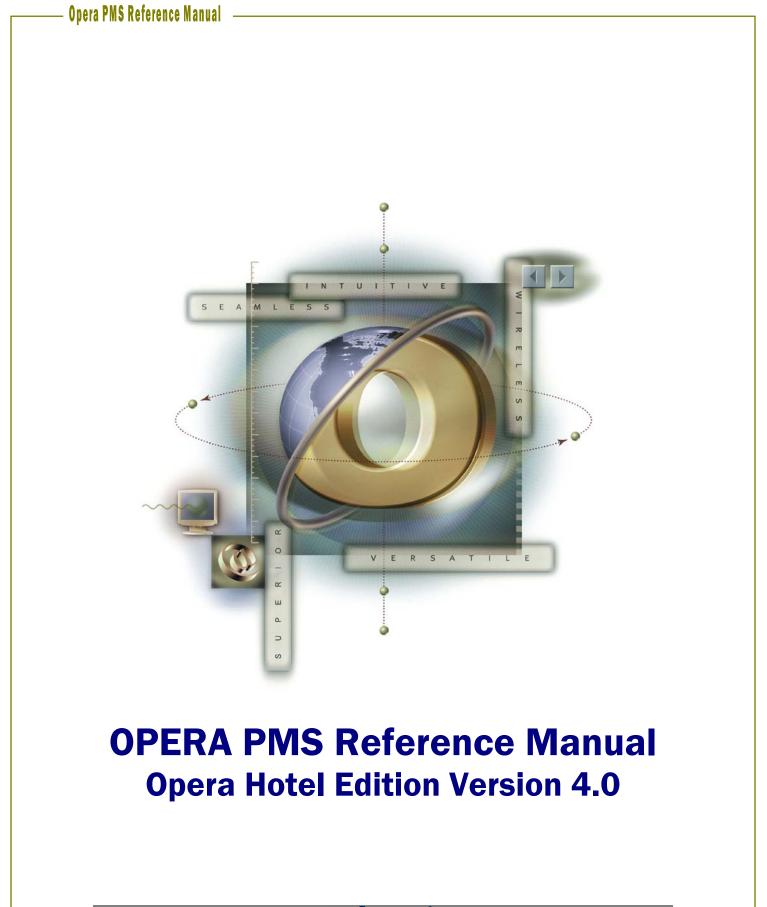

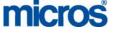

©2006 MICROS Systems, Inc. All Rights Reserved.

No part of this publication may be reproduced, photocopied, stored on a retrieval system, or transmitted without the express prior written consent of the publisher. MICROS Systems, Inc. retains the right to update or change the contents of this document without prior notice. MICROS Systems, Inc. assumes no responsibility for the contents of this document. Information in this document is subject to change without notice. MICROS Systems, Inc. makes no warranty of any kind with regard to this material, including but not limited to implied warranties of marketability and fitness for a particular purpose. MICROS Systems, Inc. shall not be liable for errors contained herein or for incidental or consequential damages in connection with the furnishing, performance, or use of this material.

OPERA is a trademark of MICROS Systems, Inc. On Oracle and the On Oracle logo are trademarks of Oracle Corporation.

Suggested additions, deletions, or changes to this document should be addressed to:

MICROS Systems, Inc. Hotel Systems Implementations, Training Department 7031 Columbia Gateway Drive Columbia, MD 21046

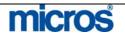

\_

# **Table of Contents**

| CHAPTER 1 - INTRODUCTION                                                                                                    | 12                                                                   |
|----------------------------------------------------------------------------------------------------|----------------------------------------------------------------------|
| Welcome to the OPERA Property Management System                                                                                                    | <b>13</b>                                                            |
| How this manual is organized                                                                                                    | 13                                                                   |
| Additional Resources                                                                                                    | <b>14</b>                                                            |
| Online Help                                                                                                    | 14                                                                   |
| Hyperlinks                                                                                                    | 14                                                                   |
| eLearning                                                                                                    | 14                                                                   |
| Training Activity Workbook                                                                                                    | 14                                                                   |
| Navigational Aids                                                                                                    | <b>15</b>                                                            |
| Operational Suggestions                                                                                                    | 15                                                                   |
| Key Concepts                                                                                                    | 15                                                                   |
| Extremely Important                                                                                                    | 15                                                                   |
| Recognizing Software Terms and Operations                                                                                                    | <b>16</b>                                                            |
| Press a Key - Click the Mouse - Select a Button                                                                                                    | 16                                                                   |
| Screens                                                                                                    | 16                                                                   |
| Fields                                                                                                    | 16                                                                   |
| Numbered Steps                                                                                                    | 17                                                                   |
| CHAPTER 2 - PROFILES                                                                                                    | 18                                                                   |
| Profile Introduction                                                                                                    | <b>19</b>                                                            |
| Profile Types                                                                                                    | 19                                                                   |
| Profile Search                                                                                                    | 20                                                                   |
| Creating a New Individual Profile                                                                                                    | 21                                                                   |
| Creating a New Company, Travel Agent, or Source Profile                                                                                                    | 22                                                                   |
| Profile Statistics and Information                                                                                                    | 24                                                                   |
| Profile Options<br>Attachment<br>Changes<br>Credit Cards<br>Delete<br>Future<br>History<br>Merge<br>Negotiated Rates<br>Notes<br>Preferences<br>Privacy<br>Relationship | 26<br>27<br>28<br>29<br>29<br>30<br>32<br>33<br>35<br>37<br>40<br>41 |

#### **CHAPTER 3 - RESERVATIONS**

43

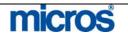

\_

| New Reservations                   | 45       |
|------------------------------------|----------|
| New Reservation with Rate Query    | 45       |
| Search and Edit Reservation        | 57       |
| Multiple Rate Reservation          | 58       |
| Fixed Rate Reservation             | 61       |
| Name Change on a Reservation       | 62       |
| Reservation with Multiple Profiles | 64       |
| Reservation with Negotiated Rate   | 65       |
| Individual Group Reservation       | 69       |
| Cancel a Reservation               | 70       |
| Reinstate a Reservation            | 70       |
| Waitlist a Reservation             | 72       |
| Reservation Options                | 75       |
| Accompany-ing Guest                | 75       |
| Add-On Reservation (Copy)          | 76       |
| Agent/ Company                     | 77       |
| Alerts                             | 78       |
| Billing                            | 79       |
| Caller Info                        | 79       |
| Cancel                             | 79       |
| Changes                            | 80       |
| Confirmation                       | 81       |
| Credit Cards                       | 82       |
| Delete                             | 82       |
| Deposit/CXL                        | 82       |
| Facility Scheduler                 | 84       |
| Fixed Charges                      | 85       |
| History                            | 86       |
| Housekeeping                       | 86       |
| Locators                           | 87<br>88 |
| Messages<br>Package Option         | 89       |
| Party                              | 89       |
| Privileges                         | 91       |
| Pro-Forma Folio                    | 92       |
| Queue                              | 93       |
| Rate Info                          | 93       |
| Register Card                      | 93       |
| Room Move                          | 94       |
| Routing                            | 95       |
| Shares                             | 100      |
| Traces                             | 104      |
| Track It                           | 105      |
| Waitlist                           | 105      |
| Wake Up Calls                      | 105      |
| Additional Reservation Features    | 106      |
| Room Plan                          | 106      |
| Floor Plan                         | 107      |
| Batch Confirmations                | 108      |

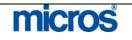

| Calendar                                                                                                    | 110                                                                                            |
|----------------------------------------------------------------------------------------------------|------------------------------------------------------------------------------------------------|
| CHAPTER 4 – FRONT DESK                                                                                                    | 112                                                                                            |
| Arrivals and Check In<br>Searching for Arrivals<br>Checking In a Guest<br>Checking In a Walk-In Guest                                                                                                    | <b>113</b><br>113<br>116<br>118                                                                |
| Queue Reservations<br>Placing an Arrival into Queue<br>Managing the Queue                                                                                                    | <b>121</b><br>121<br>123                                                                       |
| In House Guests<br>Searching for In-House Guests<br>Editing In-House Guest Records<br>Canceling a Check-In                                                                                                    | <b>124</b><br>124<br>124<br>126                                                                |
| Additional Front Desk Features<br>Accounts – Posting Masters<br>Room Assignment – Individual<br>Room Assignment – Auto<br>Room Assignment – Unassign<br>Messages<br>Traces – Viewing and Resolving<br>Wake Up Calls                                                                                                    | <b>128</b><br>128<br>129<br>131<br>133<br>134<br>139<br>140                                    |
| CHAPTER 5 - CASHIERING                                                                                                    | 143                                                                                            |
| Cashiering Basics<br>Understand Debits and Credits<br>Cashier Login<br>Navigating Folios<br>Posting a Charge<br>Transfer Charges to/from Another Room<br>Transfer Charges to/from Another Folio Window<br>Posting Payments<br>Preview, Print, and File a Folio<br>Split a Charge<br>Adjusting a Charge<br>Adjust an Interface or Night Audit Posting<br>Correct / Edit a Charge<br>Guest Refunds and Paid Outs | <b>145</b><br>145<br>146<br>147<br>148<br>150<br>151<br>152<br>155<br>156<br>157<br>158<br>159 |
| Billing Options<br>Credit Cards<br>Fixed Charges<br>Package Options<br>Phone Details<br>Posting History                                                                                                    | <b>160</b><br>161<br>161<br>162<br>163                                                         |

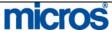

# Opera PMS Reference Manual

\_

| Post Rate Code                            | 164        |
|-------------------------------------------|------------|
| Privileges                                | 164<br>145 |
| Routing<br>Additional Options             | 165<br>165 |
| Additional Options                        | 105        |
| Check Out                                 | 166        |
| Cash Check Out                            | 166        |
| Credit Card Check Out                     | 168        |
| Direct Bill Check Out                     | 170        |
| Settlement and Early Departure            | 173        |
| Reinstate a Check Out<br>Quick Check Out  | 175        |
| Scheduled Check Out                       | 176<br>177 |
| Scheduled Check Out                       | 177        |
| Cashier Functions                         | 179        |
| Fast Posting                              | 179        |
| Batch Folios                              | 180        |
| Batch Postings                            | 181        |
| Cashier Reports                           | 182        |
| Cashier Status                            | 184        |
| Check Exchange                            | 185        |
| Currency Calculator                       | 186        |
| Currency Exchange<br>Exchange Rates       | 187<br>188 |
| Folio History                             | 190        |
| Deposit / CXL                             | 191        |
| Receipt History                           | 193        |
| Passerby                                  | 194        |
| General Cashier                           | 196        |
| Petty Cash                                | 197        |
| Cashier Shift Close                       | 199        |
| Reprint Cashier Reports                   | 202        |
|                                           |            |
| CHAPTER 6 ROOMS MANAGEMENT - HOUSEKEEPING | 203        |
| Rooms Management                          | 205        |
| Overview                                  | 205        |
| Housekeeping Management Screen            | 205        |
| Changing the Status of a Room             | 207        |
| Viewing Housekeeping Statistics           | 209        |
| Printing Housekeeping Management Screen   | 210        |
| Queue Rooms                               | 211        |
| Room Conditions                           | 213        |
| Room Discrepancies                        | 217        |
| Attendant Points<br>Task Assignment       | 218<br>219 |
| Task Assignment<br>Task Assignment Grid   | 219        |
| Turndown Management                       | 220        |
| Facility Forecast                         | 230        |
| Guest Service Status                      | 231        |

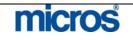

\_

| Additional Rooms Management Options                                                       | 232        |
|-------------------------------------------------------------------------------------------|------------|
| Out of Order / Out of Service                                                             | 232        |
| Room History                                                                              | 235        |
| Overbooking                                                                               | 236        |
| Occupancy Graph                                                                           | 237        |
| Maintenance                                                                               | 238        |
| CHAPTER 7 – ACCOUNTS RECEIVABLE                                                           | 240        |
| AR Overview                                                                               | 241        |
| AR Pre- Requisites                                                                        | 241        |
| Transfer F/O Data                                                                         | 242        |
| Account Maintenance                                                                       | 244        |
| New AR Account                                                                            | 244        |
| View AR Accounts                                                                          | 246        |
| View and Modify AR Invoice Details                                                        | 247        |
| Create a New AR Invoice                                                                   | 248        |
| Adjust an AR Invoice                                                                      | 249<br>250 |
| Apply an Unallocated Payment                                                              | 250<br>251 |
| Applying Payments to Oldest Invoices or Selectively<br>Apply Payment and Close an Invoice | 251        |
| Unapply Payment – Write Off                                                               | 253        |
| Reverse Payment                                                                           | 254        |
| Compress Invoices                                                                         | 255        |
|                                                                                           | 200        |
| Accounting Options                                                                        | 258        |
| Account Setup                                                                             | 258        |
| Aging                                                                                     | 259        |
| Close Invoice                                                                             | 259        |
| Fixed Charges                                                                             | 259        |
| Future Resv.                                                                              | 259        |
| AR Notes                                                                                  | 260        |
| Post History                                                                              | 261        |
| Pay History                                                                               | 261        |
| Profile<br>Domindore Individual                                                           | 262<br>262 |
| Reminders - Individual<br>Statements - Individual                                         | 262        |
| Traces                                                                                    | 263        |
| Transfer                                                                                  | 264        |
| Year View                                                                                 | 267        |
|                                                                                           | 207        |
| Additional AR Features                                                                    | 268        |
| Research                                                                                  | 268        |
| AR Credit Cards                                                                           | 270        |
| Batch Processing Statements                                                               | 271        |
| Batch Reminders                                                                           | 273        |
| Statement and Reminder History                                                            | 275        |
| AR Batch Posting                                                                          | 275        |
| AR Detailed Aging Report                                                                  | 277        |

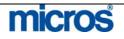

| AR Daily Checklist                 | 278 |
|------------------------------------|-----|
| CHAPTER 8 - MISCELLANEOUS          | 280 |
| Quick Keys                         | 281 |
| Show Quick Keys                    | 281 |
| F1 – Opera Help                    | 282 |
| Shift F1 – Occupancy Graph         | 284 |
| Control F1 – Keyboard Shortcuts    | 285 |
| Shift F2 – Control Panel           | 286 |
| Control F2 – Detailed Availability | 287 |
| F3 – Available Room Search         | 289 |
| Shift F3 – House Status            | 290 |
| Control F3 – Room Plan             | 292 |
| Shift F4 – Inquiry                 | 293 |
| Control F4 – Dashboard             | 294 |
| F5 – Rate Query                    | 296 |
| Shift F5 - Floor Plan              | 298 |
| Shift F6 – Quick Book              | 299 |
| F7 – New Reservation               | 299 |
| Shift F7 – Telephone Book          | 299 |
| Control F7 – Telephone Operator    | 301 |
| F8 – Log Out                       | 302 |
| Shift F8 – Interfaces Submenu      | 302 |
| Control F8 – Maximum Availability  | 303 |
| Shift F9 – Function Diary          | 303 |
| Additional Miscellaneous Features  | 304 |
| Reports                            | 304 |
| Reports Scheduler                  | 306 |
| Interfaces                         | 309 |
| Change Password                    | 310 |
| Track It – Dashboard               | 310 |
| Track It – Valet                   | 313 |
| Log Book                           | 315 |
| Registration Cards                 | 316 |
| Advanced Miscellaneous Features    | 317 |
| Data Extraction                    | 317 |
| Print Tasks                        | 322 |
| User Activity Log                  | 323 |
| Memberships                        | 325 |
| File Export                        | 326 |
| File Download                      | 329 |
| CHAPTER 9 – END OF DAY             | 330 |
| Overview                           | 331 |
| Pre-Audit Work                     | 332 |
| Running the Audit                  | 335 |
| Post-Audit Work                    | 337 |
|                                    |     |

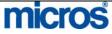

| Reprint Night Audit Reports                                                                                                    | 338                                                                                     |
|----------------------------------------------------------------------------------------------------|-----------------------------------------------------------------------------------------|
| CHAPTER 10 – BUSINESS BLOCKS - GROUPS                                                                                                    | 339                                                                                     |
| Group Basics<br>Business Block vs. Quick Business Block<br>Group Status Codes<br>Group Block Search<br>Inquiry<br>New Block Header<br>Quick Business Block<br>Block Grid<br>Range Rooms to Grid<br>Wash Rooms from Grid<br>Room Type Priorities in Grid<br>Group Block Reservations | <b>341</b><br>341<br>344<br>345<br>348<br>354<br>357<br>359<br>361<br>362<br>363        |
| Group Options<br>Rooming List<br>Rooming List with Shares<br>Rooming List Quick Split<br>Room Jist Import<br>Room Assign<br>Room Status<br>Check In Group<br>New Posting Master<br>Delete<br>Cut Keys<br>Print Registration Cards                                                   | <b>365</b><br>366<br>367<br>370<br>371<br>371<br>372<br>373<br>374<br>374<br>374<br>374 |
| Block Options<br>Add PM<br>Changes<br>Copy<br>Cutoff<br>Deposit / CXL<br>Notes<br>Item Inventory<br>Shift Date<br>Statistics<br>Custom Tour Series<br>Refresh Rates<br>Wash Schedule                                                                                                | <b>376</b><br>376<br>377<br>378<br>378<br>379<br>379<br>380<br>381<br>382<br>383<br>384 |
| Additional Group Features<br>Block Charge Routing<br>Cancel a Group<br>Family Blocks                                                                                                    | <b>385</b><br>385<br>386<br>387                                                         |

#### CHAPTER 11 – COMMISSION HANDLING

388

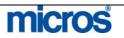

\_

| Commissions Overview<br>Travel Agent Profile Setup<br>Rate Code Setup                                                                                                    | <b>389</b><br>389<br>391                                                         |
|----------------------------------------------------------------------------------------------------|----------------------------------------------------------------------------------|
| Commission Research                                                                                                    | 392                                                                              |
| Payment ProcessingOverviewHolding Commission RecordsManual Change to CommissionAdd a Manual Commission RecordCommission Payments via File ExportCommission Payments via Check RunCommission Reports and Options                        | <b>393</b><br>393<br>394<br>396<br>398<br>400<br>402<br>404                      |
| Payment Activity<br>Register – View Payment Details<br>Register – Reconcile Checks<br>Register – Void Checks<br>Register – Un-Presented Checks<br>Reprint Checks                                                                       | <b>405</b><br>405<br>407<br>408<br>409<br>410                                    |
| CHAPTER 12 – PACKAGE MANAGEMENT                                                                                                    | 411                                                                              |
| Packages<br>Simple Package Element<br>Advanced Package Element<br>Attaching Package to a Rate<br>Attaching Sell Separate Packages<br>Adjusting Folios with Package Rates                                                               | <b>413</b><br>413<br>420<br>423<br>426<br>430                                    |
| CHAPTER 13 – REVENUE MANAGEMENT                                                                                                    | 431                                                                              |
| Rate Codes<br>Rate Code Overview<br>Rate Header - New<br>Rate Header - Options<br>Rate Details - New<br>Rate Details - Options<br>Negotiated Rates - New<br>Negotiated Rates - Options<br>More Tab<br>Rate Tiers<br>Global Rate Update | <b>433</b><br>434<br>440<br>442<br>445<br>445<br>445<br>447<br>448<br>448<br>450 |
| Revenue Management<br>Rate Strategy<br>Rate Availability - View<br>Rate Restrictions<br>Restrictions – Activity vs. Actual<br>Day Type Codes                                                                                           | <b>451</b><br>453<br>454<br>455<br>457                                           |

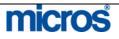

| Event Codes<br>Property Calendar | 460<br>461 |
|----------------------------------|------------|
| CHAPTER 14 – USER CONFIGURATION  | 463        |
| Overview                         | 465        |
| Add New Cashier                  | 465        |
| Create a User Name               | 466        |
| Assign Individual Permissions    | 470        |
| Unlocking a User                 | 471        |
| Create a New User Group          | 472        |
| Add Permissions to a User Group  | 473        |
| Add Users to a User Group        | 475        |
|                                  |            |

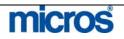

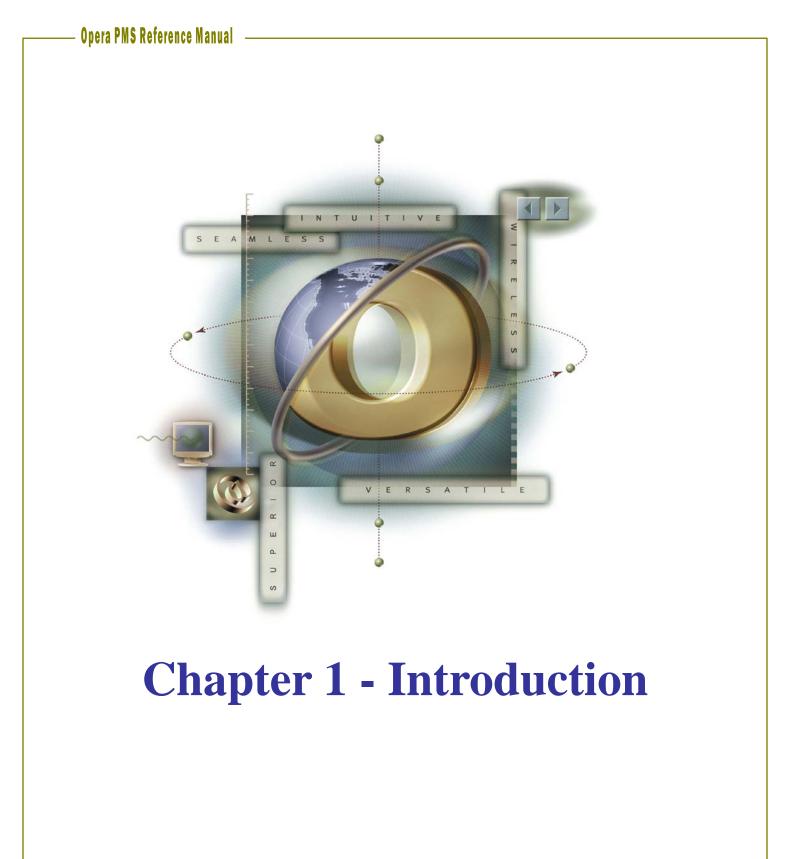

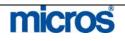

| Welcome to                         | the OPERA Property Management System                                                                                                    |
|------------------------------------|----------------------------------------------------------------------------------------------------|
|                                    | This Reference Manual serves as a reference tool that answers your questions<br>about the use and operation of the Opera Hotel Edition software system. It is<br>intended to guide you through how to use most functionality in the Property<br>Management System.                                                                               |
| How this<br>manual is<br>organized | This manual follows the design of the Opera modules in addition to several supplemental management chapters.<br>The manual contains the following chapters:                                                                                                    |
|                                    | <ol> <li>Introduction</li> <li>Reservations</li> <li>Front Desk</li> <li>Cashiering</li> <li>Rooms Management-Housekeeping</li> <li>Accounting</li> <li>Miscellaneous</li> <li>End of Day-Night Audit</li> <li>Groups</li> <li>Commissions</li> <li>Packages</li> <li>User Management</li> <li>Rate-Revenue Management</li> <li>Index</li> </ol> |

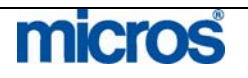

|                                  | While this Manual will be your on-site reference tool, there are a variety of additional resources available to you. When you need to check on a process or look up additional information there are several additional resources available that can answer your questions quickly and easily.                                                                                                    |
|----------------------------------|----------------------------------------------------------------------------------------------------|
| Online Help                      | When you are actually working in the software, the most quickly accessible resource is the OPERA On-Line Help Function.<br>Pressing the <b>F1</b> key displays OPERA's On-Line Help from any screen in the system.                                                                                                    |
| Hyperlinks                       | <ul><li>Hyperlinks appear in the electronic version of this Training Guide:<br/>Table of Contents Hyperlink</li><li>Clicking an item in the Table of Contents navigates you to that page of the document. After reviewing the information, you can click the header of each chapter to go back to the Table of Contents.</li></ul>                                                                             |
| eLearning                        | Training of new employees or retraining of current employees may be performed<br>via the Opera eLearning CDs provided during your installation. Should you<br>require additional CDs, you may purchase them by sending an email to<br>eLearning@micros.com.                                                                                                    |
| Training<br>Activity<br>Workbook | This workbook, used during the Opera installation is a valuable tool to use when<br>training your new employees. After they have completed the Opera E-Learning<br>CDs they may then take manager-guided training via the Workbook, which<br>reinforces and builds on the topics learned in eLearning. This Workbook offers<br>activities to be performed live in the Opera system using your Training schema. |

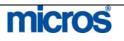

| Navigational               | Aids                                                                                                    |
|----------------------------|----------------------------------------------------------------------------------------------------|
|                            | As you use this manual as your guide to successful Opera PMS software<br>operation, you will notice several symbols that we have created to reinforce and<br>call attention to vital points. Please become familiar with these symbols, as they<br>will play an important part in your understanding of the content in this guide.<br>You will find these aids in the left column of this manual:              |
| Operational<br>Suggestions | The compass will direct you to recommendations and "best practices" for software operation. Though there are many ways to perform most functions in the system, it is our suggestion that you follow this practice for maximum system performance. This symbol can also a suggestion or process that is directly related to providing your guests with the highest level of service and satisfaction possible. |
| Key Concepts               | This symbol represents a "key concept" that is especially important to your overall understanding of the software and its functionality. This symbol can also indicate operational suggestion or key factor that increases the profitability of your property and will help you to maximize revenue production.                                                                                                |
| Extremely<br>Important     | Information highlighted by this symbol is extremely important; you will want to focus on and review this information carefully.                                                                                                    |

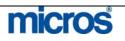

| Recognizing | <b>Software</b> | Terms a | nd ( | <b>Operations</b> |
|-------------|-----------------|---------|------|-------------------|
|             |                 |         |      |                   |

|                               | As you begin your exploration of the OPERA Property Management System, you will find that new terms are quickly entering your vocabulary. As you may or may not know, we present information in software system documentation in specific ways to assist you with quickly recognizing and performing tasks. |
|-------------------------------|----------------------------------------------------------------------------------------------------|
| Press a Key<br>- Click the    | As you probably know, there are three primary ways to give commands and make<br>the software perform in a certain way:                                                                                                    |
| Mouse -<br>Select a<br>Button | <ol> <li>Pressing a key on the keyboard</li> <li>Placing the cursor in a particular place on the screen and clicking the mouse</li> <li>Placing the mouse cursor on a button that appears on the screen and then clicking the mouse.</li> </ol>                                                             |
|                               | In this Guide, if we instruct to press a key, the name of that key will be presented bold type.                                                                                                    |
|                               | Example:                                                                                                    |
|                               | Press the <b>F1</b> key to access Online Help.                                                                                                    |
|                               | Likewise, if you are to place the cursor at a particular point on the screen, or on a particular button that appears on the screen and then click the mouse to perform the operation, the name of the operation you are performing is also printed in bold type.                                            |
|                               | Examples:                                                                                                    |
|                               | Select <b>OK</b> to save.                                                                                                    |
|                               | Click in the <b>Name</b> field, enter the guest last name and select <b>Search</b> .                                                                                                    |
| Screens                       | The system organizes software tasks on screens that appear on the monitor.<br>When instructions refer to a specific screen, the screen name appears in capital<br>letters and in bold text.                                                                                                    |
|                               | Example:                                                                                                    |
|                               | From the RATE QUERY DETAILS screen, select                                                                                                    |
| Fields                        | A field is an area of a screen where you are asked to enter information (i.e. the user Name field). In this guide, references to fields also appear in bold text.                                                                                                    |
|                               | Example:                                                                                                    |
|                               |                                                                                                    |

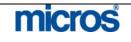

| Numbered<br>Steps | In most cases, each software procedure is broken down into a number of specific steps. In cases where there are multiple steps required for you to perform a task within the system, they are numbered. |
|-------------------|----------------------------------------------------------------------------------------------------|
|                   | Example:                                                                                                    |
|                   | Follow the steps below to edit a reservation:                                                                                                    |
|                   | <ol> <li>Locate the reservation using the <b>RESERVATION SEARCH</b> screen.</li> <li>Once you locate the reservation, select <b>Edit</b>.</li> </ol>                                                    |
|                   | 3. Make any modifications you wish and choose <b>OK</b> to save changes.                                                                                                    |

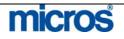

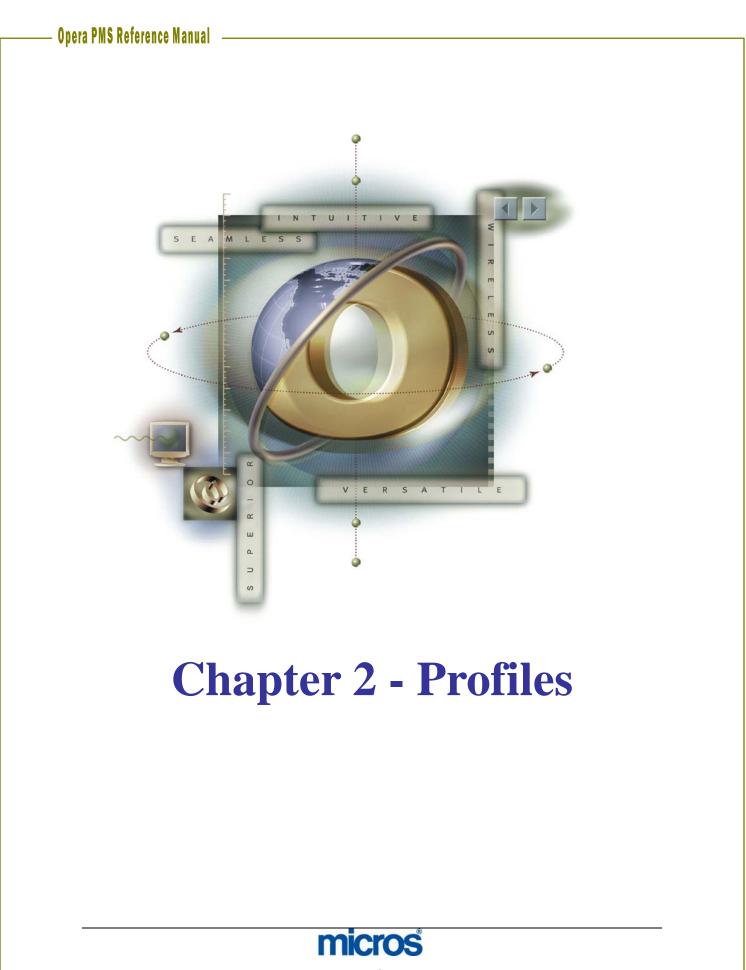

|                  | Use of Profiles not only provides a way of tracking repeats business but allowing information such as guest preferences remains on guest's profile. Profiles allow u to serve our guests each time they return to the hotel in a more efficient manner.                                                                                       |
|------------------|----------------------------------------------------------------------------------------------------|
|                  | Every reservation must have an individual (or guest) profile attached to it. Profile<br>can be simple, with a first and last name and address only, or complex with<br>preferences and notes. Profiles also simplify and speed up the reservation process<br>because we already have the guest, company, or travel agent information on file. |
| Profile<br>Types | OPERA uses six types of profiles. The screens for each profile type look similar<br>but are different in the fields they contain. All Profiles store names, addresses, an<br>demographic data:                                                                                                    |
|                  | <b>Individual</b> profiles contain each guest's personal information. Every reservation must have an individual profile. All revenue and contributions for each individua reservation track through the individual profile. Making a reservation for a first time guest at your hotel automatically creates a guest's individual profile.     |
|                  | <b>Company</b> profiles track production statistics, are used for direct bill charge routing, for indicating negotiated rates and many other reasons. AR numbers often exists on company profiles for direct billing purposes. Negotiated rates also link to company profiles.                                                                |
|                  | <b>Source</b> profiles track the volume of bookings a caller makes. Source profiles track referrals from Conventions, Visitors Bureaus and Internet Booking Engines. A most common use for Source profiles is Price line, Expedia and Secretary's Clubs                                                                                       |
|                  | <b>Contact</b> profiles track meeting planner production and are commonly used if you hotel uses the OPERA Sales and Catering system. While contacts may not be hotel guests, it is useful to register their addresses and telephone numbers for soliciting future group business.                                                            |
|                  | <b>Group</b> profiles link reservations to groups. They also assist in routing charges an tracking production per group. The Group profile creates when the Group Business Block creates. Most frequently, Group profiles track contracted business and room night production.                                                                |
|                  | <b>Travel Agent</b> profiles are used to pay commissions and for tracking production statistics by travel agency. Entering the agency's IATA numbers on the profiles ensure commissions pay directly to the appropriate agency.                                                                                                    |

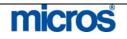

| Name       City / Postal Cd.       Client ID.       Search_         First Name       Mem. Type / No.       IATA No.       Clear         View By View All       Keyword       Corp No.          Neg. Rates       IF Show Inactive       Communication                                                                                                    |
|----------------------------------------------------------------------------------------------------|
| Image: Name       Address       City       Postal Code       Company       A/R No.       VIP       Rate Code         Image: Name       Address       City       Postal Code       Company       A/R No.       VIP       Rate Code         Image: Name       Image: Name       Image: Nam       Image: Name       Image: Name |

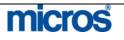

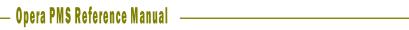

| creating a lew | 🙀 Opera 🛛 🗙                                                            |               |
|----------------|------------------------------------------------------------------------|---------------|
| ndividual      |                                                                        |               |
| Profile        | C Individual                                                           |               |
|                | C Company                                                              |               |
|                |                                                                        |               |
|                | C Travel Agent                                                         |               |
|                | C Source                                                               |               |
|                | C Group                                                                |               |
|                |                                                                        |               |
|                | C Contact                                                              |               |
|                |                                                                        |               |
|                | QK Close                                                               |               |
|                | <u>Qiv Qibbe</u>                                                       |               |
|                | 2. Choose Individual profile and select OK.                            |               |
|                | 🙀 SHELL - Individual Profile                                           | ×             |
|                | Individual                                                             | Search        |
|                | More Fields Stats & Info Contact                                       |               |
|                | Last Name Jones i Salutation Date of Birth                             |               |
|                | First/ Middle Tim VIP Passport                                         |               |
|                | Language / Title E 👱 🛃 Nationality Client ID.                          |               |
|                | Address 456 Lake Drive Ref. Curr. USD S Communications                 |               |
|                | Home Address Bus. Seg BUSINESS ± 410-555-6789                          |               |
|                | Mail Action 👱 👤 🚛                                                      |               |
|                | City Washington Mailing List                                           |               |
|                | Postal Cd. / Ext. 20001 Keyword Contact History .                      |               |
|                | Country / State US <u>±</u> DC <u>±</u><br>Notes                       |               |
|                | Attributes History Information                                         |               |
|                | Search Name First First                                                | Options       |
|                | Name Rate Code Last Room                                               | ΩK            |
|                | A/R No. Last Rate                                                      | Save          |
|                | Member No. Last Visit                                                  | New           |
|                | Created By On At Updated By On At                                      | <u>C</u> lose |
|                | 3. Enter guest's Name, Address, and Communication information.         | To ad         |
|                |                                                                        |               |
|                | multiple addresses or telephone numbers, select the ellipsis button to |               |

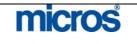

#### Opera PMS Reference Manual \_

| company,<br>ravel Agent, | <ol> <li>fields are different.</li> <li>From the <b>PROFILE SEARCH</b> screen, select <b>New</b> to create a new profile</li> </ol>                                                                                                    |
|--------------------------|----------------------------------------------------------------------------------------------------|
| r Source<br>Profile      | <ul> <li>Company</li> <li>Travel Agent</li> <li>Source</li> <li>Group</li> <li>Contact</li> <li>QK Close</li> </ul> 2. Choose Company, Travel Agent or Source profile and select OK.                                                                                                    |
|                          | SHELL - Company Profile                                                                                                    |
|                          | Account       Contacts         More Fields       Stats & Info       Sales Info       Owner Stats       Potential         Address Information       Internal Information       Owner ALL       Opera Supervisor         Address       321 Broadway       Internal Information       Internal Information         Address       321 Broadway       Keyword       Internal Information         Business Address       Opera Supervisor       Trentory       Internal Information         City       Washington       Corporate ID       Type       Internet ID         Postal Code/Ext.       20001       Internet ID       Type       Internet ID         Country / State       US       DC       Internet ID       Active       Options |

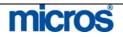

| 3. Enter <b>Account</b> , <b>Address</b> , and <b>Communications</b> . To add multiple addresses or telephone numbers, choose on the ellipsis button to the right of the field. |
|----------------------------------------------------------------------------------------------------|
| 4. The <b>Type</b> field designates whether this is Company, Travel Agent, or Source profile.                                                                                   |
| 5. If this is a Travel Agent profile, enter their <b>IATA</b> number in the field indicated.                                                                                    |
| 6. If this is a Company profile, enter their <b>Corp. ID</b> number in the field indicated.                                                                                     |
| <br>7. Select <b>OK</b> to save the profile.                                                                                                    |
| NOTE: If owner functionality is active, the Owner field is a mandatory field on                                                                                                 |
| account profiles. Owner designates person within the hotel that is responsible                                                                                                  |
| for the account. This is typically the sales agent.                                                                                                    |

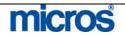

Profile Statistics and Information **STATS & INFO** screens (a tab at the top of any profile) displays the following:

- Total Guest Stays
- Total Guest Revenue
- Total No-Show Reservations
- Total Canceled Reservations

Use the steps below to locate profile statistics and information:

- 1. From the **PROFILE SEARCH** screen, search for and locate your profile.
- 2. Select **Edit** to open the profile.
- 3. Select the **Stats & Info** tab at the top of the screen.

|               |           |           |            | Search  |
|---------------|-----------|-----------|------------|---------|
| Statistics    | This Year | Last Year |            |         |
| Room Nights   | 2         |           |            |         |
| Arrival Rooms | 2         |           |            |         |
| Cancel Rooms  | 0         |           |            |         |
| lo Show Rooms | 0         |           |            |         |
| Day Use Rooms | 0         |           | Status     |         |
| Total Revenue | 264.09    | Ľ         | Restricted |         |
| Room Revenue  | 160.00    |           |            |         |
| F&B Revenue   | 62.09     |           |            |         |
| Extra Revenue | 42.00     |           |            |         |
| Non Revenue   | 16.00     |           | Language E | ±       |
| Res. Nights   | 2         | -         |            | ±       |
| Res. Arrivals |           |           |            | <u></u> |
| Cancel Res.   | 0         |           |            |         |
| No Show Res.  | 0         |           |            |         |
| Day Use Res.  | 0         |           |            | QK      |

OPERA displays a summary of all past reservations for the year for this guest or company, as well as a comparison to the previous year's activity.

**NOTE:** All Profile History is for your hotel only. The database of profile information is specific to your hotel.

4. Check the **Restricted** field to indicate the account is on a restricted list and enter a **Rule** in the field. If you select this option, when settling a folio to this account or attaching this profile to a reservation the message you type in here displays to the user. Your hotel policy determines how to handle restricted accounts.

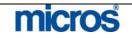

| 5 | 5. Use the <b>Language</b> down arrow to choose the preferred language for this profile.                                                                                                    |
|---|----------------------------------------------------------------------------------------------------|
| C | 5. You can also create an AR account for the company by clicking on the drop<br>down arrow next to the A/R No. field and completing the SETUP<br>ACCOUNT screen. (You must have user permission to create AR<br>accounts.) |
|   | <b>NOTE:</b> See the Accounts Receivable chapter of this manual for complete nstructions on creating AR accounts.                                                                                                    |
| 7 | 7. Select <b>OK</b> to return to the main profile screen.                                                                                                    |

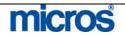

# **Profile Options**

To view and utilize advanced profile functionality, Edit and select Options.

| Attachment         | Changes      | Credit Card |
|--------------------|--------------|-------------|
| Delete             | Enrollment   | Euture      |
| History            | Memberships  | Merge       |
| <u>N</u> eg. Rates | Notes        | Preferences |
| Privacy            | Relationship | -           |

## Attachment

Attachments allow you to select and create file attachments to the profile for mail merges and other possibilities.

To attach a file:

- 1. Locate the Profile using the **PROFILE SEARCH** screen.
- 2. Highlight the profile and select **Edit**.
- 3. Select **Options**.
- 4. Select Attachment.
- 5. Select New to add an attachment or Open to open an existing attachment.
- 6. Select **Merge** to merge existing attachments (such as two welcome letters) into one.

| Description      | File Name            | Attached to | Modified | User Name 🔺 |      |
|------------------|----------------------|-------------|----------|-------------|------|
| Guest Itinerary  | Guest Itinerary.doc  | Contact     | 08-10-06 | SUPERVISOR  |      |
| Revised Contract | Revised Contract.doc | Contact     | 08-10-06 | SUPERVISOR  |      |
| Velcome Letter   | Welcome Letter.doc   | Contact     | 08-10-06 | SUPERVISOR  |      |
|                  |                      |             |          |             |      |
|                  |                      |             |          |             | New  |
|                  |                      |             | -        |             | ⊑dit |
|                  |                      |             |          |             |      |

7. Select **Close** to return to the profile.

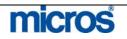

## Changes

Changes track all changes and updates made to the profile.

To view changes on a profile:

- 1. Locate the Profile using the **PROFILE SEARCH** screen.
- 2. Highlight the profile and select **Edit**.
- 3. Select **Options**.
- 4. Select Changes.

| Jser | Time      | Date     | Action Type    | Description 📩                             |       |
|------|-----------|----------|----------------|-------------------------------------------|-------|
| RAIN | 09:15     | 07-21-06 | UPDATE PROFILE | ADDRESS CHANGED -ADDRESS1 ->8237 Educ     |       |
| RAIN | 14:34     | 07-19-06 | NEW PROFILE    | CREATED NEW PROFILE Bennett, Melissa, HON |       |
|      |           |          |                |                                           |       |
|      |           |          |                |                                           |       |
|      |           |          |                |                                           |       |
|      |           |          |                |                                           |       |
|      |           |          |                |                                           |       |
|      |           |          |                |                                           |       |
|      |           |          |                |                                           |       |
|      |           |          |                |                                           |       |
|      |           |          |                |                                           |       |
| (    | <u>11</u> | inh:     | da:            |                                           | Close |
|      |           |          |                |                                           |       |
|      |           |          |                |                                           |       |

**NOTE:** Updates made to the profile list in descending order.

5. Select **Close** after investigating to return to the profile.

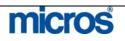

# **Credit Cards**

The Credit Card option allows you to add, edit, and delete credit card information associated with a profile, saving effort and eliminating re-keying errors. Once information has been entered here, it can be quickly be accessed from other areas of OPERA such as reservations, billing, accounts receivable, and elsewhere.

To attach a credit card to a profile:

- 1. Locate the Profile using the **PROFILE SEARCH** screen.
- 2. Highlight the profile and select **Edit**.
- 3. Select **Options**.
- 4. Select **Credit Cards**.

| 1 VS       4444333322221111       07/10         1       1       1         1       1       1         1       1       1         1       1       1         1       1       1         1       1       1         1       1       1         1       1       1         1       1       1         1       1       1         1       1       1         1       1       1         1       1       1         1       1       1         1       1       1         1       1       1         1       1       1         1       1       1         1       1       1         1       1       1         1       1       1         1       1       1         1       1       1         1       1       1         1       1       1         1       1       1         1       1       1         1       1 <td< th=""><th>Seq.</th><th>Card Type</th><th>Credit Card Num</th><th>iber</th><th>Expiration D</th><th>Date 🔄 📥</th></td<> | Seq.           | Card Type                                    | Credit Card Num                        | iber              | Expiration D         | Date 🔄 📥      |
|----------------------------------------------------------------------------------------------------|----------------|----------------------------------------------|----------------------------------------|-------------------|----------------------|---------------|
| <ol> <li>Select New to add credit card information to the profile</li> <li>Select Edit to change existing credit information.</li> </ol>                                                                                                    |                | 1 V8                                         | 44443333322221                         | 111               | 07/10                |               |
| <ol> <li>Select New to add credit card information to the profile</li> <li>Select Edit to change existing credit information.</li> </ol>                                                                                                    | -              |                                              |                                        |                   |                      |               |
| <ol> <li>Select New to add credit card information to the profile</li> <li>Select Edit to change existing credit information.</li> </ol>                                                                                                    |                |                                              |                                        |                   |                      |               |
| <ol> <li>Select New to add credit card information to the profile</li> <li>Select Edit to change existing credit information.</li> </ol>                                                                                                    |                |                                              |                                        |                   |                      |               |
| <ol> <li>Select New to add credit card information to the profile</li> <li>Select Edit to change existing credit information.</li> </ol>                                                                                                    | -              |                                              |                                        |                   | 1                    |               |
| <ol> <li>Select New to add credit card information to the profile</li> <li>Select Edit to change existing credit information.</li> </ol>                                                                                                    | -              |                                              |                                        |                   |                      |               |
| <ol> <li>Select New to add credit card information to the profile</li> <li>Select Edit to change existing credit information.</li> </ol>                                                                                                    |                |                                              |                                        | 50e               |                      | *             |
| <ol> <li>Select New to add credit card information to the profile</li> <li>Select Edit to change existing credit information.</li> </ol>                                                                                                    | 4              | (h)                                          |                                        | -                 |                      |               |
| 6. Select <b>Edit</b> to change existing credit information.                                                                                                    |                |                                              | New                                    | ⊑dit              | Delete               | Close         |
| 6. Select <b>Edit</b> to change existing credit information.                                                                                                    | 5. Sele        | ect <b>New</b> to ad                         | ld credit card info                    | ormation to t     | he profile           |               |
| 7. Delete removes the highlighted credit card information from the pro-                                                                                                    | 6. Sel         | ect <b>Edit</b> to ch                        | ange existing cree                     | lit informati     | on.                  |               |
|                                                                                                    | 7. <b>D</b> e  | lete removes                                 | the highlighted cr                     | edit card inf     | formation fro        | om the pro    |
|                                                                                                    | 1 Clie         | k the drop do                                | own arrow next to                      | the <b>Card T</b> | <b>'vne</b> field ar | nd select the |
| 1 Click the drop down arrow next to the <b>Card Type</b> field and select the                                                                                                    |                |                                              |                                        |                   |                      |               |
| 1. Click the drop down arrow next to the <b>Card Type</b> field and select the appropriate credit card type (i.e. Visa, American Express, MasterCard)                                                                                                    |                |                                              |                                        | ,                 | 1 /                  | ,             |
| <ol> <li>Click the drop down arrow next to the Card Type field and select the appropriate credit card type (i.e. Visa, American Express, MasterCard)</li> <li>Enter the Credit Card Number.</li> </ol>                                                                                                    | 2. En          | lei lile Cieun                               | Caru Mulliber.                         |                   |                      |               |
| <ul> <li>appropriate credit card type (i.e. Visa, American Express, MasterCard)</li> <li>2. Enter the Credit Card Number.</li> <li>3. Enter the Expiration Date on the card.</li> </ul>                                                                                                    | 3. En          | ter the <b>Expira</b>                        | ation Date on the                      |                   |                      |               |
| appropriate credit card type (i.e. Visa, American Express, MasterCard<br>2. Enter the <b>Credit Card Number</b> .                                                                                                    | 3. En<br>4. En | ter the <b>Expira</b><br>ter the <b>Name</b> | ation Date on the<br>on Card as it app |                   | face of the          | credit card.  |

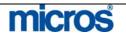

|       | <b>NOTE:</b> We do not suggest deleting profiles as statistical and revenue information stored about that profile is lost. A better suggestion is to make profile inactive.                                                                                                    |
|-------|----------------------------------------------------------------------------------------------------|
| uture | <ul> <li>The FUTURE RESERVATION screen displays upcoming reservations for profile and offers the option to add future reservations to any profile.</li> <li>To view future reservations on a profile: <ol> <li>Locate the profile using the PROFILE SEARCH screen.</li> <li>Highlight the profile and select Edit.</li> <li>Select Options.</li> <li>Select Future.</li> </ol></li></ul>                                                                                                    |
|       | Arrival       Departure       Room       Room       Type       Rate       Rate       Code       Adults       Child       Name         06-27-06       06-30-06       411       KNGN       100.00       RACK       1       1       OCconner, Pi         10-09-06       10-12-06       KNGN       90.00       AAA1       2       OCconner, Pi         10-09-06       10-12-06       KNGN       90.00       AAA1       2       OCconner, Pi         10-09-06       10-12-06       KNGN       90.00       AAA1       2       OCconner, Pi         10-09-06       10-12-06       KNGN       90.00       AAA1       2       OCconner, Pi         10-09-06       10-12-06       KNGN       90.00       AAA1       1       Occonner, Pi         10-09-06       10-12-06       KNGN       90.00       AAA1       1       Occonner, Pi         11-00-00       10-12-06       10-12-06       10-12-06       Image: Nocconner, Pi       Image: Nocconner, Pi       Image: Nocconner, Pi         11-00-00       10-12-06       Image: Nocconner, Pi       Image: Nocconner, Pi       Image: Nocconner, Pi       Image: Nocconner, Pi         11-00-00       10-12-06       Image: Nocconner, Pi <td< th=""></td<> |

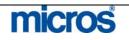

| History | <ul> <li>The History option provides past and current reservation information (including turn ways) and a record of how the guest has contributed to your revenue while staying at your properties.</li> <li>To view a guest or account's history: <ol> <li>Locate the Profile using the <b>PROFILE SEARCH</b> screen.</li> <li>Highlight the profile and select <b>Edit</b>.</li> <li>Select <b>Options</b>.</li> </ol> </li> <li>Select <b>History</b> Details          [Stay Info. Revenue]</li></ul> |
|---------|----------------------------------------------------------------------------------------------------|
|         | <ul> <li>Close</li> <li>Select Stay Info. to review reservations history or Revenue for items purchased during the guest's stay.</li> <li>NOTE: The Revenue option is only available if the hotel has defined specific buckets for areas of revenue displayable in this area.</li> </ul>                                                                                                    |

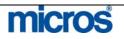

### **STAY INFORMATION**

Stay History includes records of all reservations — including Reserved, Due In, Checked In, Due Out, Checked Out, No Show, and Cancelled — as of the current business date. Records are also included for turn ways associated with the guest.

|          |           |      |           | Currency Code | USD       | •      |       |            | Search      |
|----------|-----------|------|-----------|---------------|-----------|--------|-------|------------|-------------|
| Arrival  | Departure | Room | Room Type | Rate          | Rate Code | Adults | Child | Name 🔺     |             |
| 06-26-06 | 06-29-06  | 318  | KNGN      | 84.00         |           |        | 2     | O Cook, Ma |             |
|          | -         | -    |           |               | -         | -      | -     |            |             |
|          |           |      |           |               | -         |        |       |            |             |
|          |           |      |           |               |           |        |       |            |             |
|          |           |      |           |               |           | -      |       | <u>.</u>   |             |
|          | 1         |      | 1         |               |           |        |       |            | 1.200000000 |
|          |           |      |           |               |           |        |       |            | Summary     |
|          |           |      |           |               |           |        |       |            | Points      |
|          | Ĩ.        |      |           |               |           |        |       |            | Resy.       |
|          |           |      |           |               |           |        |       |            | Turnaway    |
|          |           |      |           |               |           | -      |       |            | View Eolic  |
|          | -         |      |           |               |           | -      |       |            | New         |
| -        | Ū.        |      |           |               |           |        |       | -          | Edit        |
|          |           |      |           |               |           | -      |       | _          | Delete      |

OPERA offers the following options with this function:

- **Summary** produces the History Summary screen, which shows the profile's reservation and revenue history in year-by-year summary form.
- **Points** produces the **MEMBERSHIP POINTS HISTORY** screen, showing the number of points per membership that this guest has. If no memberships apply to this profile, the button does not display.
- **Resv** displays a view-only **RESERVATION** screen for the stay highlighted.
- **Turnaway** displays the **TURNAWAY STATISTICS** screen for that has logged any reservation attempts from this guest profile that were turned away (including the refusal reason).
- View Folio displays the FOLIO HISTORY screen for the highlighted stay.
- **New** produces the **RESERVATION HISTORY** screen where you can manually enter a history record for this profile.
- Edit changes reservation history records added manually.
- **Delete** permanently removes history records (both manual and system-generated) from the system.

**NOTE:** The Points, Resv, and View Folio buttons will not be available on the History screen for manually entered records.

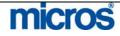

©2006 MICROS<sup>®</sup> Systems Inc.

All Rights Reserved. Proprietary and Confidential.

### Merge

The Merge profile option merges duplicate profiles into one single profile. Duplicate profiles commonly exist for one guest within the system. The Merge option eliminates duplicate profiles and merges their history together.

To merge two or more guest profiles together:

1. From the **PROFILE** screen, select **Options**.

**NOTE**: The profile that the merge initiates from becomes the master. The second profile merges into the master.

- 2. Select Merge.
- 3. Search for the profile you would like to merge using the **PROFILE SEARCH** screen and select **OK**.

The **PROFILE MERGE** screen opens listing the two profiles, one on the left and one on the right (for comparison purposes).

| Name Matthews, Mark<br>Title<br>Language English | Original Profile<br>Matthews, Mark<br>English |
|--------------------------------------------------|-----------------------------------------------|
| Title<br>Language English                        |                                               |
| Language English                                 | English                                       |
|                                                  | English                                       |
|                                                  | E ligitati                                    |
| Address 1 1717 Emerson Ave                       | 300 College Parkway                           |
| Address 2                                        |                                               |
| City London                                      | Brighton                                      |
| State                                            | MI                                            |
| Country GB                                       | US                                            |
| Postal Code                                      | 48114                                         |
| Phone No.                                        | 410-777-3828                                  |
| Fax No.                                          |                                               |
| Notes                                            |                                               |
| Membership No.                                   |                                               |
| VIP                                              |                                               |
| Last Stay                                        |                                               |
| Rate Code                                        |                                               |

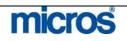

 $\ensuremath{\mathbb{C}2006}$  MICROS  $\ensuremath{\mathbb{R}}$  Systems Inc. All Rights Reserved. Proprietary and Confidential.

### Negotiated Negotiated Rates are beneficial when accessing the Rate Query for a specific company since only the negotiated rates display for that company. In addition, **Rates** Negotiated Rates speed up the reservation process. Follow the steps below to add a Negotiated Rate to a profile: 1. From the **PROFILE SEARCH** screen, highlight the desired profile and select Edit. 2. Select Options. 3. Select Negotiated Rates. The NEGOTIATED RATES screen displays any existing negotiated rates associated with the profile. 🙀 SHELL - Negotiated Rates X C Show Inactive Rate Code ± Search Seq. Rate Code Start Sell End Sell Date 1 WHL 08-09-06 04-09-07 \* Edit Detail New Delete Close

4. Select **New** to add a new negotiated rate.

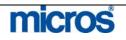

| 🧱 Negotiated Rates 🛛 📉                                                                                                    |
|----------------------------------------------------------------------------------------------------|
| Rate Code       CORP       ⊥         Start Sell Date       06-26-06       m         End Sell Date       m       m         Sequence       1       1                                                                                                    |
| QK Close                                                                                                    |
| <ol> <li>Click the drop down arrow next to the Rate Code field.</li> <li>Highlight the desired Rate Code and select OK.</li> <li>Enter a Start Sell Date and End Sell Date.</li> </ol>                                                                                                    |
| <b>NOTE</b> : If the Rate Code is to remain attached to the profile for infinity, then                                                                                                    |
| leave the end date intentionally blank.                                                                                                    |
| <br>±                                                                                                    |
| <br><ul> <li>leave the end date intentionally blank.</li> <li>8. Select <b>OK</b> to save the Negotiated Rate and return to the profile.</li> <li><b>NOTE:</b> After attaching the Negotiated Rate, the <b>PROFILE SEARCH</b> screer displays dollar signs (\$) in front of the profile name and lists the rate in the Rate Code column. If there is more than one negotiated rate attached, two-dollar signs (\$\$) appear.</li> </ul>                                                                                                    |
| leave the end date intentionally blank.          8. Select OK to save the Negotiated Rate and return to the profile.         NOTE: After attaching the Negotiated Rate, the PROFILE SEARCH screer displays dollar signs (\$) in front of the profile name and lists the rate in the Rate Code column. If there is more than one negotiated rate attached, two-dollar signs (\$\$) appear.         Image: Image:                                                                                |
| leave the end date intentionally blank. 8. Select <b>OK</b> to save the Negotiated Rate and return to the profile. <b>NOTE:</b> After attaching the Negotiated Rate, the <b>PROFILE SEARCH</b> screen displays dollar signs (\$) in front of the profile name and lists the rate in the Rate Code column. If there is more than one negotiated rate attached, two-dollar signs (\$\$) appear. <b>WENT OF CHAINED ACT OF THE POSTAL COLOUR NOTE:</b> Name Mem. Type / No. <b>WENT OF THE RATE OF THE RATE OF </b>   |
| leave the end date intentionally blank. 8. Select <b>OK</b> to save the Negotiated Rate and return to the profile. <b>NOTE:</b> After attaching the Negotiated Rate, the <b>PROFILE SEARCH</b> screen displays dollar signs (\$) in front of the profile name and lists the rate in the Rate Code column. If there is more than one negotiated rate attached, two-dollar signs (\$\$) appear. <b>WENT OF CITY POSTAL CALL OF THE DESTINATION OF THE DESTINATION OF THE DESTINATIO</b> |
| leave the end date intentionally blank. 8. Select <b>OK</b> to save the Negotiated Rate and return to the profile. <b>NOTE:</b> After attaching the Negotiated Rate, the <b>PROFILE SEARCH</b> screen displays dollar signs (\$) in front of the profile name and lists the rate in the Rate Code column. If there is more than one negotiated rate attached, two-dollar signs (\$\$) appear. <b>WENT OF CHAINED ACT OF THE POSTAL COLOUR NOTE:</b> Name Mem. Type / No. <b>WENT OF THE RATE OF THE RATE OF </b>   |

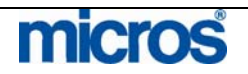

## **Notes**

Profile Notes allow you to add general or background information notes about a guest to better accommodate them.

To add Notes to a profile, follow the steps below:

- 1. From the **PROFILE SEARCH** screen, highlight the desired profile and select Edit.
- 2. Select **Options**.
- 3 Select Notes

|                           | Note Type Gene                  | ral Notes                         | 🛃 Internal ( | Only 🗖 . Sea |
|---------------------------|---------------------------------|-----------------------------------|--------------|--------------|
| Int Note Type             | Note Title                      |                                   |              | -            |
| X General Notes           | Guest traveling with pets       |                                   |              |              |
|                           |                                 |                                   |              |              |
|                           |                                 |                                   |              |              |
|                           |                                 |                                   |              |              |
|                           |                                 |                                   |              |              |
| Guast travels with two Ve | rkehira tarriara. Plaaca advica | of local not care and votrinary t | acilitian    |              |
| Guest travels with two Yo | rkshire terriers. Please advise | of local pet care and vetrinary 1 | acilities.   | -            |
| Guest travels with two Yo | rkshire terriers. Please advise | of local pet care and vetrinary 1 | acilities.   |              |
| Guest travels with two Yo | rkshire terriers. Please advise | of local pet care and vetrinary i | acilities.   | 1            |
| Guest travels with two Yo | rkshire terriers. Please advise | of local pet care and vetrinary l | acilities.   |              |
| Guest travels with two Yo | rkshire terriers. Please advise | of local pet care and vetrinary i | acilities.   |              |
| Guest travels with two Yo | rkshire terriers. Please advise | of local pet care and vetrinary 1 | acilities.   | Ne           |

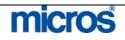

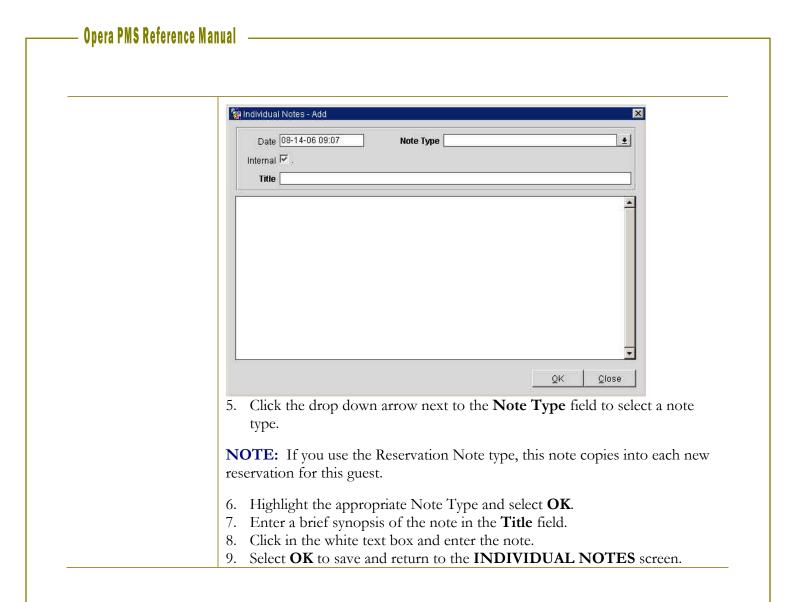

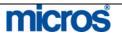

 $@2006\ {\rm MICROS}^{{\mathbb R}}$  Systems Inc. All Rights Reserved. Proprietary and Confidential.

### **Preferences**

The Preferences function enables you to associate likes and dislikes (such as favorite room type, desired room features and floor location, choice of wine and newspaper, etc.) with the current profile, enhancing your service to the guests and companies you do business with. Preferences entered in the profile apply to every reservation for this guest in future; thus, only save preferences that the guest always requests.

To enter a guest preference on a profile:

- 1. From the profile, select **Options**.
- 2. Select Preferences.

|                  | Preference Gro | oup 🛨 Preference 👱 Search |
|------------------|----------------|---------------------------|
| eference Group   | Description    | Preferences               |
| .00R             | Floor          | 1ST FLOOR                 |
|                  |                |                           |
|                  |                |                           |
|                  |                |                           |
|                  |                |                           |
|                  |                |                           |
|                  | - iii          | 4                         |
| ST FLOOR->1st FI | oor            | -                         |
|                  |                |                           |
|                  |                | New Edit Delete Close     |

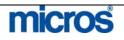

| Preference Group | Description                    |
|------------------|--------------------------------|
| INTERESTS        | Profile Interests              |
| KEY OPTIONS      | Options for Key Cards          |
| ROOM FEATURES    | Room Features                  |
| SMOKING          | Non-Smoking\Smoking Preference |
| SPECIALS         | Specials                       |

4. Highlight the desired **Preference Group** and select **OK**.

**NOTE:** Some of the preferences perform certain functions while others simply print on reports.

Listed below are the explanations of various Preference Groups:

- **Floor** preferences indicate the guests' desired floor in your hotel and default to the vacant room search during check in.
- **Interests** indicate the guest's interests in local or hotel amenities such as golf courses, theaters, or citywide events.
- **Key Options:** lists the guest key preferences when making electronic keys for guests
- **Room Features** default to the vacant room search when attempting to locate a room for a guest a check in. Examples of Room Features are city view and quiet rooms.
- **Smoking** defaults to the vacant room search indicating smoking or nonsmoking rooms' availability.
- **Specials** appear on reservations and print on a number of reports to assist both Housekeeping and the Front Desk when preparing a room for a guest. Examples of Specials are early check in and late check out.

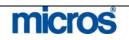

After selecting the Preference Group, a list of values belonging to that Preference Group appears allowing you to select the desired Preference Code.

| Preference  |                            |          | Searc |
|-------------|----------------------------|----------|-------|
| Description |                            |          | All   |
| A 4         |                            |          | None  |
| Preference  | Description                | <b>^</b> |       |
| CRIB        | Baby Crib                  |          |       |
| DVD         | DVD/CD/VCR                 |          |       |
| EARLY ARR   | Early Arrival              |          |       |
| FRIDGE      | Mini Fridge                |          |       |
| LATE ARR    | Late Arrival               |          |       |
| MICRO/FRID  | Fridge and Microwave Combo |          |       |
| MICROWAVE   | Microwave Oven             |          |       |
| ROLLAWAY    | Rollaway Bed               |          |       |
|             |                            | _        | ΩK    |
|             |                            |          | Close |

- 5. Highlight the desired **Preference**.
- 6. Using the mouse, place an "X" next to the desired preference and select OK.

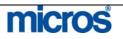

| - Op | era I | MS | Refere | ence l | Manual |
|------|-------|----|--------|--------|--------|
|------|-------|----|--------|--------|--------|

| Privacy |
|---------|
|---------|

The Privacy function allows a guest to choose rather they want to receive promotional information, mailings, etc.

To activate the privacy feature on a guest profile:

- 1. From the profile, select **Options**.
- 2. Select **Privacy**.

#### The **PROFILE PRIVACY** screen displays:

| I Ido NUTV   | vant to receive  | promotional           | nformation          |        |  |
|--------------|------------------|-----------------------|---------------------|--------|--|
| 🗖 i do NOT v | vant to particip | ate in <u>M</u> arket | Research            |        |  |
| □ I do NOT v | vant to receive  | information fi        | om <u>T</u> hird Pa | arties |  |
|              |                  |                       |                     |        |  |
| Email        |                  |                       |                     |        |  |
|              |                  |                       |                     |        |  |

3. Choose the options for privacy the guest prefers and enter an **Email** address if one does not already exist on the profile.

**NOTE:** Email displays or allows the entry of the primary email address for the guest. An email address appears if one exists already on the profile as a method of communication. Modifying the email address from the **PROFILE PRIVACY** screen, or vice versa, also updates the email address on the guest's main profile.

**NOTE:** The promotional information field is the place where a guest choice to opt out can be recorded. If you select this field on the above screen, then the Mailing List field on the profile displays "N" as well.

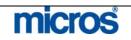

| Relationship | Relationships define the associations between and among individuals, companies, travel agents, groups, sources, and other entities in OPERA.                                                                                                    |
|--------------|----------------------------------------------------------------------------------------------------|
|              | Knowing that Jim Lawson is an employee of Alpha Sources, Inc.; that Tim<br>Marks is the spouse of VIP Sandra Haley; or that Asset Management Corp. is a<br>subsidiary of County Wide Bank, for example, can aid in decision-making and<br>in providing good customer service. In addition, when a relationship is set up<br>between profiles, one profile can share negotiated rates with another by virtue<br>of their relationship. |
|              | To create a new relationship between profiles:                                                                                                    |
|              | 1. Select <b>Options</b> and <b>Relationships</b> .                                                                                                    |
|              | 2. Select <b>New</b> from the <b>PROFILE RELATIONSHIP</b> screen.                                                                                                    |
|              | The following screen appears:                                                                                                    |
|              | Profile Types Individual/Contact Company [Travel Agent] Source Qroup Yendor QK Close                                                                                                    |
|              | 3. Choose the profile type you wish to create a relationship with for the current profile and select <b>OK</b> .                                                                                                    |
|              | 4. Search for the Individual, Company, Travel Agent, Source, or Group using the <b>PROFILE SEARCH</b> screen. If none exists, create a <b>New</b> profile.                                                                                                    |
|              | 5. Highlight the profile on the <b>PROFILE SEARCH</b> screen and select <b>OK</b> .                                                                                                    |

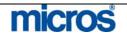

| The following window ap | spears.                                                 |
|-------------------------|---------------------------------------------------------|
| Relationship Types      | ×                                                       |
| Find %                  |                                                         |
|                         | (L                                                      |
| Relationship From       | Relationship To                                         |
| Booker of Company       | Company of Booker                                       |
| Employee                | Employer                                                |
| •                       |                                                         |
| Eind                    | QK Cancel                                               |
| 6. Highlight the approp | riate Relationship From/To and select OK.               |
|                         | e relationships, continue this process for each profile |

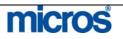

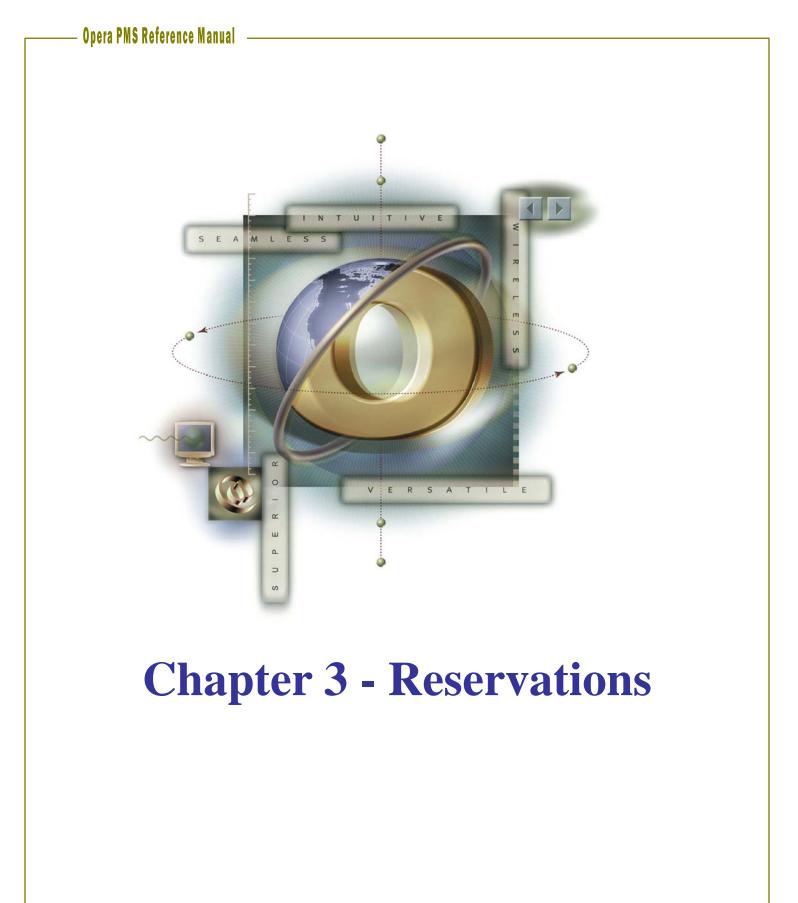

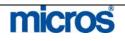

## Opera PMS Reference Manual

\_

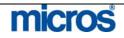

|                    | In this chapter, we learn creating, editing, and canceling reservations in OPERA PMS. In addition, there is instruction on the many options for reservations that we may use to better serve our guests.                                                                      |
|--------------------|----------------------------------------------------------------------------------------------------|
| New<br>Reservation | Begin a reservation with a rate and availability search. Follow the steps below to perform a Rate Query.                                                                                                    |
| with Rate Query    | 1. Use the <b>F5</b> function key to open the <b>RATE INFORMATION</b> screen, then select <b>Rate Query</b> or from the main menu, select <b>Reservations</b> then <b>New Reservation</b> . Alternately, you may press the <b>F7</b> function key to being a new reservation. |
|                    | The RATE QUERY screen appears.                                                                                                    |
|                    | <ul><li>To search for general rate availability, pre-qualify the guest by at least enter the following criteria:</li><li>2. Enter an Arrival date and number of Nights.</li><li>3. Then, enter the number of Adults and/or Children.</li></ul>                                |
|                    | <ol> <li>If the guest has stayed at your hotel before, enter his/her name in the Name field so that you may use their profile to expedite the reservation and also view the guest's preferences and/or stay history.</li> </ol>                                               |

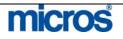

| View By Individual Keyword Corp No.   Name Address City   S Name Address   Othnson, MacKeon Image: Status   Johnson, Michael Image: Status   Johnson, MacKeon Image: Status   Johnson, MacKeon Image: Status   Johnson, MacKeon Image: Status   Johnson, MacKeon Image: Status   Johnson, MacKeon Image: Status   Johnson, MacKeon Image: Status   Johnson, MacKeon Image: Status   Johnson, MacKeon Image: Status   Johnson, MacKeon Image: Status   Future Image: Status   Room Room Type   Arrival Departure   Departure Group/Company   Travel/Source Image: Status                                                                                                    | Name <mark>Johnsor</mark> | i (                   | ity / Postal Cd. |             |               | Client ID. |        |                     | Search     |
|----------------------------------------------------------------------------------------------------|---------------------------|-----------------------|------------------|-------------|---------------|------------|--------|---------------------|------------|
| Neg. Rates       Show Inactive       Communication         \$ Name       Address       City       Postal Code       Company       A/R No.       VIP       Rate Coc         Johnson, MacKeon       Image: Address       City       Postal Code       Company       A/R No.       VIP       Rate Coc         Johnson, MacKeon       Image: Address       Image: Address                         | First Name                | lu lu                 | lem. Type / No.  | <u>±</u>    |               | IATA No.   |        |                     | Clear      |
| \$ Name       Address       City       Postal Code       Company       A/R No.       VIP       Rate Code         Johnson, MacKeon                                                                                                    | View By Individu:         | al 💌                  | Keyword          |             |               | Corp No.   |        |                     |            |
| Johnson, MacKeon<br>Johnson, Michael<br>Johnson, Michael<br>Johnson, Michael<br>Johnson, MacKeon<br>Future<br>Room Room Type Arrival Departure Rooms/Status Group/Company Travel/Source                                                                                                    | 🗖 Neg. Rates              | 🔽 Show Inactive 🛛 C   | ommunication     |             |               | ]          |        |                     |            |
| Johnson, Michael                                                                                                    | \$ Name                   | Address               | City             | Postal Code | Company       | A/R No.    | VIP    | Rate Coc 🔺          |            |
| Johnson, MacKeon                                                                                                    | Johnson, MacKe            | on                    |                  |             |               |            |        |                     |            |
| Johnson, MacKeon Future Rooms Status Group/Company Travel/Source N                                                                                                    | Johnson, Michae           | I                     |                  |             |               |            |        |                     |            |
| Johnson, MacKeon Future Rooms Status Group/Company Travel/Source N                                                                                                    |                           |                       |                  |             |               |            |        | - II.               |            |
| Johnson, MacKeon Future Rooms Status Group/Company Travel/Source N                                                                                                    |                           |                       |                  |             |               |            |        |                     |            |
| Johnson, MacKeon Future Room Room Type Arrival Departure Rooms Status Group/Company Travel/Source N                                                                                                    |                           |                       |                  |             |               |            |        | II                  |            |
| Johnson, MacKeon Future Rooms Status Group/Company Travel/Source N                                                                                                    |                           |                       |                  |             |               |            | _      | <u> </u>            |            |
| Johnson, MacKeon Future Rooms Status Group/Company Travel/Source N                                                                                                    |                           |                       |                  |             |               |            | _      |                     |            |
| Johnson, MacKeon Future Rooms Status Group/Company Travel/Source N                                                                                                    | 4                         |                       | 1                |             |               | 1          |        |                     |            |
| Future     End       Room Room Type     Arrival     Departure     Rooms Status     Group/Company     Travel/Source     Image: Status       Image: Status     Image: Status     Image: Status     Image: Status     Image: Status     Image: Status       Image: Status     Image: Status     Image: Status     Image: Status     Image: Status     Image: Status       Image: Status     Image: Status     Image: Status     Image: Status     Image: Status     Image: Status       Image: Status     Image: Status     Image: Status     Image: Status     Image: Status     Image: Status       Image: Status     Image: Status     Image: Status     Image: Status     Image: Status     Image: Status       Image: Status     Image: Status     Image: Status     Image: Status     Image: Status     Image: Status       Image: Status     Image: Status     Image: Status     Image: Status     Image: Status     Image: Status       Image: Status     Image: Status     Image: Status     Image: Status     Image: Status     Image: Status       Image: Status     Image: Status     Image: Status     Image: Status     Image: Status     Image: Status       Image: Status     Image: Status     Image: Status     Image: Status     Image: Status     Image: Status       Image: Status                                                                                                    |                           |                       |                  |             |               |            |        |                     |            |
| Future       End         Room       Room Type       Arrival       Departure       Rooms/Status       Group/Company       Travel/Source       E         Image: Status       Image: Status                         | Johnson, MacKeon          |                       |                  |             |               |            |        |                     |            |
| Room       Room Type       Arrival       Departure       Rooms       Status       Group/Company       Travel/Source       Image: Status         Image: Status       Image: Status       Imag |                           |                       |                  |             |               |            |        |                     | Enrollmen  |
|                                                                                                    | Room Room Typ             | e Arrival Depai       | ture Room        | s Status    | Group         | Company    | Trave  | I/Source 🔺          | Resv.      |
|                                                                                                    |                           |                       |                  |             |               |            |        |                     | <u>0</u> κ |
|                                                                                                    |                           |                       |                  |             |               |            |        |                     | New        |
|                                                                                                    |                           |                       |                  |             |               |            |        |                     | ⊑dit       |
|                                                                                                    |                           |                       |                  |             |               |            |        |                     | Close      |
|                                                                                                    |                           |                       |                  |             |               |            |        |                     | <u>_</u>   |
|                                                                                                    |                           |                       |                  |             |               |            |        |                     |            |
|                                                                                                    |                           |                       | vame o           | t the exi   | sting p       | orofile of | sele   | ect inew            | to cr      |
| 01                                                                                                    | new pro                   | tıle.                 |                  |             |               |            |        |                     |            |
| 5. Either enter the last <b>Name</b> of the existing profile or select <b>New</b> to new profile.                                                                                                    |                           |                       |                  |             |               |            |        |                     |            |
| 01                                                                                                    | NOTE: Re                  | fer to the <b>Pro</b> | ofiles ch        | apter of    | f this n      | nanual fo  | or sr  | becific in          | struct     |
| new profile.                                                                                                    |                           |                       |                  | 1           |               |            | - 1-   |                     |            |
| new profile. <b>NOTE</b> : Refer to the <b>Profiles</b> chapter of this manual for specific instru                                                                                                    |                           | nomes.                |                  |             |               |            |        |                     |            |
| new profile.                                                                                                    |                           | 1 1 1                 | 1 ~ 1 1          | 1           |               | 7          |        | 1 5                 |            |
| new profile.<br><b>NOTE:</b> Refer to the <b>Profiles</b> chapter of this manual for specific instru-<br>on creating profiles.                                                                                                    |                           |                       | ole field        | s and se    | lect <b>O</b> | K to retu  | ırn t  | to the $\mathbf{R}$ | AIE        |
| <ul> <li>new profile.</li> <li><b>NOTE</b>: Refer to the <b>Profiles</b> chapter of this manual for specific instruon creating profiles.</li> <li>6. Complete the applicable fields and select <b>OK</b> to return to the <b>RAT</b>.</li> </ul>                                                                                                    | QUERY                     | screen.               |                  |             |               |            |        |                     |            |
| <ul><li>new profile.</li><li><b>NOTE</b>: Refer to the <b>Profiles</b> chapter of this manual for specific instruon creating profiles.</li></ul>                                                                                                    | -                         |                       | leted all        | search .    | riterio       | select (   | )K +   | o see th            | e recul    |
| <ul> <li>new profile.</li> <li><b>NOTE</b>: Refer to the <b>Profiles</b> chapter of this manual for specific instruon creating profiles.</li> <li>6. Complete the applicable fields and select <b>OK</b> to return to the <b>RAT</b>. <b>QUERY</b> screen.</li> </ul>                                                                                                    | . Once yo                 | u nave comp           | icicu all        | scaren      | incita        |            | / IX ( | o see ui            | c resul    |
| <ul> <li>new profile.</li> <li><b>NOTE</b>: Refer to the <b>Profiles</b> chapter of this manual for specific instruon creating profiles.</li> <li>6. Complete the applicable fields and select <b>OK</b> to return to the <b>RAT</b>.</li> </ul>                                                                                                    |                           |                       |                  |             |               |            |        |                     |            |

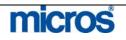

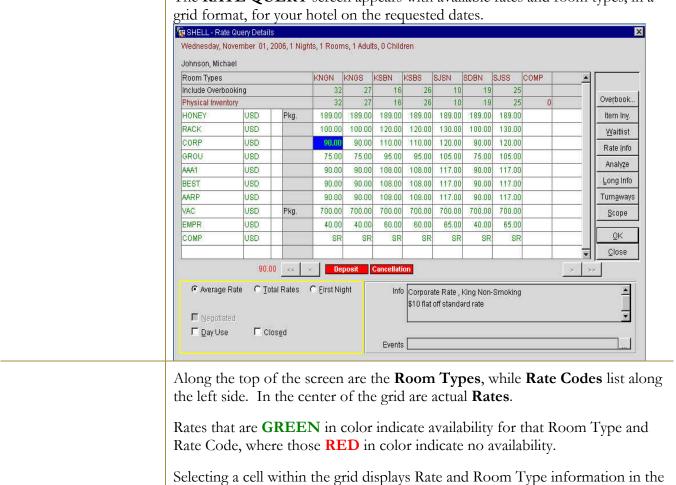

The **RATE QUERY** screen appears with available rates and room types, in a

gray box in the bottom right-hand corner of the screen. This box also contains any rate specific information, such as Rate Features, Rate Restrictions or Deposit/Cancellation information.

The buttons along the right side of the screen offer supplemental information and additional options:

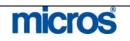

| Overbook: Select to see the House and Room Type overbooking numbers                                                                                                    |
|----------------------------------------------------------------------------------------------------|
| <b>Item Inv</b> : If the highlighted Rate Code has items attached to it (such as a crib<br>or a portable fireplace), then this option defaults to the availability screen for<br>those items. If no inventory items exist for the Rate Code selected, then the<br>availability screens for all items in inventory defaults to the reservation request<br>date. |
| <b>Waitlist</b> : Records a waitlist reservation when the desired rate is not available and the prospective guest wishes to be notified if the rate becomes available.                                                                                                    |
| Rate Info: Displays the room rates, package rates, and taxes per night in more detail.                                                                                                    |
| Analyze: Rate Restrictions placed on the rates or room types during the stay request (i.e. two-night minimum, closed to arrival, etc.)                                                                                                    |
| <b>Long Info</b> : Additional information regarding the Rate Code, configurable by the hotel, with in-depth text explanations of the rate.                                                                                                    |
| <b>Turnaways</b> : Logs the reservation call as a Turnaway for statistical purposes to track denials and regrets.                                                                                                    |
| <b>Scope</b> : returns you to the Rate Query screen to input new dates or requirements.                                                                                                    |
| Close: closes the Rate Query Details screen                                                                                                    |
| 8. After making a Rate and Room selection within the grid, select <b>OK</b> to move forward with the reservation.                                                                                                    |

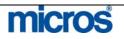

| The <b>RESERVATION</b> screen        | n appears.                    |                    |
|--------------------------------------|-------------------------------|--------------------|
| 🙀 SHELL - Reservation                |                               |                    |
| Name Johnson                         | Phone 443-555-1234            | Agent 📃 👲          |
| First Name Michael                   |                               | ompany 🔄 👲         |
| Title Mr. ± Country US ±             | Member No.                    | Group              |
| Language E 👤 VIP 👤                   | Member Lvl.                   | Source             |
|                                      |                               | Contact            |
| More Fjelds                          |                               |                    |
| Arrival 11-01-06 Wednesday           | Res. Type CC 👱 Credit Card (  | Guest Balance 0.00 |
| Nights 1                             | Market IND 🛨 Individual Co    | Disc. Amt. %       |
| Departure 11-02-06 Thursday          | Source GD 🛨 Guest Direct      | Reason             |
| Adults 1 Child 0                     | Origin 📃 🛓                    | TA Rec Loc         |
| No. of Rms. 1                        | Payment VS 👲 🛄 Visa           | Specials           |
| Room Type KNGN ± RTC. KNGN ±         |                               | Comments           |
| Room ± Extn                          |                               |                    |
| Rate Code CORP <u>+</u> Fixed Rate . | CRS No.                       | Item Inv. 📃 👲      |
| Rate 90.00 Curr. USD                 | - Configuration Considering - |                    |
| Packages                             | Approval Amt.                 |                    |
| Block Code ETA                       | Suite With                    |                    |
|                                      | Confirmation                  |                    |

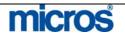

| The <b>RESERVATION</b> screen is divided into the following sections:                                                                                                    |
|----------------------------------------------------------------------------------------------------|
| <b>Header</b> : Contains information about the guest and the guest's company, travel agent, group, and membership affiliations. A button links you directly to the guest's Profile screen where complete guest demographics are stored.                                     |
| <b>Details</b> : Accommodation information for the guest's stay, including arrival and departure dates, room and rate information, payment method, credit cards, and packages.                                                                                              |
| <ol> <li>Complete all the necessary fields using proper capitalization and<br/>punctuation. Fields that are required to complete the reservation in<br/>OPERA have a bold field descriptor (i.e. Arrival, Departure, Room<br/>Type, Rate Code, Res. Type, etc.).</li> </ol> |
| 9. Save the reservation by one of the following methods:                                                                                                    |
| <ul> <li>OK to save the reservation and close the screen</li> <li>Save to save the reservation and have it remain on your screen</li> <li>Close to exit the screen without saving the reservation (a prompt asks you to save)</li> </ul>                                    |
| <b>RESERVATION SCREEN FIELD DESCRIPTIONS:</b>                                                                                                    |
| <b>Arrival Date:</b> Indicates the arrival date of the guest. Either type the date in this field or use the calendar to select the date – this field defaults from choices made in the <b>RATE QUERY</b> screen.                                                            |

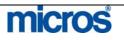

**Nights:** The number of nights for the guest reservation – this field also defaults from choices made in the RATE QUERY screen.

**Departure Date:** The departure date auto-populates based on the arrival date and number of nights - this field also defaults from choices made in the RATE QUERY screen.

**Adults/Child:** Number of adults and children occupying the room that may directly affect the rates with multiple person charges

Number of Rooms: Enter the number of rooms for this reservation. The field defaults to 1. If, for example, the guest requires 2 rooms, enter 2 in this field (for one reservation, two rooms, same confirmation number). All rooms will be of the same room type. Alternatively, if the guest requires more than one room with separate confirmation numbers, see the Add On feature in the Reservation Options (later in this chapter).

**Rm. Type**: The room type the guest prefers for the reservation that defaults from the choices made in the **RATE QUERY** screen. Click the drop down arrow next to this field to change the preferred room type.

**RTC:** Room Type Charge allows upgrades of guest into premium rooms without affecting the rate – if the **Rm. Type** field changes, this field should remain the original room type booked and quoted to the guest.

**Room**: This field is the guest's room number. This must populate at check in but may also to pre-block a room during the reservation process. Click on the drop-down arrow next to this field to select a room from the AVAILABLE ROOM search screen.

**Rate Code**: The code that defines the rate charged to the guest – this field also defaults from choices made in the **RATE QUERY** screen. To change a rate, click on the drop down arrow next to this field to return to the **RATE QUERY** screen. The Rate for the Rate Code chosen displays in the **RATE** field.

**Rate/Fixed Rate**: The rate charged to the guest each night of the accommodation. To view multiple rates or rate changes during the stay, select the ellipsis button next to this field. We cover fixing rates on reservations in detail later in this chapter

**Block Code**: Populates if the reservation is part of a group or business block.

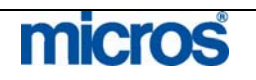

## **Opera PMS Reference Manual**

ETA: Field to record the guests' estimated time of arrival for transportation

**Market:** The market defaults based on the Rate Code selection made in the **RATE QUERY** screen – market defines the sales sector the guest belongs and the rate they pay are tracked on reports.

**Source:** The source tracks how the hotel received this reservation (i.e. Guest Direct, CRS, Internet) – may or may not default based on Rate Code selection

**Res. Type:** The method by which the guest intends to guarantee the reservation (i.e. Credit Card, 6pm Courtesy Hold) for arrival. The type defaults to the hotel's most common guarantee type, but may change by clicking on the drop down arrow next to this field.

**Payment:** Records the method of payment to guarantee the reservation (i.e. Visa, American Express, Cash). To change the method of payment, click the drop down arrow next to this field. To add more than one form of payment, select the ellipsis button to enter multiple payments. Below is an example of a multiple payment method window:

| Window | Pay Type |   | Credit Card      | Expiry | Auth Rule | Amt/Pct | Name            | AR No. |        |
|--------|----------|---|------------------|--------|-----------|---------|-----------------|--------|--------|
| 1      | VS       |   | 4444333322221111 | 12/08  | 2         | 25.00   | Minton, Zachary |        |        |
| 2      | AX       | ŧ | 373344556677889  | 12/10  | 5 🛓       | 100.00  | Minton, Zachary |        | 1      |
| 3      |          |   |                  |        |           |         |                 |        |        |
| 4      |          |   |                  |        |           |         |                 |        |        |
| 5      |          |   |                  |        |           |         |                 |        |        |
| 6      |          |   |                  |        |           |         |                 |        |        |
| 7      |          |   |                  |        |           |         |                 |        |        |
| 8      |          |   |                  |        |           |         |                 |        | ]<br>к |

Within this window, you may also set specific authorization rules for each payment type. To establish different authorization rules, click the drop down arrow in the **Auth/Rule** field. If a value is required, also enter the flat amount or percentage in the **Amt/Pct** field.

**Credit Card No.:** When guaranteeing a reservation with a credit card, enter the card number in this field. Depending on the **Payment** type chosen, OPERA validates the card number. In addition, if a credit card number exists on the guest profile, an additional window displays asking if you would like to use the card number on file.

**Exp. Date:** When guaranteeing a reservation with a credit, enter the card's expiration date. OPERA validates expiration dates for future dates only.

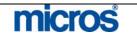

**CRS No.:** For hotels that interface OPERA PMS with a Central Reservation System (CRS), this field populates with the corresponding CRS confirmation number. If one reservation record has multiple confirmation numbers or CRS reference numbers, you may view these by selecting the ellipsis button next to this field.

**Disc. Amt./%:** To apply a discount directly to a reservation, enter either an amount or percentage in this field. Note that the **Rate** field display changes with a discount entry.

**Reason:** Indicates a reason for applying a rate discount. Click the drop down arrow next to this field to update the reason for offering a discount on the rate.

**TA Record Locator:** For hotels with direct GDS interfaces (with TA systems), the travel agent's reference number on this reservation populates in this field

**Specials:** Guest requests on a reservation (i.e. early check in, down pillow) that print on arrival reports

**Comments:** Notes on reservations particular to that guest stay. After entering comments, a Comments lamp appears at the bottom of the **RESERVATION** screen. A single click on this lamp displays the comments entered.

Clicking on the drop down arrow next to this field displays the COMMENTS screen to enter notes.

- Reservation Comments display on the RESERVATION screen.
- In-House Comments display after check in on the reservation record.
- Cashiering Comments display on the BILLING screen.

**Item Inv.:** Click on the drop down arrow next to this field to request specific items out of hotel inventory (i.e. rollaway bed, crib, etc.)

To view additional fields on a reservation, select the **More Fields** tab above the **Arrival Date** field on the **RESERVATION** screen.

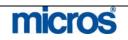

| deo Check Out<br>C/O Time [ |   |          | Transport Ty | уре          | <u>+</u> | Transport Type | (        | 1000 |
|-----------------------------|---|----------|--------------|--------------|----------|----------------|----------|------|
|                             |   |          |              |              |          | fransport type |          |      |
|                             |   |          | Station Co   | ode          |          | Station Code   |          | 10   |
| Tax Type 🖸                  | 0 | <u>*</u> | Carrier Co   | ode          |          | Carrier Code   |          |      |
| Exempt No.                  |   |          | Transport I  | No.          |          | Transport No.  |          |      |
|                             |   |          | Arrival D    | ate 11-01-06 |          | Departure Date | 11-02-06 |      |
|                             |   |          | Pick up Ti   | me 📃 👘       |          | Drop off Time  |          | ~~~~ |
| Exemptino.                  | > | _        | Arrival D    | ate 11-01-06 |          | Departure Date | 11-02-06 |      |

Below is an explanation of the most commonly used fields on **ADDITIONAL RESERVATION FIELDS** screen:

**No Post:** Checking this box on a reservation activates functionality to all charge interfaces preventing the guest from charging to their room. Typically, Cash is the only form of payment that defaults with the No Post flag. Credit forms of payment authorize for incidentals and allow the guests to post charges to their rooms. To restrict a guest from consuming charges, select this check box.

**Print Rate**: Checking this box indicates that the **Rate** field on the reservation populates on any collateral printed for the guest (i.e. Registration Card). To prevent a rate from printing, deselect this option.

**Video Check Out:** Allows guests with appropriate credit to use Video Check Out from the guest room – only applies to hotels with an appropriate In-Room Movie interface. To disable, deselect this option.

**C/O Time:** Indicates the anticipated check out time for the guest for transportation requests.

**Tax Type:** Identifies whether the guest pays all taxes or is exempt some or all taxes. The default value is for the guest to pay all taxes – to change this particular reservation, click the drop down arrow next to this field and choose an alternate tax type.

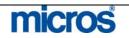

#### **TURNAWAY SCREEN:**

If you exit from the reservation process without completing the reservation (either from the **RATE QUERY** or **RESERVATION** screen) a turnaway is recorded. Below is an example of this screen:

| Arrival Date  | 06-28-06 |          |  |
|---------------|----------|----------|--|
| Nights        | 1        |          |  |
| No. of Rooms  | 1        |          |  |
| Room Type     | KNGN     | ±        |  |
| Adults        | 1        |          |  |
| Rate Code     | HONEY    | ±        |  |
| Market Code   | PCK      | ±        |  |
| Turnaway Code | SOLD     | <u>*</u> |  |
| Name          |          |          |  |
| Comment       |          |          |  |
| Country       |          | <u>*</u> |  |
| Postal Code   |          |          |  |

All fields default from the reservation request except the **Turnaway Code** field. Simply click on the drop down arrow next to this field to select a reason the reservation is turning away. To save, select **OK**.

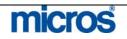

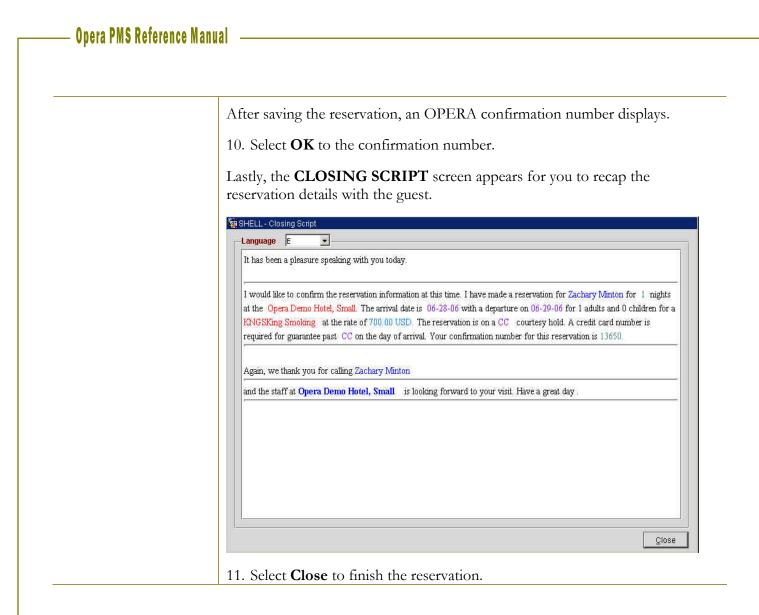

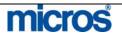

| Search and Edit | Use the following steps to locate and edit an existing reservation:                                                                                                    |  |  |  |  |  |  |  |
|-----------------|----------------------------------------------------------------------------------------------------|--|--|--|--|--|--|--|
| Reservation     | 1. From the main menu, select <b>Reservations</b> and <b>Update Reservation</b> .<br>Select <b>Advanced</b> for more options to search for reservations.                                                             |  |  |  |  |  |  |  |
|                 | The <b>RESERVATION SEARCH</b> screen display. Fields surrounded by the yellow box indicate fields to enter search criteria.                                                                                          |  |  |  |  |  |  |  |
|                 | 1 SHELL - Reservations                                                                                                    |  |  |  |  |  |  |  |
|                 | Name         First Name         CRS No/TA Rec Loc         Search           Company         Corp. No.         Conf. No.         Advanced                                                                              |  |  |  |  |  |  |  |
|                 | Group         Block         Mem. Type / No.         Clear           Source         Arrival From 06-27-06         Arrival To         Image: Clear           Agent         IATA No.         Party         Image: Clear |  |  |  |  |  |  |  |
|                 | Contact                                                                                                    |  |  |  |  |  |  |  |
|                 | Room Type ETA On<br>Stay On To By                                                                                                    |  |  |  |  |  |  |  |
|                 | Room No.     Rate     Search Type       Market Code     ±     From     © General     C Cancellation       Res. Type     ±     To     C Day Use     C Checked Out                                                     |  |  |  |  |  |  |  |
|                 | Source Code                                                                                                    |  |  |  |  |  |  |  |
|                 | Country From C Waitlist<br>City Country C Waitlist<br>Cancel No. Custom Ref. Profile                                                                                                    |  |  |  |  |  |  |  |
|                 | Conf. Letter VIP E Partial String Match Options<br>Room Class E Edit                                                                                                    |  |  |  |  |  |  |  |
|                 | Credit Card # Qlose                                                                                                    |  |  |  |  |  |  |  |
|                 | <ol> <li>Search for a guest reservation using any of the search fields (i.e. Name, CRS No/TA Rec Loc).</li> </ol>                                                                                                    |  |  |  |  |  |  |  |

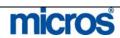

## Multiple Rate Reservation

Rate changes usually occur during lengthy guest stays or for stays that go through a weekday and weekend period.

Rate Codes that have rate changes in effect during the stay dates requested highlight in yellow on the **RATE QUERY** screen.

When making a reservation for a guest for multiple nights with a rate change in effect, follow the steps below:

| Room Types         |        |           | KNGN       | KNGS   | KSBN       | KSBS                 | SJSN                   | SDBN     | SJSS   | COMP     | ٠ |           |
|--------------------|--------|-----------|------------|--------|------------|----------------------|------------------------|----------|--------|----------|---|-----------|
| Include Overb      | ooking |           | 31         | 26     | 14         | 25                   | 25 10                  | 10 18    | 18 25  |          |   | 12 0 0    |
| Physical Inventory |        | 31        | 26         | 14     | 25         | 5 10                 | 10 18                  | 18 25    | 0      | Overbook |   |           |
| HONEY              | USD    | Pkg.      | 259.75     | 259.75 | 259.75     | 259,75               | 259.75                 | 259.75   | 259.75 |          |   | Item Iny  |
| RACK               | USD    |           | 210.00     | 210.00 | 250.00     | 250.00               | 270.00                 | 210.00   | 270.00 |          |   | Waittis   |
| CORP               | USD    |           | 190.00     | 190.00 | 230.00     | 230.00               | 275.00                 | 190.00   | 275.00 |          |   | Rate Inf  |
| GROU               | USD    |           | 160.00     | 160.00 | 200.00     | 200.00               | 220.00                 | 160.00   | 220.00 |          |   | 100000000 |
| AAA1               | USD    |           | 90.00      | 90.00  | 108.00     | 108.00               | 117.00                 | 90.00    | 117.00 |          |   | Analyze   |
| BEST               | USD    |           | 90.00      | 90.00  | 108.00     | 108.00               | 117.00                 | 90.00    | 117.00 | l l      |   | Long Int  |
| AARP               | USD    |           | 189.00     | 189.00 | 225.00     | 225.00               | 243.00                 | 189.00   | 243.00 |          |   | Turnawa   |
| VAC                | USD    | Pkg.      | 700.00     | 700.00 | 700.00     | 700.00               | 700.00                 | 700.00   | 700.00 |          |   | Scope     |
| EMPR               | USD    |           | 84.00      | 84.00  | 125.00     | 125.00               | 135.00                 | 84.00    | 135.00 |          |   |           |
| COMP               | USD    |           | SR         | SR     | SR         | SR                   | SR                     | SR       | SR     |          |   | QK        |
|                    |        |           |            |        |            |                      |                        |          |        |          | - | Close     |
|                    |        | <<        | < De       | posit  | Cancellati | on                   | 9 9<br>                |          | s      | <u> </u> | > | 1         |
|                    |        | tal Rates | C Eirst Ni | ght    | Info       | Corpora<br>\$10 flat | ite Rate<br>off standa | ard rate |        |          |   |           |
| Г <u>D</u> ay Us   |        | osed      |            |        | Events     | )<br>                |                        |          |        |          |   |           |

1. Select the desired rate in the grid and select **OK** to proceed.

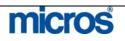

Т

| Date                      |                         | Rate Code | Room Revenue | Packages | Total    | Generates         | Gran           |
|---------------------------|-------------------------|-----------|--------------|----------|----------|-------------------|----------------|
| VVed 11-0                 |                         | CORP      | 250.00       | 0.00     | 250.00   | 25.00             | 2              |
| Thu 11-0                  |                         | CORP      | 250.00       | 0.00     | 250.00   | 25.00             | 2              |
| Eri 11-1                  | 10-06                   | CORP      | 300.00       | 0.00     | 300.00   | 30.00             | 3              |
| Sat 11-1                  | 11-06                   | CORP      | 300.00       | 0.00     | 300.00   | 30.00             | 3              |
|                           |                         |           |              |          |          |                   |                |
|                           |                         |           |              |          |          |                   |                |
| Exchange f                | Rate : 1.00             |           |              | Total    | 1,100.00 | Stay Total        | 1,21           |
| Corporate<br>\$10 flat of | e Rate<br>ff standard r | ate       |              | ▲<br>▼   | L        | Long Info Details | s <u>C</u> los |

| Opera  | ×                                                       |
|--------|---------------------------------------------------------|
|        | Different rates may apply during the stay. Please check |
| $\sim$ | multiple rate screen to verify.                         |
|        | QK                                                      |
|        |                                                         |

3. Select **OK** to proceed with the reservation.

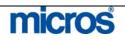

| 🙀 SHELL - Reserv                                                                                                    |                                                                                                    |                                                                                                    |                                                                     |                                                                                                    | ×                                                                                                    |
|----------------------------------------------------------------------------------------------------|----------------------------------------------------------------------------------------------------|----------------------------------------------------------------------------------------------------|---------------------------------------------------------------------|----------------------------------------------------------------------------------------------------|----------------------------------------------------------------------------------------------------|
| Name Wi<br>First Name Ro                                                                                                    |                                                                                                    | Phone 410-55<br>Member Type                                                                                                    | 1000 Control 1000                                                   | Agent                                                                                                    | <u>±</u>                                                                                             |
| Title                                                                                                    | ± Country US ±                                                                                                    | Member No.                                                                                                    |                                                                     | Broup                                                                                                    | ±                                                                                                    |
| Language E                                                                                                    | VIP 👤                                                                                                    | Member Lvi.                                                                                                    | S                                                                   | ource                                                                                                    | ±                                                                                                    |
|                                                                                                    |                                                                                                    |                                                                                                    | Co                                                                  | intact                                                                                                    | <u>±</u>                                                                                             |
| More Fields                                                                                                    |                                                                                                    | - UKA                                                                                                    |                                                                     |                                                                                                    |                                                                                                    |
| Arrival 11-                                                                                                    | 08-06 Wednesday                                                                                                    |                                                                                                    |                                                                     | Guest Balance 🗌                                                                                                    | 0.00                                                                                                 |
| Nights 4                                                                                                    | 10.00 Bunday                                                                                                    |                                                                                                    | <ul> <li>Individual Co</li> </ul>                                   | Disc. Amt.                                                                                                    |                                                                                                    |
| Departure 11-<br>Adults 2                                                                                                    | 12-06 Bunday<br>Child 0                                                                                                    |                                                                                                    | <u>*</u><br>•                                                       | Reason<br>TA Rec Loc                                                                                                    | <u>±</u>                                                                                             |
| No. of Rms. 1                                                                                                    |                                                                                                    |                                                                                                    | ± I                                                                 | Specials                                                                                                    | ±                                                                                                    |
| Room Type SJS                                                                                                    | SN 🛨 RTC. SJSN 👲                                                                                                    |                                                                                                    |                                                                     | Comments                                                                                                    | ±                                                                                                    |
| Room                                                                                                    | 👱 Extn. 📃 🛓                                                                                                    | Exp. Date                                                                                                    |                                                                     |                                                                                                    |                                                                                                    |
| Rate Code CO                                                                                                    |                                                                                                    | CRS No.                                                                                                    |                                                                     | Item Inv.                                                                                                    | ±                                                                                                    |
| Rate                                                                                                    | 250.00 Curr. USD •                                                                                                    | -                                                                                                    |                                                                     |                                                                                                    |                                                                                                    |
| Packages Block Code                                                                                                    | E ETA                                                                                                    | Approval Amt.                                                                                                    |                                                                     |                                                                                                    |                                                                                                    |
| BIOCK CODE [                                                                                                    |                                                                                                    | Confirmation                                                                                                    | I                                                                   |                                                                                                    |                                                                                                    |
| Daily Details                                                                                                    |                                                                                                    |                                                                                                    |                                                                     |                                                                                                    |                                                                                                    |
| Dany Details                                                                                                    |                                                                                                    |                                                                                                    |                                                                     |                                                                                                    | 1                                                                                                    |
|                                                                                                    |                                                                                                    |                                                                                                    |                                                                     | Save                                                                                                    | QK                                                                                                   |
| Created By SUPER                                                                                                    | /ISOR On 06-27-06 Updated                                                                                                    | By SUPERVISOR On 06-27-0                                                                                                    | 16                                                                  | Opțions                                                                                                    | Close                                                                                                |
| the <b>Ra</b>                                                                                                    | iew the details of th<br>te field or select the                                                                                                    | 0                                                                                                    |                                                                     | 1                                                                                                    |                                                                                                    |
| <ol> <li>To reverthe Ra</li> <li>Select 2</li> </ol>                                                                                                    | te field or select the<br>Daily Details.<br>maay                                                                                                    | 0                                                                                                    |                                                                     | 1                                                                                                    |                                                                                                    |
| 1. To rev<br>the <b>Ra</b><br>2. Select 1<br>Currency US                                                                                                    | te field or select the<br>Daily Details.<br>mmary<br>50 <u>•</u> US Dollar                                                                                                    | Daily Details                                                                                                    | lamp at the                                                         | e bottom c                                                                                                    | of the scre                                                                                          |
| 1. To rev<br>the <b>Ra</b><br>2. Select 2                                                                                                    | te field or select the<br>Daily Details.<br>maay                                                                                                    | e Daily Details                                                                                                    |                                                                     | 1                                                                                                    |                                                                                                    |
| 1. To rev<br>the <b>Ra</b><br>2. Select 2<br>Currency US<br>Date<br>Wed 11-08-06<br>Thu 11-08-06                                                                                                    | te field or select the<br>Daily Details.                                                                                                    | e Daily Details                                                                                                    | Total<br>250.00<br>250.00                                           | e bottom o                                                                                                    | Grand Total                                                                                          |
| 1. To rev<br>the <b>Ra</b><br>2. Select 2<br>SHELL - Rate Sur<br>Currency US<br>Date<br>Wed 11-08-06<br>Thu 11-08-06<br>Fri 11-10-06                                                                                                    | te field or select the<br>Daily Details.                                                                                                    | evenue Packages<br>250.00 0.00<br>250.00 0.00<br>300.00 0.00                                                                                                   | Total<br>250.00<br>250.00<br>300.00                                 | Generates<br>25.00<br>25.00<br>30.00                                                                                                    | Grand Total ▲<br>275.00<br>275.00<br>330.00                                                          |
| 1. To rev<br>the <b>Ra</b><br>2. Select 2<br>Currency US<br>Date<br>Wed 11-08-06<br>Thu 11-08-06                                                                                                    | te field or select the<br>Daily Details.                                                                                                    | evenue Packages<br>250.00 0.00<br>250.00 0.00                                                                                                    | Total<br>250.00<br>250.00                                           | Generates<br>25.00<br>25.00                                                                                                    | Grand Total                                                                                          |
| 1. To rev<br>the <b>Ra</b><br>2. Select 2<br>Date<br>Wed 11-08-06<br>Thu 11-08-06<br>Fri 11-10-06                                                                                                    | te field or select the<br>Daily Details.                                                                                                    | evenue Packages<br>250.00 0.00<br>250.00 0.00<br>300.00 0.00                                                                                                   | Total<br>250.00<br>250.00<br>300.00                                 | Generates<br>25.00<br>25.00<br>30.00                                                                                                    | Grand Total ▲<br>275.00<br>275.00<br>330.00                                                          |
| 1. To rev<br>the <b>Ra</b><br>2. Select<br>Currency US<br>Date<br>Wed 11-08-06<br>Thu 11-09-06<br>Fri 11-10-06                                                                                                    | te field or select the<br>Daily Details.                                                                                                    | evenue Packages<br>250.00 0.00<br>250.00 0.00<br>300.00 0.00                                                                                                   | Total<br>250.00<br>250.00<br>300.00                                 | Generates<br>25.00<br>25.00<br>30.00                                                                                                    | Grand Total ▲<br>275.00<br>275.00<br>330.00                                                          |
| 1. To rev<br>the Ra<br>2. Select 2<br>SHELL- Rate Sur<br>Currency US<br>Date<br>Wed 11-08-06<br>Thu 11-08-06<br>Fri 11-10-06                                                                                                    | te field or select the<br>Daily Details.                                                                                                    | evenue Packages<br>250.00 0.00<br>250.00 0.00<br>300.00 0.00                                                                                                   | Total<br>250.00<br>250.00<br>300.00                                 | Generates<br>25.00<br>25.00<br>30.00                                                                                                    | Grand Total ▲<br>275.00<br>275.00<br>330.00                                                          |
| 1. To rev<br>the Ra<br>2. Select 2<br>Date<br>Wed 11-08-06<br>Thu 11-08-06<br>Fri 11-10-06                                                                                                    | te field or select the<br>Daily Details.                                                                                                    | evenue Packages<br>250.00 0.00<br>250.00 0.00<br>300.00 0.00                                                                                                   | Total<br>250.00<br>250.00<br>300.00                                 | Generates<br>25.00<br>25.00<br>30.00                                                                                                    | Grand Total ▲<br>275.00<br>275.00<br>330.00                                                          |
| 1. To rev<br>the <b>Ra</b><br>2. Select 2<br><b>SHELL</b> - Rate Sul<br>Currency US<br>Date<br>Wed 11-08-06<br>Thu 11-09-06<br>Fri 11-10-06<br>Sat 11-11-06                                                                                                    | te field or select the<br>Daily Details.                                                                                                    | evenue Packages<br>250.00 0.00<br>250.00 0.00<br>300.00 0.00                                                                                                   | Total<br>250.00<br>250.00<br>300.00                                 | Generates<br>25.00<br>25.00<br>30.00                                                                                                    | Grand Total ▲<br>275.00<br>275.00<br>330.00                                                          |
| 1. To rev<br>the Ra<br>2. Select 2<br>Date<br>Wee 11-08-06<br>Thu 11-09-06<br>Fri 11-10-06<br>Sat 11-11-06<br>Sat 11-11-06<br>Exchange Rate : 10                                                                                                    | te field or select the<br>Daily Details.                                                                                                    | Packages           250.00         0.00           250.00         0.00           300.00         0.00           300.00         0.00           300.00         0.00 | Total<br>250.00<br>250.00<br>300.00<br>300.00<br>                   | Generates<br>25.00<br>25.00<br>30.00<br>30.00<br>30.00                                                                                                    | Orand Total ▲<br>275.00<br>275.00<br>330.00<br>330.00<br>330.00                                      |
| 1. To rev<br>the Ra<br>2. Select 2<br>SHELL - Rate Sur<br>Currency US<br>Date<br>Wed 11-08-06<br>Fri 11-10-06<br>Sat 11-11-06<br>Sat 11-11-06<br>Sat 11-06<br>Sat 11-                                                                                                    | te field or select the<br>Daily Details.                                                                                                    | Packages           250.00         0.00           250.00         0.00           300.00         0.00           300.00         0.00           300.00         0.00 | Total<br>250.00<br>250.00<br>300.00<br>300.00<br>                   | Generates<br>25.00<br>25.00<br>30.00<br>30.00<br>30.00                                                                                                    | Orand Total ▲<br>275.00<br>275.00<br>330.00<br>330.00<br>330.00                                      |
| 1. To rev<br>the Ra<br>2. Select 2<br>Currency US<br>Date<br>Wed 11-08-06<br>Thu 11-09-06<br>Fri 11-10-06<br>Sat 11-11-06<br>Exchange Rate : 10                                                                                                    | te field or select the<br>Daily Details.                                                                                                    | Packages           250.00         0.00           250.00         0.00           300.00         0.00           300.00         0.00           300.00         0.00 | Total<br>250.00<br>250.00<br>300.00<br>300.00<br>300.00<br>1,100.00 | Generates<br>25.00<br>25.00<br>30.00<br>30.00<br>30.00                                                                                                    | Orand Total ▲<br>275.00<br>275.00<br>330.00<br>330.00<br>330.00                                      |
| 1. To rev<br>the Ra<br>2. Select 2<br>Date<br>Wed 11-08-06<br>Thu 11-09-06<br>Fri 11-10-06<br>Sat 11-11-06<br>Sat 11-11-06<br>Sat 11-06<br>Sat 11-06 | te field or select the<br>Daily Details.                                                                                                    | Packages           250.00         0.00           250.00         0.00           300.00         0.00           300.00         0.00           300.00         0.00 | Total<br>250.00<br>250.00<br>300.00<br>300.00<br>300.00<br>1,100.00 | Generates<br>25.00<br>25.00<br>30.00<br>30.00 | Grand Total                                                                                          |
| 1. To rev<br>the Ra<br>2. Select 2<br>Date<br>Wed 11-08-06<br>Thu 11-09-06<br>Fri 11-10-06<br>Sat 11-11-06<br>Sat 11-11-06<br>Exchange Rate : 1.0<br>Corporate Rate<br>\$10 flat off standa                                                                                                    | te field or select the<br>Daily Details.                                                                                                    | evenue Packages<br>250.00 0.00<br>250.00 0.00<br>300.00 0.00<br>300.00 0.00<br>1<br>1<br>1<br>1<br>1<br>1<br>1<br>1<br>1<br>1<br>1<br>1<br>1                   | Total<br>250.00<br>250.00<br>300.00<br>300.00<br>300.00<br>1,100.00 | Generates<br>25.00<br>25.00<br>30.00<br>30.00 | Grand Total ▲<br>275.00<br>275.00<br>330.00<br>330.00<br>330.00<br>330.00<br>↓<br>1,210.00           |
| 1. To rev<br>the Ra<br>2. Select 1<br>Date<br>Wed 11-08-06<br>Thu 11-09-06<br>Fri 11-10-06<br>Sat 11-11-06<br>Sat 11-11-06<br>Sat 11-06<br>Sat 11 | te field or select the<br>Daily Details.                                                                                                    | evenue Packages<br>250.00 0.00<br>250.00 0.00<br>300.00 0.00<br>300.00 0.00<br>1<br>1<br>1<br>1<br>1<br>1<br>1<br>1<br>1<br>1<br>1<br>1<br>1                   | Total<br>250.00<br>250.00<br>300.00<br>300.00<br>300.00<br>1,100.00 | Generates<br>25.00<br>25.00<br>30.00<br>30.00 | Grand Total ▲<br>275.00<br>275.00<br>330.00<br>330.00<br>330.00<br>330.00<br>↓<br>1,210.00           |
| 1. To rev<br>the Ra<br>2. Select 2<br>Date<br>Wed 11-08-06<br>Thu 11-09-06<br>Fri 11-10-06<br>Sat 11-11-06<br>Sat 11-11-06<br>Exchange Rate : 1.0<br>Corporate Rate<br>\$10 flat off standa                                                                                                    | te field or select the<br>Daily Details.                                                                                                    | evenue Packages<br>250.00 0.00<br>250.00 0.00<br>300.00 0.00<br>300.00 0.00<br>1<br>1<br>1<br>1<br>1<br>1<br>1<br>1<br>1<br>1<br>1<br>1<br>1                   | Total<br>250.00<br>250.00<br>300.00<br>300.00<br>300.00<br>1,100.00 | Generates<br>25.00<br>25.00<br>30.00<br>30.00 | Grand Total ▲<br>275.00<br>275.00<br>330.00<br>330.00<br>330.00<br>330.00<br>↓<br>1,210.00           |
| 1. To rev<br>the Ra<br>2. Select 2<br>Date<br>Wed 11-08-06<br>Thu 11-09-06<br>Fri 11-10-06<br>Sat 11-11-06<br>Sat 11-11-06<br>Exchange Rate : 1.0<br>Corporate Rate<br>\$10 flat off standa                                                                                                    | te field or select the<br>Daily Details.<br>mmary<br>3D • US Dollar<br>Rate Code Room R<br>CORP<br>CORP<br>COR | evenue Packages<br>250.00 0.00<br>250.00 0.00<br>300.00 0.00<br>300.00 0.00<br>Total<br>Total<br>•                                                             | Total<br>250.00<br>250.00<br>300.00<br>300.00<br>300.00<br>1,100.00 | Generates<br>25.00<br>25.00<br>30.00<br>30.00 | Grand Total ▲<br>275.00<br>275.00<br>330.00<br>330.00<br>330.00<br>330.00<br>↓<br>1,210.00           |
| 1. To rev<br>the Ra<br>2. Select 2<br>Date<br>Wed 11-08-06<br>Thu 11-09-06<br>Fri 11-10-06<br>Sat 11-11-06<br>Sat 11-11-06<br>Exchange Rate : 1.0<br>Corporate Rate<br>\$10 flat off standa                                                                                                    | te field or select the<br>Daily Details.<br>mmary<br>3D • US Dollar<br>Rate Code Room R<br>CORP<br>CORP<br>COR | evenue Packages<br>250.00 0.00<br>250.00 0.00<br>300.00 0.00<br>300.00 0.00<br>Total<br>Total<br>•                                                             | Total<br>250.00<br>250.00<br>300.00<br>300.00<br>300.00<br>1,100.00 | Generates<br>25.00<br>25.00<br>30.00<br>30.00 | Grand Total ▲<br>275.00<br>275.00<br>330.00<br>330.00<br>330.00<br>330.00<br>↓<br>1,210.00           |
| 1. To rev<br>the Ra<br>2. Select 2<br>Date<br>Wed 11-08-06<br>Thu 11-09-06<br>Fri 11-10-06<br>Sat 11-11-06<br>Sat 11-11-06<br>Exchange Rate : 1.0<br>Corporate Rate<br>\$10 flat off standa                                                                                                    | te field or select the Daily Details.                                                                                                    | evenue Packages<br>250.00 0.00<br>250.00 0.00<br>300.00 0.00<br>300.00 0.00<br>Total<br>Total<br>•                                                             | Total<br>250.00<br>250.00<br>300.00<br>300.00<br>300.00<br>1,100.00 | Generates<br>25.00<br>25.00<br>30.00<br>30.00 | Grand Total ▲<br>275.00<br>275.00<br>330.00<br>330.00<br>330.00<br>330.00<br>330.00<br>0<br>1,210.00 |

| Fixed Rate<br>Reservation | Sometimes it is necessary to override a published rate. To do this, use the <b>Fixed Rate</b> option. Whenever possible, use the correct Rate Code to obtain the desired rate. Fixed Rate applies the change for the entirety of the guest stay. The best example for using this feature is for a reservation that has a rate change in effect during the stay where you wish to guarantee the rate on the arrival night throughout the guest stay. |
|---------------------------|----------------------------------------------------------------------------------------------------|
|                           | <b>NOTE:</b> To apply a discount to a reservation, use the <b>Disc. Amt.</b> field. You should only use <b>Fixed Rate</b> to fix an arrival rate through the guest stay.                                                                                                    |
|                           | Follow the steps below fix a rate on a multi-night reservation to the arrival rate for all nights of the guest stay:                                                                                                    |
|                           | <ol> <li>Locate the reservation and select Edit to open the reservation.</li> <li>Click on the ellipsis button next to the Rate field to view the rate information.</li> <li>Select Daily Details.</li> </ol>                                                                                                    |
|                           | The <b>DAILY DETAILS</b> screen appears.                                                                                                    |
|                           | 🙀 Edit Daily Details 🛛 🔀                                                                                                    |
|                           | Reservation Date 06-28-06   Update Through 06-28-06   Aduits   1 Child   Room   114   Exate 108.00   Discount Amount   Discount Reason   Market Code   ASO   Association   Source Code   GD   Guest Direct                                                                                                    |
|                           | Currency USD                                                                                                    |
|                           | <u>QK</u> <u>Qlose</u>                                                                                                    |
|                           | <ol> <li>Highlight the arrival date and select Edit.</li> <li>Enter the last date of the stay in the Update Through field.</li> <li>Modify the Rate amount as necessary.</li> <li>Check the Fixed Rate option.</li> <li>Select OK to save changes.</li> <li>Select OK to close the Daily Details screen.</li> </ol>                                                                                                    |

# micros

**Name Change** on a **Reservation** 

To change the name of a guest on a reservation, follow the steps below:

- 1. Search for the reservation using the **RESERVATION SEARCH** screen.
- 2. Edit the reservation.
- 3. Select the ellipsis button next to the **Name** field at the top of the **RESERVATION** screen.

| Name Johnson                         | Phone 443-                  | 555-1234 /      | Agent         | ٦.±  |
|--------------------------------------|-----------------------------|-----------------|---------------|------|
| First Name Michael                   | Member Type                 |                 | ipany         | ī.   |
| Title Mr. 👱 Country US 🔄             |                             |                 | Froup         | 1.   |
| Language E 👱 VIP 🔄                   | Member Lvl.                 |                 | ource         |      |
|                                      |                             | Cc              | ontact        | 1    |
| More Fields                          |                             |                 |               |      |
| Arrival 12-18-06 🗰 Monday            | Res. Type CC                | 🛨 Credit Card C | Guest Balance | 0    |
| Nights 1                             | Market IND                  | 🛃 Individual Co | Disc. Amt. %  |      |
| Departure 12-19-06 🧰 Tuesday         | Source GD                   | 🛨 Guest Direct  | Reason        |      |
| Adults 1 Child 0                     | Origin                      | <u>•</u>        | TA Rec Loc    |      |
| No. of Rms. 1                        | Payment VS                  | 👲 🔜 Visa        | Specials      |      |
| Room Type KNGN 🛨 RTC. KNGN           | 🛨 Credit Card No. 4444      | 333322221111    | Comments      |      |
| Room 📃 🛨 Extn.                       | Exp. Date 12/08             | 3               |               |      |
| Rate Code CORP 🛨 Fixed Rate 🗹 .      | CRS No.                     |                 | Item Inv.     |      |
| Rate 75.00 Curr. USD                 | 🛨 Approval Code 🔄           |                 |               |      |
| Packages 📃 👤                         | Approval Amt.               |                 |               |      |
| Block Code ETA                       | Suite With                  |                 |               |      |
|                                      | Confirmation 🗖              |                 |               |      |
| Dep/Cxl Rule                         |                             |                 |               |      |
|                                      |                             |                 |               |      |
|                                      |                             |                 | Save          | ŌΚ   |
| Created By SUPERVISOR On 06-27-06 Up | dated By SUPERVISOR On 06-2 | 7.00            | Options C     | lose |

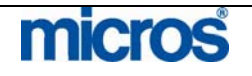

Opera PMS Reference Manual –

The existing profile attached to the reservation displays.

**NOTE:** Do NOT type over the existing profile information. Typing over the existing profile permanently changes information on that guest's profile and all associated reservations.

| More Fields Stats & Info Contact   |                                                           |            |
|------------------------------------|-----------------------------------------------------------|------------|
| Address Information                | Internal Information                                      |            |
| Last Name Johnson i                | Salutation Dear Mr. < FIRST Date of Birth                 |            |
| First/ Middle Michael              | VIP ± Passport                                            |            |
|                                    | Client ID 11501                                           |            |
| Language / Title E 👲 Mr. 👤         |                                                           |            |
| Address                            | Ref. Curr. Communications                                 |            |
| Home Address                       | Bus. Seg. <u>+</u> HOME <u>+</u> 443-555-1234             |            |
|                                    | Mail Action 👥 🛨                                           |            |
| City                               | Mailing List Y                                            |            |
| Postal Cd. / Ext.                  | Keyword . Active 🗹 Contact 🗖 History 🗖 .                  |            |
| Country / State US                 |                                                           |            |
|                                    | Notes                                                     |            |
|                                    |                                                           |            |
| Search Name First                  | Attributes History Information                            | Opt        |
| Name                               | Rate Code Last Room                                       | <u> </u>   |
| Johnson, Michael                   | A/R No. Last Rate                                         |            |
| Jones, Tim                         | Member No.                                                | <u> </u>   |
| Krzemien, Richard                  |                                                           | <u>N</u>   |
| Created By TRAIN On 07-21-06 14:51 | At SHELL Updated By SUPERVISOR On 08-10-06 16:55 At SHELL | <u>C</u> I |

- screen and enter the new guest's last name in the search fields.
- 5. Press tab and a list of similar profiles display.
- 6. Choose the desired profile and select **OK**.
- 7. If the profile does not exist, select **New**, complete a new individual profile, and select **OK** to save.

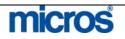

**Opera PMS Reference Manual** Notice when you return to the reservation, the new guest's name is the profile on the reservation. SHELL - Reservation 12401 RESERVED Phone 480-555-1234 Name Harris Agent ± ± First Name ŧ Company Member Type Title 🛨 Country US ŧ Member No. Group + ± ŧ Language VIP. Member Lvl. Source Contact ± More Fields Arrival 12-18-06 m Monday Res. Type CC 👱 Credit Card C 0.00 Guest Balance Market IND 🛓 Individual Co Nights 1 Disc Amt % Departure 12-19-06 Tuesday 🛃 Guest Direct Ŧ GD Source Reason Adults 1 Child 0 TA Rec Loc ÷ Origin Payment ± Visa Specials ŧ No. of Rms. RTC. KNGN 4444333322221111 ŧ Room Type KNGN ± Credit Card No. Comments ŧ ± 12/08 Room Extn. Exp. Date 🛨 Fixed Rate 🔽 ± Rate Code CORE CRS No. Item Inv. 75.00 I Curr. USD Approval Code Rate ŧ Packages Approval Amt ± Block Code ETA Suite With Confirmation ep/Cxl Rule Save ОK Opțions Cinse Created By SUPERVISOR On 06-27-06 Updated By SUPERVISOR On 06-27-06 It is possible to attach multiple profiles and link one of each profile type to a Reservation reservation. Travel Agent profiles usually generate commissions while with Multiple Company profiles have Negotiated Rates and authorize the direct billing of **Profiles** charges. A Group profile automatically attaches to all group reservations for tracking of group productivity. The Individual profile type is the only profile required no every reservation. However, you may have additional profiles or any combination of additional profiles also attached. Additional profile types that can exist on one reservation are Company, Travel Agent, Group and Source. See the Profiles chapter of this manual for more information on these profile types. Follow the steps below to link another profile to a reservation. 1. Search for and **Edit** the reservation. 2. Click on the drop down arrow next to the field of the profile type you wish to add (i.e. Agent, Company, Source, etc.). 3. The **PROFILE SEARCH** screen displays. 4. Search for and select an existing profile or choose New to create a new profile. 5. Select **OK** to attach the profile and return to the **RESERVATION** screen.

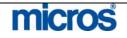

|                                        | Image: Section 12401 RESERVED         Name       Harris         First Name       Scott         Title       €                                                                                                    | Phone 480-555-1234<br>Member Type t C<br>Member No                                                                                                    | Agent ABC Travel 🛓<br>Company MICROS Systems, irl 🛓<br>Group 👤                           |  |
|----------------------------------------|----------------------------------------------------------------------------------------------------|----------------------------------------------------------------------------------------------------|------------------------------------------------------------------------------------------|--|
|                                        | Language E VIP  Member Lvl. Source  Contact                                                                                                    |                                                                                                    |                                                                                          |  |
|                                        | More Fields  Arrival 12-18-06 Monday Nights 1 Departure 12-19-06 Tuesday Adults 1 Child 0 No. of Rms. 1 Room Type KNGN ± RTC. KNGN ± Room ± Extn. ± Rate Code CORP ± Fixed Rate $\overrightarrow{r}$ . Rate 75.00 Curr. USD ± Packages ± Block Code ± ETA | Res. Type CC ± Credit Card C<br>Market IND ± Individual Co<br>Source GD ± Guest Direct<br>Origin ±<br>Payment VS ±Visa<br>Credit Card No. 4444333322221111<br>Exp. Date 12/08<br>CRS No<br>Approval Code<br>Approval Amt<br>Suite With | Guest Balance 0.00<br>Disc. Amt. %<br>Reason *<br>TA Rec Loc<br>Specials *<br>Comments * |  |
|                                        | Dep/Cxl Rule Created By SUPERVISOR On 06-27-06 Updated By                                                                                                    | SUPERVISOR On 06-27-06                                                                                                    | Save <u>O</u> K<br>Opțions <u>C</u> lose                                                 |  |
| Reservation<br>with Negotiated<br>Rate | Your hotel may contract and neg<br>These rates are generally at a con-<br>corporate rates and are only avai-<br>recognized corporate account. In<br>performing a Rate Query for a s<br>display for that company. In ad-<br>reservation process.           | firmed discount off the<br>lable to guests staying or<br>Negotiated Rates are ben<br>pecific company as only                                                                                                    | normal rack or<br>n business with that<br>eficial when<br>the negotiated rates           |  |

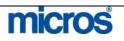

- 1. Begin a new reservation by selecting **F7** or from the main menu, select **Reservation**, then **New Reservation**.
- 2. Enter the Arrival Date, number of Nights, and number of Adults.
- 3. If the guest has a profile already on file with the hotel, type the guest's name in the **Name** field. If not, leave the field blank.
- 4. Enter the company name in the Company field and click on the drop down arrow next to the field.

| Arrival 1     | 0-16-06            |            |          |      |
|---------------|--------------------|------------|----------|------|
| Nights        | 1                  |            |          |      |
| Departure [   | 0-17-06            |            |          |      |
| Adults        | 1 Children         | 0          |          |      |
| No. of Rooms  |                    |            |          |      |
|               |                    |            |          | i    |
|               | Villiams, Robert 👲 | Block      | ±        |      |
| Member Type   | <u>±</u>           | Member No. |          |      |
| Company 🕨     | 1ICROS 👤           | CORP No.   |          |      |
| Agent         | <u>±</u>           | IATA No.   |          |      |
| Source        | <u>+</u>           | Source No. |          |      |
| Show Rates    |                    |            |          | 1    |
| Closed        | 🗖 Day Use          | Eseudo 🗆   |          |      |
|               |                    |            |          | 1    |
| Rate Class    | <u>±</u>           | Room Class | <u>+</u> |      |
| Rate Category | <u>+</u>           | Features   | <u>+</u> |      |
| Rate Code     | <u>+</u>           | Packages   | <u>+</u> | Last |
|               |                    |            |          |      |

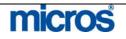

#### The **PROFILE SEARCH** screen displays.

| 🧔 s | HELL - Profile Search                     |               |                                                                  |             |         |            |     |            |                         |
|-----|-------------------------------------------|---------------|------------------------------------------------------------------|-------------|---------|------------|-----|------------|-------------------------|
| Fir | Name MICROS<br>st Name<br>View By Company | V             | City / Postal Cd.<br>Mem. Type / No.<br>Keyword<br>Communication |             |         | Client ID. |     |            | Searc <u>h</u><br>Clear |
| \$  | Name                                      | Address       | City                                                             | Postal Code | Company | A/R No.    | VIP | Rate Coc   |                         |
| \$  | MICROS Systems, Inc.                      | 7031 Columbia | a GaColumbia                                                     | 21046       |         | M21046     |     | MICROS     |                         |
| H   |                                           |               |                                                                  |             |         |            |     | - I        |                         |
| F   |                                           |               |                                                                  |             |         |            |     |            |                         |
|     |                                           |               |                                                                  |             |         |            |     |            | Resv.                   |
| F   |                                           |               |                                                                  |             |         |            |     |            | <u>о</u> к              |
|     |                                           |               |                                                                  |             |         |            | 1   | <b>_</b>   | New                     |
| 1   |                                           |               |                                                                  |             |         |            | P   | references | Edit                    |
| міс | ROS Systems, Inc.                         |               |                                                                  |             |         |            |     | orononoco  | Close                   |

**NOTE:** The "\$" to the left of the Company name in the results grid. This indicates that there is a Negotiated Rate attached to that profile. You can also view the rate in the Rate Code field once you get to the Reservation screen.

5. Highlight the appropriate Company profile and select **OK**.

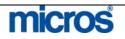

Rate. 🧱 SHELL - Rate Query Details х Monday, October 16, 2006, 1 Nights, 1 Rooms, 1 Adults, 0 Children Williams, Robert; MICROS Systems, Inc. Room Types KNGN KNGS KSBN KSBS SJSN SDBN SJSS COMP Include Overbooking 32 27 16 25 19 25 Overbook.. Physical Inventory 16 25 10 19 25 C MICROS USD 80.00 80.00 Item Iny. 80.0 Waitlist Rate Info Analyze Long Info Turnaways Scope <u>0</u>K <u>C</u>lose • 80.00 Average Rate C Total Rates C Eirst Night Info MICROS Systems, Inc. Negotiated Rate , King Non-Smoking • ☑ Negotiated 🗖 Day Use Closed Events [

The RATE QUERY DETAILS screen displays with only the Negotiated

To display all available rates, uncheck the **Negotiated** box in the lower left-hand corner.

- 6. Highlight an available Room Type in the grid and select **OK**.
- 7. Complete the reservation as normal.

**NOTE:** When you make a reservation for a Negotiated Rate, the Company profile also attaches to the reservation.

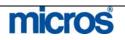

| Individual<br>Group<br>Reservation | <ul> <li>Group reservations deduct from an allocation or block of rooms assigned to that particular group, not from general hotel inventory. To make an individu group reservation, follow the steps below:</li> <li>1. From the main menu, select <b>Reservations</b> and <b>New Reservation</b>.</li> <li>2. On the <b>RATE QUERY</b> screen, enter the <b>Arrival Date</b>, number of <b>Nights</b>, and number of <b>Adults</b>.</li> <li>3. If the guest has a profile already on file with the hotel, type the guest's name in the <b>Name</b> field. If not, leave the field blank.</li> <li>4. Click the drop down arrow to the right of the <b>Block</b> field in the upper right corner of the screen.</li> <li>5. A list of all groups in house during the stay dates requested displays. Highlight the correct group. The rooms available for that appear at the bottom of the screen.</li> </ul>                                                                                                    |
|------------------------------------|----------------------------------------------------------------------------------------------------|
|                                    | NOTE: Available rooms by room type appear in the grid GREEN, but display in RED if not.                                                                                                    |
|                                    | display in <b>RED</b> if not.                                                                                                    |
|                                    | display in <b>RED</b> if not.                                                                                                    |
|                                    | display in RED if not.                                                                                                    |
|                                    | display in RED if not.          Block Code       Block Name         Block Code       Block Name         Bloc |

To view the group's rate for that room type, select any of the Rate options (i.e. 1 Person Rate) at the bottom of the screen.

Select

<u>C</u>lose

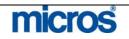

C Add. Person Rate

Ayailable

C 2 Person Rate

C 3 Person Rate

| — Opera PMS Reference M    | lanual ————————————————————————————————————                                                                                                    |
|----------------------------|----------------------------------------------------------------------------------------------------|
|                            |                                                                                                    |
|                            | 6. Highlight the desired room type and choose <b>Select</b> .                                                                                                    |
|                            | The system automatically populates the <b>Block</b> code and the <b>Room Type</b> for you on the <b>RESERVATION</b> screen.                                                                                                    |
|                            | 7. Complete the reservation and select <b>OK</b> to save the booking.                                                                                                    |
|                            | <b>NOTE:</b> Notice that no Rate Code exists on this reservation. Since groups contract rates on an individually, group reservations typically do not have Rate Codes.                                                                                                    |
| <b>Cancel</b> a            | Follow the steps below to cancel a reservation:                                                                                                    |
| Reservation                | <ol> <li>From the main menu, select Reservations and Update Reservation.</li> <li>Use the RESERVATION SEARCH screen to find the reservation to cancel.</li> <li>Highlight the reservation and select Cancel.</li> <li>Click the drop-down arrow next to the Reason field to enter a reason for the cancellation.</li> <li>Highlight the appropriate reason and select OK.</li> <li>Click in the white text box in the CANCELLATION screen to enter additional text regarding the reservation and select OK to finish the cancellation.</li> <li>Provide the guest with their cancellation number.</li> </ol> |
|                            | Reason WEA     Weather related     Opera     Cancel No. Code     Cancellation Number for White : 12402     Ok     OK     OK                                                                                                    |
| Reinstate a<br>Reservation | <ul> <li>Follow the steps below to reinstate a reservation:</li> <li>1. From the main menu, select <b>Reservations</b>, then <b>Update Reservation</b>.</li> <li>2. Search for and locate the cancelled reservation you wish to reinstate.</li> <li>3. Highlight the cancelled reservation.</li> <li>4. Select <b>Reinstate</b>.</li> </ul>                                                                                                    |

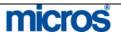

| 🧑 SHELL - Reservations -        | · Confirmatio | on No. 11150            |               |              |                |                         |         | x               |
|---------------------------------|---------------|-------------------------|---------------|--------------|----------------|-------------------------|---------|-----------------|
| Name                            |               | First Name              |               | CRS No/TA Re |                |                         |         | Search          |
| Company                         |               | Corp. No.               | ``            |              | nf. No.        |                         |         | Advanced        |
|                                 |               |                         |               |              |                | ±                       |         | Clear           |
| Group                           |               | Block                   |               | Mern. Type   | _              | <u> </u>                |         |                 |
| Source                          |               | Arrival From 06-27-06   | Ē             | Arriv        | val To         |                         |         |                 |
| Agent                           |               | IATA No.                |               |              | Party          |                         |         |                 |
| Contact                         |               |                         |               |              |                |                         |         |                 |
|                                 |               | Opera                   | ×             | l I          |                |                         |         |                 |
| Name                            | Room          |                         | n Reinetate?  | eparture Rr  | ns Prs         | Status                  | Grou 🔺  |                 |
| Reidy, Sally                    | 105           | Are you sure you want t | o rtematate : | 6-28-06      | 1 1/0          | CHECKED IN              |         |                 |
| Schulte, Bridget                |               | Yes No                  | 1             | 6-28-06      | 1 1/0          | cc                      | MICE    |                 |
| Welsh, Jim                      | 332           |                         | 1             | 6-29-06      | 1 1/0          | WALKIN                  |         |                 |
| Welsh, Jim                      | 400           | KNGN                    |               | 06-29-06     | 1 1/0          | CHECKED IN              |         | New             |
| White, Nancy                    | 130           | SJSN                    |               | 06-29-06     | 1 1/0          | CHECKED IN              | MICE    | Check In        |
| Wilson, John                    | 100           | KNGN<br>KSBN            | 06-27-06      | 06-29-06     | 1 1/0<br>1 1/0 | CHECKED IN<br>CANCELLED | MICE    | Reinstate       |
| White, Nancy<br>* Cook, Natalie |               | KSBN                    |               | 07-01-06     | 1 1/0          | CANCELLED               |         |                 |
| * Dobie, Martin                 |               | KSBN                    |               | 07-02-06     | 1 1/0          | cc                      |         |                 |
| McDermott, Tim                  |               | KSBN                    |               | 07-02-06     | 1 1/0          | cc                      |         |                 |
| Thomas, Alexandra               |               | KSBN                    |               | 07-03-06     | 1 1/0          | CC                      | MICE    | Profile         |
| •                               |               | 1 1                     | <u> </u>      |              |                |                         | MICE    | Opțions         |
| Dep/Cxl Rule Daily De           | tails Canc    | el Reason               |               |              |                |                         |         | Edit            |
|                                 |               |                         |               |              |                |                         |         | Close           |
|                                 |               |                         |               |              |                |                         |         |                 |
| 5. Answer "                     | Vee" t        | to reinstate the re     | eernat        | ion          |                |                         |         |                 |
|                                 |               |                         |               |              |                |                         |         | OV              |
| 6. Make any                     | applic        | cable changes (if       | any) to       | the re       | serva          | ation and               | l selec | et <b>OK</b> to |
| save the r                      | eserva        | tion.                   |               |              |                |                         |         |                 |
| 7. Provide th                   | ne con        | firmation number        | er to th      |              | t              |                         |         |                 |
| 7. 110vide u                    |               |                         |               | ic gues      | ι.             |                         |         |                 |
|                                 |               |                         |               |              |                | - ·                     | _       |                 |
| NOTE: If yo                     | our ho        | otel has a two-wa       | y inter       | tace wi      | th a           | Central I               | leserv  | vation          |
| System, the co                  | onfirm        | nation number ge        | enerate       | d will b     | be a 1         | new num                 | ber.    | If vour         |
|                                 |               | PMS independer          |               |              |                |                         |         |                 |
|                                 |               | i morpender             | iuy, ili      | c same       | Or.            |                         | 1111111 | uon             |
| <br>number assign               | ns.           |                         |               |              |                |                         |         |                 |

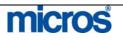

## Waitlist a Reservation

When there is no available inventory for your hotel on a given reservation date or a guest's room preference is not available, the **Waitlist** function can assign a Waitlist status to a reservation.

To place a reservation on the waitlist while reserving, follow the steps below:

| Reasons 2         | <u>±</u>      | Hotel Sold Out              |                  |          |
|-------------------|---------------|-----------------------------|------------------|----------|
| Priority 1        | <b>±</b>      | High priority, VIP          |                  |          |
| elephone No. 202- | 555-1111      |                             |                  |          |
| Description       |               |                             |                  |          |
| GUEST DEFINITELY  | PREFERS AN II | MMEDIATE CALL IF WE HAVE OP | EN AVAILABILITY. | <b>A</b> |
|                   |               |                             |                  |          |

- 2. Click on the drop down arrow next to the **Reasons** field and select a reason for placing the reservation on the Waitlist select **OK** to save.
- 3. Click on the drop down arrow next to **Priority** to establish the guest in a priority list (i.e. VIP's and frequent guests receive higher priority for rooms as they become available).
- 4. Enter any additional notes or comments in the **Description** field and select **OK**.
- 5. Complete the reservation as normal explaining to the guest that they do not have a confirmed reservation at this time.

**NOTE**: The **Waitlist** feature applies group reservations and the group posting master reservation the same as for regular reservations. You can collect reservation details for a potential guest (or posting master), even though you cannot accept the reservation at that time, and place the reservations on the Waitlist. If the occupancy situation changes and you find you can accept the group reservation, find the reservation record and change it to an active reservation.

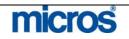

The **WAITLIST** screen allows you search for waitlisted reservations, to view the original reservation, to change a waitlisted reservation to an active reservation, to cancel the reservation based on no availability, or to make changes to the reservation details in order to accommodate the guest.

If the room or rate requested by the guest becomes available for the desired stay dates, the reservation can be "accepted" and made active. OPERA prevents "buildup" of waitlisted reservations by deleting them during end-of-day processing two days after the reservation departure date.

To search for an existing reservation on the **Waitlist**, make it good reservation or to cancel it, follow the steps below:

| 🧝 SHE              | LL - Waitlist |          |                    |              |           |                     |       |             |                       |          |                            |
|--------------------|---------------|----------|--------------------|--------------|-----------|---------------------|-------|-------------|-----------------------|----------|----------------------------|
| N:<br>Reas         | ame           |          | D<br>Rate Co       |              |           | om Type<br>(et Code |       | <u>+</u> (  | Conf No               |          | Searc <u>h</u><br>Advanced |
| Comp<br>A <u>c</u> | any           |          |                    | Source Group |           |                     |       |             | one 5418U64878<br>VIP | 34       |                            |
| Room               | Room Type     | Priority | Name               | Arrival      | Departure | Rms                 | Prs.  | Rate Amount | Market                | <u> </u> |                            |
| 411                | KNGN          | Ctsy     | O'Conner, Patricia | 06-28-06     | 06-30-06  | 1                   | - 1/1 | 1           | 00.00 LIN             |          |                            |
|                    |               |          |                    |              |           |                     |       |             |                       |          |                            |
|                    |               |          |                    |              |           |                     |       |             |                       |          |                            |
|                    |               |          |                    |              |           |                     |       |             |                       | _        |                            |
|                    |               |          |                    |              |           |                     |       |             |                       | -11      | Profile                    |
|                    |               |          |                    |              |           |                     |       |             |                       |          | Details                    |
|                    |               |          |                    |              |           |                     |       |             |                       |          | Resv.                      |
|                    |               |          |                    |              |           |                     |       |             |                       | _        | Options                    |
|                    |               |          |                    |              |           |                     |       |             |                       |          | Accept Res                 |
| •                  |               |          |                    |              |           |                     |       |             |                       | •        | Cancel                     |
|                    |               |          |                    |              |           |                     |       |             |                       |          | Close                      |
|                    |               |          |                    |              |           |                     |       |             |                       |          | Ciose                      |

#### 1. From the main menu, select Reservations and Waitlist.

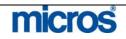

| 2. Enter the guests last <b>Name</b> or <b>Conf. No.</b> and select <b>Search</b> .                                                                                                    |
|----------------------------------------------------------------------------------------------------|
| <b>NOTE:</b> The <b>Advanced</b> button enables the Company, Source, Agent, Group fields for use as additional search options. The <b>Details</b> option displays the original reasons for placing reservations on Waitlist.                                                                                                    |
| <ol> <li>Highlight and desired waitlist reservation and choose Accept Res. to make the reservation active.</li> <li>Complete the reservation as normal and select OK to save.</li> </ol>                                                                                                    |
| <b>NOTE:</b> When you accept the reservation, a message prompts you to confirm that you wish to make the reservation active. To ensure that accepting the reservation does not violate inventory restrictions, OPERA automatically checks for the conditions below:                                                                                  |
| <ul> <li>Overbooking restrictions and limits</li> <li>Booking into an already blocked or occupied room (which might create a share)</li> <li>Deposit and Cancellation requirements attached to the rate or reservation</li> <li>Completeness of reservation details (e.g., a valid rate code is selected)</li> <li>Rate Code restrictions</li> </ul> |
| <b>Cancel</b> removes the highlighted waitlisted reservation from the database. A message notifies you if cancellation rules exist for the rate or reservation.                                                                                                    |

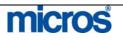

## **Reservation Options**

Reservation Options offer a range of additional features for managing reservations and guest requests. From within any **RESERVATION** screen, or with a highlighted record on the **RESERVATION SEARCH** screen, select **Options** to display the screen below:

|                        | SHELL - Reservation (                                                                                                    | Options                                                                                              |                                                                                   | ×             |
|------------------------|----------------------------------------------------------------------------------------------------|----------------------------------------------------------------------------------------------------|-----------------------------------------------------------------------------------|---------------|
|                        | Accompanying                                                                                                    | Add <u>O</u> n                                                                                       | Agent/Company                                                                     | Alerts        |
|                        | Billing                                                                                                    | Caller Info                                                                                          | <u>C</u> ancel                                                                    | Changes       |
|                        | Confirmation                                                                                                    | Credit Cards                                                                                         | Delete                                                                            | Deposit/CXL   |
|                        | Eacility Scheduler                                                                                                    | Fixed Charges                                                                                        | History                                                                           | Housekeeping  |
|                        | Locator                                                                                                    | Messages                                                                                             | Package Option                                                                    | Party         |
|                        | Privileges                                                                                                    | Qyeue                                                                                                | Rate Info.                                                                        | Register Card |
|                        | Room Moye                                                                                                    | Routing                                                                                              | Shares                                                                            | Iraces        |
|                        | Track It                                                                                                    | Waitlist                                                                                             | Wake-up <u>C</u> all                                                              |               |
|                        |                                                                                                    |                                                                                                    | ose                                                                               | £.            |
| Accompany-ing<br>Guest | <ul><li>multiple persons on<br/>not be paying for pa<br/>simplest choice.</li><li>To add an accompare</li><li>1. From the <b>Optio</b></li></ul> | a reservation do a<br>rt of the stay, usin<br>nying guest to a re<br><b>ns</b> menu, select <b>A</b> | not require a confin<br>ng the Accompany<br>eservation, follow t<br>Accompanying. |               |

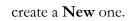

3. Select **OK** to choose the profile.

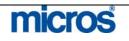

#### Opera PMS Reference Manual \_

|                       | SHELL - Accompany                                                                                                    |                                                                          | City                                 | В      | irthday       | <b>_</b> |
|-----------------------|----------------------------------------------------------------------------------------------------|--------------------------------------------------------------------------|--------------------------------------|--------|---------------|----------|
|                       | Harris, Scott                                                                                                    |                                                                          | Phoenix                              |        |               |          |
|                       |                                                                                                    |                                                                          |                                      |        |               |          |
|                       |                                                                                                    |                                                                          |                                      |        |               |          |
|                       |                                                                                                    |                                                                          |                                      |        |               | -        |
|                       |                                                                                                    | Profile                                                                  | Attach                               | Detach | n <u>C</u> lo | ise      |
| Reservation<br>(Copy) | new reservations with<br>reservation information<br>Follow the steps below<br>1. From the <b>Option</b><br>The <b>ADD ON</b> screen | on for quick and<br>w to make an <b>Ad</b><br>Is menu, select <b>A</b> d | easy duplica<br>I <b>d On</b> reserv | tes.   | copy all th   | ie       |
|                       | Which of these reser                                                                                                    |                                                                          | you want to co                       |        |               |          |
|                       | Vindow/Room E                                                                                                    | Routing Instructions                                                     | ☑ Package<br>☑ (tem Inve             |        |               |          |
|                       |                                                                                                    |                                                                          | Ōĸ                                   | Close  |               |          |

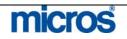

| —— Opera PMS Reference | Manual                                                                                                    |
|------------------------|----------------------------------------------------------------------------------------------------|
|                        | <ol> <li>Select or deselect the attributes of the existing reservation you want to copy to the new reservation. All attributes copy by default unless you choose to remove them.</li> <li>Select <b>OK</b> to proceed.</li> </ol>                    |
|                        | The <b>RESERVATION</b> screen displays. The unsaved reservation does $\underline{NOT}$ have a confirmation number yet.                                                                                                    |
|                        | <b>NOTE</b> : Copying a reservation attaches the second reservation to the original profile. Should you need to make a name change on this reservation, follow the instructions outlined in "Name Changes on a Reservation" section of this chapter. |
|                        | 4. Make any applicable changes to the reservation and select <b>OK</b> to receive a confirmation number.                                                                                                    |
|                        | <b>NOTE:</b> Once you select <b>OK</b> and <b>Close</b> out of the closing script, you return to the original reservations (in the <b>Options)</b> and can repeat the Add On process as necessary.                                                   |
| Agent/<br>Company      | The <b>Agent/Company</b> option is an alternate way to attach multiple profiles to a reservation. To add a Travel Agent, Company, Source, or Group profile to an existing reservation, follow the steps below:                                       |
|                        | 1. From the <b>Options</b> menu, select <b>Agent/Company.</b>                                                                                                    |
|                        | The <b>PROFILE LINKAGE</b> screen displays.                                                                                                    |
|                        | 🙀 SHELL - Profile Linkage 🛛 🔀                                                                                                    |
|                        | Company World Widgets                                                                                                    |
|                        | Agent Commission                                                                                                    |
|                        | Group                                                                                                    |
|                        | Source <u>±</u> Contact                                                                                                    |
|                        | Profile Detach OK Close                                                                                                    |

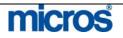

|        | <ol> <li>To add a Company profile, click on the drop down arrow next to the Company field.</li> <li>To add a Travel Agent profile, click on the drop down arrow next to the Agent field.</li> <li>To add a Source or Group profile, click on the drop down arrow next to the Source or Group fields.</li> <li>Using the PROFILE SEARCH screen, search for and highlight the desired profile(s), and select OK.</li> <li>Once you return to the PROFILE LINKAGE screen, select OK to save and return to the RESERVATION OPTIONS screen.</li> </ol> |
|--------|----------------------------------------------------------------------------------------------------|
| Alerts | <ul> <li>Alerts attached to reservations create pop-up windows that alert the user each time you access the reservation. Most commonly, Alerts signal an action needed on a reservation at a particular time in the life cycle of a reservation. Alerts display in different locations depending on the action (i.e. check-in, check out, etc.)</li> <li>Follow the steps below to add an Alert to a reservation:</li> <li>1. From the Options menu, select Alerts.</li> <li>2. Select New.</li> <li>The ALERT INPUT screen displays.</li> </ul>  |
|        | Code PRIVATE   Area Check-In   Description Private Guest. Do not address guest by name.   QK Close                                                                                                    |

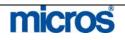

|             | <ul> <li>4. Highlight</li> <li>5. Click on t</li> <li>6. Highlight</li> <li>example, select "Click on t</li> <li>example, select "Click on t</li> <li>example,</li></ul> | eck In: Alert d<br>sk > Arrivals<br>eck Out: Alert<br>parture in Cashi<br>servation: Alert<br>servations > U<br>v additional info<br>select OK to sav | e pre-defi<br>arrow nex<br>appropria<br>verify an<br>isplays wl<br>displays wl<br>ering > 1<br>t displays<br>pdate Re<br>prmation n<br>ve. | ned Alert (<br>at to the <b>A</b><br>te area to a<br>ID for a g<br>nen you ac<br>when you a<br><b>Billing</b><br>when you<br>eservation<br>needed for | Code and<br>rea field.<br>Ilert this r<br>Jualifying<br>cess the re<br>access the<br>access the<br>access the<br>the Alert | eservation. F<br>rate at check-<br>eservation in 1<br>reservation a<br>e reservation i<br>in the <b>Descr</b> | in,<br>Front<br><sup>It</sup><br>n<br><b>iption</b> |
|-------------|----------------------------------------------------------------------------------------------------|----------------------------------------------------------------------------------------------------|----------------------------------------------------------------------------------------------------|----------------------------------------------------------------------------------------------------|----------------------------------------------------------------------------------------------------|----------------------------------------------------------------------------------------------------|-----------------------------------------------------|
| Billing     | <ul><li>in-house gues</li><li>active reserva</li><li>option on an</li><li>Billing.</li><li>If your hotel</li></ul>                                                                                                    | option allows ea<br>sts screens. Bill<br>ation since no fo<br>in-house guest<br>has the parame<br>val, the <b>Billing</b>                             | ing is only<br>olio exists<br>directs yo<br>ter set to                                                                                     | y active on<br>until chec<br>ou to their<br>allow Pre-S                                                                                               | guests in<br>k in occur<br>folio as se                                                                                     | -house and no<br>s. Selecting t<br>een in <b>Cashie</b>                                                       | ot as an<br>his<br><b>ring &gt;</b>                 |
| Caller Info | by the Centra<br>cross-sold at                                                                                                    | <b>HISTORY</b> scre<br>Il Reservation (<br>the central leve                                                                                           | Office to s                                                                                                    |                                                                                                    |                                                                                                    |                                                                                                    |                                                     |
|             | DOCUMENT - Call H                                                                                                    |                                                                                                    | Call End                                                                                                    | Dhana                                                                                                    | Fee                                                                                                    | (Cmeil                                                                                                    | ×                                                   |
|             | DOZER ELISA                                                                                                    | Call Begin                                                                                                    | 01:47:07                                                                                                    | Phone<br>239-514-0000                                                                                                    | Fax<br>6437911                                                                                                    | Email<br>apatel@micros.com                                                                                    | m                                                   |
|             |                                                                                                    |                                                                                                    |                                                                                                    |                                                                                                    |                                                                                                    |                                                                                                    |                                                     |
|             |                                                                                                    |                                                                                                    |                                                                                                    |                                                                                                    |                                                                                                    |                                                                                                    |                                                     |
|             |                                                                                                    |                                                                                                    |                                                                                                    |                                                                                                    |                                                                                                    |                                                                                                    |                                                     |
|             |                                                                                                    |                                                                                                    |                                                                                                    |                                                                                                    |                                                                                                    |                                                                                                    | <b>_</b>                                            |
|             |                                                                                                    |                                                                                                    |                                                                                                    |                                                                                                    |                                                                                                    | QI                                                                                                    | lose                                                |
| Cancel      |                                                                                                    | ption cancels th<br>refer to the "Ca                                                                                                    |                                                                                                    |                                                                                                    |                                                                                                    |                                                                                                    | 0                                                   |

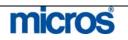

### Changes

The **Changes** feature is particularly useful for investigating reservation discrepancies and determining a course of action for guest service-related reservation complaints. The **Changes** option displays all recorded history for a reservation. Beginning with a history of the origin date of the reservation, any changes, updates, or edits to reservations log an entry in the **CHANGES** screen.

To access the record history on a reservation:

1. From the **Options** menu, select **Changes**.

The **USER ACTIVITY LOG** screen displays:

| User                                                                               | Time                                                                    | Date                                                                                 | Action Type                                                                                                    | Description                                                                                                    |                           |
|------------------------------------------------------------------------------------|-------------------------------------------------------------------------|--------------------------------------------------------------------------------------|----------------------------------------------------------------------------------------------------|----------------------------------------------------------------------------------------------------|---------------------------|
| SUPERVISOR                                                                         | 13:32                                                                   | 08-14-06                                                                             | UPDATE RESERVATION                                                                                                    | TRAVEL AGENT NAME -> ABC Travel TRAVEL A                                                                                                    |                           |
| SUPERVISOR                                                                         | 13:25                                                                   | 08-14-06                                                                             | CREDIT_CARD_SCREEN_A                                                                                                    | CONFIRMATION NO. 12401 DReservation Screen                                                                                                    |                           |
| SUPERVISOR                                                                         | 13:18                                                                   | 08-14-06                                                                             | UPDATE RESERVATION                                                                                                    | GUEST NAME ID 12211 Johnson, Michael -> 137                                                                                                    |                           |
| SUPERVISOR                                                                         | 11:49                                                                   | 08-14-06                                                                             | CREDIT_CARD_SCREEN_A                                                                                                    | CONFIRMATION NO. 12401 DReservation Screen                                                                                                    |                           |
| SUPERVISOR                                                                         | 11:31                                                                   | 08-14-06                                                                             | CREDIT_CARD_SCREEN_A                                                                                                    | CONFIRMATION NO. 12401 DReservation Screer                                                                                                    |                           |
| SUPERVISOR                                                                         | 11:31                                                                   | 08-14-06                                                                             | NEW RESERVATION                                                                                                    | RESORT = SHELL CONFIRMATION NO = 12401                                                                                                    |                           |
|                                                                                    |                                                                         |                                                                                      |                                                                                                    |                                                                                                    | Close                     |
| <u> </u>                                                                           |                                                                         |                                                                                      |                                                                                                    |                                                                                                    |                           |
| Below are                                                                          | e the de                                                                | finitio                                                                              | no of each colur                                                                                                    | nn (also known as the <b>CHAN</b>                                                                                                    | 000                       |
| <ul> <li>Screen</li> <li>U</li> <li>T</li> <li>Sr</li> <li>A</li> <li>D</li> </ul> | n):<br>Jser: th<br>ime/I<br>tation<br>ction 7<br>Descrip                | ne user<br>Date: 1<br>ID: w<br>Fype:<br>tion:                                        | name that cond<br>time and date th<br>orkstation the c<br>the type of chan<br>a detailed descrip                                                      | lucted the action on the reserva<br>e action took place on the reserv<br>hange occurred from<br>ge made on the reservation<br>ption of the change that took p<br>nged (from and to)  | ation<br>rvation          |
| screen<br>U<br>T<br>S<br>A<br>D<br>in<br>2. Doub                                   | n):<br>Jser: th<br>'ime/I<br>tation I<br>ction I<br>Descrip<br>ncluding | ne user<br>Date: 1<br>ID: w<br><b>Fype:</b><br>tion:<br>g speci<br>a any li          | name that cond<br>time and date the<br>orkstation the c<br>the type of chan<br>a detailed descrip<br>fics on what chan<br>the item in the lo          | lucted the action on the reserva<br>e action took place on the reserva<br>hange occurred from<br>ge made on the reservation<br>ption of the change that took p                       | ation<br>rvation<br>blace |
| screen<br>U<br>T<br>S<br>A<br>D<br>in<br>2. Doub<br>detail                         | n):<br>Jser: th<br>Jime/I<br>tation I<br>ction I<br>Descrip<br>ncluding | ne user<br>Date:<br>ID: w<br><b>Fype:</b><br>tion:<br>g speci<br>c any li<br>e descr | name that cond<br>time and date th<br>orkstation the c<br>the type of chan<br>a detailed descrip<br>fics on what cha<br>ine item in the lo<br>iption. | lucted the action on the reserva<br>e action took place on the reserv<br>hange occurred from<br>ge made on the reservation<br>ption of the change that took p<br>inged (from and to) | ation<br>rvation<br>blace |

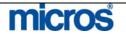

option.

| Confirmation | The <b>Confirmation</b> option sends confirmation letters to the guest for their |
|--------------|----------------------------------------------------------------------------------|
| ••••••       | reservation upon request. There are three different ways to deliver              |
|              | confirmations: printing and mailing, emailing, and faxing. Each hotel may also   |
|              | have more than one confirmation letter type to select from when accessing this   |

**NOTE:** Email and Fax delivery options require special configuration and/or alternative software.

**NOTE:** All hotels have at least one general confirmation letter type and require the assistance of OPERA PMS Support to create multiple confirmation letter types.

To print a confirmation letter to mail to a guest:

1. From the **Options** menu, select **Confirmation**.

The **CONFIRMATIONS** screen displays.

| Print | Email | Fax | SMS | Name          | Туре    | Conf. Name |    | Address             |          | Email  | F   | ах         |   |
|-------|-------|-----|-----|---------------|---------|------------|----|---------------------|----------|--------|-----|------------|---|
|       |       |     |     | Harris        | GUEST   |            | ±  | Phoenix 85044 AZ U  | ŧ        | 4      | :   |            |   |
|       |       |     |     | MICROS System | COMPANY |            | ±  | 7031 Columbia Gati  | Ŧ        |        | :   |            |   |
|       |       |     |     | ABC Travel    | AGENT   |            | ±  | 123 Main St. Washir | ŧ        | 4      | :   |            | I |
|       |       |     |     |               |         |            | *  |                     | ±        | 4      |     |            |   |
|       |       |     |     |               |         |            | *  |                     | Ŧ        | 4      |     |            |   |
|       |       |     |     |               |         |            | *  |                     | Ŧ        | 4      |     |            |   |
|       |       |     |     |               |         |            | *  |                     | <u>+</u> | 4      | :   |            |   |
|       |       |     |     |               |         |            | *  |                     | Ŧ        |        | :   |            |   |
|       |       |     |     |               |         |            | *  |                     | Ŧ        | 4      | :   |            |   |
|       |       |     |     |               |         |            | *  |                     | Ŧ        | 4      |     |            |   |
| •     |       |     |     |               |         |            |    |                     |          |        |     |            |   |
|       |       |     |     | Status        |         |            | La | ast Attempt         |          | Succes | sfu | il Attempt |   |
| Fax   |       |     |     |               |         |            |    |                     |          |        |     |            |   |
| Emai  |       |     |     |               |         |            |    |                     |          |        |     |            |   |
| Print |       |     |     |               |         |            |    |                     |          |        |     |            |   |
| SMS   |       |     |     |               |         |            |    |                     |          |        |     |            |   |

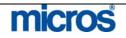

|              | <ol> <li>Place an "X" in the Print column on the row for the guest to whom you would like to mail the confirmation. If multiple profiles or guests exist in the reservation, be certain to select the Individual profile of the guest to whom you are delivering the confirmation.</li> <li>Click the drop down arrow next to the field labeled Conf. Name on the line for the recipient guest.</li> <li>Highlight the Confirmation Letter Name you would prefer to deliver and select OK.</li> <li>If no address exists on the profile, click the drop down arrow next to the Address field to add an address.</li> <li>If emailing or faxing a confirmation, ensure either an email address or fax number exists in the fields in the Email and Fax columns. If no email addresses or fax numbers exist, click the drop down arrow next to each field to add one.</li> <li>Select Send.</li> <li>NOTE: The Status column displays the status of the confirmation letter. A "Pending" status indicates the confirmation letter to your screen, select Preview.</li> <li>To preview the confirmation letter to file on your computer, select File.</li> <li>NOTE: Confirmation letters previewed or saved to file open and save as</li> </ol> |
|--------------|----------------------------------------------------------------------------------------------------|
|              | Adobe PDF (Portable Document Format) files. In addition, when emailing a confirmation, the new message created through the email program attaches the confirmation letter to the message as a PDF attachment.                                                                                                    |
| Credit Cards | The <b>Credit Cards</b> feature applies only to guests paying with credit card after<br>they have checked into the hotel. This feature allows the user to obtain<br>additional authorization on a card as well as to view authorization history for<br>each payment method. For more information on credit cards and<br>authorization, refer to the "Front Desk" chapter of this manual.                                                                                                    |
| Delete       | Do not use this option as it permanently deletes reservations from the database. This option is only available during a manual reservation entry at time of install.                                                                                                    |
| Deposit/CXL  | The <b>Deposit</b> option enters requests on reservations made for rate options that require an advance deposit. You may apply a deposit of any amount to any reservation at anytime. Not only does this screen allow you to set the request to collect the deposit, it also allows you to post the deposit once received.                                                                                                    |
|              | The second tab of the <b>DEPOSIT CANCELLATION</b> screen allows you to manage reservations made for rate options with cancellation rules.                                                                                                    |

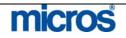

To enter a deposit request on a reservation, follow the steps below:

- 1. From the **Options** menu, select **Deposit/CXL**.
- 2. Select **Deposit** Tab, and then **New.**

| Deposit R BHELL - Deposit-                                                       |                                     | jde ▲    | Nev<br>Edi<br>Dele<br>Trans<br><b>Paym</b> |
|----------------------------------------------------------------------------------|-------------------------------------|----------|--------------------------------------------|
| Depositive<br>Depositive<br>Depositive<br>Depositive<br>Depositive<br>Depositive |                                     | pde 🔺    | Dele<br>Trans                              |
| Depositive<br>Depositive<br>Depositive<br>Depositive<br>Depositive<br>Depositive |                                     | pde 🔺    | Trans                                      |
| Depositive<br>Depositive<br>Depositive<br>Depositive<br>Depositive<br>Depositive |                                     |          | <u> </u>                                   |
| Deposit Rule Deposit Amoun                                                       |                                     |          | <u>P</u> ayn                               |
| Percentage Deposit Amoun                                                         |                                     |          | 1                                          |
| Deposit Amoun                                                                    |                                     |          |                                            |
|                                                                                  |                                     |          |                                            |
|                                                                                  |                                     | <b>_</b> | Eoli                                       |
|                                                                                  |                                     |          | Rece                                       |
| Comments                                                                         |                                     |          | ⊻ie                                        |
|                                                                                  | <u>O</u> K <u>C</u> I               | ose      | App                                        |
|                                                                                  | <br>                                |          |                                            |
|                                                                                  | <br>                                |          |                                            |
|                                                                                  |                                     | <b>•</b> |                                            |
|                                                                                  |                                     |          | 010                                        |
|                                                                                  |                                     |          |                                            |
|                                                                                  | op down arrow next to the <b>De</b> |          | QK <u>Close</u>                            |

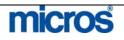

|                       | To post a received deposit on a reservation:                                                                                                    |                                                           |                                                         |                                                       |                                          |                                          |                        |  |  |
|-----------------------|----------------------------------------------------------------------------------------------------|-----------------------------------------------------------|---------------------------------------------------------|-------------------------------------------------------|------------------------------------------|------------------------------------------|------------------------|--|--|
|                       | <ol> <li>From the DEPOSIT CANCELLATION screen, select Payment.<br/>The CASHIER LOGIN screen displays.</li> <li>Enter your Password and select OK.</li> <li>Complete the RESERVATION DEPOSIT PAYMENT screen (be certain to change the Reservation Type field to "Deposit Received") and select OK.</li> <li>A message displays asking if you would like to update the reservation with the new payment method.</li> </ol> |                                                           |                                                         |                                                       |                                          |                                          |                        |  |  |
|                       |                                                                                                    |                                                           |                                                         |                                                       |                                          |                                          |                        |  |  |
|                       | <ol> <li>Answer "Yes" to update the reservation with the deposit payment type (i.e. Check). Answer "No" to leave the deposit payment type as the original on the reservation.</li> <li>To print a receipt for the deposit, select <b>Print Receipt</b>.</li> <li>Select <b>Close</b> to exit.</li> </ol>                                                                                                    |                                                           |                                                         |                                                       |                                          |                                          |                        |  |  |
| Facility<br>Scheduler | schedule "l<br>format, the<br>frequency of                                                                                                    | ight-touch<br>Facility Sc<br>of the facili<br>. The dates | " service f<br>cheduler p<br>ity tasks (i<br>s marked y | or long-te<br>rovides yo<br>e. houseke<br>vith blue r | rm guests.<br>u with a vi<br>eeping serv | Presented<br>sual refere<br>ice) pertain |                        |  |  |
|                       | 🙀 DOCUMENT - Fa                                                                                                    | cility Scheduler                                          |                                                         |                                                       |                                          |                                          | x                      |  |  |
|                       | Jan Feb                                                                                                    | Mar Apr                                                   | 1 1                                                     | vember 2004<br>In Jul                                 | Aug Sep                                  | Oct Nov                                  | Year<br>Dec            |  |  |
|                       |                                                                                                    | Monday                                                    | Tuesday                                                 |                                                       | Thursday                                 | Friday                                   | Saturday               |  |  |
|                       | Sunday                                                                                                    |                                                           |                                                         | Wednesday                                             | Thursday                                 |                                          |                        |  |  |
|                       | Sunday                                                                                                    | 1                                                         | 2                                                       | wednesday<br>3                                        | 4                                        | 5                                        | 6                      |  |  |
|                       | Sunday<br>7                                                                                                    | 1<br>8                                                    | 2                                                       |                                                       |                                          | 5<br>12                                  |                        |  |  |
|                       |                                                                                                    |                                                           |                                                         | 3                                                     | 4                                        |                                          | 6                      |  |  |
|                       | 7                                                                                                    | 8                                                         | 9<br>16<br>Guest                                        | 3<br>10<br>17<br>Guest                                | 4<br>11<br>18                            | 12<br>19<br>Guest                        | 6<br>13<br>20<br>Guest |  |  |

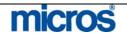

|               | <ul> <li>Instructions add special directions that appear on the Housekeeping Task Sheet for this room.</li> <li>Customize/Edit can be used to change the Housekeeping schedule for the reservation once the guest has checked in. For more information on establishing a custom Housekeeping schedule, refer to the "Front Desk" chapter of this manual.</li> <li>Details display all tasks and their associated codes for the highlighted date. You can also access details by double-clicking in the middle of any date box.</li> </ul> |  |  |  |  |  |  |
|---------------|----------------------------------------------------------------------------------------------------|--|--|--|--|--|--|
| Fixed Charges | <ul> <li>Fixed charges allow charges to post automatically in each reservation through the Night Audit process along with room and tax. Examples of Fixed Charges that post every night are rollaway beds and parking charges.</li> <li>To add Fixed Charges to reservations or in-house guests, follow the steps</li> </ul>                                                                                                    |  |  |  |  |  |  |
|               | <ol> <li>below:</li> <li>From the <b>Options</b> menu, select <b>Fixed Charges</b>.</li> <li>Select <b>New</b>.</li> </ol>                                                                                                    |  |  |  |  |  |  |
|               | The FIXED CHARGES NEW screen displays.                                                                                                    |  |  |  |  |  |  |
|               | Begin Date 06-27-06 	End Date 06-29-06 	End Date 06-29-06 	End Code 	End Code 	Quantity 1 Supplement                                                                                                    |  |  |  |  |  |  |
|               | QK Close                                                                                                    |  |  |  |  |  |  |

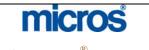

|              | <ol> <li>Choose the frequency to post the fixed charge (i.e. Once, Daily, Weekly, etc.).</li> <li>If the fixed charge does not apply to all nights of the guest stay, enter a <b>Begin Date</b> and <b>End Date</b> for the charge. If the fixed charge only applies once, enter the <b>Date</b>.</li> <li>Click the drop down arrow next to the <b>Trn. Code</b> field.</li> <li>Search for and highlight the appropriate Transaction Code to post. Select <b>OK</b>.</li> <li>Enter the price for the fixed charge in the <b>Amount</b> field.</li> <li>Enter the quantity of the fixed charge in the <b>Quantity</b> field (i.e. If there are two cars being charged for parking, enter a quantity of "2" and the fixed charge posts twice for the parking charge).</li> <li>Enter a <b>Supplement</b> to describe the purpose of the fixed charge (i.e. room charge manual – extra bed).</li> <li>Select <b>OK</b> to save and exit.</li> </ol> |
|--------------|----------------------------------------------------------------------------------------------------|
| History      | To view past reservation history on the profile associated with this reservation, select the <b>History</b> option. For full instructions on viewing and manipulating history information, refer to the "History" section of the Profiles chapter in this manual.                                                                                                    |
| Housekeeping | <ul> <li>The Housekeeping option allows guest preferences on turndown service or requests service times for room service. Additionally, any notes that Housekeeping might need for this guest apply using this option and display on the department's Task Assignment sheets.</li> <li>To request turndown service for a guest at a particular time with special instructions, follow these steps below:</li> <li>1. From the <b>Options</b> menu, select Housekeeping.</li> </ul>                                                                                                    |
|              | The HOUSEKEEPING screen displays.                                                                                                    |
|              | 🙀 SHELL - Housekeeping 🛛 🔀                                                                                                    |
|              | Room Instructions Please place white chocolate mints on the pillows and turndown after 8 p.m.                                                                                                    |
|              | ✓ Turndown           OK         Close                                                                                                    |

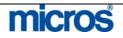

|          | <ol> <li>Check the box next to the <b>Turndown</b> field.</li> <li>Type any additional instructions for Housekeeping in the <b>Room</b><br/>Instructions field.</li> <li>Select <b>OK</b> to save.</li> </ol>                                                                                                    |
|----------|----------------------------------------------------------------------------------------------------|
|          | <b>NOTE:</b> Turndown entries are not visible on the usual task sheets; however, they are visible when printing task sheets from the turndown menu in Housekeeping.                                                                                                    |
| Locators | <b>Locators</b> allow the Front Desk to determine the location of an in-house guest<br>at any time during their stay. One advantage to this feature is that if the guest<br>receives a call while not in their room (but in some other location in the hotel),<br>the PBX Operator can see the locator lamp indicated on their room number.<br>The operator may then transfer the call to that facility (i.e. the guest is in the<br>restaurant and would like all calls sent directly to that outlet so he does not<br>miss an important phone call). |
|          | To attach a Locator to an in-house guest reservation, follow the steps below:                                                                                                    |
|          | <ol> <li>From the <b>Options</b> menu, select <b>Locator</b>.</li> <li>Select <b>New</b> to display the <b>LOCATORS – NEW</b> screen.</li> </ol>                                                                                                    |
|          | Begin Date       06-27-06       End Date       06-27-06         From Time       04:30       To Time       05:15         Location       In lounge.       In lounge.       In lounge.         V       V       V       V         OK       V       V       V         In lounge.       V       V       V         V       V       V       V                                                                                                    |
|          | <ol> <li>Enter the Begin Date and End Date for the location change.</li> <li>Enter the From Time and To Time for the location change.</li> <li>NOTE: The From Time and To Time must be greater than the operating system's time.</li> <li>Enter any additional information about the guest's location in the Location Text field.</li> <li>Select OK to save the Locator.</li> </ol>                                                                                                    |

# micros

| Messages | The <b>Message</b> option allows the user to enter a text message for an arriving guest.                                                                                                    |  |  |  |  |  |  |  |
|----------|----------------------------------------------------------------------------------------------------|--|--|--|--|--|--|--|
|          | Use the steps below to create a message:                                                                                                    |  |  |  |  |  |  |  |
|          | 1. From the <b>Options</b> menu, select <b>Messages</b> .                                                                                                    |  |  |  |  |  |  |  |
|          | The <b>MESSAGES</b> screen displays. Any existing messages for the incoming guest list here.                                                                                                    |  |  |  |  |  |  |  |
|          | 2. Select <b>New</b> to create a new message.                                                                                                    |  |  |  |  |  |  |  |
|          | The NEW MESSAGE screen displays.                                                                                                    |  |  |  |  |  |  |  |
|          | New Message                                                                                                    |  |  |  |  |  |  |  |
|          | Message For       Name Welsh, Jim       Language E                                                                                                    |  |  |  |  |  |  |  |
|          | Message From                                                                                                    |  |  |  |  |  |  |  |
|          | Name Erskine Company SSU                                                                                                    |  |  |  |  |  |  |  |
|          | First Tom Phone No. 443-888-7777<br>Title Professor 🛓                                                                                                    |  |  |  |  |  |  |  |
|          | Please meet me in the lobby at 4:30.                                                                                                    |  |  |  |  |  |  |  |
|          | 3. Enter the Name, First Name, Title, and Company Name and Phone                                                                                                    |  |  |  |  |  |  |  |
|          | <ul> <li>No. of the caller.</li> <li>4. Enter the message in the white text box.</li> <li>5. Select <b>OK</b> to send the message.</li> </ul>                                                                                          |  |  |  |  |  |  |  |
|          | This message lists on the MESSAGES screen for the guest.                                                                                                    |  |  |  |  |  |  |  |
|          | 6. To print the message for the guests to hand deliver, select <b>Print</b> .                                                                                                    |  |  |  |  |  |  |  |
|          | <b>NOTE:</b> Depending on the telephone system at your hotel, a message lamp may active on the guest room telephone if the guest is already in-house. In addition, depending on the television interface, the message might display or |  |  |  |  |  |  |  |

# micros

the TV screen in the room.

| Package Option | apply to reservations booked for a hotel-in<br>useful in determining the contents of a pac<br>package elements exist on a reservation wi<br>features (i.e. Restaurant Charges or Gift SI<br>real-time charges consumed that post thro<br>overages on the package. For more inforr<br>"Packages" chapter of this manual. |                                                               |                                                                                                |                                 |                       | nge. This<br>reserved.<br>s or advan<br>ces), this o<br>s and any | feature is<br>In addition, inced package<br>display shows<br>y shortages or |  |
|----------------|----------------------------------------------------------------------------------------------------|---------------------------------------------------------------|------------------------------------------------------------------------------------------------|---------------------------------|-----------------------|-------------------------------------------------------------------|-----------------------------------------------------------------------------|--|
| Party          | identify th<br>allows yo                                                                                                    | hemselves as a<br>u to add guests<br>l reservations v<br>arty | everal useful feat<br>group without a<br>s to a party, split<br>vithin the party,<br>Party Nam | a forma<br>: multi-:<br>as well | l group o<br>room res | contract.<br>ervations                                            | This feature<br>into                                                        |  |
|                | Conf. No.                                                                                                    | Name                                                          | Room Type                                                                                      | Adults                          | Children              | Rooms                                                             |                                                                             |  |
|                | 11402                                                                                                    | Welsh, Jim                                                    | KNGN                                                                                           | Addito                          |                       | 2 3                                                               | Split All                                                                   |  |
|                |                                                                                                    |                                                               |                                                                                                |                                 |                       |                                                                   | Resv.                                                                       |  |
|                |                                                                                                    |                                                               |                                                                                                |                                 |                       |                                                                   | Add to Party                                                                |  |
|                |                                                                                                    |                                                               |                                                                                                |                                 |                       |                                                                   | Chg. Party                                                                  |  |
|                |                                                                                                    |                                                               |                                                                                                |                                 |                       |                                                                   | Detach                                                                      |  |
|                |                                                                                                    |                                                               |                                                                                                |                                 |                       |                                                                   | Detacti                                                                     |  |
|                |                                                                                                    |                                                               |                                                                                                |                                 |                       |                                                                   |                                                                             |  |
|                |                                                                                                    |                                                               |                                                                                                |                                 |                       |                                                                   | QK                                                                          |  |
|                |                                                                                                    |                                                               | Tata                                                                                           |                                 | 2                     | 2 3                                                               | <u> </u>                                                                    |  |
|                |                                                                                                    |                                                               | Tota                                                                                           | ai [                            |                       |                                                                   |                                                                             |  |
|                | To split a the steps                                                                                                    |                                                               | eservation into s                                                                              | eparate                         | reservat              | ions for a                                                        | a party follow                                                              |  |
|                | 1. From                                                                                                    | the <b>Options</b>                                            | menus, select <b>P</b> a                                                                       | arty.                           |                       |                                                                   |                                                                             |  |
|                | 2. Select                                                                                                    | t <b>Split</b> to divid                                       | e the highlighted                                                                              | l reserv                        |                       |                                                                   |                                                                             |  |
|                |                                                                                                    |                                                               | to this party. (                                                                               |                                 |                       |                                                                   | action until all                                                            |  |
|                |                                                                                                    | 0                                                             | l reservation spl                                                                              |                                 |                       | ,                                                                 |                                                                             |  |
|                |                                                                                                    | -                                                             | ivide the highlig                                                                              |                                 |                       |                                                                   |                                                                             |  |
|                |                                                                                                    |                                                               |                                                                                                |                                 |                       |                                                                   |                                                                             |  |
|                | additional reservation for every room attached to the original reservation.<br>For example, if the highlighted reservation is for 3 rooms, this divides the                                                                                                    |                                                               |                                                                                                |                                 |                       |                                                                   |                                                                             |  |
|                | reserv                                                                                                    | vation into 3 se                                              | eparate reservation                                                                            | ons.                            |                       |                                                                   |                                                                             |  |

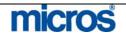

| To attach or add a reservation to an existing party, follow the steps below:                                                                                                    |
|----------------------------------------------------------------------------------------------------|
| <ol> <li>From the <b>Options</b> menu, select <b>Party</b>.</li> <li>Select <b>Add to Party</b>.</li> <li>Search for and highlight the existing reservation you would like to add to this party and select <b>OK</b>.</li> </ol>                                                                                                    |
| The reservation now belongs to the party.                                                                                                    |
| To detach a reservation from an existing party, follow the steps bellows:                                                                                                    |
| <ol> <li>From the <b>Options</b> menu, select <b>Party</b>.</li> <li>Highlight the reservation you wish to remove from the party, and select <b>Detach</b>.</li> <li>Answer "Yes" to detach the reservation from the party and select <b>OK</b> to save.</li> </ol>                                                                                                    |
| The reservation no longer belongs to the existing party.                                                                                                    |
| To change the party a reservation belongs to (from one party to another), follow the steps below:                                                                                                    |
| <ol> <li>From the <b>Options</b> menu, select <b>Party</b>.</li> <li>Highlight the reservation you wish to change parties, and select <b>Chg</b>.<br/><b>Party</b>.</li> <li>Search for and select the primary reservation that you wish to change the association to and select <b>OK</b>.</li> <li>Answer "Yes" to move the existing reservation to another party.</li> </ol> |
| The reservation now belongs to another party.                                                                                                    |

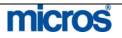

### **Privileges**

Use the **Privileges** feature to place restrictions or allow certain privileges on each reservation. Checking or un-checking any of the privilege options changes the guests authority for certain in-house services.

| 🔽 No Post 📃                 |
|-----------------------------|
| I Authorize Direct Bill     |
| 🔽 Pre Stay Charging         |
| 🔽 Bost Stay Charging        |
| Schedule Check Out at 10:00 |

The options to choose from are as follows:

- **No Post** prevents any postings from being charged or applying to the folio other than room and tax charges.
- Authorize Direct Bill authorizes the reservation for direct billing to an AR account.
- Video Check Out indicates the guest ability to use the video check out method. Whether or not video check out is allowed for the guest may depend on whether the guest has provided a credit card method of payment and whether property policy permits.
- **Pre-Stay Charging** authorizes charges to the account prior to the guest arrival (i.e. lunch in the restaurant before checking into the hotel)
- **Post-Stay Charging** authorizes charges to the account after the guest's departure (i.e. breakfast in the restaurant after departing the hotel)
- Scheduled Check Out allows the reservation to be slated for a scheduled check out time (only if the property used Scheduled Check Out feature)

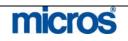

| Pro-Forma Folio | <ul> <li>The <b>Pro-Forma Folio</b> option produces a folio with estimated charges for the entire length of the guest stay. The actual folio upon departure could greatly differ from the pro forma folio.</li> <li>The <b>FOLIO OPTIONS</b> screen allows you to specify customizing options when you are printing or previewing a folio or folios.</li> </ul> |  |  |  |  |  |  |  |
|-----------------|----------------------------------------------------------------------------------------------------|--|--|--|--|--|--|--|
|                 |                                                                                                    |  |  |  |  |  |  |  |
|                 | From Date                                                                                                    |  |  |  |  |  |  |  |
|                 | Folio Text 1                                                                                                    |  |  |  |  |  |  |  |
|                 | Folio Text 2                                                                                                    |  |  |  |  |  |  |  |
|                 | Print Phone Details                                                                                                    |  |  |  |  |  |  |  |
|                 | Summary by Check No. (Date) (14)                                                                                                    |  |  |  |  |  |  |  |
|                 | Folio Style Preview Print Eile Close                                                                                                    |  |  |  |  |  |  |  |
|                 |                                                                                                    |  |  |  |  |  |  |  |
|                 | Folio Style allows you to select the style in which you wish to print and display the selected folio.                                                                                                    |  |  |  |  |  |  |  |
|                 | <b>Preview</b> displays the selected folio on screen. Once the folio displays, you may print the folio from the preview screen.                                                                                                    |  |  |  |  |  |  |  |
|                 | Print prints the selected folio.                                                                                                    |  |  |  |  |  |  |  |
|                 | File generates a PDF file that you can display to the screen or save locally or to the network drive.                                                                                                    |  |  |  |  |  |  |  |
|                 | <b>NOTE:</b> For more information on printing Pro-Form Folios, refer to the                                                                                                    |  |  |  |  |  |  |  |

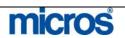

| Queue            | The <b>Queue</b> option allows you to place an arriving reservation into a queue for room availability. When a guest with a reservation arrives, and there are no rooms clean or inspected to check them in, this feature prioritizes handling those arrivals. Reservations placed on queue can be pre-assigned to a room number, or may be queued with no room assignment. |  |  |  |  |  |
|------------------|----------------------------------------------------------------------------------------------------|--|--|--|--|--|
|                  | <ol> <li>To place a reservation on queue, follow the steps below:</li> <li>1. From the <b>Options</b> menu, select <b>Queue</b>.</li> <li>2. Select <b>OK</b> to save the reservation into the queue.</li> </ol>                                                                                                    |  |  |  |  |  |
|                  | <b>NOTE:</b> A message displays indicating the reservation is in queue and at what priority (i.e. 3 <sup>rd</sup> on the list).                                                                                                    |  |  |  |  |  |
|                  | For more information on Queue reservations, refer to the "Front Desk" chapter of this manual.                                                                                                    |  |  |  |  |  |
| <b>Rate Info</b> | The <b>Rate Info</b> option displays all room rates and a package summary, including taxes, for each night of the guest stay. This is particularly useful when guests have rate changes during their stay. In addition, the totals for room and tax for all nights of the guest stay display in the <b>Grand Total</b> field on the <b>RATE SUMMARY</b> screen.             |  |  |  |  |  |
|                  | To view details for a particular room night (room charges, taxes, and any package elements posting), highlight one night of the guest stay and select the <b>Details</b> option in <b>RATE SUMMARY</b> screen.                                                                                                    |  |  |  |  |  |
| Register Card    | The <b>Register Card</b> feature pre-prints a registration card for the reservation.<br>This option is useful to pre-print the registration card prior to the guest's arrival. In addition, if the original registration card becomes lost or missing, it is useful to generate a new registration card.                                                                    |  |  |  |  |  |
|                  | For more information on printing registration cards, refer to the "Front Desk" chapter of this manual.                                                                                                    |  |  |  |  |  |

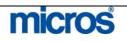

| <ol> <li>From</li> <li>Click</li> <li>The AVA</li> <li>SHELL</li> </ol> | ne step<br>n the <b>O</b><br>the dr                                                                                       | s below<br>ptions<br>op dov<br>LE R                                                                                                    | w to room<br>s menu, se<br>wn arrow r<br>OOMS SH                                                                                                    | move a reservation<br>lect <b>Room Mov</b><br>next to the <b>Move</b><br>EARCH screen of                                                                                                    | e.<br>e to Room field.                                                                                                    |                                                                                                    |
|-------------------------------------------------------------------------|----------------------------------------------------------------------------------------------------|----------------------------------------------------------------------------------------------------|----------------------------------------------------------------------------------------------------|----------------------------------------------------------------------------------------------------|----------------------------------------------------------------------------------------------------|----------------------------------------------------------------------------------------------------|
| <ol> <li>From</li> <li>Click</li> <li>The AVA</li> <li>SHELL</li> </ol> | n the <b>O</b><br>the dr                                                                                                  | ptions<br>op dov<br>LE R                                                                                                    | s menu, se<br>wn arrow r<br>OOMS SH                                                                                                    | lect Room Mov<br>next to the Move<br>EARCH screen o                                                                                                    | e.<br>e to Room field.                                                                                                    |                                                                                                    |
| 2. Click<br>The <b>AV</b> A                                             | the dr                                                                                                    | op dov<br>LE R                                                                                                    | wn arrow r<br>OOMS SI                                                                                                    | ext to the <b>Move</b>                                                                                                    | e to Room field.                                                                                                    |                                                                                                    |
| 🧐 SHELI                                                                 |                                                                                                    |                                                                                                    |                                                                                                    |                                                                                                    | displays                                                                                                    |                                                                                                    |
|                                                                         | L - Roor                                                                                                    | n Move                                                                                                    |                                                                                                    |                                                                                                    |                                                                                                    |                                                                                                    |
| Мо                                                                      |                                                                                                    |                                                                                                    |                                                                                                    |                                                                                                    |                                                                                                    |                                                                                                    |
|                                                                         | ve to Ro                                                                                                    | oom 🗌                                                                                                    |                                                                                                    | •                                                                                                    |                                                                                                    |                                                                                                    |
|                                                                         | Extens                                                                                                    | _                                                                                                    |                                                                                                    |                                                                                                    |                                                                                                    |                                                                                                    |
|                                                                         |                                                                                                    |                                                                                                    |                                                                                                    |                                                                                                    |                                                                                                    |                                                                                                    |
|                                                                         |                                                                                                    |                                                                                                    | <u>0</u> K                                                                                                    | Close                                                                                                    |                                                                                                    |                                                                                                    |
| Room Class Features                                                     |                                                                                                    |                                                                                                    |                                                                                                    |                                                                                                    |                                                                                                    |                                                                                                    |
|                                                                         | Room Type                                                                                                    | HK Status                                                                                                    | FO Status                                                                                                    | Floor Features                                                                                                    | Remarks                                                                                                    |                                                                                                    |
| 310                                                                     | SDBN                                                                                                    | Inspected                                                                                                    | VAC                                                                                                    | HIGH FBA,CN,CV,HF                                                                                                    |                                                                                                    |                                                                                                    |
| 317                                                                     | SDBN                                                                                                    | Inspected                                                                                                    | VAC                                                                                                    | HIGH FAE, CV, HF                                                                                                    |                                                                                                    |                                                                                                    |
| 319<br>322                                                              | SDBN<br>SDBN                                                                                                    | Inspected<br>Inspected                                                                                                    | VAC<br>VAC                                                                                                    | 3RD FLBA,CN,HF,PV<br>3RD FLCV,HF,NE,SF                                                                                                    |                                                                                                    |                                                                                                    |
| 336<br>408                                                              | SDBN<br>SDBN                                                                                                    | Inspected<br>Inspected                                                                                                    | VAC<br>VAC                                                                                                    | 3RD FLCN,CV,HF<br>4TH FLAE,BA,HF,NS                                                                                                    |                                                                                                    |                                                                                                    |
|                                                                         |                                                                                                    |                                                                                                    |                                                                                                    |                                                                                                    |                                                                                                    |                                                                                                    |
|                                                                         | 1                                                                                                    |                                                                                                    |                                                                                                    |                                                                                                    |                                                                                                    |                                                                                                    |
|                                                                         |                                                                                                    |                                                                                                    |                                                                                                    |                                                                                                    |                                                                                                    | <u>о</u> к                                                                                                    |
|                                                                         | Date [<br>Days ]<br>Room Class ]<br>Room Type [<br>Description ]<br>Room<br>132<br>310<br>311<br>317<br>319<br>322<br>336 | Room       Room Type         132       SDBN         310       SDBN         311       SDBN         312       SDBN         313       SDBN         314       SDBN         315       SDBN         316       SDBN | BHELL - Available Rooms Search         Date       06-27-06         Days       2         Smoki       Flo         Days       2         Smoki       Flo         Room Class       Image: Peature         Room Type       SDBN         Description       Standard Double Beds Non         Room       Room Type         HK Status       132         SDBN       Inspected         310       SDBN         SDBN       Inspected         311       SDBN         SDBN       Inspected         317       SDBN         SDBN       Inspected         319       SDBN         322       SDBN         SDBN       Inspected         336       SDBN | QK         Date       06-27-06         Date       06-27-06         Date       2         Smoking       0         Days       2         Smoking       0         Room Class       ▲         Features       0         Room Type       SDBN         ▲       Features         Room Type       HK Status         FO       Status         132       SDBN         131       SDBN         131       SDBN         131       SDBN         131       SDBN         132       SDBN         133       SDBN         131       SDBN         Inspected       VAC         131       SDBN         132       SDBN         1336       SDBN | QK       Close         QK       Close         Date       06-27-06         Date       06-27-06         Days       2         Smoking       Image: Close         Pays       2         Smoking       Image: Close         Room Class       Image: Peatures         Room Type       SDBN         Image: Class       Image: Peatures         Image: Class       Image: Peatures     < | QK       Close         Image: Construct of the second second |

|         | 🧖 SHELL - Room Status 🔀                                                                                                    |  |  |  |  |  |  |
|---------|----------------------------------------------------------------------------------------------------|--|--|--|--|--|--|
|         | Change room status for room 126 from Inspected to                                                                                                    |  |  |  |  |  |  |
|         | Inspected Pickup Clean Dirty                                                                                                    |  |  |  |  |  |  |
|         | A prompt appears to update the Housekeeping status on the first room.                                                                                                    |  |  |  |  |  |  |
|         | 5. Select the appropriate room status.                                                                                                    |  |  |  |  |  |  |
|         | <ul> <li>Inspected/Clean: used if the guest has not arrived and the room has not been entered</li> <li>Pickup: used if the guest only briefly accessed the room or you are unsure of the correct status of the room.</li> </ul>                                          |  |  |  |  |  |  |
|         |                                                                                                    |  |  |  |  |  |  |
|         | • <b>Dirty:</b> used if the guest occupied the room for any period of time and requires attention by the Housekeeping department                                                                                                    |  |  |  |  |  |  |
| Routing | The <b>Routing</b> option allows automatic charge routing of any type of charge transactions. Routing applies to reservations at any time (before or after arrival). Most commonly, Routing applies to charges directly billed to a company's AR account with the hotel. |  |  |  |  |  |  |
|         | There are 2 types of charge routing. Window routing automatically routes charges from one folio to another folio within the same guest's bill. Room routing automatically routes charges to a different guest room and folio.                                            |  |  |  |  |  |  |

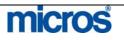

#### WINDOW ROUTING:

To setup charge Routing from one folio to another within the same guest room, follow the steps below:

- 1. From the **Options** menu, select **Routing**.
- 2. Select **New**.

The **ROUTING INSTRUCTIONS – NEW** screen displays.

| Entire Stay    | Begin Date 🖡      | 12-18-06   |          |
|----------------|-------------------|------------|----------|
| C Other Dates  | End Date 🖡        | 12-19-06   |          |
| Name 🛚         | IICROS SYSTEMS,   | INC.       | Ŧ        |
| Address 7      | 031 Columbia Gate | eway Drive | <u>+</u> |
| Transactions F | RMTX              |            | Ŧ        |
| Window No 🛛    | -                 |            |          |
| Limit          |                   | Used       |          |
| Percent        |                   |            |          |

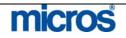

- 3. Select the **Window** radio button at the top of the screen.
- 4. Choose either the **Entire Stay** or the **Other Dates** radio button in the center of the screen. If you select **Other Dates**, enter the date in the **Begin Date** and **End Date** fields.
- 5. The guest name displays in the **Name** field. If the charges belong to that guest, leave the default name.
- 6. If the charges belong to another name (i.e. Company profile with an AR number) for direct billing, click the drop down arrow next to the **Name** field.
- 7. Search for and highlight the desired profile to own the alternate folio in the **PROFILE SEARCH** screen and select **OK** to save.
- 8. Click the drop down arrow next to the **Transactions** field.

| Available   |              |                      |            |        |
|-------------|--------------|----------------------|------------|--------|
| X Trn. Code | Routing Code | Description          | <b>–</b>   |        |
| 1000        |              | *Accommodation       |            |        |
| 1005        |              | Accommodation Charge | - 11       |        |
| 1006        |              | Day Use              | _          |        |
| 1007        |              | No Show Fee          |            |        |
| 1008        |              | Early Departure Fee  |            | All    |
| 1009        |              | Accomodation - Adj   |            |        |
| 1010        |              | Day Use - Adj        |            | None   |
| 1011        |              | No Show - Adj        |            | Add    |
| Selected    |              |                      |            |        |
| X Trn. Code | Routing Code | Description          | <b>_</b>   |        |
|             |              |                      |            |        |
|             |              |                      |            |        |
|             |              |                      |            |        |
|             |              |                      |            |        |
|             |              |                      |            | All    |
|             |              |                      |            |        |
|             |              |                      |            | None   |
|             |              |                      | <b>.</b>   | Remove |
|             |              |                      |            | 1 1    |
|             |              |                      | <u>0</u> κ | Close  |

- 10. Select **Add** to move the transactions to the bottom of the screen and select **OK** to exit.
- 11. To select pre-defined Routing Codes (with all applicable transaction codes attached), uncheck the **Transactions** check box in the search criteria at the top of the screen, yet leave the **Routing** option checked (for pre-defined routing codes like Room + Tax)

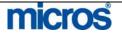

| Code<br>Description                                |                                                                       | Transact                                            | ions 🔽 Routing                                                                                            |
|----------------------------------------------------|-----------------------------------------------------------------------|-----------------------------------------------------|----------------------------------------------------------------------------------------------------|
| Available                                          |                                                                       |                                                     |                                                                                                    |
| X Trn. Code                                        | Routing Code                                                          | Description                                         |                                                                                                    |
|                                                    | BKFT                                                                  | Breakfast                                           |                                                                                                    |
|                                                    | CIDEP                                                                 | Deposit Transfer                                    |                                                                                                    |
|                                                    | СОММ                                                                  | Communication Chrages                               |                                                                                                    |
|                                                    | FB                                                                    | Food and Beverage                                   |                                                                                                    |
|                                                    | GIFT                                                                  | Gift Shop                                           | All                                                                                                    |
|                                                    | GOLF                                                                  | Golf Charges                                        |                                                                                                    |
|                                                    | RMTX                                                                  | Room, Tax and Deposits                              | None                                                                                                    |
|                                                    | SERV                                                                  | Misc Guest Services                                 | Add                                                                                                    |
| Selected                                           |                                                                       |                                                     |                                                                                                    |
| X Trn. Code                                        | Routing Code                                                          | Description                                         | <u> </u>                                                                                                  |
|                                                    |                                                                       |                                                     | All<br>Ngne<br>Remove                                                                                     |
|                                                    |                                                                       | _                                                   | <u>Q</u> K <u>Close</u>                                                                                   |
| the attack<br>13. Select <b>O</b><br>14. Click the | ned transact<br>K to exit.<br>drop down<br>to route cha<br>K to save. | ion to the bottom o<br>arrow next to the V<br>rges. | <b>g Code</b> and select <b>Add</b> to move<br>f the screen.<br><b>Window</b> field to indicate the folio |
| ROOM RO                                            | UTING:                                                                |                                                     |                                                                                                    |
| To setup cha                                       | rge Routing                                                           | g from one room to                                  | another, follow the steps below:                                                                          |
| 1. From the                                        | e Options n<br>ew.                                                    | nenu, select <b>Routin</b>                          | g.                                                                                                    |

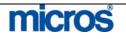

#### Opera PMS Reference Manual \_

| The <b>ROUTING INSTRUCTIONS – NEW</b> screen displays.                                                                                                    |
|----------------------------------------------------------------------------------------------------|
| Room C Window                                                                                                    |
| Entire Stay     Begin Date 12-18-06     Other Dates     End Date 12-19-06                                                                                                    |
| Route to Room         HARRIS, SCOTT           Status         CC           Transactions         1000,1005,1006,1007,1008,1009,1010,1011,1 ±                                                                                                    |
| Limit Used Percent                                                                                                    |
| <u>Q</u> K <u>C</u> lose                                                                                                    |
| <ol> <li>Select the Room radio button at the top of the screen.</li> <li>Choose either the Entire Stay or the Other Dates radio button in the center of the screen. If you select Other Dates, enter the date in the Begin Date and End Date fields.</li> <li>Click the drop down arrow next to the Route to Room field.</li> <li>Search for the room to route charges to using the Name or Room fields i the search criteria.</li> <li>Highlight the desired room and select OK.</li> <li>Click the drop down arrow next to the Transactions field.</li> <li>Select either individual transactions or pre-defined routing codes to route as learned in the first part of this section.</li> <li>Select OK to exit.</li> </ol> |
| <ul> <li>11. Select <b>OK</b> to save.</li> <li>12. Select <b>Close</b> to exit Routing.</li> <li><b>NOTE:</b> If you setup Routing on folios or guest rooms after charges have already posted to the master folio, those charges do not automatically move or</li> </ul>                                                                                                    |
| <br>refresh to the new instructions. You must manually mark each charge on the folio and transfer them, as necessary, to the appropriate folios.                                                                                                    |

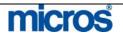

| - Op | era | PMS | Reference | Manual |
|------|-----|-----|-----------|--------|
|------|-----|-----|-----------|--------|

| Shares | <ul> <li>Two or more guests commonly share the same room and have separate folios.</li> <li>When creating a share, there are two possible scenarios:</li> <li>Combining two existing reservations into one</li> <li>Creating shares for one reservation with multiple profile names</li> </ul>                                                                                                    |
|--------|----------------------------------------------------------------------------------------------------|
|        | The <b>Shares</b> feature allows you to accommodate both situations.<br><b>RESERVATION SHARE:</b>                                                                                                    |
|        | Follow the steps below to recreate a reservation share:<br>1. From the <b>Options</b> menu, select <b>Shares</b> .                                                                                                    |
|        | The <b>SHARE</b> screen displays.                                                                                                    |
|        | Room       Room       Occupied From       Occupied To         SDBN       08-07-06       08-10-06         Image: SDBN       08-07-06       08-10-06         Image: SDBN       08-07-06       08-07-06         Image: SDBN       Image: SDBN       Image: SDBN         Nightly Rate       Effective From       Effective To         Image: SDBN       100.00 08-07-06       08-09-06                                                                                                    |
|        | Share Reservation Details                                                                                                    |
|        | Name       Arrival       Departure       Status       Adults       Children       Rate       Primary       Primary         Williams, Robert       08-07-06       08-10-06       Cc       1       0       RACK       100.00       Entire         Image: Status       Image: Status |
|        | 2. Select Combine.                                                                                                    |

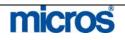

| 🙀 Combine Share Reservations 🛛 💌                                                                           |
|----------------------------------------------------------------------------------------------------|
| From C Profile C Reservation                                                                               |
| Name Johnson 👤                                                                                             |
| First Name Michael                                                                                         |
| Adults 1                                                                                                   |
| Children 0                                                                                                 |
| Payment <mark>VS <u>↓</u> Visa</mark><br>Credit Card No. <u>4444333322221111</u><br>Exp. Date <u>12/08</u> |
| <u>Q</u> K <u>C</u> lose                                                                                   |

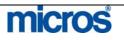

| q | PROFILE SHARE:                                                                                                    |
|---|----------------------------------------------------------------------------------------------------|
|   | follow the steps below to create a share by adding another name:                                                          |
| 1 | 1 , 0                                                                                                    |
| 2 |                                                                                                    |
|   | 🙀 Combine Share Reservations 🛛 🔀                                                                                          |
|   |                                                                                                    |
|   | From C Profile C Reservation                                                                                              |
|   | Name Smith                                                                                                    |
|   | First Name Jacob                                                                                                    |
|   |                                                                                                    |
|   | Adults 1                                                                                                    |
|   | Children 0                                                                                                    |
|   |                                                                                                    |
|   | Payment AX 👤 American Express                                                                                             |
|   |                                                                                                    |
|   | Credit Card No. 373344556677889                                                                                           |
|   | Exp. Date 1207                                                                                                    |
|   |                                                                                                    |
|   |                                                                                                    |
|   | <u>QK</u> lose                                                                                                    |
|   |                                                                                                    |
| 3 | 1                                                                                                    |
| 4 | 1                                                                                                    |
| 5 | . Use the <b>PROFILE SEARCH</b> screen to search for and highlight the profile name to share, and then select <b>OK</b> . |
| 6 | . Update the number of <b>Adults</b> and <b>Children</b> .                                                                |
|   | . If the second guest is to use a different form of payment than the first,                                               |
|   | update the <b>Payment, Credit Card No.</b> and <b>Exp. Date</b> fields.                                                   |
| 8 | . Select <b>OK</b> to save.                                                                                               |

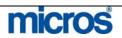

#### Opera PMS Reference Manual \_

| Room Details —                                                                                                    |                                                                                                    | Roor                                                                                                    | m Roon<br>SDBt                                                                                                    |                                                                                                    | Occupied<br>08-07-06                                                            | From                                                                           | Occupied To<br>08-10-06                                                                        | <b>^</b>                                               |                                               |
|----------------------------------------------------------------------------------------------------|----------------------------------------------------------------------------------------------------|----------------------------------------------------------------------------------------------------|----------------------------------------------------------------------------------------------------|----------------------------------------------------------------------------------------------------|---------------------------------------------------------------------------------|--------------------------------------------------------------------------------|------------------------------------------------------------------------------------------------|--------------------------------------------------------|-----------------------------------------------|
| Nightly Rate Detail                                                                                                    | ls                                                                                                    | Night                                                                                                    | tly Rate                                                                                                    |                                                                                                    | Effective F                                                                     | From                                                                           | Effective To<br>08-09-06                                                                       | ×                                                      | Check In                                      |
| Share Reservation                                                                                                    | Details                                                                                                    |                                                                                                    |                                                                                                    |                                                                                                    |                                                                                 |                                                                                |                                                                                                | <b>_</b>                                               |                                               |
| Name<br>Williams, Robert<br>Smith, Jacob                                                                                                    | Arrival<br>08-07-06<br>08-07-06                                                                                                    | Departure<br>08-10-06<br>08-10-06                                                                                                    | Status<br>Cc<br>Cc                                                                                                    | Adults 1 1                                                                                               | Children<br>0<br>0                                                              | Rate Code<br>RACK<br>RACK                                                      | Rate F<br>100.00<br>100.00                                                                     | Primary 🔺                                              | Primary<br>Entire<br>Split<br>Eull            |
|                                                                                                    |                                                                                                    |                                                                                                    |                                                                                                    |                                                                                                    |                                                                                 |                                                                                |                                                                                                |                                                        | Co <u>m</u> bine<br>Break Shr.<br>Resv.<br>OK |
|                                                                                                    | g how to<br>quests:<br>e – Higl                                                                                                    | o share t<br>hlight th                                                                                                    | the rate.<br>ne reserv                                                                                                    | The<br>vation                                                                                            | re are<br>n to ca                                                               | three                                                                          | options<br>e entire                                                                            | for as<br>rate ar                                      | signing rat                                   |
| determining<br>to sharing g<br>• Entire                                                                                                    | how to<br>uests:<br>e – Higl<br>on. Th<br>- Divide<br>Assign<br>hese op                                                                        | hlight the<br>s assign<br>s the ra<br>s the fu                                                                                                    | the rate.<br>ne reserv<br>ns a zero<br>nte evenl<br>ll rate to                                                                                                    | The<br>vation<br>o rate<br>ly bet<br>o both                                                              | to cz<br>to ev<br>ween<br>n rese                                                | three<br>ery the<br>ery oth<br>the re<br>rvation                               | options<br>e entire<br>her shar<br>servatio<br>hs.                                             | for as<br>rate ar<br>e on th<br>ns.                    | tinue by<br>ssigning rat                      |
| determining<br>to sharing g<br>• Entire<br>opti<br>• Split -<br>• Full –<br>NOTE: TI<br>Rate Codes.<br>9. Select C                                            | how to<br>uests:<br>e – Higl<br>on. Th<br>– Divide<br>Assign<br>hese op                                                                        | hlight the<br>s assign<br>s the ra<br>s the fu<br>tions are                                                                                                    | the rate.<br>ne reserv<br>ns a zero<br>nte evenl<br>ll rate to<br>e not ava                                                                                                    | The<br>vation<br>o rate<br>ly bet<br>o both<br>ailabl                                                    | to ca<br>to ev<br>ween<br>n rese                                                | three<br>arry the<br>ery oth<br>the re<br>rvation<br>shared                    | options<br>e entire<br>her shar<br>servatio<br>hs.<br>l reserva                                | for as<br>rate ar<br>e on th<br>ns.                    | tinue by<br>ssigning rat                      |
| determining<br>to sharing g<br>• Entire<br>opti<br>• Split -<br>• Full –<br>NOTE: TT<br>Rate Codes.<br>9. Select C<br>BREAK SH<br>From the R<br>individual re | how to<br>uests:<br>e – High<br>on. Th<br>– Divide<br>- Assign<br>hese op<br><b>OK</b> to sa<br><b>HARE</b> :<br>ESERV<br>eservatio            | o share the hlight the is assigned by the rates of the rates of the rates of the rates of the rates of the second second | the rate.<br>The reservent<br>the reservent<br>the event<br>and event<br>and event<br>the event<br>and event<br>the event<br>and event<br>and<br>and<br>and<br>and<br>and<br>and<br>and<br>and | The<br>vation<br>o rate<br>ly bet<br>o both<br>ailabl<br><u>d retu</u>                                   | to ca<br>to ev<br>ween<br>n rese<br>le for<br><u>urn to</u><br>screer<br>ne sam | three<br>ery oth<br>the re<br>rvation<br>shared<br>the re                      | options<br>e entire<br>her shar<br>servatio<br>hs.<br>l reserva<br>eservatio                   | for as<br>rate ar<br>e on th<br>ns.<br>utions y        | tinue by<br>ssigning rat                      |
| determining<br>to sharing g<br>• Entire<br>opti<br>• Split -<br>• Full –<br>NOTE: TT<br>Rate Codes.<br>9. Select C<br>BREAK SH<br>From the R                  | how to<br>uests:<br>e – Higl<br>on. Th<br>- Divide<br>Assign<br>hese op<br><b>OK</b> to sa<br><b>HARE</b> :<br>ESERV<br>eservation<br>existing | b share t<br>hlight th<br>is assign<br>es the ra<br>s the fu<br>tions are<br>tions are<br>we the s<br><b>VATIO</b><br>ons not<br>share, f<br><b>ons</b> me                                                                                                    | the rate.<br>The reservent<br>a zero<br>ate event<br>ll rate to<br>the not avain<br>share and<br><b>N SHA</b><br>occupyi<br>follow the<br>nu, select                                                                                                    | The<br>vation<br>o rate<br>ly bet<br>o both<br>ailabl<br><u>d retu</u><br><b>ARE</b> sting the<br>ne ste | to ca<br>to ev<br>ween<br>n rese<br>le for<br><u>urn to</u><br>screer<br>ne san | three<br>ery oth<br>the re<br>rvation<br>shared<br>the re<br>a root<br>he root | options<br>e entire<br>her shar<br>servatio<br>hs.<br>l reserva<br>eservatic<br>can brea<br>m. | for as<br>rate an<br>e on th<br>ns.<br>utions v<br>on. | tinue by<br>ssigning rat                      |

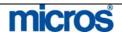

| <b>Traces</b> | Traces are internal, interdepartmental messages that serve as reminders for<br>other employees. Traces assist the hotel in taking actions on a special guest<br>requests.                                                                                                    |  |  |  |  |  |  |  |
|---------------|----------------------------------------------------------------------------------------------------|--|--|--|--|--|--|--|
|               | Follow these steps to enter a trace on a reservation for a fellow employee:                                                                                                    |  |  |  |  |  |  |  |
|               | 1. From the <b>Options</b> menu, select <b>Traces</b> and <b>New</b> .                                                                                                    |  |  |  |  |  |  |  |
|               | The <b>TRACES – NEW</b> screen displays.                                                                                                    |  |  |  |  |  |  |  |
|               | 🙀 SHELL - Traces - New                                                                                                    |  |  |  |  |  |  |  |
|               | <ul> <li>Name Room No. Arrival Departure Status Status Search Williams, Robert 08-07-06 03-10-06 CC</li> <li>From Date 08-07-06 To Date 08-07-06 Time 14:30</li> <li>From Date 08-07-06 To Date 08-07-06 Time 14:30</li> <li>Dept Code HSK I Requests extra pillows</li> <li>Save QK</li> <li>Click the From Date and To Date for the trace to appear on reports.</li> <li>Click the drop down arrow next to the Dept Code field to choose the department(s) to send the trace.</li> <li>Select one of the pre-defined Trace Texts, if applicable, by clicking on t ellipsis box on the right side of the screen.</li> </ul> |  |  |  |  |  |  |  |
|               | <ol> <li>Type any additional trace information in the white Trace Text box, if necessary.</li> <li>Select OK to save.</li> </ol>                                                                                                    |  |  |  |  |  |  |  |
|               | To resolve a Trace sent by another department, follow the steps below:                                                                                                    |  |  |  |  |  |  |  |
|               | 1. From the <b>Options</b> menu, select <b>Traces</b> .                                                                                                    |  |  |  |  |  |  |  |
|               | The <b>TRACES</b> screen displays                                                                                                    |  |  |  |  |  |  |  |
|               | <ol> <li>To resolve a particular trace, highlight the applicable trace and select <b>Resolve</b>.</li> <li>To resolve all traces on a reservation, select the <b>All</b> option to mark all</li> </ol>                                                                                                    |  |  |  |  |  |  |  |
|               | traces and then select <b>Resolve</b> .                                                                                                    |  |  |  |  |  |  |  |

## micros

| Track | 14 |
|-------|----|
| IIaun | н. |

The **Track It** option displays the **TRACK IT DASHBOARD** screen, which houses the most-used features of Track It module (a valet/bell stand management module). Extensive search criteria help you locate the ticket numbers for baggage and parcels for arriving guests from the valet or bell stand. In addition, you can create and edit tickets, associate or un-associate reservations with tickets, and access reservation details and options.

Below are some of the options within Track It for your use:

- **Search** produces a list of Track It tickets that match your search criteria
- Advanced provides addition search options
- **Phone Book** displays the Telephone Book screen for looking up phone numbers and Web addresses
- **Report** prepares and prints a copy of the search results grid entries currently displaying on the screen
- **History** displays the **TRACK IT HISTORY** screen for the ticket currently displayed in the **Track It Details** area; a log of all activities related to the ticket, from most recent to earliest
- Save saves your ticket information.
- **Cancel** removes the highlighted Track It ticket record from Track It monitoring. It is un attached from the reservation (if it was attached to a reservation) and is no longer accessed via search.
- New creates a new Track It ticket.
- **Detach** un-attaches the reservation from the Track It ticket currently displayed in the **Track It Details** area.
- **Options** displays the Reservation Options screen for the reservation attached to the Track It ticket currently displayed in the **Track It Details** area
- Attach attaches a reservation to the Track It ticket currently displayed in the Track It Details area

For more information on the Track It feature, refer to the "Miscellaneous"<br/>chapter of this manual.WaitlistThe Waitlist option allows you to place a reservation into a waitlist status in<br/>the event that no rooms are available at the hotel.<br/>For more information on waitlist reservations, refer to the "Waitlist a<br/>Reservation" section of this chapter.Wake Up CallsThe Wake Up Calls option allows you to place and manage manual wake up<br/>requests from guests in house.<br/>For more information on wake up calls for in-house guests, refer to the "Wake<br/>Up Calls" section of the Front Desk chapter in this manual.

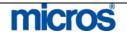

## **Additional Reservation Features**

### **Room Plan**

The **Room Plan** is useful to organize pre-blocked rooms to maximize hotel availability. In the Room Plan, all in-house and pre-blocked rooms display in a calendar function to view a week at a time. Use this feature to move pre-blocked reservations to arrive in rooms expected to depart.

To use the Room Plan to pre-block arriving reservations, follow the steps below:

1. From the main menu, select Reservation and Room Plan.

#### The **ROOM PLAN** screen displays.

| Dai  | te 06-27-06 |      | Room Typ<br>Room Clas |                |          | t Roo<br>t Fl | ms<br>oor |          | atures<br>loking | <u>*</u> | □ Vertica<br>□ Horizo<br>□ Comp | al Zoom<br>ntal Zoom<br>onent Room: | s  | Searc <u>h</u><br>Advance |
|------|-------------|------|-----------------------|----------------|----------|---------------|-----------|----------|------------------|----------|---------------------------------|-------------------------------------|----|---------------------------|
|      |             |      | Tue                   | Wed            | Thu      | Fri           | Sat       | Sun      | Mon              | Tue      | Wed                             | Thu                                 | ]  |                           |
| Room | Room Statu  |      | 06-27-06              | 06-28-06       | 06-29-06 | 06-30-06      | 07-01-06  | 07-02-06 | 07-03-06         | 07-04-06 | 07-05-06                        | 07-06-06                            |    |                           |
| 407  |             | KSBS |                       |                |          |               |           |          |                  |          |                                 |                                     | *  |                           |
| 411  |             | KNGN | 0'Ca                  | onner, Patrici | a (2)    | >>            |           |          |                  |          |                                 |                                     | 1  |                           |
| 416  |             | SJSS |                       |                |          |               |           |          |                  |          |                                 |                                     |    |                           |
| 417  |             | SDBN |                       |                |          |               |           |          |                  |          |                                 |                                     |    |                           |
| 418  |             | KSBS |                       |                |          |               |           |          |                  |          |                                 |                                     |    |                           |
| 419  | Pickup      | KSBN |                       |                |          |               |           |          |                  |          |                                 |                                     |    |                           |
| 420  |             | SJSS |                       |                |          |               |           |          |                  |          |                                 |                                     |    |                           |
| 421  |             | KSBN |                       |                |          |               |           |          |                  |          |                                 |                                     |    |                           |
| 422  |             | KNGN |                       |                |          |               |           |          |                  |          |                                 |                                     |    |                           |
| 423  | Clean       | SJSS |                       |                |          |               |           |          |                  |          |                                 |                                     |    |                           |
| 425  |             | KSBS |                       |                |          |               |           |          |                  |          |                                 |                                     |    |                           |
| 426  | Clean       | KNGN |                       |                |          |               |           |          |                  |          |                                 |                                     |    |                           |
| 427  | Clean       | KNGN |                       |                |          |               |           |          |                  |          |                                 |                                     |    |                           |
| 429  | Pickup      | SDBN |                       |                |          |               |           |          |                  |          |                                 |                                     |    |                           |
| 430  | Clean       | KSBS |                       |                |          |               |           |          |                  |          |                                 |                                     |    |                           |
| 431  | Pickup      | KNGN |                       |                |          |               |           |          |                  |          |                                 |                                     |    |                           |
| 432  | Pickup      | SDBN |                       |                |          |               |           |          |                  |          |                                 |                                     |    |                           |
| 433  | Pickup      | KSBN |                       |                |          |               |           |          |                  |          |                                 |                                     |    |                           |
| 434  | Pickup      | KSBN |                       |                |          |               |           |          |                  |          |                                 |                                     |    |                           |
| 435  |             | KSBS |                       |                |          |               |           |          |                  |          |                                 |                                     |    | Edit                      |
| 436  | Clean       | KSBS |                       |                |          |               |           |          |                  |          |                                 |                                     |    | Rm Bloc                   |
| 438  |             | KNGN |                       |                |          |               |           |          |                  |          |                                 |                                     |    | Check Ir                  |
| 9003 | Clean       | PM   | [Day]Fowler           |                |          |               |           |          |                  |          |                                 |                                     |    |                           |
| 9004 | Clean       | PM   |                       |                |          |               |           |          |                  |          |                                 |                                     |    | Opțions                   |
| 9005 | Clean       | PM   |                       |                |          |               |           |          |                  |          |                                 |                                     | -1 | 000100                    |
| 9006 | Clean       | PM   |                       |                |          |               |           |          |                  |          |                                 |                                     | Ŧ  | Calenda                   |

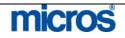

|            | A number of features in the Room Plan make making reservation management                                                                                                    |
|------------|----------------------------------------------------------------------------------------------------|
|            | easier.                                                                                                    |
|            | • <b>New/Edit</b> : Create a new reservation by highlighting an empty cell within the Room Plan and selecting <b>New</b> . Alternately, highlight an existing guest reservation and choose <b>Edit</b> to update the reservation.                            |
|            | • <b>Room Block</b> : accesses the <b>ROOM BLOCKING</b> screen for auto-<br>assignment of room allotments. Refer to the "Front Desk" chapter of<br>this manual for more information on Room Blocking.                                                        |
|            | • <b>Options</b> : allows access to Reservation Options discussed earlier in this chapter.                                                                                                    |
|            | • <b>OOO/OOS</b> : places the room in either Out of Order or Out of Service status                                                                                                    |
|            | • <b>Check in</b> : accesses the <b>QUICK CHECK IN</b> screen for speedy check in of reservations. The arrival date must be the current date.                                                                                                    |
|            | • <b>Calendar:</b> accesses the Property Calendar for details on events and hotel activities.                                                                                                    |
|            | 2. To move pre-blocked reservations from one room assignment to another, simply search for the existing reservation, and using your mouse, click and drag the reservation to the desired room number.                                                        |
| Floor Plan | The <b>Floor Plan</b> feature is a visual display of all rooms in the hotel in relation<br>to each other, floor by floor. You may also view the current Housekeeping<br>status of every room (i.e. Occupied, Vacant, and Due to Arrive or Due to<br>Depart). |
|            | To view the Floor Plan, follow the steps below:                                                                                                    |
|            | <ol> <li>From the main menu, select <b>Reservations</b> and <b>Floor Plan</b>.</li> <li>Highlight the desired floor and select <b>View</b>.</li> </ol>                                                                                                    |

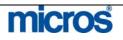

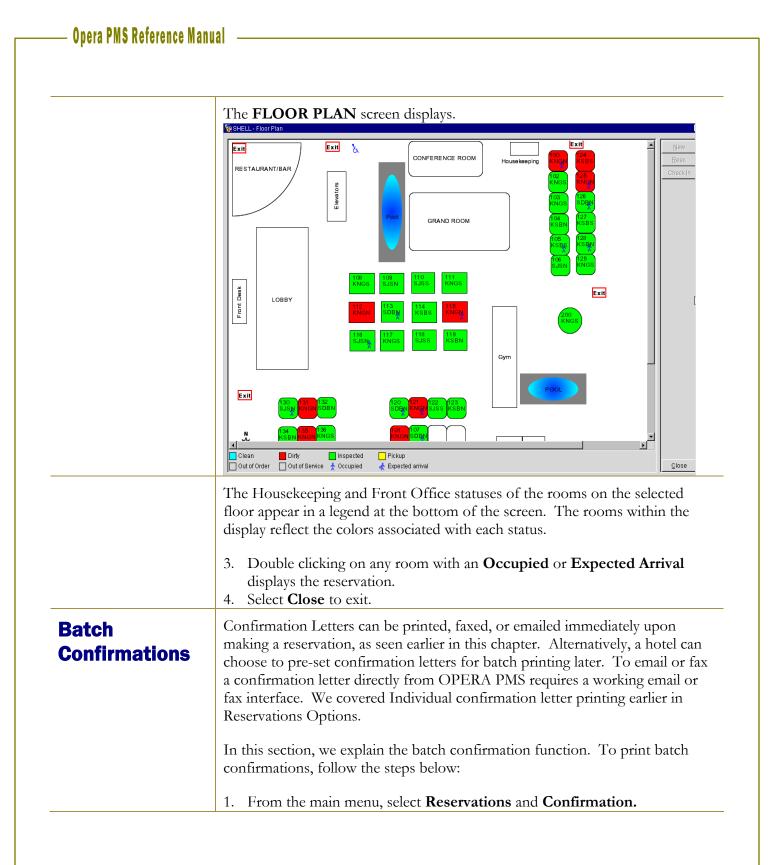

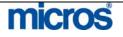

Τ

|   | ,     |       | rom (<br>ame ( | 06-27-06             | Arrival 1 | Го     |       | Pending Only 🗖 |       |     | Searci            |
|---|-------|-------|----------------|----------------------|-----------|--------|-------|----------------|-------|-----|-------------------|
| Π | Print | Email | Fax            | Name                 | Conf. No. | Letter | То    | Address        | Email | Fax | <u> </u>          |
| Π |       |       |                | Cook, Natalie        | 10400     |        | Guest |                |       |     | Print A           |
| Π |       |       |                | McDermott, Tim       | 10401     |        | Guest |                |       |     | Print No          |
| Π |       |       |                | Thomas, Alexandra    | 10654     |        | Guest |                |       |     | Eax Al            |
|   |       |       |                | White, Nancy         | 11150     |        | Guest |                |       |     |                   |
| + |       |       |                | Thomas, Alexandra    | 11151     |        | IC    |                |       |     | Fax No            |
| Π |       |       |                | Dobie, Martin        | 11152     |        | Guest |                |       |     | E-mail            |
| Π |       |       |                | Thomas, Alexandra    | 11153     |        | Guest |                |       |     | E- <u>m</u> ail N |
| Π |       |       |                | Cristiansen, Arlanah | 11156     |        | Guest |                |       |     |                   |
| Π |       |       |                | Smith, Jacob         | 11157     |        | Guest |                |       |     |                   |
| Π |       |       |                | O'Conner, Patricia   | 11400     |        | Guest |                |       |     |                   |
|   |       |       |                | Matthews, Mark       | 11401     |        | Guest |                |       |     |                   |
| П |       |       |                | Welsh, Jim           | 11402     |        | Guest |                |       |     | Attach            |

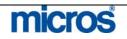

|          | The default view of this screen displays all reservations not yet checked in.                                                                                                    |
|----------|----------------------------------------------------------------------------------------------------|
|          | <ol> <li>To see only those reservations with confirmation letters pending, it is important to check the box in the center of the screen labeled <b>Pending Only</b>. This displays all confirmation letters marked for batch sending.</li> <li>Use any of the below options to batch confirmations:</li> </ol>                                                                                                    |
|          | <ul> <li>Print All: To select all confirmations letters that have been pre-set to print, select this option. Once marked, select Send and all confirmation letters print.</li> <li>Print None: To unselect all confirmation letters for print, select this option. All selected printed confirmation letters unmark for printing.</li> <li>Fax All: To select all confirmation letters that have been pre-set to fax, select this option. Once marked, select Send. All confirmation letters fax to their attached fax numbers. A working fax interface is required for this feature.</li> <li>Fax None: To unselect all confirmation letters for fax, select this option. All selected fax confirmation letters are unmarked.</li> <li>Email All: To select all confirmation letters that have been pre-set to email, select this option. Once marked, select Send. All confirmation letters email to their attached email addresses. A working email interface is required for this feature.</li> <li>Email None: To unselect all confirmation letters for email, select this option. All selected email confirmation letters are unmarked.</li> <li>Email None: To unselect all confirmation letters for email, select this option. All selected email confirmation letters for email, select this option. All selected email confirmation letters for email, select this option. All selected email confirmation letters for email, select this option. All selected email confirmation letters for email, select this option. All selected email confirmation letters are unmarked.</li> <li>Email None: To unselect all confirmation letters for email, select this option. All selected email confirmation selects are unmarked.</li> <li>Attach: To attach a confirmation letter to any reservation or update the confirmation letter for a reservation, select Attach. The CONFIRMATION LETTER screen for the highlighted reservation displays. See the Reservations Options section for a detailed explanation on using this screen.</li> </ul> |
|          | 4. Once all confirmation letters to send are marked, select <b>Send</b> to produce or deliver the letters. Confirmation letters print for postal mailing, fax confirmation letters send to the guest's fax number, and email confirmation letters email as Adobe Acrobat attachments on the guest's email address.                                                                                                    |
| Calendar | The Calendar option displays the hotel's general availability by month. To<br>move from month to month, select the month you desire at the top of the<br>calendar. This screen most often displays overall hotel availability for weeks at<br>a time, and furnishes information about events and sells strategies for the hotel.                                                                                                    |

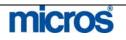

## – Opera PMS Reference Manual –

| 2       3       4       5       6       7       8         151       151       151       153       154       154       154       JON       154       154         9       10       11       12       13       14       15       155         16       17       18       19       20       21       22       21       22         155       155       155       155       155       155       155       155         23       24       25       26       27       28       29                                                                                                    | Jan         Feb         Mar         Apr         May         Jun         Jul         Aug         Sep         Oct         Nov         Dec         May           Sunday         Monday         Tuesday         Wednesday         Thursday         Friday         Saturday           2         3         4         5         6         7         8         1           2         151         151         151         153         154         154         JoN         154         154           9         10         11         155         155         155         155         155         155         155         155         155         155         155         155         155         155         155         155         155         155         155         155         155         155         155         155         155         155         155         155         155         155         155         155         155         155         155         155         155         155         155         155         155         155         155         155         155         155         155         155         155         155         155         155                                            |         |  |  |
|----------------------------------------------------------------------------------------------------|----------------------------------------------------------------------------------------------------|---------|--|--|
| Sunday         Monday         Tuesday         Wednesday         Thursday         Friday         Saturday           2         3         4         5         6         7         8         6           2         3         4         5         6         7         8         6           151         151         153         154         154         154         JON         154         154           9         10         11         12         13         14         15         155           165         155         155         155         155         155         155         155           16         17         18         19         20         21         22         22           155         155         155         155         155         155         155         155           23         24         25         26         27         28         29         29           155         155         155         154         154         155         155           30         31         155         155         154         155         155           155         155                                                                                                    | Sunday         Monday         Tuesday         Wednesday         Thursday         Friday         Saturday           2         3         4         5         6         7         8         16           2         151         151         153         154         154         154         154         154           9         10         11         12         13         14         15         155           165         155         155         155         155         155         155         155           16         17         18         19         20         21         22         155           165         155         155         155         155         155         155         155           23         24         25         26         27         28         29         155           30         31         155         155         154         154         155         155           30         31         155         155         155         155         155         155           30         31         155         155         155         155         155         155 <th colspan="3">Jan Feb</th>                                                                                      | Jan Feb |  |  |
| $\begin{array}{ c c c c c c c c c c c c c c c c c c c$                                                                                                    | 2       3       4       5       6       7       8         2       151       151       153       154       154       154       154       154         9       10       11       155       155       155       155       155       155         16       17       18       19       20       21       22       22         155       155       155       155       155       155       155       155         16       17       18       19       55       155       155       155       155         23       24       25       26       27       28       29       155         30       31       155       155       155       155       155       155         30       155       155       155       154       154       155       155         30       155       155       155       155       155       155       155         30       155       155       155       155       155       155       155         30       155       155       155       155       155       155       155                                                                                                    | S       |  |  |
| $ \begin{array}{c ccccccccccccccccccccccccccccccccccc$                                                                                                    | 2       3       4       5       6       7       8         151       151       151       151       153       154       154       154       JON       154       154         9       10       11       155       155       155       155       155       155       155       155       155       155       155       155       155       155       155       155       155       155       155       155       155       155       155       155       155       155       155       155       155       155       155       155       155       155       155       155       155       155       155       155       155       155       155       155       155       155       155       155       155       155       155       155       155       155       155       155       155       155       155       155       155       155       155       155       155       155       155       155       155       155       155       155       155       155       155       155       155       155       155       155       155       155       155       155                                                                                                    |         |  |  |
| 151         151         151         153         154         154         JON         154         155           9         10         11         12         13         14         15         155           155         155         155         155         155         155         155         155         155         155         155         155         155         155         155         155         155         155         155         155         155         155         155         155         155         155         155         155         155         155         155         155         155         155         155         155         155         155         155         155         155         155         155         155         155         155         155         155         155         155         155         155         155         155         155         155         155         155         155         155         155         155         155         155         155         155         155         155         155         155         155         155         155         155         155         155         155         155 <t< td=""><td>161         161         161         163         164         164         104         155         155         155         135         144         155         155         155         155         155         155         155         155         155         155         155         155         155         155         155         155         155         155         155         155         155         155         155         155         155         155         155         155         155         155         155         155         155         155         155         155         155         155         155         155         155         155         155         155         155         155         155         155         155         155         155         155         155         155         155         155         155         155         155         155         155         155         155         155         155         155         155         155         155         155         155         155         155         155         155         155         155         155         155         155         155         155         155         155         155<td></td></td></t<> | 161         161         161         163         164         164         104         155         155         155         135         144         155         155         155         155         155         155         155         155         155         155         155         155         155         155         155         155         155         155         155         155         155         155         155         155         155         155         155         155         155         155         155         155         155         155         155         155         155         155         155         155         155         155         155         155         155         155         155         155         155         155         155         155         155         155         155         155         155         155         155         155         155         155         155         155         155         155         155         155         155         155         155         155         155         155         155         155         155         155         155         155         155         155         155         155         155 <td></td> |         |  |  |
| 151       151       151       153       154       154       JON       154       154         9       155       155       155       155       155       155       155       155       155       155       155       155       155       155       155       155       155       155       155       155       155       155       155       155       155       155       155       155       155       155       155       155       155       155       155       155       155       155       155       155       155       155       155       155       155       155       155       155       155       155       155       155       155       155       155       155       155       155       155       155       155       155       155       155       155       155       155       155       155       155       155       155       155       155       155       155       155       155       155       155       155       155       155       155       155       155       155       155       155       155       155       155       155       155       155       155                                                                                                    | 151       151       151       153       154       154       154       154       154       154       154       154       154       154       154       155       155       155       155       155       155       155       155       155       155       155       155       155       155       155       155       155       155       155       155       155       155       155       155       155       155       155       155       155       155       155       155       155       155       155       155       155       155       155       155       155       155       155       155       155       155       155       155       155       155       155       155       155       155       155       155       155       155       155       155       155       155       155       155       155       155       155       155       155       155       155       155       155       155       155       155       155       155       155       155       155       155       155       155       155       155       155       155       155       155       155       1                                                                                                    |         |  |  |
| 9         10         11         12         13         14         15           155         155         155         155         155         155         155         155         155         155         155         155         155         155         155         155         155         155         155         155         155         155         155         155         155         155         155         155         155         155         155         155         155         155         155         155         155         155         155         155         155         155         155         155         155         155         155         155         155         155         155         155         155         155         155         155         155         155         155         155         155         155         155         155         155         155         155         155         155         155         155         155         155         155         155         155         155         155         155         155         155         155         155         155         155         155         155         155         155                                                                                                    | 9         10         11         12         13         14         15           155         155         155         155         155         155         155         155           16         17         18         19         20         21         22         22           155         155         155         155         155         155         155         155           23         24         25         26         27         28         29         21           155         155         155         155         155         155         155         155           30         31         155         155         155         155         155           30         31         155         155         155         155         155                                                                                                    |         |  |  |
| 155         155         155         155         155         155         155         155         155         155         155         155         155         155         155         155         155         155         155         155         155         155         155         155         155         155         155         155         155         155         155         155         155         155         155         155         155         155         155         155         155         155         155         155         155         155         155         155         155         155         155         155         155         155         155         155         155         155         155         155         155         155         155         155         155         155         155         155         155         155         155         155         155         155         155         155         155         155         155         155         155         155         155         155         155         155         155         155         155         155         155         155         155         155         155         155         155 <td>155       155       155       155       155       155       155       155       155       155       155       155       155       155       155       155       155       155       155       155       155       155       155       155       155       155       155       155       155       155       155       155       155       155       155       155       155       155       155       155       155       155       155       155       155       155       155       155       155       155       155       155       155       155       155       155       155       155       155       155       155       155       155       155       155       155       155       155       155       155       155       155       155       155       155       155       155       155       155       155       155       155       155       155       155       155       155       155       155       155       155       155       155       155       155       155       155       155       155       155       155       155       155       155       155       155       1</td> <td></td>                                                                                 | 155       155       155       155       155       155       155       155       155       155       155       155       155       155       155       155       155       155       155       155       155       155       155       155       155       155       155       155       155       155       155       155       155       155       155       155       155       155       155       155       155       155       155       155       155       155       155       155       155       155       155       155       155       155       155       155       155       155       155       155       155       155       155       155       155       155       155       155       155       155       155       155       155       155       155       155       155       155       155       155       155       155       155       155       155       155       155       155       155       155       155       155       155       155       155       155       155       155       155       155       155       155       155       155       155       155       1                                                                                                    |         |  |  |
| 16       17       18       19       20       21       22         155       155       155       155       155       155       155       155         23       24       25       26       27       28       29         155       155       155       154       154       155       155         30       31       155       155       155       154       154       155                                                                                                    | 16       17       18       19       20       21       22         155       155       155       155       155       155       155         23       24       25       26       27       28       29         155       155       155       154       154       155       155         30       31       155       155       154       154       154       155         155       155       155       154       154       155       155         30       31       155       155       154       154       155       155         155       155       155       154       154       155       155       155                                                                                                    |         |  |  |
| 155       155       155       155       155       155       155       155         23       24       25       26       27       28       29         155       155       155       154       154       155       155         30       31       155       155       154       154       155       155                                                                                                    | 155       155       155       155       155       155       155         23       24       25       26       27       28       29         155       155       155       155       154       154       155       155         30       31       155       155       155       154       154       155       155         155       165       155       155       154       154       155       155         30       31       155       165       155       155       155       155         155       165       155       155       155       155       155       155                                                                                                    |         |  |  |
| 155       155       155       155       155       155       155       155       155       155       155       155       155       155       155       155       155       155       155       155       155       155       155       155       155       155       155       155       155       155       155       155       155       155       155       155       155       155       155       155       155       155       155       155       155       155       155       155       155       155       155       155       155       155       155       155       155       155       155       155       155       155       155       155       155       155       155       155       155       155       155       155       155       155       155       155       155       155       155       155       155       155       155       155       155       155       155       155       155       155       155       155       155       155       155       155       155       155       155       155       155       155       155       155       155       155       1                                                                                                    | 155       155       155       155       155       155       155       155       155       155       155       155       155       155       155       155       155       155       155       155       155       155       155       155       155       155       155       155       155       155       155       155       155       155       155       155       155       155       155       155       155       155       155       155       155       155       155       155       155       155       155       155       155       155       155       155       155       155       155       155       155       155       155       155       155       155       155       155       155       155       155       155       155       155       155       155       155       155       155       155       155       155       155       155       155       155       155       155       155       155       155       155       155       155       155       155       155       155       155       155       155       155       155       155       155       155       1                                                                                                    |         |  |  |
| 155         155         154         154         155         155           30         31         31         31         31         31         31         31         31         31         31         31         31         31         31         31         31         31         31         31         31         31         31         31         31         31         31         31         31         31         31         31         31         31         31         31         31         31         31         31         31         31         31         31         31         31         31         31         31         31         31         31         31         31         31         31         31         31         31         31         31         31         31         31         31         31         31         31         31         31         31         31         31         31         31         31         31         31         31         31         31         31         31         31         31         31         31         31         31         31         31         31         31         31 <t< td=""><td>165       155       155       154       154       155       155         30       31       31       31       31       31       31       31       31       31       31       31       31       31       31       31       31       31       31       31       31       31       31       31       31       31       31       31       31       31       31       31       31       31       31       31       31       31       31       31       31       31       31       31       31       31       31       31       31       31       31       31       31       31       31       31       31       31       31       31       31       31       31       31       31       31       31       31       31       31       31       31       31       31       31       31       31       31       31       31       31       31       31       31       31       31       31       31       31       31       31       31       31       31       31       31       31       31       31       31       31       31       31       31</td><td></td></t<>                                                                                                    | 165       155       155       154       154       155       155         30       31       31       31       31       31       31       31       31       31       31       31       31       31       31       31       31       31       31       31       31       31       31       31       31       31       31       31       31       31       31       31       31       31       31       31       31       31       31       31       31       31       31       31       31       31       31       31       31       31       31       31       31       31       31       31       31       31       31       31       31       31       31       31       31       31       31       31       31       31       31       31       31       31       31       31       31       31       31       31       31       31       31       31       31       31       31       31       31       31       31       31       31       31       31       31       31       31       31       31       31       31       31       31                                                                                                    |         |  |  |
| 155         155         155         154         154         155         155           30         31         31         31         31         31         31         31         31         31         31         31         31         31         31         31         31         31         31         31         31         31         31         31         31         31         31         31         31         31         31         31         31         31         31         31         31         31         31         31         31         31         31         31         31         31         31         31         31         31         31         31         31         31         31         31         31         31         31         31         31         31         31         31         31         31         31         31         31         31         31         31         31         31         31         31         31         31         31         31         31         31         31         31         31         31         31         31         31         31         31         31         31         <                                                                                                    | 165         155         155         154         154         155         155           30         31         31         55         155         155         155         155         155         155         155         155         155         155         155         155         155         155         155         155         155         155         155         155         155         155         155         155         155         155         155         155         155         155         155         155         155         155         155         155         155         155         155         155         155         155         155         155         155         155         155         155         155         155         155         155         155         155         155         155         155         155         155         155         155         155         155         155         155         155         155         155         155         155         155         155         155         155         155         155         155         155         155         155         155         155         155         155         155                         |         |  |  |
| 30 31 155 155                                                                                                    | 30 31<br>165 166<br>Legend Edit Close                                                                                                    |         |  |  |
| 155 155                                                                                                    | 155 155<br>Legend Edit <u>C</u> lose                                                                                                    |         |  |  |
|                                                                                                    | Legend Edit <u>C</u> lose                                                                                                    |         |  |  |
| Legend Edit Close                                                                                                    |                                                                                                    |         |  |  |
| Legend Edit Close                                                                                                    |                                                                                                    |         |  |  |
| Legend Eatt Close                                                                                                    |                                                                                                    |         |  |  |
|                                                                                                    | Some feature of the Calendar are:                                                                                                    |         |  |  |
| Some reature of the Calendar are.                                                                                                    |                                                                                                    |         |  |  |
|                                                                                                    | • Total soome available for each night of the month display in the wa                                                                                                    | •       |  |  |
| • Total rooms available for each night of the month display in the up                                                                                                    |                                                                                                    |         |  |  |
| • Total rooms available for each night of the month display in the up right-hand corner of each date on the calendar.                                                                                                    | right-hand corner of each date on the calendar.                                                                                                    | •       |  |  |
| <ul> <li>Total rooms available for each night of the month display in the up right-hand corner of each date on the calendar.</li> <li>The hotel's defined weekend displays on the calendar in an alternat</li> </ul>                                                                                                    | • The hotel's defined weekend displays on the calendar in an alternat                                                                                                    |         |  |  |
| • Total rooms available for each night of the month display in the up right-hand corner of each date on the calendar.                                                                                                    | <ul><li>right-hand corner of each date on the calendar.</li><li>The hotel's defined weekend displays on the calendar in an alternat</li></ul>                                                                                                    | •       |  |  |
| <ul> <li>Total rooms available for each night of the month display in the up right-hand corner of each date on the calendar.</li> <li>The hotel's defined weekend displays on the calendar in an alternat</li> </ul>                                                                                                    | <ul> <li>right-hand corner of each date on the calendar.</li> <li>The hotel's defined weekend displays on the calendar in an alternat color (i.e. Saturday and Sunday)</li> </ul>                                                                                                    |         |  |  |
| • Total rooms available for each night of the month display in                                                                                                    |                                                                                                    | •       |  |  |

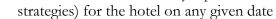

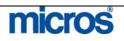

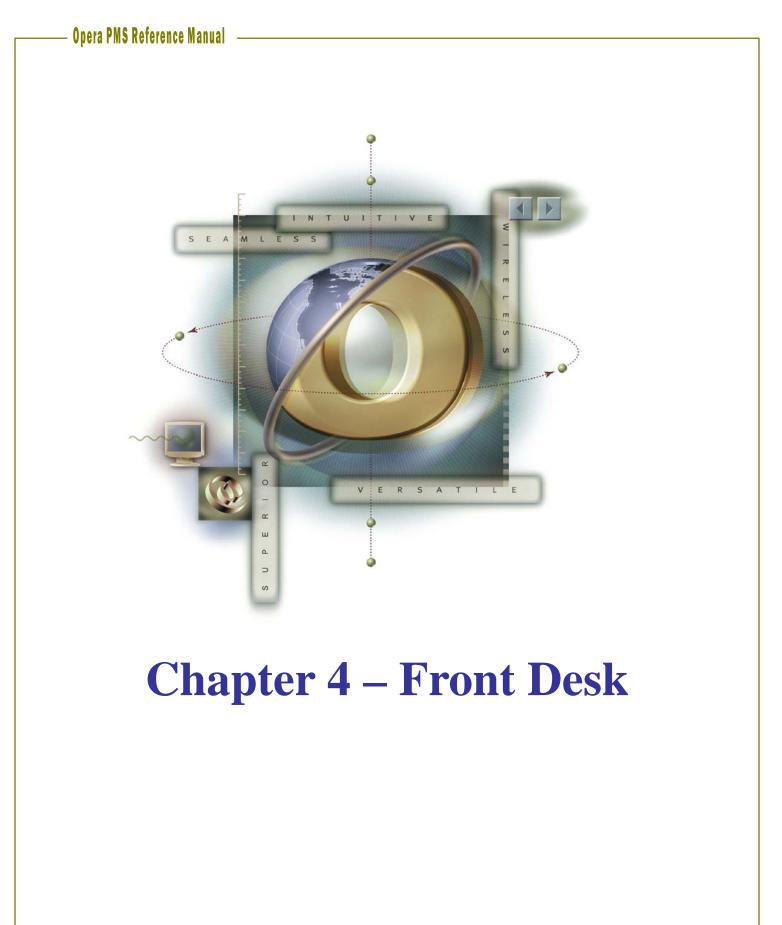

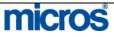

| Searching<br>for Arrivals | The <b>Arrivals</b> function is the gateway to checking in guests with or without reservations. You can search for incoming guests via a number of customizable criteria, check them in, or perform a walk in.                                                                                                    |  |  |  |  |  |  |  |  |
|---------------------------|----------------------------------------------------------------------------------------------------|--|--|--|--|--|--|--|--|
|                           | <ul> <li>To search for arriving guests, follow the steps below:</li> <li>1. From the main menu, select Front Desk.</li> <li>2. Select Arrivals.</li> </ul>                                                                                                    |  |  |  |  |  |  |  |  |
|                           | The <b>ARRIVALS</b> screen displays.                                                                                                    |  |  |  |  |  |  |  |  |
|                           | Name     First Name     CRS No/TA Rec Loc     Search       Company     Corp. No.     Conf. No.     Advanced       Group     Block     Mem. Type / No.     E       Source     Arrival From 06-27-06     Arrival To 06-27-06     Walk In       Agent     IATA No.     Party     Intervention                                                                                                    |  |  |  |  |  |  |  |  |
|                           | Name Room Extension Room Type Arrival Departure Rms Prs Status Grou.▲                                                                                                    |  |  |  |  |  |  |  |  |
|                           | Image: Control of the second second secon |  |  |  |  |  |  |  |  |
|                           | Reg. Carg<br>Profile<br>Options<br>Edit<br>Qlose                                                                                                    |  |  |  |  |  |  |  |  |
|                           | The top portion of the screen provides a variety of fields to narrow your search for the arriving guest. The bottom portion of the screen displays reservations as search results in the grid.                                                                                                    |  |  |  |  |  |  |  |  |

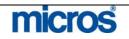

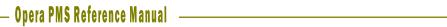

| Name Matthews   | First Name            | CRS No/TA Rec Loc             | Search            |
|-----------------|-----------------------|-------------------------------|-------------------|
| Company         | Corp. No.             | Conf. No.                     | Advanced          |
| Group           | Block                 | Mem. Type / No. 👱             | Clear             |
| Source          | Arrival From 06-27-06 | Arrival To 06-27-06           | <u>₩</u> alk In   |
| Agent           | IATA No.              | Party                         |                   |
| Contact         |                       |                               |                   |
| Advanced Search |                       |                               |                   |
| Room Type       | ETA From              | On Created                    |                   |
| Stay On         |                       | By                            |                   |
| Room No.        | Rate                  | Search Type                   |                   |
| Market Code     | From                  | General C Checked In          |                   |
| Res. Type       | <b>±</b> To           |                               | New               |
| Source Code     | Deposit               | C Day Use C Complimentary     | Check in          |
| Rate Code       | Date                  |                               | Cancel            |
| Country         | ± From                | C Waitļist C All Reservations |                   |
| City            | То                    | Mass Cancellation             | Reg. Car <u>d</u> |
| Cancel No.      | Custom Ref.           |                               | Profile           |
| Conf. Letter    | L VIP                 | 🛨 🗖 Partial String Match      | Opțions           |
|                 | Room Class            | Partial Condition Match       | Edit              |
| CityCancel No   | To                    | Mass Cancellation             | Erc               |
| Conf. Letter    |                       |                               |                   |
| Credit Card #   | Room Class            |                               | Edit              |

**NOTE**: Commons fields used in searching for arriving guests are the **Name**, CRS No/TA Rec Loc, and Conf. No.)

4. Select **Search** to display results.

| Name Matthews  |      | First Nami   | e         |          | CRS No/TA | Rec L                | oc 🔄  |        |            | Searc          |
|----------------|------|--------------|-----------|----------|-----------|----------------------|-------|--------|------------|----------------|
| Company        |      | ) Corp. No   |           |          | (         | Conf. N              | lo. 🗌 |        |            | Advanc         |
| Group          |      | ] Bloc       | <         |          | Mem. T    | 'ype / N             | ło. 🗌 | ±      |            | Clear          |
| Source         |      | Arrival Fron | 06-27-06  | m        | ,         | Arrival <sup>-</sup> | To 🗌  |        |            | <u>W</u> alk I |
| Agent          |      | ] IATA No    |           |          |           | Pa                   | rty 🗌 |        |            |                |
| Contact        |      | ]            |           |          |           |                      |       |        |            |                |
|                |      |              |           |          |           |                      |       |        |            |                |
| Name           | Room | Extension    | Room Type | Arrival  | Departure | Rms                  | Prs   | Status | Grou 🔺     |                |
| Matthews, Mark |      |              | KNGN      | 11-22-06 | 11-27-06  | 1                    | 2/0   | DP     |            |                |
|                |      |              |           |          |           |                      |       |        |            |                |
|                |      |              |           |          |           |                      |       |        |            |                |
|                |      |              |           |          |           |                      |       |        |            | New            |
|                |      |              |           |          |           |                      |       |        |            | Check          |
|                |      |              |           |          |           |                      |       |        |            | Cance          |
|                |      |              |           |          |           |                      |       |        |            |                |
|                |      |              |           |          |           |                      |       |        |            | Reg. Ca        |
|                |      |              |           |          |           |                      |       |        |            | Profile        |
|                |      |              |           |          |           |                      |       |        | Dn Smoking | Option<br>Edit |
|                |      |              |           |          |           |                      |       |        |            |                |

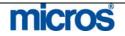

With a reservation highlighted, various function buttons become available. Below are the addition features and functions on this screen:

- **Lamps** in the lower part of the screen alert you when the reservation has preferences, deposit or cancellation requirements, shares, profile notes, reservation comments, routing, or other features associated with it.
- **Check In** offers a quick check-in of the highlighted reservation. Refer to the "Checking In a Guest" section of this chapter for more instructions.
- **Cancel** removes the reservation of an expected arrival (the reservation is no longer displayed on the Arrivals dialog box and the reservation status changes to Cancelled). You can cancel an expected reservation if the guest has not made a deposit to guarantee the reservation, if the reservation is a duplicate, or if the guest informed the property that they would not arrive. Canceling a reservation releases the room back to availability.

**NOTE:** If the guest has made a deposit, you cannot cancel the reservation with this option. You must refund a deposit through the Cashiering module.

- **Reinstate** returns a canceled reservation to reserved status.
- **Reg. Card** prints a registration card for the highlighted guest. The default registration card is automatically selected. If no default card exists, the Registration Card screen prompts the user to select a registration card from the Registration Cards reports group.
- **Profile** displays the profile screen for the selected reservation.
- **Options** display the Reservation Options dialog box without displaying the full reservation.
- **Edit** displays the Reservation screen for the selected reservation.

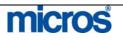

| Checking In | Follow the steps below to check in a guest:                                                                                                    |
|-------------|----------------------------------------------------------------------------------------------------|
| a Guest     | <ol> <li>From the main menu, select Front Desk and Arrivals.</li> <li>Search for and highlight the arriving guest.</li> <li>Select Edit if the guests' accommodation needs to change in any way<br/>(additional nights requested or a change in room type. Otherwise, select<br/>Check In.</li> </ol>                                                                                                    |
|             | SHELL - Arrivals - Confirmation No. 11413         Name       O'Conner         First Name       CRS No/TA Rec Loc         Company       Corp. No.         Group       Block         Mem. Type / No.       Image: Clear         Source       Arrival From         Agent       IATA No.         Party       Party                                                                                                    |
|             | Name         Room         Extension         Room Type         Arrival         Departure         Rms         Prs         Status         Grou ▲           O'Conner, Patricia         411         KNGN         06-27-06         06-30-06         1 1/1         CC         ▲           Arrival         0         06-27-06         06-30-06         1 1/1         CC         ▲           Arrival         0         0         0         0         0         0         ▲           Arrival         0         0         0         0         0         0         ▲           Arrival         0         0         06-30-06         1 1/1         CC         ▲         ▲         ▲         ▲         ▲         ▲         ▲         ▲         ▲         ▲         ▲         ▲         ▲         ▲         ▲         ▲         ▲         ▲         ▲         ▲         ▲         ▲         ▲         ▲         ▲         ▲         ▲         ▲         ▲         ▲         ▲         ▲         ▲         ▲         ▲         ▲         ▲         ▲         ▲         ▲         ▲         ▲         ▲         ▲         ▲         ▲         ▲                                                                                                    |
|             | Dep/Cxl Rule     Carlet                                                                                                    |
|             |                                                                                                    |
|             | The <b>PAYMENT METHOD</b> screen appears                                                                                                    |
|             | i SHELL - Payment Method                                                                                                    |
|             | Image: Shear of the second second |
|             | i SHELL - Payment Method                                                                                                    |
|             | SHELL - Payment Method     Image: Shear and the state and the state and th         |
|             | SHELL - Payment Method       Name O'Conner, Patricia       Room #11       ±       Extension       ±       Method Of Payment AX       ±       American Express       Credit Card No.       373344556677889       Expiration Date 12/07                                                                                                    |

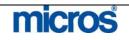

The **Method of Payment** defaults from the reservation. Whether the presented method of payment is the same or needs to change, swipe the credit card at this point for accuracy purposes. If the card is not available to swipe, manually enter the card or payment details.

- 6. Click the drop down arrow next to the **Method of Payment** field to select the form of payment. Alternately, if there are multiple forms of payment (i.e. a credit card for room and tax and one for incidentals), select the ellipsis button next to this field.
- 7. Enter the Credit Card No. and Expiration Date.
- 8. Select **OK** to save.

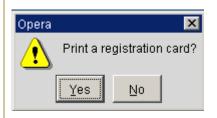

9. Answer **Yes** or **No** to print the registration card. This depends on your hotel's procedure for registration cards.

| O'Conner Checked in successfully | Opera | x                                 |
|----------------------------------|-------|-----------------------------------|
|                                  | ⚠     | O'Conner Checked in successfully. |
|                                  |       | <u>o</u> k                        |

A message displays confirmation the successful check in.

10. Select **OK** to complete.

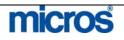

## **Checking In** a Walk-In Guest

Guests that arrive without reservations are walk-in guests. To perform a Walk-In, follow the steps below:

1. From the main menu, select **Front Desk** and **Arrivals**.

| SHELL - Arrivals |          |             |            |         |           |            |      |        |   |      |            |
|------------------|----------|-------------|------------|---------|-----------|------------|------|--------|---|------|------------|
| Name             |          | First Nam   | 1e         |         | CRS No/TA | Rec Loo    | :    |        |   |      | Sea        |
| Company          |          | Corp. N     | o.         |         | (         | Conf. No   |      |        |   |      | Adva       |
| Group            |          | ) Blo       | ck 📃       |         | Mem. T    | Fype / No  |      | Ŧ      |   |      | CI         |
| Source           |          | Arrival Fro | m 06-27-06 | <b></b> |           | Arrival To | 06-2 | 7-06   | Ē | ■    | <u>W</u> a |
| Agent            |          | ] IATA N    | 0.         |         |           | Party      | y 📃  |        |   |      |            |
| Contact          |          | ]           |            |         |           |            |      |        |   |      |            |
|                  |          |             |            |         |           |            |      |        |   |      |            |
| Name             | Room     | Extension   | Room Type  | Arrival | Departure | Rms F      | Prs  | Status | G | rou  |            |
|                  |          |             |            |         |           |            |      |        |   | - 11 |            |
|                  |          |             |            |         |           |            |      |        |   | -11  |            |
|                  |          |             |            |         |           |            |      |        |   |      |            |
|                  |          |             |            |         |           |            |      |        |   | - 1  | Che        |
|                  |          |             |            |         |           |            |      |        |   | -11  | Ca         |
|                  |          |             |            |         |           | ++         |      |        |   | -11  | <u> </u>   |
|                  |          |             |            |         |           |            |      |        |   |      | Reg        |
|                  |          |             |            |         |           |            |      |        |   |      | Er         |
| •                |          |             |            |         |           |            |      |        |   | ▶    | Opț        |
|                  |          |             |            |         |           |            |      |        |   | -    | E          |
|                  |          |             |            |         |           |            |      |        |   |      | <u>C</u> I |
| Colort W         | Wall- L- |             |            |         |           |            |      |        |   |      |            |
| Select <b>V</b>  | Valk In. |             |            |         |           |            |      |        |   |      |            |
|                  |          |             |            |         |           |            |      |        |   |      |            |
| e RATE           | QUER     | Y scree     | n display  | s.      |           |            |      |        |   |      |            |

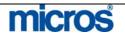

| 3. Complete the Rate Query screen and select <b>OK</b> .                                                                                                    |
|----------------------------------------------------------------------------------------------------|
| The <b>RESERVATION</b> screen displays.                                                                                                    |
| SHELL - Reservation     X                                                                                                    |
| Name Cooper Phone 123-456-7890 Agent ±                                                                                                    |
| First Name Jonathon Member Type 👤 Company                                                                                                    |
| Title Mr. ± Country US ± Member No. Group ±                                                                                                    |
| Language E 👤 VIP 👤 Member Lvi. Source 💻                                                                                                    |
| Contact                                                                                                    |
| More Fields                                                                                                    |
| Arrival 06-28-06 Wednesday Res. Type CC 🛓 Credit Card C Guest Balance 0.00                                                                                                    |
| Nights 1 Market ASO 🛓 Association Disc. Amt. 🧠 %                                                                                                    |
| Departure 06-29-06 📰 Thursday Source WI 🛨 Walk- In Reason 📃 🛨                                                                                                    |
| Adults         1         Child         0         Origin         ±         TA Rec Loc                                                                                                    |
| No. of Rms. 1 Payment AX 👱 American Specials 👱                                                                                                    |
| Room Type SDBN ± RTC. SDBN ± Credit Card No. 373344556677889 Comments ±                                                                                                    |
| Room         417         ±         Extn.         ±         Exp. Date         12/06           Rate Code         AAA1         ±         Fixed Rate         .         CRS No.         Item Inv.         ± |
| Rate Code       AAA1       ±       Fixed Rate       .       CRS No.                                                                                                    |
| Packages ± Approval Amt                                                                                                    |
| Block Code ± ETA 13:58 Suite With                                                                                                    |
| Confirmation                                                                                                    |
|                                                                                                    |
|                                                                                                    |
| 429,432,132,310,336                                                                                                    |
| Created By SUPERVISOR On 06-28-06 Updated By SUPERVISOR On 06-28-06 Options Close                                                                                                    |
|                                                                                                    |
| 4. Complete all fields as outlined in the Reservations chapter of this manual.                                                                                                    |
| T, COMPLET AN INCLUS AS OUTHING IN THE RESERVATIONS CHADICE OF THIS MAINTAL.                                                                                                    |

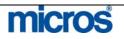

5. Select **OK** to save the check in.

**NOTE:** It is very important that you select **OK** while performing a walk-in. If you select **Save**, OPERA only saves the reservation but does not move forward with the check in.

A confirmation message displays reading, "Check In [Guest Name]?"

6. Answer Yes.

The **PAYMENT METHOD** screen displays.

| 🙀 SHELL - Reservation                                                                                                    |                                                                                   |                                                       |           |                                                          |                                             | x                           |
|----------------------------------------------------------------------------------------------------|-----------------------------------------------------------------------------------|-------------------------------------------------------|-----------|----------------------------------------------------------|---------------------------------------------|-----------------------------|
| Name Cooper<br>First Name Jonathon<br>Title Mr. 💌<br>Language E 👤                                                                                                    | g SHELL - Payment Method                                                          | Phone 123-4<br>Member Type<br>Member No<br>Member Lvi | 56-7890   | Agent [<br>Company [<br>Group [<br>Source [<br>Contact ] | <u>ــــــــــــــــــــــــــــــــــــ</u> |                             |
| Arrival         06-28-06           Nights         1           Departure         06-29-06           Adults         1           Child         1           No. of Rms.         1           Room Type         SDBN           Room         417           Rate Code         AAA1           Packages            Block Code | Room 417<br>Method Of Payment AX<br>Credit Card No. 3733<br>Expiration Date 12/06 | 44556677889                                           | n Express | <u>C</u> lose                                            | Iance                                       |                             |
| 429,432,132,310,336<br>Created By SUPERVISOR                                                                                                    | On 06-28-06 Updated B                                                             | y SUPERVISOR On 06-28                                 | -06       |                                                          | <u>S</u> ave<br>Opțions                     | <u>Q</u> K<br><u>Q</u> lose |

- 7. Confirm the payment information or change it as needed. Remember to swipe the credit card if applicable.
- 8. Select **OK** to save.
- A message displays asking to print a registration card.
- 9. Answer Yes or No to print a registration card.
- A message displays to confirm the successfully check-in.

10. Select **OK** to complete.

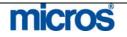

## **Queue Reservations**

## Placing an Arrival into Queue

The **Queue** feature helps your hotel to manage guest arrivals before their room is available for assignment. Reservations put on queue go into a priority list for Housekeeping to attend to first. Coordinated Front Desk and Housekeeping operations help to better service guests and prioritize assigning them clean rooms upon arrival.

A reservation does not necessarily have to have a room number assigned to be in the queue. You may place a room reservation on queue without pre-assigning a room number. As soon as a room is available for the particular reserved room type, you may assign a clean/inspected room and complete the check-in.

To place an arriving reservation into the **Queue**, follow the steps below:

- 1. From the main menu, select **Front Desk** and **Arrivals**.
- 2. Once you locate the guest reservation, highlight the record and select **Options.**

| HELL - Arrivals - Con | in and on a vo. | 10101        |            |          |           |           |      |          |      |        |
|-----------------------|-----------------|--------------|------------|----------|-----------|-----------|------|----------|------|--------|
| Name                  |                 | First Nam    | e          |          | CRS No/TA | Rec Lo    | ic 🗌 |          |      | Searc  |
| ompany                |                 | Corp. No     | p.         |          | Cor       | f/Cxl N   | D. 🗌 |          |      | Advanc |
| Group                 |                 | Bloc         | k          |          | Mem. T    | ype / N   | o. 🗌 | <u>+</u> |      | Clea   |
| Source                |                 | Arrival Fron | n 06-28-06 | <b>m</b> | ,         | Arrival T | o 08 | -28-06   |      |        |
| Agent                 |                 | IATA No      | ). <b></b> |          |           | Par       | ty 🗌 |          |      |        |
| Contact               |                 |              |            |          |           |           |      |          |      |        |
|                       |                 |              |            |          |           |           |      |          |      |        |
| Name                  | Room            | Extension    | Room Type  | Arrival  | Departure | Rms       | Prs  | Status   | Grou |        |
| Deposit, Test         | 335             |              | KNGN       | 06-28-06 | 06-28-06  | 1         | 1/0  | DP       |      |        |
| Schulte, Bridget      | 114             |              | KSBS       | 06-28-06 | 07-03-06  | 1         | 1/0  | cc       |      |        |
|                       |                 |              |            |          |           |           |      |          |      |        |
|                       |                 |              |            |          |           |           |      |          |      | Walk   |
|                       |                 |              |            |          |           |           |      |          |      | Check  |
|                       |                 |              |            |          |           |           |      |          |      | Cance  |
|                       |                 |              |            |          |           |           |      |          |      |        |
|                       |                 |              |            |          |           |           |      |          |      | Reg. C |
|                       |                 |              |            |          |           |           |      |          |      | Profil |
|                       |                 |              |            |          |           |           |      |          |      | Opțior |
| Dep/Cxl Rule          |                 |              |            |          |           |           |      |          |      | Edit   |
|                       |                 |              |            |          |           |           |      |          |      |        |

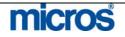

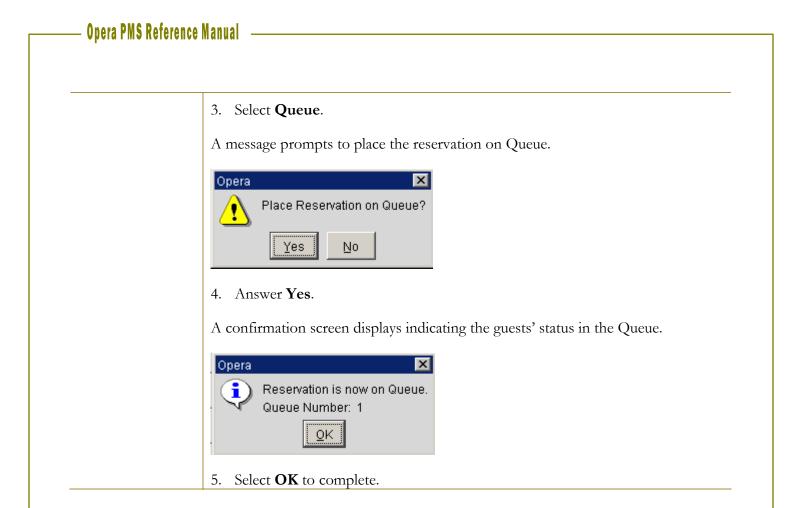

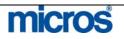

# Managing the Queue

Once a reservation is in the queue, the Front Desk can manage the queue by following the step below:

1. From the main menu, select Front Desk and Queue Reservations.

### The **QUEUE RESERVATIONS** screen displays.

| R | Name<br>oom Type |      | 4    | First Na   | ime<br>iom |             | Room Class | ±     | Searc <u>h</u> |
|---|------------------|------|------|------------|------------|-------------|------------|-------|----------------|
|   | Q-Time           | Room |      | Room Class | FO Status  | Room Status | Name       | VIP 🔺 |                |
|   | 00:05            |      | KNGN | STD        |            |             | Welsh, Jim |       |                |
|   |                  |      |      |            |            |             |            |       |                |
|   |                  |      |      |            |            |             |            |       |                |
|   |                  |      |      |            |            |             |            |       |                |
|   |                  |      |      |            |            |             |            |       |                |
|   |                  |      |      |            |            |             |            |       | Check In       |
|   |                  |      |      |            |            |             |            |       | Priority       |
|   |                  |      |      |            |            |             |            |       | Resv           |
|   |                  |      |      |            |            |             |            |       | Details        |
|   |                  |      |      |            |            |             |            |       | Statistics     |

Reservations already placed in queue display on this screen in priority order. Click on any column header to resort the display. Note the **Q-Time** and **Room Status** columns.

- 2. If a reservation is ready to check-in and the room is available, highlight the reservation and select **Check In**. Continue the process to check in the reservation as outlined earlier in this chapter.
- 3. To alter a reservations place in the queue, highlight the record and select **Priority** to move the reservation to the top of the queue.

Additional features within the **QUEUE RESERVATIONS** screen are as follows:

- **Resv.** display the reservation record for the highlighted reservation.
- **Details** display the **ROOM EDITS** screen for the guest's room when there is an assigned room number to the guest.
- Statistics displays a detailed view of the current reservations in queue.
- **Report** prepares and prints the Queue Reservations report.

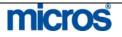

## **In House Guests**

## Searching for In-House Guests

The **IN HOUSE GUESTS** screen allows you to view and modify reservation information and/or profiles of in-house guests. This feature is identical to the **RESERVATION SEARCH** screen, except that reservation statuses do not list on this screen (since the guests are in-house).

To search for an in-house guest, follow the steps below:

- 1. From the main menu, select Front Desk and In-House Guests.
- 2. Enter in the desired search information (i.e. **Name, Room No.**, etc). Select **Advanced** for additional search criteria options.

|                                      | 8 SHELL - In House Guests                                                                                                    |
|--------------------------------------|----------------------------------------------------------------------------------------------------|
|                                      | Room No.                                                                                                    |
|                                      | Name       Room       Extension       Room Type       Arrival       Departure       Rms       Prs       Status       Orou       Image: Construction of the status       Image: Construction of the status |
|                                      | <ol> <li>Select Search.</li> <li>Search results display in the grid at the bottom of the IH HOUSE GUESTS screen.</li> </ol>                                                                                                    |
| diting In-<br>louse Guest<br>lecords | It may be necessary to modify a guests' stay information after the guest has<br>checked in. For example, when a guest wishes to extend their stay, editing the in<br>house record is required.                                                                                                    |
|                                      | <ol> <li>To modify an in-house guest reservation, follow the steps below:</li> <li>From the main menu, select Front Desk and Arrivals.</li> <li>Enter search criteria (i.e. Name, Room No., etc.) and select Search.</li> <li>Highlight the record and either double-click it or select Edit.</li> </ol>                                                                                                    |

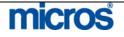

Opera PMS Reference Manual The **RESERVATION** screen display for that guest. 🙀 SHELL - Arrivals - Confirmation No. 13151 х CRS No/TA Rec Loc Name First Name Search Advanced Company Corp. No. Conf/Cxl No. Clear ± Group Block Mem. Type / No. [ Arrival From 06-28-06 Arrival To 06-28-06 ■ 副 Source Agent IATA No. Party Contact Departure Rms Prs Status Grou Name Room Extension Room Type Arrival Deposit, Test 335 KNGN 06-28-06 06-28-06 1 1/0 DP Schulte, Bridget 114 KSBS 06-28-06 07-03-06 1 1/0 <u>W</u>alk In Check in Cancel Reg. Card Profile • Opțions ⊾ 4 ⊑dit Dep/Cxl Rule <u>C</u>lose 4. Make any applicable modifications to the in-house record and select **OK** to save changes.

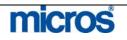

## Canceling a Check-In

From time to time, there may be a need to return a guest's reservation status from checked in to reserved. For example, if you accidentally checked in an incorrect reservation, it may be necessary to cancel that check-in.

**NOTE:** Canceling a check in can only happen on the day of arrival while no charges exist on the guest folio. In addition, canceling a check-in does NOT cancel the reservation – the record only returns to a Due-In status.

To cancel a checked in reservation, follow the steps below:

- 1. From the main menu, select **Front Desk** and **Arrivals**.
- 2. Enter search criteria (i.e. Name, Room No., etc.) and select Search.
- 3. Highlight the incorrectly checked in reservation record.

| Room No.           |      |           |           |          |           |          |     |            |          | Searc    |
|--------------------|------|-----------|-----------|----------|-----------|----------|-----|------------|----------|----------|
| Name               |      | First     | Name      |          | c         | RS No.   |     |            |          | Advand   |
| Company            |      | Cor       | p. No.    |          | Co        | onf. No. |     |            |          | Clea     |
| Group              |      |           | Block     |          | Mem. Ty   | be / No. |     | ±          |          |          |
| Source             |      | Arrival   | From      |          | 🗉 Ar      | rival To |     |            |          |          |
| Agent              |      |           | ΓΑ No.    |          | 1         | Party    |     |            |          |          |
| Contact            |      | =         |           |          | _         | ,        |     |            |          |          |
|                    |      |           |           |          |           |          |     |            |          |          |
| Name               | Room | Extension | Room Type | Arrival  | Departure | Rms      | Prs | Status     | Grou 🔺   |          |
| Welsh, Jim         | 400  |           | KNGN      | 06-27-06 | 06-29-06  |          | 1/0 | CHECKED IN |          |          |
| Welsh, Jim         | 332  |           | KNGN      | 06-27-06 | 06-29-06  | 1        | 1/0 | CHECKED IN |          |          |
| Wilson, John       | 100  |           | KNGN      | 06-27-06 | 06-29-06  | 1        | 1/0 | CHECKED IN | MICE     |          |
| Clarke, Robert     | 107  |           | SDBN      | 06-27-06 | 06-28-06  | 1        | 1/0 | DUE OUT    | MICE     | Nev      |
| White, Nancy       | 130  |           | SJSN      | 06-27-06 | 06-29-06  | 1        | 1/0 | CHECKED IN | MICE     | <u> </u> |
| Peterson, William  | 113  |           | SDBN      | 06-27-06 | 06-29-06  | 1        | 1/0 | CHECKED IN | MICF     | Cancel   |
| Reidy, Sally       | 105  |           | KSBS      | 06-27-06 | 06-28-06  | 1        | 1/0 | DUE OUT    |          | Cano     |
| Matthews, Mark     | 116  |           | SJSN      | 06-27-06 | 06-28-06  | 1        | 1/0 | DUE OUT    |          |          |
| Krzemien, Richard  | 128  |           | KSBN      | 06-27-06 | 06-29-06  | 1        | 1/0 | CHECKED IN |          |          |
| O'Conner, Patricia | 411  |           | KNGN      | 06-28-06 | 06-30-06  | 1        | 1/1 | CHECKED IN |          | Profil   |
| Determann, Colin   | 402  |           | KNGN      | 06-28-06 | 07-01-06  | 1        | 1/0 | CHECKED IN | <b>_</b> | Option   |
|                    |      |           |           |          | ]         |          |     |            | ►        | <u> </u> |
| p/Cxl Rule         |      |           |           |          |           |          |     |            |          | Edit     |
|                    |      |           |           |          |           |          |     |            |          | Clos     |

4. Select Cancel C/I.

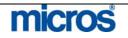

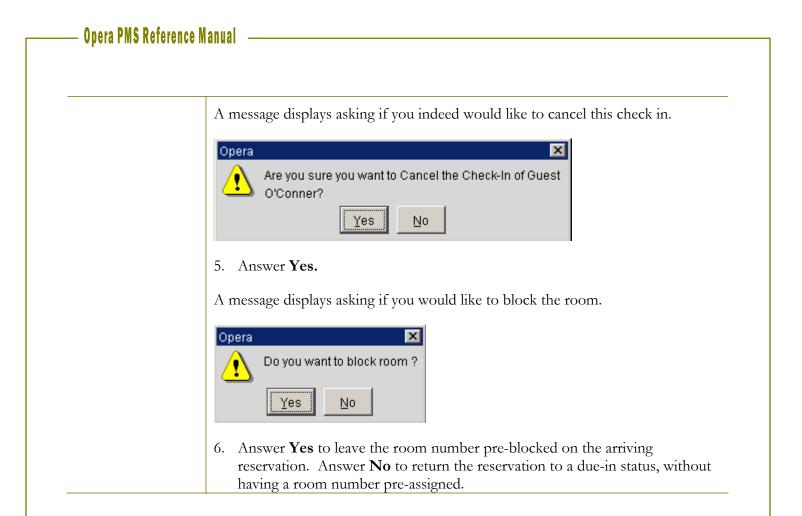

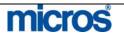

## **Additional Front Desk Features**

## Accounts – Posting Masters

Posting Masters are reservations and folios that exist only for billing purposes. Another name for a Posting Master (PM) is a House Account. Posting Masters commonly exist for Banquet charges and internal financial purposes. The **Accounts** feature is a simple way to check in Posting Masters or House Accounts.

To use the Accounts function, follow the steps below:

1. From the main menu, select **Front Desk** and **Accounts**.

| 🙀 SHELL - Accounts | 6        |            |               | x |
|--------------------|----------|------------|---------------|---|
| Name Fo            | owler    |            |               |   |
| First Name 🔽       | eronica  |            |               |   |
| Date From          | 06-27-06 |            |               |   |
| Date To            | 06-27-06 | m          |               |   |
| Room Type          | PM       | <u>+</u>   |               |   |
| Room               | 9004     | <u>+</u>   |               |   |
| Rate Code          | AAA1     | <u>+</u>   |               |   |
| Market Code        | ASO      | <u>+</u>   |               |   |
| Source Code        | CVB      | ŧ          |               |   |
|                    |          | <u>0</u> K | <u>C</u> lose |   |

The **ACCOUNTS** screen displays.

- Enter the profile Name used to create the posting master or the last name of a guest. Select the ellipsis button next to this field to access the PROFILE SEARCH screen for locating existing company or guest profiles.
- 3. Enter the **First Name** of the guest if the PM is for an individual rather than a company or group.
- 4. Enter the **Date From** and **Date To** for the arrival and departure date of the PM account.
- 5. Enter the "PM" **Room Type** for posting master. Click the drop down arrow to select the PM room type or simply type "PM" in the field.

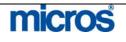

|                                    | <ul> <li>NOTE: Your hotel may have several different types of Posting Master room types. If this is the case, select the room type that best serves the intended purpose of the reservation. For example, if creating the reservation for a Banquet Charge, the hotel may have a room type called PB (Posting Banquets).</li> <li>6. Click the down arrow next to the Room field to select any available room number from the AVAILABLE ROOMS SEARCH screen. Most PM room numbers are in the 9000 series (i.e. 9001, 9002, etc.).</li> <li>7. Enter the Rate Code defined by your hotel for PM accounts (i.e. HOUSE).</li> <li>8. Enter the Market Code defined by your hotel for PM accounts (i.e. H=House Use).</li> <li>9. Enter the appropriate Source Doe defined by your hotel for PM accounts (i.e. HU=House Use).</li> <li>10. Select OK to complete the account.</li> </ul> |
|------------------------------------|----------------------------------------------------------------------------------------------------|
|                                    | If the <b>Date From</b> date for the Posting Master is the current business date, a message displays asking if you would like to check in the guest.<br>11. Answer "Yes" to check in the PM account.                                                                                                    |
| Room<br>Assignment<br>– Individual | The <b>Room Assignment</b> feature offers a variety of useful functions, allowing you to easily pre-block rooms for your arriving guests and speed up the check in process at the desk when working with large group check ins. If there are a large number of special room type requests or VIP arrivals, pre-blocking rooms can help eliminate last minute rushing to prepare rooms for their arrival.                                                                                                    |

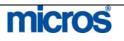

To individually pre-assign room numbers to incoming guests, follow the steps below:

1. From the main menu, select Front Desk and Room Assignment.

#### The **ROOM ASSIGNMENT** screen displays.

| Date<br>Name                  | 06-27- | 06                   |                                       | Group<br>Features       |                   |                              | Ŀ                                | ) Bio<br>Specia |             | <u>+</u>      | Search<br>Advance                        |
|-------------------------------|--------|----------------------|---------------------------------------|-------------------------|-------------------|------------------------------|----------------------------------|-----------------|-------------|---------------|------------------------------------------|
| Room Type                     |        | <u>+</u>             |                                       | Res. Type<br>Room Class |                   |                              | •<br>•                           | Smoki<br>V      | ng<br>'IP   | <u>+</u><br>  |                                          |
| Company<br>Source<br>Features |        |                      |                                       |                         |                   | Group [<br>Agent [<br>Room [ |                                  | Specials        | ;           |               |                                          |
| IK Status                     | Room   | Room Type<br>SJSN    | Name<br>Cristianse                    | en, Arlanah             | ETA<br>00:00      |                              | Departure<br>07-09-06            | Adult<br>1      | Child       | Group/Company |                                          |
|                               |        | KNGN<br>KSBS<br>KNGS | Deposit, T<br>O'Conner,<br>Schulte, B | Patricia                | 00:00 10:16 00:00 | 1                            | 06-28-06<br>06-30-06<br>06-28-06 | 1               | 0<br>1<br>0 |               |                                          |
|                               |        |                      | · · · · · · · · · · · · · · · · · · · |                         |                   |                              |                                  |                 |             |               | A <u>s</u> sign<br>UnAssig               |
|                               |        |                      |                                       |                         |                   |                              |                                  |                 |             | ▼             | Aut <u>o</u><br>Profile<br><u>R</u> esv. |
|                               |        |                      |                                       |                         |                   |                              |                                  |                 |             |               | Chec <u>k</u> Ir<br><u>C</u> lose        |

**NOTE:** This screen only displays reservations that do not have a room number assigned.

- 2. Enter the search criteria desired for the arriving guests to pre-block.
- 3. Highlight the individual reservation you wish to pre-block and select Assign.

The Housekeeping **ROOM ASSIGNMENT** screen appears.

4. Highlight the desired room number and select **OK**.

The reservation pre-assigns to a room and removes from the display.

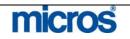

Room Assignment – Auto

There may be a need to have the system automatically assign rooms to guest. For example, if it is your hotel's policy to pre-assign all incoming VIP rooms, or all members of a group, the Auto feature is the most practical way to assign rooms.

To automatically assign rooms to a range of reservations, follow the steps below:

- 1. From the main menu, select **Front Desk** and **Room Assignment**.
- 2. Using the search criteria in the **ROOM ASSIGNMENT** screen, search for the reservation that you want to assign rooms, such as a group or all incoming smoking guests.

|           | 06-27- | 06        | ·                    |           |       |           | Blo      |      | <u>+</u>      | Sea               | rc        |
|-----------|--------|-----------|----------------------|-----------|-------|-----------|----------|------|---------------|-------------------|-----------|
| Name      |        |           | Feature              |           | 1     | -         | Specia   |      | <u>+</u>      | Advar             | nce       |
| Room Type | ŧ      | <u>+</u>  |                      |           | 1     |           | Smokii   | - == | <u>+</u>      |                   |           |
|           |        |           | Room Clas            | s         |       | 1         | v        |      | <b>_</b>      |                   |           |
| Company   |        |           |                      |           | Group |           |          |      |               | 1                 |           |
| Source    |        |           |                      |           | Agent |           |          |      |               |                   |           |
| Features  |        |           |                      | Preferred | Room  |           | Specials |      |               |                   |           |
|           |        |           |                      |           |       |           |          |      |               |                   |           |
| < Status  | Room   | Room Type | Name                 | ETA       |       | Departure | Adult    |      | Group/Company |                   |           |
|           |        | SJSN      | Cristiansen, Arlanah | 00:00     |       | 07-09-06  | 1        | 0    |               |                   |           |
|           |        | KNGN      | Deposit, Test        | 00:00     |       | 06-28-06  | 1        | 0    |               |                   |           |
|           |        | KSBS      | O'Conner, Patricia   | 10:16     | 1     | 06-30-06  | 1        | 1    |               |                   |           |
|           |        | KNGS      | Schulte, Bridget     | 00:00     | 1     | 06-28-06  | 1        | 0    | MICROS System |                   |           |
|           |        |           |                      |           |       |           |          |      |               | Ass               | iou       |
|           |        |           |                      |           | _     |           |          |      |               |                   |           |
|           |        |           |                      |           |       |           |          |      |               | <u>U</u> nAs      | _         |
|           |        |           |                      |           |       |           |          |      |               |                   | to.       |
|           |        |           |                      |           |       |           |          |      |               | Au                | <u>uo</u> |
|           |        |           |                      |           |       |           |          |      |               | Au<br><u>P</u> ro | -         |
| [         |        |           |                      |           |       |           |          |      | <br>▼         |                   | file      |

3. Select the **Auto** option.

NOTE: The Auto option automatically assigns rooms for any reservations displayed in the main ROOM ASSIGNMENT screen. Searching for the reservations prior to selecting Auto is strongly encouraged.

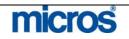

– Opera PMS Reference Manual

|                                                                                                    | imatic Room Assignm                                                                                                    | ent                                                                                                    |                                                                                                    |
|----------------------------------------------------------------------------------------------------|----------------------------------------------------------------------------------------------------|----------------------------------------------------------------------------------------------------|----------------------------------------------------------------------------------------------------|
| Type                                                                                                    | Assign                                                                                                    | C <u>U</u> nassign                                                                                                    |                                                                                                    |
| Guests                                                                                                    |                                                                                                    |                                                                                                    |                                                                                                    |
| Arrival D                                                                                                    | ate 06-28-06                                                                                                    | All Dates                                                                                                    |                                                                                                    |
| Room Ty                                                                                                    | pe 🔄                                                                                                    | ETA From T                                                                                                    |                                                                                                    |
| Rooms -                                                                                                    |                                                                                                    |                                                                                                    |                                                                                                    |
| Featu                                                                                                    |                                                                                                    | 👱 🗖 Dirţy Rooms 🗖 Cļean Rooms                                                                                                    |                                                                                                    |
| Smok                                                                                                    | -                                                                                                    | 🔽 Inspected Rooms                                                                                                    |                                                                                                    |
| Start from Ro                                                                                                    |                                                                                                    | Include Due Out F                                                                                                    |                                                                                                    |
| Room Cla                                                                                                    |                                                                                                    | Use Associated P                                                                                                    |                                                                                                    |
|                                                                                                    |                                                                                                    |                                                                                                    |                                                                                                    |
| Status —                                                                                                    |                                                                                                    |                                                                                                    |                                                                                                    |
|                                                                                                    |                                                                                                    |                                                                                                    |                                                                                                    |
|                                                                                                    |                                                                                                    |                                                                                                    |                                                                                                    |
|                                                                                                    |                                                                                                    |                                                                                                    | Sta                                                                                                    |
|                                                                                                    |                                                                                                    |                                                                                                    | <u>C</u> lo                                                                                                    |
| <ul> <li>Floor, e</li> <li>Smokin</li> <li>6. To vary check b</li> <li>Inspect</li> <li>7. To use the check the section of the system section of the system section section sectio</li></ul> | tc.) make the ap<br>ag, Floor, etc.).<br>the Housekeep<br>oxes to the right<br>ed Rooms.<br>the preferences<br>ompleted enterion<br>m automatically<br>ne screen shows | types or specific fea<br>oplicable selections of<br>ing statuses in the as<br>t of the screen for <b>D</b><br>indicated on the gue<br><b>ted Preferences</b> fea<br>ng information, sele<br>y assigns a room to e<br>s the room number a<br>nent, the display cou | on this screen (i.e<br>ssignment proces<br><b>Dirty Rooms, Cl</b> e<br>ests' profiles and<br>ature.<br>act <b>Start.</b><br>each reservation,<br>assigned to each. |
| criteria and                                                                                                    | attempt the auto                                                                                                    | l to assign during th<br>omatic assignment a<br>nited availability on                                                                                                    | gain. Typically,                                                                                                    |

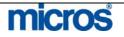

## Room Assignment – Unassign

To remove pre-blocked rooms from arriving reservations, follow the steps below:

- 1. From the main menu, select Front Desk and Room Assignment.
- 2. Select the **Advanced** search option and place a check mark in the **Include Assigned Res.** box.

| SHELL - RI                 | oom Assign     | ment - Co | nfirmatio | on No. 11900                                 |       |     |           |                                    |       |                                  |                           |
|----------------------------|----------------|-----------|-----------|----------------------------------------------|-------|-----|-----------|------------------------------------|-------|----------------------------------|---------------------------|
| Dat<br>Nam<br>Room Typ     |                |           |           | Group<br>Features<br>Res. Type<br>Room Class |       |     |           | Blo<br>Specia<br>Smoki<br>V        | als 📃 | <u>±</u><br><u>±</u><br><u>±</u> | Searc <u>h</u><br>Advance |
| Rate Cod<br>Compar<br>Agei | ny             | ł         |           | ETA From<br>ETA To<br>Party                  |       |     | =         | arket Coo<br>Igth of St<br>gned Re | ay 📃  | <u>+</u>                         |                           |
| HK Status                  | Room Type      | e Room    | Name      |                                              | ETA   | Rms | Departure | Adult                              | Child | Group/Company                    |                           |
|                            | KNGN           |           | Abrah     | amsen, Kyra                                  | 13:50 | 1   | 06-29-06  | 1                                  | 0     |                                  |                           |
|                            | SDBN           |           | Сооре     | er, Jonathon                                 | 13:58 | 1   | 06-29-06  | 1                                  | 0     |                                  |                           |
|                            | KNGN           |           | Depos     | sit, Test                                    | 00:00 | 1   | 06-28-06  | 1                                  | 0     |                                  |                           |
|                            | KNGN           |           | Deterr    | nann, Colin                                  | 00:00 | 1   | 07-01-06  | 1                                  | 0     |                                  |                           |
| Dirty                      | KNGN           | 411       | O'Con     | ner, Patricia                                | 00:00 | 1   | 06-30-06  | 1                                  | 1     |                                  |                           |
| nspected                   | KSBS           | 114       | Schult    | e, Bridget                                   | 00:00 | 1   | 07-03-06  | 1                                  | 0     |                                  | Assign                    |
|                            |                |           |           |                                              |       |     |           |                                    |       |                                  | UnAssig                   |
|                            |                |           |           |                                              |       |     |           |                                    |       |                                  | Auto                      |
|                            |                |           |           |                                              |       |     |           |                                    |       |                                  | Profile                   |
|                            |                |           |           |                                              |       |     |           |                                    |       | -                                |                           |
| •                          |                |           |           |                                              |       |     |           |                                    |       | Þ                                | <u>R</u> esv.             |
| Dep/Cxl Rule               | 0              |           |           |                                              |       |     |           |                                    |       |                                  | CheckIr                   |
| верлемтки                  | <mark>۲</mark> |           |           |                                              |       |     |           |                                    |       |                                  | Close                     |

- 3. Search for the reservation(s) to unassign rooms and highlight the desired record.
- 4. Select Unassign.

To remove a range of reservations with pre-blocked rooms, follow the steps below:

- 1. Search for existing pre-assigned reservations using steps 1-3 above.
- 2. Select Auto to display the AUTOMATIC ROOM ASSIGNMENT screen.
- 3. At the top of the screen, select the **Unassign** radio button.
- 4. Input any search criteria to narrow the reservations affected (i.e. **Group**, **Arrival Date**, etc.) and select **Start**.

All rooms that meet the criteria are no longer pre-blocked.

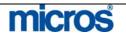

## Messages

The **Messages** function enables you to send messages to individual guests, groups of guests, and selected guests such as a Party or Block. The database retains an unlimited number of messages for every guest, with functionality to mark them as "Received" or "Not Received", as well as the ability to print messages on a standard message form. The database retains messages in the system until you delete it or until the End of Day sequence (Night Audit) following the recipient guest's check out.

All features explained in the "Reservations" chapter of this manual also apply in the **Messages** function of the Front Desk. Typically, when leaving a message for an individual, the Reservations Options is the most practical place to manage the message for the guest. When managing messages for multiple guests, the function within the Front Desk menu allows extended capabilities.

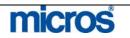

#### **CREATE A NEW MESSAGE**

To enter a new message for a guest using the Front Desk > Messages feature, follow the steps below:

#### 1. From the main menu, select Front Desk and Messages.

The main **MESSAGES** screen displays.

| 🙀 SHELL - Messa                | ages      |               |              |                                                             |                                                                                                    | x                                                  |
|--------------------------------|-----------|---------------|--------------|-------------------------------------------------------------|----------------------------------------------------------------------------------------------------|----------------------------------------------------|
| Name<br>Room<br>Block<br>Party |           | oup           |              | Message Status<br>□ Received<br>☑ Not Received<br>□ Prințed | Status<br>IF In House IF Due Qut<br>IF Checked Out IF Due In<br>IF Reservations IF No Shows<br>IF Cancellations IF Waitlist | Search<br>All<br>None                              |
| X Date Tim                     | me Name   | Received Date | Printed Date | Entered By                                                  | Received By                                                                                                    |                                                    |
| Arrival                        | Departure |               | Room         |                                                             | Status                                                                                                    | Receive<br>Print<br>New<br>Edit<br>Delete<br>Qlose |

#### 2. Select New.

The **SELECT GUESTS** screen displays.

| Name Matthews<br>Room<br>Block |             | _                   | oany<br>gent<br>oup   |                  | ]       | <ul> <li>✓ In House</li> <li>✓ Checked Out</li> <li>✓ Reservations</li> </ul> | ☐ Due In<br>☐ Dug Out |   | Searc<br>Advanc<br>All |
|--------------------------------|-------------|---------------------|-----------------------|------------------|---------|-------------------------------------------------------------------------------|-----------------------|---|------------------------|
| Party                          |             | Soi                 | urce                  |                  | ]       |                                                                               |                       |   | None                   |
| Name<br>Matthews, Mark         | Room<br>116 | Arrival<br>06-27-06 | Departure<br>06-28-06 | Status<br>WALKIN | Company | Group                                                                         |                       | 1 |                        |
|                                |             |                     |                       |                  |         |                                                                               |                       | - |                        |
|                                |             |                     |                       |                  |         |                                                                               |                       |   |                        |
|                                |             |                     |                       |                  |         |                                                                               |                       |   |                        |
|                                |             |                     |                       |                  |         |                                                                               |                       |   | ок                     |

- 3. Input the **Name** or **Room** of the party to receive the message(s) and select **Search**.
- 4. Place an "X" next to the guest and select **OK**.

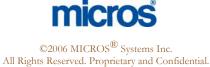

| Matthews, Mark       116       06-27-06       06-28-06                                                                                                    |    |       | 06-27- | 06   | 0    | 6-28-0 |      |       |          |      |     |
|----------------------------------------------------------------------------------------------------|----|-------|--------|------|------|--------|------|-------|----------|------|-----|
| Name     Matthews, Mark     Language       Message From                                                                                                    |    |       |        |      |      |        |      |       |          |      |     |
| Name     Matthews, Mark     Language       Message From                                                                                                    | _  |       |        |      |      |        |      |       |          |      |     |
| Name Matthews, Mark Language Message From Company AACC First Henry Phone No. 410-777-45                                                                     |    |       |        |      |      |        |      |       |          |      | Ţ   |
| Message From         Name       Sloss         Company       AACC         First       Henry         Phone No.       410-777-45         Title       Professor |    |       |        |      |      |        |      |       |          |      |     |
| Name Sloss Company AACC<br>First Henry Phone No. 410-777-45<br>Title Professor                                                                              |    |       |        | Lar  | guag |        |      |       | <u>+</u> | ]    |     |
| First Henry Phone No. 410-777-45                                                                                                    | _  |       |        | Co   | mpan |        | :    |       |          | 1    |     |
|                                                                                                    |    |       |        |      |      |        |      | 5     |          |      |     |
| Let's meet for drinks in the lounge at 8.                                                                                                    |    |       |        |      |      |        |      |       |          |      |     |
|                                                                                                    |    |       |        |      |      |        |      |       |          | 4    |     |
|                                                                                                    |    |       |        |      |      |        |      |       |          |      |     |
|                                                                                                    |    |       |        |      |      |        |      |       |          |      |     |
|                                                                                                    |    |       |        |      |      |        |      |       |          | •    | I.  |
| 5. Enter the caller's information and message as lear                                                                                                    | n: | matic | on ar  | ıd m | essa | ge as  | lear | ned i | n th     | e "F | Res |
| chapter of this manual.                                                                                                    |    |       |        |      |      | 0      |      |       | -        | -    |     |
| 6. Select <b>OK</b> to deliver the message.                                                                                                    | e  | ie me | essag  | e.   |      |        |      |       |          |      |     |

| EDIT AN EXISTING MESSAGE:                                                                                                    |
|----------------------------------------------------------------------------------------------------|
| To edit an existing message from within the <b>SELECT GUESTS</b> screen in the Front Desk > Messages feature, follow the steps below:                               |
| 1. Search for and highlight the guest with a message to edit. Select <b>OK</b> .                                                                                    |
| The main <b>MESSAGES</b> screen displays.                                                                                                    |
| 2. Highlight the message to alter and select <b>Edit</b> .                                                                                                    |
| The EDIT MESSAGE screen appears.                                                                                                    |
| <ol> <li>Make any necessary changes to the caller information or message text.</li> <li>Select <b>OK</b> to save changes.</li> </ol>                                |
| If you sent this message to more than one guest, a message prompts you to save<br>the change for the current guest only or for all guests who received this message |
| 5. Select This Guest or All Guests, as appropriate.                                                                                                    |

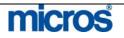

#### **DELIVER MESSAGES:**

When you relay a message to a guest, either verbally or via a printed message, the message delivers to the guest and marks as received. This prevents accidentally delivering the same message to guests more than once.

To deliver a message to a guest and mark the message received, follow the steps below:

- 🙀 SHELL M Message Status -Status Search Name Company Received 🗹 In House 🗹 Due Qut Room Agent 🗹 Checked Out 🔽 Dye In 🗹 Not Received 🔽 Reservations 🗖 No Shows Block Group 🗆 Cancellațions 🗖 Waitļist Party Printed Source Time Name Received Date Printed Date Entered By X Date Received By • Arrival Departure [ Room Status [ . New Close
- 1. Select Front Desk and Messages.

- 2. Search for the party to receive the message(s).
- 3. Highlight the message and select **Receive** to indicate that you have given the message to the guest. To marked multiple messages, place an "X" next to each message (or choose **All** to mark all messages) and then select **Receive**.

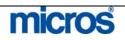

## Traces – Viewing and Resolving

### VIEWING DEPARTMENT TRACES:

Traces are internal interdepartmental messages that serve as reminders for other employees. Traces assist the hotel in taking actions on guests' special requests. For more information on entering traces directly on a reservation, refer to the "Reservations" chapter of this manual.

Follow the steps below to view existing traces for your department:

1. From the main menu, select Front Desk and Traces.

The **TRACES** screen appears.

| SHELL - Traces    |        |      |            |                               |             |          | [       |
|-------------------|--------|------|------------|-------------------------------|-------------|----------|---------|
| Date 06-27-06     | Name 🗌 |      |            | □ Re <u>s</u> olv<br>☑ Unreso |             |          | Search  |
| X Name            | Date   | Time | Department | Resolved On                   | Resolved By | 1        | All     |
|                   |        |      |            |                               |             |          | None    |
|                   |        |      |            |                               |             |          |         |
|                   |        |      |            |                               |             |          |         |
|                   |        |      |            |                               |             |          |         |
|                   |        |      |            |                               |             |          |         |
|                   |        |      |            |                               |             | -        |         |
|                   |        |      |            |                               |             |          |         |
| Arrival Departure |        | Room |            | Status 🗌                      |             |          | Resolve |
|                   |        |      |            |                               |             |          | New     |
|                   |        |      |            |                               |             | -        | Resy.   |
|                   |        |      |            |                               |             |          | Edit    |
|                   |        |      |            |                               |             |          | Delete  |
|                   |        |      |            |                               |             | <b>च</b> | Close   |

- 2. Click the drop down arrow next to the **Department** field in the search criteria and choose your department (i.e. Front Desk, Reservations, Housekeeping, etc.)
- 3. Select **OK** to return to the **TRACES** screen.
- 4. Ensure the check box next to **Unresolved** is active to only few traces that require action.
- 5. Select Search.

Traces for your department display in the results grid.

6. To view details or modify on an individual trace, select Edit.

The **TRACES – EDIT** screen displays.

7. Make any applicable modifications and select **OK** to save changes.

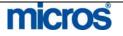

|                  | RESOLVI                                                                                                    |                                                                                                    | <b>TRACES:</b>                  |                                                                                                    |                       |                                 |                                 |  |
|------------------|----------------------------------------------------------------------------------------------------|----------------------------------------------------------------------------------------------------|---------------------------------|----------------------------------------------------------------------------------------------------|-----------------------|---------------------------------|---------------------------------|--|
|                  | To resolve<br>steps below                                                                                                    | an existing trace o<br>v:                                                                                                    | n a reservatio                  | on or m                                                                                                    | ultiple re            | eservation                      | s, follow the                   |  |
|                  | <ol> <li>Highlig</li> <li>To reso</li> </ol>                                                                                                    | any traces for you:<br>ght the trace that has<br>olve multiple traces<br>elect <b>Resolve</b> . To a<br>r <b>e</b> .                                                                                                    | as a complete<br>s at one time, | ed action<br>place a                                                                                          | n, and se<br>in "X" n | elect <b>Reso</b><br>ext to eac | o <b>lve</b> .<br>h trace and   |  |
| Wake Up<br>Calls | The <b>Wake-Up Calls</b> function allows you to set, view, and delete wake up calls<br>for rooms, guests within a room, or room blocks. The Wake-up Call feature is<br>functional with a PBX interface. If no active PBX interface functionality exists,<br>is possible to use this feature to log manual wake up requests for reporting. |                                                                                                    |                                 |                                                                                                    |                       |                                 |                                 |  |
|                  | 1                                                                                                    |                                                                                                    | 0                               |                                                                                                    | 1 1                   |                                 |                                 |  |
|                  | 10 create f                                                                                                    | new wake-up call at                                                                                                    | nd manage th                    | e can ic                                                                                                    | og, ionov             | w the step                      | s below:                        |  |
|                  |                                                                                                    |                                                                                                    |                                 |                                                                                                    |                       |                                 |                                 |  |
|                  |                                                                                                    | he main menu, sel                                                                                                    | ect Front De                    | <b>sk</b> and                                                                                                 | select W              | /ake-up (                       | Calls.                          |  |
|                  | 1. From t                                                                                                    | he main menu, sele<br><b>E-UP CALLS</b> scre                                                                                                    |                                 | <b>sk</b> and                                                                                                 | select W              | /ake-up (                       | Calls.                          |  |
|                  | 1. From t                                                                                                    | E-UP CALLS scre                                                                                                    |                                 | sk and                                                                                                    | select W              | /ake-up (                       | Calls.                          |  |
|                  | 1. From t<br>The <b>WAKI</b>                                                                                                    | E-UP CALLS scre                                                                                                    |                                 | I                                                                                                    | select W              | 7ake-up (<br>09:58              | Calls.                          |  |
|                  | 1. From t<br>The WAKI                                                                                                    | E-UP CALLS screened by the screened by the scr | een displays.                   | nding J<br>Answer<br>Time S                                                                                   | Completed             |                                 | ×                               |  |
|                  | 1. From t<br>The WAKI<br>Room<br>Name                                                                                                    | E-UP CALLS screened by Calls                                                                                                    | een displays.                   | nding Answer<br>Time S<br>07:30 F                                                                             | Completed             | 09:58                           | ×                               |  |
|                  | 1. From t<br>The WAKI<br>Room<br>Name                                                                                                    | E-UP CALLS screened by a calls                                                                                                    | een displays.                   | nding Answer<br>Time S<br>07:30 F                                                                             | Completed             | 09:58                           | ×<br>Search                     |  |
|                  | 1. From t<br>The WAKI<br>Room<br>Name                                                                                                    | E-UP CALLS screened by a calls                                                                                                    | een displays.                   | nding Answer<br>Time S<br>07:30 F                                                                             | Completed             | 09:58                           | ×                               |  |
|                  | 1. From t<br>The WAKI<br>Room<br>Name                                                                                                    | E-UP CALLS screened by a calls                                                                                                    | een displays.                   | nding Answer<br>Time S<br>07:30 F                                                                             | Completed             | 09:58                           | Search<br>Profile               |  |
|                  | 1. From t<br>The WAKI<br>Room<br>Name                                                                                                    | E-UP CALLS screened by a calls                                                                                                    | een displays.                   | nding Answer<br>Time S<br>07:30 F                                                                             | Completed             | 09:58                           | Search<br>Profile               |  |
|                  | 1. From t<br>The WAKI<br>Room<br>Name                                                                                                    | E-UP CALLS screened by a calls                                                                                                    | een displays.                   | nding Answer<br>Time S<br>07:30 F                                                                             | Completed             | 09:58                           | Search<br>Profile               |  |
|                  | 1. From t<br>The WAKI<br>Room<br>Name                                                                                                    | E-UP CALLS screen                                                                                                    | een displays.                   | nding 9<br>Answer 5<br>07:30 F<br>10:00 F<br>2 2<br>2 2<br>2 2<br>2 2<br>2 2<br>2 2<br>2 2<br>2 2<br>2 2<br>2 | Completed             | 09:58                           | ×<br>Search<br>Profile<br>Besv. |  |
|                  | 1. From t<br>The WAKI<br>Room<br>Name<br>X Room Ext.<br>400<br>400<br>                                                                                                    | E-UP CALLS screen                                                                                                    | een displays.                   | nding 9<br>Answer 5<br>07:30 F<br>10:00 F<br>2 2<br>2 2<br>2 2<br>2 2<br>2 2<br>2 2<br>2 2<br>2 2<br>2 2<br>2 | Completed             | VIP Block Code                  | ×<br>Search<br>Profile<br>Resv. |  |

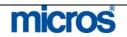

| The WAKE-UP CALLS - NEW screen appears.                                                     |
|---------------------------------------------------------------------------------------------|
| SHELL - Wake-up Calls - New                                                                 |
|                                                                                             |
| Room 128                                                                                    |
| Time                                                                                        |
| Date From 06-28-06 📰 No Days 🗾 To                                                           |
| Block                                                                                       |
| Notes                                                                                       |
|                                                                                             |
|                                                                                             |
|                                                                                             |
| <u>Q</u> K <u>C</u> lose                                                                    |
| <b>_</b>                                                                                    |
| 3. Enter the <b>Room</b> number or click the down arrow to display the <b>IN HOUS</b>       |
| GUEST SEARCH screen.                                                                        |
| 4. Enter in the Time of the wake-up call, and the Date From, No Days, To                    |
| the dates requested are more than one night.                                                |
| 5. To select to set wake up calls for an entire group, click the drop down arrow            |
| next to the <b>Block</b> field and select the appropriate group.                            |
|                                                                                             |
| <ol> <li>Enter any Notes regarding the call request.</li> <li>Select OK to save.</li> </ol> |

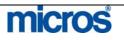

🧑 SHELL - Wake-up Call: Status Search Date 06-28-06 Room Pending Completed 10:07 Block 🛨 📃 🗆 No Answer Name X Room Ext. Name Status VIP Block Code Date 400 07:30 -Pending 400 Welsh, Jirr 06-28-06 10:00 0606NEWSCH 06-28-06 10:15 126 Daniels, Trevor Profile <u>R</u>esv. -Arrival 06-27-06 Departure 06-29-06 Reporț Member Type Level New Edit Close

The new wake-up call displays in the grid.

**NOTE:** You may set up individual wake-up calls for guests sharing the same room, whether or not they have individual phone extensions. If you select a room with shares, sharing guests list individually on the **IN HOUSE GUEST SEARCH** screen. You may select the sharers individually to set up separate wake-up calls.

From within the **WAKE-UP CALLS** screen, there are several additional functions.

- If you manually deliver a wake-up call, you may change the status of the wake-up call directly in the grid from "Pending" to "Completed" or "No Answer". This feature marks the actual time the PBX Operator delivered the wake-up call.
- To print a Report of all wake-up call requests, select **Report**.

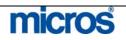

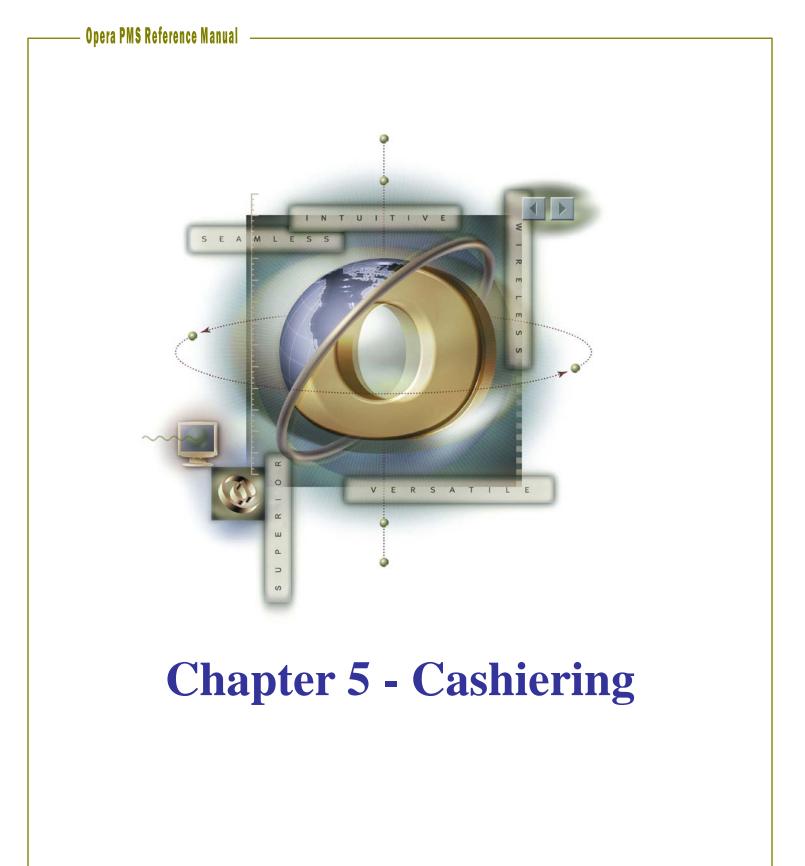

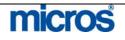

## Opera PMS Reference Manual

\_

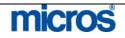

#### **Cashiering Basics**

#### Understand **Debits and** Credits

OPERA financials work solely in terms of debits and credits to guest folios. You either post a charge and "add" to the guest folio balance or post a payment or adjustment and "subtract" from the guest folio balance. Debits and Credits are key aspects of transactions you post as a Cashier.

Debit - a transaction posting that "adds" to the guest's folio balance where the guest consumes a charge and owes the hotel for the service. For example, when a guest charges an item such as dinner in the restaurant, that charge posts to the guest's account (Folio) as a debit using a Transaction Code (e.g. Restaurant Dinner).

**Credit** - a transaction posting that "subtracts" from the guest folio balance where the guest pays for a charge or service applied to their folio. Another way to credit the guest's account is posting an adjustment to a guest's folio. In most cases, credits are payments posted when a guest checks out. For example, when a guest makes a payment, or there is an adjustment or correction to the folio, the payment or adjustment posts to the guest's account (Folio) as a credit using a Transaction Code (i.e. Cash).

### Cashier Login

| Cashier Login                      |
|------------------------------------|
| Cashier ID 70<br>Password ******** |
| Login Exit                         |

Every user with the ability to access Cashiering has a unique User Name, Cashier ID, and Password.

For financial accountability and security, OPERA requires you to login each time you make a financial transaction. The **CASHIER LOGIN** screen displays each time you access a function in the **Cashiering** menu, prompting you to enter your user **Password**. Passwords for cashier logins are the same as your user password when you log into the system.

Each user also has a unique **Cashier ID** attached to their user name that tracks all financial transactions posted by the user. Having these security features requires each user to be accountable for all postings and payments performed on a given business date and helps prevent fraudulent financial activity in the system.

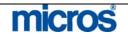

| Folios | All guest charges post to one or more folios once the guest is in-house. In OPERA, the term "window" is an alternate name for a folio. We use the term "window" because when viewing a guest folio to the screen, you are able to tile multiple folios to appear like windows. |
|--------|----------------------------------------------------------------------------------------------------|
|--------|----------------------------------------------------------------------------------------------------|

Guests may have up to eight folio windows, which you can view, print, or use to bill them separately. Multiple folios are required when closing charges to Direct Bill.

To open and navigate multiple folio windows, follow the steps below:

- 1. From the main menu, select **Cashiering**.
- 2. Select Billing.
- 3. Enter your **Password** select Login.

The IN HOUSE GUEST SEARCH displays.

4. Search for and highlight the guest whose folio you wish to display and choose Select.

The **BILLING** screen displays for that guest.

| - |       | Wesley |                         | VS 106    | 1 1 1 1 1 1 1 1 1 1 1 1 1 1 1 1 1 1 1 |        | Wesley |         |       |        | 0.0      | 0           |
|---|-------|--------|-------------------------|-----------|---------------------------------------|--------|--------|---------|-------|--------|----------|-------------|
| X | Date  | Code   |                         | Amount    |                                       | X Date | Code   | Descrip | ption | Amount | <b>±</b> |             |
|   | 06-27 | 5010   | Parking                 | 10.00     | <b>-</b>                              |        |        |         |       |        |          | -  -        |
|   | 06-26 | 2004   | Restaurant - Dinner 911 | 11023-202 |                                       |        |        |         |       |        |          |             |
|   | 06-26 | 5010   | Parking                 | 10.00     |                                       |        |        |         |       |        |          |             |
|   | 06-26 | +      | Room and Tax Charges    | 44.56     |                                       |        |        |         |       |        |          |             |
|   |       |        |                         |           |                                       |        |        |         |       |        |          |             |
|   |       |        |                         |           |                                       |        |        |         |       |        |          |             |
|   |       |        |                         |           |                                       |        |        |         |       |        |          |             |
|   |       | i -    |                         |           |                                       |        | 1      | 0       |       |        |          |             |
|   |       |        |                         |           | · -                                   |        | -      |         |       |        |          |             |
|   | -     |        |                         |           | -                                     |        | -      | -       |       | -      |          |             |
|   | -     |        |                         |           | 4 - SE                                | -      | -      |         |       |        |          |             |
| - | -     |        |                         |           | 2                                     | -      | -      |         |       |        |          |             |
|   | -     |        |                         |           | 3                                     | -      |        |         |       |        |          |             |
| = | -     | -      | -                       |           |                                       | -      | -      |         |       | 1      |          |             |
| _ | -     |        |                         |           |                                       | -      |        | -       |       |        |          |             |
|   |       |        |                         |           |                                       | _      |        | _       |       |        |          |             |
|   |       | 1      |                         |           |                                       |        |        |         |       |        |          |             |
|   |       |        |                         |           | •                                     |        |        |         |       |        |          |             |
| 4 |       |        |                         | Þ         | ¥ .                                   | E      |        |         |       |        | • •      | <u>    </u> |

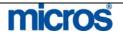

|                     | <ul> <li>6. Select New Window near the bottom of the list.<br/>Another folio window appears to the right of Folio 1.</li> <li>7. Repeat this process up to a maximum of eight (8) folio windows.</li> <li>Employees can move postings from one folio window to another by dragging and dropping the transaction with the mouse. To perform this, click on the charge to move with the mouse, hold and drag the charge to the 2nd window, and release</li> </ul>                                                                                                    |  |  |  |  |  |  |
|---------------------|----------------------------------------------------------------------------------------------------|--|--|--|--|--|--|
|                     | the mouse to drop the charge.                                                                                                    |  |  |  |  |  |  |
| Posting a<br>Charge | <ul> <li>From time to time, it is necessary to post charges manually to a guest folio.<br/>Charges posted directly by a user require accessing the folio. Charges posted automatically through the Night Audit do not require a user's intervention.</li> <li>To manually post a charge to a guest folio, follow the steps below: <ol> <li>From the main menu, select Cashiering and Billing.</li> <li>Enter your Password in the CASHIER LOGIN screen and select Login.</li> </ol> </li> <li>The IN HOUSE GUEST SEARCH screen displays. <ol> <li>Search for and highlight the desired guest room.</li> <li>Choose Select to open the folio.</li> <li>Select Post at the bottom of the BILLING screen.</li> </ol> </li> </ul> |  |  |  |  |  |  |
|                     | RESLU - Transaction Posting                                                                                                    |  |  |  |  |  |  |
|                     | Code         Description         Amount         Oty         Win         Arr.Code         Check No.         Supplement         Reference         ▲           54200         Club Dues         25.00         1         1                                                                                                    |  |  |  |  |  |  |

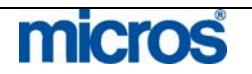

|                            | 6. Click the drop down arrow next to the <b>Code</b> field.                                                                                                    |
|----------------------------|----------------------------------------------------------------------------------------------------|
|                            | <b>NOTE:</b> It is also possible to enter the code directly into the field without accessing the list of values by entering the first few letters of the transaction code (example: "park" for "Parking") or the numeric transaction code.                                                                                                    |
|                            | The transaction description populates in the <b>Description</b> field.                                                                                                    |
|                            | <ol> <li>Enter dollar Amount of the posting.</li> <li>Enter the Qty (Quantity) to post multiple transactions at the same price. (i.e. If a guest receives 30 photocopies at .25 cents each, enter a quantity of 30 at a price of .25)</li> <li>Select the folio Win (Window) to post the transaction. The default window for all postings is the first folio window.</li> <li>Select from a list of Arr. Code (Arrangement Codes) if the charge description should group by charge type (i.e. Restaurant Charges).</li> </ol>                                                                                                    |
|                            | <b>NOTE:</b> Not all transaction codes have an Arrangement Code. This is only for transactions of the same nature to display on the folio with a generic name.                                                                                                    |
|                            | <ol> <li>Enter the Check No. (Check Number) when manually posting Food and<br/>Beverage transactions (in the event that the POS interface is down). If there is<br/>not interface with the F&amp;B outlets and the PMS and the F&amp;B charge is a<br/>manual one, you may leave this blank as well.</li> <li>Use the Supplement and Reference fields to enter an explanation of the<br/>charge. These fields may print on the guest folio, so be certain to limit<br/>explanations to text appropriate for the guest to view.</li> <li>Select Post to post the charge.</li> <li>Continue this process to post charges until complete. Once all charges post,</li> </ol> |
|                            | select Close.                                                                                                    |
|                            | The posted charges now display on the folio.                                                                                                    |
| Transfer                   | Follow the steps below to transfer a charge from one room to another:                                                                                                    |
| Charges                    | 1. From the main menu, select <b>Cashiering</b> and <b>Billing</b> .                                                                                                    |
| to/from<br>Another<br>Room | 2. Search for, highlight the desired guest room, and choose <b>Select</b> .                                                                                                    |

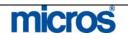

## Opera PMS Reference Manual 🛛 —

|     | lance [<br>itatus [0 | HECKE    |                        | npany<br>Group                                   |                     |          | ide 10REGA<br>ate 225.00 | EUR Prs Rm. Type Df |
|-----|----------------------|----------|------------------------|--------------------------------------------------|---------------------|----------|--------------------------|---------------------|
| (1) | Barker               | , Bob Mr | ¥                      |                                                  |                     |          | CA                       | 575.00              |
| ×   | Date                 | Code     | Description            | Amount                                           | Supplement          |          | Reference                | <u>*</u>            |
|     | 12-01                | 54200    | Club Dues              | 2                                                | 5.00                |          |                          | <u> </u>            |
|     | 11-01                | 10110    | Premium / Regular Rate | 22                                               | 5.00                |          | [NA Room]                |                     |
|     | 10-01                | 10110    | Premium / Regular Rate | 22                                               | 5.00                |          | [NA Room]                |                     |
|     | 10-01                | 25125    | Outlet 05 Manual Food  | <u>T</u> ransfer to                              | ) Window            | <b>F</b> |                          |                     |
|     |                      |          |                        | New Wind<br>Delete Wir                           |                     |          |                          |                     |
|     |                      |          |                        | Screen Vie                                       | 3W                  | ×        | -                        |                     |
| -   | -                    |          |                        | ⊻iew sum                                         | marized transactior | ns.      |                          |                     |
|     |                      |          |                        | Delete Tra<br>Split Trans<br>Adjust Tra          | saction<br>nsaction |          |                          |                     |
|     |                      |          |                        | Transfer T                                       | ransaction 📐        |          |                          |                     |
| K   |                      |          |                        | Add Guest<br>Remove G<br>Next Gues<br>Previous G | uest View<br>t      |          |                          |                     |
| Ba  | ırker, B             | 0        |                        | PO6 checl                                        | crietails           |          |                          |                     |

- 1. Highlight the charge(s) to transfer and **right-click** the mouse.
- 2. To transfer multiple transactions, place an "X" next to each charge or highlight the charges and select the Space bar.
- 3. Select Transfer Transaction.

The **TRANSFER TYPE** screen displays.

| Transfer EROM another Transfer FROM List of F | Marked Postings     Partial Posting     Check Number |     |  |
|-----------------------------------------------|------------------------------------------------------|-----|--|
| To Room 41                                    | 5                                                    |     |  |
| To Room 41<br>Archer                          |                                                      |     |  |
| 7                                             |                                                      | 415 |  |

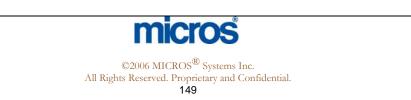

1. Select to Transfer TO another Room and Marked Postings.

The IN HOUSE SEARCH screen displays.

Select the **Room(s)** to transfer the charge(s) to or from by entering the room number directly in the **Room** field, by entering the guest's last name directly in the Room field or by clicking the drop down arrow next to the Room field to select the room number(s).

2. Verify the transfer information and select Transfer. The confirmation screen below displays:

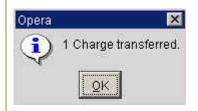

Alternate options for transferring charges are as follows:

- Grouped Postings transfers all charges attached to the selected transaction codes (i.e. F&B charges, charges with generates).
- Entire Folio selects all charges on the folio to transfer

Follow the steps below to transfer a charge to another folio window:

Search for, highlight the desired guest room, and choose Select. 3. Highlight the charge(s) to transfer and right click the mouse. To transfer

From the main menu, select **Cashiering** and **Billing**.

multiple transactions, place an "X" next to each charge.

- Marked Postings transfers the postings marked on the folio with an "X".
- Partial Posting performs a split to the charge selected to post, and then transfers the charge.
- Check Number transfers all charges with a specific check number (i.e. F&B charges)
- Transfer TO another Room transfers charges to another guest room
- Transfer FROM another Room transfers charges from another guest room to this folio
- Transfer FROM List of Rooms transfers charges from a list of other guest rooms to this folio

**Transfer** Charges to/from Another Folio Window

1.

2.

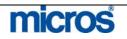

# – Opera PMS Reference Manual

|                 | 🧑 RESLU -                                                                                                    | Billing (Barker, Bob Mr Room 1                           | 33]                                             |              |                        | ×            |
|-----------------|----------------------------------------------------------------------------------------------------|----------------------------------------------------------|-------------------------------------------------|--------------|------------------------|--------------|
|                 | Balance                                                                                                    | 475.00 Arrival 10-01<br>CHECKED IN Depart 13-01          |                                                 | F            | Rate Code 10REGA EUI   |              |
|                 | (1) Barker                                                                                                    |                                                          | -06 Group                                       |              | Rate 225.00 F          | 2m. Type DNK |
|                 | X Date                                                                                                    | Code Description                                         | Amount                                          | Supplement   | Reference              | 4/5.00 1     |
|                 | the second second second second second second second second second second second second second second second se | 54200 Club Dues                                          | Transfer to Window                              | ·            |                        |              |
|                 | 11-01                                                                                                    | 10110 Premium / Regular Ra<br>10110 Premium / Regular Ra |                                                 | 2            | [NA Room]<br>[NA Room] |              |
|                 | 10.01                                                                                                    | Torro Hernantz regalar ra                                | Delete Window                                   | 3/15         | partitioning           |              |
|                 |                                                                                                    |                                                          | Screen View                                     | • 5          |                        |              |
|                 |                                                                                                    |                                                          | View summarized transactions.                   | 6            |                        |              |
|                 |                                                                                                    |                                                          | Delete Transaction                              | 8            |                        |              |
|                 |                                                                                                    |                                                          | Split Transaction                               |              |                        |              |
|                 |                                                                                                    |                                                          | Adjust Transaction                              | 1            |                        |              |
|                 |                                                                                                    |                                                          | Add Guest View                                  |              |                        |              |
|                 |                                                                                                    |                                                          | Remove Guest View                               |              |                        |              |
|                 | -                                                                                                    |                                                          | - <u>N</u> ext Guest<br>- <u>Previous Guest</u> |              |                        |              |
|                 |                                                                                                    |                                                          | POS check details                               |              |                        |              |
|                 | 4                                                                                                    |                                                          | 1.00 0/00/000000                                | 1            | 1.                     | ▼<br>▶ ▼     |
|                 | Barker, B                                                                                                    | 0                                                        |                                                 |              |                        |              |
|                 | -                                                                                                    |                                                          |                                                 |              |                        |              |
|                 | Select All                                                                                                    |                                                          | Post Edit Eoli                                  | o Opțions    | Payment Settlement     | Close        |
|                 | 4 0 1                                                                                                    | · The set of the W                                       | 7. 1. 1. 1. 1.                                  | (1 W/ 1      | 1                      | - 15         |
|                 | 4. Sele                                                                                                    | ect I ransfer to W                                       | <b>indow</b> and choos                          | e the Windo  | ow number.             |              |
|                 | The fol                                                                                                    | io window display                                        | vs with the charges                             | transferred  |                        |              |
|                 | The for                                                                                                    | io window display                                        | in the charges                                  |              | •                      |              |
|                 | NOTE                                                                                                    | You may also t                                           | ransfer charges fro                             | om one folic | window to and          | other by     |
|                 |                                                                                                    |                                                          | ne charge across w                              |              |                        | ~ y          |
|                 | 00                                                                                                    | 0 11 0                                                   | 0                                               |              |                        |              |
| Posting         | -                                                                                                    | 11.                                                      | or payment to an in                             | 0            |                        |              |
| <b>Payments</b> |                                                                                                    |                                                          | the payment meth                                |              |                        |              |
|                 |                                                                                                    |                                                          | xist) or defaults to                            | the one on   | the reservation        | as well as   |
|                 | the tota                                                                                                    | ll amount due on                                         | the folio.                                      |              |                        |              |
|                 | Follow                                                                                                    | the steps below to                                       | o make a Payment                                | :            |                        |              |
|                 |                                                                                                    | 1                                                        |                                                 |              |                        |              |
|                 |                                                                                                    |                                                          | guest folio in the <b>I</b>                     | BILLING s    | screen.                |              |
|                 | 2. Sele                                                                                                    | ect Payment.                                             |                                                 |              |                        |              |

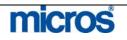

|                                        | 🧱 RESLU - Payment [Wind. 1 - Barker, Bob - Room 133]                                                                                                    |
|----------------------------------------|----------------------------------------------------------------------------------------------------|
|                                        | Payment Code     90000     ±     Cash       Currency     EUR     ±     Euro Currency                                                                                                    |
|                                        | Amount 475.00 EUR                                                                                                    |
|                                        | Reference                                                                                                    |
|                                        | Post Close                                                                                                    |
|                                        | <ol> <li>If the payment type differs from that of the reservation, click the drop down arrow next to the Payment Code field.</li> <li>Highlight the desired payment type and select OK.</li> <li>Enter the payment amount in the Amount field. This field defaults to the folio balance.</li> <li>If the guest pays by credit card, type the card number and expiration date in the Credit Card No./Exp. Date fields</li> <li>Enter a Reference note for the payment and select Post.</li> </ol> |
|                                        | <b>NOTE:</b> The payment now displays on the guest folio, and the folio balance reduces by the payment amount.                                                                                                    |
| Preview,<br>Print, and<br>File a Folio | <b>Folio</b> displays the guest folio in printed format on the screen. From here, you may either print the folio; review on the screen display, or save a copy to file on your computer for accuracy of the bill.                                                                                                    |
| Г II <del>G</del> а ГVIIV              | To preview a folio to the screen, follow the steps below:                                                                                                    |
|                                        | 1. Access and display a guest folio in the <b>BILLING</b> screen.                                                                                                    |

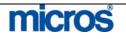

| The FOLIO OPTIONS screen displays. |
|------------------------------------|
| 🧟 RESLU - Folio Options 🛛 🔀        |
| From Date 10-01-06                 |
| To Date 13-01-06                   |
| Folio Text 1                       |
| Folio Text 2                       |

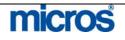

- 1. Enter the **From Date** and **To Date** for charges to view. This is helpful if the guest is in house for a long period and wants to view charges from a portion of the stay.
- 2. Select **Folio Style** to alternate the folio view to one of OPERA's 20 different folio styles.

| C Detailed Folio (Date) (1)                    | C Arrangement Summary (Date) (13)               |
|------------------------------------------------|-------------------------------------------------|
| Transaction Code Summary per Day (Code) (2)    | Summary by Check No. (Date) (14)                |
| C Transaction Code Summary per Stay (Code) (3) | C Group Folio Subtotal (Date) (15)              |
| Arrangement Summary per Day (Date) (4)         | C Group Folio Subtotal per Guest (Date) (16)    |
| C Arrangement Summary per Stay (Date) (5)      | C Group Folio Subtotal per Trn. Code (Date) (17 |
| 🗅 One Line per Day (Date) (6)                  | C Group Folio Subtotal per Room (Date) (18)     |
| C Daily Summary for Groups (Date) (7)          | C Group Summary Folio (Room) (19)               |
| Person Summary for Groups (Date) (8)           | C Group Summary Folio (Alpha) (20)              |
| Detailed Folio (Room) (9)                      |                                                 |
| Resort Hotel Folio (Date) (11)                 |                                                 |

Folio styles allow the user to print the same charges in a different format to meet the guest's needs. Folio styles print guest bills in different formats for both inhouse guests and when printing folios from Folio History. Some common folio styles used are:

- **Transaction Code Summary Per Day** rolls up all charges with the same transaction and prints one line per transaction code per day.
- **Transaction Code Summary Per Stay** rolls up all charges with the same transaction code and prints one line per transaction code for the entire stay.
- **Group Folio Subtotal per Room by Stay** subtotals folios per guest per stay to help determine the cost of each guest (most useful on group Posting Master accounts).
- Arrangement Summary Per Day rolls up all charges with like transactions and prints one line per transaction code per day (i.e. all phone charges today).
- 3. Select the radio button for the style you prefer and **Close** to return to the **FOLIO OPTIONS** screen.
- 4. Select **Preview**, **Print**, or **File**.

Either the folio appears on the screen in an Adobe Acrobat PDF window for viewing, prints to the workstation printer, or a Windows dialogue box displays to save the folio to file.

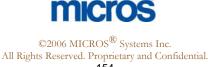

#### Split a Charge

The need to **Split** a charge on a guest folio happens for a number of reasons. Most commonly, two guests staying in the same room prefer to split their room charges and offer different forms of payment. You may also use the **Split** function to split a transaction if an adjustment needs to be made to ensure it appears correctly on the guest's bill.

Follow the steps below to Split a charge:

- 1. Access and display the guest folio in the **BILLING** screen.
- 2. Highlight the desired charge, right-click and select Split.

#### The **SPLIT AMOUNT/PERCENTAGE** screen displays.

| 🙀 OPERA1 - Split Amount 🛛 🔀                                                                                                    |
|----------------------------------------------------------------------------------------------------|
| Amount     C Percentage                                                                                                    |
| Amount to split 50.00                                                                                                    |
| QK Qlose                                                                                                    |
| <br><ol> <li>Select the radio button to split the charge by an Amount or Percentage.</li> <li>Enter the Amount to split or Percentage to split (either an amount or percentage).</li> <li>Select OK to save.</li> </ol> |
| The charge splits into two separate postings on the folio. From this point, one or both charges can transfer to another folio or another room.                                                                          |
| <b>NOTE:</b> You can view the history for the original charge and the split transaction in Posting History.                                                                                                    |

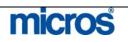

# Adjusting a Charge

Adjustments typically apply to postings charged on a previous business day (like room and tax). OPERA automatically adjusts the charge to the correct adjustment transaction code and appears as a second line item on the guest folio. For example, a Long Distance Domestic charge of \$5.00 posted with Transaction Code "57300" is on the guest folio. The guest disputes the charge, and you adjust it off the folio. The Long Distance Rebate Transaction Code "50390" adjusts \$-5.00 from the guest folio and appears as a second line item.

**NOTE:** Remember to use a "-"sign in front of the value to adjust charges and credit the folio.

Follow these steps to adjust a charge of any kind while the guest is still in house:

- 1. Access and display the guest folio in the **BILLING** screen.
- 2. Highlight the charge to adjust and right click the mouse.
- 3. Select Adjust Transaction.

4. Choose Adjust Selected Postings. This only adjusts the highlighted posting.

| Amount       | -10.00                                |
|--------------|---------------------------------------|
| C Percentage | 10.00                                 |
| Reason Code  |                                       |
|              |                                       |
| СОМ 👲        | Guest Complain                        |
| COM 👲        | Guest Complain                        |
| Reason Text  | Guest Complain of poor bed condition. |
| Reason Text  |                                       |
| Reason Text  |                                       |

- 5. Select either the **Amount** or **Percentage** radio button, and enter the value of the adjustment in the white text field.
- 6. Click the drop down arrow next to **Reason Code** and select a reason for the adjustment.
- 7. Enter any addition information in the **Reason Text** field.
- 8. Select **OK** to complete and **OK** to the charge-adjusted message.

**NOTE:** Adjustments on transactions log in Posting History and appear as separate line items on the guest folio.

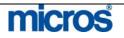

#### Adjust an Interface or Night Audit Posting

For interface postings and room and tax rebates automatically posted during the night audit, you must manually post and adjustment.

Follow the steps below to adjust an interface or automatic posting:

1. From the guest folio, select **Post**.

The **POSTING** screen displays.

| Code    | Description     | Amount | Qty. | VVi. | n | Arr.Code | Check No. | Supplement       | Reference | 1 |
|---------|-----------------|--------|------|------|---|----------|-----------|------------------|-----------|---|
| 61690 🔄 | Rebate - Garage | -20.00 | 1    | 1    | ۲ | *        |           | Mistaken posting |           |   |
|         |                 |        |      |      |   |          |           |                  |           |   |
|         |                 |        |      |      |   |          |           |                  |           | _ |
|         |                 |        |      |      |   |          |           |                  |           | - |
|         |                 |        |      |      |   |          |           |                  |           |   |
|         |                 |        |      |      | - |          |           |                  |           | - |
|         |                 |        |      |      |   |          |           |                  | 1         |   |

- 2. Manually enter the "Rebate" transaction **Code** for the transaction to adjust.
- 3. Enter a "-" before the value being adjusted in the **Amount** or **Qty** (Quantity) field.
- 4. Choose the **Win** (Window) the adjustment applies to and enter a reason for the negative posting in the **Supplement** field.
- 5. Select **Post**.

**NOTE**: Room and tax rebates—or any transactions that have "generates" to post along with the charge (i.e. taxes generate along with room charges during night audit) automatically adjust the generate(s). In other words, if you adjust \$10.00 off a room charge and the tax percentage is 5%, 5% of \$10.00 also adjusts as generates (i.e. 50 cents).

**NOTE:** Since interface and automatic charges must adjust manually, these transactions appear as separate line items on the folio.

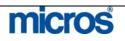

To correct or edit a charge, follow the steps below:

- 1. Access and display the guest folio in the **BILLING** screen.
- 2. Highlight the charge to correct and either double-click the charge or select Edit.

| Price 20.0<br>Quantity                               | 0] USD<br>1] |           |
|------------------------------------------------------|--------------|-----------|
| Amount 20.0<br>Cashier 70 Super<br>Folio No. (1)     |              |           |
| Posting Date 11-02-06 13:12<br>Revenue Date 06-28-06 |              |           |
| Article<br>Credit Card No<br>Supplement              |              | Exp. Date |
| Check No.                                            | Covers       |           |

#### The EDIT TRANSACTION DETAILS screen displays.

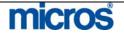

#### Guest Refunds and Paid Outs

When a departing guest has a credit balance on their folio, it is necessary to refund the remaining balance to the guest. Whether your hotel considers these guest refunds or paid outs, handle the debit posting to the folio in the same manner.

**NOTE:** Please do not use the Petty Cash or General Cashier functionality to perform guest refunds or paid outs. The postings must happen directly to the guest folio to reconcile the folio balance to zero.

From a guest folio with a credit balance, follow the steps below to issue a paid out or guest refund:

- 1. Access and display the guest folio in the **BILLING** screen.
- 2. Select **Post** and enter the **Code** for a "Paid Out" or "Guest Refund."
- 3. Enter the **Amount** to refund and select **Post**.

| ode  |   | Description                    | Amount                   | Qty.   | Win.  | Arr.Code | Check No. | Supplement | Reference | 1 |
|------|---|--------------------------------|--------------------------|--------|-------|----------|-----------|------------|-----------|---|
| 0104 | ± | Paid Out - Cash Deposit Refund | 30.00                    | 1      | 1 💌   | ±        |           | 1 Material |           |   |
|      |   |                                | ould you like to print : | a rece | Eipt? |          |           |            |           |   |
|      | _ |                                | Yes No                   |        |       |          |           |            |           |   |
|      |   |                                |                          |        |       |          | _         |            |           |   |
|      |   |                                |                          |        |       | 5        | 1         |            |           | 1 |

- 4. Answer "Yes" to print a receipt and have the guest to sign.
- 5. Select **Close** to return to the guest folio.
- 6. Notice the zero folio balance.

**NOTE:** It is not necessary to enter a "-" sign in the amount field, as Paid Out and Guest Refund payment transaction codes are configured as debits to the folio.

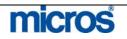

# **Billing Options**

Within the folio window, there are several additional options to assist with managing the guest folio. Selecting **Options** from any guest folio displays the following screen:

| Agent/Company   | Credit Cards          | Fixed Charges  | Eolio History   |
|-----------------|-----------------------|----------------|-----------------|
| Package Options | Phone <u>D</u> etails | Post Rate Code | Posting History |
| Privileges      | Profile               | Reservation    | Routing         |
| Deposit/CXL     | Room Move             | Changes        |                 |

# **Credit Cards** The **Credit Cards** option allows the same features on credit cards as In-House Guests found in the Front Desk chapter of this manual.

Follow the steps below to access Credit Cards for authorizations:

- 1. Access and display a guest folio in the **BILLING** screen.
- 2. Select **Options** from
- 3. Select Credit Cards.

| enu                   |   |  |
|-----------------------|---|--|
| Authorization History |   |  |
|                       | _ |  |
|                       |   |  |

To obtain additional authorization for the credit card on file, select **Authorization**.

To view a history of all authorization requests for the credit card on file, select **Authorization History**.

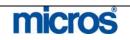

| Fixed<br>Charges   | Many times, a guest has a charge that occurs every night during the stay. It is possible for the system to post those charges during the night audit along with room and tax. OPERA calls these <b>Fixed Charges</b> .                                                                                                    |
|--------------------|----------------------------------------------------------------------------------------------------|
|                    | <ol> <li>Follow the steps below to set up a Fixed Charge:</li> <li>Access and display a guest folio in the BILLING screen.</li> <li>Select Options.</li> <li>Select Fixed Charges.</li> <li>Complete the FIXED CHARGES screen and select OK.</li> </ol>                                                                                              |
|                    | <b>NOTE:</b> For more details on applying Fixed Charges to reservations, refer to the "Fixed Charges" section of the Reservations Chapter in this manual.                                                                                                    |
| Package<br>Options | Many hotels offer packages for guests that may include breakfast or dinner with<br>the room rate. Typically, a dollar amount is set aside for a meal. Sometimes a<br>guest consumes more than the package allows. In this case, it is helpful to see<br>how much of a package has been consumed if a guest is questioning charges on<br>their folio. |
|                    | Follow the steps below to see the package elements for a room:                                                                                                    |
|                    | <ol> <li>Access and display a guest folio in the <b>BILLING</b> screen.</li> <li>Select <b>Options</b>.</li> <li>Select <b>Package Options</b>.</li> </ol>                                                                                                    |
|                    | This screen displays the amount allocated for a package element as well as the amount of that element consumed by the guest. This is helpful in explaining why the guest might have an overage charge on the folio.                                                                                                    |
|                    | <b>NOTE:</b> If an overage amount exists, it displays on the guest folio, and the reference field notes the overage.                                                                                                    |
|                    | <b>NOTE</b> : For more details on Package Options, refer to the "Package Options" section of the Reservations Chapter in this manual.                                                                                                    |

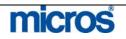

|                                                                                                    | <b>Phone Details</b> allows the user to see detailed information regarding a phone charge posted to a guest folio. In the event of a guest dispute or question about a phone call, this option is particularly useful. |                                                                                                    |                                                                                                    |                                                                                                    |  |  |  |  |
|----------------------------------------------------------------------------------------------------|----------------------------------------------------------------------------------------------------|----------------------------------------------------------------------------------------------------|----------------------------------------------------------------------------------------------------|----------------------------------------------------------------------------------------------------|--|--|--|--|
| <b>NOTE</b> : Phone Details are not visible until the telephone interface is active. As phone calls post to the guest folio through the interface program, details log in this window. |                                                                                                    |                                                                                                    |                                                                                                    |                                                                                                    |  |  |  |  |
| Follow the steps below to see Phone Details for a guest:                                                                                                    |                                                                                                    |                                                                                                    |                                                                                                    |                                                                                                    |  |  |  |  |
| <ol> <li>Access and display the guest folio in the <b>BILLING</b> screen.</li> <li>Select <b>Options</b>.</li> <li>Select <b>Phone Details</b>.</li> </ol>                             |                                                                                                    |                                                                                                    |                                                                                                    |                                                                                                    |  |  |  |  |
| The <b>PHONE DETAILS</b> screen displays.                                                                                                    |                                                                                                    |                                                                                                    |                                                                                                    |                                                                                                    |  |  |  |  |
| 🙀 RESLU - Phone Details                                                                                                    |                                                                                                    |                                                                                                    |                                                                                                    |                                                                                                    |  |  |  |  |
| Date                                                                                                    | Time                                                                                                    | Duration                                                                                                    | Number Dialed                                                                                                    | Amount 📥                                                                                                    |  |  |  |  |
|                                                                                                    |                                                                                                    |                                                                                                    |                                                                                                    |                                                                                                    |  |  |  |  |
|                                                                                                    | _                                                                                                    |                                                                                                    |                                                                                                    |                                                                                                    |  |  |  |  |
|                                                                                                    | _                                                                                                    |                                                                                                    |                                                                                                    |                                                                                                    |  |  |  |  |
|                                                                                                    |                                                                                                    |                                                                                                    |                                                                                                    |                                                                                                    |  |  |  |  |
| Print Phone Details                                                                                                    |                                                                                                    |                                                                                                    |                                                                                                    |                                                                                                    |  |  |  |  |
|                                                                                                    | 54                                                                                                    |                                                                                                    |                                                                                                    | <u>C</u> lose                                                                                                    |  |  |  |  |
|                                                                                                    | phone ca<br>this wind<br>Follow th<br>1. Acces<br>2. Select<br>3. Select<br>The <b>PHC</b>                                                                                                    | <ul> <li>phone calls post to this window.</li> <li>Follow the steps beind the steps beind the steps beind the steps beind the steps beind the steps beind the steps beind the steps and the steps and</li></ul> | <ul> <li>phone calls post to the guest folio the this window.</li> <li>Follow the steps below to see Phone 1. Access and display the guest fol 2. Select Options.</li> <li>3. Select Phone Details.</li> <li>The PHONE DETAILS screen details.</li> </ul> | phone calls post to the guest folio through the interface progeneties window. Follow the steps below to see Phone Details for a guest: <ol> <li>Access and display the guest folio in the BILLING screed</li> <li>Select Options.</li> <li>Select Phone Details.</li> </ol> The PHONE DETAILS screen displays. <b>RESLU - Phone Details</b> Date Time Duration Number Dialed Date Line Line Line Line Line Line Line Lin |  |  |  |  |

**NOTE:** The **Print Phone Details** option enables and disables phone number details from printing on the guest folio.

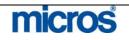

#### Posting History

**Posting History** tracks posting details and information on charges posted to guest folios. Charges automatically appear in Posting History when the charge applies to the folio. Whenever you correct, split, or adjust a charge, a record appears in posting history as well.

Follow the steps below to view transaction Posting History:

- 1. Access and display a guest folio in the **BILLING** screen.
- 2. Select Options.
- 3. Select **Posting History**.

#### The **POSTING HISTORY** screen displays.

| Action                          |                            |                   | Revenue Date | Posting Date                    | User       | Name   | Reason | Descript |
|---------------------------------|----------------------------|-------------------|--------------|---------------------------------|------------|--------|--------|----------|
| Night Audit Posti               | ngs                        |                   | 11-01-06     | 12-01-06 07:23                  | SUPERPAULA | Barker |        |          |
| Night Audit Posti               | ngs                        |                   | 10-01-06     | 11-01-06 08:14                  | SUPERPAULA | Barker |        |          |
| Window Transfei                 | r to window 1              |                   | 12-01-06     | 09-02-06 10:29                  | SUPERVISOR | Barker |        |          |
| Window Transfei                 | rto window 2               |                   | 12-01-06     | 09-02-06 10:29                  | SUPERVISOR | Barker |        |          |
| Room transfer 1                 | 00.00 from Conf. #3        | 35686 to Conf. #: | 310-01-06    | 09-02-06 10:28                  | SUPERVISOR | Barker |        |          |
| Original<br>Description         | Amount                     | Reference         |              | Changes                         | Amount     | Refen  | ence   |          |
| Description<br>Outlet 05 Manual | AND AND ADDRESS OF ADDRESS | Reference<br>0.00 |              | <ul> <li>Description</li> </ul> | Amount     | Refen  | ence   |          |
| -                               |                            |                   |              |                                 |            |        |        |          |
|                                 |                            |                   |              |                                 |            |        |        |          |
| 4                               |                            |                   |              |                                 |            |        |        |          |

- Action is the type of posting or transaction logged (i.e. transfer charge, split charge, manual posting, etc.)
- **Revenue Date** is the business date affected by the transaction
- **Posting Date** is the actual system date when the transaction posted
- User/Name is the user ID and last name of the user that posted the transaction
- **Reason/Description** populates when an adjustment or negative transaction is logged in history

**NOTE:** If you highlight an adjusted or corrected transaction, the **Original** and **Changes** of that transaction display in the lower portion of this screen.

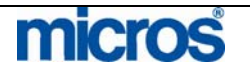

| Post Rate<br>Code | <ul> <li>Post Rate Code automatically generates a posting of room and tax charges for any user selected Rate Code. The Rate Code that exists on the reservation defaults, however, the posting screen allows the user to change the Rate Code posted. Use this feature to post room and tax on a folio for a rate plan different from the reserved one.</li> <li>To post a manual room and tax charge, follow the steps below:</li> <li>1. Access and display a guest folio in the <b>BILLING</b> screen.</li> <li>2. Select <b>Options</b>.</li> <li>3. Select <b>Post Rate Code</b>.</li> </ul> |  |  |  |  |  |  |  |
|-------------------|----------------------------------------------------------------------------------------------------|--|--|--|--|--|--|--|
|                   | Rescue Transaction Posting       X         Rate Code       Description       Pax Amount       Oty, Win. Arr.Code       Check No. Supplement       Reference          ▲<br>10REGA           10REGA            REGULAR RATE           1<br>225.00<br>1<br>1                                                                                                    |  |  |  |  |  |  |  |
|                   |                                                                                                    |  |  |  |  |  |  |  |
|                   |                                                                                                    |  |  |  |  |  |  |  |
|                   |                                                                                                    |  |  |  |  |  |  |  |
|                   |                                                                                                    |  |  |  |  |  |  |  |
|                   | Total Postings 0.00 Amount 225.00 Post Close                                                                                                    |  |  |  |  |  |  |  |
|                   | <ol> <li>Click the drop down arrow next to the Rate Code field if the rate to post is different that the reserved rate.</li> <li>Search for and highlight the appropriate Rate Code, and select OK.</li> <li>Select the Win. (Window) to apply the charge to and select Post.</li> <li>Select Close to return to the folio and notice the manual room and tax posti on the folio.</li> </ol>                                                                                                    |  |  |  |  |  |  |  |
|                   | <b>NOTE</b> : Post Rate Code does not affect the normal room and tax postings generated by the audit process, nor does it trigger automatic postings such as Fixed Charges. Also, be careful when using this feature since the posted rate might differ from the reservation and alter Market Statistics for this business date.                                                                                                    |  |  |  |  |  |  |  |
| Privileges        | Privileges are several options that allow specific charging instructions on folios<br>such as No Post, Pre-Post Stay Charging, Scheduled Check Out, and Authorize<br>Direct Bill. For more information on folio privileges, refer to the "Reservations"<br>chapter of this manual.                                                                                                    |  |  |  |  |  |  |  |

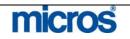

| Routing               | Charge Routing is extremely useful when setting up direct billing for a guest. You can route charges to another room, a Posting Master account, or to separate charges on the guest's own bill for a second form of payment.                                                                                                    |
|-----------------------|----------------------------------------------------------------------------------------------------|
|                       | Follow the steps below to access the charge Routing option:                                                                                                    |
|                       | <ol> <li>Access and display a guest folio in the <b>BILLING</b> screen.</li> <li>Select <b>Options</b>.</li> <li>Select <b>Routing</b>.</li> </ol>                                                                                                    |
|                       | <b>NOTE:</b> For more information on folio and window routing, refer to the "Reservations" chapter in this manual.                                                                                                    |
| Additional<br>Options | <ul> <li>Additional options not covered in detail in this chapter are:</li> <li>Agent/Company – refer to the "Reservations" chapter of this manual for more details. This feature is useful in Billing in the event you need to add a Company profile to the reservation for direct bill purposes.</li> <li>Folio History – refer to the "Folio History" section of this chapter for additional details. This feature is useful in Billing in the event that you need to access a folio for a guest from a previous stay.</li> <li>Profile – refer to the "Profiles" chapter of this manual for details on viewing profiles. This feature is useful in Billing in the event that you quickly need to change the name on a folio.</li> <li>Reservations – refer to the "Reservations" chapter of this manual for details on viewing reservations. This feature is useful in Billing in the details on viewing reservations. This feature is useful in Billing in the details on viewing reservations. This feature is useful in Billing in the details on viewing reservations. This feature is useful in Billing in the details on viewing reservations. This feature is useful in Billing in the details on viewing reservations. This feature is useful in Billing in the details on viewing reservations. This feature is useful in Billing in the details on viewing reservations. This feature is useful in Billing in the details on viewing reservations.</li> </ul> |
|                       | <ul> <li>event you need to quickly make an accommodation change (i.e. extend the number of nights).</li> <li>Deposit/CXL – refer to the "Reservations" chapter of this manual for details on posting deposits, handling deposit requests, and handling cancellation requirements.</li> <li>Room Move – refer to the "Front Desk" chapter of this manual for details on moving guest rooms. This feature is useful in Billing in the event a guest requests to move to another room.</li> <li>Changes – refer to the "Reservations" chapter of this manual for details on the changes/user activity log.</li> </ul>                                                                                                    |

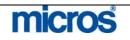

| Check Out         |                                                                                                    |  |  |  |  |  |  |
|-------------------|----------------------------------------------------------------------------------------------------|--|--|--|--|--|--|
| Cash Check<br>Out | Many guests depart the hotel and wish to settle their folios using Cash as the form<br>of payment. Even if the original payment method is not cash, it is possible to<br>check a guest out with Cash. |  |  |  |  |  |  |
|                   | Follow the steps below to check out a guest paying cash:                                                                                                    |  |  |  |  |  |  |
|                   | <ol> <li>Access and display the folio for the Due-Out guest in the <b>BILLING</b> screen.</li> <li>Select <b>Check Out</b>.</li> </ol>                                                                |  |  |  |  |  |  |
|                   | The CHECK OUT OPTIONS screen displays.                                                                                                    |  |  |  |  |  |  |
|                   | RESLU - Check Out Options         C [Check Out]         C Check Out With Open Eolio         QK                                                                                                    |  |  |  |  |  |  |
|                   | 3. Select to <b>Check Out</b> the guest and close the folio.                                                                                                    |  |  |  |  |  |  |
|                   | <b>NOTE</b> : Only select to <b>Check Out With Open Folio</b> for guests not settling their account with a form of payment. This option only displays if your hotel has elected to allow Open Folios. |  |  |  |  |  |  |
|                   | 4. Select <b>OK</b> .                                                                                                    |  |  |  |  |  |  |
|                   | The <b>PAYMENT</b> screen displays and defaults the Payment field from the payment type on the reservation. The Amount field defaults to the balance of the folio.                                    |  |  |  |  |  |  |

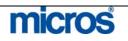

- 5. Click on the drop down arrow next to the **Payment Code** field if the form of payment is anything other than "Cash."
- 6. Highlight and select "Cash" from the list of values and select **OK**.

| Fay                                                                                              | ment Code 9000                       | 🛨 Cash                                                                  |                 |               |
|--------------------------------------------------------------------------------------------------|--------------------------------------|-------------------------------------------------------------------------|-----------------|---------------|
|                                                                                                  | Currency USD                         | 🛨 US Dollar                                                             |                 |               |
|                                                                                                  | Amount                               | 124.09] <b>USD</b>                                                      |                 |               |
|                                                                                                  | Reference                            |                                                                         | ]               |               |
|                                                                                                  |                                      |                                                                         | Post            | <u>C</u> lose |
| 7. Verify t                                                                                      | <b>Post</b> to post the C            | Dirrect or enter the am<br>Cash payment and se<br>a payment receipt and | ttle the folio. |               |
| <ol> <li>8. Select I</li> <li>9. Answer</li> </ol>                                               | nly a copy of the                    | folio.                                                                  |                 |               |
| <ol> <li>Select I</li> <li>Answer<br/>print or</li> <li>Once the fit<br/>continue way</li> </ol> | nly a copy of the start window check | ks out of the system,<br>low until all windows                          | 0 11            | 0             |

asking if you would like to schedule the check out for a later time. For more information, refer to the "Scheduled Checkout" section of this chapter.

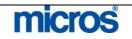

#### Credit Card Check Out

Many guests depart the hotel and wish to settle their folios using either the credit card on file or an alternate card as the form of payment. Even if the original payment method is Cash, it is possible to check a guest out using a credit card.

Follow the steps below to check out a guest paying by credit card:

- 1. Access and display the Due-Out guest folio in the **BILLING** screen.
- 2. Select Check Out.

#### The CHECK OUT OPTIONS screen displays.

|           | Juli          |       |  |
|-----------|---------------|-------|--|
| C Check ( | Out With Open | Eolio |  |

3. Select to **Check Out** the guest and close the folio.

**NOTE**: Only select to **Check Out With Open Folio** for guests not settling their account with a form of payment. This option only displays if your hotel has elected to allow Open Folios.

The **PAYMENT** screen displays and defaults the Payment field from the authorized payment type on the reservation. The Amount field defaults to the balance of the folio.

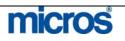

# – Opera PMS Reference Manual

| Payment Coo                                                                                                    | //                                                                                                    | isa                                                                                                    |                                                                                                    |
|----------------------------------------------------------------------------------------------------|----------------------------------------------------------------------------------------------------|----------------------------------------------------------------------------------------------------|----------------------------------------------------------------------------------------------------|
| Currend                                                                                                    | y USD 🛓 👢                                                                                                    | IS Dollar                                                                                                    |                                                                                                    |
| Amou                                                                                                    | nt 124.09                                                                                                    | USD                                                                                                    |                                                                                                    |
| Credit Card N                                                                                                    | 0. 444433332222111                                                                                                    | 1 Ex                                                                                                    | p. Date 05/09                                                                                                    |
|                                                                                                    |                                                                                                    |                                                                                                    | <u>P</u> ost <u>C</u> lose                                                                                                    |
| may either swip<br>Payment Code<br>Select Post to p                                                                                                    | e a new card or clicl<br>field to enter a new<br>post the card paymen                                                                                                    | s the drop do<br>v <b>Credit Care</b><br>nt and settle t                                                                                                    |                                                                                                    |
| may either swip<br>Payment Code<br>Select Post to p<br>Answer Yes to<br>only a copy of t<br>OTE: If the gue<br>thorization if the<br>lance. In this cas<br>lance authorizes.                                                                                         | e a new card or clicl<br>e field to enter a new<br>post the card paymen<br>print a payment rece<br>he folio.<br>st uses the same cre<br>current authorization<br>e, only the difference<br>If the guest gives a                                                                                           | the drop do<br><b>Credit Card</b><br>and settle t<br>eipt and a cop<br>dit card, the son<br>amount do<br>re in the autho<br>new card num                                                                      | wwn arrow next to the<br>d No. and Exp. Date.<br>he folio.<br>by of the folio, or No to<br>system only obtains address not cover the total for<br>orized amount and folion<br>mber for settlement of                                                                                                    |
| may either swip<br>Payment Code<br>Select Post to p<br>Answer Yes to<br>only a copy of t<br>OTE: If the gue<br>thorization if the<br>lance. In this cas<br>lance authorizes.<br>lio, authorization                                                                   | e a new card or clicl<br>e field to enter a new<br>post the card paymen<br>print a payment rece<br>he folio.<br>st uses the same cre<br>current authorization<br>e, only the difference<br>If the guest gives a<br>occurs for the entire<br>ow checks out of th<br>ext window until all                   | the drop do<br>v <b>Credit Care</b><br>nt and settle t<br>eipt and a cop<br>dit card, the son<br>amount do<br>the in the author<br>new card num<br>e folio balance<br>e system, a m                           | wwn arrow next to the<br>d No. and Exp. Date.<br>he folio.<br>by of the folio, or No to<br>system only obtains address not cover the total for<br>orized amount and folion<br>mber for settlement of                                                                                                    |
| may either swip<br>Payment Code<br>Select Post to p<br>Answer Yes to<br>only a copy of t<br>OTE: If the gue<br>thorization if the<br>lance. In this cas<br>lance authorizes.<br>lio, authorization<br>nee the first wind<br>ntinue with the n<br>altiple folio winde | e a new card or clicle<br>e field to enter a new<br>post the card payment<br>print a payment reco<br>he folio.<br>st uses the same cre<br>current authorization<br>e, only the difference<br>If the guest gives a<br>occurs for the entire<br>ow checks out of th<br>ext window until all<br>pows exist). | the drop do<br><b>Credit Care</b><br>and settle t<br>eipt and a cop<br>dit card, the son<br>amount do<br>re in the author<br>new card nume<br>folio balance<br>e system, a m<br>windows che<br>ation status c | we arrow next to the<br><b>d No.</b> and <b>Exp. Date</b> .<br>he folio.<br>by of the folio, or <b>No</b> to<br>system only obtains address not cover the total for<br>orized amount and foli<br>mber for settlement of<br>the.<br>message appears asking<br>eck out with a zero balan<br>hanges to "Checked O |

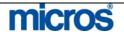

#### Direct Bill Check Out

When checking out a guest with Direct Bill as the form of payment, it is important to follow proper procedures. Direct Bill charges are not settled by the guest, but rather post to an Accounts Receivable account for payment by a third party. As a result, use special care to ensure Direct Bills are setup accurately.

The following are required for Direct Bill check outs to Company AR accounts:

- An active Company profile exists on the reservation.
- An active AR Number exists on the Company profile.
- Charges route to separate folio windows.
- The separate folio window must be "owned" by the Company profile.

For direct billing situations where the company is not paying for all guest charges, the first folio window "owned" by the guest must have an alternate form of payment (i.e. credit card).

**NOTE**: For details on attaching Company Profiles to direct bill reservations, or for details on setting up Routing for direct bills, refer to the "Reservations" chapter of this manual.

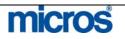

Follow the steps below to check out a guest by direct bill:

- 1. Access and display the Due-Out guest folio in the **BILLING** screen.
- 2. Determine if the proper set up for Direct Bills exists. A second folio "owned" by the Company must exist with the appropriate charges on the folio. If the direct billing setup is not correct and charges are on the wrong folio, correct that before moving onto the next step.
- 3. Using the mouse, click anywhere in the second folio (owned by the Company) to place the "focus" on the direct bill folio.

|    | ance [<br>tatus [ | UE OUT | 320.00 Arrival 11-01-<br>Depart 12-01- |        |        |     | nternatio<br>a Group |           |         | Rate Code Rate | 200.00            | EUR Prs<br>Rm. Type |   |
|----|-------------------|--------|----------------------------------------|--------|--------|-----|----------------------|-----------|---------|----------------|-------------------|---------------------|---|
| 1) | Archer            | , John |                                        | CA     | 100.00 | (2) | Marriot              | t Interna | ational |                |                   | 220.0               | 0 |
| X  | Date              | Code   | Description                            | Amount | *      | X   | Date                 | Code      | Descri  | 202010.02      | Amount            |                     |   |
|    | 10-01             | 25125  | Outlet 05 Manual Food                  | 100    | 00 📥   |     | 11-01                |           |         | Charge         |                   | 200.00              |   |
|    |                   |        |                                        |        |        | _   | 11-01                | 15100     | Тах     |                |                   | 20.00               |   |
| -  | -                 |        |                                        |        | -1     | -   |                      |           | -       |                | -                 |                     |   |
|    |                   | -      |                                        |        |        |     |                      | _         |         |                |                   |                     |   |
|    |                   |        |                                        |        |        |     |                      |           |         |                |                   |                     |   |
|    |                   |        |                                        |        |        |     |                      |           |         |                |                   |                     |   |
|    |                   |        |                                        |        |        |     |                      |           |         |                |                   |                     |   |
| _  |                   |        |                                        |        |        | _   |                      |           |         |                |                   |                     |   |
|    | -                 |        |                                        | 1      | -      | -   | -                    | 1         |         |                |                   |                     |   |
|    | -                 |        |                                        |        | -8     | -   |                      |           | -       |                |                   |                     |   |
|    | -                 |        |                                        |        | -8     |     | -                    |           |         |                |                   |                     |   |
|    |                   |        |                                        |        |        |     |                      |           | 1       |                |                   |                     |   |
|    |                   |        |                                        |        |        |     |                      |           |         |                |                   |                     |   |
|    |                   |        |                                        |        |        |     |                      |           |         |                | []                |                     |   |
|    |                   |        |                                        |        |        |     |                      |           |         |                |                   |                     |   |
| 4  |                   | 10     |                                        |        | ▶₹     | •   |                      |           |         |                |                   | <b>)</b> 3          | 1 |
| Ar | cher, J           | D      |                                        |        |        |     |                      |           |         | Routin         | g                 |                     |   |
|    |                   | _      |                                        |        |        |     |                      |           |         |                |                   |                     |   |
| Se | lect All          |        |                                        | Eost E | dit    |     | Eolio                | Op        | tions   | Payment        | Check <u>O</u> ut | Close               |   |
|    |                   | 10     |                                        |        |        |     |                      |           |         |                |                   |                     |   |

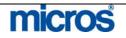

| The CHECK OUT OPTIONS screen displays.                                                                                                    |
|----------------------------------------------------------------------------------------------------|
| RESLU - Check Out Options                                                                                                    |
| Check Out                                                                                                    |
| C Check Out With Open Eolio                                                                                                    |
| <u>QK</u> <u>Close</u>                                                                                                    |
| 5. Select to <b>Check Out</b> the guest and close the folio.                                                                                                    |
| <b>NOTE</b> : Only select to <b>Check Out With Open Folio</b> for guests not settling the account with a form of payment. This option only displays if your hotel has elected to allow Open Folios.                                                                                                    |
| The <b>PAYMENT</b> screen displays and defaults the Payment field from the authorized payment type on the reservation. The Amount field defaults to the balance of the folio.                                                                                                    |
| <b>NOTE</b> : Do not attempt to settle the direct bill folio using the guest's default form of payment. Pay careful attention to the Payment Code to select the                                                                                                    |
| appropriate form of payment.                                                                                                    |
| appropriate form of payment.  SHELL - Payment [Wind. 1 - Simpson, Brian - Room 437]                                                                                                    |
|                                                                                                    |
| 🙀 SHELL - Payment [Wind. 1 - Simpson, Brian - Room 437]                                                                                                    |
| Payment Code 9003       • Direct Bill                                                                                                    |
| Payment Code       9003       •       Direct Bill         Currency       USD       •       US Dollar                                                                                                    |
| Payment Code 9003   Image: SHELL - Payment Code 9003   Image: SHELL - Payment Code 9003   Imag |
| SHELL - Payment [Wind. 1 - Simpson, Brian - Room 437]         Payment Code 9003 • Direct Bill         Currency USD • US Dollar         Amount 124.09         Supplement         Reference                                                                                                    |
| Payment Code 9003   Payment Code 9003   USD US Dollar     Amount 124.09   USD                                                                                                    |
| SHELL - Payment [Wind. 1 - Simpson, Brian - Room 437]         Payment Code 9003 • Direct Bill         Currency USD • US Dollar         Amount 124.09         Supplement         Reference                                                                                                    |

|                                      | <ul> <li>6. Click the drop down arrow next to the Payment Code field to change the form of payment to "City Ledger" or "Direct Bill" and select OK.</li> <li>7. Verify the Amount is correct.</li> <li>8. Select Post to post the direct bill payment and settle the folio.</li> <li>9. Answer "Yes" to print a payment receipt and a copy of the folio, or "No" to print only a copy of the folio.</li> <li>NOTE: If the folio window "owned" by the guest has a balance, a message appears asking you to settle the balance of Folio 1. Either use the default form of payment on the reservation or collect a new form of payment from the guest to settle. Follow the steps outline in the above sections for Cash or Credit Card Check Out.</li> <li>Once you settle all windows, the reservation status changes to "Checked Out."</li> </ul>                                                                                                    |
|--------------------------------------|----------------------------------------------------------------------------------------------------|
|                                      | This status appears in the upper left corner of the <b>BILLING</b> screen.<br><b>NOTE:</b> If your hotel uses the Scheduled Checkout feature, a prompt displays asking if you would like to schedule the check out for a later time. For more information, refer to the "Scheduled Checkout" section of this chapter.                                                                                                    |
| Settlement<br>and Early<br>Departure | Circumstances sometimes prompt a guest to check out before the departure date<br>or to desire an interim or advanced bill. In one of these circumstances, the guest<br>is not to depart today. Therefore, on the <b>BILLING</b> screen, the <b>Check Out</b><br>feature is not active or available and the <b>Settlement</b> function is in its place.                                                                                                    |
|                                      | Follow the steps below to settle a guest folio:                                                                                                    |
|                                      | 1. Access and display the guest folio in the <b>BILLING</b> screen.                                                                                                    |
|                                      | Since the guest's departure date is not today, the <b>Check Out</b> option is not available.                                                                                                    |
|                                      | <ol> <li>Select Settlement.</li> <li>Select set and a faile faile state of the faile set of the faile set of the fail</li></ol> |
|                                      | 3. Select one of the following three options to settle the bill:                                                                                                    |
|                                      | <ul> <li>Interim Bill</li> <li>Early Departure</li> </ul>                                                                                                    |
|                                      | C Advance Bill                                                                                                    |
|                                      | QK Close                                                                                                    |
|                                      |                                                                                                    |
|                                      | micros                                                                                                    |
|                                      | ©2006 MICROS <sup>®</sup> Systems Inc.<br>All Rights Reserved. Proprietary and Confidential.<br><b>173</b>                                                                                                    |

| <ul> <li>Interim Bill allows a guest to make a payment to the account and settles the folio to a zero balance without checking the guest out. Charges continue to post to the folio as normal. This is helpful for guests that need to settle the bill at the end of every week to report expenses.</li> <li>Early Departure allows the guest to check out with the current balance.</li> </ul> |
|----------------------------------------------------------------------------------------------------|
| Use this option if the guest departs the room early and wishes to settle the bill in full.                                                                                                    |
| • Advanced Bill posts advance room and tax for the remainder of the guest's stay, allowing the guest to make a payment to settle the account. No additional charges post to the folio for the remainder of the guest's stay. The guest does not check out and room and tax do not repost during Night Audit. Use this option if a guest wants to settle the bill the night before they leave.   |
| <br><b>NOTE:</b> Room and tax predictions posted using Advanced Bill do NOT post room and tax for future business dates on today's business date. Only a prediction calculates and the appropriate room and tax totals post on the intended night.                                                                                                    |
| 4. Follow the steps outlined in the above Cash Check Out, Credit Card Check Out, and Direct Bill Check Out sections to post payments and complete the settlements.                                                                                                    |
| <br><b>NOTE:</b> Interim Bill and Advanced Bill options used for in-house guests retain a CHECKED IN status on the reservation. Early Departure checks the guest out and changes the reservation status to CHECKED OUT.                                                                                                    |

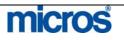

### **Reinstate** a **Check Out**

If you need to check a guest back in, the Reinstate option returns the guest to inhouse status by checking them back into the same room they previously occupied. The reinstate option is only available for guests that departed on that business day. Reinstate also allows for posting late charges (or charges not posted before a guest's departure like a breakfast charge from the restaurant) to a guest folio once departed.

NOTE: If your hotel allows Post-Stay Charging or check outs with an Open Folio, the Reinstate feature is not necessary to post a late charge.

Follow the steps below to Reinstate a checked-out guest:

1. Access and display the Checked Out guest folio in the **BILLING** screen.

| V 1 | Date  | Code                   | Description            | Amount  | Supplement  | 1 | Reference  |   |   |
|-----|-------|------------------------|------------------------|---------|-------------|---|------------|---|---|
|     |       |                        | Cash                   | -325.00 |             |   | Reference  |   |   |
|     |       | CALCULATION OF COMPANY | Premium / Regular Rate | 225.00  |             |   | [NA Room]  |   |   |
| -   |       |                        | Cash Paid Out          |         | PORQUE SI   |   | portioning |   |   |
| -   | 11:01 | 00000                  | Cash Faid Car          | 100.00  | I OITGOL OI |   |            |   |   |
|     |       |                        |                        |         | 1           |   |            |   |   |
|     |       | -                      |                        |         |             |   |            |   |   |
|     |       |                        |                        |         |             |   |            |   |   |
| -   |       |                        |                        |         |             |   |            |   |   |
| -   |       |                        |                        |         |             |   |            |   |   |
|     |       |                        |                        |         |             |   |            |   |   |
| -   |       |                        | -                      |         |             |   |            |   |   |
| _   |       |                        |                        |         |             |   |            |   |   |
|     |       |                        |                        |         |             |   |            |   |   |
|     |       |                        |                        |         |             |   |            |   |   |
|     |       |                        |                        |         |             |   |            |   |   |
|     |       |                        |                        |         |             |   |            |   |   |
|     |       |                        |                        |         |             |   |            |   |   |
|     |       |                        |                        |         |             |   |            |   | - |
| 6   |       |                        |                        |         |             |   |            | Þ | • |

#### 2. Select Reinstate.

- 3. A message displays asking if you would like to reinstate the guest; answer "Yes" to reinstate or "No" to leave the guest checked out.
- 4. A message displays asking if you would like to send a signal to the interfaces indicating the room as occupied by the guest once again. Answer "Yes" if the guest still occupies the room or "No" if the guest has indeed departed, but you are posting late charges.

**NOTE:** The guest now occupies the room with a DUE-OUT status. If the check out was a mistake, be certain to verify and correct the departure date of the guest.

5. If this guest did indeed depart, post any late charges as applicable and check the guest back out of the system.

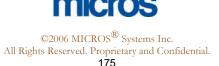

#### Quick The Quick Check Out feature allows you to manage multiple departures at one time. This is particularly useful when clearing departures at the end of the **Check Out** morning shift or for a mass group departure. The Quick Check Out feature works for individual departures as well as multiple departures at one time. Follow the steps below to use the Quick Check Out feature: 1. From the main menu, select **Cashiering** and **Quick Check Out**. 2. Enter your **Password** in the **CASHIER LOGIN** screen and select **Login**. The **IN HOUSE GUEST SEARCH** screen displays with today's Due Out guests only. Use the search criteria, if necessary, to minimize results by groups of guests. 🙀 SHELL - In House C Search Room Party Advanced Name Block Clear Group Company Arrival Departure Balance X Room Name Status Company Group Block Code 🔄 X 437 Simpson, Brian 06-26-06 06-28-06 300.09 DUE OUT Kevin's Klothing 186.00 DUE OUT 307 Simpson, Brian 06-26-06 06-28-06 Kevin's Klothing X 120 \*Williams, Christine 06-26-06 06-28-06 173.46 DUE OUT 120 \*Sampson, Riley 06-26-06 06-28-06 163.46 DUE OUT X 108 Bennett, Melissa 06-27-06 06-28-06 88.00 DUE OUT Fish Food Fine 06-27-06 06-28-06 179.77 DUE OUT 116 Matthews, Mark X 105 Reidy, Sally 06-27-06 06-28-06 154.00 DUE OUT 97.90 DUE OUT 107 Clarke, Robert 06-27-06 06-28-06 MICROS Systen MICROS Trainin 0606MICRO C/O All Billing C/O Zero + 4 selecter Check Out ⊆lose 3. Select one of the options below: C/O Zero – checks out all remaining guests currently with a zero balance. C/O All – checks out all guests due to depart today. Any folios with a balance prompt a payment window to settle the folio. **Check Out** – checks out the highlighted guests. Any folios with a balance prompt a payment window to settle the folio. To check out multiple rooms, but not all rooms, place and "X" next to each room before choosing this option. Billing – opens the BILLING screen for the highlighted guest room A folio for all guests with a zero balance that check out prints to the local

workstation print.

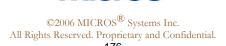

#### Scheduled Check Out

The **Scheduled Check Out** feature is an addition to the check out process if your hotel elects to use this feature. Within the Reservation Options and Privileges, you can authorize or de-authorize scheduled check out for a guest and input a time for the automatic check out to occur. When settling the guest bill through Billing, a prompt displays asking if you would like scheduling the room for check out later.

A constant processor runs that periodically checks for any departures that passed their scheduled check out time. If a room is schedule and the system date and time passes, the room is automatically departed.

**NOTE:** Scheduled Check Out only processes a departure if the entire room balance (including all folio windows) is zero.

To view and manage today's departures scheduled to check out at a specific time, follow the steps below:

```
1. From the main menu, select Cashiering and Scheduled Check Out.
```

#### The SCHEDULED CHECK OUT GUEST SEARCH screen displays.

|      | om                |          | Party Block |           |         |               |                 |            |   | Search<br>Adyance |
|------|-------------------|----------|-------------|-----------|---------|---------------|-----------------|------------|---|-------------------|
|      | oup               |          | BIOCK       |           |         |               |                 |            |   | Clear             |
| Room | Name              | Time     | Arrival     | Departure | Balance | Company       | Group           | Block Code |   |                   |
| 9002 | MICROS Training D | er 11:00 | 06-27-06    | 06-29-06  | 0.00    | MICROS System | MICROS Training | 0606MICROS |   |                   |
| 125  | Johnson, Michael  | 11:00    | 06-27-06    | 06-29-06  | 97.90   | MICROS System | MICROS Training | 0606MICROS |   |                   |
| 100  | Wilson, John      | 11:00    | 06-27-06    | 06-29-06  | 97.90   | MICROS System | MICROS Training | 0606MICROS |   |                   |
| 130  | White, Nancy      | 11:00    | 06-27-06    | 06-29-06  | 97.90   | MICROS System | MICROS Training | 0606MICROS |   |                   |
| 113  | Peterson, William | 11:00    | 06-27-06    | 06-29-06  | 97.90   | MICROS System | MICROS Training | 0606MICROS |   |                   |
|      |                   |          |             |           |         |               |                 |            | • |                   |
| •    |                   |          | _           | _         |         |               | 1               | •          |   | ₿illing           |

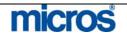

| <br>This screen lists all guests with a scheduled check out time in the <b>Time</b> column.                                                                                                    |
|----------------------------------------------------------------------------------------------------|
| <ol> <li>Remembering that this feature only works for zero balance folios, work through each departure to settle their folio.</li> <li>Highlight the first departure with a folio balance and select <b>Billing</b>.</li> <li>Follow instructions learned earlier in this chapter to make a payment and settle each folio.</li> <li>To process a check out on a room originally scheduled for a future time,</li> </ol> |
| <br>highlight the room and select <b>Check Out</b> (this removes the room from the list).                                                                                                    |

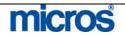

# **Cashier Functions**

**Cashier Functions** provide many additional features for handling guest financials. Some features display on the main menu, while others display within the functions menu below:

|                 | <b>*</b> | Batch Folios                                                                                                    | Batch Postings          | Cashier <u>R</u> eports | Cashier <u>S</u> tatus |  |  |  |  |
|-----------------|----------|----------------------------------------------------------------------------------------------------|-------------------------|-------------------------|------------------------|--|--|--|--|
|                 |          | -<br>Check Exchange                                                                                                    | Currency Calc.          | Currency Exchange       | –<br>Exchange Rate     |  |  |  |  |
|                 |          | Eolio History                                                                                                    | <u>G</u> eneral Cashier | Journal                 | Petty Cash             |  |  |  |  |
|                 |          | Receipt <u>H</u> istory                                                                                                    | Deposit/Cxl             |                         | <u>.</u>               |  |  |  |  |
| Fast<br>Posting | dif      | Fast Posting is a quick and easy to way to charge multiple transactions to different rooms. For example, posting a list of laundry charges or mini-bar charges can quickly post to folios using this feature. Transaction types do not |                         |                         |                        |  |  |  |  |
|                 |          | ve to be the same to                                                                                                    | 0                       |                         | JI III JI              |  |  |  |  |
|                 |          |                                                                                                    |                         | using Fast Posting      | :                      |  |  |  |  |

- 1. From the main menu, select **Cashiering**.
- 2. Select Fast Posting.
- 3. Enter your **Password** in the **CASHIER LOGIN** screen and select **Login**.

The **TRANSACTION POSTING** screen displays. However, note the differences in this posting screen versus the traditional posting screen.

| Room/Nan | ne Code | Descrip  | tion             | Amount | Qty. | Win. | Arr.Code | Check No. | Supplement | Referen |
|----------|---------|----------|------------------|--------|------|------|----------|-----------|------------|---------|
| 124      | 50500   | Fascim   | ile Sales        | 10.0   | 1    | 1    | 03       |           | 1. 1994    |         |
| 126      | 61200   | Garage   | -Monthly Parking | 20.0   | 1    | 2    |          |           |            |         |
| 126      |         | 🛓 Garage | -Monthly Parking | 0.01   | ) 1  | 2 -  | . ±      |           |            |         |
|          |         |          |                  |        |      |      |          | <u> </u>  |            |         |
|          |         |          |                  |        |      |      |          |           |            |         |
|          |         |          |                  |        |      |      |          |           |            |         |
|          |         |          |                  |        |      |      |          |           |            |         |
|          |         |          |                  |        |      |      |          |           |            |         |
|          |         |          |                  |        |      |      |          |           |            |         |
| -        |         |          |                  |        |      |      |          |           |            |         |

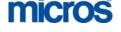

©2006 MICROS<sup>®</sup> Systems Inc.

All Rights Reserved. Proprietary and Confidential.

| — Opera PMS Reference | Manual                                                                                                    |
|-----------------------|----------------------------------------------------------------------------------------------------|
|                       | <ol> <li>Type in the Room/Name of the first guest room. You may enter the room number directly or click the drop down arrow next to the field to search for the room by name.</li> <li>Continue all other fields as learned in the "Post a Charge" section of this chapter.</li> <li>Select Post.</li> </ol>                                                                                              |
|                       | <ul> <li>7. Repeat this process for each transaction you need to post.</li> <li><b>NOTE:</b> As you continue posting charges, the <b>Total Postings</b> and <b>Amount</b> fields at the bottom of the screen continuously update. This is particularly useful if you are fast posting multiple charges and need to verify that they all posted.</li> <li>8. Select <b>Close</b> when finished.</li> </ul> |
| Batch<br>Folios       | Batch Folios is a function used during the Night Audit shift to print express<br>checkout folios. Refer to the "End of Day" chapter of this manual for more<br>details on Batch Folios.                                                                                                    |

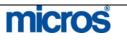

#### Batch Postings

Batch Postings posts the same charge to multiple guest folios and rooms at one time. A common type of Batch Posting is a bagging handling (Porterage) charge for a large guest group or Parking charges. With Batch Postings, all transactions must be the same type and price.

Follow the steps below to complete a Batch Posting:

- 1. From the main menu, select **Cashiering**.
- 2. Select Cashier Functions.
- 3. Select Batch Postings
- 4. Enter your **Password** and select **Login**.

The **BATCH POSTINGS** screen displays.

| Tm. Code       | 61100 👲 Garage - Daily Parkin |
|----------------|-------------------------------|
| Article        |                               |
| Amount         | 18.00                         |
| Rooms          | 502,504,506,508               |
| Group          | <b></b>                       |
| Agent          | <u>+</u>                      |
| Post Text      | Daily Parking Charge          |
| Supplement     |                               |
| Multiply By Nu | Imber Of <u>A</u> dults       |
| Include Gues   | t Due Out Today               |
| Include EM R   | oom                           |
| Verride No F   | Post Flag                     |

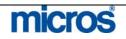

- 5. Click the drop down arrow next to the **Trn. Code** field to select the transaction code to post.
- 6. Enter the **Amount** of the posting.
- 7. Click the drop down arrow next to the **Rooms** field and select all applicable rooms by placing an 'X' next to each room number.
- 8. Choose Select to save and return to the BATCH POSTINGS screen.
- 9. Enter any desired Post Text or Supplement information.
- 10. To post charges to guest rooms with a "No-Post" flag, leave the **Override No-Post Flag** check box marked.
- 11. Select **OK** to save and post the batch charges.
- 12. Answer "Yes" to view posting details.

#### The **POSTING DETAIL** screen displays.

|                    | 🦉 Posting I                                | Detail                                                                                                    |                                                     | ×                                     |
|--------------------|--------------------------------------------|----------------------------------------------------------------------------------------------------|-----------------------------------------------------|---------------------------------------|
|                    | Room                                       | Name                                                                                                    | Balance                                             | ОК -                                  |
|                    | 108                                        | Bennett Melissa                                                                                                    | 99.2                                                | 20 🗙                                  |
|                    | 116                                        | Matthews Mark                                                                                                    | 190.9                                               | 97 🗙                                  |
|                    | 437                                        | Simpson Brian                                                                                                    | 311.2                                               | 29 🗙                                  |
|                    | 307                                        | Simpson Brian                                                                                                    | 197.2                                               | 20 🗙                                  |
|                    | 120                                        | Williams Christine                                                                                                    | 184.6                                               | 6 🗙                                   |
|                    | ÷.                                         |                                                                                                    |                                                     |                                       |
|                    |                                            | hat the batch posting affected<br><b>DK</b> to complete.                                                                                                    | d have an ''X'' in th                               | ne <b>OK</b> column.                  |
| Cashier<br>Reports | transactions<br>Cashier for<br>you no long | eports printed at the end of t<br>s and close their shift. The re<br>easy balancing. Once the Ca<br>ger have details for the Cashie<br>steps below to print Cashier | eports can print pri<br>Ishier closes, Cashi<br>er. | or to closing you<br>er Reports reset |
|                    | 1. From the                                | he main menu, select <b>Cashie</b>                                                                                                    | ring.                                               |                                       |
|                    |                                            | Cashier Shift Functions                                                                                                    | 0                                                   |                                       |
|                    | 3. Select <b>C</b>                         | Cashier Shift Reports.                                                                                                    |                                                     |                                       |
|                    |                                            | our <b>Password</b> in the <b>CASH</b>                                                                                                    |                                                     |                                       |

# micros

The **CASHIER REPORTS MENU** displays. There are six different cashier reports, one for each payment type.

| 🔯 OPERA1 - Cashier Report Menu 🛛 💌                                                                                                    |
|----------------------------------------------------------------------------------------------------|
| Cash Report                                                                                                    |
| C Check Report                                                                                                    |
| C Eoreign Currency Report                                                                                                    |
| C Credit Card Report                                                                                                    |
|                                                                                                    |
| C AR Settlements Report                                                                                                    |
| Miscellaneous Payments Report                                                                                                    |
| QK Qlose                                                                                                    |
| <ul> <li>Cash Report displays all Cash transactions (including Paid Outs) expected to be in the shift drop.</li> <li>Check Report displays all Check transactions expected to be in the shift drop.</li> <li>Foreign Currency Report displays any foreign Currency Exchanges</li> </ul> |
| <ul> <li>the Cashier performed expected to be in the shift drop.</li> <li>Credit Cards lists all Credit Card transactions posted on today's</li> </ul>                                                                                                    |
| <ul> <li><b>AR Settlement Report</b> displays any folio balances settled to AR Accounts using the Direct Bill payment type.</li> </ul>                                                                                                    |
| <ul> <li>Miscellaneous Payment Report displays any other transactions not defined above.</li> </ul>                                                                                                    |
| 5. Choose the desired report and select <b>OK</b> .                                                                                                    |
| A report for the payment type displays to the screen with each transaction posted by that Cashier.                                                                                                    |
| 6. Select <b>Details</b> to view transaction level details.                                                                                                    |
| <br>7. Select <b>Print</b> to send the report to the local workstation printer.                                                                                                    |

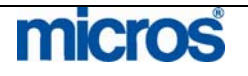

#### Cashier Status

Cashier Status assists the Night Auditor in determining which Cashiers have closed and balanced versus those that are still open. This is good information to view before attempting to complete the Night Audit.

Follow the steps below to access Cashier Status:

- 1. From the main menu, select **Cashiering**.
- 2. Select Cashier Functions.
- 3. Select Cashier Status.

#### The **CASHIER STATUS** screen displays.

| Cashier No. | Cashier Name    | Max Open | Times Open | Opened   | Last Closed |
|-------------|-----------------|----------|------------|----------|-------------|
| 3           | Cashier #3      | 4        | 0          | 12:00 AM | 10:03 AM    |
| 4           | Cashier #4      | 9999     | 3          | 10:55 AM | 10:41 AM    |
| 59          | Albert Makoge   | 5        | 1          | 11:16 AM | 12:00 AM    |
| 999         | Cedric E. Young | 99       | ্ৰ         | 10:32 PM | 12:00 AM    |
|             |                 |          |            |          |             |
|             |                 |          |            |          |             |
|             |                 |          |            |          |             |
|             |                 |          |            |          |             |
|             |                 |          |            |          |             |
|             | -               |          |            |          |             |
|             |                 | -        | -          |          |             |
|             |                 |          |            |          |             |
|             |                 |          |            |          |             |

This screen displays the status of each **Cashier No.**, the **Cashier Name**, as well as the number of **Times Open** and **Last Closed**.

4. Select **Close** to exit.

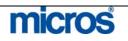

#### Check Exchange

If your hotel allows guests to cash checks at the Front Desk, **Check Exchange** tracks those transactions for easy balancing at the end of shift.

Follow the steps below to perform a Check Exchange:

- 1. From the main menu, select **Cashiering**.
- 2. Select **Cashier Functions**.
- 3. Select Check Exchange.
- 4. Enter your **Password** in the **CASHIER LOGIN** screen and select **Login**.

The **CHECK EXCHANGE** screen displays.

| Room No    | 133              |        | Ł    |
|------------|------------------|--------|------|
| Name       | Barker           |        | ±    |
| Amount     |                  | 10     | 0.00 |
| Text       | Cheque #1234     |        |      |
| Supplement | Marriott Rewards | s Memb | er   |

5. Select the guest **Room** number or **Name**.

NOTE: To perform a Check Exchange, the guest must be in-house.

- 6. Enter the written amount of the check in the **Amount** field.
- 7. Enter the check number in the **Text** field.
- 8. Use the **Supplement** field to enter any additional information required by the hotel, such as approval code or license number.
- 9. Select **OK** to complete the exchange.
- 10. A message displays asking if you would like to print a receipt. Answer **Yes** to print a receipt of the exchange for the guest or **No** not print a receipt.

**NOTE**: If the guest needs a receipt for the Check Exchange at any time, receipts are available in the Receipt History area of Cashier Functions. For detailed instructions on printing receipts, refer to the "Receipt History" section of this Chapter.

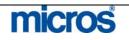

#### Currency Calculator

The Currency Calculator displays the calculated result of a currency exchange. It does not register a currency exchange but serves, as a calculator-tendered amount a guest would receive for an exchange. The exchange rate used is the exchange rate configured in the system.

Follow the steps below to access and use the Currency Calculator:

- 1. From the main menu, select **Cashiering**.
- 2. Select Cashier Functions.
- 3. Select Currency Calc.

The CURRENCY CALCULATOR displays.

| Amount                        | iii ii      | 1.00                 |                                                             |          |
|-------------------------------|-------------|----------------------|-------------------------------------------------------------|----------|
| Date                          | 06-28-06    |                      |                                                             |          |
| From Currency                 | ,           | ±                    |                                                             |          |
| Exchange Code                 | E.          | *                    |                                                             |          |
| To Currency                   | USD         | 🛓 US Dollar          | r.                                                          |          |
| Buy Comm.<br>Calculated Amoun | 14          | 0.00                 |                                                             | lose     |
|                               |             |                      | <b>Date</b> to exchange.<br>e guest gives) and the <b>T</b> | o Curr   |
|                               |             | eceive - the hotel's | 8 8 7                                                       |          |
| 6. Press <b>Tab</b> to v      | view the ex | change calculatio    | on in the lower portion                                     | of the s |
| •                             |             | U                    | that business date and                                      |          |
| • Buy C                       |             | commissions colle    | ected by the hotel for e                                    | xchange  |
| Service                       | 0           |                      |                                                             |          |

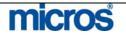

#### Currency Exchange

For hotels that exchange currency at the Front Desk, the **Currency Exchange** feature registers and tracks any exchanges for quicker and easier cashier balancing.

Follow the steps below to perform a Currency Exchange:

- 1. From the main menu, select **Cashiering**.
- 2. Select **Cashier Functions**.
- 3. Select Currency Exchange.
- 4. Enter your **Password** in the **CASHIER LOGIN** screen and select **Login**.

The **CURRENCY EXCHANGE RATES** screen displays.

| Room No                                                       | 130                 | <u>±</u>                             |             |                           |    |
|---------------------------------------------------------------|---------------------|--------------------------------------|-------------|---------------------------|----|
| Name                                                          | Minton              | <u>*</u>                             |             |                           |    |
| Currency Code                                                 | USD                 | 🛓 US Dollar                          |             |                           |    |
| Exchange Code                                                 | CURR                | 🛓 Currency Exchang                   | je          |                           |    |
| Amount                                                        | 100                 | 00 USD                               |             |                           |    |
| Exchange Rate Det                                             | ails                |                                      |             |                           |    |
| 100.00 USD / 1.203<br>Buy Rate = 1.20309<br>Buy Comm. = 0.009 | 3                   |                                      |             |                           |    |
| Local Amount                                                  | 83.                 | 2 EUR                                |             |                           |    |
| Supplement                                                    | -0                  | Ōĸ                                   | Close       |                           |    |
| <ol> <li>Select the gue</li> <li>Select the Cur</li> </ol>    |                     |                                      | lick on the | drop down arrow ne        | xt |
| to the field to                                               | display all co      | irrencies the hote                   | el accepts. | 1                         |    |
|                                                               |                     | uld always be "Cu                    |             |                           |    |
|                                                               |                     |                                      |             | r entering this field, th | ıe |
|                                                               |                     | ower portion of t<br>d Local Amount) |             | in local currency         |    |
| 9. Type addition                                              |                     | ,                                    |             | ent field                 |    |
| 10. Select to print                                           | additional <b>(</b> | copies of Receip                     |             | e for the shift drop a    | nd |
| give one to th                                                | e guest as a 1      | eceipt.                              |             |                           |    |

11. Select **OK** to complete the exchange.

# micros

©2006 MICROS<sup>®</sup> Systems Inc.

All Rights Reserved. Proprietary and Confidential.

#### Exchange Rates

Exchange Rates constantly fluctuate and need maintaining in the system in order for guests to receive the fair market value when exchanging currency.

If your hotel allows currency exchanges, follow the steps below to update Exchange Rates on a frequent basis:

- 1. From the main menu, select **Cashiering**.
- 2. Select Cashier Functions.
- 3. Select Exchange Rate.

#### The **EXCHANGE RATES** screen displays.

| Curren   | ہ<br>دv ۲            |      | Chec <u>k</u><br>Settlem | ent  |        | Eostii<br>Comi | ng<br>mission |      | Membership     |          |   | Search |
|----------|----------------------|------|--------------------------|------|--------|----------------|---------------|------|----------------|----------|---|--------|
| Currency | Description          | Code | Exch                     | Chk. | Settl. | Post.          | Comm          | Memb | Net Buy Rate   | Date     |   | All    |
| AUD      | Australian Dollar    | CURR | х                        | X    |        | X              |               |      | 0.623869237008 | 26-10-05 |   | Ngne   |
| CAD      | Canadian Dollar      | CURR | х                        | х    |        | х              |               |      | 0.703472339468 | 26-10-05 |   | Nõne   |
| EUR      | Euro Currency        | ALL  | x                        | х    | х      | x              | x             | х    | 1.00           | 26-10-05 |   |        |
| GBP      | United Kingdom Pound | CURR | x                        | x    |        | X              |               | i i  | 1.476875816897 | 26-10-05 |   |        |
| JPY      | Japanese Yen         | CURR | x                        | x    |        | X              |               |      | 0.007198283929 | 26-10-05 |   |        |
| USD      | US Dollar            | CURR | x                        | X    |        | x              |               |      | 0.831193011329 | 26-10-05 |   |        |
|          |                      |      |                          |      | -      |                | -             |      |                |          |   | Future |
|          |                      | -    |                          |      |        |                |               |      |                |          |   |        |
| -        |                      |      |                          |      | -      |                |               |      |                |          | 1 |        |
|          |                      | 1    |                          |      |        |                |               |      |                |          |   |        |
| 6        |                      |      |                          |      | -      |                |               |      |                |          | - | Close  |

The six types of exchanges are as follows:

- **Exchange:** the exchange value used to exchange foreign currency cash to local currency cash. Exchange fees may apply and build into the exchange percentage. Rates apply at the time of exchange.
- **Check:** the exchange value used to exchange foreign currency checks • drawn on foreign banks to local currency cash. Exchange fees may apply and build into the exchange percentage. Rates apply at the time of exchange.
- **Settlement:** the exchange value used to exchange foreign currency payments to a local currency payment when settling a folio. Typically, exchange values for settlements build at a lower percentage than a cash exchange. Rates apply at the time of settlement.
- **Posting:** the exchange value used to exchange foreign currency postings applied to a guest folio. Exchange values for postings typically build at the same rate as a cash exchange. Rates apply at the time of the posting, not at the time of the settlement.

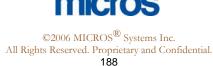

|    | • <b>Commission:</b> the exchange value used to exchange foreign currency commission payments to travel agents. Exchange values for commissions typically build at a lower percentage than cash exchanges. Rates apply at the time of the commission payment. |
|----|----------------------------------------------------------------------------------------------------|
|    | • <b>Membership:</b> the exchange value used to exchange revenue allocated                                                                                                    |
|    | for membership points for loyalty programs.                                                                                                    |
| 4. | Double-click an exchange rate to update an existing value.                                                                                                    |
| 5. | Enter the updated <b>Begin Date</b> and <b>Buy Rate</b> .                                                                                                    |
|    | Select <b>OK</b> .                                                                                                    |
| 7. | To view exchange rates created for future dates, highlight the currency desired                                                                                                    |
| 8  |                                                                                                    |
| 0. |                                                                                                    |
| 7. |                                                                                                    |

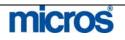

Folio History It is o

It is often necessary to reprint a guest folio after check out to research billing questions or to resend a copy of the folio to the guest.

Follow the steps below to access Folio History for guests who have checked out:

- 1. From the main menu, select **Cashiering**.
- 2. Select Cashier Functions.
- 3. Select Folio History.
- 4. Enter your **Password** in the **CASHIER LOGIN** screen and select **Login**.

The FOLIO HISTORY screen displays.

| Date<br>Roon | 12-01-06         | Folio No. Name      |      |              | First Name          |         |          | Searc |
|--------------|------------------|---------------------|------|--------------|---------------------|---------|----------|-------|
| o 되          | nec <u>k</u> Out | Г Passer By         | □ af | R<br>Dishow  |                     |         |          |       |
| Folio N      | lo. Date         | Name                | Wnd. | Folio Amount | Payee Name          | Invoice | 4        |       |
| 412          | 12-01-06         | Hejl, Jim           | 1    | 1000000000   | Hejl, Jim           |         |          |       |
| 413          | 12-01-06         | Purebread, Penelope | 1    | 1,554.00     | Purebread, Penelope |         |          |       |
| 414          | 12-01-06         | Madrazo, pedro      | 1    | 325.00       | Madrazo, pedro      |         | -11      |       |
|              |                  |                     |      | -            |                     |         |          |       |
|              |                  |                     |      |              |                     |         | - 11     |       |
|              |                  |                     |      |              |                     |         |          |       |
|              |                  |                     |      | 1            |                     |         | <u>·</u> | Folio |

- Notice the search options for type of folio and make a selection: Checked Out guest, Passerby folios, folios billed to an AR account, or a No-show folio.
- 6. Use the **Date, Folio No.**, last **Name,** or **First Name** field(s) to search for the folio.
- 7. There are two additional options to consider before printing the folio: **Print Phone Details,** which prints phone number details on the folio, and **Folio Style**, which allows the selection of an alternate folio style.
- 8. Select Folio and either Print or Preview to print or view the folio.

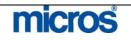

#### Deposit / CXL

Deposit and Cancellation Rules apply to reservations in many instances. Typically, deposits requested on reservations have stipulations that apply requiring the guest to pay the deposit prior to their arrival. Likewise, cancellations on reservation often have penalties if not cancelled within a certain period. The Deposit/Cancellation feature manages both requirements and penalties in one location.

**NOTE:** Refer to the "Reservations" chapter of this manual for more information on posting deposits, forfeiting deposits and setting deposit requests.

To charge for reservations that cancelled in penalty of the cancellation rule, follow the steps below:

- 1. From the main menu, select **Cashiering** and **Cashier Functions**.
- 2. Select **Deposit/CXL**.
- 3. Enter your **Password** in the **CASHIER LOGIN** screen and select **Login**.

|   | ● All Cxl I<br>● Cxl <u>R</u> ul | Resv.<br>e Attached |        | Arrival Date<br>Ilation Date<br>Name | 06-28-06  |            | Reservation Type<br>Payment Type<br>Users |           | <u>±</u>   | Search   |
|---|----------------------------------|---------------------|--------|--------------------------------------|-----------|------------|-------------------------------------------|-----------|------------|----------|
|   | © Depos<br>€ Cancel              |                     | Confi  | Company<br>mation No.                |           |            | Agent [                                   |           |            |          |
|   | Conf No.                         | Name                |        | Arrival                              | Departure | Cxl Amount | Paid                                      | Amnt Owed | Pay Type 🔺 |          |
|   | 1156                             | Cristiansen, Ar     | rlanah | 06-28-06                             | 07-09-06  | 199.4      | 0 0.00                                    | ) 199.4   | IO VS      |          |
|   |                                  |                     |        |                                      |           | -          |                                           |           |            |          |
|   |                                  |                     |        |                                      |           |            |                                           |           |            |          |
| - |                                  |                     |        |                                      |           | -          |                                           |           |            |          |
|   |                                  |                     |        |                                      |           |            |                                           |           |            |          |
|   |                                  |                     |        |                                      |           |            |                                           |           |            | Resv     |
|   |                                  |                     |        |                                      |           |            |                                           |           |            | Cancella |

- 4. Select to view only those reservations with a **Cxl Rule Attached**.
- 5. Highlight the reservation that violated the rule and select **Cancellation**.

The screen displays the rule and **Amount** due to charge the guest.

6. Select Charge.

The **NEW PASSER BY** screen displays. The guest **Name**, **Market**, and **Source** default from the reservation.

- 7. Select the Room Class (typically House Use) and Post.
- 8. Follow the remaining instructions for completing a **Passerby** found in this chapter.

Once the Passerby is complete, the **DEPOSIT /CANCELLATION** screen reflects that the cancelled reservation is **Paid**.

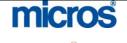

#### - Opera PMS Reference Manual –

To add a cancellation rule to an existing reservation, follow the steps below:

- 1. From the **DEPOSIT / CANCELLATION** screen, search for and highlight the reservation.
- 2. Select the **Cancellation** option.
- 3. Select New.

The **DEPOSIT CANCELLATION – NEW** screen displays.

| Туре          | All                  |          |
|---------------|----------------------|----------|
| Cancel Rule   | 1NT                  | <u>+</u> |
| Description   | One Night Room Charg | IE III   |
| % Cancel      | 100.00               |          |
| Cancel Date   | 12-01-06             |          |
| % Due         |                      |          |
| Room Nights   | [1]                  |          |
| Cancel Amount | 225.00               |          |
|               | <u>o</u> k           | Close    |

- from the list of values next to Cancel Rule.5. Enter the Cancel Date that denotes the date for any cancellations made after
- Enter the Cancer Date that denotes the date for any cancerlations made after that date resulting in a penalty to the guest.
   Enter the % Date Bacer Nichte on Cancel Amount due if a penalty cancerlation of the second and the second and t
- Enter the % Due, Room Nights, or Cancel Amount due if a penalty applies to the cancelled reservation. Most pre-defined cancellation rules calculate these amounts for you.
- 7. Select **OK** to save.

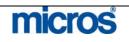

#### Receipt History

Guests sometimes need a receipt from a transaction that occurred in the past. In Receipt History, you can locate, preview, and print receipts for past transactions. Receipt History prints every type of receipt: Payment, Paid Out, Deposit, and Exchange receipts.

Follow the steps below to access a receipt from Receipt History:

- 1. From the main menu, select **Cashiering**.
- 2. Select Cashier Functions.
- 3. Select Receipt History.

#### The **RECEIPT HISTORY** screen displays.

| From 12-01<br>To 12-01 |                         | Receip   | It Type<br>Name     |           |          |    |
|------------------------|-------------------------|----------|---------------------|-----------|----------|----|
| Receipt No.            |                         | First    | Name                |           |          |    |
| X Receipt No.          | Receipt Description     | Date     | Name                | Alt. Name | Amount   |    |
| 1 1                    | Check Exchange          | 12-01-06 | Barker, Bob         | 1         | 100.00   | 11 |
| 2                      | Currency Exchange Check | 12-01-06 | Minton, Zachary     | Î         | 83.12    |    |
| 510                    | Payment                 | 12-01-06 | Hejl, Jim           |           | 360.00   |    |
| 511                    | Payment                 | 12-01-06 | Purebread, Penelope |           | 1,054.00 |    |
| 512                    | Payment                 | 12-01-06 | Madrazo, pedro      |           | 325.00   |    |
|                        |                         |          |                     |           |          |    |
|                        |                         |          |                     |           |          |    |
|                        |                         |          |                     |           |          |    |
|                        |                         |          | -                   |           |          |    |
|                        |                         |          |                     |           |          |    |

- 4. Click on the drop down arrow next to the **Receipt Type** field and select the type of receipt.
- 5. Enter the guest Name and either the From or To dates and select Search.
- 6. Select **Preview** to view the receipt or **Print** to reprint the receipt.

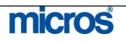

#### **Passerby**

The Passerby function allows the user to post charges without having to check a guest into the hotel. Most often hotels use Passerby to post Guaranteed No Shows. In addition, if a passer by walks into the hotel and consumes a service without checking into a guest room, this feature allows the charge and payment to post on a folio and generates a receipt in one function. An example of a true Passerby is a walk-in from the street that purchases a postage stamp and pays cash for the transaction. If the guest would like to charge and pay later, use the Accounts (Posting Master) feature in the Front Desk menu.

Follow the steps below to post a Passerby:

- 1. From the main menu, select **Cashiering**.
- 2. Select Passerby.
- 3. Enter your Password in the CASHIER LOGIN screen and select Login.

#### The **PASSER BY TODAY** screen displays

| Folia N | ło     | Name        |        |      |           | <u>_</u> |
|---------|--------|-------------|--------|------|-----------|----------|
|         |        |             |        |      |           |          |
|         |        |             |        |      |           |          |
|         |        |             |        |      |           |          |
|         |        |             |        |      |           |          |
|         |        |             | - 22   |      |           | 8        |
| )ate    | Code D | escription) | Price  | Qty  | Amount    |          |
| auc-    |        | resemption. | 1.0.85 | (ary | Finidan   |          |
| ate     |        | esenplien.  |        |      | Milliodin |          |
| ate     |        | escription  |        |      |           |          |
|         |        |             |        |      |           |          |
|         |        |             |        |      |           |          |
| ✓       |        |             |        |      |           |          |

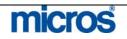

 $\ensuremath{\mathbb{C}2006}\xspace$  MICROS  $\ensuremath{\mathbb{R}}$  Systems Inc. All Rights Reserved. Proprietary and Confidential.

| Name        | Smith |                    |
|-------------|-------|--------------------|
| Market Code | LD    | 🛓 Leisure Discount |
| Source Code | GD    | 🛓 Guest Direct     |
| Room Class  |       | • Other (PM)       |

5. Create a profile in the **Name** field.

Some hotels create generic profiles called "Passer By" or "Non Guests". If a hotel has many passerby charges, it may be useful to create profiles such as "Passerby Fax" or "Passerby Business Center"; otherwise, enter a name for the guest.

- 6. The **Market** and **Source** defaults to the hotel-defined values (i.e. House Accounts or Unspecified).
- 7. Select a **Room Class**. Normally Passerby revenue posts to the "Pseudo" Room Class, since no true guest room exists.
- 8. Select Post.

The same **TRANSACTION POSTING** screen used for posting charge in the **BILLING** screen displays.

- 9. Enter the **Code**, **Amount**, **Quantity**, and any **Supplement/Reference** details and select **Post**.
- 10. Once you finish entering all postings, select Close.

The same **PAYMENTS** screen appears when posting payments in the **BILLING** screen.

11. Enter the **Payment Code**, **Amount**, and any other payment details and select **Post**.

A Passerby folio prints for the guest as a receipt.

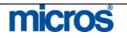

| General<br>Cashier | If your hotel has the benefit of a general cashier for balancing bank transactions<br>and performing mid-shift drops, use the General Cashier functionality to record<br>various cash exchanges.<br>To make a mid-shift drop and reduce the expected amount of drop at the end of |
|--------------------|----------------------------------------------------------------------------------------------------|
|                    | your shift, follow the instructions below:                                                                                                    |
|                    | <ol> <li>From the main menu, select Cashiering and Cashier Functions.</li> <li>Select General Cashier.</li> <li>Enter your Password and select Login.</li> </ol>                                                                                                    |
|                    | The GENERAL CASHIER screen displays.                                                                                                    |
|                    | 🙀 RESLU - General Cashier 🛛 🔀                                                                                                    |
|                    | General Cashier                                                                                                    |
|                    | Amount 100.00                                                                                                    |
|                    | Supplement                                                                                                    |
|                    | Trn. Code 99100 👲 Cash Drop                                                                                                    |
|                    | Currency EUR <u>•</u> Euro Currency                                                                                                    |
|                    | QK Close                                                                                                    |
|                    | <ol> <li>Select <b>To General Cashier</b> and enter the <b>Amount</b> given.</li> <li>Select "Cash Drop" from list of <b>Trn. Codes</b> and the <b>Currency</b>.</li> </ol>                                                                                                    |
|                    | <b>NOTE:</b> Transaction Codes vary from hotel to hotel, depending on configuration.                                                                                                    |
|                    | 6. Select <b>OK</b> to process the drop.                                                                                                    |
|                    | To collect money or due-backs from the General Cashier and add currency into you bank balance, follow the instructions below:                                                                                                    |
|                    | <ol> <li>From the main menu, select Cashiering and Cashier Functions.</li> <li>Select General Cashier.</li> <li>Enter your Password and select Login.</li> <li>Select From General Cashier and enter the Amount collected.</li> </ol>                                             |
|                    | <ul> <li>11. Select the appropriate <b>Trn. Code</b> for the tender being collected (i.e. Cash) and the <b>Currency</b>.</li> <li>12. Select <b>OK</b> to finish.</li> </ul>                                                                                                    |

# micros

#### **Petty Cash**

The Petty Cash feature is for cashiers and agents to use when lending monies out of the bank or drawer. In many cases, paid outs generated from the Front Desk then become petty cash receipts deposited as part of a shift drop. Some examples of petty cash entries are providing gas money for the shuttle van, sending the concierge to purchase a gift for an arriving guest, or a maintenance request that requires an engineer to travel to the local hardware store.

The Petty Cash feature has two functions: to record the cashier removing petty cash funds from the bank or returning cash to the bank.

To record a petty cash paid out of your bank, follow the steps below:

1. From the main menu, select Cashiering and Cashier Functions.

2. Select Petty Cash.

3. At the **CASHIER LOGIN SCREEN**, enter your **Password** and select **Login**.

| and the second second second second | etty Cash                                                           | l        |
|-------------------------------------|---------------------------------------------------------------------|----------|
| Code                                | Description                                                         | <u> </u> |
| CON                                 | Concierge                                                           |          |
| HSK                                 | Housekeeping                                                        |          |
|                                     |                                                                     |          |
| © Paid                              | C Received                                                          | T        |
|                                     | · Decemen                                                           |          |
| Posti<br>A                          | ng Text Housekeeping mount                                          |          |
| Posti<br>A<br>Transaction           | ng Text Housekeeping<br>mount 10.00<br>n Code 80000 ± Cash Paid Out |          |
| Posti<br>A<br>Transaction           | ng Text Housekeeping mount                                          |          |

- 4. Select the **Paid** option and enter the **Amount** given from the drawer.
- 5. Select the Transaction Code for "Cash Paid Out" and the Currency given.
- 6. Make notes regarding the paid out in the **Supplement** field and select **OK**.

**NOTE:** The cashier's bank balance now has that much less tender. To view how much tender is currently outstanding for Petty Cash, select the **Balance** option.

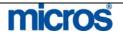

If funds are returned to the cashier after a petty cash transaction, follow the steps below to include the tender back into the bank:

| RESLU - P      | etty Cash                   |         | ×        |
|----------------|-----------------------------|---------|----------|
| Code           | Descript                    | on      | <u> </u> |
| CON            | Concierg                    | le      |          |
| HSK            | Houseke                     | eping   |          |
|                |                             |         |          |
|                |                             |         | •        |
| ⊂ <u>P</u> aid | ΘB                          | eceived |          |
| ı              | ng Text House               | 5.00]   |          |
|                | n Code 90000<br>urrency EUR | 👱 Cash  | ency     |
| Supp           | lement                      |         |          |
| Balance        | Ĩ                           | ок      | Close    |

- 1. From the **PETTY CASH** screen, select **Received** and enter the **Amount**.
- 2. Select the payment Transaction Code (i.e. Cash) and the Currency collected.
- 3. Make notes regarding the paid out in the **Supplement** field and select **OK**.

**NOTE:** The cashier's bank balance now increases by the amount tendered. To view how much is currently outstanding in Petty Cash, select **Balance**.

| -1 | SLU - Petty Cash E<br>Petty Cash Balanc |       |  |
|----|-----------------------------------------|-------|--|
|    | Today 🧾                                 | -5.00 |  |
|    | Monthly                                 | -5.00 |  |
|    | Yearly 📃                                | -5.00 |  |

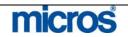

#### Cashier Shift Close

At the end of every shift, a Cashier must register a drop (including all cash, check and foreign currencies received) and close the Cashier for the day. Closing the Cashier resets the transaction totals to zero for the next shift the Cashier works

At the beginning of your shift, the first time you access a financial area, such as the **BILLING** screen, the system asks if you would like to open your Cashier. All transactions and payments you post throughout the shift log in today's Journal ready for balancing at the end of the shift.

Follow the steps below to close your Cashier once you complete your shift:

- 1. From the main menu, select **Cashiering**.
- 2. Select Cashier Shift Functions and Cashier Shift Close
- 3. Enter your **Password** and select **Login**.

The CASHIER CLOSURE SUMMARY screen displays.

| Description         | Number | Amount   | Currency | <b></b> |         |
|---------------------|--------|----------|----------|---------|---------|
| Rollaway            | 5      | 50.00    | USD      |         |         |
| Occupancy Tax       | 1      | 3,00     | USD      |         |         |
| Parking             | (1     | 10.00    | USD      |         |         |
| Cash                | 2      | 207.90   | USD      |         |         |
| State Tax           | 1      | 5.00     | USD      |         |         |
| Accommodation Char  | 1      | 100.00   | USD      |         |         |
| Visa                | 1      | 5,000.00 | USD      |         |         |
| Sales Tax Adj.      | 5      | 3.00     | USD      |         |         |
| Local Tax           | 1      | 2.00     | USD      |         |         |
| Check Exchange paid | 1      | 100.00   | USD      |         |         |
| Check               | (1     | 100.00   | USD      |         |         |
| Sales Tax           | 5      | 3.00     | USD      |         | Details |
|                     |        |          |          |         | 1       |
|                     |        | [        |          |         | QΚ      |
|                     |        |          |          | -       | Close   |

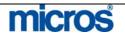

A summary of all transactions, by type, display on this screen.

4. To view specific details, highlight a transaction **Description** and select Details.

The **JOURNAL** displays.

|      |                      |                                                 | and a second second second second               | Revenue Date                                            | PROFESSION AND A STREET AND A STREET AND A STREET AND A STREET AND A STREET AND A STREET AND A STREET AND A ST                                                                            | Credit                                                                                                    | -                                                                                                    |
|------|----------------------|-------------------------------------------------|-------------------------------------------------|---------------------------------------------------------|----------------------------------------------------------------------------------------------------|----------------------------------------------------------------------------------------------------|----------------------------------------------------------------------------------------------------|
| 5020 | Rollaway             |                                                 |                                                 | 06-28-06                                                | 10.00                                                                                                    | [                                                                                                    |                                                                                                    |
| 5020 | Rollaway             |                                                 |                                                 | 06-28-06                                                | 10.00                                                                                                    |                                                                                                    |                                                                                                    |
| 5020 | Rollaway             |                                                 |                                                 | 06-28-06                                                | 10.00                                                                                                    |                                                                                                    |                                                                                                    |
| 5020 | Rollaway             |                                                 |                                                 | 06-28-06                                                | 10.00                                                                                                    |                                                                                                    |                                                                                                    |
| 5020 | Rollaway             |                                                 |                                                 | 06-28-06                                                | 10.00                                                                                                    |                                                                                                    |                                                                                                    |
|      |                      |                                                 |                                                 |                                                         |                                                                                                    |                                                                                                    |                                                                                                    |
|      |                      | -                                               |                                                 |                                                         |                                                                                                    |                                                                                                    |                                                                                                    |
|      |                      |                                                 |                                                 |                                                         |                                                                                                    |                                                                                                    |                                                                                                    |
|      |                      |                                                 |                                                 |                                                         |                                                                                                    |                                                                                                    |                                                                                                    |
|      |                      |                                                 |                                                 |                                                         |                                                                                                    |                                                                                                    |                                                                                                    |
|      |                      |                                                 |                                                 |                                                         |                                                                                                    |                                                                                                    |                                                                                                    |
|      |                      |                                                 |                                                 |                                                         |                                                                                                    |                                                                                                    |                                                                                                    |
|      | 4                    | 1                                               | 10                                              |                                                         |                                                                                                    |                                                                                                    | Ŀ                                                                                                    |
|      | î                    |                                                 |                                                 |                                                         | Total                                                                                                    | 50.00                                                                                                    |                                                                                                    |
|      | 5020<br>5020<br>5020 | 5020 Rollaway<br>5020 Rollaway<br>5020 Rollaway | 5020 Rollaway<br>5020 Rollaway<br>5020 Rollaway | 5020 Rollaway 5020 Rollaway 5020 Rollaway 5020 Rollaway | 5020         Rollaway         06-28-06           5020         Rollaway         06-28-06           5020         Rollaway         06-28-06           5020         Rollaway         06-28-06 | 5020         Rollaway         06-28-06         10.00           5020         Rollaway         06-28-06         10.00           5020         Rollaway         06-28-06         10.00           5020         Rollaway         06-28-06         10.00           5020         Rollaway         06-28-06         10.00           5020         Rollaway         06-28-06         10.00           5020         Rollaway         06-28-06         10.00           5020         Rollaway         06-28-06         10.00           5020         Rollaway         06-28-06         10.00           5020         Rollaway         06-28-06         10.00           5020         Rollaway         06-28-06         10.00           5020         Rollaway         06-28-06         10.00           5020         Rollaway         Incomparison         Incomparison           5020         Incomparison         Incomparison         Incomparison           5020         Incomparison         Incomparison         Incomparison           5020         Incomparison         Incomparison         Incomparison           5020         Incomparison         Incomparison         Incomparison | S020         Rollaway         06-28-06         10.00           5020         Rollaway         06-28-06         10.00           5020         Rollaway         06-28-06         10.00           5020         Rollaway         06-28-06         10.00           5020         Rollaway         06-28-06         10.00           5020         Rollaway         06-28-06         10.00           6020         Rollaway         06-28-06         10.00           6020         Rollaway         06-28-06         10.00           6020         Rollaway         06-28-06         10.00           6020         Rollaway         06-28-06         10.00           6020         Rollaway         06-28-06         10.00           6020         Rollaway         06-28-06         10.00           6020         Rollaway         06-28-06         10.00           6020         Rollaway         Rollaway         06-28-06         10.00           6020         Rollaway         Rollaway         Rollaway         Rollaway         Rollaway           6020         Rollaway         Rollaway         Rollaway         Rollaway         Rollaway         Rollaway         Rollaway |

To view transaction level detail, highlight a posting and select Details. The EDIT TRANSACTION DETAILS screen displays.

5. Close out of any detail screens, and select OK from the CASHIER CLOSURE SUMMARY screen to proceed.

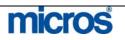

|            |              | Shift Dro    | op         |               |          |     |
|------------|--------------|--------------|------------|---------------|----------|-----|
| Opening B  | alance Cash  |              |            |               | 0.00     |     |
| Opening B  | alance Check |              |            |               | 0.00     |     |
| Cash       |              | 207.90       | <b>.</b>   |               |          |     |
| Paid Out   |              | 100.00       |            |               |          |     |
| Total Ca   | sh Drop      | 107.90       | + Actual   | Cash 🔤        | 07.90    |     |
| Checks     |              | 100.00       | Actual Cl  | hecks 🚺 1     | 00.00    |     |
| Expecte    | d Shift Drop | 207.90       |            |               |          |     |
| Shift Drop | in Balance   |              |            |               |          |     |
|            |              | Foreign Curr | ency       |               | 10       |     |
| Currency   | Opening      | From Today   | Shift Drop | Difference    |          |     |
|            |              |              |            |               |          |     |
| -          |              |              |            |               |          |     |
|            | 1.200000000  | Foreign Che  |            | 2012/07/07/07 |          |     |
| Currency   | Opening      | From Today   | Shift Drop | Difference    | <b>_</b> | ₿ас |
| -          |              |              |            |               | _   [-   | Qk  |
|            |              |              |            |               |          |     |

The **CASHIER CLOSURE** screen displays.

On the left side of the screen, any cash taken and paid outs given display to calculate the **Expected Shift Drop**. This is the cash total the system expects you to drop.

- 6. Count your drawer and remove any cash above the bank balance.
- 7. Enter the amount of cash you intend to drop in the Actual Cash field.
- 8. If you received or exchanged any checks, enter the amount of checks you intend to drop in the **Actual Checks** field.

If the Actual Cash and Actual Checks equal the Expected Shift Drop, the **Shift Drop in Balance** message displays.

If the Actual Cash and Actual Checks do not equal the Expected Shift Drop, Shift Drop Over or Shift Drop Short message displays. This indicates that you are either over or short in your drop. To investigate, select Back to return to the CASHIER CLOSURE SUMMARY screen and investigate the Journal.

The **Foreign Currency** and **Foreign Check** fields' display any currency exchanges or check exchanges on a foreign bank you conducted today. The **Shift Drop** amounts must equal the foreign currency or checks you include in your drop.

9. After verifying all funds, to complete the shift closure, select **OK**.

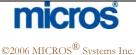

|                            |                                               | swer ''Yes" tha<br>Reports auton                                                                                         | -                                                          |                           |                                    |            | er fo: | r your      |
|----------------------------|-----------------------------------------------|----------------------------------------------------------------------------------------------------|------------------------------------------------------------|---------------------------|------------------------------------|------------|--------|-------------|
|                            | 11. Sele                                      | ect OK to com                                                                                                    | plete.                                                     |                           |                                    |            |        |             |
| eprint<br>ashier<br>eports | busines<br>1. Fro<br>2. Sele<br>The <b>CA</b> | ime to time, it i<br>s date. To repr<br>om the main me<br>ect <b>Reprint Re</b><br><b>ASHIER CLO</b><br>Cashier Closures | rint reports f<br>enu, select <b>C</b> a<br><b>ports</b> . | rom any ca<br>ashiering a | ushier closu<br>and <b>Cashi</b> e | re, follow | the    | steps below |
|                            |                                               |                                                                                                    | 1. C                                                       |                           |                                    |            |        |             |
|                            |                                               | Cashier ID 70<br>sure Date 06-28-06                                                                                      | L Closu                                                    | re No.                    |                                    |            |        |             |
|                            |                                               | sure Date 06-28-06                                                                                                    | Closu                                                      | re No.                    | Closed                             | Closed By  |        |             |
|                            | Clos                                          | sure Date 06-28-06                                                                                                    | Closu                                                      | 1                         | ALCONT OF A                        |            |        |             |
|                            | Clos<br>Cashier ID                            | sure Date 06-28-06                                                                                                    | Closure N                                                  | lo. Opened                |                                    |            |        |             |
|                            | Clos<br>Cashier ID                            | sure Date 06-28-06                                                                                                    | Closure N                                                  | lo. Opened                |                                    |            |        |             |
|                            | Clos<br>Cashier ID                            | sure Date 06-28-06                                                                                                    | Closure N                                                  | lo. Opened                |                                    |            |        |             |
|                            | Clos<br>Cashier ID                            | sure Date 06-28-06                                                                                                    | Closure N                                                  | lo. Opened                |                                    |            |        | Print       |

- 4. Enter the **Closure Date** to reprint reports and select **Search**.
- 5. Select **Print**.

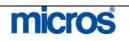

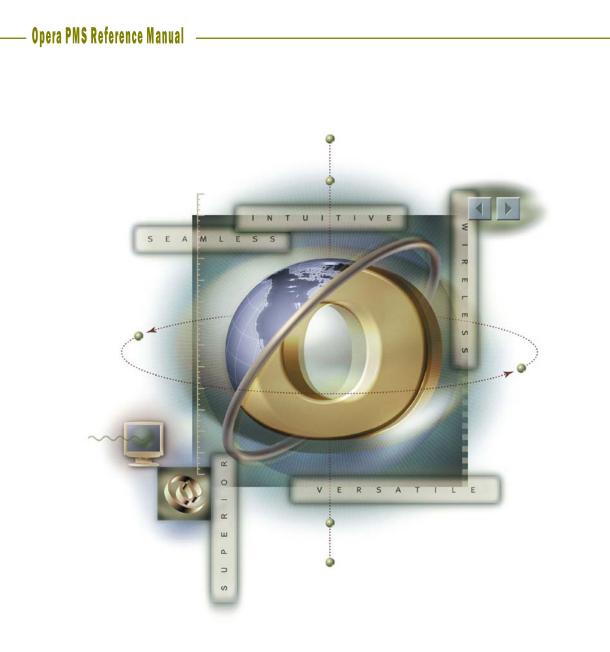

# Chapter 6 Rooms Management -Housekeeping

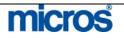

### Opera PMS Reference Manual

\_

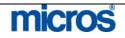

| Rooms Mana<br>Overview               | OPERA's Rooms Man                                                                                                    | 0                                                                                                    | hables employees to view and                                                                                                    |                           |  |  |  |
|--------------------------------------|----------------------------------------------------------------------------------------------------|----------------------------------------------------------------------------------------------------|----------------------------------------------------------------------------------------------------|---------------------------|--|--|--|
|                                      | control various facets of a room's condition, status, and availability. With<br>housekeeping, room history, occupancy, and maintenance information at<br>their fingertips, Rooms Management and Housekeeping departments work<br>together seamlessly; efficiently addressing areas that need attention thereby<br>better ensuring guests' satisfaction.              |                                                                                                    |                                                                                                    |                           |  |  |  |
|                                      | Room Management contains six main options: Housekeeping, Out of<br>Order/Service, Room History, Overbooking, Occupancy Graph, and<br>Maintenance.                                                                                                    |                                                                                                    |                                                                                                    |                           |  |  |  |
| Housekeeping<br>Management<br>Screen | <ul> <li>housekeeping and room</li> <li>determine which room</li> <li>and granting them point</li> <li>Housekeeping and the</li> <li>Various functions enable</li> <li>multiple rooms, make and</li> <li>reports, assess workload</li> <li>Housekeeping Status.</li> <li>Follow the steps below</li> <li>1. From the main me</li> <li>2. Select Housekeep</li> </ul> | <b>gement</b> , which ena<br>m status details. Ho<br>is require service, as<br>nts upon completion<br>Front Office can end<br>ole you to change st<br>an entry for repairs<br>ads, and crosscheck<br>w to access the <b>HO</b><br>nu, select <b>Rooms M</b><br><b>ing</b><br><b>NG</b> options screen | ables you to control daily<br>pusekeeping Departments can<br>asigning them to specific attend<br>n. Discrepancies between<br>asily be tracked and resolved.<br>atus codes for individual room<br>and room assignment, generat<br>Front Office Status against | dants<br>ns or<br>te tasl |  |  |  |
|                                      | Housekeeping Mgmt.                                                                                                    | Queue Rooms                                                                                                    | Room Conditions                                                                                                    |                           |  |  |  |
|                                      | <u>R</u> m. Discrepancies                                                                                                    | Attendant Points                                                                                                    | Task Assignment                                                                                                    |                           |  |  |  |
|                                      | Turndown Mgmt.         Eacility Forecast         Quest Service Status                                                                                                    |                                                                                                    |                                                                                                    |                           |  |  |  |
|                                      |                                                                                                    | Close                                                                                                    |                                                                                                    |                           |  |  |  |
|                                      | 3. Select <b>Housekeep</b>                                                                                                    | ing Mgmt.                                                                                                    |                                                                                                    |                           |  |  |  |

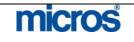

| The main <b>HOUSEKEEPING</b> screen displays. |
|-----------------------------------------------|
|-----------------------------------------------|

|                | Status       |                   | - FO St     |                                               |          |                              |                                         |                      |    | Search    |
|----------------|--------------|-------------------|-------------|-----------------------------------------------|----------|------------------------------|-----------------------------------------|----------------------|----|-----------|
| 0 <b>N</b>     |              | Pickup            | I Vac       | ant                                           |          |                              |                                         |                      |    | Adyance   |
| D 🛛            |              | Inspected         | 000         | upied                                         |          |                              |                                         |                      |    | Select &  |
| 0 🏹            | ut of Order  | _ I Out of Servio | e -         |                                               |          |                              |                                         |                      |    | Clear Al  |
| rom Ro         | om           | ±                 |             |                                               |          |                              |                                         |                      |    |           |
| Iec.s          |              | lesso estas       | In a sector | Reservation Status                            | lette en | Income process               |                                         | le canoc             |    |           |
| Roon           | KNGN         | Room Status       | FO Status   | A set of the set of the set of the set of the | LOW      | a state of the second second | No. K. Acceller                         | Features<br>LF QR NS | -  |           |
| 100            | KNGN         |                   | VAC         | Stay Over<br>Not Reserved                     | LOW      |                              | 0101/0101                               | V.,                  |    |           |
| 2000.00        | 0/05/14(000) | Inspected         | 1000        | LOAD CARACTER                                 |          | N 77 N 77 N                  | 0.1.01.0.0.0000                         |                      | -  |           |
| 102            | KNGS         | Inspected         | VAC         | Not Reserved                                  | LOW      |                              | 0101/0101                               |                      | -  |           |
| 103            | KNGS         | Dirty             | VAC         | Not Reserved                                  | LOW      |                              | 0101/0101                               | -                    | -  |           |
| 104            | KSBN         | Dirty             | VAC         | Not Reserved                                  | LOW      | 0.0000                       | 0.0000000000000000000000000000000000000 | AE CV SF OV PV LF    |    |           |
| 105            | KSBS         | Dirty             | 000         | Due Out                                       | LOW      | 12122                        |                                         | LF SM PV NE          |    |           |
| 106            | SJSN         | Inspected         | VAC         | Not Reserved                                  | LOW      | FSTE                         | 0102/0102                               | NS QR PV             |    |           |
| 107            | SDBN         | Inspected         | occ         | Due Out                                       | LOW      | FSTD                         | 0102/0103                               | CN OV NS LF          |    |           |
| 108            | KNGS         | Inspected         | 000         | Due Out                                       | LOW      | FSTD                         | 0102/0102                               | LF SM NE MB          |    | Resv.     |
| 109            | SJSN         | Dirty             | VAC         | Not Reserved                                  | LOW      | FSTE                         | 0101/0101                               | JS OV NS LF          |    | Details   |
| 110            | SJSS         | Inspected         | VAC         | Not Reserved                                  | LOW      | FSTE                         | 0101/0101                               | JS SM OF             |    | Report    |
| 111            | KNGS         | Dirty             | VAC         | Not Reserved                                  | LOW      | RSTD                         | 0101/0101                               | LF SM NE             |    | -         |
| 112            | KNGN         | Dirty             | VAC         | Not Reserved                                  | LOW      | FSTD                         | 0102/0102                               | AE QR NS             |    | Statistic |
| 113            | SDBN         | Dirty             | 000         | Stay Over                                     | LOW      | RSTD                         | 0102/0102                               | NE PV NS             |    | Change    |
| - 11 N.000102- | KSBS         | Inspected         | VAC         | Arrival                                       | LOW      |                              |                                         | LF SM SF PV          | 1. | Close     |

The top left of the screen allows searching by room and Front Office status. Initially, all rooms list by default; after selecting **Clear All**, checking individual boxes controls the rooms that display below. The room list at the bottom of the screen displays rooms in numeric order. If you would like to change the display order, click on a column header other than **Room**.

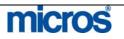

| Changing the        | In OPERA the Housekeeping Room Statuses are:                                                                                                    |
|---------------------|----------------------------------------------------------------------------------------------------|
| Status of a<br>Room | <ul> <li>Clean: the room was serviced and is available for a guest to occupy</li> <li>Dirty: the room is not serviced and is not available for a guest to occupy</li> <li>Pickup: an alternate status some hotels elect to use if Housekeeping attends to rooms that do not need full service (i.e. a guest only occupies a room for a few minutes and the room only needs refreshing)</li> </ul>  |
|                     | <ul> <li>Inspected: an additional status some hotels elect to use as the last<br/>check by Housekeeping supervisors before making a room available<br/>for a guest to occupy</li> </ul>                                                                                                    |
|                     | In addition, the following statuses are also available for a room. You enter<br>these statuses in a different area; however, the status does display in the<br><b>HOUSEKEEPING MANAGEMENT</b> screen. They are:                                                                                                    |
|                     | <ul> <li>Out of Order: the room is not available to sell under any circumstances. Out of Order rooms deduct from inventory; therefore, they affect occupancy calculations.</li> <li>Out of Service: functions the same as OOO, but rooms do <i>not</i> deduct from inventory counts. Typically, hotels use the Out of Service status for same day maintenance jobs or Sales show rooms.</li> </ul> |
|                     | There are two methods to change the status of a room:                                                                                                    |
|                     | • The first option is to click on the drop down arrow next to its room status. To change the statuses of multiple rooms, place an "X" next to the desired rooms in the first column of the room list, and then                                                                                                    |

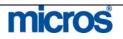

The second option is to use **Change**:

1. Select Change from the main HOUSEKEEPING screen

The QUICK CHANGE ROOM STATUS screen displays.

| 🕶 Room List     | 100          |        | *        |
|-----------------|--------------|--------|----------|
| C Erom Room     | <u>+</u>     | То     | ±        |
| C Section       | AM Section S | ection | <u>±</u> |
| Change Status t | Clean        |        |          |

There are three options for changing the room status from this screen:

- **Room List** allows you to enter the rooms by room number; separate each one by a comma.
- From Room/To allows you to enter a series of rooms by room number.
- **Section** is available to change rooms by a specific housekeeping section.
- 2. Select the new status from Change Status to
- 3. Select **OK**

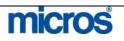

| T<br>1 | 'o view Housekeeping Statistics:                                  |           |  |  |  |  |  |
|--------|-------------------------------------------------------------------|-----------|--|--|--|--|--|
| 1      |                                                                   |           |  |  |  |  |  |
| 2      |                                                                   |           |  |  |  |  |  |
| Т      | The <b>ROOM STATISTICS</b> screen displays.                       |           |  |  |  |  |  |
| -      |                                                                   |           |  |  |  |  |  |
|        | 🙀 Room Statistics 🛛 🔀                                             |           |  |  |  |  |  |
|        | Totals                                                            |           |  |  |  |  |  |
|        | Total Rooms                                                       | 155       |  |  |  |  |  |
|        | Total Clean                                                       | 2         |  |  |  |  |  |
|        | Total Dirty                                                       | 3         |  |  |  |  |  |
|        | Total Inspected                                                   | 150       |  |  |  |  |  |
|        | Total Out Of Order                                                | 0         |  |  |  |  |  |
|        | Total Out Of Service                                              | 0         |  |  |  |  |  |
|        |                                                                   |           |  |  |  |  |  |
|        | Details                                                           |           |  |  |  |  |  |
|        | Not Reserved - Clean                                              | 2         |  |  |  |  |  |
|        | Not Reserved - Dirty                                              | 3         |  |  |  |  |  |
|        | Not Reserved - Inspected<br>Not Reserved - Out Of Service         | 148       |  |  |  |  |  |
|        | Reserved - Clean                                                  | 0         |  |  |  |  |  |
|        | Reserved - Dirty                                                  | 0         |  |  |  |  |  |
|        | Reserved - Inspected                                              | 1         |  |  |  |  |  |
|        | Reserved - Out Of Service                                         | 0         |  |  |  |  |  |
|        | Include Pseudo Meeting Rooms Refresh Rep                          | ort Close |  |  |  |  |  |
|        | Include Pseudo Meeting Rooms <u>R</u> efresh Report <u>C</u> lose |           |  |  |  |  |  |

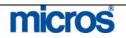

| Printing<br>Housekeeping<br>Management | The housekeeping management screen is printable using the <b>Report</b> option.<br>The <b>Report</b> option applies any search filters from the <b>HOUSEKEEPING</b> screen. |  |  |  |  |  |
|----------------------------------------|----------------------------------------------------------------------------------------------------|--|--|--|--|--|
| Management<br>Screen                   | To Preview, Print or File the <b>Report</b> from the <b>HOUSEKEEPING</b> screen:                                                                                            |  |  |  |  |  |
|                                        | 1. Select Report                                                                                                    |  |  |  |  |  |
|                                        | The <b>REPORT PARAMETERS</b> screen displays.                                                                                                    |  |  |  |  |  |
|                                        | SHELL - Report Parameters                                                                                                    |  |  |  |  |  |
|                                        | Housekeeping Details                                                                                                    |  |  |  |  |  |
|                                        | Preview Print Eile Close                                                                                                    |  |  |  |  |  |

2. Select Preview, Print or File

The HOUSEKEEPING DETAIL REPORT displays or prints, depending on your selection.

06-28-06

19:16

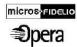

Housekeeping Detail Report

Opera Demo Hotel, Small

| Room No. | Туре | Status    | AM/PM Section | FO Status | Reservation Status |  |
|----------|------|-----------|---------------|-----------|--------------------|--|
| 100      | KNGN | Inspected | 0101/0101     | OCC       | StayOver           |  |
| 101      | KNGN | Inspected | 0101 / 0101   | VAC       | Not Reserved       |  |
| 102      | KNGS | Inspected | 0101/0101     | VAC       | Not Reserved       |  |
| 103      | KNGS | Dirty     | 0101/0101     | VAC       | Not Reserved       |  |
| 104      | KSBN | Dirty     | 0101 / 0101   | VAC       | Not Reserved       |  |
| 105      | KSBS | Dirty     | 0102/0102     | OCC       | Due Out            |  |
| 106      | SJSN | Inspected | 0102 / 0102   | VAC       | Not Reserved       |  |
| 107      | SDBN | Dirty     | 0102 / 0102   | VAC       | Departed           |  |
| 108      | KNGS | Inspected | 0102 / 0102   | 000       | Due Out            |  |
| 109      | SJSN | Dirty     | 0101/0101     | VAC       | Not Reserved       |  |
| 110      | SJSS | Inspected | 0101/0101     | VAC       | Not Reserved       |  |
| 111      | KNGS | Dirty     | 0101/0101     | VAC       | Not Reserved       |  |
| 112      | KNGN | Dirty     | 0102/0102     | VAC       | Not Reserved       |  |

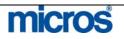

| Queue Rooms | At times, guests arrive before a room for their room type is available for<br>assignment, causing potential guest service issues for Front Desk staff and<br>guests. Available from the Housekeeping menu, the Opera Queue Rooms<br>feature helps you manage room assignment fairly and have guests into their<br>rooms sooner by coordinating Front Desk and Housekeeping efforts.                                                        |
|-------------|----------------------------------------------------------------------------------------------------|
|             | Front Desk staff can assign reservations to the reservation queue if the guest's room is not ready for assignment or if there are no available rooms of the room type attached to the reservation. Housekeeping staff can use the Queue Rooms screen to determine if there are guests waiting to check in to a particular room or type of room if there are, the queue list provides guidance in determining which rooms to service first. |

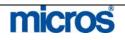

Queue information appears in the Queue Rooms screen. The Queue Rooms report provides print or file listings of reservations and room queues.

To access the Queue Rooms screen:

1. Select Queue Rooms from the HOUSEKEEPING options screen

The **QUEUE ROOMS** screen displays.

|   | Current                                                                                     | 00:01                                                                                                    | Actual                                                                                                    |                                                                                                    | Total Rooms                                                                                                  | in Queue                                                                                          | 2                                                                                  |
|---|---------------------------------------------------------------------------------------------|----------------------------------------------------------------------------------------------------|----------------------------------------------------------------------------------------------------|----------------------------------------------------------------------------------------------------|----------------------------------------------------------------------------------------------------|---------------------------------------------------------------------------------------------------|------------------------------------------------------------------------------------|
| # | Q-Time Ro                                                                                   |                                                                                                    | FO Status Room Stat                                                                                                    |                                                                                                    | VIP 🔺                                                                                                    | Room Type T                                                                                       | otal                                                                               |
|   | 1 00:01 101<br>2 00:01                                                                      | KNGN<br>KEXN                                                                                                    | VAC Inspected                                                                                                    | Johnson, Danie<br>Smith, Joe                                                                                                  |                                                                                                    | KNGN<br>KEXN                                                                                      |                                                                                    |
|   |                                                                                             |                                                                                                    |                                                                                                    |                                                                                                    |                                                                                                    |                                                                                                   |                                                                                    |
| F |                                                                                             |                                                                                                    |                                                                                                    |                                                                                                    |                                                                                                    |                                                                                                   |                                                                                    |
| E |                                                                                             |                                                                                                    |                                                                                                    |                                                                                                    |                                                                                                    |                                                                                                   |                                                                                    |
| ┝ |                                                                                             |                                                                                                    |                                                                                                    |                                                                                                    |                                                                                                    |                                                                                                   | Statisti                                                                           |
|   |                                                                                             |                                                                                                    |                                                                                                    |                                                                                                    |                                                                                                    |                                                                                                   | Detail:<br>Resv                                                                    |
| E |                                                                                             |                                                                                                    |                                                                                                    |                                                                                                    |                                                                                                    |                                                                                                   | Repor                                                                              |
|   |                                                                                             |                                                                                                    |                                                                                                    |                                                                                                    | -                                                                                                    |                                                                                                   |                                                                                    |
|   | •                                                                                           | Search a                                                                                                    | llows vou t                                                                                                    | o enter sear                                                                                                    | ch criteri                                                                                                   | a to lo <b>c</b> at                                                                               | e reservatio                                                                       |
|   | •                                                                                           |                                                                                                    | -                                                                                                    |                                                                                                    |                                                                                                    |                                                                                                   | e reservatio<br>om.                                                                |
|   | •                                                                                           | on queue                                                                                                    | e by either <b>l</b>                                                                                                    | Room Typ                                                                                                    | e or a spe                                                                                                   | cific Roc                                                                                         | om.                                                                                |
|   | •                                                                                           | on queue<br>Statistic<br>compiled                                                                                                    | e by either <b>l</b><br><b>s</b> calculates<br>l informatio                                                                                                 | Room Type<br>current sta                                                                                                    | e or a spe<br>tistics so                                                                                     | cific <b>Roc</b><br>you can v                                                                     | om.                                                                                |
|   | •                                                                                           | on queue<br>Statistic<br>compiled<br>a list form                                                                                                    | e by either <b>I</b><br><b>s</b> calculates<br>l information.                                                                                               | Room Type<br>current sta<br>on from roc                                                                                       | e or a spe<br>tistics so y<br>om status                                                                      | cific <b>Roc</b><br>you can v<br>and reser                                                        | om.<br>view the<br>rvation statu                                                   |
|   | •                                                                                           | on queue<br>Statistic<br>compiled<br>a list form<br>Details of                                                                                       | e by either <b>I</b><br><b>s</b> calculates<br>l information.<br>displays the                                                                               | Room Type<br>current sta<br>on from roc<br>room conf                                                                          | e or a spe<br>tistics so y<br>om status                                                                      | cific <b>Roc</b><br>you can v<br>and reser                                                        | om.<br>view the<br>rvation statu                                                   |
|   | •                                                                                           | on queue<br>Statistic<br>compiled<br>a list form<br>Details of<br>highlight                                                                          | e by either <b>l</b><br><b>s</b> calculates<br>l information.<br>displays the<br>red room of                                                                | Room Type<br>current sta<br>on from roo<br>room confi<br>n queue.                                                             | e or a spe<br>tistics so<br>om status<br>iguration                                                           | cific <b>Roc</b><br>you can v<br>and reser<br>informat                                            | om.<br>view the<br>cvation statu<br>cion for the                                   |
|   | •                                                                                           | on queue<br>Statistic<br>compiled<br>a list form<br>Details of<br>highlight<br>Resv acc                                                              | e by either <b>l</b><br>s calculates<br>l information.<br>displays the<br>red room of<br>cesses the re                                                      | Room Type<br>current sta<br>on from roo<br>room confi<br>n queue.<br>eservation f                                             | e or a spe<br>tistics so<br>om status<br>iguration<br>or the roc                                             | cific <b>Roo</b><br>you can v<br>and reser<br>informat                                            | om.<br>view the<br>evation statu<br>tion for the<br>neue.                          |
|   | • • •                                                                                       | on queue<br>Statistic<br>compiled<br>a list form<br>Details of<br>highlight<br>Resv acc<br>Report g                                                  | e by either <b>l</b><br>s calculates<br>l information<br>m.<br>displays the<br>red room of<br>cesses the re<br>generates a                                  | Room Type<br>current sta<br>on from roc<br>room confi<br>n queue.<br>eservation f<br>report of th                             | e or a spe<br>tistics so<br>om status<br>iguration<br>or the roc<br>e current                                | cific <b>Roo</b><br>you can v<br>and reser<br>informat<br>om on qu<br>queue ro                    | om.<br>view the<br>evation statu<br>ion for the<br>neue.<br>poms.                  |
|   | 1                                                                                           | on queue<br>Statistic<br>compiled<br>a list form<br>Details of<br>highlight<br>Resv acc<br>Report g                                                  | e by either <b>l</b><br>s calculates<br>l information<br>m.<br>displays the<br>red room of<br>cesses the re<br>generates a                                  | Room Type<br>current sta<br>on from roc<br>room confi<br>n queue.<br>eservation f<br>report of th                             | e or a spe<br>tistics so<br>om status<br>iguration<br>or the roc<br>e current                                | cific <b>Roo</b><br>you can v<br>and reser<br>informat<br>om on qu<br>queue ro                    | om.<br>view the<br>evation statu<br>tion for the<br>neue.                          |
|   | •<br>•<br>•<br>•<br>•<br>•<br>•<br>•<br>•<br>•<br>•<br>•<br>•<br>•<br>•<br>•<br>•<br>•<br>• | on queue<br>Statistic<br>compiled<br>a list form<br>Details of<br>highlight<br>Resv acc<br>Report g                                                  | e by either <b>l</b><br>s calculates<br>l information<br>m.<br>displays the<br>red room of<br>cesses the re<br>generates a                                  | Room Type<br>current sta<br>on from roc<br>room confi<br>n queue.<br>eservation f<br>report of th                             | e or a spe<br>tistics so<br>om status<br>iguration<br>or the roc<br>e current                                | cific <b>Roo</b><br>you can v<br>and reser<br>informat<br>om on qu<br>queue ro                    | om.<br>view the<br>evation statu<br>ion for the<br>neue.<br>poms.                  |
|   | ps belov                                                                                    | on queue<br>Statistic<br>compiled<br>a list form<br>Details of<br>highlight<br>Resv acc<br>Report g<br>the status<br>v:                              | e by either <b>I</b><br>s calculates<br>l information<br>m.<br>displays the<br>ed room of<br>cesses the ro<br>generates a<br>of a guest'                    | Room Type<br>current sta<br>on from room<br>room confin<br>queue.<br>eservation for<br>report of the<br>s room that           | e or a spe<br>tistics so<br>om status<br>iguration<br>or the roc<br>e current                                | cific <b>Roo</b><br>you can v<br>and reser<br>informat<br>om on qu<br>queue ro                    | om.<br>view the<br>evation statu<br>ion for the<br>neue.<br>poms.                  |
|   | ps below<br>Access                                                                          | on queue<br>Statistic<br>compiled<br>a list form<br>Details of<br>highlight<br>Resv acc<br>Report g<br>the status<br>v:                              | e by either <b>I</b><br>s calculates<br>l information<br>n.<br>displays the<br>ed room of<br>cesses the ro<br>generates a<br>of a guest'<br>ue Rooms        | Room Type<br>current sta<br>on from room<br>room confin<br>queue.<br>eservation for<br>report of the<br>s room that<br>screen | e or a spe<br>tistics so<br>om status<br>iguration<br>or the roo<br>e current<br>is waiting                  | cific <b>Roo</b><br>you can w<br>and reser<br>informat<br>om on qu<br><u>queue ro</u><br>g on Que | om.<br>view the<br>rvation statu<br>ion for the<br>ieue.<br>ooms.<br>eue, follow t |
|   | ps belov<br>Access<br>Highlig                                                               | on queue<br>Statistic<br>compiled<br>a list forr<br>Details of<br>highlight<br>Resv acc<br>Report g<br>the status<br>v:<br>the Queue<br>ght the gueu | e by either <b>I</b><br>s calculates<br>l information<br>m.<br>displays the<br>ed room of<br>cesses the ro<br>generates a<br>of a guest'<br>ue <b>Rooms</b> | Room Type<br>current sta<br>on from room<br>room confin<br>queue.<br>eservation for<br>report of the<br>s room that<br>screen | e or a spe<br>tistics so y<br>om status<br>iguration<br>or the room<br>the current<br>is waiting<br>room tha | cific <b>Roo</b><br>you can w<br>and reser<br>informat<br>om on qu<br><u>queue ro</u><br>g on Que | om.<br>view the<br>evation statu<br>ion for the<br>neue.<br>poms.                  |

## micros

©2006 MICROS<sup>®</sup> Systems Inc.

All Rights Reserved. Proprietary and Confidential. 212

| Room<br>Conditions | The <b>ROOM CONDITIONS</b> screen lets you assign room condition codes to rooms. You may also view reservations for occupied rooms, which may be useful when assigning a room condition.                                                                                                    |
|--------------------|----------------------------------------------------------------------------------------------------|
|                    | Use Room Condition Codes to designate rooms that are available for show,<br>require special housekeeping attention, or any other reasons specific to your<br>hotel. Rooms that have a room condition assigned may or may not be<br>available for assignment depending on the configuration of the room<br>condition code assigned to the room. |

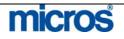

To update a room's condition within OPERA:

1. Select Room Conditions from the HOUSEKEEPING options screen

The **ROOM CONDITIONS** screen displays.

| 🧑 S | HELL - F                  | Room Con | ditions    |                               |                                 |                      |                  | ×      |
|-----|---------------------------|----------|------------|-------------------------------|---------------------------------|----------------------|------------------|--------|
|     | ✓ Not Reserved ✓ Reserved |          | V          | ⊻acant<br>Occupied<br>Due Out | Room<br>Condition<br>Room Class | <u>±</u><br><u>±</u> | Search           |        |
| X   | Room                      | Rm. Type | Rm. Status | FO Statu                      | IS Features                     |                      | Room Condition 🔺 |        |
|     | 100                       | KNGN     | Inspected  | VAC                           | LF NS QR                        |                      |                  |        |
|     | 101                       | KNGN     | Clean      | VAC                           |                                 |                      |                  |        |
|     | 102                       | KNGS     | Inspected  | VAC                           |                                 |                      |                  |        |
|     | 103                       | KNGS     | Dirty      | VAC                           |                                 |                      |                  |        |
|     | 104                       | KSBN     | Pickup     | VAC                           | AE CV LF OV PV SF               |                      |                  |        |
|     | 105                       | KSBS     | Inspected  | occ                           | LF NE PV SM                     |                      |                  |        |
|     | 106                       | SJSN     | Dirty      | VAC                           | NS PV QR                        |                      |                  |        |
|     | 107                       | SDBN     | Inspected  | VAC                           | CN LF NS OV                     |                      |                  |        |
|     | 108                       | KNGS     | Pickup     | VAC                           | LF MB NE SM                     |                      |                  |        |
|     | 109                       | SJSN     | Dirty      | VAC                           | JS LF NS OV                     |                      |                  | Resy.  |
|     | 111                       | KNGS     | Inspected  | VAC                           | LF NE SM                        |                      |                  | New    |
|     | 112                       | KNGN     | Dirty      | VAC                           | AE NS QR                        |                      |                  |        |
|     | 113                       | SDBN     | Inspected  | VAC                           | NE NS PV                        |                      |                  | Edit   |
|     | 114                       | KSBS     | Pickup     | VAC                           | LF PV SF SM                     |                      | <b>_</b>         | Delete |
|     |                           |          |            |                               |                                 |                      |                  | Close  |

- 2. Using the criteria at the top of the screen, search for the room(s) or room type(s)
- 3. Highlight the desired record
- 4. Select New

The **ROOM CONDITIONS – NEW** screen displays.

|  | Room Conditio | n [      |             | <u>*</u> |  |
|--|---------------|----------|-------------|----------|--|
|  |               |          |             |          |  |
|  |               |          |             |          |  |
|  |               | 277      | 1 - 8       |          |  |
|  |               | <u> </u> | <u>C</u> lo | ose      |  |

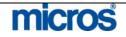

| Room Conditio | ns                         | ×       |
|---------------|----------------------------|---------|
| n.<br>745     |                            |         |
| Find %        |                            |         |
| Condition     | Description                | Туре    |
| SHOW          | Show Room                  | Not Ava |
| DEEP          | Deep Clean                 | Not Ava |
| FUNCTION      | Function Room              | Not Ava |
| NTWL          | Needs Towels               | Not Ava |
| TND           | Turndown Service Performed | Display |
| FTHR          | Feather Pillow             | Display |
|               |                            |         |

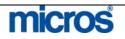

To remove a Room Condition:

1. Select Room Conditions from the HOUSEKEEPING options screen

The **ROOM CONDITIONS** screen displays.

| 🧑 S | HELL - F                     | Room Con | ditions                             |           |                                 |                    |                |        | 2      |
|-----|------------------------------|----------|-------------------------------------|-----------|---------------------------------|--------------------|----------------|--------|--------|
|     | ᅜ Not Reserved<br>F Reserved |          | ☑ ⊻acant<br>☑ Occupied<br>☑ Due Out |           | Room<br>Condition<br>Room Class | <u>+</u><br>+<br>+ |                | Search |        |
| X   | Room                         | Rm. Type | Rm. Status                          | FO Status | Features                        |                    | Room Condition | 1      |        |
|     | 100                          | KNGN     | Inspected                           | VAC       | LF NS QR                        |                    |                |        |        |
|     | 101                          | KNGN     | Clean                               | VAC       |                                 |                    |                |        |        |
|     | 102                          | KNGS     | Inspected                           | VAC       |                                 |                    |                |        |        |
|     | 103                          | KNGS     | Dirty                               | VAC       |                                 |                    |                |        |        |
|     | 104                          | KSBN     | Pickup                              | VAC       | AE CV LF OV PV SF               |                    |                |        |        |
|     | 105                          | KSBS     | Inspected                           | 000       | LF NE PV SM                     |                    |                |        |        |
|     | 106                          | SJSN     | Dirty                               | VAC       | NS PV QR                        |                    | _              | ]      |        |
|     | 107                          | SDBN     | Inspected                           | VAC       | CN LF NS OV                     |                    |                |        |        |
|     | 108                          | KNGS     | Pickup                              | VAC       | LF MB NE SM                     |                    |                |        |        |
|     | 109                          | SJSN     | Dirty                               | VAC       | JS LF NS OV                     |                    |                |        | Resy.  |
|     | 111                          | KNGS     | Inspected                           | VAC       | LF NE SM                        |                    |                |        | New    |
|     | 112                          | KNGN     | Dirty                               | VAC       | AE NS QR                        |                    |                |        | Edit   |
|     | 113                          | SDBN     | Inspected                           | VAC       | NE NS PV                        |                    |                |        |        |
|     | 114                          | KSBS     | Pickup                              | VAC       | LF PV SF SM                     |                    |                |        | Delete |
|     |                              |          |                                     |           |                                 |                    |                |        | Close  |

- 2. Using the criteria at the top of the screen, search for the room(s) or room type(s)
- 3. Highlight the desired record
- 4. Select **Delete**
- 5. The system prompts if you are sure you want to complete the action. Select **Yes.**

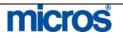

| loom<br>Discrepancies | At times, the information regarding a room differs between the Front Office<br>and Housekeeping. The <b>Rooms Discrepancies</b> screen allows the hotel to<br>view and resolve such problems with ease.                                                                                                    |
|-----------------------|----------------------------------------------------------------------------------------------------|
|                       | There are three discrepant room situations:                                                                                                    |
|                       | <ul> <li>Skip: Front Desk Status = Occupied; Housekeeping Status = Vacan</li> <li>Sleep: Front Desk Status = Vacant; Housekeeping Status = Occupie</li> <li>Person: Records differ regarding the number of guests occupying a room. This is important for extra room charges, amount of cleaning necessary and fire code regulations.</li> </ul> |
|                       | Follow these steps below to view and resolve discrepant rooms:                                                                                                    |
|                       | 1. Select <b>Rm. Discrepancies</b> from the <b>HOUSEKEEPING</b> options scree                                                                                                    |
|                       | The <b>ROOM DISCREPANCIES</b> screen displays.                                                                                                    |
|                       | SHELL - Room Discrepancies                                                                                                    |
|                       | Show     Floor     Search       V Slgeps     Room     ±       V Skips     Room     ±       V Person Discrepancy     Room Class     ±                                                                                                    |
|                       | Room         Room Status         HK Status         FO Persons         HK Persons         Discrepancy           121         KNGN         Inspected         OCC         2         1 ≠ Person                                                                                                    |
|                       |                                                                                                    |
|                       |                                                                                                    |
|                       |                                                                                                    |
|                       |                                                                                                    |
|                       |                                                                                                    |
|                       | Defails                                                                                                    |
|                       |                                                                                                    |
|                       | <u>Save</u>                                                                                                    |

 Desk reinstate the guest or update the HK status to VAC (vacant).
 To resolve People discrepancies, investigate and determine the number of people in the room, updating the in-house reservation with the actual number of guests.

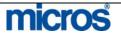

## Attendant Points

The Attendant Points menu option gives you the ability to award points to each of your room attendants on a daily basis, which can be a special incentive if attendants work extra rooms on certain days or for a general room attendant's bonus plan.

To assign points to an attendant:

1. Select Attendant Points from the HOUSEKEEPING options screen

The **ATTENDANT POINTS** screen displays.

|     | rt Date 06-28-06<br>d Date 06-28-06 |      | Attendant | Search     |
|-----|-------------------------------------|------|-----------|------------|
| ate | Attendant ID                        | Name | Points    |            |
|     |                                     |      |           |            |
|     |                                     |      |           |            |
|     |                                     |      |           |            |
|     |                                     |      |           |            |
|     |                                     |      |           | New        |
|     |                                     |      |           | <br>Edit   |
|     |                                     |      |           | <br>Delete |
|     |                                     |      |           | <br>⊆lose  |

2. Select New

The **ATTENDANT POINTS – NEW** screen displays.

| Date         | 06-28-06 |   |  |
|--------------|----------|---|--|
| Attendant ID | -        | ± |  |
| Name         | [        |   |  |
| Points       |          |   |  |

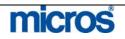

|                    | <ol> <li>Enter the Date the attendant earned the points.</li> <li>Enter an Attendant ID or use the drop down arrow to c<br/>attendants. This also populates the Name.</li> <li>Enter Points you are awarding the attendant.</li> <li>Select OK</li> </ol>                                                                                                    | lisplay the list of                                                     |
|--------------------|----------------------------------------------------------------------------------------------------|-------------------------------------------------------------------------|
|                    | To view previously awarded attendant points; use the search<br>right of the screen. Use the down arrows to choose the appr<br>dates for the accrual period, and display the list of attendants<br>display or modify the points for a particular room attendant,<br>attendant's code. Leave the field blank to display a list with a<br>attendants who have assigned points for the selected day or                                                                                                    | ropriate start, end<br>s. If you want to<br>enter the<br>all the room   |
| Task<br>Assignment | The Task Assignment feature allows you to generate daily tas<br>sheets for one or more Housekeeping employees. Use this f<br>generate task sheets for an individual attendant, a group of at<br>available attendants on a daily basis. Housekeeping Executiv<br>sheets manually, by selecting attendants and individual room<br>automatically.<br>To create a task assignment sheet manually, follow the steps<br>1. Select <b>Task Assignment</b> from the <b>HOUSEKEEPING</b><br>The <b>TASK ASSIGNMENT</b> screen displays.                                                                                                    | function to<br>ttendants, or all<br>ves can generate<br>s, or<br>below: |
|                    | Task Date       06-27-06       Image: Complete of the complete of the completeoo the complete of the complete of the complete | ed Search Expanded Report New Auto                                      |

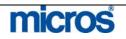

### The **TASK SHEET DETAILS** screen displays.

| Fask Sheet 厂                       |             | Task Code | e 📃      |          |                   | <u>±</u> |          |
|------------------------------------|-------------|-----------|----------|----------|-------------------|----------|----------|
| Attendant Det<br>A<br>Attendant li | ttendant ID |           | <u>±</u> |          |                   | <u>+</u> |          |
| Room Details                       |             |           |          |          |                   |          |          |
| Room                               | Credits     | AM Sect.  | PM Sect  | Floor    | Room Instructions | <u>*</u> |          |
|                                    |             |           |          | <u> </u> |                   |          |          |
|                                    |             |           | -        | -        |                   |          |          |
|                                    |             |           |          |          |                   |          |          |
|                                    |             |           |          |          |                   |          | New Room |
|                                    |             |           |          |          |                   |          | Delete   |
|                                    |             |           | -        |          |                   |          | Save     |
|                                    |             |           |          |          |                   | -        | Close    |

- 3. Click the drop down arrow next to the **Task Code** field to select the task (i.e. Clean, Deep Clean, etc.)
- 4. Click the drop down arrow next to the **Attendant ID** to select the attendant for this task sheet.
- 5. Select **New Room** to add a room to this sheet and click the drop down arrow next to the **Room** field to add a room
- 6. Click the drop down arrow next to either the **Attendant Instructions** or **Room Instructions** field to add notes for the attendant.
- 7. Continue this process by selecting **New Room** for each additional room you wish to add to this sheet.
- 8. When complete, select **Save** and **Close** to return.

A quicker method of generating Task Assignment sheets is via the **Auto** function, which automatically divides tasks equally by the number of available attendants or by a maximum number of credits per attendant. Rooms display on the task sheet based on reservation blocking and the reservation status selected.

To create task assignment sheets automatically:

1. Select Auto from the TASK ASSIGNMENTS screen.

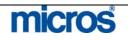

| a Automatic Generation of T | asks           |           | 2         |
|-----------------------------|----------------|-----------|-----------|
| Task Date 06-27-06          |                |           | Advanced  |
| Room Status                 |                | FO Status |           |
| 🗖 Clean                     | 🗖 Pickup       | 🔽 Vacant  |           |
| 🗹 Dirty                     | Inspected      | Cccupied  |           |
| Out of Order                | Out of Service |           |           |
| Room Class                  | ±              |           |           |
| Task Code                   | <u>+</u>       |           |           |
| Total Attendants            |                |           |           |
| Max. Credits                |                |           | <u></u> K |
| Reservation Status          | <u>+</u>       |           | Close     |

The AUTOMATIC GENERATION OF TASKS screen displays.

**NOTE**: You may also access this screen to prepare a task sheet for turndown service by selecting the **Report** button from the Turndown Management screen; however, the **Room Class** and **Task Code** options will be unavailable.

- 2. Select the **Room Status** check boxes for the statuses you wish to include on the generated task sheets.
- 3. Select the **FO status** you wish to include. The task sheet includes only the rooms that match the FO status you select (the default is to have both selected), and no rooms print if neither option is selected.
- 4. Select the down arrow to choose the **Task Code**(s) you desire for the task assignment sheet.

### The **FACILITY TASKS** screen displays.

| Facility Tasks  |                |                               |
|-----------------|----------------|-------------------------------|
| Facility Task   |                | Searc <u>h</u><br>All<br>None |
| K Facility Task | Description    | <br>                          |
| тотсь           | Total Cleaning |                               |
| LTOUCH          | Light Touch    |                               |
| COMAREA         | Common Areas   |                               |
|                 |                |                               |
|                 |                |                               |
|                 |                |                               |
|                 |                |                               |
|                 |                |                               |
|                 |                |                               |
|                 |                | ŌK                            |
|                 |                | <u>C</u> lose                 |

5. Select the task code and choose **OK.** 

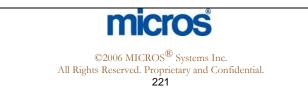

| <ol> <li>Enter in the number of attendants into the <b>Total Attendants</b> field.</li> <li>To select specific attendants, select the ellipsis button to display the Attendants screen.</li> </ol>                                                                                                    |
|----------------------------------------------------------------------------------------------------|
| After you have made your choice from the Attendants screen, the number selected automatically populates this field. When leaving the <b>Max Credits</b> field blank, an equal number of rooms assign to each task sheet/attendant.                                                                                                    |
| 8. Enter the maximum number of credits to assign to any one-<br>attendant/task sheet in the <b>Max Credit</b> field.                                                                                                    |
| The number of attendants entered in the Total Attendants field, not to exceed this number per attendant, will divide credits evenly. Any left over credits will flow down to the last task sheet. If a number of attendants are not entered into the <b>Total Attendants</b> field, Opera creates task sheets, each having the assigned maximum number of credits. When the <b>Total Attendants</b> field is blank, a number of task sheets create such that each task sheet assigns the maximum number of credits. |

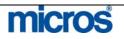

9. Select the down arrow to choose the **Reservation Status** to include in the task assignment sheet. Again, the task sheet includes only rooms that match the status you select.

### The **RESERVATION STATUS** screen displays.

| Į RI | eservation Status Description | 1        | Searc <u>h</u><br><u>A</u> ll |
|------|-------------------------------|----------|-------------------------------|
|      |                               |          | None                          |
| ×    | Description                   | <b>_</b> |                               |
| х    | Arrival                       |          |                               |
| х    | Arrived                       |          |                               |
| х    | Day Use                       |          |                               |
| х    | Departed                      |          |                               |
| х    | Due Out                       |          |                               |
| х    | Not Reserved                  |          |                               |
| х    | Stayover                      |          |                               |
|      |                               |          |                               |
|      |                               |          | l                             |
|      |                               |          | <u> </u>                      |
|      |                               | ÷        | Close                         |

The **Advanced** button expands the list of task generation options to include the following:

- Excl. Check Out Time ... To Rooms matching these criteria is excluded from assignment.
- **Task Instructions** might include general or routine cleaning directions such as "Vacuum carpet, furniture, and drapes" or "Change bed linen."
- Attendant Instructions provides space fore specific instructions, e.g." Frank - call Lester if you need assistance moving the furniture." You can print such information on the task sheet, depending on the task sheet style selected.
- **Room Instructions** provides a similar space for instructions related to specific rooms, e.g., "Remove room service setup" or "Replace bath mat." This information is also printable on the task sheet, depending on the task sheet style selected.
- **Exclude VIP** excludes VIP types from the task assignments when checked.
- VIP ONLY includes only rooms assigned to VIP guests.
- **Task Sheet By** allows you to choose how you want the rooms listed on the task assignment sheets.

Select **OK** to the Task Assignment screen.
 Select the **Report** option to print the Task Assignment sheets.

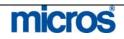

| SHELL - Task Sheet Re    | port                                   |
|--------------------------|----------------------------------------|
| Filter                   |                                        |
| Task Date From           | 06-28-06 🔳 То                          |
| Task Code                | TOTCL,LTOUCH, ±                        |
| Task Sheet From          | <u>±</u> To <u>±</u>                   |
| Attendant                |                                        |
| Report Style             | Туре 8                                 |
| Due Outs Only            | 🗖 . Show Guest Name 🗹 Use Priority 🗹 . |
| Include Summary          |                                        |
| Include HouseUse         | 🗹 . Show Specials 🗹                    |
| Report Layout            |                                        |
| Double-Space Report      | □.                                     |
| Page Eject after Section |                                        |
| Copies To Print          | 1                                      |
| Printer                  |                                        |
| Preview                  | Print File Close                       |
| 1101101                  |                                        |

- **Task Date From/To**: the current date automatically defaults and typically would not change.
- **Task Code**: enter the Task Code that the sheets are to print for. This enables printing the task sheets for one task code and not another.
- Task Sheet From/To: optional field used to print specific task sheets. By default all Task Sheets print.
- Attendant: optional field used to print specific task sheet for an attendant. By default all Attendants print.
- **Report Styles:** The report can display in several styles. Select the style that meets the needs of your hotel.

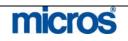

The following checkboxes are also available:

- **Due Outs Only** restricts the report from printing any other reservation status other than **Due Out**.
- Show guest name indicates the guest name appears on the printed sheet.
- Use Priority indicates the report is to use whichever Task Code is the highest priority when printed on the sheet.
- **Include Summary** once all the sheets have printed an additional summary sheet prints.
- Include House Use any reservations designated as house use are included in the task assignment sheets.
- **Show Specials** will add a column to the report to display any special requests the guest has indicated on their reservation.

12. Select Print.

#### **COMPLETE TASK SHEETS:**

To manually complete task sheets once they return and are inspected, follow the steps below:

1. From the TASK ASSIGNMENT screen, select Complete.

#### The **TASK SHEET NUMBERS** screen displays.

| a   | sk Sheet No.   |                             | Search<br>All |
|-----|----------------|-----------------------------|---------------|
|     | 2              |                             | None          |
| 674 | Task Sheet No. | Code/Date<br>TOTCL/06-28-06 |               |
|     | 12             | TOTCL/06-28-06              |               |
| -   | 13             | TOTCL/06-28-06              |               |
| 277 | 14             | TOTCL/06-28-06              |               |
| x   | 15             | TOTCL/06-28-06              |               |
| x   | 16             | TOTCL/06-28-06              |               |
| x   | 17             | TOTCL/06-28-06              |               |
| x   | 18             | TOTCL/06-28-06              |               |
| x   | 19             | TOTCL/06-28-06              | 01/           |
|     |                |                             | <u>0k</u>     |
|     |                |                             | Close         |

2. Place an "X" next to each task sheet to complete or select All.

3. Select **OK**.

**NOTE:** You may now alternate the view on the **TASK ASSIGNMENT** screen between **Pending** and **Completed** task sheets.

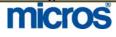

# Task Assignment Grid

### **EXPANDED VIEW**

Once you have task assignment sheets generated, if you would like to modify the sheets before printing, select the **Expanded** feature from the **TASK** ASSIGNMENTS screen.

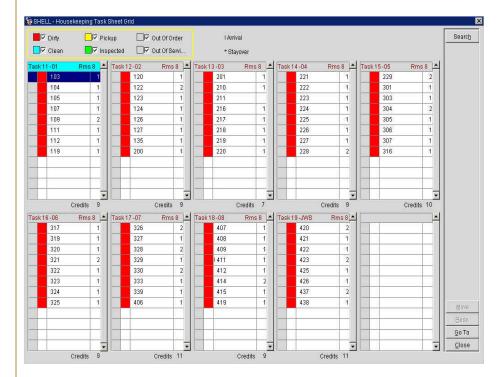

The TASK ASSIGNMENT TASK SHEET GRID displays with a legend at the top of the screen.

From this screen, you may drag and drop rooms from one task sheet to another using your mouse. In addition, you may move a room from one sheet to another by placing an "X" next to the room(s) and selecting Move.

If there are more than the defaults of ten task sheets in this expanded view, select **Go To** and enter the sheet you wish to view.

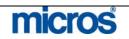

# Turndown Management

The **TURNDOWN MANAGEMENT** screen displays a list of rooms that have requested turndown service for the current date, while identifying rooms that have already received turndown service and those that do not require it for the current date.

To prepare a task sheet for Housekeeping:

- 1. From the main menu, select Rooms Management and Housekeeping.
- 2. Select Turndown Management

### The **TURNDOWN MANAGEMENT** screen displays.

| -Turndov<br>⊡ Req | vn Status –<br>uested |              | servation S | tatus                 |                    |                   | Searc<br>Adyanc |
|-------------------|-----------------------|--------------|-------------|-----------------------|--------------------|-------------------|-----------------|
| 🗆 Not             | Required              |              | Arrived     |                       |                    |                   |                 |
| 🗆 Con             | npleted               |              | 🔽 Stav Ov   | er                    |                    |                   |                 |
|                   |                       |              |             |                       |                    |                   |                 |
| Room              | Rm. Type              | e Room Statu | IS Room Cl  | ass Name              | Reservation Status | Turndown Status 🔺 |                 |
| 105               | KSBS                  | Inspected    | JRS         | Reidy, Sally          | CHECKED IN         | Requested 🗾       |                 |
| 115               | KNGN                  | Inspected    | STD         | Smith, Wesley         | CHECKED IN         | Requested         |                 |
| 120               | SDBN                  | Inspected    | STD         | * Williams, Christine | CHECKED IN         | Requested         |                 |
| 120               | SDBN                  | Inspected    | STD         | * Sampson, Riley      | CHECKED IN         | Requested         |                 |
| 121               | KNGN                  | Inspected    | STD         | Pilot, Bill           | CHECKED IN         | Requested         |                 |
| 126               | SDBN                  | Inspected    | STD         | Daniels, Trevor       | CHECKED IN         | Requested         |                 |
| 302               | SDBN                  | Clean        | STD         | Johnson, MacKeon      | CHECKED IN         | Requested         |                 |
| 307               | KNGN                  | Clean        | STD         | Simpson, Brian        | CHECKED IN         | Requested         |                 |
| 308               | KNGN                  | Clean        | STD         | Smith, Kylen          | CHECKED IN         | Requested         |                 |
| 313               | KNGN                  | Dirty        | STD         | Michaels, Owen        | CHECKED IN         | Requested         |                 |
| 318               | KNGN                  | Dirty        | STD         | Cook, MacKenzie       | CHECKED IN         | Requested         |                 |
| 331               | KNGN                  | Dirty        | STD         | Cristiansen, Arlanah  | CHECKED IN         | Requested         | Resv            |
| 424               | KNGN                  | Dirty        | STD         | Shelton, Peyton       | CHECKED IN         | Requested         |                 |
| 428               | SDBN                  | Dirty        | STD         | White, Mattea         | CHECKED IN         | Requested         | Repo            |
| 437               | SJSN                  | Dirty        | STE         | Simpson, Brian        | CHECKED IN         | Requested -       | Close           |

Opera offers the following options for filtering the Turndown Search screen display:

### **Turndown Status**

- **Requested** shows reservations pending turndown service. The Turndown check box is selected on the Room Instructions screen for that reservation.
- Not Required shows reservations for which turndown service is not to provide.
- **Completed** shows reservations that have already received turndown service on the current date.

#### **Reservation Status**

• Arrivals shows reservations that are scheduled to arrive today (Due In).

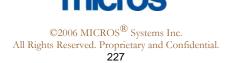

|                | • Arrived shows reservations that are in-house (Checked Ins that         |
|----------------|--------------------------------------------------------------------------|
|                | arrived today and Due Outs that are Day Use)                             |
|                | • Stay Over shows reservations that will be in-house tonight (Checked    |
|                | Ins that arrived prior to today).                                        |
| 3.             | Make your search criteria selections                                     |
| 4.             | •                                                                        |
| 5.             | To display a reservation for review or editing, double click on the grid |
|                | entry or highlight your choice and select <b>Resv</b> .                  |
| Ľ              | he Advanced button accesses the following additional search options:     |
| 1.             | From Room/To Room searches for a range of rooms. Entering only a         |
|                | From Room searches for that room and all higher numbered rooms.          |
| 2.             |                                                                          |
| 3.             |                                                                          |
|                | you wish to search.                                                      |
| 5.             | To generate the turndown tasksheet, select <b>Report</b>                 |
|                | · · ·                                                                    |
| Г              | he <b>TURNDOWN TASKSHEET</b> filter screen displays.                     |
|                | he <b>TURNDOWN TASKSHEET</b> filter screen displays.                     |
|                | -                                                                        |
|                | he <b>TURNDOWN TASKSHEET</b> filter screen displays.                     |
|                | he <b>TURNDOWN TASKSHEET</b> filter screen displays.                     |
|                | he <b>TURNDOWN TASKSHEET</b> filter screen displays.                     |
|                | he <b>TURNDOWN TASKSHEET</b> filter screen displays.                     |
|                | he <b>TURNDOWN TASKSHEET</b> filter screen displays.                     |
|                | he TURNDOWN TASKSHEET filter screen displays.                            |
|                | he TURNDOWN TASKSHEET filter screen displays.                            |
|                | he TURNDOWN TASKSHEET filter screen displays.                            |
| 7.             | he TURNDOWN TASKSHEET filter screen displays.                            |
| 7.8.           | he TURNDOWN TASKSHEET filter screen displays.                            |
| 7.<br>8.<br>9. | he TURNDOWN TASKSHEET filter screen displays.                            |

11. Choose to **Preview**, **Print** or **File** the task sheet.

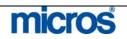

### The **TURNDOWN TASKSHEET** prints, files or displays on screen.

| era                   |                                                                                |                                                                                                    |                                                                                                    |                                                                                                    |                                                                                                    |                                                                                                    | Turndown Taskshee                                                                                                    | t                                                                                                    |                                                                                                    |                                                                                                    |                                                                                                    |                                                                                                    |                                                                                                    |                                                                                                    | 20:33                                                                                                    |
|-----------------------|--------------------------------------------------------------------------------|----------------------------------------------------------------------------------------------------|----------------------------------------------------------------------------------------------------|----------------------------------------------------------------------------------------------------|----------------------------------------------------------------------------------------------------|----------------------------------------------------------------------------------------------------|----------------------------------------------------------------------------------------------------|----------------------------------------------------------------------------------------------------|----------------------------------------------------------------------------------------------------|----------------------------------------------------------------------------------------------------|----------------------------------------------------------------------------------------------------|----------------------------------------------------------------------------------------------------|----------------------------------------------------------------------------------------------------|----------------------------------------------------------------------------------------------------|----------------------------------------------------------------------------------------------------|
|                       |                                                                                | 06-28                                                                                                    | -06/1                                                                                                    |                                                                                                    |                                                                                                    |                                                                                                    |                                                                                                    |                                                                                                    |                                                                                                    |                                                                                                    |                                                                                                    |                                                                                                    |                                                                                                    |                                                                                                    |                                                                                                    |
| Attendant Id and Name |                                                                                | ne 01 / 01                                                                                                    |                                                                                                    |                                                                                                    |                                                                                                    |                                                                                                    |                                                                                                    |                                                                                                    |                                                                                                    |                                                                                                    |                                                                                                    |                                                                                                    |                                                                                                    |                                                                                                    |                                                                                                    |
| iils                  |                                                                                |                                                                                                    |                                                                                                    |                                                                                                    |                                                                                                    |                                                                                                    |                                                                                                    |                                                                                                    |                                                                                                    |                                                                                                    |                                                                                                    |                                                                                                    |                                                                                                    |                                                                                                    |                                                                                                    |
| Room<br>Status        | FO<br>Status                                                                   | Credits                                                                                                    | Section<br>AM                                                                                                    | Section<br>PM                                                                                                    | Reservation<br>Status                                                                                                    | Turndown<br>Status                                                                                                    | Name                                                                                                    | Arrival                                                                                                    | Arr.<br>Time                                                                                                    | Departure                                                                                                    | VIP                                                                                                    | Adl                                                                                                    | Chl                                                                                                    | Specials                                                                                                    | Instructions                                                                                                    |
| IP                    | 000                                                                            | 3                                                                                                    | 0101                                                                                                    | 0101                                                                                                    | CHECKED IN                                                                                                    | Requested                                                                                                    | Wilson, John                                                                                                    | 06-27-06                                                                                                    | 13:47                                                                                                    | 06-29-06                                                                                                    |                                                                                                    | ŧ.                                                                                                    | 0                                                                                                    |                                                                                                    |                                                                                                    |
| DI                    | OCC                                                                            | 1                                                                                                    | 0102                                                                                                    | 0102                                                                                                    | CHECKED IN                                                                                                    | Requested                                                                                                    | Peterson, William                                                                                                    | 06-27-06                                                                                                    | 13:45                                                                                                    | 06-29-06                                                                                                    |                                                                                                    | 1:                                                                                                    | 0                                                                                                    |                                                                                                    |                                                                                                    |
| IP                    | VAC                                                                            | 1                                                                                                    | 0102                                                                                                    | 0102                                                                                                    | DUE IN                                                                                                    |                                                                                                    | Schulte, Bridget                                                                                                    | 06-28-06                                                                                                    |                                                                                                    | 07-03-06                                                                                                    |                                                                                                    | 1                                                                                                    | 0                                                                                                    |                                                                                                    |                                                                                                    |
| IP                    | occ                                                                            | 1                                                                                                    | 0101                                                                                                    | 0101                                                                                                    | CHECKED IN                                                                                                    |                                                                                                    | Smith, Wesley                                                                                                    | 06-26-06                                                                                                    | 14:50                                                                                                    | 07-03-06                                                                                                    |                                                                                                    | 1                                                                                                    | 0                                                                                                    |                                                                                                    |                                                                                                    |
| DI                    | OCC                                                                            | 1                                                                                                    | 0101                                                                                                    | 0101                                                                                                    | CHECKED IN                                                                                                    |                                                                                                    | Pilot, Bill                                                                                                    | 06-26-06                                                                                                    | 15:14                                                                                                    | 06-29-06                                                                                                    | 2                                                                                                    | 2                                                                                                    | 0                                                                                                    |                                                                                                    |                                                                                                    |
| DI                    | occ                                                                            | 1                                                                                                    | 0102                                                                                                    | 0102                                                                                                    | CHECKED IN                                                                                                    | Requested                                                                                                    | Johnson, Michael                                                                                                    | 06-27-06                                                                                                    | 13:44                                                                                                    | 06-29-06                                                                                                    |                                                                                                    | 1                                                                                                    | 0                                                                                                    |                                                                                                    |                                                                                                    |
| IP                    | 000                                                                            | 2                                                                                                    | 0102                                                                                                    | 0102                                                                                                    | CHECKED IN                                                                                                    | Requested                                                                                                    | White, Nancy                                                                                                    | 06-27-06                                                                                                    | 13:47                                                                                                    | 06-29-06                                                                                                    |                                                                                                    | 1                                                                                                    | 0                                                                                                    |                                                                                                    |                                                                                                    |
| Dí                    | 000                                                                            | 1                                                                                                    | 0301                                                                                                    | 0301                                                                                                    | CHECKED IN                                                                                                    | Requested                                                                                                    | Johnson, MacKeon                                                                                                    | 06-26-06                                                                                                    | 18:40                                                                                                    | 06-29-06                                                                                                    |                                                                                                    | 2                                                                                                    | 0                                                                                                    |                                                                                                    |                                                                                                    |
| IP                    | 000                                                                            | 1                                                                                                    | 0301                                                                                                    | 0301                                                                                                    | CHECKED IN                                                                                                    | Requested                                                                                                    | Smith, Kylen                                                                                                    | 08-26-06                                                                                                    | 16:40                                                                                                    | 06-29-06                                                                                                    |                                                                                                    | 4                                                                                                    | 0                                                                                                    |                                                                                                    |                                                                                                    |
| Attenda               | nt                                                                             | 01 -                                                                                                    | 01                                                                                                    |                                                                                                    |                                                                                                    |                                                                                                    |                                                                                                    |                                                                                                    |                                                                                                    |                                                                                                    |                                                                                                    |                                                                                                    |                                                                                                    |                                                                                                    |                                                                                                    |
| ns                    |                                                                                |                                                                                                    | Ę                                                                                                    | 6                                                                                                    |                                                                                                    |                                                                                                    |                                                                                                    |                                                                                                    |                                                                                                    |                                                                                                    |                                                                                                    |                                                                                                    |                                                                                                    |                                                                                                    |                                                                                                    |
| ts                    |                                                                                |                                                                                                    | 14                                                                                                    |                                                                                                    |                                                                                                    |                                                                                                    |                                                                                                    |                                                                                                    |                                                                                                    |                                                                                                    |                                                                                                    |                                                                                                    |                                                                                                    |                                                                                                    |                                                                                                    |
| Iren                  |                                                                                |                                                                                                    | C                                                                                                    | 6                                                                                                    |                                                                                                    |                                                                                                    |                                                                                                    |                                                                                                    |                                                                                                    |                                                                                                    |                                                                                                    |                                                                                                    |                                                                                                    |                                                                                                    |                                                                                                    |
|                       | Room<br>Status<br>IP<br>DI<br>IP<br>DI<br>DI<br>DI<br>IP<br>DI<br>IP<br>S<br>S | Is           Room         FD           Status         Status           Status         Status           IP         OCC           DI         OCC           DI         OCC           DI         OCC           DI         OCC           DI         OCC           DI         OCC           DI         OCC           IP         OCC           New OCC         OCC           IP         OCC           S         S           s         S | Room         FO         Credits           Status         Status         Status           IP         OCC         1           DI         OCC         1           IP         VAC         1           IP         OCC         1           DI         OCC         1           DI         OCC         1           DI         OCC         1           IP         OCC         1           IP         OCC         1           IP         OCC         1           IP         OCC         1           S         s         5 | Is         Credits         Section<br>AM           IP         OCC         1         0101           DI         OCC         1         0102           IP         VAC         1         0102           IP         VAC         1         0102           IP         OCC         1         0101           DL         OCC         1         0101           DL         OCC         1         0101           DL         OCC         1         0102           IP         OCC         1         0301           IP         OCC         1         0301           IP         OCC         1         0301           IP         OCC         1         0301           IP         OCC         1         0301           IP         OCC         1         0301           IP         OCC         1         0301           IP         OCC         1         0301           IP         OCC         1         0301           IP         OCC         1         01<-01 | Bis         Section         Section         Section           Roam         FO         Credits         Section         Section           IP         OCC         1         0101         0101           DI         OCC         1         0102         0102           IP         VAC         1         0102         0102           IP         OCC         1         0101         0101           DI         OCC         1         0102         0102           IP         OCC         1         0101         0101           DI         OCC         1         0102         0102           IP         OCC         2         0102         0102           DI         OCC         1         0301         0301           IP         OCC         1         0301         0301           IP         OCC         1         0301         0301           IP         OCC         1         0301         0301           IP         OCC         1         0301         0301           IP         OCC         1         1         1           IP         OCC         1 | Is         Recent         FO         Credits         Section         Section         Reservation           IP         OCC         1         0101         0101         CHECKED IN           DI         OCC         1         0102         0102         CHECKED IN           IP         VAC         1         0102         0102         CHECKED IN           IP         VAC         1         0102         0102         DUE IN           IP         OCC         1         0101         0101         CHECKED IN           DI         OCC         1         0101         0101         CHECKED IN           DI         OCC         1         0101         0101         CHECKED IN           DI         OCC         1         0102         0102         CHECKED IN           DI         OCC         1         0301         0301         CHECKED IN           DI         OCC         1         0301         0301         CHECKED IN           IP         OCC         1         0301         0301         CHECKED IN           IP         OCC         1         0301         0301         CHECKED IN | Is         Room         FD         Credits         Section         Reservation         Turndown           IP         OCC         1         0101         0101         CHECKED IN         Requested           DI         OCC         1         0101         0101         CHECKED IN         Requested           DI         OCC         1         0102         0102         DIE IN         Requested           DI         OCC         1         0101         0101         CHECKED IN         Requested           DI         OCC         1         0101         0101         CHECKED IN         Requested           DI         OCC         1         0101         0101         CHECKED IN         Requested           DI         OCC         1         0102         0102         CHECKED IN         Requested           DI         OCC         1         0301         0301         CHECKED IN         Requested           IP         OCC         1         0301         0301         CHECKED IN         Requested           IP         OCC         1         0301         0301         CHECKED IN         Requested           IP         OCC         1         0 | Is         Room         FO         Credits         Section         Add         Reservation         Turndown         Name           IP         OCC         1         0101         0101         CHECKED IN         Requested         Wilson, John           DI         OCC         1         0101         0101         CHECKED IN         Requested         Peterson, William           IP         VAC         1         0102         0102         DUE IN         Requested         Peterson, William           IP         VAC         1         0101         CHECKED IN         Requested         Peterson, William           IP         OCC         1         0101         0101         CHECKED IN         Requested         Piterson, William           IP         OCC         1         0101         0101         CHECKED IN         Requested         Piterson, Michael           IP         OCC         1         0301         0301         CHECKED IN         Requested         Johnson, Michael           IP         OCC         1         0301         0301         CHECKED IN         Requested         Johnson, Michael           IP         OCC         1         0301         0301         CHECKED IN | Is         Annual         Status         Status         Status         Status         Status         Name         Annual           IP         OCC         1         0101         1010         OHECKED IN         Requested         Wilson, John         08-27-08           DI         OCC         1         0101         0101         OHECKED IN         Requested         Peterson, William         09-27-08           DI         OCC         1         0102         0102         OHECKED IN         Requested         Peterson, William         09-27-08           IP         VAC         1         0102         D102         DUE IN         Requested         Peterson, William         09-27-08           DI         OCC         1         0101         OHECKED IN         Requested         Peterson, William         09-27-08           DI         OCC         1         0101         0101         CHECKED IN         Requested         Peterson, William         09-27-08           DI         OCC         1         0101         0101         CHECKED IN         Requested         Johnson, Michael         08-27-08           DI         OCC         1         0301         0301         CHECKED IN         Requested | Is         Racen         FD         Credits         Section         Reservation         Tumdown         Name         Annual         Arr.           IP         OCC         1         0101         0101         CHECKED IN         Requested         Wilson, John         09-27-08         13:47           DI         OCC         1         0102         0102         CHECKED IN         Requested         Peterson, William         09-27-08         13:45           IP         VAC         1         0102         0102         CHECKED IN         Requested         Schule, Bridget         09-27-08         13:45           IP         VAC         1         0102         0102         DUE IN         Requested         Schule, Bridget         09-27-08         13:45           IP         OCC         1         0101         0101         CHECKED IN         Requested         Schule, Bridget         09-28-08         16:14           DI         OCC         1         0101         0101         CHECKED IN         Requested         Johnson, Michael         09-27-08         13:44           DI         OCC         1         0301         0301         CHECKED IN         Requested         Johnson, Mackaen         09-27-08 | Iss         Arrival         Arr.         Departure           Room         FO         Credits         Section         Reservation         Status         Status         Name         Arr.         Departure         Time         Departure           IP         OCC         1         0101         0101         CHECKED IN         Requested         Wilson, John         06-27-06         13:47         06-29-08           DI         OCC         1         0102         0102         CHECKED IN         Requested         Peterson, William         06-27-06         13:47         06-29-08           IP         VAC         1         0102         0102         CHECKED IN         Requested         Schute, Bridget         06-27-06         13:47         06-29-08           IP         VAC         1         0102         DIE         N         Requested         Schute, Bridget         06-29-06         07-30-06           DI         OCC         1         0101         OHECKED IN         Requested         Johnson, Michael         06-27-06         18:44         06-29-06           DI         OCC         1         0102         OHECKED IN         Requested         Johnson, Michael         06-27-06         13:44         06-29- | Is         Annual         Arr.         Desture         VIP           Room         FO         Credits         Section         Reservation         Status         Status         Name         Amival         Arr.         Departure         VIP           IP         OCC         1         0101         0101         CHECKED IN         Requested         Wilson, John         06-27-06         13:47         06-29-06         01:47         06-29-06         01:47         06-29-06         01:47         06-29-06         01:47         06-29-06         01:47         06-29-06         01:47         06-29-06         07:33-06         07:33-06         07:33-06         07:33-06         07:33-06         07:33-06         07:33-06         07:33-06         07:33-06         07:33-06         07:33-06         07:33-06         07:33-06         02:002         CHECKED IN         Requested         Pilots, Bill         05:29-06         16:50         07:33-06         2         01:002         CHECKED IN         Requested         Joinson, Michael         06:27-06         13:47         06:29-06         2           DI         OCC         1         0102         0102         CHECKED IN         Requested         Joinson, Michael         06:27-06         13:47         06:29-06 | Is         Arrival         Arr.         Departure         VIP         Adl           Rborn         FO         Credits         Section         Add         PM         Status         Status         Name         Arrival         Arr.         Departure         VIP         Adl           IP         OCC         1         0101         0101         CHECKED IN         Requested         Wilson, John         06-27-06         13:47         06-29-06         1           DI         OCC         1         0102         0102         CHECKED IN         Requested         Peterson, William         06-27-06         13:47         06-29-06         1           IP         VAC         1         0102         0102         DUE IN         Requested         Schute, Bridget         06-28-06         16:00         07-33-06         1           DI         OCC         1         0101         OHECKED IN         Requested         Johnson, Michael         06-29-06         14:50         07-33-06         1           DI         OCC         1         0101         OHECKED IN         Requested         Johnson, Michael         06-27-06         18:44         06-29-06         2         2         1           DI | Is         Arrival         Arr.         Departure         VIP         Add         Chi           Riom         F0         Credits         Section         Add         PM         Status         Status         Name         Arrival         Arr.         Departure         VIP         Add         Chi           IP         OCC         1         0101         0101         CHECKED IN         Requested         Wilson, John         06-27-06         13:47         06-29-06         1         0           DI         OCC         1         0102         0102         CHECKED IN         Requested         Peterson, William         06-27-06         13:47         06-29-06         1         0           IP         VAC         1         0102         0102         DUE IN         Requested         Schute, Bridget         06-28-06         14:50         07-33-06         1         0           DI         OCC         1         0101         OHECKED IN         Requested         Johnson, Michael         06-27-06         14:40         06-29-06         2         2         0           DI         OCC         1         0101         OHECKED IN         Requested         Johnson, Michael         06-27-06         14 | Is         Arrival         Arrival         Arr |

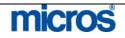

# Facility Forecast

The Facility Forecast function provides a statistical overview of your property for upcoming days.

To utilize the Facility Forecast function:

- 1. From the main menu, select Rooms Management and Housekeeping.
- 2. Select Facility Forecast.

### The **FACILITY FORECAST** screen displays.

| Start Date 07-08     | -06       | 1        |          |          |          |           | Search |
|----------------------|-----------|----------|----------|----------|----------|-----------|--------|
| Facility Tasks TOTCL | LTOUCH,CC | MAREA 👱  | 1        |          |          |           |        |
|                      |           | Saturday | Sunday   | Monday   | Tuesday  | Wednesday |        |
|                      |           | 07-08-06 | 07-09-06 | 07-10-06 | 07-11-06 | 07-12-06  |        |
| Fotal Rooms Reserved |           | 1        | 0        | 0        | 0        | 0         |        |
| Occupancy %          |           | 00.65    | 00.00    | 00.00    | 00.00    | 00.00     |        |
| Arrival Rooms        | >>        | 0        | 0        | 0        | 0        | 0         |        |
| Stayovers            | >>        | 1        | 0        | 0        | 0        | 0         |        |
| Departure Rooms      | >>        | 0        | 1        | 0        | 0        | 0         |        |
| Adults In-House      |           | 1        | 0        | 0        | 0        | 0         |        |
| Children In-House    |           | 0        | 0        | 0        | 0        | 0         |        |
| Total Cleaning       | >>        | 0        | 1        | 0        | 0        | 0 🔺       |        |
| + TOTAL              | >>        | 0        | 1        | 0        | 0        | 0         |        |
|                      |           |          |          |          | -        |           |        |
|                      |           |          |          |          |          |           |        |
|                      |           |          |          |          |          |           |        |
|                      |           |          |          |          |          |           |        |
|                      |           |          |          |          |          |           |        |
|                      |           |          |          |          |          |           |        |
|                      |           |          |          |          |          |           |        |
|                      |           |          |          |          |          |           |        |
|                      |           |          |          |          |          |           |        |

3. Select the start date for the facility forecast from the search screen.

4. Select one or more facility tasks using the drop down arrow.

**NOTE:** If you select **Search** and no facility tasks are defined, OPERA queries and displays all facility tasks.

Once you perform a search, the Report button becomes available.

1. Select **Report** button to go to the Report parameters menu.

| <b>1</b> | 🧟 SHELL - Report Parameters 🛛 🛛 🗙 |              |              |                      |  |  |  |  |  |  |
|----------|-----------------------------------|--------------|--------------|----------------------|--|--|--|--|--|--|
|          |                                   | Facility F   | orecast      |                      |  |  |  |  |  |  |
|          | Preview                           | Print        | Eile         | Close                |  |  |  |  |  |  |
| ⁻ħe      | e report print                    | s out search | ned facility | v tasks and any asso |  |  |  |  |  |  |

The report prints out searched facility tasks and any associated codes for the five-day period beginning with the date defined in the search.

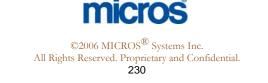

# **Guest Service** Status

The Guest Service Status screen is to set up and manage "Do Not Disturb" and "Make Up Room" guest service notations. The screen displays guest service statuses for all *currently occupied* rooms. A room can have a Do Not Disturb Status (DND), a Make Up Room (MUP) status, or no guest service status.

To use this feature:

- 1. From the main menu, select **Rooms Management** and **Housekeeping**.
- 2. Select Guest Service Status.

The **GUEST SERVICE STATUS** screen displays.

| Clea<br>I Dirty<br>I Out i | ·        | Pickup<br>Inspected<br>Out of Serv |           | Status<br>Room |       | <u>+</u>   |                    | Sean  |
|----------------------------|----------|------------------------------------|-----------|----------------|-------|------------|--------------------|-------|
| Room                       | Rm. Type | Room Status                        | FO Status | Service Status | Floor | Room Class | Reservation Status |       |
| 105                        | KSBS     | Inspected                          | 000       | •              | LOW   | JRS        | Arrived            |       |
| 115                        | KNGN     | Inspected                          | 000       |                | LOW   | STD        | Stayover           |       |
| 120                        | SDBN     | Inspected                          | 000       |                | LOW   | STD        | Stayover           |       |
| 121                        | KNGN     | Inspected                          | 000       |                | LOW   | STD        | Stayover           |       |
| 126                        | SDBN     | Inspected                          | occ       |                | LOW   | STD        | Stayover           |       |
| 302                        | SDBN     | Clean                              | occ       |                | HIGH  | STD        | Stayover           |       |
| 307                        | KNGN     | Clean                              | occ       |                | HIGH  | STD        | Stayover           |       |
| 308                        | KNGN     | Clean                              | occ       |                | HIGH  | STD        | Stayover           |       |
| 313                        | KNGN     | Dirty                              | occ       |                | HIGH  | STD        | Stayover           |       |
| 318                        | KNGN     | Dirty                              | 000       |                | HIGH  | STD        | Stayover           |       |
| 331                        | KNGN     | Dirty                              | 000       |                | 3RD F | STD        | Stayover           |       |
| 424                        | KNGN     | Dirty                              | 000       |                | 4TH F | STD        | Stayover           |       |
|                            |          |                                    | occ       |                | 4TH F |            | Stayover           | l Res |

- 3. Choose the appropriate search criteria and select the **Search** button. Opera selects all statuses by default; Service Status and Room default is blank.
  - **Resv.** displays the reservation associated with the highlighted room
  - **Report** previews and/or prints the hk\_details report, automatically filtered to show only occupied rooms.

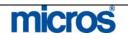

# **Additional Rooms Management Options**

# Out of Order / Out of Service

For whatever the reason a room becomes unavailable to guests, be it a mechanical failure with the room, or otherwise, OPERA makes it easy to mark the rooms and set them aside, preventing them from being reserved. The Out of Order (OOO) and Out of Service (OOS) option makes a room among the last to be sold or completely unavailable for sale due to maintenance issues.

Out of Order rooms deduct from inventory (made unavailable); while Out of Service rooms remain in inventory ("last resort" availability). Room blocks can be put OOO/OOS for any given date or period in the future.

**NOTE:** It is not possible to take an occupied or reserved room to a status of Out of Order.

To mark a room as Out of Order or Out of Service:

- 1. From the main menu, select Rooms Management.
- 2. Select **Out of Order/Service**.

The **OUT OF ORDER/SERVICE** screen displays.

| R | For D<br>Ro<br>Dom Cla |        | 4         | Show<br>Qut of<br>Out of |           |        |             | Search   |
|---|------------------------|--------|-----------|--------------------------|-----------|--------|-------------|----------|
| x | Room                   | Status | From Date | Through Date             | Return As | Reason | Description |          |
|   | 117                    | 00     | 11-08-06  | 11-11-06                 | Dirty     | REN    | Renovation  |          |
|   | 119                    | 00     | 11-08-06  | 11-11-06                 | Dirty     | REN    | Renovation  |          |
|   | 120                    | 00     | 11-08-06  | 11-11-06                 | Dirty     | REN    | Renovation  |          |
|   | 121                    | 00     | 11-08-06  | 11-11-06                 | Dirty     | REN    | Renovation  |          |
|   | 123                    | 00     | 11-08-06  | 11-11-06                 | Dirty     | REN    | Renovation  |          |
|   | 124                    | 00     | 11-08-06  | 11-11-06                 | Dirty     | REN    | Renovation  | Dețails  |
|   |                        |        |           |                          |           |        |             | Resv.    |
|   |                        |        |           |                          |           |        |             | Сору     |
|   |                        |        |           |                          |           |        |             | <br>New  |
|   |                        |        |           |                          |           |        |             | <br>⊑dit |
| _ |                        |        |           |                          |           |        |             |          |

By default, all rooms display in room number order. The top portion of the screen allows you to select search criteria. Checking the boxes in the **Show** field restricts the rooms displayed to OOO, OOS, or both. You can also search by date or room.

3. Select **New** to place a room on OOO or OOS status.

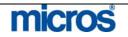

| 🧱 SHELL - Out of | f Order/Service - Nev | N           |               | X             |
|------------------|-----------------------|-------------|---------------|---------------|
| Room List        | 201                   |             |               | t             |
| From Room        |                       | 🛨 🛛 To R    | oom           | Ŧ             |
| From Date        | 11-10-06              | 🗰 Through I | Date 11-10-06 |               |
| Status           | Out of Service        | •           |               |               |
| Return Status    | Dirty                 | -           |               |               |
| Reason           | AC                    | 🛃 Air Condi | tioner        |               |
| Remarks          |                       |             |               | *<br>*        |
|                  |                       |             | <u>0</u> κ    | <u>C</u> lose |

You may enter room into OOO/OOS status by two possible methods.

- **Room List**-manually type in the room's numbers separated by a comma, or select the down arrow beside the field then mark all the rooms with an "X".
- From Room and To Room-all room numbers in between the rooms entered in this field get placed into OOO or OOS status.
- 4. Enter the **From Date** and **To Date**.
- 5. The **Status** field indicates whether the room goes into **Out of Order** or **Out of Service.**
- 6. **Return Status** indicates the housekeeping status the room returns too upon coming out of OOS or OOS status.
- 7. **Reason** indicates the general reason for the room going into OOS or OOO status.
- 8. **Remarks** is a free format text area to type in a more specific reason as to the change of status.
- 9. Select OK

Some additional options for the **OUT OF ORDER/SERVICE** screen are listed below:

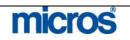

- Details allows you to view all current information on this room. •
- **Resv.** displays the reservation connected to the room, if any. .
- **Copy** duplicates the status of one entry, applying it to a number of rooms. For example, a carpet cleaner might come to clean the entire third floor at once. Opera enables you quickly handle large room groups by creating a single entry, selecting Copy, and entering all room numbers that will be out of order at the same time.
- Edit modifies an existing record. •

To remove a room from OOO/OOS before the default date passes, follow the steps below:

- 1. From the OUT OF ORDER/SERVICE screen, search for and highlight the room you wish to remove.
- 2. Select Delete.
- 3. Answer "Yes" to the message confirming the deletion.

**NOTE:** If you delete an out-of-order room for a future date, the status of the room will remain as it is currently. If you delete or change an active out-oforder setting (i.e., for today), OPERA will use the Status after Return setting for the room.

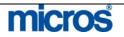

### **Room History**

The **Room History** option allows research on room numbers for many purposes. You may view reservations that occupied room numbers from any date in the past. With this feature, you can search for occupying guests for lost and found items.

To display a room's history, follow the steps below:

- 1. From the main menu, select Rooms Management.
- 2. Select Room History.

The **ROOM HISTORY** screen displays.

|      | Property DOCONENT |          | e Since 12/1<br>ard No. | 1/05 |           |         |        | Search   |
|------|-------------------|----------|-------------------------|------|-----------|---------|--------|----------|
| Room | Name              | Arrival  | Departure               | Prs  | Rate Code | Revenue | Rate   | <u>.</u> |
| 1920 | Slater, Todd      | 12/14/05 | 12/14/05                | 1/0  | CORP1     | 624.27  | 287.50 |          |
| 1920 | Pace, Marie       | 12/14/05 | 12/14/05                | 1/0  |           | 77.69   | 0.00   |          |
| 1920 | Slater, Todd      | 12/14/05 | 12/14/05                | 1/0  | CORP1     | 663.15  | 287.50 |          |
| 1920 | Delacorte, Sam    | 12/14/05 | 12/14/05                | 1.0  | SEASON2   | 573.49  | 250.00 |          |
|      |                   |          |                         |      |           |         |        | Profile  |
|      |                   |          |                         |      |           |         |        | Resv.    |
|      |                   | 1        |                         |      |           | _       |        |          |
|      |                   |          |                         |      |           |         |        |          |
|      |                   |          |                         |      |           |         |        |          |
|      |                   |          |                         |      |           |         |        |          |
|      |                   |          |                         |      |           |         |        |          |
|      |                   |          |                         |      |           |         |        |          |
|      |                   |          |                         |      |           |         |        | Reyenue  |
|      |                   |          | _                       |      |           |         |        | Eolio    |
|      |                   |          | 1                       |      |           |         |        | Close    |

- 3. In the top portion of the screen, enter any search criteria such as the **Room Number** you wish to view and select **Search**.
- 4. You may also select to see room that have **Departure Since** or even search for a past guest by **Credit Card No.**
- 5. To view guest information such as address or phone number, highlight the room record and select **Profile**.
- 6. To view the guest's reservation details, select Resv.
- 7. To view the revenue generated by the past guest or even to view folio details, select either **Revenue** or **Folio**.

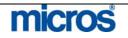

### **Overbooking**

If your hotel allows the management staff to establish overbooking or over-sell limits, use the **Overbooking** feature to assign the number of rooms you allow for oversell at the hotel. This feature allows you to establish an oversell number so that the hotel may sell its rooms to capacity.

To setup or view overbooking limits for the hotel, follow the steps below:

1. From the main menu, select Rooms Management and Overbooking.

The **OVERBOOKING SETUP** screen displays.

|          |            | Date 🛛    | Date 06-29-06 |            |  |  |  |
|----------|------------|-----------|---------------|------------|--|--|--|
| Date     | Room Class | Room Type | Overbooking   | No.to Sell |  |  |  |
| 06-29-06 |            | KNGN      | 10            | 42         |  |  |  |
| 06-29-06 |            | KSBS      | -1            | 25         |  |  |  |
| 06-30-06 |            | KNGN      | 10            | 42         |  |  |  |
| 06-30-06 |            | KSBS      | -1            | 25         |  |  |  |
| 07-01-06 |            | KNGN      | 10            | 42         |  |  |  |
| 07-01-06 |            | KSBS      | -1            | 25         |  |  |  |
| 07-02-06 |            | KNGN      | 10            | 42         |  |  |  |
| 07-02-06 |            | KSBS      | -1            | 25         |  |  |  |
| 07-03-06 |            | KNGN      | 10            | 42         |  |  |  |
| 07-03-06 |            | KSBS      | -1            | 25         |  |  |  |
| 07-04-06 |            | KNGN      | 10            | 42         |  |  |  |
| 07-04-06 |            | KSBS      | -1            | 25         |  |  |  |
| 07-05-06 |            | KNGN      | 10            | 42         |  |  |  |
| 07-05-06 |            | KSBS      | -1            | 25         |  |  |  |
|          | Physica    | I New     | Edit Delet    | te Close   |  |  |  |

2. To establish sell limits, select New.

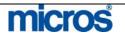

– Opera PMS Reference Manual

|                    | The <b>NEW NUMBER TO OVERBOOKING</b> screen displays.                                                                                                    |
|--------------------|----------------------------------------------------------------------------------------------------|
|                    | From Date       06-29-06         To       07-06-06         Sun       Mon       Tue         Wed       Thu       Fri         Sat       Image: Set Set Set Limit                                                                                                    |
|                    | Room Class<br>Room Type SJSN<br>Overbook Level 5<br>C Number C Percentage                                                                                                    |
|                    | <ol> <li>QK Qlose</li> <li>Enter the From Date/To for the dates to set overbooking limits.</li> <li>Check the days of week the limits apply.</li> <li>Click the drop down arrow next to the Room Type field to select the room type for overbooking.</li> <li>Select the Number or Percentage radio button to either set a specific overbooking number or rooms or a percentage of the total number of rooms by room type.</li> <li>Enter either the Overbook Number or Overbook Level.</li> </ol> |
|                    | <ul> <li>8. Select <b>OK</b>.</li> <li>Notice the limits set in the <b>Overbooking</b> column of the setup screen. To view the difference in the number of rooms left to sell and the overbooking limit, select <b>Physical</b>.</li> </ul>                                                                                                    |
| Occupancy<br>Graph | The <b>Occupancy Graph</b> is a wonderful tool for graphically viewing occupancy<br>activity at the hotel. Housekeeping and Maintenance departments also<br>commonly use this feature for scheduling purposes. For more details on<br>viewing and understanding the <b>Occupancy Graph</b> , refer to the<br>"Miscellaneous" chapter of this manual.                                                                                                    |

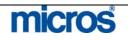

### **Maintenance**

The **Maintenance** feature gives the Engineering and Housekeeping department the ability to note a work order for a room that is in Out of Order status. This feature allows you to enter an action for the maintenance department to take on a room. From this, the engineer may print a report of all requests. Once all maintenance requests are attended to, the work orders may be resolved.

**NOTE:** Placing a maintenance order on a room number does not automatically place the room in Out of Order status nor is the room deducted from inventory. In addition, this is not a full-scale quality management system.

To place a work order into maintenance for a room, follow the steps below:

1. From the main menu, select Rooms Management and Maintenance.

The **MAINTENANCE** screen displays.

| Room  | Room [<br>Class [ |                  |           |         | Shov<br>CA<br>CR<br>CU |                    |               |             |   | Search      |
|-------|-------------------|------------------|-----------|---------|------------------------|--------------------|---------------|-------------|---|-------------|
| loom  | Туре              | Room Status      | FO Status | Reason  | Last Change            | User               | Resolved On   | Resolved By |   |             |
| 16    | KSBS              | Dirty            | VAC       | PLB     | 06-27-06               | SUPERVISOR         |               |             |   |             |
| 31    | KNGN              | Dirty            | VAC       | FURN    | 06-27-06               | SUPERVISOR         |               |             |   |             |
| 21    | SJSN              | Dirty            | VAC       | DOOR    | 06-27-06               | SUPERVISOR         | 06-27-06      | SUPERVISOR  |   |             |
|       | 1                 |                  |           | 🗑 Ro    | om Maintenan           | ce - New           |               | ×           |   | Print       |
|       | 1                 |                  | -         |         | Room 215               |                    | ±             | 1           | 6 | <br>Resolve |
|       |                   | 1                |           |         | Reason PLB             |                    | ±             | 1           |   |             |
|       |                   |                  |           | Ren     | harks                  |                    |               |             |   |             |
|       |                   |                  |           | - Plurr | bing to be chec        | ked - leakage arol | und sink. 📃 📥 |             |   |             |
| Rema  | rks               | <u>(</u>         |           |         |                        |                    |               |             |   | New         |
|       | alena.            |                  |           | _       |                        |                    |               | -           | 1 | ⊑dit        |
| Guest | says toil         | et always runnin | g         |         |                        |                    |               | 1   -       |   | Delete      |
|       |                   |                  |           |         |                        | Save               | Close         | 1 3         |   | Close       |

2. Select New.

The **ROOM MAINTENANCE – NEW** screen displays.

- 3. Click the drop down arrow next to the **Room** field and choose the room(s) for the work order.
- 4. Click the drop down arrow next to the **Reason** field to select from a list of pre-defined maintenance requests.
- 5. Enter any additional instructions or text for the work order in the **Remarks** field and select **Save**.

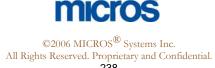

| — Opera PMS Reference Manu | Opera PMS Reference Manual                                                                                                    |  |  |  |  |  |  |
|----------------------------|----------------------------------------------------------------------------------------------------|--|--|--|--|--|--|
|                            | To print a report of all unresolved work orders, follow the steps below:                                                                                                    |  |  |  |  |  |  |
|                            | <ol> <li>From the MAINTENANCE screen, select the Unresolve radio button a<br/>the top of the screen and select Search to display unresolved work orders<br/>in the display grid.</li> <li>Select Print.</li> </ol> |  |  |  |  |  |  |
|                            | To resolve maintenance requests once completed, follow the steps below:                                                                                                    |  |  |  |  |  |  |
|                            | 1. From the <b>MAINTENANCE</b> screen, search for and highlight the room with a work order to resolve.                                                                                                    |  |  |  |  |  |  |
|                            | <ol> <li>Select <b>Resolve.</b></li> <li>Answer "Yes" to resolve the record.</li> </ol>                                                                                                    |  |  |  |  |  |  |

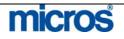

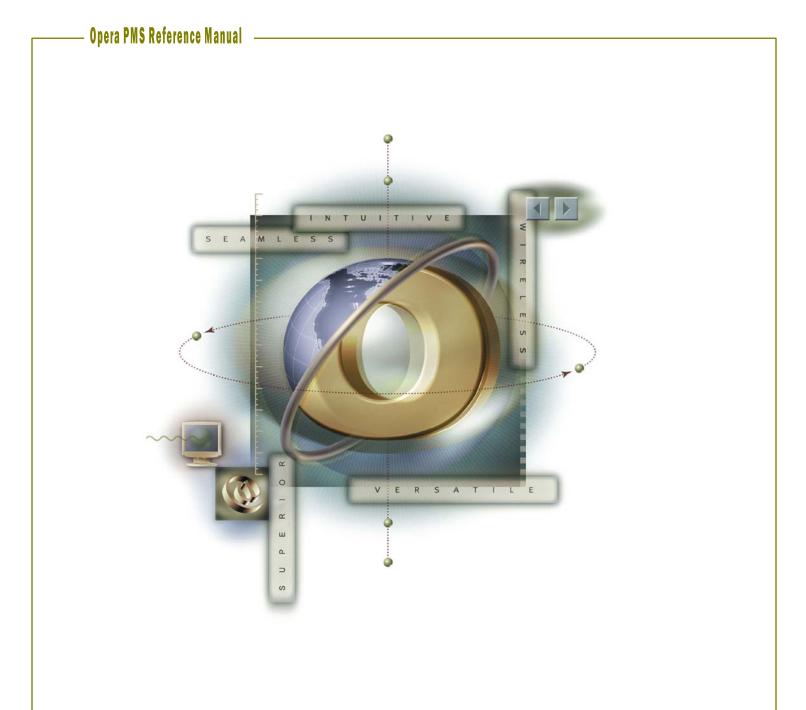

# **Chapter 7 – Accounts Receivable**

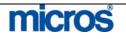

| <b>AR Overvie</b> |                                                                                                    |
|-------------------|----------------------------------------------------------------------------------------------------|
| AR Pre-           | There are four pre-requisites for direct bills to properly post to the AR Ledger.                                                                                                 |
| Requisites        | • A valid AR number must exist on the Company, Group or Source profile.<br>This indicates that Accounting validated the company's credit and<br>approves them for direct billing. |
|                   | • The charges that the company agrees to pay for must route to folio window "2" on the guest folio "owned" by the AR Profile.                                                     |
|                   | • The charges routed to the second folio window must have CL (City Ledger) or DB (Direct Bill) as the form of payment and settled to the appropriate transaction code.            |
|                   | • A Night Audit must complete on the business date the direct bill checkou occurs moving the folio balance to an invoice on the AR account.                                       |

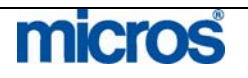

# **Transfer F/O Data**

Transfer F/O Data is a process that allows the user to view, edit and print all invoices before transferring them to the AR account. All invoices in the transfer bin total on the AR Ledger as accruals, but are not actual invoices until they transfer. This feature enables Accounting to check the accuracy of the companies billed for the invoices before they show up in the account.

**NOTE:** This feature is only available if the AR application setting "Auto Transfer Folios" is NOT active. If this setting is active, the Transfer F/O Data bin does not exist and invoices transfer to their appropriate AR accounts in the AR ledger during the audit following the guests' checkout date.

Follow the steps below to transfer outstanding invoices from the Transfer F/O Data bin to the AR Ledger:

- 1. From the main menu, select **AR**.
- 2. Select Transfer F/O Data.

#### The **TRANSFER ACCRUALS TO AR** screen displays.

| 3          | From Date       |             | Folio No.          | /        | Account Name |           |             | Search<br>All |
|------------|-----------------|-------------|--------------------|----------|--------------|-----------|-------------|---------------|
|            | To Date 11-01-0 | 16          | Invoice No.        |          | Name         |           |             | None          |
|            | Account Name    | Account No. | Name               | Date     | Amount       | Folio No. | Invoice No. |               |
| The second | Applebees       | 987APPL     | Black, Darren      | 10-01-06 | 665.00       | 396       | 3           |               |
|            | Universal Hotel | 111222333   | Flanagan, Patricia | 10-01-06 | 150.00       | 399       | 4           |               |
|            |                 |             | i i                |          |              |           |             |               |
|            |                 |             |                    |          |              |           |             |               |
|            |                 |             |                    | _        | _            |           |             |               |
| 1          | -               |             |                    |          |              |           |             | Eolio         |
|            | 2               |             |                    | _        | -            |           |             | Transfe       |
|            |                 |             |                    |          | -            |           | -           | Details       |

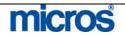

The Transfer accruals to AR screen displays all folios from the previous business day checked out to the DB transaction code. Check Outs for today do not display in the bin until a Night Audit runs.

- 3. To search for transactions for a specific date, enter the date in the **From Date** and **To Date** fields.
- 4. Verify that each folio invoice belongs to the correct AR account.
- 5. If an invoice needs adjusting to belong to another account, highlight the invoice in question and select **Edit**.
- 6. When the **PROFILE SEARCH** screen displays, use the search criteria to locate the appropriate company responsible for that invoice
- 7. Highlight the desired company and select **OK** to save.
- 8. To see folio detail on the invoice, highlight the desired invoice and select **Details**.

**NOTE:** You cannot make adjustments from this screen. Adjustments are only possible on folios once the invoice exists on the AR account.

- If necessary, print a copy of the folio by selecting Folio. Print individual folios for each invoice by placing an "X" next to each invoice before selecting Folio. To print all folios for all invoices, select the All option before selecting Folio.
- 10. After printing, choose **Transfer** send all selected invoices to their corresponding account in the AR ledger. This options transfer only those invoices marked with an "X". There is also **All**, which marks all invoices to transfer to the AR ledger for that business date at the same time.

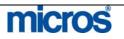

# **Account Maintenance**

### New AR Account

Creating a new AR account may happen in several places. Since most AR accounts are for companies, it is most natural to create a new account from within the Company profile. However, if creating multiple accounts at one time, we suggest using the AR module.

Follow the steps below to create a new AR account:

- 1. From the main menu, select **AR**.
- 2. Select Account Maintenance
- 3. Enter your **Password** in the **CASHIER LOGIN** screen and select Login.

| Account Name From Account No. To Account No. Account Yop |             | ଙ All<br>← Open Balance<br>← No <u>B</u> alance |                |      |          | Searci |
|----------------------------------------------------------|-------------|-------------------------------------------------|----------------|------|----------|--------|
| Account Name                                             | Account No. | Balance                                         | Contact        | Type | City     |        |
| Applebees                                                | 987APPL     | 1,315.00                                        | Buddy Holiday  | CP   | Mason    |        |
| Kings Travel                                             | 1223455677  | 0.00                                            | Terny King     | TA   | Luton    |        |
| Marriott International                                   | 1244MARR    | -181.00                                         | Marnie Gautsch | CP   | Bethesda |        |
| Universal Hotel                                          | 111222333   | 150.00                                          |                | CP   |          |        |
|                                                          |             |                                                 |                |      |          |        |
|                                                          |             |                                                 |                |      |          |        |
|                                                          |             |                                                 |                |      |          | Opțion |
|                                                          |             | -                                               |                |      |          | Deleti |
|                                                          |             |                                                 |                |      |          | New    |
|                                                          |             |                                                 |                |      |          | Selec  |
|                                                          |             | -                                               |                |      |          |        |

The **AR ACCOUNT SEARCH** screen displays.

- 4. Enter either the **Account Name** or **Account Number** and select **Search** to display specific accounts.
- 5. If no account exists for the company, select New.
- 6. Use the **PROFILE SEARCH** screen to locate an existing profile or create a **New** one.

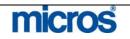

Opera PMS Reference Manual \_

| 1              | Setup Account for BANK OF AMERICA                                                                                                    |                                                                                                    |
|----------------|----------------------------------------------------------------------------------------------------|----------------------------------------------------------------------------------------------------|
|                | Account Type CP ± Corporate Accounts                                                                                                    |                                                                                                    |
|                | Account Number BOA1234 Status                                                                                                    |                                                                                                    |
|                | Credit Limit 10,000.00 Flagged                                                                                                    |                                                                                                    |
|                |                                                                                                    |                                                                                                    |
|                | Contact John Smith                                                                                                    |                                                                                                    |
|                | Phone / FAX 2138374235                                                                                                    |                                                                                                    |
|                | Email jsmith@bankofamerica.com                                                                                                    |                                                                                                    |
|                | AR Address Senior Sales Training Officer                                                                                                    |                                                                                                    |
|                | 555 S Flower St                                                                                                    |                                                                                                    |
|                |                                                                                                    |                                                                                                    |
|                | City Los Angeles                                                                                                    |                                                                                                    |
|                | Postal Code 90007                                                                                                    |                                                                                                    |
|                | Country / State US ± CA                                                                                                    |                                                                                                    |
|                | Reference Currency EUR ± Last Reminder Sent to                                                                                                    |                                                                                                    |
|                | Last Statement Sent Last Statement Sent Last Statement Sent Last Statement Sent Last Statement Sent to                                                                                                    |                                                                                                    |
|                | Last Statement Sent to                                                                                                    |                                                                                                    |
|                | Include in Batch Stmt 🗹 Permanent Account 🗹                                                                                                    | 5                                                                                                    |
| 7.             | Click the drop down arrow next to <b>Account Type</b> to select the h account type (i.e. Corporate Accounts). Account types usually di                                                                                                    |                                                                                                    |
| 8.<br>9.       | account type (i.e. Corporate Accounts). Account types usually di<br>hotel to hotel and are setup for varying reminder letter cycles.<br>Enter the <b>Account Number</b> . Account numbers are defined you<br>Usually, they follow some pattern and the Accounting office sets<br>for all accounts. Depending on your hotel's application settings,<br>may auto-generate or you may enter the number manually.<br>Enter the <b>Credit Limit</b> to define how much the Accounting dep<br>approves for use on this account. This does not limit the accoun<br>but rather flags the account on reports if there are outstanding ba<br>exceed the account's credit limit. Depending on your hotel's app<br>settings, you may have a default credit limit assigned for accounts<br>. Select <b>Flagged</b> for the account only if the account has a " <b>Restrice</b>                                                                                                    | ffer from<br>ir hotel.<br>that patte<br>this numb<br>artment<br>it from use<br>clances that<br>lication<br>s.                                                                                       |
| 8.<br>9.<br>1( | account type (i.e. Corporate Accounts). Account types usually di<br>hotel to hotel and are setup for varying reminder letter cycles.<br>Enter the <b>Account Number</b> . Account numbers are defined you<br>Usually, they follow some pattern and the Accounting office sets<br>for all accounts. Depending on your hotel's application settings,<br>may auto-generate or you may enter the number manually.<br>Enter the <b>Credit Limit</b> to define how much the Accounting dep<br>approves for use on this account. This does not limit the accoun<br>but rather flags the account on reports if there are outstanding ba<br>exceed the account's credit limit. Depending on your hotel's app<br>settings, you may have a default credit limit assigned for accounts<br>. Select <b>Flagged</b> for the account only if the account has a " <b>Restric</b><br>to deactivate the account for direct billing.                                                                                                    | ffer from<br>ir hotel.<br>that patte<br>this numl<br>artment<br>it from us<br>lances th<br>lication<br>s.<br>cted" stat                                                                             |
| 8.<br>9.<br>1( | <ul> <li>account type (i.e. Corporate Accounts). Account types usually di hotel to hotel and are setup for varying reminder letter cycles. Enter the Account Number. Account numbers are defined you Usually, they follow some pattern and the Accounting office sets for all accounts. Depending on your hotel's application settings, may auto-generate or you may enter the number manually. Enter the Credit Limit to define how much the Accounting dep approves for use on this account. This does not limit the account but rather flags the account on reports if there are outstanding ba exceed the account's credit limit. Depending on your hotel's app settings, you may have a default credit limit assigned for accounts. Select Flagged for the account only if the account has a "Restrict to deactivate the account for direct billing.</li> <li>Enter the Contact and AR address, phone, or fax information</li> </ul>                                                                                                    | ffer from<br>ir hotel.<br>that patter<br>this number<br>artment<br>it from us<br>alances the<br>lication<br>s.<br>cted" state<br>h. If the                                                          |
| 8.<br>9.<br>1( | <ul> <li>account type (i.e. Corporate Accounts). Account types usually di hotel to hotel and are setup for varying reminder letter cycles. Enter the Account Number. Account numbers are defined you Usually, they follow some pattern and the Accounting office sets for all accounts. Depending on your hotel's application settings, may auto-generate or you may enter the number manually. Enter the Credit Limit to define how much the Accounting dep approves for use on this account. This does not limit the account but rather flags the account on reports if there are outstanding ba exceed the account's credit limit. Depending on your hotel's app settings, you may have a default credit limit assigned for accounts. Select Flagged for the account only if the account has a "Restrict to deactivate the account for direct billing.</li> <li>Enter the Contact and AR address, phone, or fax information account contact or communication information differs from that</li> </ul>                                                                                                    | ffer from<br>ir hotel.<br>that patte<br>this numl<br>artment<br>it from us<br>lances th<br>lication<br>s.<br>cted" stat                                                                             |
| 8.<br>9.<br>1( | <ul> <li>account type (i.e. Corporate Accounts). Account types usually di hotel to hotel and are setup for varying reminder letter cycles. Enter the Account Number. Account numbers are defined you Usually, they follow some pattern and the Accounting office sets for all accounts. Depending on your hotel's application settings, may auto-generate or you may enter the number manually. Enter the Credit Limit to define how much the Accounting dep approves for use on this account. This does not limit the account but rather flags the account on reports if there are outstanding ba exceed the account's credit limit. Depending on your hotel's approvers for accounts. Select Flagged for the account only if the account has a "Restrict to deactivate the account for direct billing.</li> <li>Enter the Contact and AR address, phone, or fax information account contact or communication information differs from that profile, be certain to change those details here. Changing these d</li> </ul>                                                                                                  | ffer from<br>ir hotel.<br>that patte<br>this numl<br>artment<br>it from us<br>lances th<br>lication<br>s.<br>cted" stat                                                                             |
| 8.<br>9.<br>1( | <ul> <li>account type (i.e. Corporate Accounts). Account types usually di hotel to hotel and are setup for varying reminder letter cycles. Enter the Account Number. Account numbers are defined you Usually, they follow some pattern and the Accounting office sets for all accounts. Depending on your hotel's application settings, may auto-generate or you may enter the number manually. Enter the Credit Limit to define how much the Accounting dep approves for use on this account. This does not limit the account but rather flags the account on reports if there are outstanding ba exceed the account's credit limit. Depending on your hotel's app settings, you may have a default credit limit assigned for accounts. Select Flagged for the account only if the account has a "Restrict to deactivate the account for direct billing.</li> <li>Enter the Contact and AR address, phone, or fax information account contact or communication information differs from that profile, be certain to change those details here. Changing these d change the information on the existing profile.</li> </ul> | ffer from<br>ir hotel.<br>that patter<br>this number<br>artment<br>it from us<br>alances the<br>lication<br>s.<br>cted" state<br>n. If the<br>on the<br>letails will                                |
| 8.<br>9.<br>1( | <ul> <li>account type (i.e. Corporate Accounts). Account types usually di hotel to hotel and are setup for varying reminder letter cycles. Enter the Account Number. Account numbers are defined you Usually, they follow some pattern and the Accounting office sets for all accounts. Depending on your hotel's application settings, may auto-generate or you may enter the number manually. Enter the Credit Limit to define how much the Accounting dep approves for use on this account. This does not limit the account but rather flags the account on reports if there are outstanding ba exceed the account's credit limit. Depending on your hotel's app settings, you may have a default credit limit assigned for accounts. Select Flagged for the account only if the account has a "Restrict to deactivate the account for direct billing.</li> <li>Enter the Contact and AR address, phone, or fax information account contact or communication information differs from that profile, be certain to change those details here. Changing these d change the information on the existing profile.</li> </ul> | ffer from<br>ir hotel.<br>that patter<br>this numl<br>artment<br>it from us<br>ilances the<br>ilication<br>s.<br>cted" stat<br>n. If the<br>on the<br>letails will<br>eck boxes                     |
| 8.<br>9.<br>10 | <ul> <li>account type (i.e. Corporate Accounts). Account types usually di hotel to hotel and are setup for varying reminder letter cycles. Enter the Account Number. Account numbers are defined you Usually, they follow some pattern and the Accounting office sets for all accounts. Depending on your hotel's application settings, may auto-generate or you may enter the number manually. Enter the Credit Limit to define how much the Accounting dep approves for use on this account. This does not limit the account but rather flags the account on reports if there are outstanding ba exceed the account's credit limit. Depending on your hotel's app settings, you may have a default credit limit assigned for accounts. Select Flagged for the account only if the account has a "Restrict to deactivate the account for direct billing.</li> <li>Enter the Contact and AR address, phone, or fax information account contact or communication information differs from that profile, be certain to change those details here. Changing these d change the information on the existing profile.</li> </ul> | ffer from<br>ir hotel.<br>that patter<br>this numl<br>artment<br>it from us<br>ilances the<br>ilication<br>s.<br>cted" stat<br>n. If the<br>on the<br>letails will<br>eck boxes                     |
| 8.<br>9.       | <ul> <li>account type (i.e. Corporate Accounts). Account types usually di hotel to hotel and are setup for varying reminder letter cycles. Enter the Account Number. Account numbers are defined you Usually, they follow some pattern and the Accounting office sets for all accounts. Depending on your hotel's application settings, may auto-generate or you may enter the number manually. Enter the Credit Limit to define how much the Accounting dep approves for use on this account. This does not limit the account but rather flags the account on reports if there are outstanding ba exceed the account's credit limit. Depending on your hotel's app settings, you may have a default credit limit assigned for accounts. Select Flagged for the account only if the account has a "Restrict to deactivate the account for direct billing.</li> <li>Enter the Contact and AR address, phone, or fax information account contact or communication information differs from that profile, be certain to change those details here. Changing these d change the information on the existing profile.</li> </ul> | ffer from<br>that patter<br>that patter<br>that patter<br>that patter<br>that patter<br>artment<br>t from use<br>lances the<br>lication<br>s.<br>cted" state<br>on the<br>letails will<br>eck boxes |

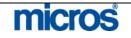

# **View AR** Accounts

Follow the steps below to access and view an AR Account and invoice details:

- 1. From the main menu, select **AR**.
- 2. Select Account Maintenance.
- 3. Enter your **Password** at the **CASHIER LOGIN** screen and select Login.
- 4. Use the Account Name or From Account No. fields to search for the account and select Search.
- 5. Highlight the account and choose Select.

|         |          |               | C All Invoices<br>C Open Invoices<br>Payments Only |             |           | Folio No<br>Invoice No |       | ite      | Da  |
|---------|----------|---------------|----------------------------------------------------|-------------|-----------|------------------------|-------|----------|-----|
|         | 150.00   | unt Balance 🦳 | Acci                                               |             |           | 111222333              | tel - | ersal Ho | niv |
|         | <u>.</u> | Open          | Amount                                             | Invoice No. | Folio No. | ame                    | Na    | Date     | +   |
|         | 150.00   | 50.00         |                                                    | 9           | 39        | anagan, Patricia       | Fit   | 10-01-06 |     |
|         |          |               |                                                    |             |           |                        |       |          |     |
|         |          |               |                                                    |             |           |                        | _     |          |     |
|         |          |               |                                                    |             |           |                        |       |          |     |
|         |          |               |                                                    |             |           |                        | _     |          | _   |
| New     |          |               |                                                    | _           |           |                        | _     |          |     |
| Edit    |          |               |                                                    | -           |           |                        | -     |          |     |
| Invoid  |          |               |                                                    |             | _         |                        |       |          | -   |
| Paym    |          |               | -                                                  |             | -         |                        | -     |          | -   |
| Compr   |          |               |                                                    |             |           |                        |       |          | -   |
| - COUDA |          |               | -                                                  | -           | -         |                        | -     | -        | -   |
|         |          |               |                                                    | -           | -         |                        | -     |          | -   |
|         |          |               |                                                    |             |           |                        |       | -        | 1   |
|         |          |               |                                                    |             |           |                        |       |          | -   |
|         |          |               |                                                    |             |           |                        | -     |          |     |
|         |          | 4             |                                                    |             | 1         |                        | -     | 10       | -   |
| Option  | > >>     |               | 1                                                  |             |           |                        | sal   | Univers  | <   |

The Account Name and number display in the upper left corner. The Account **Balance** displays in the upper right corner for all open invoices.

In the center screen, invoices display. Displayed is the invoice **Date**, **Name** of the guest, the original Folio No. and the new Invoice No., the original Amount of the invoice and the **Open** balance on the invoice (usually on different if a partial payment exists on the invoice).

Along the top of the screen is a search area. It is possible to locate an invoice by Folio No., Invoice No. or transfer Date.

To view only payments posted to the account, mark Payments Only. To view only invoices with open balances, select Open Invoices. To view all invoices (both paid and outstanding) select All Invoices.

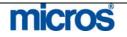

|                                                       | <ul> <li>Edit - edits th</li> <li>Invoice - disp</li> <li>Payment - ap</li> <li>Compress - approved the section of the section of the section</li></ul> | s a new AR inv<br>ne invoice histo<br>plays folio detai<br>oplies a paymen<br>combines multi<br>on compressing<br>s chapter.<br>splays the AR in | bry for the sel<br>ils on the sel<br>t to the sele<br>ple invoices<br>invoices, se | elected invoice<br>lected invoice<br>ected invoice<br>selected into<br>ee the "Comp | one invoice (fo<br>ress Invoices" | or                                  |
|-------------------------------------------------------|----------------------------------------------------------------------------------------------------|----------------------------------------------------------------------------------------------------|------------------------------------------------------------------------------------|-------------------------------------------------------------------------------------|-----------------------------------|-------------------------------------|
| <b>View and<br/>Modify AR<br/>Invoice<br/>Details</b> | History)<br>When viewing invoic<br>screen. This allows y<br>adjustments or post r<br>Follow the steps below<br>1. From the ACCO<br>wish to see details<br>The INVOICE DE'<br>Maree Flanagan, Patricia<br>Group Company Universal Hotel                                                                                                    | es, the folio det<br>ou to investigat<br>new charges to<br>ow to view the f<br><b>UNT MAINT</b><br>s and select <b>Inv</b>                       | Tails from the tee the details the invoice.                                        | e original gues<br>s of a particula<br>of an invoice:                               | st stay display<br>ar invoice and | on the<br>make                      |
|                                                       | Account No. 111222333 Date Code Description                                                                                                    | Amount                                                                                                    | Supplement                                                                         | Rate                                                                                | 250.00 EUR                        |                                     |
|                                                       | 09-01 50700 HSIA Sales<br>09-01 50200 Access Call                                                                                                    |                                                                                                    |                                                                                    |                                                                                     |                                   | <u>o</u> st<br>ljust<br>plio<br>dit |

BILLING screen.

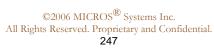

micros

|                                        | <ol> <li>To apply a charge to the existing invoice directly in the AR account, select<br/>Post. The same posting screen you see in the Cashiering module appears.</li> <li>To post an adjustment to an existing charge on an invoice, highlight the<br/>existing charge and select Adjust. See the "Adjusting Charges on an AR<br/>Invoice" section of this chapter for more details.</li> <li>To print the folio, select Folio.</li> <li>To modify transaction details, such as a reference or supplement line, on a<br/>particular charge, highlight that charge and select Edit.</li> <li>To view or modify the individual guest profile that belongs to that invoice,<br/>select Profile.</li> <li>To close the AR INVOICE DETAILS screen and return to the<br/>ACCOUNT MAINTENANCE screen, select Close.</li> </ol> |
|----------------------------------------|----------------------------------------------------------------------------------------------------|
| <b>Create a<br/>New AR<br/>Invoice</b> | In some instances, it is necessary to create an invoice directly in the AR account.<br>Follow the steps below to create a new invoice directly in the AR ledger:<br>1. From the ACCOUNT MAINTENANCE screen, select New.<br>The NEW INVOICE screen displays.<br>Mig RESLU - New Invoice                                                                                                    |
|                                        | Market A/R  Accounts Receivable Source A/R A/R  A/R Accounts Room Class PSEU Pseudo Room Invoice Supplement Lunch Banquet Invoice Reference Conference Room A                                                                                                    |
|                                        | <ul> <li>QK Qlose</li> <li>2. Enter the Market, Source, Room Class, and any Invoice Supplement or Invoice Reference details desired. Typically, the hotel predefines these for a new invoice in AR configuration.</li> <li>3. Select OK to continue.</li> <li>The POSTING screen displays.</li> </ul>                                                                                                    |
|                                        | <ul> <li>Enter the charges to post (as explained in the Cashiering chapter) and select <b>Pos</b></li> <li>4. A message displays asking if you would like to print a folio for the invoice.<br/>Answer <b>Yes</b> to print the invoice or <b>No</b> to decline.</li> </ul>                                                                                                    |

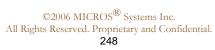

# Adjust an AR Invoice

It is possible to adjust charges on an invoice after the invoice reaches the AR account. Any adjustments made to an invoice in AR will not reflect in Folio History on that folio in the Cashiering module.

Follow the steps below to adjust a charge on an invoice:

- 1. Highlight the desired invoice in the **ACCOUNT MAINTENANCE** screen and select **Invoice**.
- 2. Select Adjust.

The ADJUST TRN. CODES POSTINGS screen displays.

| THE GOUL              | 50200         | <u>+</u>       |      |
|-----------------------|---------------|----------------|------|
| Begin Date            | 09-01-06      |                |      |
| End Date              | 09-01-06      |                |      |
| Amount     Percentage | -10.0         | 10]            |      |
| leason Code           |               |                |      |
|                       | Guest Cor     | nplain         |      |
| Reason Text           |               |                |      |
| Guest charged \$10    | 0.00 more tha | an expected fo | or 🔺 |
| Access Call.          |               |                |      |

- 4. To adjust multiple dates for the same transaction code, enter a **Begin Date** and **End Date**.
- 5. Enter an **Amount** or **Percentage** to adjust. Be certain to enter a "-"sign when reducing a charge on the folio.
- 6. Enter the Reason Code for the adjustment and any additional Reason Text.
- 7. Select **OK** to save.

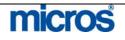

# Apply an Unallocated Payment

Sometimes, you receive a payment on an account that does not directly apply to specific invoices. An unallocated payment applies a credit to the total account balance and not a specific invoice. Even though an unallocated payment applies to the total account balance, individual invoices continue to age (even if the account balance is zero). Therefore, in every situation possible, apply payments on accounts directly to invoices.

Follow the steps below to apply an unallocated payment to an AR account:

1. From the **ACCOUNT MAINTENANCE** screen, select **Payment** without marking or highlighting any invoices.

| Payment Code 9002 ± Check<br>Currency USD ± US Dolla |     |
|------------------------------------------------------|-----|
| Amount 200.00 USD                                    | r . |
| Supplement Check #1234                               |     |
| C Apply Payment                                      |     |
| Unallocated payment                                  |     |
| Apply payment to oldest charges                      |     |
| Apply payment to marked charges                      |     |
| ${f C}$ Apply payment selectively                    |     |
|                                                      |     |

- 2. Enter the **Payment Code** and **Amount** as well as any **Supplement** or **Reference** information (i.e. check numbers).
- 3. Select the Unallocated Payment option.
- 4. Select **OK**.

**NOTE:** Applying a credit has reduced the account balance, but the invoices still age and continue to age until paid in full. To close an invoice and stop it from aging, a payment must apply directly to the invoice.

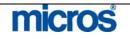

# Applying Payments to Oldest Invoices or Selectively

When you receive a payment on an invoice, correct procedure is to apply the payment directly to that invoice. However, there are instances where invoices have aged seriously and you choose to apply a payment to the oldest invoices. IN addition, there are also times when a check arrives from a company that includes payment for multiple invoices.

Follow the steps below to apply a payment to the oldest invoices:

1. From the **ACCOUNT MAINTENANCE** screen, place an "**X**" next to the invoice(s) you wish to pay and select **Payment**.

| Payment Code<br>Currency |                  |        | 6 |
|--------------------------|------------------|--------|---|
| Amount                   | 200.             | 00 EUR |   |
| Supplement               |                  |        |   |
| Reference                |                  |        |   |
| Apply Payment            |                  |        |   |
| ☐ Unallocated pay        | ment             |        |   |
| Apply payment to         | o oldest charges | 5      |   |
| Apply payment to         | marked charge    | es     |   |
| C Apply payment ≤        | electively       |        |   |
|                          |                  |        |   |

- 3. Select the Apply payment to oldest charges option.
- 4. Select **OK**.

This applies the credit in order of age of the invoice.

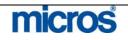

Follow the steps below to apply a payment selectively to several invoices:

- 1. From the **ACCOUTN MAINTENANCE** screen, place and "X" next to the invoice(s) you wish to pay and select **Payment**.
- 2. Enter the **Payment Code** and **Amount** as well as any **Supplement** or **Reference** information (i.e. check numbers).
- 3. Select the **Apply payment selectively** option.

The **APPLY CREDIT SELECTIVELY** screen displays.

| Post Date      | Name               | Folio No. | Invoice No. | Paid | Balance             | Apply             |
|----------------|--------------------|-----------|-------------|------|---------------------|-------------------|
| 10-01-06       | Flanagan, Patricia | 399       | 4           | 0.00 | 140.00              | 100.00            |
| 12-01-06       | Universal Hotel    | 416       | 5           | 0.00 | 500.00              | 100.              |
|                |                    |           |             |      |                     |                   |
|                |                    |           |             |      |                     |                   |
|                |                    |           |             |      |                     |                   |
|                |                    |           |             |      |                     |                   |
|                |                    |           |             |      |                     |                   |
| Payment        | 200.00             |           |             |      |                     |                   |
| Total Selected | 100.00             |           |             |      |                     |                   |
| Remaining      | 100.00             |           |             |      | Pay Euli <u>P</u> o | ist <u>C</u> lose |

4. Highlight the invoice to apply credit and use either the **Pay Full** option or type the amount to pay in the **Apply** field.

**NOTE:** Note the **Remaining** balances at the bottom of the screen. This is useful when applying payments selectively to indicate how much remains on the payment.

5. Apply the total credit available in the payment and select **Post**.

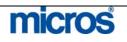

#### Apply Payment and Close an Invoice

Another way of making payments on AR accounts is paying an invoice directly. Use the **Payment** option when posting collected payments on specific invoices individually intended to close the invoice.

Follow the steps below to post a payment and close an invoice:

- 1. Search for the invoice to pay on the ACCOUNT MAINTENANCE screen.
- 2. Highlight the desired invoice to pay, place an "X" next to the invoice, and select **Payment**.

| Payment Code 92100 🛨 A/R - Chec | que        |
|---------------------------------|------------|
| Currency EUR 🛓 Euro Curre       | ency       |
| Amount 500.00 EUR               |            |
| Supplement                      |            |
| C Apply Payment                 |            |
| C Unallocated payment           |            |
| Apply payment to oldest charges |            |
| Apply payment to marked charges |            |
| C Apply payment selectively     |            |
|                                 | Post Close |

- 3. Select the **Payment Code** and enter the **Amount**. The amount defaults to the invoice balance.
- 4. Choose to Apply payment to marked charges.
- 5. Enter any **Supplement** or **Reference** information needed.
- 6. Select **Post**.

The invoice is now fully paid and closed.

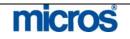

## Unapply Payment – Write Off

There are times when we need to reverse a credit or payment (usually when posted in error). For this situation, use the **Unapply** credit feature. Unapplying a payment does not reverse the payment from the account. Usually, after a credit unapplies from an invoice, we write the balance of the invoice off by making an invoice adjustment.

Follow the steps below to **Unapply** a credit or payment:

- 1. Locate the invoice on the **ACCOUNT MAINTENANCE** screen.
- 2. Highlight the invoice and right-click to choose **Unapply**.

| D  | ate (     | Folio<br>Invoice   | 101520 C  |             | <ul> <li>○ All Invoices</li> <li>○ Open Invoices</li> <li>○ Payments Only</li> </ul> |              |          | Searc <u>t</u><br>Details |
|----|-----------|--------------------|-----------|-------------|--------------------------------------------------------------------------------------|--------------|----------|---------------------------|
| iv | ersal Hot | el - 111222333     |           |             | Acci                                                                                 | ount Balance | 390.00   |                           |
| ÷  | Date      | Name               | Folio No. | Invoice No. | Amount                                                                               | Open         | <u> </u> |                           |
|    | 10-01-06  | Flanagan, Patricia | 399       |             |                                                                                      | 40.00        | 140.00   |                           |
|    | 12-01-06  | Universal Hotel    | 416       | Edit        | ·                                                                                    | 500.00       | 250.00   |                           |
| _  |           |                    |           | Unca        | mpress                                                                               |              |          |                           |
| _  |           |                    |           | Unap        |                                                                                      |              |          |                           |
| _  |           |                    |           |             | rse Paymeh\$                                                                         |              |          |                           |
| -  |           |                    |           | Eirst       |                                                                                      | 1            |          | New                       |
| -  |           |                    |           | Last        | -                                                                                    |              |          | Edit                      |
| -  |           |                    |           |             |                                                                                      |              |          | Invoice                   |
|    |           |                    |           |             |                                                                                      |              |          | Paymer                    |
|    |           |                    |           |             |                                                                                      |              |          | Compre                    |
|    |           |                    |           |             |                                                                                      |              |          |                           |
| _  |           |                    |           |             |                                                                                      |              |          |                           |
| _  |           |                    |           |             |                                                                                      |              |          |                           |
| _  |           |                    |           |             |                                                                                      |              |          |                           |
| _  |           |                    |           |             |                                                                                      |              |          |                           |
| ~  | Univers   | al                 | 1         |             | ĺ.                                                                                   | 1            | 2 2      | -                         |
|    |           |                    |           |             |                                                                                      |              |          | Opțion                    |

The payment originally applied to that invoice now appears as a separate line item. The invoice returns to an "Open" status as well.

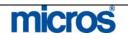

## Reverse **Payment**

After unapplying a payment or credit on an invoice, the credit either remains unallocated on the account or is reversed and taken completely off the account.

Follow the steps below to **Reverse** a payment made in error:

- 1. Locate the payment in the **ACCOUNT MAINTENANCE** screen.
- 2. Highlight the payment and right-click to select Reverse Payment.

**NOTE:** You cannot reverse a payment if it still applies to an invoice. To unapply the payment from the invoice first, refer to the "Unapply Payment" section of this chapter.

|          | RE: | BLU - Account I      | Maintenance (Unive               | rsal Hotel - 11 | 1222333)  |                         |                          |                   |                   | ×         |                 |   |
|----------|-----|----------------------|----------------------------------|-----------------|-----------|-------------------------|--------------------------|-------------------|-------------------|-----------|-----------------|---|
|          |     | Date                 |                                  | Folio No. [     |           |                         | C All Invoi<br>C Ogen In |                   |                   | Search    |                 |   |
|          |     |                      |                                  | Invoice No.     |           |                         | E Paymer                 |                   |                   | Details   |                 |   |
|          | Uni | iversal Hot          | el - 111222333                   | i               |           |                         |                          | Account Balance [ | 540.00            |           |                 |   |
|          | ×   | + Date               | Name                             |                 | Folio No. | Invoice No.             | Amount                   | Open              | <u> </u>          |           |                 |   |
|          |     | 10-01-06             | Flanagan, Patrici                | a               |           | 399                     | 4                        | 140.00            | 140.00            |           |                 |   |
|          |     | 12-01-06<br>12-01-06 | Universal Hotel<br>*A/R - Cheque |                 |           | 416                     | 5                        | 500.00<br>-100.00 | 500.00<br>-100.00 |           |                 |   |
|          |     | 12-01-00             | Witte Cheque                     |                 |           | Edit                    |                          | -100.00           |                   |           |                 |   |
|          |     |                      |                                  |                 |           | Uncompress              |                          |                   |                   |           |                 |   |
|          |     |                      |                                  |                 |           | Unapply<br>Reverse Paym | ant                      |                   |                   | New       |                 |   |
|          | -   |                      |                                  |                 | -         | Eirst                   | 15                       |                   |                   | Edit      |                 |   |
|          |     |                      |                                  |                 |           | Last                    |                          |                   |                   | Invaice   |                 |   |
|          |     |                      |                                  |                 |           |                         |                          |                   |                   | Payment   |                 |   |
|          |     |                      |                                  |                 |           |                         |                          |                   |                   | Compress  |                 |   |
|          | -   | 1                    |                                  |                 | -         |                         | -                        |                   |                   |           |                 |   |
|          | -   |                      |                                  |                 |           |                         |                          |                   |                   |           |                 |   |
|          |     |                      |                                  |                 |           |                         |                          |                   |                   |           |                 |   |
|          |     |                      |                                  |                 |           |                         |                          |                   |                   | į.        |                 |   |
|          |     | < Universa           | al                               | 1               | 1         |                         | 1                        | 1                 |                   | 1         |                 |   |
|          |     |                      |                                  |                 |           |                         |                          |                   |                   | Options   |                 |   |
|          |     |                      | Traces                           |                 |           |                         |                          |                   |                   | Close     |                 |   |
|          |     |                      |                                  |                 |           |                         |                          |                   |                   |           |                 |   |
|          | NI  | TTF.                 | A ftor r                         |                 | 202.0     | 2011000                 | t the                    | total acc         | ount hale         | ncoinc    | roacoc by that  |   |
|          |     |                      |                                  |                 | · ·       |                         |                          |                   |                   |           | reases by that  |   |
|          | am  | ount a               | and there                        | e is no         | ) line    | item ir                 | 1 the 2                  | account fo        | or the pay        | yment.    |                 |   |
|          |     |                      |                                  |                 |           |                         |                          |                   | · ·               |           |                 |   |
| Compress | Mu  | iltiple :            | invoices                         | on an           | 1 AR      | accour                  | nt can                   | be diffic         | ult to ma         | nage. T   | here are time   | S |
| -        |     |                      |                                  |                 |           |                         |                          |                   |                   |           | essed into on   |   |
| Invoices |     | 2                    |                                  |                 | -         |                         |                          | 0 1               |                   | 1         |                 | L |
|          | inv | oice.                | For exa                          | mple,           | if an     | airline                 | crew                     | stays at y        | our hotel         | , the air | line typically  |   |
|          | nre | fers o               | ne invoi                         | ce for          | the       | flight n                | umhe                     | r instead         | of indivi         | dual inv  | voices for each | h |
|          |     |                      |                                  |                 |           |                         |                          |                   |                   |           | 01000 101 0401  | 1 |
|          | cre | w gue                | st. In th                        | us eve          | ent, tl   | ne <b>Con</b>           | pres                     | s feature         | is the sol        | ution.    |                 |   |
|          | т   |                      |                                  |                 | C 11      | .1                      | . 1                      | 1                 |                   |           |                 |   |
|          | 10  | comp                 | ress inv                         | oices,          | tollo     | w the s                 | steps                    | below:            |                   |           |                 |   |
|          | 1.  | From                 | the <b>AC</b>                    | cou             | NT        | MAIN                    | TEN                      | JANCE             | screen, pl        | lace and  | "X" next to     |   |
|          |     |                      |                                  |                 |           |                         |                          |                   | × 1               |           |                 |   |

each invoice to compress and select Compress.

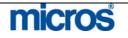

#### The **COMPRESS INVOICES** screen displays.

|        | Date                 | Folio No.<br>Invoice No. |                 | C All<br>C Open<br>□ Payments O | Printed                  |                      | Search<br>Details                   |
|--------|----------------------|--------------------------|-----------------|---------------------------------|--------------------------|----------------------|-------------------------------------|
| NI     | D999 - Inde          | pendent Hotels           | Closed          | d Invoice                       | Account Balanc           | 2,685.66             |                                     |
| e      | + Date               | Name                     | Folio No.       | Invoice No. Amo                 |                          |                      |                                     |
| 4      | 04-12-06             | Independent Hotels       |                 | 16                              | 500.00                   | 500.00               |                                     |
| (<br>( | 05-12-06<br>06-12-06 | Ind Compress Invoices    |                 |                                 |                          |                      | ×                                   |
|        |                      |                          | All invoicos fr |                                 |                          | 1                    | New                                 |
|        |                      | Supplement               |                 | om same event, Comp             | pany requested compressi | ON INTO ONE INVOICE. | Paymer                              |
|        |                      | Supplement               |                 | om same event. Com              | any requested compress   |                      | Invoice<br>Paymer                   |
|        |                      | Supplement               |                 | om same event. Comp             | any requested compress   |                      | Edit<br>Invoice<br>Paymer<br>ompre: |

2. Enter any **Reference** or **Supplement** information regarding the compression and select **OK**.

The invoices wrap into one invoice and new invoice number assigns.

3. To view details of the compressed invoices, click the "+" sign next to the compressed invoice.

|    | Ľ  | Date      | Folio No<br>Invoice No | 2         | C All<br>© Open | Printed     Ngt Printed |                | Sear<br>Deta |
|----|----|-----------|------------------------|-----------|-----------------|-------------------------|----------------|--------------|
|    |    |           |                        |           | 🗖 Payment       | s Only                  |                |              |
| NI | 29 | 99 - Inde | pendent Hotels         |           |                 | Account Ba              | lance 2,685.66 |              |
| ĸ  | +  | Date      | Name                   | Folio No. | Invoice No.     | Amount                  | Open           |              |
| ¢  | 5  | 06-12-06  | Independent Hotels     |           | 30              | 2,685.66                | 2,685.66       |              |
|    |    | 06-12-06  | Independent Hotels     |           | 14              | 1,985.66                | 1,985.66       |              |
|    |    | 04-12-06  | Independent Hotels     |           | 16              | 500.00                  | 6100,000,000   |              |
|    |    | 05-12-06  | Independent Hotels     |           | 15              | 200.00                  | 200.00         |              |
|    |    |           |                        |           |                 |                         |                |              |
|    |    |           |                        |           |                 |                         |                | Nev          |
|    | _  | -         |                        |           |                 |                         |                | Edi          |
|    | _  |           |                        |           |                 |                         |                | Invoi        |
| -  | _  |           |                        |           | _               |                         |                | Paym         |
| -  | -  |           |                        |           | -               |                         |                | Compr        |
| -  | _  |           |                        |           |                 |                         |                | Comp         |
|    | _  |           |                        |           |                 |                         |                |              |
| -  | -  |           |                        |           | _               |                         |                |              |
| -  | -  |           |                        |           |                 |                         |                |              |
|    | _  |           |                        |           |                 |                         |                | -            |
| Ľ  |    | 1         |                        |           |                 |                         | T              |              |
| <  | <  | Independ  | en                     |           |                 |                         | > >>           | 0.44         |
| _  |    |           |                        |           | 1.              |                         |                | Opțio        |

micros

 $\ensuremath{\mathbb{C}2006}$  MICROS  $\ensuremath{\mathbb{R}}$  Systems Inc. All Rights Reserved. Proprietary and Confidential. **256** 

In the event that you mistakenly compressed invoices and need to reverse the action, highlight the compressed invoice and right-click the mouse to choose **Uncompress**.

|      | Date        | Folio No.<br>Invoice No. |                                                                                                    | C All<br>Ope | in<br>ments O | Printed    |             | Searc<br>Detai |
|------|-------------|--------------------------|----------------------------------------------------------------------------------------------------|--------------|---------------|------------|-------------|----------------|
| IN   | D999 - Inde | ependent Hotels          |                                                                                                    |              |               | Account Ba | lance 2,685 | 5.66           |
| x    | + Date      | Name                     | Folio No.                                                                                                    | Invoice No   | Amo           | ount       | Open        |                |
|      | - 06-12-06  | Independent Hotels       | Edit                                                                                                    |              | 30            | 2,685.66   | 2,68        | 5.66           |
| х    | 06-12-06    | Independent Hotels       | and the second second se | mpress 🔪     | 14            | 1,985.66   | 1,98        | 5.66           |
| х    | 04-12-06    | Independent Hotels       | Unap                                                                                                    |              | 16            | 500.00     | 50          | 0.00           |
| X    | 05-12-06    | Independent Hotels       | Reve                                                                                                    | rse Payment  | 15            | 200.00     | 20          | 0.00           |
|      | -           |                          | Eirst                                                                                                    | 8            | _             |            |             | _              |
| _    |             |                          | Last                                                                                                    |              | _             |            |             | Nev            |
| _    |             |                          |                                                                                                    |              |               |            |             | Edil           |
| _    |             |                          |                                                                                                    |              |               |            |             | Invoir         |
| _    |             |                          |                                                                                                    |              | -             |            |             | Paym           |
| _    |             |                          |                                                                                                    | -            |               |            |             | Compr          |
| _    |             |                          |                                                                                                    |              | _             |            |             | _              |
|      |             |                          |                                                                                                    |              |               |            |             |                |
|      |             |                          |                                                                                                    |              |               |            |             | -              |
|      |             |                          |                                                                                                    |              |               |            |             |                |
| -322 |             |                          | j,                                                                                                    |              |               | 10         |             |                |
| •    |             |                          |                                                                                                    |              |               |            |             |                |
| <<   | < Indepen   | den                      |                                                                                                    |              |               |            | >           | Deption        |
|      |             | Traces                   |                                                                                                    |              |               |            |             | Clos           |

This action returns all compressed invoices back to individual invoices.

**NOTE:** You may only uncompress invoices on the same business date they originally compressed.

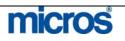

 $\ensuremath{\mathbb{C}2006}$  MICROS  $\ensuremath{\mathbb{R}}$  Systems Inc. All Rights Reserved. Proprietary and Confidential. **257** 

## **Accounting Options**

To view, update and maintain account information from the AR account from both the **AR ACCOUNT SEARCH** screen and the **ACCOUNT MAINTENANCE** screen, use any of the options below:

Select **Options** from the **AR ACCOUNT SEARCH** screen to display the **ACCOUNT POSTING OPTIONS** screen.

| Account Setup                              | Aging                                    | Close Invoice            | Fixed Charges         |
|--------------------------------------------|------------------------------------------|--------------------------|-----------------------|
| Future Resv.                               | Notes                                    | Post History             | Erofile               |
| Reminders                                  | Statement                                | Traces                   | Year View             |
|                                            | <u>C</u> I                               | ose                      |                       |
| Select <b>Options</b> from<br>ACCOUNT POST | the ACCOUNT                              | '<br>' maintenan         | <b>CE</b> screen to c |
| ACCOUNT POST                               | the ACCOUNT<br>ING OPTIONS               | <b>MAINTENAN</b> screen. | ľ                     |
| ACCOUNT POST                               | the ACCOUNT                              | '<br>' maintenan         | CE screen to c        |
| ACCOUNT POST                               | the ACCOUNT<br>ING OPTIONS               | <b>MAINTENAN</b> screen. | ľ                     |
| ACCOUNT POST                               | the ACCOUNT<br>ING OPTIONS<br>s<br>Aging | Close Inypice            | Fixed Charges         |

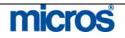

Aging

Aging shows a view of outstanding or "open" balances or credits on an account for all aging periods.

Follow the steps below to view the aging of an account:

#### 1. Select **Options** from the **AR ACCOUNT SEARCH** screen.

| 2. | Select 2 | Aging |
|----|----------|-------|
|    |          |       |

|                  | Levels                                                                                                    | Open                                                                                                    | Credits                                                                                                    |                                                                                                    |
|------------------|----------------------------------------------------------------------------------------------------|----------------------------------------------------------------------------------------------------|----------------------------------------------------------------------------------------------------|----------------------------------------------------------------------------------------------------|
|                  | Up to 30                                                                                                    | 640.0                                                                                                    | 0 -250.0                                                                                                    | 0                                                                                                    |
|                  | 31 - 60                                                                                                    | 0.0                                                                                                    | 0.0                                                                                                    | 0                                                                                                    |
|                  | 61 - 90                                                                                                    | 0.0                                                                                                    | 0.0                                                                                                    | 0                                                                                                    |
|                  | 91 - 120                                                                                                    | 0.0                                                                                                    | 0.0                                                                                                    | 0                                                                                                    |
|                  | 121 - 150                                                                                                    | 0.0                                                                                                    | 0,0                                                                                                    | 0                                                                                                    |
|                  | 151 and over                                                                                                    | 0.0                                                                                                    | 0.0                                                                                                    | 0                                                                                                    |
|                  | Ť                                                                                                    | otal 640.01                                                                                                    | ) -250.0(                                                                                                    | <br>D]                                                                                                    |
|                  |                                                                                                    |                                                                                                    | Close                                                                                                    |                                                                                                    |
|                  | in each bucket.<br>3. Select <b>Close</b>                                                                                                    |                                                                                                    |                                                                                                    |                                                                                                    |
| Close<br>Invoice | <ul> <li>in each bucket.</li> <li>3. Select Close</li> <li>For hotels that al the Close Invoid you pay the invoid</li> </ul>                                                                                     | to exit.<br>low invoices to remain o<br>ce option closes paid inv<br>ice in full. If your hotel                                                                                                    | open until a manual se<br>voices. This option is<br>does not choose to cl                                                                                                    | election to close it,<br>only available once<br>lose invoices                                                                                                    |
|                  | <ul> <li>in each bucket.</li> <li>3. Select Close</li> <li>For hotels that al the Close Invoid you pay the invoid manually, the pro</li> <li>The Fixed Char automatically to a rents a parking space.</li> </ul> | to exit.<br>low invoices to remain o<br>ce option closes paid inv                                                                                                    | open until a manual se<br>voices. This option is<br>does not choose to cl<br>ayment to the invoice<br>tting up a fixed charge<br>mple, if a company n<br>you bill them on a mage                          | election to close it,<br>only available once<br>lose invoices<br>e closes the invoice.<br>e to post<br>ext door to the hote<br>onthly basis, setup a                     |
| nvoice<br>Fixed  | <ul> <li>in each bucket.</li> <li>3. Select Close</li> <li>For hotels that al the Close Invoid you pay the invoid manually, the product of the Fixed Charge on postings.</li> </ul>                              | to exit.<br>low invoices to remain of<br>ce option closes paid inv<br>ice in full. If your hotel<br>press of applying a full p<br>ges option exists for set<br>an AR account. For exa<br>pace from the hotel and | open until a manual se<br>roices. This option is<br>does not choose to ch<br>ayment to the invoice<br>tting up a fixed charge<br>mple, if a company n<br>you bill them on a me<br>in invoice nightly with | election to close it,<br>only available once<br>lose invoices<br>e closes the invoice.<br>e to post<br>ext door to the hote<br>onthly basis, setup a<br>n the End of Day |

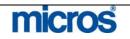

#### **AR Notes**

AR **Notes** log text information or keep notes about an account. Use it to record notes during telephone conversations, to record past history of issues, or just to log general information regarding the account.

Follow the steps below to add **Notes** to an account:

- 1. Select **Options** from the **AR ACCOUNT SEARCH** screen.
- 2. Select **Notes**

| Preated     | Title                      | Last Modified                       |       |
|-------------|----------------------------|-------------------------------------|-------|
| 9-02-06     | Credit Status              | 19-02-06 17:52 by SUPERV            | /ISOR |
|             |                            | 1997.<br>                           |       |
|             |                            |                                     |       |
|             |                            |                                     |       |
|             |                            |                                     |       |
|             |                            |                                     |       |
|             |                            |                                     |       |
| Contact has | requested increase in cre  | lit limit for good payment history. |       |
| Contact has | requested increase in crea | lit limit for good payment history. |       |

Previously entered notes appear on the screen.

- 3. Select **New** to enter a new note.
- 4. Add a **Title** for the note and enter any note **Text**.
- 5. Select **OK** to save.

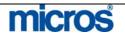

| Post History       | Post History dis<br>revenue posting                                                                                                    |                                                                                                    |                                                                                  | 0                                                               | ng postings (b                                                                   | both payments an                                                |  |  |
|--------------------|----------------------------------------------------------------------------------------------------|----------------------------------------------------------------------------------------------------|----------------------------------------------------------------------------------|-----------------------------------------------------------------|----------------------------------------------------------------------------------|-----------------------------------------------------------------|--|--|
|                    | Follow the step:                                                                                                    | s below to view                                                                                                    | v Post Histor                                                                    | y on an                                                         | account:                                                                         |                                                                 |  |  |
|                    | <ol> <li>Select <b>Optio</b></li> <li>Select <b>Post</b></li> </ol>                                                                                                | ons from the A<br>History.                                                                                                    | AR ACCOU                                                                         | NT SE                                                           | ARCH scree                                                                       | en.                                                             |  |  |
|                    | All postings to the AR account display.                                                                                                    |                                                                                                    |                                                                                  |                                                                 |                                                                                  |                                                                 |  |  |
|                    | RESLU - Posting History fo                                                                                                    | IT UNIVERSAL HOTEL                                                                                                    | Reason Date                                                                      | Time                                                            | User                                                                             |                                                                 |  |  |
|                    | Reverse Posting for Account<br>Post - 92100 - A/R - Cheque<br>Adjustment by amount -10 or                                                                          | 9-140 EUR                                                                                                    | chei 12-01-06<br>12-01-06                                                        | 6 17:34<br>6 17:34                                              | Opera Supervisor<br>Opera Supervisor<br>Opera Supervisor                         |                                                                 |  |  |
|                    | Adjustment by amount -10 of<br>Adjustment by amount -10 of<br>New Invoice Creation for Acc<br>Tranfer of Invoice 2 From UN                                         | n Invoice 4, Invoice Amount∹≍<br>count - 111222333 and guest                                                                                                   | 15 COM 10-01-00<br>_ns 12-01-00                                                  | 6 17:32<br>6 17:29                                              | Opera Supervisor<br>Opera Supervisor                                             |                                                                 |  |  |
|                    | Terminal <b>m33398.us.N</b>                                                                                                    | Aicros.int.166628206                                                                                                    | 3EH 109-01-00                                                                    | 5  03.15                                                        | Steven Zhong                                                                     | ails Ciose                                                      |  |  |
|                    | Machine <b>m33398.us.N</b>                                                                                                    | Aicros.int.166628206                                                                                                    |                                                                                  |                                                                 |                                                                                  |                                                                 |  |  |
|                    | Details list the                                                                                                    | original postin                                                                                                    | g on the left :                                                                  | and any                                                         | changed or a                                                                     | adjusted                                                        |  |  |
| Pay History        | transactions on                                                                                                    | the right.                                                                                                    |                                                                                  |                                                                 |                                                                                  | adjusted<br>made on an AR                                       |  |  |
| Pay History        | transactions on<br>Payment Histor                                                                                                    | the right.<br>ry displays deta                                                                                                    | iled informat                                                                    | ion abo                                                         | out payments                                                                     | made on an AR                                                   |  |  |
| <b>Pay History</b> | transactions on<br>Payment Histor<br>account.<br>Follow the steps                                                                                                  | the right.<br>y displays deta<br>s below to view<br><b>ons</b> from the A                                                                                      | iled informat<br>v Payment H                                                     | ion abo<br>istory o                                             | out payments                                                                     | made on an AR                                                   |  |  |
| Pay History        | transactions on<br>Payment Histor<br>account.<br>Follow the step:<br>1. Select <b>Optic</b><br>2. Select <b>Pay I</b>                                              | the right.<br>y displays deta<br>s below to view<br>ons from the A<br>History.                                                                                 | iled informat<br>v Payment H<br>ACCOUNT                                          | ion abo<br>istory o<br><b>MAIN</b><br>ays any                   | out payments<br>on an account<br><b>TENANCE</b><br>payments ma                   | made on an AR<br>::<br>: screen.<br>ade on invoices, ;          |  |  |
| Pay History        | transactions on<br>Payment Histor<br>account.<br>Follow the steps<br>1. Select <b>Optic</b><br>2. Select <b>Pay I</b><br>The <b>PAYMEN</b><br>applied <b>Amoun</b> | the right.<br>ty displays deta<br>s below to view<br>ons from the A<br>History.<br>T HISTORY<br>at to each invoi<br>at 1st Commercial Bank,<br>ode Description | iled informat<br>v Payment H<br>ACCOUNT<br>screen displa<br>ce, and the <b>P</b> | ion abo<br>istory o<br><b>MAIN</b><br>ays any                   | out payments<br>on an account<br><b>TENANCE</b><br>payments ma<br>te of the pay: | made on an AR<br>::<br>2 screen.<br>ade on invoices, f<br>ment. |  |  |
| Pay History        | transactions on<br>Payment Histor<br>account.<br>Follow the steps<br>1. Select <b>Optic</b><br>2. Select <b>Pay I</b><br>The <b>PAYMEN</b><br>applied <b>Amoun</b> | the right.<br>ty displays deta<br>s below to view<br>ons from the A<br>History.<br>T HISTORY<br>at to each invoi<br>at 1st Commercial Bank,<br>ode Description | iled informat<br>v Payment H<br>ACCOUNT<br>screen displa<br>ce, and the <b>P</b> | ion abo<br>istory o<br><b>MAIN</b><br>ays any<br><b>Post Da</b> | out payments<br>on an account<br><b>TENANCE</b><br>payments ma<br>te of the pay: | made on an AR<br>::<br>Screen.<br>ade on invoices, ment.        |  |  |
| Pay History        | transactions on<br>Payment Histor<br>account.<br>Follow the steps<br>1. Select <b>Optic</b><br>2. Select <b>Pay I</b><br>The <b>PAYMEN</b><br>applied <b>Amoun</b> | the right.<br>ty displays deta<br>s below to view<br>ons from the A<br>History.<br>T HISTORY<br>at to each invoi<br>at 1st Commercial Bank,<br>ode Description | iled informat<br>v Payment H<br>ACCOUNT<br>screen displa<br>ce, and the <b>P</b> | ion abo<br>istory o<br><b>MAIN</b><br>ays any<br><b>Post Da</b> | out payments<br>on an account<br><b>TENANCE</b><br>payments ma<br>te of the pay: | made on an AR<br>::<br>2 screen.<br>ade on invoices, f<br>ment. |  |  |
| Pay History        | transactions on<br>Payment Histor<br>account.<br>Follow the steps<br>1. Select <b>Optic</b><br>2. Select <b>Pay I</b><br>The <b>PAYMEN</b><br>applied <b>Amoun</b> | the right.<br>ty displays deta<br>s below to view<br>ons from the A<br>History.<br>T HISTORY<br>at to each invoi<br>at 1st Commercial Bank,<br>ode Description | iled informat<br>v Payment H<br>ACCOUNT<br>screen displa<br>ce, and the <b>P</b> | ion abo<br>istory o<br><b>MAIN</b><br>ays any<br><b>Post Da</b> | out payments<br>on an account<br><b>TENANCE</b><br>payments ma<br>te of the pay: | made on an AR<br>::<br>2 screen.<br>ade on invoices, f<br>ment. |  |  |
| Pay History        | transactions on<br>Payment Histor<br>account.<br>Follow the steps<br>1. Select <b>Optic</b><br>2. Select <b>Pay I</b><br>The <b>PAYMEN</b><br>applied <b>Amoun</b> | the right.<br>ty displays deta<br>s below to view<br>ons from the A<br>History.<br>T HISTORY<br>at to each invoi<br>at 1st Commercial Bank,<br>ode Description | iled informat<br>v Payment H<br>ACCOUNT<br>screen displa<br>ce, and the <b>P</b> | ion abo<br>istory o<br><b>MAIN</b><br>ays any<br><b>Post Da</b> | out payments<br>on an account<br><b>TENANCE</b><br>payments ma<br>te of the pay: | made on an AR<br>::<br>2 screen.<br>ade on invoices, f<br>ment. |  |  |

## Opera PMS Reference Manual

| Profile                   |                                                                                                    | cesses the profile fo<br>rofiles, refer to the '                    |            |            |                      |                     |  |  |  |
|---------------------------|----------------------------------------------------------------------------------------------------|---------------------------------------------------------------------|------------|------------|----------------------|---------------------|--|--|--|
| Reminders -<br>Individual | invoices past du                                                                                                    | ly, AR departments<br>ue or seriously delin<br>an individual remine | quent in b |            |                      |                     |  |  |  |
|                           | Follow the steps below to generate a Reminder for an individual account with invoices that have passed an aging cycle: |                                                                     |            |            |                      |                     |  |  |  |
|                           | <ol> <li>From the A</li> <li>Select Rem</li> </ol>                                                                     | AR ACCOUNT SE<br>ainders.                                           | ARCH so    | reen, sele | ect <b>Options</b> . |                     |  |  |  |
|                           | The <b>REMINE</b>                                                                                                    | <b>DERS</b> screen display                                          | 7S.        |            |                      |                     |  |  |  |
|                           | Reminders for FISH FOOD                                                                                                | FINE DINING                                                         |            |            |                      | ~ 10                |  |  |  |
|                           | X A/R Account<br>Fish Food Fine Dining                                                                                 | Reminder Letter<br>shell_reminder                                   | Cycle<br>1 | Fax        | Email                |                     |  |  |  |
|                           |                                                                                                    |                                                                     |            |            |                      | None                |  |  |  |
|                           |                                                                                                    |                                                                     |            |            |                      | Preview<br>Prieview |  |  |  |
|                           |                                                                                                    |                                                                     |            |            |                      | Eile<br>Fax         |  |  |  |
|                           |                                                                                                    |                                                                     |            |            |                      | E-mail              |  |  |  |
|                           |                                                                                                    |                                                                     |            | 12         | 2                    |                     |  |  |  |

**NOTE:** You must have the appropriate software and setup to Fax or Email Reminder letters.

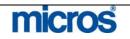

Statements - Individual The Statement option prints a statement of invoices for one account at a time. There is a review of Batch Statements later in this chapter.

Follow the steps below to print a Statement for a single account:

- 1. Select **Options** from the **ACCOUNT MAINTENANCE** screen.
- 2. Select Statement.

🦉 Statements Search X Account Name Account No. Balance Contact Type VIP City X Universal Hotel Preview Print Eile Fax Print Zero Balance Balance Forward From To E-mail Print Full Statement То Copies 1 Last Posted From Print Folios Add Text Close

The **STATEMENTS** screen displays.

Place an "X" next to the Account Name to print statements.

- 3. If printing a customize statement, to print a statement only displaying invoices balanced forward to the AR ledger before a certain date, enter the date range in the Balance Forward From/To fields.
- 4. To print a statement only displaying invoices applied to the account after a certain date; enter the date range in the **Last Posted From/To** fields.

**NOTE**: These fields customize the statement to print only the invoices selected.

- 5. To print a customized line of text on any statement, select the **Add Text** option.
- 6. Choose either the **Print Full Statement** or **Print Folios** to print applicable folios for invoices on the statement, and enter the number of **Copies** to print.
- 7. Select **Print** to print statements, **File** to file statements local on the PC, or **Fax** or **Email** to fax or email the statements to an account.

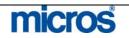

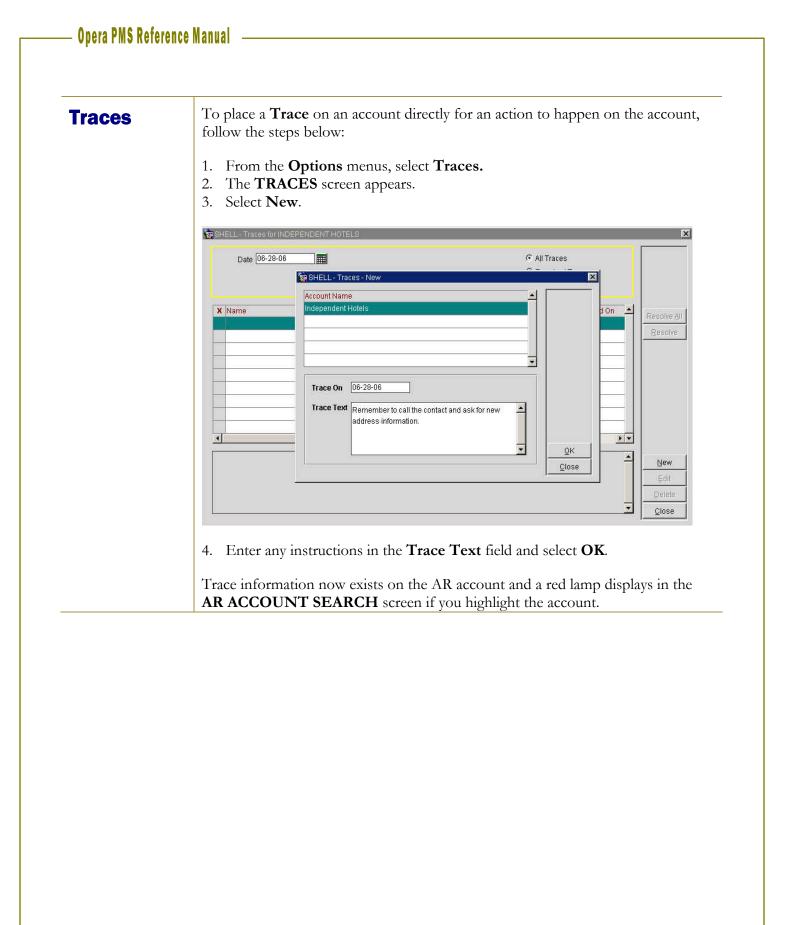

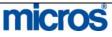

#### Opera PMS Reference Manual 🛛 ——

To view and manage all traces for individual or all accounts, follow the steps below:

1. From the main menu, select **AR** and **Traces**.

The **TRACES** screen displays for all accounts. The radio buttons in the search criteria allow you to change views for **All Traces**, **Resolved Traces**, or **Unresolved Traces**.

|    | Date 06-28-06                  | Accoun        | t Name      |             | I Traces C Resolved 1 C Unresolved |            |   |         |
|----|--------------------------------|---------------|-------------|-------------|------------------------------------|------------|---|---------|
| XN | lame                           | Trace On      | Resolved On | Resolved By | Created By                         | Created On | * | Resolve |
| Ir | nterContinental Hotels Group   | 06-28-06      |             | Unresolved  | SUPERVISOR                         | 06-28-06   |   | -       |
| С  | endant Hotels and Resorts      | 06-28-06      |             | Unresolved  | SUPERVISOR                         | 06-28-06   |   | Resolv  |
| Ir | ndependent Hotels              | 06-28-06      |             | Unresolved  | SUPERVISOR                         | 06-28-06   |   | -       |
| M  | larriott International         | 06-28-06      |             | Unresolved  | SUPERVISOR                         | 06-28-06   |   |         |
| (  |                                |               |             |             |                                    |            |   |         |
| em | ember to send Reminder letters | ahead of time | );          |             |                                    |            | - | New     |
|    |                                |               |             |             |                                    |            |   | Edit    |
|    |                                |               |             |             |                                    |            |   | Deleti  |
|    |                                |               |             |             |                                    |            | - | Close   |

- 2. To resolve an individual trace for an account, place and "X" next to the trace and select **Resolve**.
- 3. To resolve all traces for all accounts, select Resolve All.
- 4. To modify or view an existing trace, select Edit.
- 5. Select **Close** to exit.

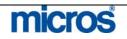

#### **Transfer**

If a direct bill accidentally posted to the wrong company, you can transfer the invoice to another account using the **Transfer** option.

**NOTE:** If the invoice was paid, the payment must be unapplied before the invoices can transfer.

Follow the steps below to Transfer invoices from one account to another:

- 1. Place an "X" next to the desired invoice in the ACCOUNT MAINTENANCE screen and select Options.
- 2. Select Transfer.

The **TRANSFER** screen displays.

| Account Name       Account No.       Balance       Contact       Type       City         Applebees       987APPL       1,315.00       Buddy Holiday       CP       Mason         BANK OF AMERICA       BOA1234       John Smith       CP       Los Angeles         Kings Travel       1223455677       0.00       Terry King       TA       Luton         Marriott International       1244MARR       -181.00       Mamie Gautsch       CP       Bethesda         Image: Second Marriott International       1244MARR       -181.00       Marrie Gautsch       CP       Bethesda         Image: Second Marriet International       1244MARR       -181.00       Marrie Gautsch       CP       Bethesda         Image: Second Marriet International       1244MARR       -181.00       Marriet Gautsch       CP       Bethesda         Image: Second Marriet International       1244MARR       -181.00       Marriet Gautsch       CP       Bethesda         Image: Second Marriet International       1244MARR       -181.00       Marriet Gautsch       CP       Bethesda         Image: Second Marriet International       1244MARR       -181.00       Marriet Gautsch       CP       Marriet Gautsch       CP         Image: Second Marriet International       Imag                                                                                                    | Account Name From Account No. To Account No. Account Type |             | ○ All ○ Open Bala ○ No Balance |               | Amount [<br>Text [<br>upplement ] | 500.00<br>Universal Hotel |  |
|----------------------------------------------------------------------------------------------------|-----------------------------------------------------------|-------------|--------------------------------|---------------|-----------------------------------|---------------------------|--|
| BANK OF AMERICA BOA1234 John Smith CP Los Angeles<br>Kings Travel 1223455677 0.00 Terry King TA Luton<br>Marriott International 1244MARR -181.00 Marrie Gautsch CP Bethesda                                                                                                    | Account Name                                              | Account No. | Balance                        | Contact       | Type                              | City                      |  |
| Kings Travel       1223455677       0.00       Terry King       TA       Luton         Marriott International       1244MARR       -181.00       Marrile Gautsch       CP       Bethesda         Image: Image: | Applebees                                                 | 987APPL     | 1,315.00                       | Buddy Holiday | CP                                | Mason                     |  |
|                                                                                                    | BANK OF AMERICA                                           | BOA1234     |                                | John Smith    | CP                                | Los Angeles               |  |
|                                                                                                    | Kings Travel                                              | 1223455677  | 0.00                           | Terry King    | TA                                | Luton                     |  |
|                                                                                                    | warnoù inernabonar                                        |             | -181.00                        |               |                                   | Delliesua                 |  |

The **Amount** field is the total amount of the invoice to transfer.

- 4. Enter any additional text in the **Supplement** field.
- 5. Select **OK** to continue.

highlight the account.

6. A message appears asking if you would like to transfer the invoice. Answer **Yes** to complete the transfer or **No** to cancel the transfer.

**NOTE**: The original AR account now has both a "+" and a "-" invoice indicating the debit and credit transfer to another account. This will not print on the statement.

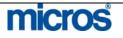

#### **Year View**

**Year View** displays summary totals of all debits and credits on an AR account for an entire year. This view provides the best indication of how often accounts have been tardy with payments

Follow the steps below to access the Year View:

- 1. Select **Options** from the **ACCOUNT MAINTENANCE** screen.
- 2. Select Year View.

The YEAR VIEW screen displays.

| Period   | Debits       | Credits      | Balance      |
|----------|--------------|--------------|--------------|
| MAR 2002 | 0.00         | 0.00         | 0.00         |
| APR 2002 | 0.00         | 0.00         | 0.00         |
| MAY 2002 | 0.00         | 0.00         | 0.00         |
| JUN 2002 | 0.00         | 0.00         | 0.00         |
| JUL 2002 | 0.00         | 0.00         | 0.00         |
| AUG 2002 | 0.00         | 0.00         | 0.00         |
| SEP 2002 | 0.00         | 0.00         | 0.00         |
| OCT 2002 | -110.00      | 0.00         | -110.00      |
| NOV 2002 | 0.00         | 0.00         | 0.00         |
| DEC 2002 | 0.00         | 0.00         | 0.00         |
| JAN 2003 | 10,00,000.00 | 0.00         | 10,00,000.00 |
| FEB 2003 | 1,833.50     | -1,05,236.50 | 1,07,070.00  |

This screen displays the history of **Debits** and **Credits** on a monthly basis for the past year. This is helpful information when giving credit references or responding to inquiries on a company's account trends. In addition, this feature helps to evaluate renegotiating a company's authorization for direct billing at your hotel.

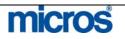

## **Additional AR Features**

#### Research

Clients commonly request the status of an invoice or ask for more information. Invoices remain in history after closing before the system purges the invoice. The system purges old records by way of an application setting that's defined specifically at each and every hotel. Research provides a way to view invoice information with ease.

Follow the steps below to access the AR Research option:

- 1. From the main menu, select **AR**.
- 2. Select **Research**.
- 3. Enter your **Password** in the **CASHIER LOGIN** screen and select **Login**.

The **TRANSACTION SEARCH** screen displays a list of all invoices.

| Invoice No.            | A           | Account No.      |          | D:<br>Amount Fro<br>Amount | 4           |           | ]    | Search  |
|------------------------|-------------|------------------|----------|----------------------------|-------------|-----------|------|---------|
| Account Name           | Account No. | Name             | Date     | Open                       | Invoice No. | Folio No. |      |         |
| Kings Travel           | 1223455677  | *A/R - Visa Card | 07-11-05 | 0.00                       |             | 1         |      |         |
| Kings Travel           | 1223455677  | *A/R - Visa Card | 07-11-05 | 0.00                       |             | Î         |      |         |
| Kings Travel           | 1223455677  | *A/R - Visa Card | 07-11-05 | 0.00                       |             |           |      |         |
| Marriott International | 1244MARR    | Universal Hotel  | 12-01-06 | 500.00                     |             | 5 41      | 6    | Accoun  |
| Marriott International | 1244MARR    | *A/R - Visa Card | 07-11-05 | -100.00                    |             |           |      | Pay     |
| darriott International | 1244MARR    | *A/R - Visa Card | 07-11-05 | -100.00                    |             |           |      | Transfe |
| Marriott International | 1244MARR    | *A/R - Visa Card | 07-11-05 | 19.00                      |             |           |      |         |
| Applebees              | 987APPL     | ResA, AR         | 09-01-06 | 275.00                     |             | 1 39:     | 2    | History |
| Applebees              | 987APPL     | *A/R - Cash      | 10-01-06 | 0.00                       | ]           | 1         |      | ¥iew.   |
| Applebees              | 987APPL     | ResB, AR         | 09-01-06 | 375.00                     |             | 2 39-     | 4 +1 | Edit    |

All invoices (both paid and unpaid) are available from this screen.

4. Use the search criteria fields to search for an invoice by **Date, Invoice No.**, **Account Name**, or **Account No**.

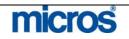

#### Opera PMS Reference Manual \_

| <br>                                                                                                    |
|----------------------------------------------------------------------------------------------------|
| The following options are also available for use from this screen:                                                             |
| <b>Account</b> – displays the <b>ACCOUNT MAINTENANCE</b> for the selected account and all invoices that belong to that account |
| Edit – displays invoice details such as posting date and original amounts.                                                     |
| History – displays the posting history for the selected invoice                                                                |
| Pay – allows payments to post directly to a selected invoice                                                                   |
| Transfer – allows the transfer of a selected invoice to another account                                                        |
| <br><b>View</b> – displays folio details for the selected invoice for adjusting or reprinting of the folio                     |

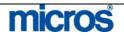

## AR Credit Cards

AR Credit Cards allows all credit card transactions on a given business date to create an invoice in the AR ledger awaiting payment. This feature compresses all credit transactions by credit card type into one invoice per day and transfers to the AR ledger until the hotel receives confirmation that a payment deposits in the bank for a batch. This feature requires the Accounting department or Night Audit to transfer the credit cards by type to the corresponding AR account.

Follow the steps below to transfer credit cards to the AR ledger:

- 1. From the main menu, select **AR**.
- 2. Select Credit Cards.
- 3. Enter your **Password** in the **CASHIER LOGIN** screen and select Login.

| K         Date         Name         Folio No.         Amount         Credit Card / Reference           K         12-01-06         ResC, Cashiering         417         1,509.00         373344556677889 |                 |
|----------------------------------------------------------------------------------------------------|-----------------|
| I 2-01-06         ResC, Cashiering         417         1,509.00         373344556677889                                                                                                    |                 |
|                                                                                                    | 1 0000          |
|                                                                                                    | - Ali           |
|                                                                                                    | None            |
|                                                                                                    | -               |
|                                                                                                    |                 |
|                                                                                                    | <u>T</u> ransfe |
|                                                                                                    | - Tfr. All      |
|                                                                                                    | Erint           |

The CREDIT CARDS screen displays.

4. Select the first **Credit Card** type from the search box and select **Search**.

All credit card closures for that card type for the previous business date appear on the screen.

- 5. Select **Print All** to print a detailed list of all transactions for that credit card type before transferring to the AR ledger. Once cards transfer, each transaction compresses into one invoice but detail is not lost.
- 6. To transfer one card at a time, place an "X" next to the record and select **Transfer**.

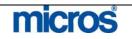

7. To transfer all cards of the select card type, choose **All** to select all credit card records and then select **Tfr. All** button.

**NOTE**: To view transferred credit cards, access any card type AR account via **Account Maintenance**, and choose **Select** to open the account. Select **View** to displays individual transaction details on the compressed invoice. Once the wire-transfer information arrives from the bank, you should **Pay** the account invoice as normal.

## **Batch Statements** prints statements in one-step for all accounts with either open invoice balances or all accounts in general.

Batch Processing Statements

Follow the steps below to print Batch Statements:

- 1. From the main menu, select **AR**.
- 2. Select **Batch Processing** and **Statements**.

| 518 | tements                |                 |             |                |        |           |             |   |             |
|-----|------------------------|-----------------|-------------|----------------|--------|-----------|-------------|---|-------------|
| 6   | r  All                 | Account Name    |             | From Account   | No.    |           |             |   | Search      |
| (   | ੇ Open Balance         | Account Type    | ±           | To Account     | No.    |           |             |   | 1           |
| C   | ិ No Balance           | Minimum Balance |             | Sort Mailin    | by Acc | ount Name | •           |   |             |
| ×   | Account Name           | Account No.     | Balance     | Contact        | Type   | VIP       | City        | - | All         |
|     | American Express       | CCAMEX          |             | - on a of      | CP     |           | -           |   | Idone       |
|     | Applebees              | 987APPL         | 1,315.00    | Buddy Holiday  | CP     | 1         | Mason       |   |             |
|     | BANK OF AMERICA        | BOA1234         |             | John Smith     | CP     |           | Los Angeles |   |             |
|     | Kings Travel           | 1223455677      | 0.00        | Terry King     | TA     | -         | Luton       |   |             |
|     | Marriott International | 1244MARR        | 319.00      | Marnie Gautsch | CP     |           | Bethesda    |   |             |
|     | Universal Hotel        | 111222333       | 140.00      |                | CP     |           |             |   |             |
|     |                        |                 |             |                |        |           |             |   | Preview     |
|     |                        |                 |             |                |        |           |             |   | Print       |
|     |                        | 1               |             |                |        |           |             |   | Eile        |
|     |                        |                 |             |                |        |           |             | - | Fax         |
| 7   | Print Zero Balance     |                 | Balance For | vard From      |        | То        |             | Ī | E-mail      |
| 7   | Print Full Statement   | Copies 1        | Last Pr     | sted From      |        | Т То      |             |   | Eolio Style |
|     | Print Folios           |                 |             |                |        | 1000      | - 1 ACCE    | * | Add Text    |

3. Use the search criteria at the top of the screen to minimize the list of accounts if necessary. Leave blank for all accounts.

**NOTE**: For this example, we run Batch Statements for all open balances with an account balance of \$1.00 or higher.

- 4. Select **Open Balances** and enter \$1.00 in the **Minimum Balance** field and select **Search**.
- 5. To print a statement for an individual account, place an "**X**" next to the account name and select **Print**.
- 6. To enter promotional text and customize the statement, select **Add Text** and enter a free text line.
- 7. To print statements for all selected accounts, select All and then Print.
- 8. A message displays asking if you would like to generate statements for the selected accounts. Answer **Yes** to print or **No** to cancel the request.

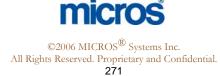

Additional options from within the **STATEMENTS** screen are as follows:

- **Print Invoices** check box allows you to print individual invoices along with the statements.
- **Previously Printed** allows you to sort and print statements and invoices previously printed.
- Not Printed allows you to sort and print statements and invoices not previously printed.
- Copies allows you to enter the number of copies of statements to print.
- **Balance Forward From/To** allows you to sort just those accounts to print statements with a balance from or to a certain date.
- Last Posted From/To allows you to sort just those accounts to print statements that last had posting activity from or to a certain date.
- Sort Mailing by allows you to sort the order in which the statements print for select accounts (i.e. by Account Name or Account No.).
- **Preview, File, Fax** and **Email** allow options for previewing statements to your screen, filing statements local to your PC, faxing statements and emailing statements.

**NOTE:** To fax or email statements, you must have the applicable software and setup for faxing and printing.

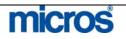

## Batch Reminders

Reminder Letters send notices based on aging periods for accounts with overdue invoice balances. You may print reminders individually for an account or in batch for all accounts that have reminders due.

**NOTE:** It is important to remember that once you print an AR account's reminder letter, the system does not allow reprinting from this area. A reminder letter for an account only displays again in this screen once it passes a new reminder letter cycle.

To reprint past Reminder Letters, follow the steps below:

- 1. From the main menu, select **AR** and **Batch Processing**.
- 2. Select **Reminders**.

| Account Name From Account No. To Account No. Account Type |             | ⊂ All<br>ເ⊂ Ogen Balance<br>⊂ No <u>B</u> alance | 3              |      |          | Searc<br>All<br>None |
|-----------------------------------------------------------|-------------|--------------------------------------------------|----------------|------|----------|----------------------|
| Account Name                                              | Account No. | Balance                                          | Contact        | Type | City     | <u> </u>             |
| Applebees                                                 | 987APPL     | 1,315.00                                         | Buddy Holiday  | CP   | Mason    |                      |
| Marriott International                                    | 1244MARR    | 319.00                                           | Marnie Gautsch | CP   | Bethesda |                      |
| Universal Hotel                                           | 111222333   | 140.00                                           |                | CP   |          |                      |
|                                                           |             |                                                  |                |      |          | <u></u>              |
|                                                           |             |                                                  |                |      |          |                      |
|                                                           |             | -                                                |                |      |          | _                    |
|                                                           |             |                                                  |                |      |          |                      |
|                                                           |             |                                                  |                |      |          | Genera               |
|                                                           |             | -                                                |                |      |          | Close                |

#### The **PRINT REMINDER LETTERS** screen displays.

- 3. Locate any account(s) using the search criteria and place an '**X**" next to each account to select individual accounts. To select all accounts, select **All**.
- 4. Select **Generate**.

If reminders exist for printing, those reminders display in the **GENERATE REMINDER LETTERS** screen.

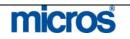

## Opera PMS Reference Manual

|    | A/R Account             | Reminder Letter    | Cycle      | Fax        | Email           | <u> </u>    |
|----|-------------------------|--------------------|------------|------------|-----------------|-------------|
|    | Fish Food Fine Dining   | shell_reminder     | 1          |            |                 |             |
|    | MICROS Systems, Inc.    | shell_reminder     | 1          |            |                 | A           |
|    |                         |                    |            |            |                 |             |
|    |                         |                    |            |            |                 | Previ       |
| -  |                         |                    |            | -          |                 | <u>Prin</u> |
| -  |                         |                    |            |            |                 | EI          |
|    |                         |                    |            |            |                 | Fa          |
| -  |                         |                    |            |            |                 | E-m         |
|    |                         |                    | 4          |            | 2               |             |
| 5. | Place an " <b>X</b> " : | next to an individ | dual accou | nt to prir | nt the generate | ed reminder |
|    |                         | nt. To print all g |            |            |                 |             |
|    |                         | choose to delive   |            |            |                 |             |

NOTE: To file or fax reminder letters, you must have the applicable email or fax software setup.

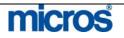

Statement and Reminder History **Statement and Reminder History** is useful for one or more of the following reasons:

- To reprint statements with balances from the past
- To reprint reminder letters generated in the past
- To verify that statements or reminder letters generated in the past

Follow the steps below to access Statement and Reminder history:

1. From the main menu, select **AR** and **Statement History**.

The **STATEMENT HISTORY** screen displays.

|                   | ເເັຍ                                                                                                    | C Reminde                                            | r                                                                                             |                                           |                                       |                       |                      |  |  |
|-------------------|----------------------------------------------------------------------------------------------------|------------------------------------------------------|-----------------------------------------------------------------------------------------------|-------------------------------------------|---------------------------------------|-----------------------|----------------------|--|--|
|                   | X Account No.                                                                                                    | Account Name                                         | Letter Name                                                                                   | Date                                      | Туре                                  |                       |                      |  |  |
|                   | 987APPL                                                                                                    | Applebees                                            | sample_statement                                                                              | 12-01-06                                  | СР                                    |                       |                      |  |  |
|                   | 1223455677                                                                                                    | Kings Travel                                         | sample_statement                                                                              | 12-01-06                                  | TA                                    |                       |                      |  |  |
|                   | 1244MARR                                                                                                    | Marriott International                               | sample_statement                                                                              | 12-01-06                                  | CP                                    |                       |                      |  |  |
|                   | 111222333                                                                                                    | Universal Hotel                                      | sample_statement                                                                              | 12-01-06                                  | CP                                    |                       |                      |  |  |
|                   |                                                                                                    |                                                      |                                                                                               |                                           |                                       |                       |                      |  |  |
|                   |                                                                                                    |                                                      |                                                                                               |                                           |                                       |                       |                      |  |  |
|                   |                                                                                                    |                                                      |                                                                                               |                                           |                                       | _                     |                      |  |  |
|                   | <u> </u>                                                                                                    |                                                      |                                                                                               |                                           |                                       | 1.                    |                      |  |  |
|                   |                                                                                                    |                                                      |                                                                                               | Preview E                                 | rint <u>C</u> lo                      | se                    |                      |  |  |
|                   | <ol> <li>Select Statement or Reminder history in the search criteria at the top of the screen.</li> <li>Locate the desired account using the search criteria at the bottom of the screen and either Preview or Print the statement or reminder letter.</li> </ol> |                                                      |                                                                                               |                                           |                                       |                       |                      |  |  |
| R Batch<br>osting | one time. A<br>accounts for<br>AR, much lil                                                                                                    | n example of v<br>a "late fee" or<br>xe the Batch Po | ature allows you<br>when you might<br>"service fee".<br>osting feature o<br>ostings of the sa | perform th<br>Whatever th<br>f the Cashie | is is when<br>ne reason,<br>rring mod | this fea<br>ule, give | ng all<br>ature with |  |  |
|                   |                                                                                                    |                                                      | gs must be of th<br>postings, a new                                                           |                                           |                                       |                       |                      |  |  |

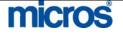

Follow the steps below to perform **AR Batch Postings**:

- 1. From the main menu, select **AR** and **Batch Postings**.
- 2. Enter your **Password** in the **CASHIER LOGIN** screen and select Login.

The **AR BATCH POSTINGS** screen displays.

| Article      |                         |  |
|--------------|-------------------------|--|
| Amount       | 50.00                   |  |
| Account Type | <u>+</u>                |  |
| Account      | EXP555,FFD644,M21046    |  |
| Supplement   | Past Due Invoice        |  |
| Reference    | Late Fee                |  |
|              | 🔽 Override Credit Limit |  |
|              |                         |  |
| Progress Bar |                         |  |

- 3. Click the drop down arrow next to the **Trn. Code** field and select the transaction code to post.
- 4. Enter the **Amount** of the posting.
- 5. To select all accounts of a specific type (i.e. all airline accounts), click the drop down arrow next to the **Account Type** field.
- 6. Place and "X" next to the type of account and select **OK**.
- 7. To select individual accounts, click the drop down arrow next to the **Account** field.
- 8. Search for and place an "X" next to each account to charge.
- 9. Select **OK** to return to the **AR BATCH POSTINGS** screen.
- 10. Enter any **Supplement** or **Reference** information.
- 11. Check the **Override Credit Limit** box if you wish to post the charges to the accounts regardless off their credit limitations.
- 12. Select **OK** to complete the postings.

The **Progress Bar** indicates success for batch postings. A message displays after 100% posted successfully.

13. Answer "Yes" to view Posting Details or "No" to exit the screen.

The **POSTING DETAILS** screen lists all postings generated to accounts.

14. Select **OK** and **Close** to exit the screen.

## micros

©2006 MICROS<sup>®</sup> Systems Inc.

All Rights Reserved. Proprietary and Confidential.

Aging

#### **AR Detailed** The AR Detailed Aging report displays all detail of accounts by Account Name and lists with account balances in their appropriate aging periods. Totals calculate for each Account Name, Account Type, as well as for the AR Ledger as a whole Report by aging period. Accounts also group by type for easy filtering of specific types of AR accounts (i.e. Group vs. Company vs. Airlines Crews).

To print or preview Detailed Aging report, follow the steps below:

- 1. From the main menu, select Miscellaneous and Reports.
- 2. Select the **Report Group** of **Accounts Receivable**.

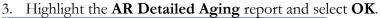

| 🧑 OPERA - | AR 1    |               |                                                  |       | ×        |
|-----------|---------|---------------|--------------------------------------------------|-------|----------|
| Filter    |         | Business D    | pes Compa<br>pate 02-08-0<br>rder <u>Account</u> | 5     | <u>*</u> |
|           | Preview | <u>P</u> rint | Eile                                             | Close |          |

4. Enter the desired Account Type, Business Date, and Sort Order (i.e. by Account Name).

| microsyficeuo      |             |           |           | Opera    | Demo Hotel, Sr | mall    |          |           |              | 02-08-05 |
|--------------------|-------------|-----------|-----------|----------|----------------|---------|----------|-----------|--------------|----------|
| ⇒pera              |             |           |           | De       | etailed Aging  |         |          |           |              | 15:53    |
| Account Name       | Account No  |           |           |          |                |         |          |           |              |          |
| Guest Name         | Invoice No. | Folio No. | Post Date | Up to 30 | 31-60          | 61 - 90 | 91 - 120 | 121 - 150 | 151 and over | Total    |
| Account Type: CO   |             |           |           |          |                |         |          |           |              |          |
| Johns Salvage Yard | 04231964    |           |           |          |                |         |          |           |              |          |
| *Check             |             |           | 12-18-04  | 0.00     | - 25.00        | 0.00    | 0.00     | 0.00      | 0.00         | - 25.00  |
|                    |             | Total     |           | 0.00     | - 25.00        | 0.00    | 0.00     | 0.00      | 0.00         | - 25.00  |
|                    |             | Total A   | R Ledger  | - 161.00 | 0.00           | 150.00  | 0.00     | 0.00      | 0.00         | - 11.00  |
| Accruals           |             |           |           |          |                |         |          |           |              |          |
| Account Type: CO   |             |           |           |          |                |         |          |           |              |          |
| Visa               | VISA        |           |           |          |                |         |          |           |              |          |
| Sample company     |             | 37        |           | 315.00   | 0.00           | 0.00    | 0.00     | 0.00      | 0.00         | 315.00   |
| Test2, Test        |             |           |           | 100.00   | 0.00           | 0.00    | 0.00     | 0.00      | 0.00         | 100.00   |
|                    |             | Total     |           | 415.00   | 0.00           | 0.00    | 0.00     | 0.00      | 0.00         | 415.00   |
|                    |             | Total A   | ccruals   | 415.00   | 0.00           | 0.00    | 0.00     | 0.00      | 0.00         | 415.00   |
|                    |             |           |           |          |                |         |          |           |              |          |
|                    |             | Grand     | Total     | 254.00   | 0.00           | 150.00  | 0.00     | 0.00      | 0.00         | 404.00   |

5. Select to **Preview**, **Print** or **File**.

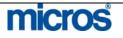

©2006 MICROS<sup>®</sup> Systems Inc.

All Rights Reserved. Proprietary and Confidential.

| AR Daily  | 1. Print the AR Aging Summary and AR Ledger reports and balance totals with the Trial Balance.                                                                      |
|-----------|----------------------------------------------------------------------------------------------------|
| Checklist | 2. Balance all Direct Bill folios for the business date with the totals in the F/O Transfer Bin to the totals on the Trial Balance.                                 |
|           | 3. Print all invoices and transfer all Direct Bill folios from the FO Transfer Bin to the AR ledger.                                                                |
|           | <ol> <li>Print Statements for all accounts with open balances. NOTE: Aging begins<br/>on invoices from the date they transferred into the AR ledger.</li> </ol>     |
|           | <ol> <li>Post any collected Payments on accounts. Use Apply Credit for unallocated payments invoices.</li> </ol>                                                    |
|           | <ol> <li>Post any adjustments on invoices or create new invoices with postings as necessary.</li> </ol>                                                             |
|           | <ol> <li>Close your Cashier at the end of the day using Journal by Cashier and<br/>Transaction Code report.</li> </ol>                                              |
|           | Optional Accounting/AR Functions                                                                                                    |
|           | 1. Print all reservations for tomorrow requiring direct bills and set up Routing instructions.                                                                      |
|           | <ol> <li>Check in any Posting Masters arriving today; check out or extend non-POS<br/>PM's with balances.</li> </ol>                                                |
|           | 3. Print all AR Traces and resolve them, if possible.                                                                                                    |
|           | 4. Post rent on retail outlets/office space and bill it by printing a Statement from AR or by printing a guest folio from Cashiering if posted on a Posting Master. |
|           | <ol> <li>Balance Credit Cards in AR. Use the Night Audit's Credit Cards Posted Today</li> </ol>                                                                     |
|           | report and verify the total of each card type to the total transferred to the AR                                                                                    |
|           | account.                                                                                                    |

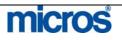

#### **General Cashier**

| 1. | Obtain or reprint a copy of the Trial Balance report and the Cashier Summary |
|----|------------------------------------------------------------------------------|
|    | report from the night before.                                                |

- 2. Using the Cashier Summary report, verify the drops for each Cashier that posted Cash, Checks, or Foreign Currency.
- 3. Balance the total Cash, Checks, and Foreign Currency on the Cashier Summary report to the totals on the Trial Balance.

#### **Income Audit**

- 1. The following reports must balance with each other for Opera to be in balance with itself:
- 2. Trial Balance Report Guest Ledger Detail Report; Financial Revenue and Payments Report
- 3. Trial Balance Report Deposit Cutover Report; Deposit Ledger Details
- 4. Trial Balance Report AR Aging Detail Report and AR Aging Summary Report
- 5. Trial Balance Report Package Ledger Detail and the Package Allowance Guest INH

Please refer to your property specific Accounts Receivable checklist. This is only a suggested example of daily tasks to perform for proper Account Maintenance.

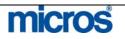

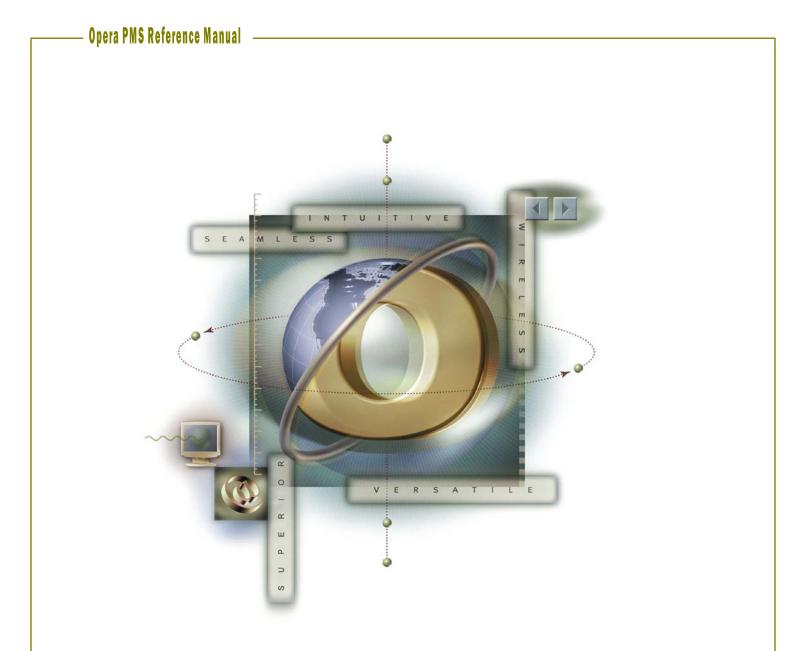

# **Chapter 8 - Miscellaneous**

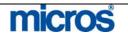

## Quick Keys Show Quick Keys

OPERA has several Quick Key options for viewing hotel activity and performing various tasks in the system. These quick key options make it simple and easy to use the keyboard at any point in the system to access certain functions without having to navigate through the menus.

To view all options and Show Quick Keys, follow the steps below:

- 1. From the main menu, select Miscellaneous.
- 2. Select Show Quick Keys.

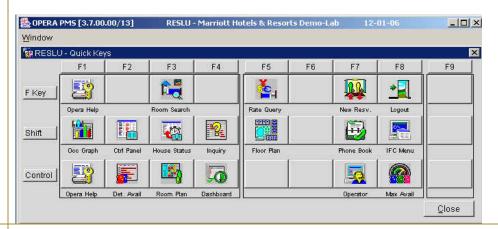

To access a function within Quick Keys, you may either click the icon on the menu or press the corresponding shortcut key on the keyboard listed for that function.

The top row of the menu lists the designated function key for each column (i.e. F1, F2, F3, etc.). In addition, the left column of the screen lists the designated command key for each row (i.e. Shift, Control). Using these shortcut keys allow you to quickly access various functions from any screen in OPERA.

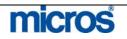

# F1 – Opera<br/>HelpThe OPERA Online Help screens are an online resource for obtaining quick<br/>information on a particular screen. Much of the information found in the help<br/>menus mirrors the information found in this manual.A popular key feature of OPERA's help function, pressing F1 from any screen<br/>in the system will automatically direct you to help on the current task, such as

when you need a definition of a field or further description of a topic.

To navigate Opera Help at any time, follow the steps below:

1. From anywhere in the system, press the **F1** function key.

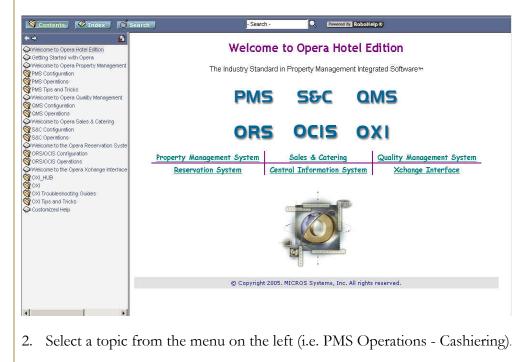

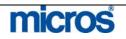

#### Opera PMS Reference Manual

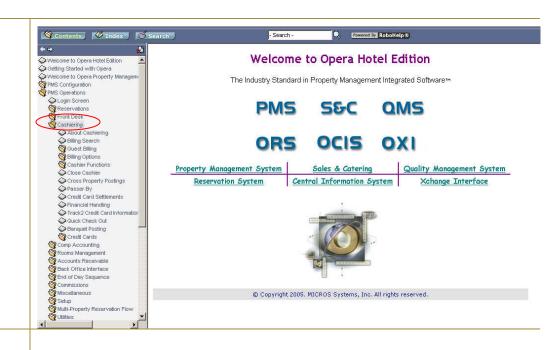

#### 3. Select a function from the topic list (i.e. Passerby).

|                                                                                                    | Search Search Rowered By RoboHelp &                                                                                                    |
|----------------------------------------------------------------------------------------------------|----------------------------------------------------------------------------------------------------|
| Setting Started with Opera                                                                                               |                                                                                                    |
| Nelcome to Opera Property Managem<br>MS Configuration<br>PMS Operations<br>Cogin Screen<br>Reservations<br>Of Front Desk | The Passer By feature is primarily used to handle transactions for non-guests when a printed folio is requested. For instance, a<br>businessman comes to the front desk and wants to send a fax to his office. He will pay for the fax charge on the spot, and wants<br>printed folio. Similarly, you can use the Passer By feature to handle transactions for in-house guests who wish to pay for service<br>that they do not want posted on their folios. The Passer By feature can also be used when issuing refunds to guests who have<br>stayed in the past; the passer by transactions can be linked to existing guest profiles. |
| Cashiering<br>About Cashiering                                                                                           | When you select <b>Cashiering&gt;Passerby</b> and enter your Cashiering password, the Passer By Today screen appears. This screen shows all of the passer by transactions you have posted today. It also allows you to add new passer by transactions.                                                                                                    |
| <ul> <li>Billing Search</li> <li>Guest Billing</li> <li>Billing Options</li> </ul>                                       | Viewing Today's Passer By Transactions                                                                                                    |
| Cashier Functions                                                                                                    | When you open the Passer By function, the Passer By Today screen displays                                                                                                    |
| Cross Property Postings<br>Passer By                                                                                     | Passer By Today                                                                                                    |
| Credit Card Settlements                                                                                                  | Folio No Name                                                                                                    |
| Financial Handling                                                                                                    | 58 Pace Marie                                                                                                    |
| Quick Check Out                                                                                                    | 57 Carson Joe<br>56 Carson Joe                                                                                                    |
| Banquet Posting                                                                                                    | 55 Crason Joe                                                                                                    |
| Tredit Cards                                                                                                    | 54 Gibb Jason                                                                                                    |
| 🕎 Comp Accounting                                                                                                    | 53 Doris Kent                                                                                                    |
| 🕎 Rooms Management                                                                                                    | 47 Nyloquest                                                                                                    |
| 🕎 Accounts Receivable                                                                                                    | Date Code Description Price Oty Amount                                                                                                    |
| Back Office Interface                                                                                                    | 08/27 9000 Cash 200 1 -2.00                                                                                                    |
| Tend of Day Sequence                                                                                                    | 08/27 3000 Fax 2.00 1 2.00                                                                                                    |
| Miscellaneous                                                                                                    |                                                                                                    |
| Setup                                                                                                    |                                                                                                    |
| Multi-Property Reservation Flow                                                                                          |                                                                                                    |
| 🙀 Utilities                                                                                                    |                                                                                                    |
|                                                                                                    |                                                                                                    |

Information regarding that topic displays on the right side of the screen. For further information on a particular field, select any hyperlinks underlined in blue to navigate to the help menu for that field.

**NOTE:** If you press F1 while in any screen in OPERA, the system automatically navigates you to the help menu and topic for that field.

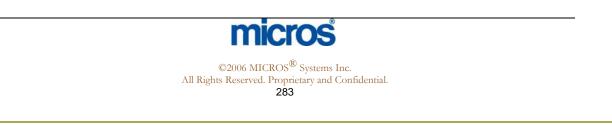

## Shift F1 – Occupancy Graph

The **Occupancy Graph** is a nice feature for a visual display of the hotel's occupancy by date or week. This graph shows your hotels occupancy in terms of reservations and blocks, with several options to sort the display.

To view and use the Occupancy Graph, follow the steps below:

1. From anywhere in the system, select Shift and F1.

The OCCUPANCY GRAPH screen displays.

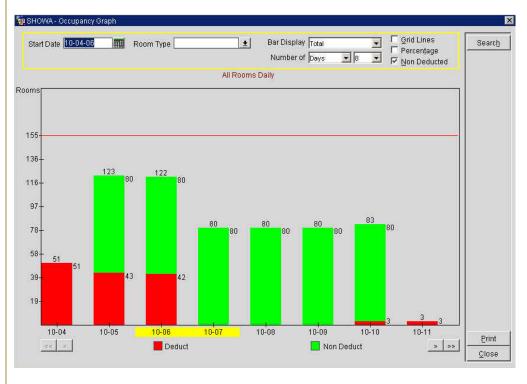

- 2. Use the search criteria at the top of the screen to sort by **Start Date** or **Room Type** and select **Search**.
- 3. To alter the **Bar Display**, click the drop down arrow next to the field.
- 4. You may also add Grid Lines and Percentages for easier viewing.
- 5. To switch to a week view, select the drop down arrow next to the **Number** of field.
- 6. To move the display forward or backwards by week or days, select the arrows at the bottom of the graph.
- 7. To print the current display, select **Print**.

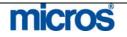

#### Control F1 -**Keyboard Shortcuts**

The **Control F1** function key displays a list of available keyboard shortcuts. These shortcuts include quick key options found in this chapter as well as additional keyboard navigation tips.

To display the **KEYS** screen, follow the steps below:

1. From anywhere in the system, select Control F1.

| Function              | Key                 |
|-----------------------|---------------------|
| Change User           | F8                  |
| Clear Field           | Ctrl+U              |
| Commit                | F10                 |
| Control Panel         | Shift+F2            |
| Dashboard             | Ctrl+F4             |
| Detailed Availability | Ctrl+F2             |
| Display Error         | Shift+Ctrl+F1       |
| Floor Plan            | Shift+F5            |
| Form Help             | Shift+Ctrl+PageDown |
| •                     | <u> </u>            |
|                       |                     |
|                       | <u>O</u> H          |

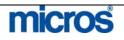

## Shift F2 – Control Panel

The **CONTROL PANEL** screen displays a weekly view of hotel arrival activity, occupancy, and availability. The **CONTROL PANEL** screen is invaluable to managers as a scheduling and forecasting tool. In addition to the items noted above, this feature displays group activity and overbooking levels.

To view the Control Panel, follow the steps below:

1. From anywhere in the system, select Shift F2.

#### The **CONTROL PANEL** screen displays.

| RESLU - Control Panel         |           |          |             |          |          |          |          |         |
|-------------------------------|-----------|----------|-------------|----------|----------|----------|----------|---------|
|                               |           |          |             |          |          |          | 1        | Oreach  |
|                               |           |          | -           |          |          |          |          | Search  |
| Start Date 12-01-06           | Room Clas | S        | <u>+</u>    |          |          |          |          |         |
|                               | Thu       | Fri      | Sat         | Sun      | Mon      | Tue      | Wed      |         |
|                               | 12-01-06  | 13-01-06 | 14-01-06    | 15-01-06 | 16-01-06 | 17-01-06 | 18-01-06 |         |
| Total Physical Rooms          | 155       | 155      | 155         | 155      | 155      | 155      | 155 🔺    |         |
| Out of Order >>               | 0         | 0        | 0           | 0        | 0        | 0        | 0        |         |
| Inventory Rooms               | 155       | 155      | 155         | 155      | 155      | 155      | 155      |         |
| Overbooking >>                | 0         | 0        | 0           | 0        | 0        | 0        | 0        |         |
| Sell Limits >>                | 155       | 155      | 155         | 155      | 155      | 155      | 155      |         |
| Deducted Blk. Rooms Not P/U   | 108       | 27       | 28          | 29       | 28       | 28       | 26       |         |
| Deducted Block Rooms P/U      | 2         | 2        | 1           | 0        | 1        | 1        | 3        |         |
| Total Deducted Rooms          | 149       | 49       | 52          | 47       | 47       | 39       | 39       |         |
| Non Deducted Blk, Rms Not P/U | 0         | 0        | 0           | 0        | 0        | 0        | 0        |         |
| Non Deducted Blk. Rooms P/U   | 0         | 0        | 0           | 0        | 0        | 0        | 0        |         |
| Total Non Deducted Rooms      | 0         | 0        | 0           | 0        | 0        | 0        | 0        |         |
| Out of Service >>             | 0         | 0        | 0           | 0        | 0        | 0        | 0        |         |
| Available Physical Rooms      | 6         | 106      | 103         | 108      | 108      | 116      | 116      |         |
| Maximum Availability          | 6         | 106      | 103         | 108      | 108      | 116      | 116      |         |
| Minimum Availability          | 6         | 106      | 103         | 108      | 108      | 116      | 116      |         |
| Min. Occupancy %              | 96.13     | 31.61    | 33.55       | 30.32    | 30.32    | 25.16    | 25.16    |         |
| Max. Occupancy %              | 96.13     | 31.61    | 33.55       | 30.32    | 30.32    | 25.16    | 25.16    |         |
| Total Rooms Reserved          | 41        | 22       | 24          | 18       | 19       | 11       | 13       |         |
| Event >>                      |           |          | lation of a | (used)   |          |          |          |         |
| Adults In-House               | 42        | 24       | 24          | 20       | 21       | 11       | 13       |         |
| Children In-House             | 0         | 0        | 0           | 0        | 0        | 0        | 0        |         |
| People In-House               | 42        | 24       | 24          | 20       | 21       | 11       | 13       |         |
| Arrival Rooms                 | 38        | 9        | 15          | 5        | 3        | 3        | 6        | Blocks  |
| Arrival Persons               | 39        | 10       | 15          | 7        | 3        | 3        | 6        | Details |
| Departure Rooms               | 19        | 28       | 13          | 11       | 2        | 11       | 4 🕶      | Details |

2. Use the search criteria at the top of the screen to modify the **Start Date** if necessary and select **Search**.

Down the left side of the screen, explanations of values within the grid display (i.e. Available Physical Rooms, Adults in House, etc.)

The following are also options from this screen:

- The **Blocks** option displays all Group Blocks for the date selected in the grid.
- The **Details** option displays how many rooms sold by room type and reservation type.
- If your hotel uses the Turnaway feature, the **Turnaway** option allows you to log turnaway details for the selected date.

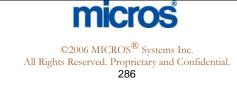

#### Control F2 – Detailed Availability

The **DETAILED AVAILABILITY** screen displays available rooms in fourteen-day increments. In addition, this screen has functionality to toggle from occupancy to availability by room types.

To display **Detailed Availability**, follow the steps below:

1. From anywhere in the system, select **Control F2**.

The **DETAILED AVAILABILITY** screen displays.

| IN-C | LU - Detaile | d Availabilin | y as of 12- | 01-05 |     |     |     |          |            |       |     |     | - 4 | 2        |
|------|--------------|---------------|-------------|-------|-----|-----|-----|----------|------------|-------|-----|-----|-----|----------|
|      | Start Date   | 12-01-06      |             |       |     |     |     | [ Includ | e Non Dedi | ucted |     |     |     | Search   |
| R    | oom Class    |               | ±1          |       |     |     |     |          | e Overbook | ina   |     |     |     |          |
|      | 00111 014000 |               | 1.55        |       |     |     |     | Includ   |            |       |     |     |     |          |
| Date |              | Total         | RC Total    | ROH   | DNK | DSK | DND | DSD      | HAK I      | BNK   | ENK | ESK |     |          |
| Thu  | 12-01-06     | 5             |             | 0     |     |     | 14  | 3        |            | 13    |     | 8   | 4   |          |
| Fri  | 13-01-06     | 106           | 106         |       |     | 9   | 19  | 9        | 0          | 14    |     | 8   | 4   |          |
| Sat  | 14-01-06     | 103           | 103         | 0     | 10  | 9   | 18  | 10       | 0          | 14    |     | 8   | 4   |          |
| Sun  | 15-01-06     | 107           | 107         | 0     | 10  | 9   | 18  | 10       | 0          | 14    |     | 8   | 5   |          |
| Mon  | 16-01-06     | 107           | 107         | 0     | 10  | 9   | 18  | 10       | 0          | 13    |     | 8   | 5   |          |
| Tue  | 17-01-06     | 115           | 115         |       |     | 9   | 18  | 10       |            | 13    |     |     | 5   |          |
| Wed  | 18-01-06     | 115           | 115         | 0     | 9   | 9   | 19  | 10       | 0          | 14    |     | 8   | 5   |          |
| Thu  | 19-01-06     | 118           | 118         |       |     |     | 19  | 10       |            | 14    |     |     | 5   |          |
| Fri  | 20-01-06     | 110           |             |       |     |     | 19  | 11       | 0          | 14    |     |     | 5   | Blocks   |
| Sat  | 21-01-06     | 106           |             |       |     |     | 19  | 11       | -1         | 14    |     |     | 5   | Details  |
| Sun  | 22-01-06     | 110           |             |       |     | 7   | 19  | 11       | -1         | 14    |     |     | 5   | Zoom     |
| Mon  | 23-01-06     | 110           |             |       |     |     | 19  | 11       | 0          | 14    |     |     | 5   | Occupanc |
| Tue  | 24-01-06     | 115           |             |       |     |     | 19  | 11       | 0          | 14    |     |     | 5   |          |
| Wed  | 25-01-06     | 120           | 120         | 0     | 11  | 10  | 18  | 11       | 0          | 14    |     | 8   | 5 - | Close    |

2. Enter the **Start Date** in the search criteria at the top of the screen and choose to **Include Non-Deduct**, **Include Overbooking**, or **Include OOO** rooms and select **Search**.

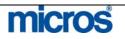

| The following are also options from this screen:                                                                                                    |
|----------------------------------------------------------------------------------------------------|
| <ul> <li>The <b>Blocks</b> option display a list of Business Blocks in house for the date selected.</li> <li>The <b>Details</b> option display availability information for the date. Selecting the <b>Occupancy</b> option within this screen changes the information displayed from availability to sold statistics.</li> </ul> |
| SHELL - Availability on 06-28-06                                                                                                    |
| Availability                                                                                                    |
| Arrivals       7       Day Type                                                                                                    |
| Over. Bkg Occupancy Close                                                                                                    |

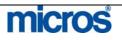

### F3 – Available Room Search

The **AVAILABLE ROOMS SEARCH** screen allows you to easily search for a room number that is available, clean or inspected.

To access the Available Rooms Search, follow the steps below:

1. From anywhere in the system, select **F3**.

The **AVAILABLE ROOMS SEARCH** screen displays.

| Date<br>Days<br>Room Type | 3 1               | Floor Smoking<br>Smoking<br>Features |     | <u>±</u><br><u>±</u> | FO Status | t Cout   | m Status<br>Clean Dir Pickup<br>Dirty Dirty |      | Searc |
|---------------------------|-------------------|--------------------------------------|-----|----------------------|-----------|----------|---------------------------------------------|------|-------|
| Description               | 1 Two Doubles Exe |                                      |     | seydo Rooms          | Connec    |          | Out of Order 🔲 🗖 Out of Sei                 | VICE |       |
| Room                      | Room Type         | HK Status                            | FO  | Status               | Floor     | Features | Remarks                                     |      |       |
| 114                       | TEXN              | Inspected                            | VAC |                      | 01        | AE,VW    |                                             |      |       |
| 115                       | TEXN              | Inspected                            | VAC | 1                    | 01        | AE       |                                             |      |       |
| 117                       | XSTN              | Inspected                            | VAC |                      | 01        | AE       |                                             |      |       |
| 118                       | XSTN              | Inspected                            | VAC |                      | 01        | AE,WW    |                                             |      |       |
| 120                       | XSTN              | Inspected                            | VAC |                      | 01        | AE,VW    |                                             |      |       |
| 122                       | KNGN              | Inspected                            | VAC |                      | 01        | AE,VW    |                                             |      |       |
| 123                       | KNGN              | Inspected                            | VAC |                      | 01        | AE       |                                             |      |       |
| 125                       | KNGN              | Inspected                            | VAC |                      | 01        | AE       |                                             |      |       |
| 126                       | TEXN              | Inspected                            | VAC |                      | 01        | AE,VW    |                                             |      |       |
| 127                       | TEXN              | Inspected                            | VAC |                      | 01        | AE       |                                             |      |       |
| 128                       | TEXN              | Inspected                            | VAC |                      | 01        | AE,VW    | 1                                           |      |       |
|                           | KNGN              | Inspected                            | VAC |                      | 01        | NE,NS,WW |                                             | -    |       |

The default search criterion for this screen is the available status at your hotel (i.e. Clean or Inspected).

2. Use any of the search criteria to modify the viewable results and select **Search**.

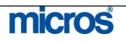

### Shift F3 – House Status

The **HOUSE STATUS** screen displays today's in-house activity such as arrivals, departures, occupancy, and overall availability. This screen provides detailed information on today's hotel activity in one concise screen, making it quite helpful for all front office personnel.

To access this screen, follow the steps below:

1. From anywhere in the system, select Shift F3.

The **HOUSE STATUS** screen displays.

| RESLU - House Status - 12-01-06 |                                    |
|---------------------------------|------------------------------------|
| Room Summary                    | Complimentary and House Use        |
| Total Physical Rooms 155        | Room Persons VIP                   |
|                                 | Complimentary Arrivals 0 🛨 0 0     |
| Out of Order                    | Stayovers 0 🛨 0 0                  |
| Total Rooms to Sell 149         | Departures 0 ± 0 0                 |
| Out of Service 9 👱              | House Use Arrivals 0 ± 0 0         |
|                                 | Stayovers 0 ± 0 0                  |
| Activity                        | Departures 0 ± 0 0                 |
| Room Persons                    |                                    |
|                                 | End of Day Projection —            |
| Stayovers 2 🛓 2                 | 0 Min. Available Tonight -1        |
| Departures Expected 18 🛓 19     | 0 Max. Occupied Tonight 150 43 0   |
| Departures Actual 2 🛓 2         | 0 Max. % Occupied Tonight 100.67   |
| Arrivals Expected 31 🛓 32       | 0 Blocks not Picked Up 108         |
| Arrivals Actual 🦳 9 🛓 🧐         | 0 Individuals 40 41 0              |
| Extended Stays 2 ± 2            | 0 Groups & Blocks 2 2 0            |
| Early Departures 🚺 👲 🚺          | 0 Room Revenue 9,100.00 Avg. 60.67 |
| Day Use Rooms 🛛 👲 📃 0           | 0 Housekeeping Room Status         |
| Walk Ins 9 🛃 9                  | 0 Vacant Occupied                  |
|                                 | Inspected 102 9 ±                  |
|                                 | Clean 0 1 ±                        |
|                                 | Dinty 12 16 ±                      |
|                                 | Pickup 0 1                         |
| Room Class                      | •                                  |
|                                 | Out of Order 5 ± 1 ±               |

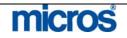

The default date for this screen is today's business date. There are five main sections to this screen:

- Room Summary displays the Total Physical Rooms in the hotel, minus any Out of Order rooms, for a Total Rooms to Sell figure.
- Activity displays the business date's activity in terms of arrivals and departures while differentiating expected versus departures.
- Complimentary and House Use displays any expected Complimentary Arrivals as well as House Use Arrivals including Stayovers and Departures for both.
- End of Day Projection displays occupancy totals and percentages for the business date along with any group rooms in the Blocks not Picked Up field.
- Housekeeping Room Status displays actual counts of rooms by housekeeping status (i.e. Clean, Dirty, Inspected, or Pickup).
- 2. To view more information about a status field, click the drop down arrow next to the field.
- 3. To alter the business date, modify the **Date** field in the search criteria and select **Search**.

**NOTE:** If you modify the search date to a future date, the **Housekeeping Room Status** section removes and the **Activity** section reduces (see the screenshot example below).

| Room Summary         |            |            |          | Complimentary and House         | Room                 |            | Persons    | VIP      |
|----------------------|------------|------------|----------|---------------------------------|----------------------|------------|------------|----------|
| Total Physical Rooms | 155        |            |          | warmen the second second second | 1000 CONTRACTOR (100 | ±          |            | VIP<br>I |
| Out of Order         | 0 ±        |            |          | Complimentary Arrivals          |                      | 1000000000 |            | =        |
| Total Rooms to Sell  | 155        |            |          | Stayovers                       |                      | _          |            | <u> </u> |
| Out of Service       | 0 👲        |            |          | Departures                      | -                    |            | 0          | <u> </u> |
|                      |            |            |          | House Use Arrivals              | -                    |            | 0          | <u> </u> |
| 1 - 1 - 1 - 1        |            |            |          | Stayovers                       |                      |            |            | <u> </u> |
| -Activity            |            |            |          | Departures                      |                      | <u>+</u>   | 0          | -        |
| Roo                  | m Pe       | ersons VIF | 2        | End of Day Projection           |                      |            |            |          |
| Stayovers            | 9 ±        | 9          | 1        | Min. Available Tonight          | 146                  |            |            |          |
| Departures Expected  | 2 ±        | 3          | 0        | Max. Occupied Tonight           |                      | 5          | 9          |          |
|                      | 4 ±        |            | 1        | Max. % Occupied Tonight         |                      | 5          |            |          |
| Arrivals Expected    |            |            |          | Max. % Occupied rollight        | 0.01                 |            |            |          |
| Day Use Rooms 📃      | 0 🛨        | 0          | 0        | Blocks not Picked Up            | 0                    |            |            |          |
|                      |            |            |          | Individuals                     | 9                    |            | 9          |          |
|                      |            |            |          | Groups & Blocks                 | 0                    |            | 0          |          |
|                      | Room Class | 1          | <u>+</u> | Room Revenue                    |                      | 8          | 09.50 Avg. | 89.9     |
|                      |            |            |          |                                 |                      |            | 10 See     |          |

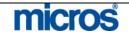

# Control F3 – Room Plan

The **ROOM PLAN** screen displays for a visual layout of guests occupying or reserved for each room number in the hotel. This feature is most useful for pre-assigning groups of rooms at a time as well as for room moves.

To display this screen, follow the steps below:

1. From anywhere in the system, select **Control F3**.

The **ROOM PLAN** screen displays.

| D    | ate 12-01-06 |          | Room Typ<br>Room Clas | · · · · · · · · · · · · · · · · · · · |          | ± Roo<br>± Fi | ms<br>oor |          | atures<br>noking | <u>*</u> |          | ical Zoom<br>izontal Zoom |    | Search<br>Advanced |
|------|--------------|----------|-----------------------|---------------------------------------|----------|---------------|-----------|----------|------------------|----------|----------|---------------------------|----|--------------------|
|      |              |          | Thu                   | Fri                                   | Sat      | Sun           | Mon       | Tue      | Wed              | Thu      | Fri      | Sat                       |    |                    |
| Room | Room Status  | Rm. Type | 12-01-06              | 13-01-06                              | 14-01-06 | 15-01-06      | 16-01-06  | 17-01-06 | 18-01-06         | 19-01-06 | 20-01-06 | 21-01-06                  | 1  |                    |
| 01   |              | SNK      |                       |                                       | 0        |               |           |          | 1                |          |          |                           | *  |                    |
| 02   |              | SNK      |                       |                                       |          |               |           |          |                  |          |          |                           | -  |                    |
| 03   | Dirty        | SNK      |                       |                                       | 1        |               |           |          | 1                |          |          |                           |    |                    |
| 04   | Inspected    | SNK      |                       |                                       | 1        |               |           |          |                  |          |          |                           |    |                    |
| 05   | Inspected    | SNK      |                       |                                       |          |               |           |          |                  |          |          |                           |    |                    |
| 06   |              | SNK      |                       |                                       |          |               |           |          | 1                |          |          |                           |    |                    |
| 107  | Inspected    | SNK      |                       |                                       | J        |               |           |          | J                |          |          |                           |    |                    |
| 08   | Inspected    | SNK      |                       |                                       |          |               |           |          |                  |          |          |                           |    |                    |
| 09   | Inspected    | SNK      |                       |                                       | 1        |               |           |          |                  |          |          |                           |    |                    |
| 10   | Inspected    | SNK      |                       |                                       |          |               |           |          |                  |          |          |                           | 1  |                    |
| 111  | Inspected    | SNK      |                       |                                       | 1        |               |           | 1        | 11               |          |          |                           |    |                    |
| 12   | Inspected    | SNK      |                       |                                       | 0        |               | Veer, /   | kshaya   | **               |          |          |                           | 1  |                    |
| 13   | Dirty        | DNK      |                       |                                       |          |               |           |          |                  |          |          |                           | 1  |                    |
| 115  | Inspected    | SNK      |                       |                                       | i        |               |           |          | 1                |          |          |                           |    |                    |
| 116  | Inspected    | SNK      |                       |                                       | 1        |               |           |          |                  |          |          |                           | 1  |                    |
| 117  | Inspected    | HAK      |                       |                                       |          |               |           |          |                  |          |          |                           | 1  |                    |
| 18   | Inspected    | HAK      |                       |                                       | 1        |               |           |          |                  |          |          |                           |    |                    |
| 119  | Out of Order | DNK      |                       |                                       |          |               | 00        | ENG      |                  |          |          |                           |    |                    |
| 20   | Dirty        | DND      |                       |                                       | 1        |               |           |          |                  |          |          |                           |    |                    |
| 121  |              | DNK      |                       |                                       | 1        |               |           | Veer, A  | Akshaya          | **       |          |                           |    | New                |
| 22   | Dirty        | DND      |                       |                                       |          |               |           |          |                  |          |          |                           |    | Rm Block           |
| 23   | Out of Order | DNK      |                       |                                       |          |               | 00        | ENG      |                  |          |          |                           |    | Walk In            |
| 24   | Inspected    | DND      | ISanchez-Ve           | **                                    | 1        |               |           |          |                  |          |          |                           |    |                    |
| 25   | Out of Order | DNK      |                       |                                       |          |               | 00        | ENG      |                  |          |          |                           |    | Options            |
| 26   | Inspected    | DND      | ID' La Vega,          | **                                    |          |               |           |          |                  |          |          |                           | -1 | 000/00             |
| 27   | Out of Order | DNK      |                       |                                       |          |               | 00        | ENG      |                  |          |          |                           | Ŧ  | Calenda            |

The left side of the screen displays **Room** numbers and housekeeping **Room Status**. Within the grid are actual reservations occupying certain room numbers whether in-house or pre-blocked for arrival. Each date along the top spans a ten-day period with the hotels designated weekend highlighted in yellow.

- 2. To modify the viewable date, select a new **Date** in the search criteria and select **Search**.
- 3. To increase the number of rooms that display vertically, select **Vertical Zoom**.
- 4. To increase the number of dates that display horizontally, select **Horizontal Zoom**.
- 5. To move an in-house or pre-assigned room from one room to another, simply highlight the room in the grid and using your mouse, drag and drop the room to another cell in the grid.

**NOTE:** If this process causes a room change to a different room type, a message prompts asking you to verify that room type change or to authorize any accommodation or rate changes.

Some additional features from this screen are as follows:

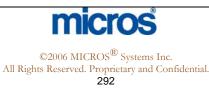

| — Opera PMS Reference | Manual                                                                                                    |
|-----------------------|----------------------------------------------------------------------------------------------------|
|                       |                                                                                                    |
|                       | • <b>New/Edit:</b> creates a new or edits an existing reservation for the room and date selected in the grid.                                                                                                    |
|                       | Advanced: displays advanced search options                                                                                                    |
|                       | • <b>Rm. Block</b> : after selecting a room number and a date, this option takes the user to the <b>ROOM ASSIGNMENT</b> screen and displays only reservations that meet the room type and date requirements. If no rooms exist, a message displays indicating so. |
|                       | • Walk In: allows the user to create a walk in guest reservation from this screen. Refer to the Front Desk chapter of this manual for details on this process.                                                                                                    |
|                       | • <b>Options:</b> displays the Reservation Options for the guest selected in the main grid of the screen.                                                                                                    |
|                       | • <b>OOO/OOS:</b> displays the <b>OUT OF ORDER</b> screen, and is useful for placing a room out of order or out of service quickly.                                                                                                    |
|                       | • <b>Calendar:</b> displays the <b>CALENDAR</b> screen; for more information, refer to the Reservations chapter of this manual.                                                                                                    |
| Shift F4 –<br>Inquiry | The <b>INQUIRY</b> screen is a useful tool for the Sales department and<br>Reservation departments to request availability for group contracts. For more<br>details on this option, refer to the "Business Blocks – Groups" chapter of this<br>manual.            |

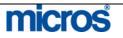

# Control F4 – Dashboard

The **Dashboard** is an all-inclusive screen for the Front Desk staff to perform most functions of their job role. Using the Dashboard an agent can create reservations, check in guests, print reports, make changes to guest information, walk in guests, view and make posting to the guest bill, as well as begin the check out process.

To access this screen, follow the steps below:

1. From anywhere in the system, select Control F4.

### The **DASHBOARD** screen displays.

| Search                              |       |            |   | Rese     | rvatio                                                  | 1                     |          |                          |                |        |              |                                                   |            |     |                     |
|-------------------------------------|-------|------------|---|----------|---------------------------------------------------------|-----------------------|----------|--------------------------|----------------|--------|--------------|---------------------------------------------------|------------|-----|---------------------|
| Name<br>Room Number<br>Confirmation |       |            |   | Cor<br>i | Name Jo<br>npany M<br>Arrival Of<br>lights<br>arture Of | CROS 5<br>-27-06<br>2 | lystems, | Inc.<br>Tuesda<br>Thursd |                |        | ]<br>Confirn | Type CHECI<br>VIP<br>nation 10901<br>Code<br>Rate | KED IN     | JSD |                     |
| Search                              | 1,    | Advanced   |   |          | Room 12                                                 |                       |          | ± KN                     | GN             |        |              |                                                   |            |     |                     |
| Reports                             |       | ysekeeping | F | Room 9   | Status Di                                               | rty                   |          |                          |                |        |              |                                                   |            |     | Change Reservation  |
| Name                                | Room  | Status     |   | Profi    | ۵                                                       |                       |          |                          |                |        |              | dditional I                                       | oformatio  | n   |                     |
| Abrahamsen, Kyra                    |       | DB         |   |          |                                                         |                       |          |                          |                |        |              |                                                   | Torritatio | 40  |                     |
| Bennett, Melissa                    | 108   | DUE OUT    |   | 1        | Name Jo                                                 | hnson, l              | Michael  |                          |                |        |              | Dep/Cxl Rule                                      |            |     |                     |
| Clarke, Robert                      | 107   | DUE OUT    |   | Ad       | dress 🗌                                                 |                       |          |                          |                |        |              |                                                   |            |     |                     |
| Cook, MacKenzie                     | 318   | CHECKED IN |   |          | Home                                                    |                       |          |                          |                |        |              |                                                   |            |     |                     |
| Cooper, Jonathon                    | 417   | cc         |   |          | Ē                                                       |                       |          |                          |                |        | i I          |                                                   |            |     |                     |
| Cristiansen, Arlanah                | 331   | CHECKED IN |   |          | City                                                    |                       |          |                          |                |        | í I          |                                                   |            |     |                     |
| Cristiansen, Arlanah                |       | CANCELLED  |   |          | · · · =                                                 | -                     | ±        |                          | Postal         |        | - 1          |                                                   |            |     |                     |
| Cristiansen, Arlanah                |       | CANCELLED  |   |          | /State U                                                |                       |          |                          |                |        |              |                                                   |            |     |                     |
| Daniels, Trevor                     | 311   | CHECKED IN |   | С        | omm. H                                                  | DME                   | <u>+</u> | 443-5                    | 55-123         | 4      |              |                                                   |            |     |                     |
| Deposit, Test                       |       | DP         |   |          |                                                         |                       |          | Cł                       | nange <u>P</u> | rofile |              |                                                   |            |     | Reservation Options |
| Determann, Colin                    |       | CC         |   |          |                                                         |                       |          |                          |                |        |              | ashiering                                         |            |     |                     |
| Interface, Lost                     | 9500  | CHECKED IN |   |          |                                                         |                       |          |                          |                |        |              | asmenny                                           |            |     |                     |
| Johnson, MacKeon                    | 302   | CHECKED IN |   | <<       | <                                                       | Ju                    | ine 20   | 006                      | >              | >>     | E            | alance                                            | 97.90      | USD |                     |
| Johnson, Michael                    | 125   | CHECKED IN |   | Sur      | n Mon                                                   | Tue                   | Wed      | Thu                      | Fri            | Sat    |              |                                                   | 97.90      |     |                     |
| Krzemien, Richard                   | 128   | CHECKED IN |   | Sur      | i won                                                   | Tue                   | wea      |                          |                |        | AAU          | ndow 1                                            | 97.90      |     |                     |
| Matthews, Mark                      | 116   | DUE OUT    |   |          |                                                         |                       |          | 01                       | 02             | 03     |              |                                                   |            |     |                     |
| MICROS Training Dept                | 9002  | CHECKED IN |   | 04       | 05                                                      | 06                    | 07       | 08                       | 09             | 10     |              |                                                   |            |     |                     |
| Minton, Zachary                     |       | CC         |   | 11       | 12                                                      | 13                    | 14       | 15                       | 16             | 17     |              |                                                   |            |     |                     |
| News Channel 3                      | 9001  | CHECKED IN | • | 18       | 19                                                      | 20                    | 21       | 22                       | 23             | 24     | ь            | ayment Visa                                       |            |     |                     |
| 06-2                                | 28-06 |            |   | 25       | 26                                                      | 27                    | 28       | 29                       | 30             |        | F            | aynient [visa                                     |            |     | View Charges        |
| Show Qu                             |       | s          |   |          | New Re                                                  | eservatio             | in       | Wa                       | lk in          |        |              |                                                   |            |     | <u>Close</u>        |

The dashboard contains several display areas: Search, Reservation, Profile, Additional Information, and Cashiering.

### **SEARCH:**

- 2. To search for reservations or in-house guests, enter the **Name** or **Confirmation** number in the search criteria and select **Search**. For additional search options, select **Advanced**.
- 3. To display the shortcut key menu from this chapter, select **Show Quick Keys**.
- 4. To access the users defined report menu select Reports.
- 5. To access the main housekeeping screen, select Housekeeping.

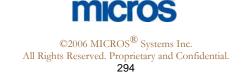

### **RESERVATION:**

| <ol> <li>To view basic reservations details, highlight a record in the search results window – the basic accommodation details display in this section. Options vary depending on the reservation status select in this window.</li> <li>To view full reservation details, select View Reservation or Change Reservation.</li> <li>To check in an arriving guest for today, select Check-In Guest.</li> <li>To reinstate a cancelled reservation, select Reinstate.</li> </ol>                                                                    |
|----------------------------------------------------------------------------------------------------|
| 10. To reverse a mistaken check in, select <b>Cancel Check-In</b> .                                                                                                    |
| PROFILE – ADDITIONAL INFORMATION:                                                                                                    |
| <ol> <li>Profile information for the selected guest displays. To alter profile information for the individual guest, select Change Profile.</li> <li>Lamps for reservation options such as deposit and cancellation rules, messages, and notes display as well. To access any of the reservation options for the select guest, select Reservation Options.</li> <li>To begin a new reservation at any time, select New Reservation.</li> <li>To perform a walk-in reservation and check in the guest at the same time, select Walk-In.</li> </ol> |
| CASHIERING:                                                                                                    |
| <ul> <li>15. The room Balance displays along with the Payment type and balance of Window 1 (typically owned by the guest). To check out an expected departure, select Check Out.</li> <li>16. To view a folio for an in-house guest, select View Charges.</li> </ul>                                                                                                    |

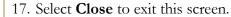

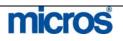

## F5 – Rate Query

To check availability and perform rate queries, selecting this quick key accesses several options.

To access each of these rate options for information, follow the steps below:

1. From anywhere in the system, select F5.

#### The **RATE INFORMATION** screen displays.

| 🧑 SHELL - | Rate Information               | × |
|-----------|--------------------------------|---|
|           | Rate Query                     |   |
|           | Rate Lookup                    |   |
|           | Package Elements               |   |
|           | Rate Availability <u>G</u> rid |   |
|           | Item Inventory                 |   |
|           | Close                          |   |

- 2. To perform a query on rate availability, select **Rate Query**. For more information on the **RATE QUERY** screen, refer to the "Reservations" chapter of this manual.
- 3. To perform a lookup of rates that fall within a defined price range, select **Rate Lookup**.

The **RATE LOOKUP** screen displays.

| Date          | 06-29-06 |          |         |
|---------------|----------|----------|---------|
| Rate Class    |          |          |         |
| Rate Category | <u>[</u> |          |         |
| Rate Code     |          | <u>+</u> |         |
| Room Type     | [        |          |         |
| Price Range   |          | 200.00   | +/- 10% |

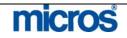

| 4 | Enter a <b>Date</b> and <b>Price Range</b> and select <b>Search</b> for a list of rates. |
|---|------------------------------------------------------------------------------------------|
| 5 | . To view a list of items available for sell within packages, select <b>Package</b>      |
|   | Elements. The PACKAGE CODES screen displays.                                             |
| 6 | . To view a graphic display of rate restrictions and house level inventory               |
|   | controls, select Rate Availability Grid. The RATE AVAILABILITY                           |
|   | screen displays.                                                                         |
| 7 | . If your hotel has listed inventory for items such as cribs or rollaway beds,           |
|   | select Item Inventory. The ITEM INVENTORY AVAILABILITY                                   |
|   | screen displays.                                                                         |

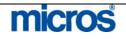

# **Shift F5** -Floor Plan

The **Floor Plan** is a visual display of the actual facility and room layout of your hotel. Though this screen is typically for user informational purposes, there are several useful functions for locating a desired guest room.

To access this screen, follow the steps below:

1. From anywhere in the system, select Shift F5.

The **FLOORS** screen displays.

2. Highlight the desired floor and select View.

The **FLOOR PLAN** screen displays.

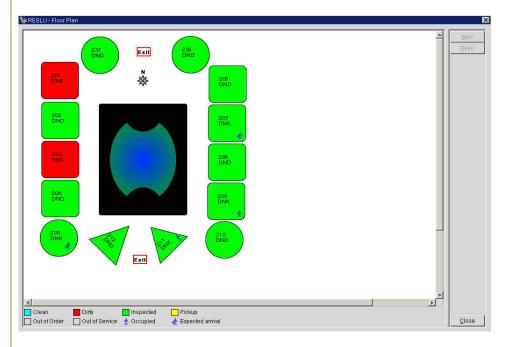

Displayed in the screen is a visual layout of this floor at your hotel. The legend at the bottom of the screen indicates the housekeeping statuses that correspond to the colors in the room blocks. In addition, any other symbols used in the plan display in the legend.

- 3. To view the reservation for a room with an expected arrival, either doubleclick the room number with your mouse or highlight the room number and select **Resv**.
- 4. To create a new reservation pre-assigned for a specific room number, highlight the room number in the plan and select **New**.
- 5. To check in an expected arrival, highlight the room number and select **Check-In**.
- 6. To exit from this screen, select **Close**.

| Shift F6 –<br>Quick Book        | For more infor                                                | mation on this feature,                                                                                                    | e <b>QUICK BUSINESS</b><br>, refer to the "Business                                                          |                                        |
|---------------------------------|---------------------------------------------------------------|----------------------------------------------------------------------------------------------------|----------------------------------------------------------------------------------------------------|----------------------------------------|
| F7 – New<br>Reservation         | reservation. Fo                                               | cesses the RATE QU                                                                                                    | <b>ERY</b> screen to begin be<br>n new reservations, refe                                                    | 0                                      |
| Shift F7 –<br>Telephone<br>Book | The <b>Telephon</b><br>taxis, restauran<br>your automated     | <b>te Book</b> is useful for re<br>its, etc.) for guests. On<br>d "Concierge," allowing<br>You can then offer this                                                                                                    | etrieving local telephone<br>ice you enter data, this s<br>g you to serve your gue<br>information to your gu | screen can serve a<br>sts with greater |
|                                 | To view this fe                                               | eature, follow the steps                                                                                                    | below:                                                                                                    |                                        |
|                                 | 1. From anyw                                                  | where in the system, sel                                                                                                    | ect Shift F7.                                                                                                |                                        |
|                                 |                                                               | IONE BOOK screen                                                                                                    |                                                                                                    |                                        |
|                                 | Marga -                                                       |                                                                                                    | 1 ,                                                                                                    |                                        |
|                                 | Sopera PMS [3.7.00.00]                                        | /13] RESLU - Marriott Hotels & R                                                                                                    | esorts Demo-Lab 12-01-06                                                                                     | _0 ×                                   |
|                                 | 🙀 RESLU - Telephone B                                         | ook                                                                                                    |                                                                                                    | ×                                      |
|                                 |                                                               |                                                                                                    | Category Search                                                                                              | Search                                 |
|                                 |                                                               |                                                                                                    |                                                                                                    |                                        |
|                                 |                                                               | Par                                                                                                    | ial Name Search                                                                                              |                                        |
|                                 | Category<br>RESTAURANTS<br>HOTELS<br>EMPLOYEES<br>DEPARTMENTS |                                                                                                    | ial Name Search<br>Telephone<br>301-236 7867<br>301-333 4567                                                 |                                        |
|                                 | RESTAURANTS<br>HOTELS<br>EMPLOYEES                            | Part  Name  Brewhouse  Mario's Trattoria                                                                                                    | Telephone<br>301-236 7867                                                                                    | ▲ Beport                               |
|                                 | RESTAURANTS<br>HOTELS<br>EMPLOYEES                            | Parl Name Brewhouse                                                                                                    | Telephone<br>301-236 7867                                                                                    |                                        |
|                                 | RESTAURANTS<br>HOTELS<br>EMPLOYEES                            | Name Brewhouse Mario's Trattoria Example 1 Mario Brewhouse Mario's Trattoria Brews its own beer. Open every day from 18:00 - 24:00                                                                                                    | Telephone<br>301-236 7867                                                                                    | Report                                 |
|                                 | RESTAURANTS<br>HOTELS<br>EMPLOYEES                            | Part          Name         Brewhouse         Mario's Trattoria         Image: Stratter in the stratter in the stratter in | Telephone<br>301-236 7867                                                                                    | Report     New                         |

This screen has three major display areas. The left side of the screen contains Category information to group telephone entries such as restaurants or taxis. The right side of the screen actually houses the telephone entries from within each category. The lower portion of the screen displays any Remarks or Web Address information. Use any of the search criteria at the top of the screen to locate information.

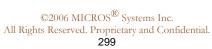

micros

| 2 | To add a new category, highlight the <b>Category</b> section of the screen and select <b>New</b> . Enter the <b>Category</b> name and <b>Description</b> and select <b>OK</b> . |
|---|----------------------------------------------------------------------------------------------------|
| 3 | . To add a new telephone entry within a category, first select the <b>Category</b>                                                                                              |
|   | and then highlight the right side of the screen before selecting New.                                                                                                    |
| 4 | Enter the <b>Name</b> of the telephone entry, a <b>Telephone</b> number, any                                                                                                    |
|   | <b>Remarks</b> and a <b>Web Address</b> if applicable. Select <b>OK</b> to save.                                                                                                |
| 5 | To print a report of a specific telephone category, select <b>Report</b> .                                                                                                    |
| 6 | . To open an internet window and direct to the website for the telephone                                                                                                    |
|   | entry (i.e. <u>www.hotels.com</u> ) highlight the telephone entry and click once                                                                                                |
|   | with your mouse in the Web Address field.                                                                                                    |
| 7 | . To remove a telephone entry or category altogether from the database,                                                                                                    |
|   | highlight the entries and select <b>Delete</b> .                                                                                                    |
| 8 | Select <b>Close</b> to exit.                                                                                                    |

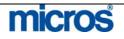

# Control F7 – Telephone Operator

The **Telephone Operator** function is primarily for the PBX operator to locate guests, search for profiles, and manage guest messages, yet any Front Office user can access this feature.

To view the operator screen, follow the steps below:

From anywhere in the system, select Control F7.

#### The **T. OPERATOR** screen displays.

|      | LU -T. Operator - Search For     |               |            |              |                                      |             |                  |
|------|----------------------------------|---------------|------------|--------------|--------------------------------------|-------------|------------------|
|      |                                  |               |            | C All Quests |                                      |             | Search           |
|      | Name First Name                  |               | ]          | C Arrivals   |                                      |             | Advance          |
| Roc  | om No. 🔽 Ir                      | clude Check C | )uts       | C Stay overs |                                      |             | Davance          |
| Roor | n Type 📃 🗾 🔽 Ir                  | clude No Show | WS         | C Departures |                                      |             |                  |
|      | Date 12-01-06                    |               |            | Operator     |                                      |             |                  |
|      |                                  |               |            | 200000       |                                      |             |                  |
| Co   | impany                           | G             | aroup      |              |                                      |             |                  |
|      | Source                           |               | Agent      |              |                                      |             |                  |
|      |                                  |               | -goint)    |              |                                      |             |                  |
| GSS  | Name                             | Room          | Туре       | Status       | Arrival                              | Departure 📩 |                  |
| ĺ.   | Aaacorporate, Travel             |               | DSK        | NO SHOW      | 09-01-06                             | 10-01-06    |                  |
|      | Aaawesterncentral, Travel        |               | DND        | NO SHOW      | 09-01-06                             | 10-01-06    |                  |
| ų.   | Adams, John                      |               | DND        | 1            | 14-01-06                             | 18-01-06    |                  |
|      | Ahmedelsaw, Ahmed Mohamed        |               | DNK        | NO SHOW      | 09-01-06                             | 10-01-06    |                  |
|      | Alanis, Share                    | 222           | DSD        | 1            | 12-01-06                             | 27-01-06    |                  |
|      | Alba, Jessica                    |               | DNK        | NO SHOW      | 10-01-06                             | 14-01-06    |                  |
| l.   | Alba, Jessica                    |               | ROH        | NO SHOW      | 10-01-06                             | 11-01-06    | Messag           |
|      | Alcon, David                     |               | i cont     |              |                                      |             |                  |
|      |                                  |               | ROH        | 1            | 14-01-06                             | 18-01-06    | Durate           |
|      | Alcon, David                     |               | 2003.04.51 | 1            | 14-01-06<br>12-01-06                 | 18-01-06    | Profile          |
|      | Alcon, David<br>Alexander, Susan |               | ROH        | 1<br>1<br>1  | 10 × 0 × 0 × 0 × 0 × 0 × 0 × 0 × 0 × | 10000000000 | Profile<br>Trace |

Use the search criteria (including Advanced search options) to locate a guest.

In the results grid, guest **Name, Room** number, and reservation **Status** display. The follow options are also available from this screen:

- The **Message** option navigates the user to the **MESSAGES** screen for the selected guest.
- The **Profile** option navigates the user to the profile of the selected guest.
- The **Trace** option navigates the user to the **TRACES** screen for the selected guest.
- The **Locator** option navigates the user to the **NEW LOCATOR** screen for the selected guest.
- The **Resv.** option navigates the user into the **RESERVATION EDIT** screen allowing the user to make modifications to the guest reservation.

# micros

# F8 – Log Out

This feature logs the user out of the system without closing the application. When pressing F8 from anywhere within the system, an OPERA LOGIN screen displays.

| 🙀 Opera Login                                                                                       |                         | ×                      |
|----------------------------------------------------------------------------------------------------|-------------------------|------------------------|
|                                                                                                    | User<br>Password        |                        |
|                                                                                                    | Login                   | Exit                   |
| Another user may enter their le<br>log the user out again. When y<br>system returns you to the same | you select F8 to log ou | t and then log back in |
| out. This is mostly useful for s                                                                    |                         |                        |
| permission to perform a function                                                                    | ion and needs to rely c | on a manager or super  |

To log back into the system, enter a User name and Password and select Login.

**NOTE**: Logging out of the system using this feature only temporarily logs the user out. Without completing exiting the system, the main login screen (single sign-on) still has your user credentials. To completely log out of the system so no other user can mistakenly open another module, you must select to log off from the main OPERA webpage.

This feature accesses the INTERFACE MENU screen for managing the property's interfaces, such as movies, PBX, and key card systems. For more

information on interfaces, refer to the "Interfaces" section of this chapter.

### Shift F8 -Interfaces Submenu

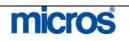

# **Control F8** – **Maximum Availability**

The Maximum Availability feature displays the hotel's availability by room type for a single date including overbooking or sell limits.

To view availability, follow the steps below:

1. From anywhere in the system, select **Control F8**.

The MAXIMUM AVAILABILITY 1. -1

|                                 | The <b>MAXIMUN</b>                                                                | A AVAILABILITY screen displays.                                                                                                    |
|---------------------------------|-----------------------------------------------------------------------------------|----------------------------------------------------------------------------------------------------|
|                                 | 🦉 RESLU - Maximum Av                                                              | railability                                                                                                    |
|                                 | Start Date 12-0                                                                   | 1-06 🗰 Days 1 -                                                                                                    |
|                                 | Room Class                                                                        | Le Include Overbooking                                                                                                    |
|                                 |                                                                                   |                                                                                                    |
|                                 |                                                                                   |                                                                                                    |
|                                 | Room Type                                                                         | Hotel Maximum Minimum Availability (Tentative)                                                                                                    |
|                                 | ROH                                                                               |                                                                                                    |
|                                 | DNK                                                                               | -36 -36 -36                                                                                                    |
|                                 | DSK                                                                               | -30 -30 -30                                                                                                    |
|                                 | DND                                                                               | 14 14 14                                                                                                    |
|                                 | DSD                                                                               | 3 3 3                                                                                                    |
|                                 | HAK                                                                               | 0 0 0                                                                                                    |
|                                 | SNK                                                                               | 13 13 13                                                                                                    |
|                                 | ENK                                                                               | 8 8 8                                                                                                    |
|                                 | ESK                                                                               |                                                                                                    |
|                                 | END                                                                               | 9 9 9 9                                                                                                    |
|                                 | R                                                                                 | C Total: -1 -1 -1                                                                                                    |
|                                 |                                                                                   | Total: -1 -1 -1                                                                                                    |
|                                 |                                                                                   | Search Close                                                                                                    |
|                                 |                                                                                   |                                                                                                    |
|                                 | select Search<br>General Hotel A<br>(Tentative) avail<br>individual and gro       | he date viewed, enter a new date in the <b>Start Date</b> field and<br><b>Availability, Maximum Availability</b> , and <b>Minimum</b><br>lability display in the results depending on the number of<br>oup reservations sold, deducted, and blocked. In addition, <b>RC</b><br>pommitted totals) display at the bottom of the window. |
| Shift F9 –<br>Function<br>Diary | meeting space. I<br>Space features wi<br>reservations for r<br>events and meeting | <b>Diary</b> is a displayable feature for hotels with convention and<br>f your hotel uses OPERA Sales and Catering or the Function<br>ithin the Property Management System, this screen displays<br>meeting and convention space. Access this feature to view<br>ngs plan in specific function rooms at your hotel.                   |
|                                 | For more inform<br>and Catering Ref                                               |                                                                                                    |
|                                 |                                                                                   | micros                                                                                                    |

| Reports |                                                       | obust report capability. Th<br>at any report in the system.                                                          | e <b>Reports</b> option is the |
|---------|-------------------------------------------------------|----------------------------------------------------------------------------------------------------|--------------------------------|
|         | To print a report, follow                             | the steps below:                                                                                                    |                                |
|         | 1. From the main menu                                 | i, select Miscellaneous and                                                                                          | Reports.                       |
|         | The <b>REPORTS</b> screen of                          | displays.                                                                                                    |                                |
|         | Report                                                |                                                                                                    | Search                         |
|         | Report Group All Reports                              |                                                                                                    |                                |
|         | Report Name                                           | REP Name                                                                                                    |                                |
|         | A/R Activity - All Types                              | aractivity                                                                                                    |                                |
|         | A/R Ledger                                            | arledger                                                                                                    |                                |
|         | Account Types                                         | cf_accounttypes                                                                                                    |                                |
|         | Actual Business Block Rooms                           | rep_actbh                                                                                                    |                                |
|         | Adjustment Reason Codes                               | cf_reasoncodes                                                                                                    |                                |
|         | Aging By Type Only                                    | aragetype                                                                                                    |                                |
|         | Aging Summary by Types                                | araging                                                                                                    |                                |
|         | Aging Summary for All Types                           | arallagetype                                                                                                    |                                |
|         | Aging Summary of All Accounts                         | aragingsum                                                                                                    |                                |
|         | Alerts                                                | cf_alerts                                                                                                    |                                |
|         | Alerts                                                | alerts                                                                                                    |                                |
|         | Application Settings                                  | cf_parameter                                                                                                    | <u> </u>                       |
|         | 🗖 Eax / E-mail 🗖 Print to File                        |                                                                                                    |                                |
|         | Copies 1                                              |                                                                                                    |                                |
|         | Current Printer UDELL2\FAKEPR                         | INTER                                                                                                    | <b>±</b>                       |
|         |                                                       | QK                                                                                                    | Close                          |
|         | <b>Report</b> field and sele3. All reports categorize | fic report by name, enter the<br>ct <b>Search</b> .<br>e into groups based on the i<br>ily reports within a specific | nformation the reports         |
|         |                                                       | he <b>Report Group</b> field to encial, and Housekeeping).                                                           | choose the function area       |
|         |                                                       | report, highlight the report                                                                                         | and select <b>OK</b>           |
|         | 5. You may also select t                              | to Fax/Email or Print to                                                                                             | File explained later in th     |
|         | section. Additionally                                 | , you may alter the number                                                                                           | or <b>Copies</b> to print or t |

# micros

In most cases, the next screen that displays is a "filter" screen for modifying the view of the generated report. These screens differ based on the report selected. Filters are specific for each report, and some reports do not contain any filters and therefore customization of the report cannot occur.

| Date Range         |                       |                 |                 |
|--------------------|-----------------------|-----------------|-----------------|
| From Date          | 06-28-06              |                 | Arrival Dates   |
| To Date            | 06-28-06              |                 | 🔿 Sțay Dates    |
| Search Criteria    |                       |                 |                 |
| Reservations       | All Reservations      |                 |                 |
| -Filter            |                       |                 |                 |
| Room Class         | ALL                   | Market Code     | ALL             |
| Room Type          | ALL                   | Source Code     | ALL             |
| Membership Type    | ALL                   | Rate Code       | ALL             |
| ETA                | 00:00 23:59           |                 |                 |
| VIP Only           |                       | Inventory Items | ALL             |
| Include            |                       |                 |                 |
| 🗌 Checked-In Today | Cancellations         | 🗖 Pseudo Rooms  | Zero Rates Only |
| Display ——         | _                     | _               |                 |
| Fixed Charges      | Routing Instructions  | 🗖 Traces        |                 |
| 🗖 Packages         | 🗖 Complimentary/House | Preferences     |                 |
| 🗌 Payment Methods  | 🗖 Share Names         | 🗖 Notes         |                 |
| Print Rate         | Accompanying Names    |                 |                 |
|                    |                       | Colors          |                 |
| Inventory Items    | Extensions            |                 |                 |
| Sort Order         | Room No.              |                 |                 |

- 6. Select any applicable filter criteria, parameters, check boxes, and radio buttons to customize the report to your liking.
- 7. Select an option at the bottom of the filter screen to continue.

Located at the bottom of the filter and parameter screens are the 3 options:

- **Preview** allows the user to view the report on screen without sending the report to any printer. The user can choose to print the report after selecting the preview option. When previewing reports, the report displays as a Portable Document Format (PDF) file in Adobe Acrobat Reader.
- **Print** sends the report directly to the defined workstation printer. The report does not display on screen for any type of preview.
- File option allows the user to save the report (in PDF file format) to a designated file or directory on the local workstation. This is ideal for emailing reports.
- **Close** exits the reports filter without generating the report.

For more information on the available reports, how to filter or customize a report, and general report details, refer to the OPERA PMS Version 4.0 – Top Reports Guide.

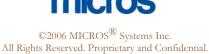

### Reports Scheduler

The **Report Scheduler** allows the hotel to set standard time for reports to generate and automatically print or save to a file location.

To schedule and manage reports in the scheduler, follow the steps below:

1. From the main menu, select Miscellaneous and Reports Scheduler.

The **SCHEDULES** screen displays.

| g SHOWA - Schedules<br>Report Name | Repeat Interval         | Start Date F    | rom           | Search    |
|------------------------------------|-------------------------|-----------------|---------------|-----------|
| User                               | <u>*</u>                |                 | То            | Reports   |
| Scheduled Reports                  |                         |                 |               |           |
| X Report Name                      | Start Date/Time         | Repeat Interval | End Date/Time | Refresh   |
| SHIFT_REPORTS_downti               | me_short 11-09-06 16:35 | Every 8 Hour(s) |               | Select Al |
| Alerts                             | 11-09-06 16:32          | Every 3 Hour(s) |               |           |
|                                    |                         |                 |               | None      |
|                                    |                         |                 |               |           |
|                                    |                         |                 |               |           |
|                                    |                         |                 |               |           |
|                                    |                         |                 |               |           |
|                                    |                         |                 |               | Delete    |
|                                    |                         | 6               |               | Delete    |
|                                    |                         |                 |               | Edit      |
|                                    |                         |                 |               | New       |
|                                    |                         |                 |               | Run Now   |
| 4                                  |                         | -L ř            |               |           |
| Distribution List                  | C Parameters            |                 | Dates Only    |           |
| Communication Type                 | Address                 |                 |               |           |
| PRINTER                            | PRINTER                 |                 |               |           |
|                                    |                         |                 |               |           |
|                                    |                         |                 |               |           |
|                                    |                         |                 |               |           |
|                                    |                         |                 |               | Close     |
|                                    |                         |                 | <u> </u>      |           |

Search criteria at the top of the screen yields actual **Scheduled Reports** in the center of the screen. The methods and parameters used for the scheduled reports display at the bottom of the screen (i.e. report communicating to printer, report communicating to email, report sending to file, etc.).

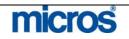

2. Within the **SCHEDULES** screen, select **New** to add a new report schedule.

The **REPORTS** screen appears.

| ame<br>by<br>ar<br>bunttypes<br>buntypes |                   |
|------------------------------------------|-------------------|
| er<br>punttypes                          |                   |
| ounttypes                                |                   |
|                                          |                   |
| alle le                                  |                   |
| tbh                                      |                   |
| oncodes                                  |                   |
| rpe                                      | _                 |
| J                                        |                   |
| etype                                    |                   |
| jsum                                     |                   |
| ts                                       |                   |
|                                          |                   |
| imeter                                   |                   |
|                                          |                   |
|                                          | stype<br>sum<br>s |

3. Highlight the report you wish to scheduled and select **OK**.

The **SCHEDULE** screen appears.

| HELL - Schedule |                   |                          |
|-----------------|-------------------|--------------------------|
| -Start          |                   |                          |
| Dat             | e 11-02-06        | I                        |
| Tim             | e 16:54           | -                        |
|                 |                   |                          |
| Repeat          |                   |                          |
|                 |                   | <b>—</b> • •             |
| Once Only       | C Hours           | Sunday                   |
|                 | C Days<br>C Weeks | Monday                   |
|                 | C Months          | ☑ Tuesday<br>☑ Wednesday |
|                 | O Wonth's         | Thursday                 |
|                 |                   | Friday                   |
|                 |                   | Saturday                 |
|                 |                   | ,                        |
| Repeat Until    |                   |                          |
| 🖲 Indefinite    |                   |                          |
| O. Da           | to                |                          |
| Tim             |                   | <u> </u>                 |
| LILL            |                   |                          |
| Server          |                   |                          |
| Server          |                   |                          |
| Serv            | er OTT403         | Ł                        |
|                 |                   |                          |
|                 |                   |                          |
|                 |                   | OK Close                 |

| <ol> <li>Enter the Date and Time the report is to begin printing.</li> <li>In the Repeat area select the frequency for the report to print.</li> <li>The Repeat Until area defines the end Date and Time for the report to print. Choose the option Indefinite if the report is to remain on the</li> </ol> |
|----------------------------------------------------------------------------------------------------|
| schedule.                                                                                                    |
| 7. Select <b>OK</b> to finalize the schedule.                                                                                                    |
| 8. If the report has parameters, select all applicable filters for the report.                                                                                                    |
| 9. Select how to generate the report ( <b>Preview, Print,</b> or <b>File</b> ).                                                                                                    |
| Any reports scheduled to print now display in the list. At the designated date<br>and time, the reports automatically generate to the listed output.                                                                                                    |
| Some additional options from the SCHEDULES screen are as follows:                                                                                                    |
| • To toggle between reports listed for a scheduled time, and the actual scheduled print outs that took place, select the <b>Reports</b> option. To go back to viewing schedules, select <b>Schedules</b> .                                                                                                  |
| • To delete or edit any existing report schedules, select <b>Delete</b> or <b>Edit</b> .                                                                                                    |
| • To view a report already submitted for printing, highlight the report and select <b>View</b> .                                                                                                    |
| • To run a schedule report listing now instead of waiting for the scheduled time, select <b>Run Now</b> .                                                                                                    |
| • To refresh the display at any given time and update the latest reports printed, select <b>Refresh</b> .                                                                                                    |

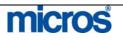

| as Lodgenet). Full service hotels with Food and Beverage outlets have F&B interfaces (such as MICROS POS). The Interface option has the option available for all users to access each installed interface.                                                                                                    | Interfaces | RESLU - Interface Options                                                                                                    |
|----------------------------------------------------------------------------------------------------|------------|----------------------------------------------------------------------------------------------------|
| Every hotel has different charge interfaces that connect with OPERA. Most<br>hotels, by standard have a telephone or PBX interface, a key-card interface<br>(such as VingCard or TESA), a voice mail interface, and a movie interface (suc<br>as Lodgenet). Full service hotels with Food and Beverage outlets have F&B<br>interfaces (such as MICROS POS). The Interface option has the option<br>available for all users to access each installed interface.<br>The <b>Interface Sub Menu</b> displays all installed interfaces and their connection<br>status. If an interface is not functioning, access this feature to check for the |            | Interface Sub Menu                                                                                                    |
| <ul> <li>hotels, by standard have a telephone or PBX interface, a key-card interface (such as VingCard or TESA), a voice mail interface, and a movie interface (such as Lodgenet). Full service hotels with Food and Beverage outlets have F&amp;B interfaces (such as MICROS POS). The Interface option has the option available for all users to access each installed interface.</li> <li>The Interface Sub Menu displays all installed interfaces and their connection status. If an interface is not functioning, access this feature to check for the</li> </ul>                                                                     |            | Close                                                                                                    |
| <ul> <li>hotels, by standard have a telephone or PBX interface, a key-card interface (such as VingCard or TESA), a voice mail interface, and a movie interface (such as Lodgenet). Full service hotels with Food and Beverage outlets have F&amp;B interfaces (such as MICROS POS). The Interface option has the option available for all users to access each installed interface.</li> <li>The Interface Sub Menu displays all installed interfaces and their connection status. If an interface is not functioning, access this feature to check for the</li> </ul>                                                                     |            |                                                                                                    |
| status. If an interface is not functioning, access this feature to check for the                                                                                                    |            | <ul> <li>hotels, by standard have a telephone or PBX interface, a key-card interface</li> <li>(such as VingCard or TESA), a voice mail interface, and a movie interface (such as Lodgenet). Full service hotels with Food and Beverage outlets have F&amp;B interfaces (such as MICROS POS). The Interface option has the option</li> </ul> |
|                                                                                                    |            | O <sup>r</sup>                                                                                                    |
|                                                                                                    |            | duplicate key for a guest or deactivating long distance calls and in-room movies<br>For each of these features to operate, the interface installed must allow the<br>functionality control from this menu.                                                                                                    |

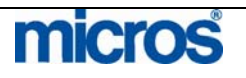

| Change<br>Password      | Each user has the ability to change his or her login password at any time. Most user names are set to expire on a regular basis requiring frequent password changes for security purposes.                                                                                                    |
|-------------------------|----------------------------------------------------------------------------------------------------|
|                         | To change your login password at any time for your user login or cashier login, follow the steps below:                                                                                                    |
|                         | 1. From the main menu, select Miscellaneous and Change Password.                                                                                                    |
|                         | The CHANGE USER PASSWORD screen displays:                                                                                                    |
|                         | User TRAIN   Old Password ************************************                                                                                                    |
|                         | <ol> <li>Enter your Old Password.</li> <li>Enter a New Password. Passwords must be at least six characters in length with one number.</li> <li>Re-enter the same password to Confirm New Password and select OK</li> <li>NOTE: The next time you log into OPERA from the main sign-on screen, the new password takes effect.</li> </ol> |
| Track It –<br>Dashboard | The <b>Track It!</b> option allows to track the intake and delivery of items including luggage, parcels, laundry and lost and found items. In addition, this feature includes a possible tracking module for valet parking.                                                                                                    |
|                         | To view and use the main Track It feature, follow the steps below:                                                                                                    |
|                         | 1. From the main menu, select Miscellaneous and Track It.                                                                                                    |
|                         | Dashboard     Valet                                                                                                    |
|                         |                                                                                                    |

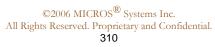

| Search                                                                                                    | Log Book and Events                                                                   |                                                                                           |
|----------------------------------------------------------------------------------------------------|---------------------------------------------------------------------------------------|-------------------------------------------------------------------------------------------|
| Ticket Number       Name       If Parcel       If Valet       If Parcel       If Valet       If Parcel       If Valet       If Parcel       If Valet       If Parcel       If Valet       If Parcel       If Valet       If Parcel       If Parcel       If Parcel       If Parcel       If Parcel       If Parcel       If Parcel       If Parcel       If Parcel | Date Time Details                                                                     | Bog     Property Calendar                                                                 |
| Phone Book Report Ticket Type Action Date                                                                                                    | Track It Details                                                                      | Reservation Details                                                                       |
| 2356 FDX DRM 08-11 11.26<br>143289 STC TDL 08-17 08:30<br>19862635681UPS STC 08-17 08:31                                                                                                    | Track It Group PARCEL                                                                 | Name                                                                                      |
|                                                                                                    | Action STO                                                                            | Nights                                                                                    |
|                                                                                                    | Description                                                                           | Room                                                                                      |
|                                                                                                    | Follow Up 06-29-06                                                                    | Detach         Options           Attach         Close                                     |
| lost/found items                                                                                                    | criteria for locating parce<br>by <b>Ticket Number</b> . A<br>Book and to print a Tra | els, valet, baggage or<br>lso includes ability to access<br>ack It report. Search results |
| 0                                                                                                    | les and Catering Events                                                               | e Log Book for the user's<br>list in this display area for th                             |
| • Track It Details<br>or lost/found ite                                                                                                    | -                                                                                     | ets for a parcel, valet, baggaş                                                           |
| • Reservation De tracked item                                                                                                    | t <b>ails</b> – are to select the g                                                   | uest to attach or detach a                                                                |

### The **TRACK IT DASHBOARD** screen displays.

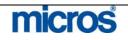

| <ol> <li>To create a new Track It ticket, select New from the Track It Details section.</li> <li>Click the drop down arrow next to Track It Group and choose the appropriate group. Use "Parcel" to track packages and deliveries; use "Valet" to track parked cars via the valet service – your hotel may also use this to track laundry/valet; use "Baggage" to track luggage stored for arriving and departing guests; use "Lost" to track lost and found items.</li> <li>Enter a Ticket Number if applicable.</li> <li>Click the drop down arrow next to Type to select the type of item from the Track It Group.</li> <li>Click the drop down arrow next to Action to choose the activity on the item (storing, delivering, etc.)</li> <li>Click the drop down arrow next to the Location field to select the location of a stored item (i.e. behind front desk, bellman closet, etc.)</li> <li>Enter the Quantity of the item(s) (i.e. 2 bags) and a Description if applicable.</li> <li>Choose a Follow Up Date for a reminder on reports to follow up with the guest.</li> <li>Select Save to store the item in the Track It database.</li> <li>NOTE: You may also view history on a Track It item by searching for the item and selecting History. In addition, you may remove an unwanted Track I</li> </ol> |
|----------------------------------------------------------------------------------------------------|
| <br>item without deleting by selecting Cancel.To attach a Track It item to an existing guest reservation or in-house guest<br>record, follow the steps below:                                                                                                    |
| <ol> <li>From the main menu, select Miscellaneous, and then Track It.</li> <li>Select Dashboard.</li> <li>Search for an existing ticket or create a new one.</li> <li>Once you locate the ticket or complete a new one, highlight the item in the left hand side of the screen.</li> <li>In the lower right hand corner of the screen, select Attach</li> <li>Locate the desired reservation from the RESERVATIONS search screen.</li> </ol>                                                                                                    |
| <ul><li>7. Highlight the desired record and select <b>OK</b>.</li><li>The Track It item now displays the reservation details in connection with the ticket.</li></ul>                                                                                                    |

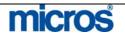

### Track It – Valet

The **Track It! Valet Dashboard** is useful for valet parking department for tracking vehicles, processing vehicle locations, and other pertinent owner information.

To view and use the valet feature, follow the steps below:

- 1. From the main menu, select Miscellaneous and Track It.
- 2. Select Valet.

The VALET screen appears.

| Referen                | et                                        |                                                                | Action                               | <u>±</u>         | Туре        | Se   |
|------------------------|-------------------------------------------|----------------------------------------------------------------|--------------------------------------|------------------|-------------|------|
| Ticket                 | Туре                                      | Action                                                         | Location                             | Reference        | Description |      |
| Ticket                 | Type                                      | Action                                                         | Eccation                             | Reference        | Description |      |
|                        |                                           |                                                                |                                      |                  |             |      |
|                        |                                           |                                                                |                                      |                  |             |      |
|                        |                                           |                                                                |                                      |                  |             |      |
|                        |                                           |                                                                |                                      |                  |             |      |
|                        |                                           |                                                                |                                      |                  |             |      |
|                        |                                           |                                                                |                                      |                  |             | Be   |
|                        |                                           |                                                                |                                      |                  |             | Hou: |
|                        |                                           |                                                                |                                      |                  |             |      |
|                        |                                           |                                                                |                                      |                  |             |      |
|                        |                                           |                                                                |                                      |                  |             |      |
|                        | ıdd a nev                                 | wly park                                                       | ed car, sele                         | ect <b>New</b> . |             |      |
|                        |                                           |                                                                | ed car, seld<br>creen displ          |                  |             |      |
| . To a<br>he <b>VA</b> |                                           | NEW so                                                         |                                      |                  |             |      |
| . To a<br>he <b>VA</b> | LET – ]<br>.L - Valet -                   | NEW so                                                         |                                      |                  |             |      |
| . To a<br>he <b>VA</b> | LET – ]<br>.L - Valet -                   | NEW so                                                         | ereen displ                          |                  |             |      |
| . To a<br>he <b>VA</b> | LET – ]<br>L - Valet -<br>Ticket Nu       | NEW so<br>New                                                  | creen displ<br>372348305<br>AR       |                  |             |      |
| . To a<br>he <b>VA</b> | LET – ]<br>L - Valet -<br>Ticket Ni       | NEW SC<br>New<br>umber 58<br>Type CA                           | creen displ<br>372348305<br>4R<br>RK |                  |             |      |
| . To a<br>he <b>VA</b> | LET – ]<br>L - Valet -<br>Ticket Nu<br>Lo | NEW so<br>New<br>umber 58<br>Type C/<br>Action Pf<br>action Pf | creen displ<br>372348305<br>4R<br>RK | ays.             | ±           |      |

- 4. Enter a **Ticket Number** given to the guest when the car dropped off.
- 5. Click the drop down arrows next to **Type, Action,** and **Location** to identify each.
- 6. Enter any addition **Reference** or **Description** information and select **Save**.

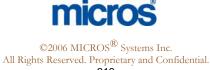

| The following options are also available from the <b>VALET</b> screen for managing parking services:                                                                                                    |
|----------------------------------------------------------------------------------------------------|
| <ul> <li>To print a report of all cars valet parked, select <b>Report</b>.</li> <li>To view a display of all incoming house activity, select <b>House Stat</b>.</li> <li>To edit an existing valet entry, search for and highlight the record, then select <b>Edit</b>.</li> <li>To delete an existing valet entry, search for and highlight the record, then select <b>Delete</b>.</li> </ul> |

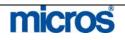

### Log Book

The **Log Book** is a feature to enhance communications between shifts. As guest activity constantly requires shift associates to make notes of specific requests and to log each request to pass on from shift to shift, the Log Book replaces the manual need to write such requests. Use the Log Book to give specific instructions from one shift to the next on guest activity.

To leave a note in the Log Book for the next shift or for another associate, follow the steps below:

1. From the main menu, select Miscellaneous and Log Book.

The **LOG BOOK** screen displays.

|       |      |                  | Log Date 12-01-06   Department                                                    | Search |
|-------|------|------------------|-----------------------------------------------------------------------------------|--------|
| )ept. | Date | 🩀 RESLU - Log Bo | ok- New                                                                           | ) A    |
|       |      | Department       | FD + Front Desk                                                                   | 11     |
|       |      | Date             | 12-01-06 Thursday                                                                 |        |
|       |      | Time             | 14:02                                                                             | - 11   |
|       |      |                  | Please be certain to remind each guest of construction going on in the restaurant |        |
|       |      |                  |                                                                                   |        |
|       |      |                  | QK Close                                                                          | New    |
|       |      | T                |                                                                                   | Edit   |
|       | -    |                  |                                                                                   | Delete |

- 2. To view Log Book entries for your department, select the **Log Date** and **Department** at the top of the screen and select **Search**.
- 3. To create a new entry in the Log Book, select **New**.
- 4. Choose the **Department** to view the log entry and today's **Date** and **Time**.

**NOTE:** Any Log Book entries for future dates and times do not display unless that log date is either active or you have directly searched for it.

5. Enter any **Details** for the log entry and select **OK**.

The following options are also available from within this screen:

- To print logged details for your department, select Report.
- To edit an existing logged entry, highlight the entry and select **Edit**.
- To delete an existing logged entry, highlight the entry and select **Delete**.

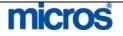

| Registration<br>Cards | The <b>Registration Cards</b> option prints batch registration cards for arriving guests. If your hotel pre-registers guests, this is a common feature to use on daily basis. |  |  |  |  |
|-----------------------|----------------------------------------------------------------------------------------------------|--|--|--|--|
|                       | To print batch Registration Cards, follow the steps below:                                                                                                    |  |  |  |  |
|                       | 1. From the main menu, select Miscellaneous and Registration Cards.                                                                                                    |  |  |  |  |
|                       | The <b>PRINT REGISTRATION FORMS</b> screen displays.                                                                                                    |  |  |  |  |
|                       | SHELL - Print Registration Forms                                                                                                    |  |  |  |  |
|                       | Registration Form       shell_registration_card         Arrival Date       06-30-06         ETA From       To                                                                 |  |  |  |  |
|                       | Reservation Types  ✓ Individuals  ✓ Blocks                                                                                                    |  |  |  |  |
|                       | Filter       Print if City is Omitted       Only Reservations Made Today                                                                                                    |  |  |  |  |
|                       | From Name To Name                                                                                                    |  |  |  |  |
|                       | Room Class  ±    Membership Type                                                                                                    |  |  |  |  |
|                       | VIP Code                                                                                                    |  |  |  |  |
|                       | Include<br>□ In-House Guests □ Pseudo Rooms                                                                                                    |  |  |  |  |
|                       | Sort Order Alphabetical                                                                                                    |  |  |  |  |
|                       |                                                                                                    |  |  |  |  |

- 3. Select to print batch registration cards for either reservations for **Individuals** or **Blocks** or both.
- 4. Check the filter to **Print if City is Omitted**, if these guests are to be included.
- 5. To print registration cards for a particular **Room Class** (i.e. Executive Level) or **Membership Type**, click on the drop down arrow next to the field and select the appropriate value.
- 6. Select the **Sort Order** that you prefer the cards to print (i.e. Alphabetical).
- 7. Choose any other filters as necessary and select **Print**.

**NOTE:** Registration cards for arriving reservations not pre-assigned to a room number print with the **Room No.** field blank. You may elect to reprint the registration card at any time during check in or once the guest is in house.

# micros

# **Advanced Miscellaneous Features**

### **Data Extraction**

Data Extraction offers your hotel the flexibility to pull data from the main database and export it to another tool. Most commonly, Sales departments use this utility to extract profile data on guests, companies and groups for use in other system. Data Extraction offers multiple options to extract data directly from database tables into other programs.

To perform a Data Extraction, follow the steps below:

- 1. From the main menu, select **Miscellaneous**.
- 2. Select **Data Extraction**.
- 3. Select Data Extraction Query.

#### The **DATA EXTRACTION QUERY SEARCH** screen displays.

| Description          |          |            |    | -    | Search  |
|----------------------|----------|------------|----|------|---------|
| Description [        |          |            |    |      | Process |
| Description          |          |            |    |      | <u></u> |
| )ata extraction quer | y 2331   |            |    |      |         |
|                      |          |            |    |      |         |
|                      |          |            |    |      |         |
|                      |          |            |    | _    |         |
|                      |          |            |    | _    |         |
|                      |          |            |    | - 11 |         |
|                      |          |            |    | - 11 |         |
|                      |          |            |    | - 11 |         |
|                      |          |            |    |      | Delete  |
|                      | μ.<br>μ. |            |    |      | New     |
|                      |          |            |    |      | ⊑dit    |
|                      |          |            |    | -    | ⊆lose   |
| reated by            | on       | Updated by | on |      |         |

4. Select **New** to create a new query.

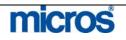

| Query Name Company Profiles in                                                                                                    | US with AR Proces                                                                                             |
|----------------------------------------------------------------------------------------------------|----------------------------------------------------------------------------------------------------|
| Step 1<br>Select a Data Source<br>Step 2<br>Select a Field for Filter Condition                                                                                               | All Accounts                                                                                                  |
| Step 3<br>Specify a Filter Condition                                                                                                    | Is Not Empty                                                                                                  |
| Step 4<br>Apply the Filter Condition                                                                                                    | Add Update Delete                                                                                             |
| Accounts->Country Is Equal To US<br>AND Accounts->A/R Number Is Not Em                                                                                                    | pty Save A                                                                                                    |
| AND Accounts->A/R Number Is Not En<br>5. Enter a Query Na                                                                                                    |                                                                                                    |
| AND Accounts->A/R Number Is Not En         5. Enter a Query Na with AR Accounts)                                                                                              | Save<br>New<br>Close                                                                                          |
| <ul> <li>AND Accounts-&gt;A/R Number Is Not En</li> <li>Enter a Query Na with AR Accounts)</li> <li>Click the drop dow to select a data sou</li> </ul>                        | me for the extraction (i.e. Company Profiles in US<br>n arrow next to the Step 1 Select a Data Source<br>rce. |
| <ol> <li>Enter a Query Na with AR Accounts.</li> <li>Click the drop dow to select a data sou</li> <li>Click the drop dow condition field to screen lists all avail</li> </ol> | me for the extraction (i.e. Company Profiles in US<br>n arrow next to the Step 1 Select a Data Source         |

#### 71 DATA EXTRACTION OUERV diant

- 9. Select Add next to the Step 4 Apply the Filter Condition field to insert the chosen filter and its condition. 10. Repeat the fields for Step 2 and Step 3 until all applicable filters are
  - added to the white display window at the bottom of the screen.
- 11. Select **Save** to save the query and **Process** to process the query.

# micros

| Х   | Name                               | City                | Address 🚊                   | All      |
|-----|------------------------------------|---------------------|-----------------------------|----------|
| X   | MICROS Systems, Inc.               | Columbia            | 7031 Columbia Gateway Drive |          |
| X   | Fish Food Fine Dining              | Chicago             | 893 State Street            | None     |
| X   | InterContinental Hotels Group      | Atlanta             | 3 Ravinia Drive             | Distinct |
| X   | Carlson Hotels Worldwide           |                     | 123 Main Street             |          |
| X   | Cendant Hotels and Resorts         | New York            | 123 Main Street             |          |
| X   | Independent Hotels                 | Los Angeles         | 123 Solo Way                |          |
| X   | Four Seasons Hotels                | New York            | 123 5th Avenue              |          |
| X   | Marriott International             | Washington          | 123 Main Street             |          |
| X   | Ritz Carlton Hotel Company, The    | Washington          | 123 Main Street             |          |
| X   | Hyatt Hotels Corporation           | Chicago             | 123 Main Street             |          |
| X   | Expedia.com                        | Los Angeles         | 123 Main Street             |          |
| X   | Priceline                          | Arvada              | 123 Main Street             |          |
|     |                                    |                     |                             | Details  |
|     |                                    |                     |                             | Tagged   |
|     |                                    |                     |                             | Untagge  |
| Öre | eate Mailing From Template (CSV) 💌 | 🗖 Create Activities | 🔽 Save Query Results        | Delete   |
|     |                                    |                     |                             | Close    |

### The **EXTRACT RESULTS** screen displays.

- 12. Place an "X" next to each query result you wish to extract or select **All** to choose all results. The **None** feature also allows you to deselect all chosen results.
- 13. Click the drop down arrow next to the **Create Mailing** field to select the file format to send the query results (i.e. merge into CSV or HTML file format).
- 14. Check the box for **Save Query Results** and select the **Tagged** option to proceed. Tagged is the terminology for query extraction records marked with an "X". If you only had several of the results tagged and wished to extract those not tagged, you may select the **Untagged** feature to proceed.

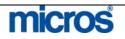

### The **MERGE FIELD LIST** screen displays.

| Description |             |            |               | Search |
|-------------|-------------|------------|---------------|--------|
| Description | Data Source | Created by | Creation Date |        |
|             |             |            |               | New    |
|             |             |            |               | ⊑dit   |
|             |             |            |               | Delete |
|             |             |            |               | ΩK     |
|             |             |            | -             | Close  |

15. Select New to create a field list of columns to pull into your extractions. In other words, the list you are creating allows you to define the actual data columns that merge into the file (while separating unwanted data out). If a field list for this type of extraction already exists, you may highlight it and select **OK**.

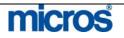

| The FIELD LIST | screen displays. |  |
|----------------|------------------|--|
|----------------|------------------|--|

| Data Source All Accounts         |          |                            | ± |
|----------------------------------|----------|----------------------------|---|
| Field Name                       |          |                            |   |
| Available Fields                 |          | Selected Fields            |   |
| Accounts->Account ID             |          | Accounts->A/R Number       |   |
| Accounts->Account Type           |          | Account Formatted Address  |   |
| Accounts->Action Code            |          | Accounts->IATA/CORP Number |   |
| Accounts->Active Flag            |          | Accounts->Name             |   |
| Accounts->Address1               |          | Accounts->Name 2           |   |
| Accounts->Address2               | Add      | Accounts->Name 3           |   |
| Accounts->Address3               | Remove   | Accounts->Primary Phone No |   |
| Accounts->Address4               |          |                            |   |
| Accounts->Autoenroll Member Flag |          |                            |   |
| Accounts->Business Segment       |          |                            |   |
| Accounts->City                   |          |                            |   |
| Accounts->City Extention         |          |                            |   |
| Accounts->Commission Code        | *        |                            |   |
|                                  | <u>•</u> |                            | 2 |

- move them to the **Selected Fields** column. To undo a selection, highlight the selected field and choose **Remove**.
- 18. Select **OK** to return to the **MERGE FIELD** list screen.
- 19. Highlight the saved list (i.e. AR Company Mailing) and select OK.

The data extracts into either a Microsoft Excel file (CSV) or into a web file (HTML) for manipulating and viewing.

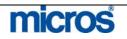

### **Print Tasks**

To print directly from an OPERA workstation, **Print Tasks** must exist. **Print Tasks** identify the default printer for any system related print jobs. For example, all registration cards from the workstation can go to the Front Desk printer, while directing AR statements to a different printer in the Back Office.

To setup new print tasks for the workstation you currently are working on, follow the steps below:

1. From the main menu, select Miscellaneous and Print Tasks.

The **PRINT TASKS** screen displays any current print tasks for your workstation. The **Physical Device** is the printer listed for each task.

| Print Task        |                     | Physical Device     |     | Search |
|-------------------|---------------------|---------------------|-----|--------|
| Print Task        | Printer Description | Physical Device     | D 🔺 |        |
| AR FOLIO          | eLearning Printer   | NDELL2\FAKEPRINTER  |     |        |
| AR RECEIPT        | eLearning Printer   | \\DELL2\FAKEPRINTER |     |        |
| CASHIER CLOSE REP | eLearning Printer   | NDELL2\FAKEPRINTER  |     |        |
| CHECK PRINTER     | Imp Office          | NUSVENNQ7_CS        |     |        |
| CHECK XANGE       | eLearning Printer   | NDELL21FAKEPRINTER  |     |        |
| CONF LETTER       | eLearning Printer   | NDELL2\FAKEPRINTER  |     | New    |
| CONF LETTER EMAIL | eLearning Printer   | NDELL2\FAKEPRINTER  |     |        |
| CONFILETTER FAX   | eLearning Printer   | WDELL2/FAKEPRINTER  |     | Edit   |
| DATA CARD         | eLearning Printer   | \\DELL2\FAKEPRINTER |     | Delete |
| DEFAULT EMAIL     | eLearning Printer   | MDELL2/FAKEPRINTER  |     | Close  |

2. To add a new print task, select New.

The **PRINT TASK – NEW** screen displays.

| NUSVENNQ7_C8                                                | Printer    | usven\Q7_CS                                         |      |
|-------------------------------------------------------------|------------|-----------------------------------------------------|------|
|                                                             |            | NUSVENIQ7_C8                                        |      |
| rint Task DATA CARD GST FOLIO LIST REP, NA REPORTS MAILINGS | Print Task | DATA CARD, GST FOLIO, LIST REP, NA REPORTS, MAILING | 38 🛓 |

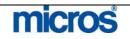

|                      | <ol> <li>Click the drop down arrow next to the <b>Printer</b> field to select the printer.</li> <li>Click the drop down arrow next to the <b>Print Task</b> field and choose the individual print tasks to send to the chosen printer.</li> <li><b>NOTE:</b> If all print tasks should go to this printer, select <b>All</b> from the task list.</li> </ol>                                                                             |
|----------------------|----------------------------------------------------------------------------------------------------|
|                      | <ol> <li>Select <b>OK</b> to save changes.</li> <li>To modify an existing printer for a print task, highlight the task and select <b>Edit</b>.</li> </ol>                                                                                                    |
| User Activity<br>Log | The User Activity Log is a valuable resource for investigating history and researching a particular user's activity on any given business date. Use this screen to view the date and times actual system transactions took place and print the results if necessary. To access the User Activity Log, follow the steps below: 1. From the main menu, select Miscellaneous and User Activity Log. The USER ACTIVITY LOG screen displays. |
|                      | User       Time       Date       Station ID       Action Type       Description         TRAIN       14:12       19-02-06       m33398 us Micros NEW       RESORT = RESLU CONFIRMATION NO = 394                                                                                                    |

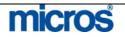

| 2. | Click on the drop down arrow next to the <b>User</b> field and select the desired user to research.                                                                                   |
|----|----------------------------------------------------------------------------------------------------|
| 3. | Choose a radio button to the right to indicate the module for the activity (i.e. Reservations, Housekeeping, etc.)                                                                    |
| 4. | Enter the <b>Date/To</b> date range and select one of the radio buttons to the                                                                                                    |
| 5. | right to search for activity in a particular module of the system.<br>Select the <b>Type</b> of activity within that module (i.e. New Reservation).                                   |
| 6. | You may also further refine your search by entering details in the <b>Text</b> search field.                                                                                          |
| 7. | Select Search.                                                                                                    |
|    | ne user's activity displays in the results window of the <b>USER ACTIVITY</b>                                                                                                    |
| L  | DG screen.                                                                                                    |
| 8. | To view the <b>Description</b> on a particular activity, double-click the activity with the mouse to open a description window or highlight the line item and select <b>Details</b> . |
| 9. | To print the results from a user activity search, select Report.                                                                                                    |

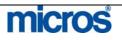

| <b>Memberships</b> | The <b>Memberships</b> feature gives you the flexibility to add membership<br>numbers to existing or past reservations to award guest points. In addition,<br>you are able to use this feature to apply one membership number as a host<br>for several reservations (i.e. one membership number for five rooms all<br>awarded to the same number).                                                                         |
|--------------------|----------------------------------------------------------------------------------------------------|
|                    | To add a membership record to a reservation for points, follow the steps below:                                                                                                    |
|                    | 1. From the main menu, select <b>Miscellaneous</b> and <b>Memberships</b> .                                                                                                    |
|                    | The ATTACH MEMBERSHIPS TO RESERVATIONS screen displays.                                                                                                    |
|                    | Guest Flanagan, Patricia         Arrival 09-01-06         Member Type MR         Level Y1         Member No 001445576         Calculate Close                                                                                                    |
|                    | <ol> <li>Click the drop down arrow next to the Guest field and search for the Checked Out reservation.</li> <li>Click the drop down arrow next to the Member Type field to select from an existing membership on the guest profile.</li> <li>Place an "X" next to the membership to add and select OK.</li> <li>If a membership does not exist, select New from within the MEMBERSHIPS screen to add a new one.</li> </ol> |
|                    | <b>NOTE:</b> For more information on adding memberships to a guest profile, refer to the "Profiles" chapter of this manual.                                                                                                    |
|                    | <ol> <li>6. Select Calculate.</li> <li>7. Answer "Yes" to add the membership and calculate points.</li> <li>8. Select OK to the confirmation message.</li> </ol>                                                                                                    |

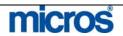

#### **File Export**

The **File Export** feature is a manual way to generate file exports and view exported data. At most hotels, the End of Day procedures may generate guest information exports or even financial exports and deliver them to the corporate office. This feature allows you to manually generate any export template for your hotel and view the data extracted in the export.

To generate a file export from an existing template, follow the steps below:

1. From the main menu, select Miscellaneous and File Export.

#### The **EXPORT FILE LIST** screen displays.

| 🙀 SHELL - Export File List |             |      |     |           |         | x        |
|----------------------------|-------------|------|-----|-----------|---------|----------|
| File Type                  | <u>•</u>    |      |     | 🗖 Show Ir | nactive | Search   |
| File Type                  | Description |      |     |           |         | <u>^</u> |
|                            |             |      |     |           |         |          |
|                            |             |      |     |           |         |          |
|                            |             |      |     |           |         |          |
|                            |             |      |     |           |         |          |
|                            |             |      |     |           |         |          |
|                            |             |      |     |           |         |          |
|                            |             |      |     |           |         |          |
|                            |             |      |     |           |         |          |
|                            |             |      |     |           |         |          |
| <u>G</u> enerate ⊻iew Data |             | Сору | New | Edit      | Delete  | Close    |

- 2. Select **New**.
- 3. Answer "Yes" to add an export from template.

#### The **SELECT TEMPLATE FILE TYPES** screen displays.

|   | File Type         |                                     |          | Search     |
|---|-------------------|-------------------------------------|----------|------------|
|   | Description       |                                     | -        | All        |
|   | Description       |                                     |          | None       |
| × | File Type         | Description                         | <u>*</u> |            |
|   | CURRENCY_EXCHANGE | Currency Exchange Export            | 1.55     |            |
|   | TURKEY_EXPORT     | Turkey                              |          |            |
|   | SL_POLICE_EXPORT  | Police Export                       |          |            |
|   | CR_POLICE_EXPORT  | Police Export                       |          |            |
|   | CR_TOURIST_EXPORT | Tourist Export                      |          |            |
| × | FOLIOTAX_SUMMARY  | Foliotax Summary Export             |          |            |
|   | TAX_EXPORT        | Tax Export                          |          |            |
|   | POLICE_EXPORT     | Monte Carlo Police Interface Export |          |            |
|   | NIS_EXPORT        | NIS Statistics                      |          | 1235       |
|   | NIS_EXPORT_DAY    | NIS Statistics By Day               |          | <u>Q</u> K |
|   | PROFILE_REQUESTS  | Profile Requests Export             | _        | Close      |

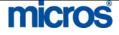

©2006 MICROS<sup>®</sup> Systems Inc.

All Rights Reserved. Proprietary and Confidential.

4. Place an "X" next to the file export template you desire and select **OK**.

The export file chosen lists in the display.

5. Select Generate.

The **EXPORT FILE TYPES** screen displays.

| SHELL - Exp    | ort File Types          |          |       |
|----------------|-------------------------|----------|-------|
| Main File Type | FOLIOTAX_SUMMARY        |          |       |
|                | Foliotax Summary Export |          |       |
| 1              |                         |          |       |
|                |                         |          |       |
|                |                         |          |       |
|                |                         |          |       |
|                |                         | Generate | Close |

- 6. Select Generate again.
- 7. Enter any parameters required for the export and select Start.
- 8. Answer "Yes" to view generated data.

The **EXPORT DATA LIST** screen displays.

| File 1      | ype FOLIOTAX_SUMMARY         |                |          |                |   |
|-------------|------------------------------|----------------|----------|----------------|---|
| File Type   | File Description             | Date Generated | Records  | Generated File |   |
| FOLIOTAX_SU | IMMA Foliotax Summary Export | 06-29-06       | 5        |                |   |
|             |                              |                |          | -              |   |
|             |                              |                |          |                |   |
|             |                              |                |          |                |   |
|             |                              |                |          |                |   |
|             |                              |                |          |                |   |
|             |                              |                |          |                |   |
|             |                              |                |          |                |   |
| 4           |                              | 1              | <u> </u> | P              | 1 |

9. To view the raw data collected in the export, select View.

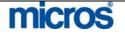

| The <b>EXPORT DATA</b> screen displays.                                                                                                    |
|----------------------------------------------------------------------------------------------------|
| File Type       FOLIOTAX_SUMM       Description       Foliotax Summary Export         Total Records       5       File Generated       1L01.         Property       SHELL       File Location       File Location         Date Generated       06-29-06       File Location       C.                                                                                                    |
| Seq.No         Data         Changed           21         01L01         20051113         N           22         1         MICROS Systems, Inc.         Columbia         70321046         2         116.5         N           23         2         Kevin's Klothing         Statesboro         39830458         1         170.00         N           24         2         3         Fish Food Fine Dining         Chicago         89360611         2         77.23         N           25         2         4         Carlson Hotels Worldwide         12330001         1         10.00         N           26         2         5         Expedia.com         Los Angele         12390001         50.00         N           27         399999011         0.0099999999         5         423.75         N         N         V |
| 01L01 20061113<br>12006 Opera Demo Hotel, Columbia 7031 Columbia Ga<br>21046443-285-8443-283-4                                                                                                    |
| Eind Find/Replace Delete Add Edit Close                                                                                                    |
| 10. To generate the file and save it local to the server, select Generate File                                                                                                    |
| The <b>EXPORT</b> screen displays.                                                                                                    |
| 🙀 Export 📉                                                                                                    |
| File Name 1L01                                                                                                    |
| <u>QK</u> <u>Close</u>                                                                                                    |
| <ol> <li>Enter a File Name and File Extn. (i.e. taxexport.xls) and select OK.</li> <li>To zip the generated file, select Zip File.</li> </ol>                                                                                                    |
|                                                                                                    |
|                                                                                                    |
|                                                                                                    |

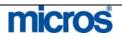

#### **File Download**

The **File Download** feature enables you to download saved export files from the server to your local workstation. For example, if a membership export was saved to your server, and you have reason to view the file locally, use this option to accomplish this.

To download a file locally from a server location, follow the steps below:

1. From the main menu, select Miscellaneous and File Download.

The **FILE DOWNLOAD** screen displays.

| File Name krdel010 | .hlk                            |          | Searc <u>h</u> |
|--------------------|---------------------------------|----------|----------------|
| ile Name           | Folder                          | <u> </u> |                |
| RDEL010.hlk        | D:\micros\opera\export\del\hdc\ |          |                |
|                    |                                 |          |                |
|                    |                                 |          |                |
|                    |                                 |          |                |
|                    |                                 |          |                |
|                    |                                 |          |                |
|                    |                                 |          |                |
|                    |                                 |          |                |
|                    |                                 |          |                |
|                    |                                 |          |                |
|                    |                                 |          |                |
|                    |                                 |          |                |
|                    |                                 |          |                |
|                    |                                 |          | Downloa        |
|                    |                                 |          | Close          |

- 2. Enter the desired file in the File Name field and select Search.
- 3. Highlight the file and select **Download**.
- 4. Select Save to download the file and save to your local workstation.

A directory dialogue box displays.

5. Choose the directory folder to save the file and select Save.

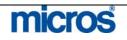

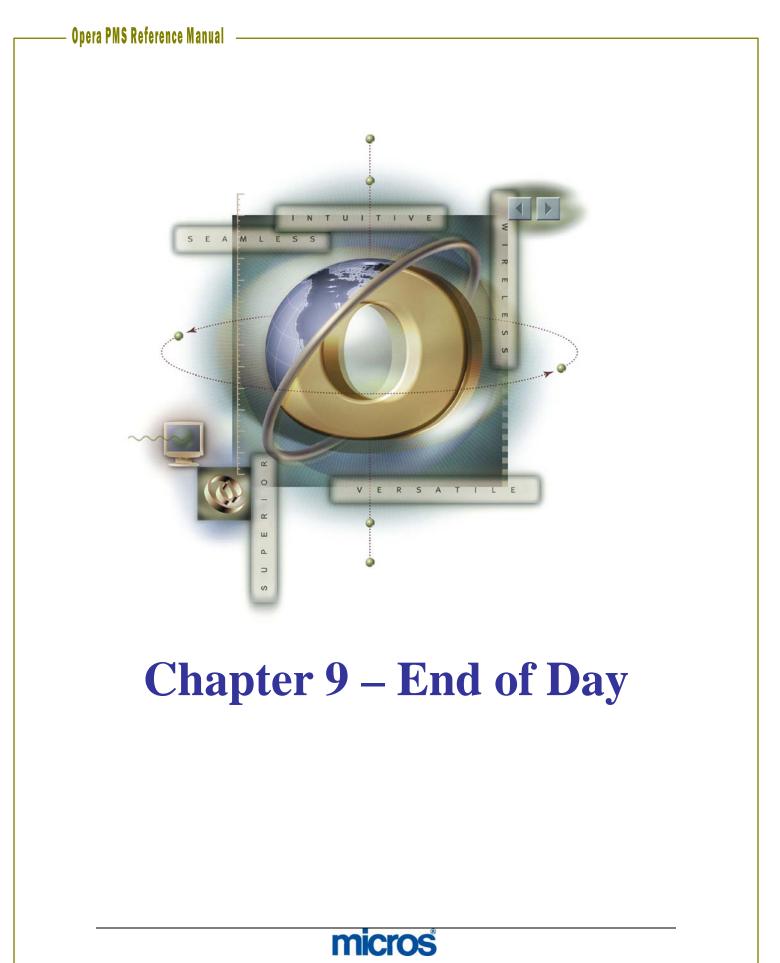

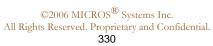

### **Overview**

Hotel properties use the End of Day sequence to close and balance each business day's financial activities. Some of the processes the End of Day sequence performs includes, reconciling guests' folios, processing credit card transactions, generating fixed charges postings, calculate and print the daily statistics, provide a cumulative balance of accounts receivable, and purge old data. The sequence closes each business day and assures the financial accuracy of the following business day. Through a vast reporting system, the End of Day sequence assists management with interpreting operations, forecasting, and retrieving of statistical information.

The End of Day sequence follows a prearranged routine designed to update the guest folio, balance and close the property's records for that day, and prepare and distribute a range of reports.

The business date in OPERA is not automatically changed when the real date changes. The End of Day sequence is the trigger that moves the system date forward by one date. Therefore, it is possible to run the End of Day sequence prior to the real date change or the next morning.

There are three components to the audit process:

**PRE-AUDIT WORK:** This portion is completed prior to the running of the End of Day. This work entails running reports and ensuring the hotel as a whole is in balance. The procedures outlined in this guide are minimum suggested procedures and these may change for each individual property.

**RUNNING AUDIT:** This portion is actually performing the End of Day sequence. The system performs all of the date closure processes and functions and prints reports.

**POST AUDIT WORK:** This portion is completed after the End of Day sequence completes. The primary function of this component is preparing the hotel for the new day. The procedures outlined in this guide are minimum suggested procedures and these may change for each individual property.

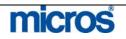

| Pre-Audit<br>Work | <ul><li>This checklist is only a generic checklist to follow as an example for training purposes. Please refer to your property specific End of Day or Night Audit checklist for a complete list of audit tasks.</li><li>1. Review communication from the previous shift (Log Book).</li><li>2. Count and verify your bank prior to the previous shift's departure.</li></ul> |
|-------------------|----------------------------------------------------------------------------------------------------|
|                   | 3. Print your shift reports: Go to <b>Miscellaneous</b> , then <b>Reports</b> ; change the Report Group to " <b>Shift Reports</b> " and select the shift reports for the audit shift which typically include:                                                                                                    |
|                   | <ul> <li>Guest In-House by Room (sorted alphabetically and by room)</li> <li>Arrivals Detailed (sorted alphabetically with notes/comments)</li> <li>Departures (sorted by room)</li> <li>Housekeeping Status</li> </ul>                                                                                                    |
|                   | Guest INH: Cash Payment Method                                                                                                    |
|                   | • Credit Limit (all payments)                                                                                                    |
|                   | Guest INH: Reservation Traces                                                                                                    |
|                   | Arrivals: VIP Report                                                                                                    |
|                   | <b>NOTE:</b> These reports may be scheduled to print automatically through the Reports Scheduler.                                                                                                    |
|                   | 4. Review daily arrivals. Check for duplicate reservations, block special requests, and split reservations with multiple rooms.                                                                                                    |
|                   | 5. Review the Credit Limit report for high balances and update approvals, if needed through either manual or batch authorizations.                                                                                                    |
|                   | <ol> <li>Review Trace report and communicate with appropriate departments.</li> <li>Review VIP arrivals and communicate with Housekeeping and Room Service<br/>to ensure the rooms are completely ready.</li> </ol>                                                                                                    |
|                   | <ol> <li>8. Throughout the evening, print DOWNTIME or emergency reports as necessary.</li> </ol>                                                                                                    |
|                   | <b>NOTE:</b> These reports may be scheduled to print automatically through the Reports Scheduler.                                                                                                    |
|                   | <ul> <li>9. Post all manual charges.</li> <li>10. Check for Lost Interfaces postings (room # 9500); the PM account should always have a zero balance. If there is a balance, determine which guest the charges belong and transfer or adjust them.</li> </ul>                                                                                                    |
|                   | <ol> <li>Follow through and resolve any Discrepant Rooms in Housekeeping.</li> <li>Print the Guests In-House Complimentary report and verify if the rooms listed as complimentary are correct.</li> </ol>                                                                                                    |

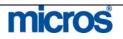

- 13. Perform a bucket check. Look for and verify the following on each guest's registration card:
  - Name correct name on the room
  - Room # correct guest in the correct room number
  - Rate correct rate to charge the guest
  - Rate Code & Market Code correct rate/market code
  - Departure Date correct departure date for the guest
  - Tax Exempt status correct tax status
  - Routing Instructions setup if applicable
  - Payment Type check for credit card imprint
  - Comp/House ensure that these are approved by management
  - Signature required on all registration cards
  - Address required on all profiles and registration cards
- 14. Perform the End of Day Sequence and the following list is of suggested End of Day Reports:
  - Trial Balance (trial\_balance)
  - Guest Ledger (guest\_ledger)
  - Package Ledger Detail (effpkgledgerdtl)
  - Manager's Report (manager\_report)
  - Cashier Audit (finpayments)
  - No Show Report (nanoshow)
  - In House Guest List (gibyroom)
  - Financial Payments and Revenue (findeptcodes)
  - Open Balance All (finopbalall)
  - Journal by Cashier and Transaction Report (finjrnlbytrans)
  - Paid Outs (finpaidout)
  - AR Ledger (arledger)
  - Guests In House: Complimentary (gi\_c\_h)
  - Group in House by Room (grpinhousebyroom)
  - Group in House Summary (nagrpbussumm)
  - A/R Ledger Aging Detail (aragingdet)
  - A/R Ledger Aging Summary (aragingsum)
  - Reservation Traces (gitraces)
  - Rate Variance (gi\_ratevariance)
  - Credit Limit Report (gi\_authlimit)
  - Market Segment Totals (res\_forecast2)
  - Reservation Statistics (res\_statistics2)
  - Deposit Transfer at C/I (nadeptransci)

# micros

©2006 MICROS<sup>®</sup> Systems Inc.

All Rights Reserved. Proprietary and Confidential.

- 15. Verify that all manual wake-up calls are entered into the phone system.
- 16. Balance your shift work, close your Cashier, and then at the end of your shift print your Cashier Report. Count your drawer, and drop your deposit.
- 17. Communicate with the next shift any unusual activities and guest service items to know for the following shift.

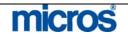

# **Running the** Audit

After all pre-work is accomplished, follow the steps below to being the systematic audit and roll the business date:

1. Check that all users in the Back Office, Front Desk, and PBX have logged completely out of the application and closed their session.

**NOTE:** Closing open cashiers will not make a drop for them. Any unsettled or un-dropped balances carry over to the next business date for each cashier.

- 2. To start the Night Audit, return to the main OPERA web page and select End of Day. Alternately, from within the application, you may select End of Day and Night Audit.
- 3. Enter your User Name and Password.
- Select today's **Business Date** and choose **Login**. 4.

OPERA verifies there is enough disk space to proceed and displays the END OF DAY screen.

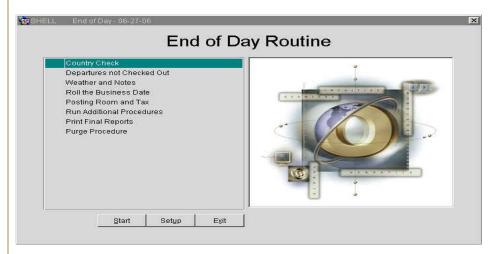

- 5. Select Start to begin.
- 6. The first step in the routine is to perform a country and state check on all reservations. This ensures that each record has a suitable address. If it identifies records with missing information, the results display in a separate window.
- 7. Next, the system automatically processes any arrivals yet to check in as a no show and their reservation status changes. If your hotel uses the Rolling No Show feature, those reservations with reservation types designated to roll automatically roll the arrival date of the reservation to the next day.
- 8. Next, a check for any remaining Departures not Checked Out occurs and remaining departures display. Either extend the guest stay or check out the guest. Process all of the departure's on the screen as the End of Day sequence cannot continue with departures remaining. Select **OK** after clearing all departures.

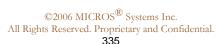

# – Opera PMS Reference Manual

Т

| 9. The next procedure ensures the current user's cashier is closed if it is not                                                   |
|----------------------------------------------------------------------------------------------------|
| closed then the system prompts, "Do you want to Close the Cashier?"                                                               |
| Answer "Yes" and close your Cashier.                                                                                              |
| 10. Finally, the system automatically closes any cashiers that have not closed                                                    |
| themselves. Answer "Yes" to close all open cashiers. You can prevent this by                                                      |
| checking the Cashier Status screen in the Cashier Functions prior to                                                              |
| running End of Day.                                                                                                    |
| 11. Enter any weather and notes information. This is a perfect opportunity to                                                     |
| enter notes for the cover page of audit reports that you distribute to                                                            |
| management. An example of notes to enter here are if you have suggestions                                                         |
| for corrections and adjustment for day shifts.                                                                                    |
| 12. Next, the business date rolls. A message appears on the screen, sending a                                                     |
| signal to all users indicating they are to log out of the system. After 1 minute,                                                 |
| the system automatically severs the user's connection, and the End of Day                                                         |
| sequence continues. The system date rolls forward to the next day.                                                                |
| 13. As the actual audit begins, a window appears showing postings for Room, Tax,                                                  |
| Fixed Charges, Packages, and Package Profit and Loss followed by the                                                              |
| systematic End of Day procedures. To the right of this window, the status                                                         |
| displays as "RUNNING" (in Blue).                                                                                                  |
| 14. If any of the procedures display as "FAILED" (in red), you must exit the                                                      |
| Night Audit. For any failures during Room and Tax postings, exit the audit                                                        |
| and investigate the room number causing the failure. Most commonly, a                                                             |
|                                                                                                    |
| failure to post occurs when a Rate Code does not exist on the reservation.                                                        |
| Resolve the discrepancy and log back into the audit. Be careful to select the                                                     |
| last business date, as a new day now exists because the business date rolled.<br>Select <b>Start</b> to begin where you left off. |
|                                                                                                    |
| 15. After additional procedures run, users may log back into the system and                                                       |
| continue working on the new business date.                                                                                        |
| 16. In the final step, the system automatically prints Night Audit reports to the                                                 |
| printer. While not all reports that list actually print (some only file), you can                                                 |
| see the status of each report as it prints. If printing fails for any reason, you                                                 |
| may regenerate and reprint audit reports at any time in the application. Refer                                                    |
| to the "Reprint Night Audit Reports" section of this chapter for more details.                                                    |
| 17. The Night Audit is now complete: Select <b>OK.</b>                                                                            |

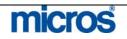

| Post-Audit<br>Work | Vital to the hotel's success, night auditors report to department heads each<br>business day's financials, arrivals and departures, and statistics needed for hotel<br>operational decisions. To begin the new day, many auditors print reports for each<br>department and place them in their appropriate in-boxes. Auditors may assist<br>their hotels by:                                                                                                    |
|--------------------|----------------------------------------------------------------------------------------------------|
|                    | <ul> <li>Providing Housekeeping Status reports for in-coming Housekeeping staff<br/>or possibly break out the hotel using the Rooms Management feature. For<br/>more information on managing task assignment sheets, refer to the<br/>"Rooms Management – Housekeeping" chapter of this manual.</li> <li>Printing Batch Folios for express checkouts or early departure groups. For<br/>more details on printing batch folios, refer to the "Cashiering" chapter of<br/>this manual</li> </ul>                                                                                                    |
|                    | <ul> <li>Performing as many tasks as possible on the AM Front Desk Checklist to assist the AM Front Desk staff in preparing for the arrivals and departures for the day</li> <li>Checking Posting Masters back into the system, if they rotate daily. To check in house and/or posting master accounts. If your hotel's policy is to reset house accounts every day, follow the procedures outline in the "Front Desk" chapter of this manual for walking in PM accounts.</li> <li>Transfer any financials from OPERA PMS to your local or interfaced accounting program. Use existing audit reports and financial reports for figures and statistics.</li> </ul> |
|                    | • Reprinting and distributing audit reports to all department heads. For details on printing or reprinting audit reports, follow the steps in the remaining sections of this chapter.                                                                                                    |

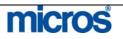

# Reprint **Night Audit** Reports

Every night the audit process generates a set of reports for the day. These reports can be:

- Stored locally on the server as a .pdf file for later viewing •
- Sent to printer as a hard copy

Most reports generate during the audit with both a printed and filed copy. When reports file during the audit, they save in a local directory on the application server.

Occasionally, you may need reprint a copy of an audit report. To reprint an audit report at any time, follow the steps below:

- 1. From the main menu, select **End of Day** and **End of Day Reports**.
- 2. Select the business **Date** for the desired report and select **Search**.

#### The **END OF DAY REPORTS** screen displays.

| Date 11-01-06                  | Status All        | *            |                 |          | Search  |
|--------------------------------|-------------------|--------------|-----------------|----------|---------|
| Report                         |                   |              |                 |          | All     |
| 🗖 Search by Report Name        | 🗖 Search by REP N | ame 🗖 Searct | n by Spool Name |          | None    |
| Report Name                    | REP Name          | Spool Name   | Status          | <u>_</u> |         |
| Complimentary Rooms            | gi_c_h            | spool1       | Inactive        | 121      |         |
| E106 Manager - Flash           | manager_report    | SPOOL106     | Filed           |          |         |
| E100 Trial Balance             | trial_balance     | SPOOL100     | Filed           |          |         |
| E108 Cashier Summary           | nacashiersummary  | SPOOL108     | Filed           |          |         |
| E102 Guest Ledger Detail       | naguestleddetail  | SPOOL102     | Filed           |          |         |
| E104 Package Ledger Detail     | napkgledger       | SPOOL104     | Filed           |          |         |
| E114 Cancellation Report (MI)  | mi_nacancel       | SPOOL114     | Filed           |          |         |
| E112 In House: Upgrade (MI)    | mi_upgrade        | SPOOL112     | Filed           |          | Recreat |
| E110 No Show Report (RC)       | nanoshow          | SPOOL110     | Filed           |          |         |
| E140 Group in House Summary    | nagrpbussumm      | SPOOL140     | Filed           |          | Preview |
| E116 Revenue Summary Maingroup | findeptcodes      | SPOOL116     | Filed           |          | Print   |
| E118 Payments                  | findeptcodes      | SPOOL118     | Filed           | -        | Close   |

- 3. Place an "X" next to the desired **Report Name**. You may print one or multiple reports at a time. To choose to reprint all reports, select All to mark each report for that business day.
- 4. Select **Print** to send the report(s) to the printer. As with all other reports, you also have the option to **Preview** the report prior to printing.

**NOTE:** The **Recreate** option is useful to regenerate the report. Typically, is not necessary to recreate a report, but if the report parameters have changed or the data has changed the option is available to regenerate the report based on the new information.

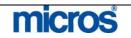

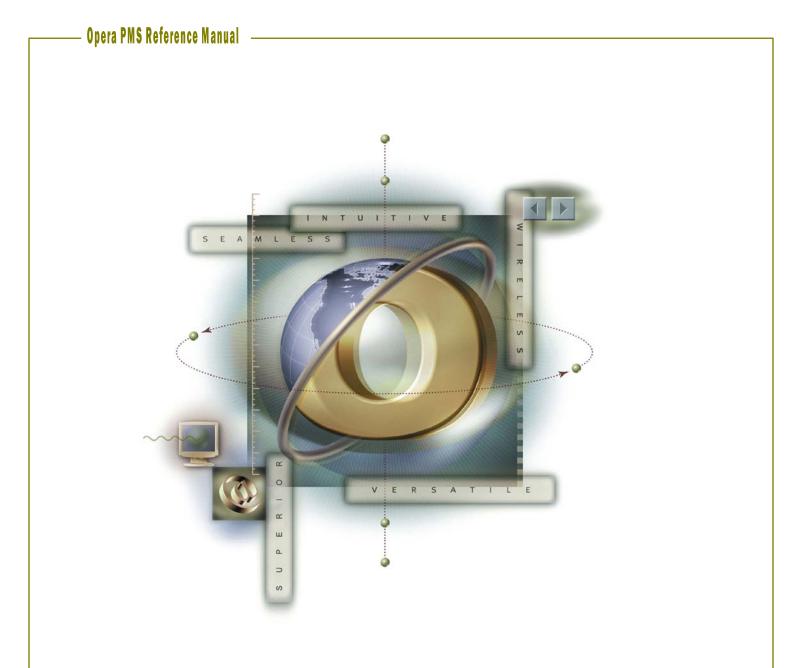

# Chapter 10 – Business Blocks - Groups

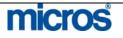

# Opera PMS Reference Manual

\_

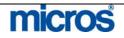

| Business              | OPERA offers two versions of group functionality: Quick Business Block and                                                                                                    |
|-----------------------|----------------------------------------------------------------------------------------------------|
| Block vs.             | Business Block. Both versions share the same core functionality for groups,                                                                                                    |
| Quick                 | but Business Block offers enhanced functionality typically not needed for<br>smaller operations. In addition, the design of the full Business Block module                                                                                                    |
| Business              | works in conjunction with Sales and Catering functionality. Quick Business                                                                                                    |
| Block                 | Block is designed for hotels with simplified group contracts.                                                                                                    |
|                       | Hotels with OPERA Xpress PMS typically use Quick Business Blocks, yet<br>hotels with the OPERA PMS may also use this feature if their<br>group/convention business does not warrant a full block module. Alternately,<br>OPERA Xpress PMS hotels may also use the full Business Block module if<br>their operation calls for the full functionality of a group management system.                                                                                                    |
|                       | For either option, there are detailed explanations of the functionality for each within this chapter.                                                                                                    |
| Group Status<br>Codes | Status Codes indicate the current booking status for a group. The block status determines several things:                                                                                                    |
|                       | <ul><li>Whether the group rooms allotted deduct from house inventory or not</li><li>Whether or not users and book or pickup reservations for the block</li></ul>                                                                                                    |
|                       | Below are examples of possible group statuses. These may vary from hotel to<br>hotel depending on your operation and sales requirements. Each status<br>happens in succession of each other causing a virtual "life-cycle" for the group.<br>Some statuses deduct inventory, while others only show the intent of the group.<br>Likewise, some statuses allow for pickup of reservations. All statuses differ<br>from hotel to hotel based on the configuration at time of installation. |
|                       | Some examples of possible block statuses are:                                                                                                    |

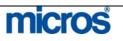

#### **INQUIRY (INQ)**

The inquiry process is a starting status for beginning the group contract process. At this stage, the customer is simply inquiring about possible availability. No rooms deduct from inventory in this status. You may move forward with proposal or tentative status from here, or cancel the inquiry altogether.

#### **PROPOSAL (PRP)**

This is the initial step in the group booking process. When a sales inquiry does not immediately change to a firm booking, you can save it as a Proposal. Creating and saving the proposal enable you to have better records of sales leads and allows you to follow-up with them for future business. If the group proposal is accepted, you may upgrade the status to Tentative or cancel at this point. No rooms deduct from inventory in this status.

#### **TENTATIVE (TEN)**

This status is for a group booking pending the receipt of a signed contract. Allocated rooms do not deduct from inventory. Non-deducted means the allotments exists but the rooms still exist in the hotel's general inventory. You cannot create reservations for the group while it remains in a tentative status At this state you may cancel the group or more forward to make it definite.

#### **DEFINITE - (DEF)**

The next status is for a group with a signed contract. Allocated group rooms deduct from hotel's general inventory in this status. You are also able to pickup rooms and book reservations for blocks in the Definite status. You may only cancel the group from this point.

#### CANCELLED - (CXL)

When a block cancels, any room inventory set aside for the group releases and returns to the hotel general inventory. It is vital to notate detailed cancellation reasons as well as group block destination. OPERA stores this information and makes it available via reports for future analysis. This status helps you to track and determine cancellation trends or to indicate destination cities/hotels where business is going instead. In addition, groups will not cancel with active reservations.

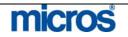

#### ACTUAL - (ACT)

This status refers to in-house or past groups and only changes once guests begin arriving and check into the hotel. In particular, this status tracks the actual revenue and inventory consumed by the group against the inventory forecasted for the group.

**NOTE:** Additional group statuses you may see at your hotel include Lost and Refused. If your hotel uses a Sales and Catering system, these statuses typically identify business lost due to competition or refused due to price and availability.

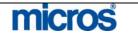

## **Group Block** Search

The **BUSINESS BLOCK SEARCH** screen provides a wide variety of fields to locate a business block, regardless of its group status.

To search for an existing block, follow the steps below:

- 1. From the main menu, select Reservations and Blocks.
- 2. Select Business Block.

The **BUSINESS BLOCK SEARCH** screen appears.

| g SHELL - Bus | iness Block Search<br>Block Code |       |        | Sta     | ay Date    |          |          | Master  | Searc <u>h</u>                        |
|---------------|----------------------------------|-------|--------|---------|------------|----------|----------|---------|---------------------------------------|
| Name          | Block ID                         |       |        |         | Status 📃   |          | <u>+</u> |         | Advanced                              |
| Start Date    | 🗰 Owner                          |       |        | 生 Cat.  | Status 📃   |          | ±        |         |                                       |
|               |                                  |       |        |         |            |          |          |         |                                       |
| Account       |                                  |       |        | Contact |            |          |          |         |                                       |
| Agent         |                                  |       |        | Contact |            |          |          |         |                                       |
| Master ID     |                                  |       |        | Source  |            |          |          |         |                                       |
|               |                                  |       |        |         |            |          |          |         |                                       |
| + Start Date  | Block Name                       | Owner | Rm Nts | Status  | Cat Status | End Date | Block ID | Rms D 🔺 |                                       |
| 06-26-06      | News Channel 3 Seminar           | ELT   | 25     | DEF     |            | 06-29-06 | 10200    |         |                                       |
| 06-27-06      | MICROS Systems 2006 Conferen     | ELT   | 28     | DEF     | DEF        | 06-29-06 | 10450    |         |                                       |
|               |                                  |       |        |         |            |          |          |         |                                       |
|               |                                  |       |        |         |            |          |          |         |                                       |
|               |                                  |       |        |         |            |          |          |         | Extract                               |
|               |                                  |       |        |         |            |          |          |         | Eyents                                |
|               |                                  |       |        |         |            |          |          |         | Options                               |
|               |                                  |       | 1      |         |            |          |          | _       |                                       |
|               |                                  |       |        |         |            |          |          |         | h h h h h h h h h h h h h h h h h h h |
|               |                                  |       |        |         |            |          |          |         | New                                   |
| 1             |                                  |       |        |         |            |          |          |         | New<br>Edit<br>Close                  |

3. Enter search criteria, such as the block Name or Block Code, and select the Search.

NOTE: You may also use the Advanced option to enhance your search criteria.

Once you locate your block and highlight it in the results area, several columns and fields of block information display. Above the results grid, the highlighted group displays any profiles, accounts, or contacts attached to the group. In the results grid, you see the group's Start Date, Block Name, Owner, and Status.

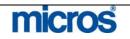

## Inquiry

The Inquiry feature allows you to view availability to answer group contract inquiries with initial sales contact calls. You may also use this feature to being the booking process while quickly creating a Business Block utilizing the information already entered.

Available options include:

- Review the client's requested dates as well as alternate dates •
- Assess availability during those periods
- Select the desired dates to view the revenue and occupancy impacts
- Close your sale while the client is still on the telephone

To access the Inquiry feature, follow the steps below:

- 1. From the main menu, select Reservations and Blocks.
- 2. Select Inquiry.

**NOTE:** You may also access this feature by using the **Shift F4** quick keys.

The **INQUIRY PROCESS** screen displays.

| 🙀 SHELL - Inquir                                                   | ry Proces                          | s       |      |                      |                              |               |      |               |                       |                                      |          |         | ×            |
|--------------------------------------------------------------------|------------------------------------|---------|------|----------------------|------------------------------|---------------|------|---------------|-----------------------|--------------------------------------|----------|---------|--------------|
| Acct/Comp R<br>Agent Source                                        | tobinson                           | Marketi | ng,, |                      |                              |               |      |               | ntact Rob<br>ntact    | iinson, Ch                           | ieryl,   |         |              |
| Start Date     # Nights     End Date Alt Start Dates 1     2     3 | 4<br>11-10-0<br>11-20-0<br>12-04-0 | 6       |      | #Night               | n<br>o<br>s<br>Arriva<br>1 T | Il Day<br>W T |      |               | Min. Meet<br>Concurre | ting Space<br>Int Meeting<br>Space(s | g Spaces | acity   | Setup Style  |
| Rooms per day [<br>Rate code ]                                     | 30                                 | Room 1  | ± [  | KNGN<br>SDBN<br>KSBN | <u>+</u>                     |               |      | 12<br>14<br>4 | And 💽 .               | _                                    | s) for   | Attende | es 📃 🛨       |
| İnquiry G                                                          | rid                                |         |      |                      |                              |               |      |               |                       |                                      |          |         |              |
| Day                                                                | Total                              | KNGN    | SDBN | KSBN                 | KNGS                         | KSBS          | SJSN | SJS           | S COMP                |                                      | <b></b>  |         |              |
| Day 1                                                              | 30                                 |         |      | 4                    |                              |               |      |               |                       |                                      | _        |         | Availability |
| Day 2                                                              | 30                                 |         |      | 4                    |                              |               |      |               |                       |                                      | _        |         |              |
| Day 3                                                              | 30                                 |         |      |                      |                              |               |      |               |                       |                                      |          |         | Bus. Block   |
| Day 4                                                              | 30                                 | 12      | 14   | 4                    |                              |               |      |               |                       |                                      |          |         | Reset        |
|                                                                    |                                    |         |      |                      |                              |               |      |               |                       |                                      | •        |         | Close        |
|                                                                    |                                    | <<      | <    |                      |                              |               |      |               |                       | ⊳                                    | 22       |         |              |

3. Click the ellipsis button at the top of the screen next to any of the profile fields to attach the inquiring company or accounts profile and contact information. Attaching profiles enables you to track group business by not only the group block and company, but also track by contact for that company. In this example, doing this links the company "Robinson Marketing" and contact "Cheryl Robinson" for tracking purposes for this group inquiry.

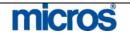

| <ul> <li>hotels</li> <li>6. En</li> <li>7. Ra</li> <li>are</li> <li>the</li> <li>flex</li> <li>8. En</li> <li>ent</li> <li>to</li> <li>typ</li> <li>9. Sel</li> <li>avz</li> <li>10. Sel</li> <li>the</li> <li>11. Sel</li> </ul> | ternately, you may enter a date <b>Range</b> with the <b>From</b> and <b>To</b> dates, <b>#</b><br>ights and check the boxes for the days of week within that date range.                                                                                                    |
|----------------------------------------------------------------------------------------------------|----------------------------------------------------------------------------------------------------|
| <ul> <li>7. Raa are the flex</li> <li>8. En ent to flex</li> <li>9. Sel avz</li> <li>10. Sel the 11. Sel 12. Sel</li> </ul>                                                                                                    | <b>E:</b> The <b>Required Meeting Space Capacity</b> section is only applicable using the Sales and Catering system.                                                                                                    |
| ent<br>to<br>typ<br>9. Sel<br>avz<br>10. Sel<br>the<br>11. Sel<br>12. Sel                                                                                                    | there the number of <b>Rooms per day</b> the group requests.<br><b>The Code</b> allows you to enter a specific rate code for a group. Rate Code<br>e not required as each group can have a specially contracted rate; but if<br>ere is a rate already established for the account; this option gives you the<br>xibility to use the existing Rate Code. |
| <ol> <li>9. Sel<br/>avz</li> <li>10. Sel<br/>the</li> <li>11. Sel</li> <li>12. Sel</li> </ol>                                                                                                    | ter the requested number of rooms for each <b>Room Types</b> . You can<br>ter the actual number of rooms requested or you can check the box ne<br>the percentage sign and enter the percentage of rooms for each room<br>be (i.e. 50% king beds and 50% double beds).                                                                                   |
| the<br>11. Sel<br>12. Sel                                                                                                    | lect <b>Inquiry Grid</b> to populate the grid below with the results of the ailability search for the first start date or first range of dates.                                                                                                    |
| 12. Sel                                                                                                    | lect <b>Bus. Block</b> if there is availability and you wish to move forward we contract.                                                                                                    |
|                                                                                                    | lect Reset to reset the data on the screen to re-enter new requirements                                                                                                    |
|                                                                                                    | lect <b>Availability</b> to view detailed results on the inquiry for each alternate.                                                                                                    |
| The <b>R</b>                                                                                                    | ESULTS screen appears.                                                                                                    |
| 🧐 SHELL -                                                                                                    | Result Screen                                                                                                    |

| Age                       | ent                        |   |                                               |                               |                                       | Contact                              |                        |                                      |   | <br>                                    |
|---------------------------|----------------------------|---|-----------------------------------------------|-------------------------------|---------------------------------------|--------------------------------------|------------------------|--------------------------------------|---|-----------------------------------------|
| Sour                      | rce                        |   |                                               |                               |                                       |                                      |                        |                                      |   |                                         |
|                           |                            |   |                                               |                               |                                       |                                      |                        |                                      |   |                                         |
|                           |                            |   |                                               |                               |                                       |                                      |                        |                                      |   |                                         |
|                           |                            |   |                                               |                               |                                       |                                      |                        |                                      |   |                                         |
|                           |                            |   |                                               |                               |                                       |                                      |                        |                                      |   |                                         |
|                           |                            |   |                                               |                               |                                       |                                      |                        |                                      |   |                                         |
|                           |                            |   |                                               |                               |                                       |                                      |                        |                                      |   |                                         |
|                           |                            |   |                                               |                               |                                       |                                      |                        |                                      |   |                                         |
| eriods Avai               | lable                      |   |                                               |                               |                                       | Current                              |                        | Net                                  |   | İnqu                                    |
|                           | lable                      |   | Date                                          | Min.                          | Мах.                                  | Current<br>House                     | Rooms                  | Net<br>House                         |   | İnqu<br>Ctrl P:                         |
| eriods Avai               | lable<br>To                | Н | Date                                          | Min.<br>Occ %                 |                                       |                                      | Rooms<br>Req.          | House<br>Avail.                      |   | Ctrl Pa                                 |
| rom                       |                            | H | Date<br>11-06-06                              |                               | Max.<br>Occ %                         | House<br>Avail.                      |                        | House                                | - |                                         |
| rom<br>1-06-06            | То                         |   |                                               | Occ %                         | Max.<br>Occ %<br>0.65                 | House<br>Avail.<br>154               | Req.<br>30             | House<br>Avail.<br>124               |   | Ctrl Pa                                 |
| rom<br>1-06-06<br>1-20-06 | To<br>11-10-06             |   | 11-06-06                                      | Occ %<br>0.65                 | Max.<br>Occ %<br>0.65<br>0.00         | House<br>Avail.<br>154<br>155        | Req.<br>30<br>30       | House<br>Avail.<br>124               |   | Ctrl Pa                                 |
| rom<br>1-06-06<br>1-20-06 | To<br>11-10-06<br>11-24-06 |   | 11-06-06<br>11-07-06                          | Occ %<br>0.65<br>0.00         | Max.<br>Occ %<br>0.65<br>0.00<br>0.00 | House<br>Avail.<br>154<br>155<br>149 | Req.<br>30<br>30<br>30 | House<br>Avail.<br>124<br>125        |   | Ctrl Pa                                 |
| rom<br>1-06-06<br>1-20-06 | To<br>11-10-06<br>11-24-06 |   | <mark>11-06-06</mark><br>11-07-06<br>11-08-06 | Occ %<br>0.65<br>0.00<br>0.00 | Max.<br>Occ %<br>0.65<br>0.00<br>0.00 | House<br>Avail.<br>154<br>155<br>149 | Req.<br>30<br>30<br>30 | House<br>Avail.<br>124<br>125<br>119 |   | Ctrl P:<br>Det. A                       |
| rom<br>1-06-06<br>1-20-06 | To<br>11-10-06<br>11-24-06 |   | <mark>11-06-06</mark><br>11-07-06<br>11-08-06 | Occ %<br>0.65<br>0.00<br>0.00 | Max.<br>Occ %<br>0.65<br>0.00<br>0.00 | House<br>Avail.<br>154<br>155<br>149 | Req.<br>30<br>30<br>30 | House<br>Avail.<br>124<br>125<br>119 |   | Ctrl <u>P</u> et. A<br>Det. A<br>Bus. B |
|                           | To<br>11-10-06<br>11-24-06 |   | <mark>11-06-06</mark><br>11-07-06<br>11-08-06 | Occ %<br>0.65<br>0.00<br>0.00 | Max.<br>Occ %<br>0.65<br>0.00<br>0.00 | House<br>Avail.<br>154<br>155<br>149 | Req.<br>30<br>30<br>30 | House<br>Avail.<br>124<br>125<br>119 |   | Ctrl P:<br>Det. A                       |

micros

In the lower-left portion of this screen, the range of dates and alternate dates display. In the lower-right portion of this screen, the following columns display availability:

- Min Occ % = hotel occupancy based on 100%
- Max Occ % = hotel occupancy including overbooking numbers •
- House Avail (Current) = hotel availability before the group block
- **Rooms Req.** = # of rooms requested by group block
- House Avail (Net) = Hotel availability if you accept the group block
- 13. Select the **Periods Available** date range on the left side of the screen and the details of each day's availability appear to the right.
- 14. Select the **Ctrl Panel** option to display the **CONTROL PANEL** screen for the highlighted group dates.
- 15. Select the **Det. Avail** option to display the **DETAILED AVAILABILITY** screen for the highlighted group dates. This enables you to ensure that the number of rooms by room types requested are available, not merely the total number of requested rooms. From this screen, you can also select Blocks to go to the BLOCKS screen.
- 16. Select Inquiry to go back to the original INQUIRY screen and restart the inquiry process.
- 17. Select **Reset** to clear the screen and return to the **INQUIRY PROCESS** screen.
- 18. When the client decides on a date, highlight the date select **Bus Block**. This saves the information and takes the user to the **QUICK BUSINESS** BLOCK creation screen, allowing you to save the block information while the contact is on the telephone. You can then re-open the block as a Business Block and proceed with completing all fields as needed.

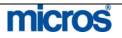

| New Block<br>Header | The alternative to creating a group via the Inquiry is to create a group directly from the Business Block. The <b>Block Header</b> contains information that applies to every reservation attached to the group.                                                                                                    |
|---------------------|----------------------------------------------------------------------------------------------------|
|                     | To create a new block, follow the steps below:                                                                                                    |
|                     | <ol> <li>From main menu, select <b>Reservations</b> and <b>Blocks</b>.</li> <li>Select <b>Business Block</b>.</li> </ol>                                                                                                    |
|                     | The <b>BUSINESS BLOCK SEARCH</b> screen appears.                                                                                                    |
|                     | 3. Select <b>New</b> .                                                                                                    |
|                     | The <b>BUSINESS BLOCK</b> screen appears.                                                                                                    |
|                     | The SHELL - Business Block - 10450                                                                                                    |
|                     | Act/Com MICROS Systems, Inc., Columbia, Contact<br>Agent Contact<br>Source Potential<br>Group MICROS Training Dept<br>Block ID 10450                                                                                                    |
|                     | Name       MICROS Systems 2006 Conference       ±       Status       DEF       ●       Origin       ±         Start Date       06-27-06       Tue       Shoulder Start       06-27-06       Market       MET       ±       Type       ±         Nights       2       Source       M1       ±       •       •       •       •         End Date       06-29-06       Thu       Shoulder End       06-30-06       •       •       •       •       •       •       •       •       •       •       •       •       •       •       •       •       •       •       •       •       •       •       •       •       •       •       •       •       •       •       •       •       •       •       •       •       •       •       •       •       •       •       •       •       •       •       •       •       •       •       •       •       •       •       •       •       •       •       •       •       •       •       •       •       •       •       •       •       •       •       •       •       •       •       •       • |
|                     | Rooms       Catering       Details       More       Cancel         Block Code       0606MICROS       Rate Code       USD       Cutoff Date       06-27-06       Cutoff Days       0         Res. Type       GC       Packages       Follow up Date       Image: Shoulder Start       9       0       0         Image: Print Rate       Shoulder End       Trace Code       9       0       0       0         Image: Suppress Rate       Owner       ELT       0       0       0       0       0                                                                                                    |
|                     | Rooms Revenue (in USD)     Biocked     Picked-Up     Available       Room Nights     28     9     0       Net Revenue     2,732.00     801.00       Net Rate     97.57     89.00       Statistics     QK                                                                                                    |
|                     | Created By TRAIN On 07-21-06 14:14 Updated By SUPERVISOR On 08-14-06 14:01                                                                                                    |
|                     | This screen displays in four different sections; the first section is for storing profiles, the second section for group name and dates, the third section for room's information, and the last section for revenue statistics.                                                                                                    |

ly creates afte y y pг save the block.

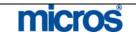

| <ol> <li>Enter the Name of the group. This should be the call to action for the group since the group name is what agents search for when booking group reservations.</li> <li>Enter the contracted Start Date, number of Nights and End Date.</li> <li>Enter the Shoulder Start and Shoulder End dates if this group is elastic with shoulder dates. For more information on elastic blocks, refer to the Rooms tab portion of this chapter.</li> <li>Status is the current phase this block is in regarding reservation pickup. Beginning status for a group may differ at your hotel. Refer to Group Key Concepts at the beginning of this module for a detailed explanation of group statuses. Typically, the starting status of the group is either TEN (Tentative), PRO (Prospect), or INQ (Inquiry).</li> <li>Select a Market code. Remember to use the appropriate group marketing code for tracking purposes.</li> <li>Select the appropriate Source code for the group.</li> </ol> |   |                                                                                           |
|----------------------------------------------------------------------------------------------------|---|-------------------------------------------------------------------------------------------|
| <ol> <li>Enter the Shoulder Start and Shoulder End dates if this group is elastic with shoulder dates. For more information on elastic blocks, refer to the Rooms tab portion of this chapter.</li> <li>Status is the current phase this block is in regarding reservation pickup. Beginning status for a group may differ at your hotel. Refer to Group Key Concepts at the beginning of this module for a detailed explanation of group statuses. Typically, the starting status of the group is either TEN (Tentative), PRO (Prospect), or INQ (Inquiry).</li> <li>Select a Market code. Remember to use the appropriate group marketing code for tracking purposes.</li> <li>Select the appropriate Source code for the group.</li> </ol>                                                                                                    | Ę | group since the group name is what agents search for when booking group                   |
| <ul> <li>with shoulder dates. For more information on elastic blocks, refer to the Rooms tab portion of this chapter.</li> <li>8. Status is the current phase this block is in regarding reservation pickup. Beginning status for a group may differ at your hotel. Refer to Group Key Concepts at the beginning of this module for a detailed explanation of group statuses. Typically, the starting status of the group is either TEN (Tentative), PRO (Prospect), or INQ (Inquiry).</li> <li>9. Select a Market code. Remember to use the appropriate group marketing code for tracking purposes.</li> <li>10. Select the appropriate Source code for the group.</li> </ul>                                                                                                    | ( | 5. Enter the contracted <b>Start Date</b> , number of <b>Nights</b> and <b>End Date</b> . |
| <ul> <li>with shoulder dates. For more information on elastic blocks, refer to the Rooms tab portion of this chapter.</li> <li>8. Status is the current phase this block is in regarding reservation pickup. Beginning status for a group may differ at your hotel. Refer to Group Key Concepts at the beginning of this module for a detailed explanation of group statuses. Typically, the starting status of the group is either TEN (Tentative), PRO (Prospect), or INQ (Inquiry).</li> <li>9. Select a Market code. Remember to use the appropriate group marketing code for tracking purposes.</li> <li>10. Select the appropriate Source code for the group.</li> </ul>                                                                                                    |   | 7. Enter the <b>Shoulder Start</b> and <b>Shoulder End</b> dates if this group is elastic |
| <ul> <li>8. Status is the current phase this block is in regarding reservation pickup.<br/>Beginning status for a group may differ at your hotel. Refer to Group Key<br/>Concepts at the beginning of this module for a detailed explanation of<br/>group statuses. Typically, the starting status of the group is either TEN<br/>(Tentative), PRO (Prospect), or INQ (Inquiry).</li> <li>9. Select a Market code. Remember to use the appropriate group marketing<br/>code for tracking purposes.</li> <li>10. Select the appropriate Source code for the group.</li> </ul>                                                                                                    |   | 0 1                                                                                       |
| <ul> <li>Beginning status for a group may differ at your hotel. Refer to Group Key<br/>Concepts at the beginning of this module for a detailed explanation of<br/>group statuses. Typically, the starting status of the group is either TEN<br/>(Tentative), PRO (Prospect), or INQ (Inquiry).</li> <li>9. Select a Market code. Remember to use the appropriate group marketing<br/>code for tracking purposes.</li> <li>10. Select the appropriate Source code for the group.</li> </ul>                                                                                                    |   | Rooms tab portion of this chapter.                                                        |
| <ul> <li>Concepts at the beginning of this module for a detailed explanation of group statuses. Typically, the starting status of the group is either TEN (Tentative), PRO (Prospect), or INQ (Inquiry).</li> <li>9. Select a Market code. Remember to use the appropriate group marketing code for tracking purposes.</li> <li>10. Select the appropriate Source code for the group.</li> </ul>                                                                                                    | 3 | 3. <b>Status</b> is the current phase this block is in regarding reservation pickup.      |
| <ul> <li>group statuses. Typically, the starting status of the group is either TEN (Tentative), PRO (Prospect), or INQ (Inquiry).</li> <li>9. Select a Market code. Remember to use the appropriate group marketing code for tracking purposes.</li> <li>10. Select the appropriate Source code for the group.</li> </ul>                                                                                                    |   |                                                                                           |
| <ul> <li>(Tentative), PRO (Prospect), or INQ (Inquiry).</li> <li>9. Select a Market code. Remember to use the appropriate group marketing code for tracking purposes.</li> <li>10. Select the appropriate Source code for the group.</li> </ul>                                                                                                    |   | Concepts at the beginning of this module for a detailed explanation of                    |
| <ul> <li>9. Select a Market code. Remember to use the appropriate group marketing code for tracking purposes.</li> <li>10. Select the appropriate Source code for the group.</li> </ul>                                                                                                    |   | group statuses. Typically, the starting status of the group is either TEN                 |
| code for tracking purposes.<br>10. Select the appropriate <b>Source</b> code for the group.                                                                                                    |   | (Tentative), PRO (Prospect), or INQ (Inquiry).                                            |
| 10. Select the appropriate <b>Source</b> code for the group.                                                                                                    | ç | D. Select a <b>Market</b> code. Remember to use the appropriate group marketing           |
|                                                                                                    |   | code for tracking purposes.                                                               |
| 11 Enter the Sales or Reservations Manager that owns the block in the <b>Owner</b>                                                                                                    | 1 | 0. Select the appropriate <b>Source</b> code for the group.                               |
| The blief the balles of Rebervations manager that owns the block in the owner                                                                                                    | 1 | 1. Enter the Sales or Reservations Manager that owns the block in the <b>Owner</b>        |
| field. This is necessary in order to track sales productivity by Manager.                                                                                                    |   | field. This is necessary in order to track sales productivity by Manager.                 |

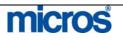

#### **ROOMS TAB:**

1. Enter the **Block Code**. You may reuse block codes, depending on application settings chosen by your hotel.

2. Select a **Res. Type** as a form of guarantee for the group. The reservation type defaults to every reservation made for the group.

3. Typically, Rate Code is not used with groups, as the sales department usually contracts a negotiated rate for the group. Rates enter separately for groups using the Business Block Rate Grid. For example, IBM is holding a training meeting at your hotel and their negotiated rate is the G-IBM16 Rate Code. You would then apply this Rate Code to the block. All rate details from the Rate Code copy into the Rate Grid for this block.

4. Click the drop down arrow next to the **Inv. Control** field to choose **Elastic.** This feature allows reservations to book even if the group has no availability (as long as there is general hotel availability). By checking this option, agents may book rooms beyond the contracted number of rooms for the group dates. If you do not wish to sell beyond the original contracted allotment, select Non-Elastic.

5. **Packages** adds a package component to a group. The price for the package element adds to or combines to the rates negotiated for the group.

6. Enter either a **Cutoff Date** or **Cutoff Days** for the group. For the cutoff date, any used rooms for all dates of the group return to general inventory. For the cutoff days, however many days ahead of the group start date, unused rooms return to general inventory one day at a time (i.e. rolling cutoff).

7. Follow-up Date is the date to follow-up with the group contact for a decision.

8. Decision Date is the date that there must be a signed group contract or a definite confirmation that the group intends to book.

9. Owner refers to the Sales or Reservations Manager that owns the room portion of the block. This field is necessary in order to track sales productivity by Manager. Owner names (typically their 3-character initials) are created in User Configuration. Each Manager who can potentially be involved with Sales/Catering should have Owner designation in their User profile. 10. Select **Save** to complete the block header and move onto the remaining tabs.

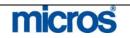

| DETAILS TAB:                                                                                                    |
|----------------------------------------------------------------------------------------------------|
| Rooms Catering Details More Cancel                                                                                                    |
| Resv. Method       IND       Image: Payment       VS       Image: Comm%         Rooming List Due       Image: Porterage Incl.       Price       Image: Comm%       Image: Comm%         Arrival Time       Image: Comm%       Image: Comm% <td< th=""></td<> |
| advanced level. Use any of the fields described below if they apply to this                                                                                                    |
| <ul> <li>group contract:</li> <li>Resv. Method indicates how reservations book into the group block (i.e. rooming list, reservation cards, etc.)</li> </ul>                                                                                                    |
| <ul> <li>Resv. Method indicates how reservations book into the group block (i.e. rooming list, reservation cards, etc.)</li> <li>Rooming List Due indicates when you expect a rooming list back</li> </ul>                                                                                                    |
| <ul> <li>Resv. Method indicates how reservations book into the group block<br/>(i.e. rooming list, reservation cards, etc.)</li> </ul>                                                                                                    |

different that the hotel's default commission for that travel agent.

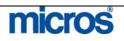

| CANCEL TAB:                                                                                                    |
|----------------------------------------------------------------------------------------------------|
| Rooms       Catering       Details       More       Cancel         Rooms       Cancellation       Catering       Cancellation         No.       No.       No.         Reason                                                                                                    |
| This tab contains information used for statistical tracking in the event the Business Block cancels.                                                                                                    |
| <ul> <li>Rooms Cancellation No. displays the cancellation number for the room portion of the block</li> <li>Rooms Cancellation Reason displays when a group status changes to Cancelled or Lost. Choose the appropriate reason why this Business Block was lost or cancelled.</li> <li>Rooms Cancellation Comments is the description for the cancellation reason selected. You can add additional comments in this field as necessary.</li> <li>Rooms Cancellation Destination is the destination or venue to which this piece of business was lost.</li> <li>Catering Cancellation No. displays the cancellation number for the catering portion of the block</li> <li>Catering Reason displays when a catering block status changes to Cancelled or Lost. Choose the appropriate reason why this Catering block was lost or cancelled.</li> <li>Catering Comments is the description for the cancellation reason selected. Additional catering cancellation reason selected.</li> </ul> |
|                                                                                                    |

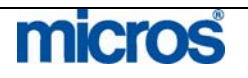

| CATERING TAB:                                                                                                    |                                                           |
|----------------------------------------------------------------------------------------------------|-----------------------------------------------------------|
| Rooms     Catering     Details     More     Cancel       Attendees     0     If Guaranteed       Info-Board     If Guaranteed       Follow-up Date     If Guaranteed       Decision Date     If Guaranteed | Contract No<br>Onsite Name<br>Owner ELT<br>Item Discount% |

This tab contains options fields that enable you to enter data pertinent to the catering components of the block. Enter any of the fields below if this block has a catering portion:

- Attendee is a field to indicate the number of expected persons attending the function.
- Guaranteed indicates the attendee count is finalized.
- Info-Board lists the exact title used for the group while on-site.
- Follow-up Date is the date to follow-up with the group catering contact
- **Decision date** is the group's decision date on the catering portion of the block or the date that the group contract is due.
- **Contract No** is a field to insert your internal contract number (if applicable).
- **Onsite Name** refers to the group's onsite contact. This could be the same person listed as the contact under the group profile.
- **Owner** refers to the sales person responsible for the catering events for this group
- Item Discount applies a discount percentage to resource items associated with this catering event. This discount applies to all resource items that are discountable and do not have a separate discount assigned to them.

**NOTE:** Selecting the **Catering Only** option on the Business Block header indicates the group will not need sleeping rooms.

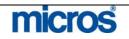

Quick The alternative to creating a group via the Inquiry is to create a group directly from the Quick Business Block. To create a new block using the quick **Business** feature, follow the steps below: **Block** 1. From main menu, select Reservations and Blocks. Select Quick Business Block. 2. The **QUICK BUSINESS BLOCK SEARCH** screen appears. 3. Select New. The QUICK BUSINESS BLOCK screen appears. 🙀 SHELL - Quick Business Block Acct/Comp Quick Block □ Sync Contact Contact Agent Group Source Master Rooms Catering <u>+</u> Name Quick Block Group Elastic Elastic Cutoff Days -Start Date 09-01-06 Friday Resv. Method RML ± Cutoff Date 08-15-06 m 5 Nights End Date 09-06-06 Type GRP Wednesday + Diary Block Code 0709QUICKB \* Suppress Rate Trace Code Status PRP ŧ Rate Code Res.Type 6PM \* Packages Market ASO <u>+</u> Source CVB \* TA Rec Loc Owner ALL + QK Save ⊆lose Created By On Updated By On This screen displays in two different sections; the first section is for storing profiles, the second section for group name, dates and rooms information.

> 4. Attach any pertinent Company, Travel Agent, Contact or Source profiles at the top of the screen. The Group Profile automatically creates after you save the block.

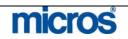

#### **ROOMS TAB:**

- 5. Enter the **Name** of the group. This should be the call to action for the group since the group name is what agents search for when booking group reservations.
- 6. Enter the contracted **Start Date**, number of **Nights** and **End Date**.
- 7. Enter the **Shoulder Start** and **Shoulder End** dates if this group is elastic with shoulder dates.
- 8. Enter the **Block Code** for the group. Depending on your hotels configuration, this code may auto-populate or have a format to follow (i.e. alphanumeric combination of characters).
- 9. **Status** is the current phase this block is in regarding reservation pickup. Beginning status for a group may differ at your hotel. Refer to Group Key Concepts at the beginning of this module for a detailed explanation of group statuses. Typically, the starting status of the group is TEN (Tentative).
- 10. Select a **Res. Type** as a form of guarantee for the group. The reservation type defaults to every reservation made for the group.
- 11. Select a **Market** code. Remember to use the appropriate group marketing code for tracking purposes.
- 12. Select the appropriate **Source** code for the group.
- 13. Enter the Sales or Reservations Manager that owns the block in the **Owner** field. This is necessary in order to track sales productivity by Manager.
- 14. Click the drop down arrow next to the Elastic field to choose Elastic. This feature allows reservations to book even if the group has no availability (as long as there is general hotel availability). By checking this option, agents may book rooms beyond the contracted number of rooms for the group dates. If you do not wish to sell beyond the original contracted allotment, select Non-Elastic. If you wish to allow the hotel to sell into the group to the definite overbooking limits, select Sell Limit.
- 15. Enter either a **Cutoff Date** or **Cutoff Days** for the group. For the cutoff date, any used rooms for all dates of the group return to general inventory. For the cutoff days, however many days ahead of the group start date, unused rooms return to general inventory one day at a time (i.e. rolling cutoff).
- 16. **Resv. Method** indicates how reservations book into the group block (i.e. rooming list, reservation cards, etc.)
- 17. **Type** indicates the type of booking this group contract was sold as (i.e. convention, tour, group, etc.).
- 18. Check the **Suppress Rate** box if you the rates for the group should not display for any user or guest.

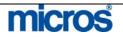

- 19. Typically, **Rate Code** is not used with groups, as the sales department usually contracts a negotiated rate for the group. Rates enter separately for groups using the Business Block Rate Grid. For example, IBM is holding a training meeting at your hotel and their negotiated rate is the G-IBM16 Rate Code. You would then apply this Rate Code to the block. All rate details from the Rate Code copy into the Rate Grid for this block.
- 20. **Packages** adds a package component to a group. The price for the package element adds to or combines to the rates negotiated for the group.
- 21. **Trace Code** is a field that you may select a departmental trace code to apply to all bookings against this group.
- 22. Select **Save** to save the quick block.

The **QUICK BUSINESS BLOCK** screen displays again with a grid in the lower portion of the screen.

| Acct/Comp Quick Bloc<br>Agent Group Quick Bloc<br>Block ID 11201                                                                                                    | 10000                                                                                                    |                               |                            | ]<br>]              |         | Contact<br>Contact<br>Source |                                                                                                    |                 |         |          |                |
|----------------------------------------------------------------------------------------------------|----------------------------------------------------------------------------------------------------|-------------------------------|----------------------------|---------------------|---------|------------------------------|----------------------------------------------------------------------------------------------------|-----------------|---------|----------|----------------|
| Rooms Catering                                                                                                    |                                                                                                    |                               |                            |                     |         |                              |                                                                                                    |                 |         |          |                |
| Name Quick Bloc                                                                                                    | k Group                                                                                                    |                               |                            | Ele                 | stic E  | astic                        | *                                                                                                    | Cutoff D        | ays 📃   | 0        |                |
| Start Date 09-01-06                                                                                                    |                                                                                                    | Friday                        |                            | Cutoff E            | ate 🛛   | 8-15-06                      |                                                                                                    | Resv. Met       | nod RML | <u>*</u> |                |
| Nights 5                                                                                                    |                                                                                                    |                               | 02633                      | ulder Start [       | ate _   |                              |                                                                                                    |                 |         |          |                |
| End Date 09-06-06                                                                                                    | Contraction of the local division of the local division of the loc | Wednesd                       | 🕴 Sho                      | oulder End [        | ate _   | 1                            |                                                                                                    |                 | ype GRP | <u>±</u> |                |
| Block Code 0709QUIC                                                                                                    |                                                                                                    |                               |                            |                     |         | Suppress R                   | to all shows a second second se | Trace Ci<br>USD | ode     | <u>+</u> |                |
| Status DEF<br>Res.Type GC                                                                                                    | <u>±</u>                                                                                                    |                               |                            | Rate C              |         |                              | <u>+</u>                                                                                                    | 050             |         |          |                |
| Market ASO                                                                                                    | ž                                                                                                    |                               |                            | Packa<br>Shoulder : | Exercit |                              |                                                                                                    |                 |         |          |                |
| Source CVB                                                                                                    | ±                                                                                                    |                               |                            | Shoulder            |         |                              | +                                                                                                    |                 |         |          |                |
| Owner ALL                                                                                                    | ±                                                                                                    |                               |                            | Griddider           |         |                              | استنبرا                                                                                                    | TA Rec I        | Loc     |          |                |
| Rooming List                                                                                                    | KNGN                                                                                                    | KNGS                          | SJSN                       | SDBN 1              | SBN     | KSBS                         | SJSS                                                                                                    | COMP            | СОМ1    |          | Diary<br>Resv. |
| ioto                                                                                                    |                                                                                                    |                               |                            |                     | CDD14   | 10000                        | 0000                                                                                                    | COM             | COMI    |          | Ovid           |
| )ate<br>9-01-06 Fri                                                                                                    | - Contractor                                                                                                    | 1. Salar 1. Salar 1. Salar 1. | Construction of the second | 10                  |         | - Annotes                    |                                                                                                    |                 |         | 1        | Grid           |
| 9-01-06 Fri                                                                                                    | 10                                                                                                    | 10                            | 10                         | 10                  |         |                              |                                                                                                    |                 |         |          | Gnu            |
| 9-01-06 Fri<br>9-02-06 Sat                                                                                                    | 10                                                                                                    | 10<br>10                      | 10<br>10                   | 10                  |         |                              |                                                                                                    |                 |         |          |                |
| A CONTRACTOR OF A CONTRACTOR OFTA CONTRACTOR OFTA CONTRACTOR OFTA CONTRACTOR O | 10                                                                                                    | 10<br>10<br>10                | 10<br>10<br>10             | 10<br>10            |         |                              |                                                                                                    |                 |         |          | Options        |
| 9-01-06 Fri<br>9-02-06 Sat<br>9-03-06 Sun                                                                                                    | 10<br>10<br>10                                                                                                    | 10<br>10<br>10<br>10          | 10<br>10<br>10<br>10       | 10<br>10<br>10      |         |                              |                                                                                                    |                 |         |          |                |

Follow instructions in the Rooms Grid section of this chapter for ranging and washing rooms in the block allotment. However, from the header screen, you have many of the same view and sort options found in the full grid.

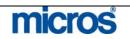

## **Block Grid**

Group Room Grids manage the number of rooms, group rates by room types, and potential revenue. The grid becomes available after the group becomes a status of Tentative. Any changes to the room counts while the grid is still in a tentative status affect only the Original Grid. After the group status changes to a status allowing pick up of rooms, the Original Grid locks and any changes to room counts affect the Original grid.

Once you save your Block Header, follow the steps below to access the grid:

1. From within either the block header or quick block header, select Grid.

| Date 11-04-<br>Display Currer |       | -<br>- |      |       |      |       |       |      |      | _    | Search |
|-------------------------------|-------|--------|------|-------|------|-------|-------|------|------|------|--------|
| Date                          |       | NGN    | KNGS | KSBN  | KSBS | SJSN  | SDBN  | SJSS | COMP | <br> |        |
| 11-04-06 Sat                  | NI NI |        | RN03 | NODIN | KODO | 00014 | ODDIN | 0000 | COWI |      |        |
| Original                      |       |        |      |       |      |       |       |      |      |      |        |
| Current                       |       |        |      |       |      |       |       |      |      |      |        |
| Pickup                        |       | 0      | 0    | 0     | 0    | 0     | 0     | 0    | 0    |      |        |
| 11-05-06 Sun                  |       |        |      |       |      |       |       |      |      |      |        |
| Original                      |       |        |      |       |      |       |       |      |      |      |        |
| Current                       |       |        |      |       |      |       |       |      |      |      |        |
| Pickup                        |       | 0      | 0    | 0     | 0    | 0     | 0     | 0    | 0    |      |        |
| 11-06-06 Mon                  |       |        |      |       |      |       |       |      |      |      |        |
| Original                      | 30    | 12     |      | 4     |      |       | 14    |      |      |      |        |
| Current                       | 30    | 12     |      | 4     |      |       | 14    |      |      |      |        |
| Pickup                        | 0     | 0      | 0    | 0     | 0    | 0     | 0     | 0    | 0    |      |        |
| 11-07-06 Tue                  |       |        |      |       |      |       |       |      |      | <br> |        |
| Original                      | 30    | 12     |      | 4     |      |       | 14    |      |      | <br> |        |
| Current                       | 30    | 12     |      | 4     |      |       | 14    |      |      |      |        |
| Pickup                        | 0     | 0      | 0    | 0     | 0    | 0     | 0     | 0    | 0    | <br> |        |
| 11-08-06 Wed                  |       |        |      |       |      |       |       |      |      |      |        |
| Original                      | 30    | 12     |      | 4     |      |       | 14    |      |      |      |        |
| Current                       | 30    | 12     |      | 4     |      |       | 14    |      | -    | <br> |        |
| Pickup<br>11-09-06 Thu        | 0     | 0      | 0    | 0     | 0    | 0     | 0     | 0    | 0    | <br> |        |
| Original                      | 30    | 12     |      | 4     |      |       | 14    |      |      | <br> |        |
| Current                       | 30    | 12     |      | 4     |      |       | 14    |      |      | <br> |        |
| Pickup                        | 30    | 0      | 0    |       | 0    | 0     |       | 0    | 0    | <br> |        |
| 11-10-06 Fri                  | 0     | U      | 0    | U     | 0    | 0     | U     | 0    | 0    | <br> |        |
| Original                      |       |        |      |       |      |       |       |      |      | <br> |        |
| Ungina                        |       | <      | -    |       |      |       |       |      |      | <br> | > >>   |

The **CURRENT GRID** screen displays.

To enter data directly on the grid there are two methods: either use the buttons at the bottom of the screen, or click in a region of the grid and directly type the information into the field. The suggested method for entering room allocations and rates is to use the buttons at the bottom of the screen.

Dates and rows with a "+" symbol displays sell limits and overbooking limits if applicable.

Use the arrow keys at the bottom of the grid to move the grid right or left. Yellow dates indicate the hotel's defined weekend.

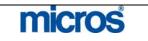

| The <b>Display</b> menu in the search criteria at the top of the screen offer a variety of views:                                                                                 |
|----------------------------------------------------------------------------------------------------|
| • <b>Original</b> reflects the allocated room counts for the group block while it is still in a tentative status. These allocated room counts have deducted from hotel inventory. |
| • Available only after the group turns Definite, <b>Current</b> reflects the current number of rooms reserved for the group.                                                      |
| • Available reflects how many rooms are still available for individual reservations to be booked.                                                                                 |
| • <b>Rates</b> reflect the rates assigned for each date for each room type in the grid.                                                                                           |
| • <b>Contract</b> , an optional entry, reflects the number of rooms the group agreed to on the contract and appears on reports for comparison purposes only.                      |
|                                                                                                    |

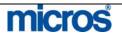

# Range Rooms to Grid

When you are ready to allocate rooms into the block Grid, follow the steps below:

1. From the group's CURRENT GRID screen, select Range.

The **BLOCK RANGE SETTING** screen displays.

| Block Range Setting - Current for 0611ROBINS  Date Range  From 11-06-06  Mon  V Mon  V Mon  V Mon  To 11-10-06  Fri  C Core C Core C Shoulder Begin C Shoulder End | Values   Increase/Decrease Rooms  No. of Rooms  Occupancy 1  Rate 1  Occupancy 2  Rate 2  Occupancy 3  Rate 3 |
|----------------------------------------------------------------------------------------------------|----------------------------------------------------------------------------------------------------|
| Room Types                                                                                                    | Occupancy 4 Rate 4                                                                                            |
| KNGS                                                                                                    | Total Rooms 0 Addl. Rate                                                                                      |
| KSBN                                                                                                    |                                                                                                    |
| KSBS                                                                                                    |                                                                                                    |
| SJSN                                                                                                    |                                                                                                    |
| SDBN                                                                                                    |                                                                                                    |
| SJSS                                                                                                    | Cutoff Date                                                                                                   |
| COMP                                                                                                    | Cutoff Days                                                                                                   |
| AļI <u>N</u> one                                                                                                    | <u> </u>                                                                                                    |

- 2. Enter a **Date Range** by choosing a **From, Nights** and **To** date. You may also indicate the days of week to range rooms into the grid.
- 3. Place and "X" next to each **Room Type** to allocate rooms. Keep in mind that each room type chosen here gets the same values applied. For example, if you select KNGN, KNGS, TDBN, and TDBS, each room type gets the same number of rooms allocated (i.e. 5 in the above example to total 20 rooms applied).
- 4. The Increase/Decrease Rooms check box has several different functions. If you do not check this box, any values you enter become the actual values in the grid. For example, if you do not check this box and enter 10 rooms, even if there are already 20 rooms allocated for these rooms' types, 10 rooms becomes the final figure per room type. Checking the box increases or decreases the values by that amount. For example, checking this box and entering 5 rooms per room type (or -5 rooms per room type). If the block already has 10 rooms allocated per room type, the final figure per room type is 15.

**NOTE:** In the **Occupancy 1-4** fields, you may enter the number of rooms to allocate for each room type based on occupancy (i.e. two rooms with one person, two rooms with two persons, three rooms with four persons, etc.)

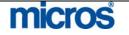

| 5. Alternately, you may enter a rate for <b>Rate 1</b> and enter an <b>Addl. Rate</b> for each additional person, depending on the terms of your contract. The additional person rate defaults to the hotel's extra person designator.                                                                                                    |
|----------------------------------------------------------------------------------------------------|
| <b>NOTE:</b> Be aware that using the additional rate feature because during the Rate Query process, unless the reservations agent correctly inputs the number of persons, the rate does not calculate with the additional person charges until displayed on the reservation screen. This may cause an incorrect rate quote at the time of Rate Query. |
| 6. Enter a <b>Sell Limit</b> if you desire to set a limit to the number of rooms to oversell within this group.                                                                                                    |
| <b>NOTE:</b> This feature only applies if the group is marked as an Elastic Block. This control only applies to rooms sold against the block in OPERA.                                                                                                    |
| <br><ol> <li>Cutoff Date/Cutoff Days allows you to set an individual cutoff date or<br/>numbers of days by room type.</li> <li>Select OK to allocate the rooms to the grid.</li> </ol>                                                                                                    |

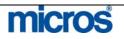

## Wash Rooms from Grid

To wash rooms from a group, or decrease the existing allocation, follow the steps below:

1. From the CURRENT GRID, select Wash.

The **BLOCK WASH FOR** screen displays.

| Date Range Sun                                        | Room Types     |      |
|-------------------------------------------------------|----------------|------|
| From 01-01-07 Mon 🔽 Mon<br>Nights 5 🔽 Tue             | X TDBS         |      |
| To 01-06-07 🗰 Set 🔽 Wed<br>IV Thu<br>IV Fri<br>IV Sat | X TDBN<br>KNGS | All  |
| -Wash                                                 |                | None |
|                                                       |                |      |

- 2. Enter a **Date Range** by selecting the **From, Nights,** and **To** fields or choosing the check boxes next to the days of the week. In addition, you may define separate wash values by choosing the **Advance** button at the bottom of the window.
- 3. Select either the **By Value** or **By Percentage** radio button and enter a **Value** or **Percentage**.
- 4. Place an "X" next to each room type to wash, or select **All** for all room types.
- 5. Select **OK** to save changes and apply the wash to the grid.

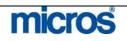

### Room Type Priorities in Grid

The **Priorities** option allows you to modify the display order for room types in the grid. Using this feature makes it easier to see the room types applicable for the group in the first columns of the grid. This display order dictates the room type selling order for this specific block in the reservations query as well.

To change the priority of room types displayed, follow the steps below:

- 1. From the **CURRENT GRID** screen, select **Priorities**.
- 2. Answer Yes to see the minimum available rooms.

The **ROOM GRID PRIORITIES** screen displays.

| Pr.No | Room Type | Min | Max | 2 |
|-------|-----------|-----|-----|---|
|       | 1 KNGN    | 15  | 15  |   |
|       | 2 KNGS    | 16  | 16  |   |
|       | KSBN      | 20  | 20  |   |
|       | 3 TDBN    | 27  | 27  |   |
|       | 4 TDBS    | 60  | 60  |   |
|       | OSNN      | 1   | 1   |   |
|       | XSTN      | 0   | 0   |   |
|       | XSTS      | 0   | 0   |   |
|       | OSNS      | 0   | 0   |   |
|       | KSBS      | 0   | 0   | 1 |

- 3. Click in the **Pr. No.** (Priority Number) column to the left of the room type that contains the largest number of group rooms, and a 1 auto-populates. Then select the room type that has the second largest number of group rooms and click in the same column; a 2 auto-populates next to that room. Complete this for the balance of room types in descending order.
- 4. Select **OK** and the room types reorder themselves on the grid. This display order is now visible on the Rate Query for this group.

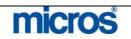

| <ol> <li>From the main menu, select Reservations and Blocks.</li> <li>Select Business Block.</li> <li>Search for and highlight the desired block, and choose E</li> <li>Select Resv. This option is only available if the group is and available for pickup.</li> <li>As the screen opens, a pop-up message displays advising Master will be created, would you like to continue?" An</li> <li>The RESERVATIONS LIST screen displays.</li> </ol> EVENTIONS LIST screen displays.           ************************************                                                                                                    | in a Defi | Enito stat  |
|----------------------------------------------------------------------------------------------------|-----------|-------------|
| <ul> <li>3. Search for and highlight the desired block, and choose E</li> <li>4. Select Resv. This option is only available if the group is and available for pickup.</li> <li>5. As the screen opens, a pop-up message displays advising Master will be created, would you like to continue?" An The RESERVATIONS LIST screen displays.</li> </ul> <b>100FERA-Reservation List for HOC from 01-01-07 to 01-08-07 10535</b> Hotel Owners Conference 10-01-07 to 01-08-07 <b>10536</b> Hotel Owners Conference 10-01-07 to 10-08-07 <b>10507</b> Hotel Owners Conference 10-01-07 to 10-08-07 <b>10508</b> Room Type <b>10508</b> Room Type <b>10509</b> TDBN TDBN KSENN XSTN XSTN XSTN OPEN <b>105107</b> Tupe 18 <b>105107</b> Tupe 18 <b>105107</b> T                                                                                                    | in a Defi | Enito stat  |
| <ul> <li>4. Select Resv. This option is only available if the group is and available for pickup.</li> <li>5. As the screen opens, a pop-up message displays advising Master will be created, would you like to continue?" An The RESERVATIONS LIST screen displays.</li> <li>16635 Hotel Owners Conferenciation 101-07 to 01-06-07</li> <li>16635 Hotel Owners Conferenciation 101-07 to 01-06-07</li> <li>16635 Hotel Owners Conferenciation 101-07 to 01-06-07</li> <li>16635 Hotel Owners Conferenciation 101-07 to 01-06-07</li> <li>16635 Hotel Owners Conferenciation 101-07 to 01-06-07</li> <li>16635 Hotel Owners Conferenciation 101-07 to 01-06-07</li> <li>16635 Hotel Owners Conferenciation 101-07 to 01-06-07</li> <li>16635 Hotel Owners Conferenciation 101-07 to 01-06-07</li> <li>16635 Hotel Owners Conferenciation 101-07 to 01-06-07</li> <li>16635 Hotel Owners Conferenciation 101-07 to 01-06-07</li> <li>16635 Hotel Owners Conferenciation 101-07 to 01-06-07</li> <li>16635 Hotel Owners Conferenciation 101-07 to 01-06-07</li> <li>16635 Hotel Owners Conferenciation 101-07</li> <li>16635 Hotel Owners Conferenciation 101-07</li> <li>16635 Hotel Owners Conferenciation 101-07</li> <li>16735 Hotel Owners Conferenciation 101-07</li> <li>16735 Hotel Owners Conferenciation 101-07</li> <li>1</li></ul>                                                                                                    | in a Defi | Finite stat |
| and available for pickup.<br>5. As the screen opens, a pop-up message displays advising<br>Master will be created, would you like to continue?" An<br>The <b>RESERVATIONS LIST</b> screen displays.<br><b>EROPERA- Reservation List for HOC form 01-01-07 to 01-06-07</b><br><b>X</b> Conf. No. Name Arrival Departure Prs Rm Type Room Rms Rate 8<br><b>16535</b> Hotel Owners Conference 01-01-07 01-06-07<br><b>X</b> Conf. No. Name Arrival Departure Prs Rm Type Room Rms Rate 8<br><b>16535</b> Hotel Owners Conference 01-01-07 01-06-07<br><b>X</b> Conf. No. Name Arrival Departure Prs Rm Type Room Rms Rate 8<br><b>16536</b> Hotel Owners Conference 01-01-07 01-06-07<br><b>X</b> Conf. No. Name Arrival Departure Prs Rm Type Room Rms Rate 8<br><b>16537</b> Hotel Owners Conference 01-01-07 01-06-07<br><b>X</b> Conf. No. Name Arrival Departure Prs Rm Type Room Rms Rate 8<br><b>16536</b> Hotel Owners Conference 01-01-07 01-06-07<br><b>X</b> Conf. No. Name Arrival Departure Prs Rm Type Room Rms Rate 8<br><b>16537</b> Hotel Owners Conference 01-01-07 01-06-07<br><b>X</b> Conf. No. Name Arrival Departure Prs Rm Type Room Rms Rate 8<br><b>16536</b> Hotel Owners Conference 01-01-07 01-06-07<br><b>X</b> Conf. No. Name Arrival Departure Prs Rm Type Room Rms Rate 8<br><b>16537</b> Hotel Owners Conference 01-01-07 01-06-07<br><b>X</b> Conf. No. Name Arrival Departure Prs Rm Type Room Rms Rate 8<br><b>X</b> Conf. No. Name Arrival Departure Prs Rm Type Room Rms Rate 8<br><b>X</b> Conf. No. Name Arrival Departure Prs Rm Type Room Rms Rate 8<br><b>X</b> Conf. No. Name Arrival Departure Prs Rm Type Room Rms Rate 8<br><b>X</b> Conf. No. Name Arrival Departure Prs Rm Type Room Rms Rate 8<br><b>X</b> Conf. No. Name Arrival Departure Prs Rm Type Room Rms Rate 8<br><b>X</b> Conf. No. Name Arrival Departure Prs Rm Type Room Rms Rate 8<br><b>X</b> Conf. No. Name Arrival Departure Prs Rm Type Room Rms Rate 8<br><b>X</b> Conf. No. Name Arrival Room Room Rate 8<br><b>X</b> Conf. No. Name Arrival Room Room Rate 8<br><b>X</b> Conf. No. Name Arrival Room Room Rate 8<br><b>X</b> Room Type Room Room Rate 8<br><b>X</b> Room Type Room Room Rate 8<br><b>X</b> Room Type Room Room Rate 8<br><b>X</b> Room Type Room Room Rate 8<br><b>X</b> Room Type Room Room Rate 8<br><b>X</b> Room Type Room Rate 8<br><b>X</b> Room T |           | innie siai  |
| <ul> <li>5. As the screen opens, a pop-up message displays advising Master will be created, would you like to continue?" An The RESERVATIONS LIST screen displays.</li> <li>** OPERA- Reservation List for HOC from 01-01-07 to 01-06-07</li> <li>** Conf. No. Name Arrival Departure Prs Rm Type Room RmsRate 3</li> <li>** 16535 Hotel Owners Conferenc(01-01-07 01-06-07 000 PM 1 0 000 C</li> <li>** Conf. No. Name Arrival Departure Prs Rm Type Room RmsRate 3</li> <li>** 16535 Hotel Owners Conferenc(01-01-07 01-06-07 000 PM 1 0 000 C</li> <li>** S&amp;C Room Type Date NUMBER TOPN TOPS KS9N OSNN XSTN XSTS OSN 01-07-07 01-07 01-07 01 000 C</li> </ul>                                                                                                    | (( ) )    | mile stat   |
| Master will be created, would you like to continue?" An         The RESERVATIONS LIST screen displays.         *OPERA-Reservation List for HOC form 01-01-07 to 01-06-07         *OPERA-Reservation List for HOC form 01-01-07 to 01-06-07         *I6535         Hotel Owners Conference 01-01-07         01-06-07         *I         S&C Room Type         Date         01-01-07 Tue         16         5         3         01-01-07 Tue                                                                                                    | r voli "A | Post        |
| Conf. No.       Name       Arrival       Departure       Pris       Rm Type Room       Rms Rate       0.000 State         16535       Hotel Owners Conferenc 01-01-07       01-06-07       000 PM       1       0.000 State         16535       Hotel Owners Conferenc 01-01-07       01-06-07       000 PM       1       0.000 State         16535       Hotel Owners Conferenc 01-01-07       01-06-07       000 PM       1       0.000 State         16535       Hotel Owners Conferenc 01-01-07       01-06-07       000 PM       1       0.000 State         16535       Hotel Owners Conferenc 01-01-07       01-06-07       000 PM       1       0.000 State         16535       Hotel Owners Conferenc 01-01-07       01-06-07       000 PM       1       0.000 State         16535       Hotel Owners Conferenc 01-01-07       01-06-07       000 PM       1       0.000 State         16535       Hotel Owners Conferenc 01-01-07       01-06-07       000 PM       1       0.000 State         1       Hotel Owners Conferenc 01-01-07       01-06-07       000 PM       1       0.000 State         1       Hotel Owners Conferenc 01-01-07       Hotel Owners Conferenc 01-01-07       01-06-07       000 PM       1       0.000 State                                                                                                    |           |             |
| X         Conf. No.         Name         Arrival         Departure         Prs         Rms Rate         S           16535         Hotel Owners Conferenc 01-01-07         01-06-07         000 PM         1         0.000 G           1         1         1         0.000 G         1         0.000 G         1         0.000 G           1         1         1         1         1         0.000 G         1         0.000 G           1         1         1         1         1         1         0.000 G         1         0.000 G           1         1         1         1         1         1         1         0.000 G           1         1         1         1         1         1         1         1         1         1         1         1         1         1         1         1         1         1         1         1         1         1         1         1         1         1         1         1         1         1         1         1         1         1         1         1         1         1         1         1         1         1         1         1         1         1         1                                                                                                    | SWCI IC   | <b>C</b> 3. |
| X         Conf. No.         Name         Arrival         Departure         Prs         Rm Type         Room         Rms Rate         S           16535         Hotel Owners Conferenci 01-01-07         01-06-07         0/0/PM         1         0/00 G           1         1         0         1         0         1         0         1         0         1         0         0         1         0         0         1         0         0         1         0         0         1         0         0         1         0         0         0         1         0         0         0         1         0         0         0         1         0         0         0         0         0         0         0         0         0         0         0         0         0         0         0         0         0         0         0         0         0         0         0         0         0         0         0         0         0         0         0         0         0         0         0         0         0         0         0         0         0         0         0         0         0         0         0                                                                                                    |           |             |
| X         Conf. No.         Name         Arrival         Departure         Prs         Rm Type         Room         Rms         Rate         S           16635         Hotel Owners Conference 01-01-07         01-06-07         0/0         M         1         0.00 (6           1         1         1         0.00 (6         1         1         0.00 (6         1         1         0.00 (6           1         1         1         1         1         0.00 (6         1         1         0.00 (6           1         1         1         1         1         1         1         0.00 (6           1         1         1         1         1         1         1         1         1         1         1         1         1         1         1         1         1         1         1         1         1         1         1         1         1         1         1         1         1         1         1         1         1         1         1         1         1         1         1         1         1         1         1         1         1         1         1         1         1         1                                                                                                    |           |             |
| X         Conf. No.         Name         Arrival         Departure         Prs         Rm Type         Room         Rms         Rate         3           18635         Hotel Owners Conferenc         01-01-07         01-06-07         0/0         M         1         0.00         6           1         1         1         0.00         1         0.00         1         0.00         6           1         1         1         1         1         0.00         6         1         1         0.00         6           1         1         1         1         1         1         1         0.00         6         1         1         0.00         6           1         1         1         1         1         1         1         1         1         1         1         1         1         1         1         1         1         1         1         1         1         1         1         1         1         1         1         1         1         1         1         1         1         1         1         1         1         1         1         1         1         1         1 <t< th=""><th></th><th></th></t<>                                                                                                    |           |             |
| 18635       Hotel Owners Conference 01-01-07       01-06-07       0/0 PM       1       0.00 G         Image: Second Type       Image: Second Type       Image: Second Type       Image: Second Type       Image: Second Type       Image: Second Type         Image: Date       KNGN       KNGS       TDBN       TDBS       KSBN       OSNN       XSTN       XSTS       OSN         Image: Date       KNGS       TDBN       TDBS       KSBN       OSNN       XSTN       XSTS       OSN         Image: Date       KNGS       TDBN       TDBS       KSBN       OSNN       XSTS       OSN         Image: Date       KNGS       S5       3       3       0       0       0       0         Image: Date       KNGS       TDBN       TDBS       KSBN       OSNN       XSTN       XSTS       OSN         Image: Date       KNGS       S5       3       3       0       0       0       0                                                                                                    |           |             |
| S&C Room Type         Date       KNGN       KNGS       TDBN       TDBS       KSBN       OSNN       XSTN       XSTS       OSN         01-01-07 Mon       16       5       5       3       0       0       0       0                                                                                                    | itatus 🔺  | Advanced    |
| Date         KNGN         KNGS         TDBN         TDBS         KSBN         OSNN         XSTN         XSTS         OSN           01-01-07 Mon         16         5         5         3         3         0         0         0         0         0         0         0         0         0         0         0         0         0         0         0         0         0         0         0         0         0         0         0         0         0         0         0         0         0         0         0         0         0         0         0         0         0         0         0         0         0         0         0         0         0         0         0         0         0         0         0         0         0         0         0         0         0         0         0         0         0         0         0         0         0         0         0         0         0         0         0         0         0         0         0         0         0         0         0         0         0         0         0         0         0         0         0         0                                                                                                    | C A       |             |
| Date         KNGN         KNGS         TDBN         TDBS         KSBN         OSNN         XSTN         XSTS         OSN           01-01-07 Mon         16         5         5         3         3         0         0         0         0         0         0         0         0         0         0         0         0         0         0         0         0         0         0         0         0         0         0         0         0         0         0         0         0         0         0         0         0         0         0         0         0         0         0         0         0         0         0         0         0         0         0         0         0         0         0         0         0         0         0         0         0         0         0         0         0         0         0         0         0         0         0         0         0         0         0         0         0         0         0         0         0         0         0         0         0         0         0         0         0         0         0         0         0                                                                                                    |           |             |
| Date         KNGN         KNGS         TDBN         TDBS         KSBN         OSNN         XSTN         XSTS         OSN           01-01-07 Mon         16         5         5         3         3         0         0         0         0         0         0         0         0         0         0         0         0         0         0         0         0         0         0         0         0         0         0         0         0         0         0         0         0         0         0         0         0         0         0         0         0         0         0         0         0         0         0         0         0         0         0         0         0         0         0         0         0         0         0         0         0         0         0         0         0         0         0         0         0         0         0         0         0         0         0         0         0         0         0         0         0         0         0         0         0         0         0         0         0         0         0         0         0                                                                                                    |           |             |
| Date         KNGN         KNGS         TDBN         TDBS         KSBN         OSNN         XSTN         XSTS         OSN           01-01-07 Mon         16         5         5         3         3         0         0         0         0         0         0         0         0         0         0         0         0         0         0         0         0         0         0         0         0         0         0         0         0         0         0         0         0         0         0         0         0         0         0         0         0         0         0         0         0         0         0         0         0         0         0         0         0         0         0         0         0         0         0         0         0         0         0         0         0         0         0         0         0         0         0         0         0         0         0         0         0         0         0         0         0         0         0         0         0         0         0         0         0         0         0         0         0                                                                                                    |           |             |
| Date         KNGN         KNGS         TDBN         TDBS         KSBN         OSNN         XSTN         XSTS         OSN           01-01-07 Mon         16         5         5         3         3         0         0         0         0         0         0         0         0         0         0         0         0         0         0         0         0         0         0         0         0         0         0         0         0         0         0         0         0         0         0         0         0         0         0         0         0         0         0         0         0         0         0         0         0         0         0         0         0         0         0         0         0         0         0         0         0         0         0         0         0         0         0         0         0         0         0         0         0         0         0         0         0         0         0         0         0         0         0         0         0         0         0         0         0         0         0         0         0                                                                                                    |           |             |
| Date         KNGN         KNGS         TDBN         TDBS         KSBN         OSNN         XSTN         XSTS         OSN           01-01-07 Mon         16         5         5         3         3         0         0         0         0         0         0         0         0         0         0         0         0         0         0         0         0         0         0         0         0         0         0         0         0         0         0         0         0         0         0         0         0         0         0         0         0         0         0         0         0         0         0         0         0         0         0         0         0         0         0         0         0         0         0         0         0         0         0         0         0         0         0         0         0         0         0         0         0         0         0         0         0         0         0         0         0         0         0         0         0         0         0         0         0         0         0         0         0                                                                                                    |           |             |
| Date         KNGN         KNGS         TDBN         TDBS         KSBN         OSNN         XSTN         XSTS         OSN           01-01-07 Mon         16         5         5         3         3         0         0         0         0         0         0         0         0         0         0         0         0         0         0         0         0         0         0         0         0         0         0         0         0         0         0         0         0         0         0         0         0         0         0         0         0         0         0         0         0         0         0         0         0         0         0         0         0         0         0         0         0         0         0         0         0         0         0         0         0         0         0         0         0         0         0         0         0         0         0         0         0         0         0         0         0         0         0         0         0         0         0         0         0         0         0         0         0                                                                                                    |           |             |
| Date         KNGN         KNGS         TDBN         TDBS         KSBN         OSNN         XSTN         XSTS         OSN           01-01-07 Mon         16         5         5         3         3         0         0         0         0         0         0         0         0         0         0         0         0         0         0         0         0         0         0         0         0         0         0         0         0         0         0         0         0         0         0         0         0         0         0         0         0         0         0         0         0         0         0         0         0         0         0         0         0         0         0         0         0         0         0         0         0         0         0         0         0         0         0         0         0         0         0         0         0         0         0         0         0         0         0         0         0         0         0         0         0         0         0         0         0         0         0         0         0                                                                                                    |           | -           |
| Date         KNGN         KNGS         TDBN         TDBS         KSBN         OSNN         XSTN         XSTS         OSN           01-01-07 Mon         16         5         5         3         3         0         0         0         0         0         0         0         0         0         0         0         0         0         0         0         0         0         0         0         0         0         0         0         0         0         0         0         0         0         0         0         0         0         0         0         0         0         0         0         0         0         0         0         0         0         0         0         0         0         0         0         0         0         0         0         0         0         0         0         0         0         0         0         0         0         0         0         0         0         0         0         0         0         0         0         0         0         0         0         0         0         0         0         0         0         0         0         0                                                                                                    |           | 1           |
| Date         KNGN         KNGS         TDBN         TDBS         KSBN         OSNN         XSTN         XSTS         OSN           01-01-07 Mon         16         5         5         3         3         0         0         0         0         0         0         0         0         0         0         0         0         0         0         0         0         0         0         0         0         0         0         0         0         0         0         0         0         0         0         0         0         0         0         0         0         0         0         0         0         0         0         0         0         0         0         0         0         0         0         0         0         0         0         0         0         0         0         0         0         0         0         0         0         0         0         0         0         0         0         0         0         0         0         0         0         0         0         0         0         0         0         0         0         0         0         0         0                                                                                                    |           | Profile     |
| D1-01-07 Mon         16         5         5         3         3         0         0         0         0           D1-02-07 Tue         16         5         5         3         3         0         0         0         0         0         0         0         0         0         0         0         0         0         0         0         0         0         0         0         0         0         0         0         0         0         0         0         0         0         0         0         0         0         0         0         0         0         0         0         0         0         0         0         0         0         0         0         0         0         0         0         0         0         0         0         0         0         0         0         0         0         0         0         0         0         0         0         0         0         0         0         0         0         0         0         0         0         0         0         0         0         0         0         0         0         0         0         0         0 <td>NS KSBS 🔺</td> <td>Options</td>                                                                                                    | NS KSBS 🔺 | Options     |
| 01-02-07 Tue 16 5 5 3 3 0 0 0 0                                                                                                    | 0 0       | Checkin     |
| 01-03-07 Wed 16 5 5 3 3 0 0 0 0                                                                                                    | 0 0       | Cancel      |
|                                                                                                    | 0 0       |             |
| 01-04-07 Thu 16 5 5 3 3 0 0 0 0                                                                                                    | 0 0       | Group Opt.  |
| 01-05-07 Fri 16 5 5 3 3 0 0 0 0                                                                                                    | 0 0       |             |
|                                                                                                    |           | New         |
| Available << <                                                                                                    |           | Edit        |

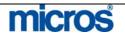

The top portion of the screen displays reservations that exist for the group and pertinent information on each. There will at least be a PM reservation for the group.

The buttons to the t pertain to the reservations listed on the top of the screen, with one exception - **New**. For all other functions, you may highlight the desired reservation and perform one of the actions listed below.

- **New** allows you to make a new reservation for the group. To begin a new reservation, select an available room type in the lower portion of the screen and select this option.
- Edit allows you to modify the selected reservation.
- **Options** allow you to view the Reservations Options for the highlighted reservation.
- **Profile** displays the profile for the selected reservation
- **Check-In** displays if the guest is due to check-in that day. We cover group check in a later point in this chapter.
- Advanced displays an advanced **RESERVATION SEARCH** screen to locate reservations within this group block.
- **Cancel** allows you to cancel a highlighted reservation.
- **Reinstate** appears in place of the Cancel button if you have selected a reservation that already cancelled. Both of these functions work as they would for any reservation in OPERA.
- Close exits the **RESERVATION LIST** screen.

At the bottom of the screen, the group room grid displays. This allows you to display any room grid view to obtain room counts or rate information. To change the display, click the drop down arrow next to the field at the bottom of the screen to alternate between **Available** or **Rates** views.

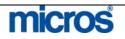

## **Group Options**

From the **RESERVATION LIST** screen, select **Group Opt**.

Two important considerations before accessing the Group Options menu:

- You should <u>always</u> have the group's PM (Posting Master) highlighted before you open the **Group Options** menu. Doing so ensures that all pertinent information entered on the Posting Master carries over to new reservations made.
- If you have set up the block to be "GTD Only," be sure that there is a form of payment entered in the Details Tab of the block header.

| Rooming List             | Check in Group       |
|--------------------------|----------------------|
| Room Assign              | R <u>o</u> om Status |
| Print Registration Cards | New Post Master      |
| Delete                   | C <u>u</u> t Keys    |

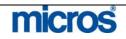

#### **Rooming List**

To enter a group rooming list, follow the steps below:

1. From the Group Options menu, select Rooming List.

The **GROUP ROOMING LIST** screen displays.

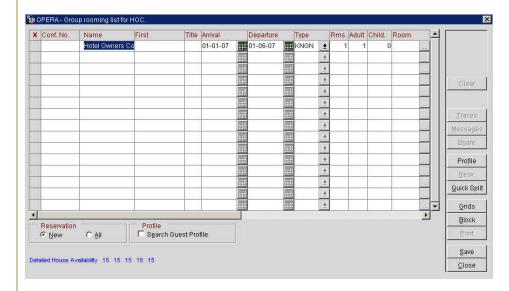

2. If you want to **Search Guest Profile** when creating the rooming list, check the box at the bottom of the screen. If you choose to activate this feature, the system prompts with a **PROFILE SEARCH** screen for each new reservation entered in the rooming list.

**NOTE**: The cursor is not visible but it is sitting over the first space in the **Name** column of the rooming list. The name of the group appears in this field but you can merely type over it

- 3. Enter the guests last **Name**, **First** name, **Arrival**, **Departure**, and room **Type** by tabbing from one field to the next.
- 4. If there is no method of payment on the posting master reservation, (i.e. each individual provides their own form of guarantee), be certain to tab to the **Payment** field to enter a form of guarantee.
- 5. After entering all reservation information for the first guest on the list, use the down arrow on the keyboard to move to the next guest. Continue this process to enter all reservations.

**NOTE:** When you have entered the name of the last guest, do NOT arrow down to the next line, this will create an unneeded reservation. If you do this, you will have to go back and cancel this reservation.

6. Select **Save** when finished.

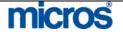

| Rooming List<br>with Shares | above b                                                                                                    |                   | 0                | oming List    | where a   | ull roo: | ms :                                                                                                    | are s    | hares, to     | llow     | the step    |
|-----------------------------|----------------------------------------------------------------------------------------------------|-------------------|------------------|---------------|-----------|----------|----------------------------------------------------------------------------------------------------|----------|---------------|----------|-------------|
|                             | 1. Ente                                                                                                    | er all gue        | est name         | s, dates and  | d room    | types    | as i                                                                                                    | n the    | e instruct    | ions     | above.      |
|                             | 2. After doing this, click in the far left column (marked with an X) for the 2nd name, 4th name and so on. Doing this designates each person marked with an "X" to share a room with the name above. The first name is the |                   |                  |               |           |          |                                                                                                    |          |               |          |             |
|                             |                                                                                                    |                   |                  |               |           |          |                                                                                                    |          |               |          |             |
|                             |                                                                                                    |                   |                  |               |           |          |                                                                                                    |          |               |          |             |
|                             | Prin                                                                                                    | nary nam          | ne in the        | Share.        |           |          |                                                                                                    |          |               |          |             |
|                             | 🙀 OPERA - Gro                                                                                                    | up rooming list f | or HOC.          |               |           |          |                                                                                                    |          |               |          | ×           |
|                             | X Conf. No.                                                                                                    | Name              | First            | Title Arrival | Departure | Type     | R                                                                                                    | ms. Adul | t Child. Room | <b>_</b> |             |
|                             |                                                                                                    | Smith             | John             | 01-01-07      | 01-06-07  | KNGN     |                                                                                                    | 1        | 1 0           |          |             |
|                             | ×                                                                                                    | Smith             | Jane             | 01-01-07      | 01-06-07  | KNGN     |                                                                                                    |          | 1 0           |          |             |
|                             |                                                                                                    | Conner            | Eric             | 01-01-07      | 01-06-07  | KNGN     |                                                                                                    |          | 1 0           |          |             |
|                             | ×                                                                                                    | Conner            | Sally            | 01-01-07      | 01-06-07  | KNGN     |                                                                                                    |          | 1 0           |          | Clear       |
|                             |                                                                                                    | Davidson          | Adam             | 01-01-07      | 01-06-07  | KNGN     | and the second second s | - 24     | 1 0           |          |             |
|                             | ×                                                                                                    | Davidson          | Jennifer         | 01-01-07      | 01-06-07  | KNGN     | <u>±</u>                                                                                                    |          | 1 0<br>1 0    |          |             |
|                             | ×                                                                                                    | Lowell            | Marcus<br>Teisha | 01-01-07      | 01-06-07  | KNGN     |                                                                                                    | 1        | 1 0           |          | Traces      |
|                             | ^                                                                                                    | Lowen             | Teisna           | 01-01-07      | 01-08-07  | KNON     |                                                                                                    | _        | 1 0           |          | Messages    |
|                             |                                                                                                    |                   |                  |               |           |          | +                                                                                                    |          |               |          | Share       |
|                             |                                                                                                    |                   |                  |               |           |          | +                                                                                                    |          |               |          | Profile     |
|                             |                                                                                                    |                   | -                |               |           |          | +                                                                                                    |          |               |          |             |
|                             |                                                                                                    |                   |                  |               |           |          | 4                                                                                                    |          |               |          | Resv.       |
|                             |                                                                                                    |                   |                  |               | 1111      |          | *                                                                                                    |          |               |          | Quick Split |
|                             |                                                                                                    |                   |                  |               |           |          | *                                                                                                    |          |               |          | Grids       |
|                             | <u> </u>                                                                                                    |                   |                  | 50° 50        |           |          |                                                                                                    |          |               | <u>•</u> | Block       |
|                             | Reservation                                                                                                    | C All             | Profile          | Guest Profile |           |          |                                                                                                    |          |               |          | Print       |
|                             | (* DIBAA                                                                                                    | y <u>A</u> ll     | i ogaicii        | odestriollie  |           |          |                                                                                                    |          |               |          | - Elmin     |

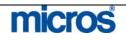

3. Select **Save** to upload reservations.

The following pop-up displays asking how you would like to divide the rate.

| Entire Rate for Pr  | imary Sharer    |  |
|---------------------|-----------------|--|
| C Split Rate evenly | for all Sharers |  |
| Full Rate for all S | harers          |  |

There are 3 options:

- Entire Rate for Primary Sharer indicates the primary guest pays the full room rate. Other guests in room pay no portion of the room rate.
- Split Rate evenly for all Sharers splits the rate equally between guests sharing the room
- Full Rate for all Sharers indicates each person in room pays the full rate. This feature is used least often as it only applies when each guest in the room pays a per person rate.
- 4. Make your selection for the Rate Share Option and select **OK**.

When viewing the grid after saving the shares, an asterisk displays to the left of the guest's last name indicating a share. At the bottom of the screen, the names of sharing guests displays along with their portion of the room rate.

**NOTE**: For further information on Shares, please refer to the Shares section of the "Reservations" chapter in this manual.

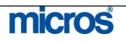

There are a number of available buttons on the **ROOMING LIST** screen:

- **Clear** allows you to clear any entries in the rooming list and begin a new list.
- **Traces** enables you to place traces on a single group reservation or for all group reservations.
- **Messages** place a message for a single group guest or for all guests in the group.
- **Share** allows you to select two existing reservations in a rooming list and create sharing reservations.
- Profile accesses the individual profile of the highlighted reservation
- **Resv** accesses the reservation information of the highlighted guest.
- Quick Split is a feature to split remaining rooms in the block into individual, generic reservations. Refer to the following section for instructions on this feature.
- **Grids** allow access to the **ROOM GRID** screen for an updated view of the room's grid.
- **Block** displays the **BUSINESS BLOCK** screen for an updated view of the block header.
- Print opens and prints a rooming list report for this group

**NOTE:** It is also possible to access the **Rooming List** feature directly from the block header in the **Quick Business Block**.

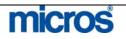

#### Rooming List Quick Split

To perform a **Quick Split** of reservations for all remaining rooms in a group block, follow the steps below:

1. From the ROOMING LIST screen, select Quick Split.

#### The **ROOMING LIST – SPLIT** screen displays.

| er the number of rooms to | o split (Maximun | n availability: 20 | J). |
|---------------------------|------------------|--------------------|-----|
| Number of Rooms           | 20               |                    |     |
|                           | mith, Wesley     |                    | 1+1 |

- 2. Enter the **Number of Rooms** to split. The default is the number of rooms available for pickup in the group block. You may select this default or any lower number in the block.
- 3. Click the drop down arrow next to the **Default Name** to choose a profile.
- 4. Select Split to begin.

The remaining rooms split into individual reservations using the same profile name as displayed in the screenshot below:

| (    | Conf, No.      | Name             | First                     | Title  | Arrival  |   | Departure |       | Гуре                                                                                                    |   | Rms. | Adult | Child | 1, | Room | <b></b> |           |
|------|----------------|------------------|---------------------------|--------|----------|---|-----------|-------|----------------------------------------------------------------------------------------------------|---|------|-------|-------|----|------|---------|-----------|
|      | 14656          | Smith            | Wesley                    |        | 10-13-06 |   | 10-16-06  | H     | KNGN                                                                                                    | ± | 1    | 1     | 0     |    |      |         |           |
|      | 14657          | Smith            | Wesley                    |        | 10-13-06 |   | 10-16-06  | m     | KNGN                                                                                                    | ŧ | 1    | 1     | .0    |    |      |         |           |
|      | 14658          | Smith            | Wesley                    |        | 10-13-06 |   | 10-16-06  | ۳     | KNGN                                                                                                    | ± | 1    | 1     | 0     |    |      |         |           |
|      | 14659          | Smith            | Wesley                    |        | 10-13-06 |   | 10-16-06  | E I   | <ngn< td=""><td>*</td><td>1</td><td>1</td><td>.0</td><td></td><td></td><td>. 1</td><td></td></ngn<>     | * | 1    | 1     | .0    |    |      | . 1     |           |
|      | 14660          | Smith            | Wesley                    |        | 10-13-06 |   | 10-16-06  | ۳     | <ngn< td=""><td>ŧ</td><td>1</td><td>1</td><td>0</td><td></td><td></td><td></td><td>-</td></ngn<>        | ŧ | 1    | 1     | 0     |    |      |         | -         |
|      | 14661          | Smith            | Wesley                    |        | 10-13-06 |   | 10-16-06  | ۳     | KNGS                                                                                                    | ŧ | 1    | 1     | 0     |    |      |         | Import Li |
|      | 14662          | Smith            | Wesley                    |        | 10-13-06 |   | 10-16-06  | E I   | KNGS                                                                                                    | * | 1    | 1     | 0     |    |      |         | Traces    |
|      | 14663          | Smith            | Wesley                    |        | 10-13-06 |   | 10-16-06  | H     | <ngs< td=""><td>*</td><td>1</td><td>1</td><td>0</td><td></td><td></td><td></td><td>Message</td></ngs<>  | * | 1    | 1     | 0     |    |      |         | Message   |
|      | 14664          | Smith            | Wesley                    |        | 10-13-06 | Ⅲ | 10-16-06  | H     | KNGS                                                                                                    | ± | 1    | 1     | 0     |    |      | .,      |           |
|      | 14665          | Smith            | Wesley                    |        | 10-13-06 |   | 10-16-06  | ı     | KNGS                                                                                                    | ŧ | 1    | 1     | .0    |    |      |         | Share     |
| 1976 | 14666          | Smith            | Wesley                    |        | 10-13-06 |   | 10-16-06  | ۳     | KNGS                                                                                                    | ± | 1    | 1     | 0     |    |      |         | Profile   |
|      | 14667          | Smith            | Wesley                    |        | 10-13-06 |   | 10-16-06  | III I | <ngs< td=""><td>*</td><td>1</td><td>1</td><td>.0</td><td></td><td></td><td></td><td>Resv.</td></ngs<>   | * | 1    | 1     | .0    |    |      |         | Resv.     |
|      | 14668          | Smith            | Wesley                    |        | 10-13-06 | ī | 10-16-06  | ۳     | <ngs< td=""><td>ŧ</td><td>1</td><td>1</td><td>0</td><td></td><td></td><td></td><td>Quick Sp</td></ngs<> | ŧ | 1    | 1     | 0     |    |      |         | Quick Sp  |
|      | 14669          | Smith            | Wesley                    |        | 10-13-06 |   | 10-16-06  | ۳     | KNGS                                                                                                    | ± | 1    | 1     | 0     |    |      |         | Enre of   |
|      | 14670          | Smith            | Wesley                    |        | 10-13-06 |   | 10-16-06  | III I | KNGS                                                                                                    | * | 1    | 1     | 0     |    |      | -       | Grids     |
| Ľ    | N 744          | V.               |                           |        |          |   |           |       |                                                                                                    |   |      |       |       |    |      |         | Block     |
|      | Reservation    | C All            | Profile<br>I Search Guest | t Prot | file     |   |           |       |                                                                                                    |   |      |       |       |    |      |         | Print     |
|      |                |                  |                           |        |          |   |           |       |                                                                                                    |   |      |       |       |    |      |         | Save      |
| te   | illed House Av | ailability 17 17 | 17                        |        |          |   |           |       |                                                                                                    |   |      |       |       |    |      |         | Close     |

5. Once the actual rooming list with individual names arrives, simply access the reservations and perform a profile name change to update.

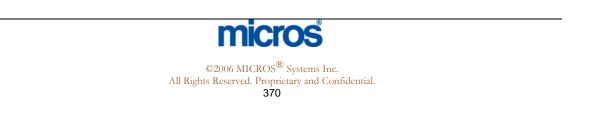

| Rooming List<br>Import | If a group contact sends a rooming list to the hotel in a file format, it is possib<br>to import that list directly into the <b>ROOMING LIST</b> screen and avoid the<br>entry of each individual reservation. To import a rooming list, the exact XML<br>file found on the OPERA server must be used to input the rooming list. For<br>more the location of this file, select F1 for OPERA Help.                                                                                                    |
|------------------------|----------------------------------------------------------------------------------------------------|
| Room Assign            | <ul> <li>The Room Assign makes blocking your group rooms fast and easy! Take advantage of this functionality to block your groups in designated areas of the hotel. You can also ensure that you are meeting their specific room needs by using the Features or Floor fields for filtering. For example, if a group wants all of their rooms to be quiet rooms away from the elevator, you can enter the desired features and the system blocks the rooms as such, as long as they are not previously blocked or occupied. To pre-assign rooms to a block, follow the steps below:</li> <li>1. From the Group Options menu, select Room Assign.</li> </ul> |
|                        | The AUTOMATIC ROOM BLOCKING screen displays.                                                                                                    |
|                        | OPERA - Automatic Room Assignment for IHG                                                                                                    |
|                        |                                                                                                    |
|                        | Guests       Arrival Date       11-17-06       ETA From       To                                                                                                    |
|                        | Rooms         Features       ±         Smoking       ±         Floor       ±         Floor       ±         Include Due Out Rooms         Start from Room       ±         Include Qut of Service Rooms         Vuse Associated Preferences                                                                                                    |
|                        | Status                                                                                                    |
|                        |                                                                                                    |
|                        | Start<br>Close                                                                                                    |
|                        | Start                                                                                                    |

For more information on room assignment, refer to the "Front Desk" chapter of this manual.

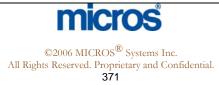

#### **Room Status**

Use the **Room Status** to view the Housekeeping room status of your arrivals for groups due in on the current date, prior to using the group Check In feature. This is extremely helpful for managing those groups that pre-registered and pre-assigned for rooms.

1. From the Group Options menu, select Room Status.

The **GROUP ROOM STATUS** screen displays.

| Name               | First       | Room | Туре | Status |   |
|--------------------|-------------|------|------|--------|---|
| InterContinental 4 | HotelsGroup | 123  | TDBN | CL     |   |
| InterContinental 5 | HotelsGroup | 120  | TDBN | CL     |   |
| InterContinental 6 | HotelsGroup | 124  | TDBN | CL     |   |
| InterContinental 7 | HotelsGroup | 122  | TDBN | CL     |   |
| InterContinental H |             | 9001 | PM   | CL     |   |
| InterContinental H | HotelsGroup | 335  | TDBN | CL     |   |
|                    |             |      |      |        |   |
|                    |             |      |      |        |   |
|                    |             |      | 0    |        |   |
|                    |             |      |      |        |   |
|                    |             |      |      |        | - |

Note the Housekeeping status for all rooms in the **Status** column. Once all rooms' display as "Clean" or "Inspected", you may proceed with a group check-in.

2. Select **Close** to exit.

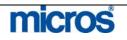

#### **Check In** Group

The Check-In Group option allows you to manage your group check-ins and registration card needs. This easily allows you to pre-register your groups by filtering through the room statuses noted. Based on your key card interfaces, you may also print their keys.

To check in a group, follow the steps below:

1. From the Group Options menu, select Check-In Group.

The CHECK-IN GROUP screen displays.

| Clean Rooms Only C All Rooms                                                                                                    | ETA From<br>To                                             |  |
|----------------------------------------------------------------------------------------------------|------------------------------------------------------------|--|
| Cut Keys<br>© Out Keys to all group guests<br>© Prompt for each group guest<br>© Do not Cut Keys to any guest in this group                                | Number of Keys  Per Reservation  Per Adult Per Reservation |  |
| Print Registration Cards<br>Print registration cards to all group guests<br>Prompt for each group guest<br>Do not print registration cards to any guest ir | ) this group                                               |  |
| -Status                                                                                                    |                                                            |  |

2. Select to Check In Clean Rooms Only.

If you would like to cut keys for the group, make a choice in the **Cut Keys** section as well as the Number of Keys section.

- 3. Select a choice in the **Print Registration Cards** section and select **Check** In.
- 4. Select **Close** when complete.

**NOTE:** The status of each check in displays in the **Status** window at the bottom of the screen; if any reservations do not have a payment type on the reservation, a window displays prompting you to input a payment type for the check in.

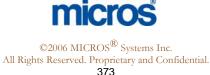

| New Posting<br>Master | New Post Master allows you to create an additional posting master for the group. Keep in mind that a posting master automatically creates when you make your first group reservation. Use this feature when you need to create a 2nd or 3rd master for accounting purposes.                                                                                                    |
|-----------------------|----------------------------------------------------------------------------------------------------|
| Delete                | <b>Delete</b> is not typically an option for hotels. This option remains locked by permission intentionally as we never want to delete blocks, rather you should cancel a block if it no longer has a contract at your hotel. Deleting a block eliminates the block entirely from the database as well as deletes the block history from the system. This feature only exists for hotels newly installed with OPERA to delete any block mistakenly entered in the system.                                                             |
| Cut Keys              | Cut Keys gives you the capability of printing keys for your group in advance.<br>Note that this functionality is based on the available functionality of your key card interface.<br>To cut keys for a group without checking the group in, follow the steps below:<br>1. From the Group Options menu, select Cut Keys.<br>The CUT KEYS screen displays.<br>Cut Keys<br>Cut Keys<br>Cut Keys for All Arriving Guests<br>Prompt and Cut Keys for Each Arriving Guest<br>Prompt and Cut Keys for Each Arriving Guest<br>Per Reservation |

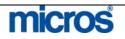

| Print<br>Registration<br>Cards | You can selectively <b>Print Registration Cards</b> via the final option in <b>Group</b><br><b>Options</b> . This enables you to print registration cards for guests that are Due-<br>In, In-House or Reserved. |
|--------------------------------|----------------------------------------------------------------------------------------------------|
| Varus                          | To pre-print batch registration cards for a group, follow the steps below:                                                                                                    |
|                                | 1. From the Group Options menu, select Print Registration Cards.                                                                                                    |
|                                | The <b>PRINT REG. CARDS</b> screen displays.                                                                                                    |
|                                | Print Reg. Cards for IHG  Print Options  Due In Guests  Inhouse Guests  Reserved Guests  Erint Qlose  C Sclost a Print Option and also as to Print                                                              |
|                                | 2. Select a <b>Print Option</b> and choose to <b>Print</b> .                                                                                                    |
|                                | <b>NOTE:</b> Unless you pre-assign rooms for this group, the room number field on the registration card prints blank.                                                                                           |

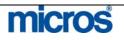

## **Block Options**

The **Block Options** pertain to the overall management of the block. Access these options on the right side of the **BLOCK HEADER** screen.

|        | Add Pl                                                                                                    | M                                                                                                    | Changes                                                                                                    | Сору                                                                                                    | Delete                                           |
|--------|----------------------------------------------------------------------------------------------------|----------------------------------------------------------------------------------------------------|----------------------------------------------------------------------------------------------------|----------------------------------------------------------------------------------------------------|--------------------------------------------------|
|        | Deposit/                                                                                                    | 'CXL                                                                                                    | Cutoff                                                                                                    | Ngtes                                                                                                    | ļtem Invento                                     |
|        | Shift Dg                                                                                                    | ate                                                                                                    | Statistics                                                                                                    | Cust.Tour Series                                                                                                    | Refr. Rates                                      |
|        | Wash Sch                                                                                                    | iedule                                                                                                    |                                                                                                    | ·                                                                                                    |                                                  |
|        |                                                                                                    |                                                                                                    | Clos                                                                                                    | se                                                                                                    |                                                  |
|        | In cases of c                                                                                                    | omplex bil                                                                                                    | ling to a posting a                                                                                                    | ccount, it may be ne                                                                                                    | cessary to cre                                   |
| nanges | second or th<br>posting mast<br>Changes dis<br>the block and                                                                                                    | ird posting<br>ter creates l<br>splay the hi                                                                                                    | master for separa<br>out a 9000 numbe<br>story of changes t                                                                                                    | ting the group billin<br>r does not automatic<br>o the block, listing e<br>display similarly to r                                                                                                    | g charges. Tl<br>cally assign.<br>every change r |
| anges  | second or th<br>posting mast<br>Changes dis                                                                                                    | ird posting<br>ter creates<br>splay the hi<br>d by whom                                                                                                    | master for separa<br>out a 9000 numbe<br>story of changes t                                                                                                    | ting the group billin<br>r does not automatic<br>o the block, listing e                                                                                                    | g charges. Tl<br>cally assign.<br>every change r |
| anges  | second or th<br>posting mast<br>Changes dis<br>the block and<br>changes.                                                                                                    | ird posting<br>ter creates s<br>splay the hi<br>d by whom                                                                                                    | master for separa<br>out a 9000 numbe<br>story of changes t<br>. These changes                                                                                                    | ting the group billin<br>r does not automatic<br>o the block, listing e                                                                                                    | g charges. Tl<br>cally assign.<br>every change r |
| anges  | second or the posting mast<br>Changes dist the block and changes.                                                                                                    | ird posting<br>ter creates s<br>splay the hi<br>d by whom                                                                                                    | master for separa<br>out a 9000 numbe<br>story of changes t<br>. These changes                                                                                                    | ting the group billin<br>r does not automatic<br>o the block, listing e<br>display similarly to r                                                                                                    | g charges. The cally assign.                     |
| anges  | second or the posting mast<br>Changes dist the block and changes.                                                                                                    | ird posting<br>ter creates s<br>splay the hi<br>d by whom<br>IHG)<br>me Date                                                                                                    | Master for separa<br>out a 9000 numbe<br>story of changes t<br>. These changes<br>Action Type<br>GUPDATE BLOCK PICKUP                                                                                                    | ting the group billin<br>r does not automatic<br>to the block, listing e<br>display similarly to r                                                                                                    | g charges. The cally assign.                     |
| anges  | second or the posting mast<br>Changes dist the block and changes.                                                                                                    | ird posting<br>ter creates<br>splay the hi<br>d by whom<br>(HG)<br>(Date<br>(11-19-C                                                                                                    | Action Type<br>MACTION Type<br>MODATE BLOCK PICKUP<br>MODATE BLOCK PICKUP                                                                                                    | ting the group billin<br>r does not automatic<br>o the block, listing e<br>display similarly to r<br>Description                                                                                                    | g charges. The cally assign.                     |
| anges  | second or the posting mast<br>Changes dist the block and changes.                                                                                                    | ird posting<br>ter creates 1<br>splay the hi<br>d by whom<br>IHG)<br>me Date<br>:03 [11-19-0<br>:03 [11-19-0                                                                                                    | Action Type C UPDATE BLOCK PICKUP D UPDATE BLOCK PICKUP D UPDATE BLOCK PICKUP D UPDATE BLOCK PICKUP                                                                                                    | ting the group billin<br>r does not automatic<br>o the block, listing e<br>display similarly to r<br>Description<br>Block- IHG KNGN- 2006-11-2<br>Block- IHG KNGN- 2006-11-2                                                                                                    | g charges. The cally assign.                     |
| anges  | second or the posting mast of the block and changes.                                                                                                    | IHG)<br>IHG)<br>IHG)<br>IHG)<br>IHG)<br>IHG)<br>IHG)<br>IHG)                                                                                                    | Action Type C UPDATE BLOCK PICKUP O UPDATE BLOCK PICKUP O UPDATE BLOCK PICKUP UPDATE BLOCK PICKUP UPDATE BLOCK PICKUP                                                                                                    | ting the group billin<br>r does not automatic<br>o the block, listing e<br>display similarly to r<br>Block- IHG KNGN - 2006-11-2<br>Block- IHG KNGN - 2006-11-2<br>Block- IHG KNGN - 2006-11-1                                                                                                    | g charges. The cally assign.                     |
| anges  | second or the posting mast second or the posting mast second or the posting mast second second secon | ird posting<br>ter creates 1<br>splay the hi<br>d by whom<br>IHG )<br>IHG )<br>IHG )<br>IHG )<br>IHG )<br>IHG )<br>IHG )<br>IHG )<br>IHG )<br>IHG )<br>IHG )<br>IHG )<br>IHG )<br>IHG )<br>IHG )<br>IHG )<br>IHG )<br>IHG )<br>IHG I<br>IHG I | Action Type C UPDATE BLOCK PICKUP UPDATE BLOCK PICKUP UPDATE BLOCK PICKUP UPDATE BLOCK PICKUP UPDATE BLOCK PICKUP UPDATE BLOCK PICKUP                                                                                                    | Description<br>Block- IHG KNGN - 2006-11-2<br>Block- IHG KNGN - 2006-11-2<br>Block- IHG KNGN - 2006-11-2<br>Block- IHG KNGN - 2006-11-1<br>Block- IHG KNGN - 2006-11-1                                                                                                    | g charges. The cally assign.                     |
| anges  | second or the posting mast of the block and changes disting the block and changes.                                                                                                    | ird posting       ter creates I       splay the hi       d by whom       IHG)       me     Date       103     11-19-0       103     11-19-0       103     11-19-0       103     11-19-0       103     11-19-0                                                                                                    | Action Type Action Type UPDATE BLOCK PICKUP UPDATE BLOCK PICKUP UPDATE BLOCK PICKUP UPDATE BLOCK PICKUP UPDATE BLOCK PICKUP UPDATE BLOCK PICKUP UPDATE BLOCK PICKUP UPDATE BLOCK PICKUP                                                                                                    | Description<br>Block- IHG KNGN - 2006-11-2<br>Block- IHG KNGN - 2006-11-2<br>Block- IHG KNGN - 2006-11-2<br>Block- IHG KNGN - 2006-11-1<br>Block- IHG KNGN - 2006-11-1<br>Block- IHG KNGN - 2006-11-1                                                                                                    | g charges. The cally assign.                     |
| nanges | second or the<br>posting mast<br>Changes dis<br>the block and<br>changes.                                                                                                    | ird posting       ter creates I       splay the hi       d by whom       IHG.)       me     Date       103     11-19-0       103     11-19-0       103     11-19-0       103     11-19-0       103     11-19-0       103     11-19-0       103     11-19-0       103     11-19-0                                                                                                    | Action Type           Action Type           OUPDATE BLOCK PICKUP           UPDATE BLOCK PICKUP           UPDATE BLOCK PICKUP | Description<br>Block- IHG KNGN- 2006-11-2<br>Block- IHG KNGN- 2006-11-2<br>Block- IHG KNGN- 2006-11-2<br>Block- IHG KNGN- 2006-11-1<br>Block- IHG KNGN- 2006-11-1<br>Block- IHG KNGN- 2006-11-1<br>Block- IHG KNGN- 2006-11-1                                                                                                    | g charges. The cally assign.                     |
| nanges | second or the<br>posting mast<br>Changes dis<br>the block and<br>changes.<br>Block Changes (<br>User Thr<br>SUPERVISOR 17<br>SUPERVISOR 17<br>SUPERVISOR 17<br>SUPERVISOR 17<br>SUPERVISOR 17<br>SUPERVISOR 17<br>SUPERVISOR 17<br>SUPERVISOR 17<br>SUPERVISOR 17<br>SUPERVISOR 17<br>SUPERVISOR 17                                                                                                    | ird posting       ter creates I       splay the hi       d by whom       IHG.)       me     Date       103     11-19-0       103     11-19-0       103     11-19-0       103     11-19-0       103     11-19-0       103     11-19-0       103     11-19-0       103     11-19-0       103     11-19-0                                                                                                    | Action Type Action Type UPDATE BLOCK PICKUP UPDATE BLOCK PICKUP UPDATE BLOCK PICKUP UPDATE BLOCK PICKUP UPDATE BLOCK PICKUP UPDATE BLOCK PICKUP UPDATE BLOCK PICKUP UPDATE BLOCK PICKUP UPDATE BLOCK PICKUP UPDATE BLOCK PICKUP UPDATE BLOCK GRID UPDATE BLOCK GRID                                                                                                    | Description<br>Block- IHG KNGN- 2006-11-2<br>Block- IHG KNGN- 2006-11-2<br>Block- IHG KNGN- 2006-11-2<br>Block- IHG KNGN- 2006-11-1<br>Block- IHG KNGN- 2006-11-1<br>Block- IHG KNGN- 2006-11-1<br>Block- IHG KNGN- 2006-11-1<br>Block- IHG KNGN- 2006-11-2<br>Sell Limit- IHG KNGN- 2006-11-2                                    | g charges. The cally assign.                     |
| nanges | second or the<br>posting mast<br>Changes dis<br>the block and<br>changes.<br>Block Changes (<br>User Tir<br>SUPERVISOR 17<br>SUPERVISOR 17<br>SUPERVISOR 17<br>SUPERVISOR 17<br>SUPERVISOR 17<br>SUPERVISOR 17<br>SUPERVISOR 17<br>SUPERVISOR 17<br>SUPERVISOR 17<br>SUPERVISOR 17<br>SUPERVISOR 17<br>SUPERVISOR 17<br>SUPERVISOR 17                                                                                                    | Ind     Desting       ter creates I     Indext       splay the hid     Indext       d by whom     Indext       Indext     Indext       11-19-0     Indext       103     11-19-0       103     11-19-0       103     11-19-0       103     11-19-0       103     11-19-0       103     11-19-0       103     11-19-0       103     11-19-0       103     11-19-0       103     11-19-0                                                                                                    | Action Type<br>Action Type<br>UPDATE BLOCK PICKUP<br>UPDATE BLOCK PICKUP<br>UPDATE BLOCK PICKUP<br>UPDATE BLOCK PICKUP<br>UPDATE BLOCK PICKUP<br>UPDATE BLOCK PICKUP<br>UPDATE BLOCK PICKUP<br>UPDATE BLOCK PICKUP<br>UPDATE BLOCK GRID<br>UPDATE BLOCK GRID<br>UPDATE BLOCK GRID<br>UPDATE BLOCK GRID                                                                                                    | Description<br>Block- IHG KNGN- 2006-11-2<br>Block- IHG KNGN- 2006-11-2<br>Block- IHG KNGN- 2006-11-2<br>Block- IHG KNGN- 2006-11-1<br>Block- IHG KNGN- 2006-11-1<br>Block- IHG KNGN- 2006-11-1<br>Block- IHG KNGN- 2006-11-1<br>Block- IHG KNGN- 2006-11-2<br>Sell Limit- IHG KNGN- 2006-11-2<br>Sell Limit- IHG KNGN- 2006-11-2 | g charges. The cally assign.                     |

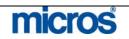

 $\ensuremath{\mathbb{C}2006}$  MICROS  $\ensuremath{\mathbb{R}}$  Systems Inc. All Rights Reserved. Proprietary and Confidential.

#### Сору

**Copy** allows you to make a duplicate copy of the block, which is very helpful with groups that occur in series. You can create the original block, entering all pertinent information and then copy it for each of the future dates needed.

To copy a block and all rooms details to another block, follow the steps below:

1. From the **Block Options** menu, select **Copy**.

The **COPY BOOKING** screen displays.

| 🗽 OPERA - Copy Booking                                | ×                                                                                              |
|-------------------------------------------------------|------------------------------------------------------------------------------------------------|
| Room Block                                            | Include Booking Notes                                                                          |
| I⊄ Keep same Group I<br>New Business Block Status INQ |                                                                                                |
| New Start Date 11-1<br>New Block Code AXX             |                                                                                                |
|                                                       | QK Close                                                                                       |
| 1,5 8                                                 |                                                                                                |
| ° 1, 1                                                | tion, only reuse Block Codes for groups in may also have an application setting requirin       |
| 17                                                    | el's default starting status of Tentative. To<br>ns allocated in the grid deduct from inventor |

you must access the copied block and change the status to Definite.

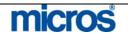

| Cutoff           | <b>Cutoff</b> allows you to cutoff all rooms in the group. This is a "hard" cutoff as it returns all unsold inventory to the house. This feature works similarly to the <b>Cutoff Date</b> or <b>Cutoff Days</b> feature on the block header, but creates an immediate return despite the actual business date.                    |
|------------------|----------------------------------------------------------------------------------------------------|
|                  | <b>NOTE:</b> After you use this option, any room reservations cancelled within the block return to house inventory, not back into the block inventory.                                                                                                    |
| Deposit /<br>CXL | <b>Deposit/CXL</b> allows the user to enter a deposit of any payment method accepted<br>by the hotel. Group deposits generally apply to the posting master and charges by<br>group members route to the master. Through this feature, you are able to apply a<br>deposit rule for all reservations as well as a cancellation rule. |
|                  | For detailed information on posting deposits, refer to the "Reservations" chapter of this manual.                                                                                                    |

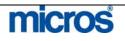

| Notes | <b>Notes</b> posts notes about the block as a whole and are typically internal notes.<br>Notes to guests or guest follow-up items should apply to reservations directly as traces, messages, or alerts.       |
|-------|----------------------------------------------------------------------------------------------------|
|       | To apply a note to a block, follow the steps below:                                                                                                    |
|       | 1. From the <b>Block Options</b> menu, select <b>Notes</b> .                                                                                                    |
|       | The <b>BUSINESS BLOCK NOTES</b> screen displays.                                                                                                    |
|       | 2. Select <b>New</b> to post a new note.                                                                                                    |
|       | The <b>BUSINESS BLOCK NOTES – NEW</b> screen displays.                                                                                                    |
|       | 🙀 OPERA - Business Block Notes - New 🔀                                                                                                    |
|       | Date 11-19-06 17:28 Internal IV . Note Type Billing Instruction                                                                                                    |
|       | Title Group Billing Instructions                                                                                                    |
|       | Please route room and tax for all guests to the posting master.                                                                                                    |
|       | QK Close                                                                                                    |
|       | <ol> <li>To keep the note internal and prevent it from printing on any group correspondence, select Internal.</li> <li>Click the drop down arrow next to the Note Type field to choose a note type</li> </ol> |
|       | 5. Enter a <b>Title</b> for the note and type any instructions in the white text box.                                                                                                    |

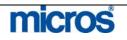

#### **Shift Date**

**Shift Date** allows you to move the date of the group. You merely enter the new group start date and everything transfers to that new date.

The only stipulation is that you cannot shift a group if reservations exist for the group. If reservations exist, copy the group for the new dates then change the individual reservations to move them to the new group.

To shift the start dates for a group with no existing reservations, follow the steps below:

1. From the **Block Options** menu, select **Shift Date**.

The **SHIFT DATE** screen displays.

|                   | 1        |       |
|-------------------|----------|-------|
| New Starting Date | 11-17-06 |       |
|                   |          |       |
|                   | OK I     | Close |

2. Enter the **New Starting Date** of the block and select **OK**.

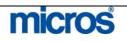

#### **Statistics**

Statistics displays a screen shown below offering a group room count and revenue summary. Potential refers to the revenue to receive if the group consumes all of their blocked rooms. Actual pertains to their consumed pickup.

| Currency       | USD       |        |    |
|----------------|-----------|--------|----|
|                | Potential | Actual |    |
| Rooms Sold     | 30        | 0      | 0. |
| Room Revenue   | 2,500.00  | 0.00   | 0. |
| F&B Revenue    | 0.00      | 0.00   | 0. |
| Other Revenue  | 0.00      | 0.00   | 0. |
| Total Revenue  | 2,500.00  | 0.00   | 0. |
| Avg. Room Rate | 83.33     | 0.00   | 0. |

Selecting **Block Info** displays a very informative group resume report.

|                | elio<br>a |             |          |              |              |        | Opera Demo H<br>Block |       |       |       |              | 10-29-1<br>09:: |
|----------------|-----------|-------------|----------|--------------|--------------|--------|-----------------------|-------|-------|-------|--------------|-----------------|
|                |           |             |          |              |              |        |                       |       |       |       |              |                 |
| Block Name     | Rot       | inson Mari  | keting   |              |              | Gn     | oup Confirmation No.  | 11928 |       |       |              |                 |
| Company Nam    | e Rob     | inson Marke | ting     |              |              | вю     | ck Code               | RMM   |       |       |              |                 |
| Travel Agent I | lame      |             |          |              |              | Ra     | e Code                |       |       |       |              |                 |
| Start Date     | 10-0      | 03-05       |          |              |              | or     | n                     |       |       |       |              |                 |
| End Date       | 10-0      | 06-05       |          |              |              |        | rket Code             | с     |       |       |              |                 |
| Deposit paid   | 0.0       | 0.00        |          |              |              |        | Irce Code             | GD    |       |       |              |                 |
| information    | Acc       | ommodation  | s Notes  |              |              |        |                       |       |       |       |              |                 |
|                |           | Group - set |          | ble sheet be | eds and turn | idow n |                       |       |       |       |              |                 |
|                | Room Type | Contract    | Original | Current      | Pickup       | Avail  | Rate1                 | Rate2 | Rate3 | Rate4 | Room Revenue | Total Revenu    |
| 10-03-05 Mon   | CSTN      | 0           | 0        | 0            | 0            | 0      | 99.00                 | 0.00  | 0.00  | 0.00  | 0.00         | 0.0             |
| 10.00.0011011  | KNGN      | 18          | 18       | 18           | ő            | 18     | 99.00                 | 0.00  | 0.00  | 0.00  | 0.00         | 0.0             |
|                | OSNS      | 0           | 0        | 0            | 0            | 0      | 99.00                 | 0.00  | 0.00  | 0.00  | 0.00         | 0.0             |
|                | OWCN      | 0           | 0        | 0            | 0            | 0      | 99.00                 | 0.00  | 0.00  | 0.00  | 0.00         | 0.0             |
|                | OWCS      | 0           | 0        | 0            | 0            | 0      | 99.00                 | 0.00  | 0.00  | 0.00  | 0.00         | 0.0             |
|                | TDEN      | 18          | 18       | 18           | 7            | 11     | 99.00                 | 0.00  | 0.00  | 0.00  | 743.00       | 743.0           |
|                | TDBS      | 0           | 0        | 0            | 0            | 0      | 99.00                 | 0.00  | 0.00  | 0.00  | 0.00         | 0.0             |
| s              | ubtotal   | 36          | 36       | 36           | 7            | 29     |                       |       |       |       | 743.00       | 743.0           |
|                |           |             |          |              |              |        |                       |       |       |       |              |                 |
|                |           |             |          |              |              |        |                       |       |       |       |              |                 |
|                | т         | c           | 1. 1     |              |              |        | ckup sta              |       |       |       |              |                 |
|                |           |             |          |              |              |        |                       |       |       |       |              |                 |

Daily offers a detailed daily breakdown of block information.

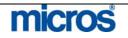

### Custom Tour Series

The **Custom Tour Series** feature allows you to copy a block for a series of blocks that span a range of dates. Often, hotels book tour groups that return on a monthly basis for example. Using this feature allows you to create blocks for many dates in the future using the same block header information on the original block.

To create a custom tour series, follow the steps below:

1. From the **Block Options** menu, select **Cust. Tour Series**.

| Tour Code AA | 9US          | Ma        | ster Blo | ck Code BUS       |   |
|--------------|--------------|-----------|----------|-------------------|---|
| Block Code   | Arrival Date | Booking S | itatus   | Block Name        |   |
| BU1          | 01-01-07     | TEN       | <b>±</b> | Bus Tour January  |   |
| BU2          | 02-01-07     | TEN       | *        | Bus Tour February |   |
| BU3          | 03-01-07     | TEN       | <b>±</b> | Bus Tour March    |   |
| BU4          | 04-01-07     | TEN       | +        | Bus Tour April    |   |
|              |              |           | *        |                   |   |
|              |              |           | +        |                   | 1 |

The **CUSTOM TOUR SERIES** screen displays.

#### 2. Enter a **Tour Code** and **Master Block Code**.

**NOTE:** Custom Tour Series essential creates a master and sub-block scenario. If your hotel has the application setting for unique block codes active, you must enter a unique block code for each tour in the series. If not, you may reenter the same block code for each tour as long as their dates are unique.

- 3. Enter the first **Block Code** followed by the first **Arrival Date**.
- 4. Enter the first block's Booking Status and Block Name.
- 5. Press the down arrow on your keyboard to move to the next line.
- 6. Continue entering blocks for each block in the tour series.
- 7. Once finished, select **OK** to save the blocks.
- 8. Answer **Yes** to create the tour series.
- 9. Select **OK** from the **COPY BOOKINGS** screen.

**NOTE**: Booking Status for each block must start at "TEN" (starting status) and eventually change to a "DEF" status.

## micros

| Refresh<br>Rates | This feature refreshes all rates on the grid if an alternate selection is made to add a Rate Code to the block header. All rates refresh to the details found on the selected Rate Code. |
|------------------|----------------------------------------------------------------------------------------------------|
|                  | <b>NOTE</b> : Any existing reservations made for this group for the original contracted rates do not update. They retain their quoted rate to prevent confusion with the guest.          |

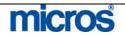

## Wash Schedule

**Wash Schedule** is a feature that allows you to setup a designed schedule for washing rooms prior to the group's defined cutoff date. Rooms that wash from blocks via this automatic schedule return to general inventory and are no longer available to sell through the group.

To setup a schedule for automatically washing rooms, follow the steps below:

1. From the Block Options menu, select Wash Schedule.

#### The **BLOCK WASH SCHEDULE** screen displays.

|           |               | N N                | ash Rooms by |            |         |
|-----------|---------------|--------------------|--------------|------------|---------|
| Wash Date | Room Category | Percentage (%)     | Value        | Sell Lim 🔺 | WashCod |
| 2-07-06   | KNGN          |                    | 10           |            |         |
|           |               |                    |              |            |         |
|           |               |                    |              |            |         |
|           |               |                    |              |            |         |
|           |               |                    |              |            |         |
|           |               |                    |              |            |         |
|           |               |                    |              |            |         |
|           |               |                    | 1            |            |         |
| Cutoff Da | - Mr          | 것                  |              |            |         |
| Room Typ  | ie 🔄 👲        |                    |              |            |         |
|           | • Wash by % C | ੇ Wash by≢of rooms |              |            |         |
|           | 15 %          |                    |              |            | New     |
|           |               |                    |              |            | Delete  |
|           |               |                    |              |            | Save    |
|           |               |                    |              |            | Close   |

- 2. Select a **Cutoff Date** to being and choose a **Room Type** to wash.
- 3. Enter either a Wash by % or Wash by # of rooms.
- 4. Select **Save** to retain this schedule.
- 5. Select **New** to enter a schedule for another room type or another date. Continue this process until the entire schedule exists.
- 6. Select a **WashCode** to identify the type of wash scheduled.

micros

©2006 MICROS<sup>®</sup> Systems Inc. All Rights Reserved. Proprietary and Confidential. **384** 

7. Select **Close** to exit.

**NOTE:** You may establish any combination of wash schedules (i.e. different values by room type for each date), but once the group's established Cutoff Date crosses, or once a manual Cutoff is performed, the wash schedule is no longer in effect. In addition, the wash schedule triggers during the Endo of Day procedures, just as a cutoff would.

## **Additional Group Features**

#### Block Charge Routing

The most common Reservation Option to use in the context of a group is routing instructions. Follow the steps discussed in the "Cashiering" chapter of this manual.

One feature of the Business Block module is that when you make changes to reservations within a group (such as routing), OPERA allows you to copy those changes to all group reservations. This is particularly useful when setting up routing instructions or making overall changes to the accommodations of a group. When in the **RESERVATION LIST** screen, if you edit a group reservation and perform any change, this feature activates when you save and close the reservation. Below is an example of the screen that displays allowing you to copy your changes to all guests in the group.

| 🕫 This Guest Only                    |       |  |
|--------------------------------------|-------|--|
| C All Guests in the Group            |       |  |
| C Selected Guests                    |       |  |
| C Only Guests with Same Arrival Date |       |  |
| C All Checked In Guests              |       |  |
| C Guests In House between            | and 🗌 |  |

Make the applicable selection (i.e. All Guests in the Group) and select **OK**. If you have setup charge routing for one reservation in the group, you can use this feature to copy those routing instructions to each reservation in the group.

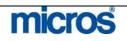

| <b>Cancel</b> a |  |
|-----------------|--|
| Group           |  |

**Canceling** a booking is performed in the same manner as changing the status of a booking. Canceling a group booking releases all rooms that are blocked back to the main hotel inventory.

**NOTE:** You cannot cancel a group block if any reservations exist for the group.

Follow the steps below to cancel a Group booking:

- 1. From the **BLOCK HEADER** screen, click the drop down arrow next to the **Status** field and select the cancelled status (CXL).
- 2. Select **OK** to save changes.

The **CANCEL BLOCK** screen displays.

| ancellation No.          | 2     |      |     |  |
|--------------------------|-------|------|-----|--|
| Reason<br>Group Booked ( |       |      |     |  |
|                          |       |      |     |  |
| Destination [            |       | ±    |     |  |
|                          | Cance | Bloc | :k? |  |
|                          |       |      |     |  |

- 3. Click the drop down arrow next to the **Reason** field to select a block cancellation reason code.
- 4. Enter any additional comments in the free text box.
- 5. Click the drop down arrow next to the **Destination** field if you lost the business to another hotel or location. This may be another city or perhaps a competing hotel.
- 6. If a Posting Master exists, a prompt displays asking you to enter the reason for canceling the Posting Master.
- 7. Select **OK** to save.
- 8. If this group is part of master block, select any addition sub-blocks to cancel or choose **None** to leave the sub-blocks active. Select **Proceed.**

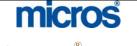

### Family Blocks

When the **Family Block** application parameter is active, OPERA automatically assumes that the Quick Business Block is Elastic. This means that you may make reservations without being limited to a room allotment. All that is required is to create a block header using the Quick Business Block feature and the status of the group header must be Definite. This is particularly useful for impromptu groups, such as an airline's distressed passenger groups, that do not formally contract an allotment. In addition, with this feature abbreviated rooming list functionality helps to simply the input of reservations.

Once you create a block header using the Quick Business Block feature and turn the group status to Definite, a **Rooming List** button appears near the bottom of the **QUICK BUSINESS BLOCK** screen.

| Acct/Comp Quick Bl  | ock, ,    |          | 0.    | -                                                                                                    |       | Contact    | 1    |            |         |          |         |
|---------------------|-----------|----------|-------|----------------------------------------------------------------------------------------------------|-------|------------|------|------------|---------|----------|---------|
| Agent               |           |          |       |                                                                                                    |       | Contact    |      |            |         |          |         |
| Group Quick Bl      | ock Group |          | 10    |                                                                                                    |       | Source     | 0    |            |         |          |         |
| Block ID 11201      |           |          |       |                                                                                                    |       |            |      |            |         |          |         |
| Rooms Catering      |           |          |       |                                                                                                    |       |            |      |            |         |          |         |
| Name Quick BI       | ock Group |          |       | E                                                                                                    | astic | Elastic    | -    | Cutoff D:  | ays 0   |          |         |
| Start Date 09-01-08 |           | Friday   |       | Cutoff                                                                                                    | Date  | 08-15-06   |      | Resv. Meth | iod RML | <u>+</u> |         |
| Nights 5            |           |          | Sho   | ulder Start                                                                                                    | Date  |            | m    |            |         |          |         |
| End Date 09-06-06   |           | Wednesda | Y Shi | oulder End                                                                                                    | Date  |            |      |            | pe GRP  | *        |         |
| Block Code 0709QU   |           |          |       |                                                                                                    |       | Suppress R |      | Trace Co   | ide     |          |         |
| Status DEF          | ±         |          |       | Rate                                                                                                    |       |            | *    | USD        |         |          |         |
| Res.Type GC         | <u>*</u>  |          |       | Pack                                                                                                    |       |            |      |            |         |          |         |
| Market ASO          | *         |          |       | Shoulder                                                                                                    |       |            | *    |            |         |          |         |
| Source CVB          | *         |          |       | Shoulde                                                                                                    | rEnd  |            | *    | TA Rec I   |         |          |         |
| Owner ALL           | *         |          |       |                                                                                                    |       |            |      | IA Neu I   | .00 1   |          |         |
| Booming List        |           |          |       |                                                                                                    |       |            |      |            |         |          | Diary   |
|                     |           |          |       |                                                                                                    |       |            |      |            |         |          | Resv.   |
| )ate                | KNGN      | KNGS     | SJSN  | 100 C 100 C 100 C 100 C 100 C 100 C 100 C 100 C 100 C 100 C 100 C 100 C 100 C 100 C 100 C 100 C 100 C 100 C 100 | KSBN  | I KSBS     | SJSS | COMP       | COM1    | <u> </u> | Grid    |
| 9-01-06 Fri         | 10        | 10       | 10    |                                                                                                    |       |            | 1    | 0          |         |          | gilu    |
| 9-02-06 Sat         | 10        | 10       | 10    | 10                                                                                                    |       |            |      |            |         |          |         |
| 19-03-06 Sun        | 10        | 2 C. T.  | 10    | 10                                                                                                    |       |            |      |            |         |          | Opțions |
| 9-04-06 Mon         | 10        |          | 10    | 10                                                                                                    |       |            |      |            |         |          | QΚ      |
| 9-05-06 Tue         | 10        | 10       | 10    | 10                                                                                                    |       |            |      |            |         | -        | Save    |
|                     | <b>▼</b>  |          |       |                                                                                                    |       |            |      |            |         | 3 322    | 2010    |

1. Without having to enter an allotment of rooms, simply select Rooming List.

The **ROOMING LIST** screen displays in an abbreviated format.

| •  | Conf. No. | Name<br>Quick Block C | First   | 1108   | Arrival<br>09-01-06 | 1          | Departure | Туре  | 2<br>XV Hartin | 100000000 | AUUII | Child. | Room   |           | *        | Dure  |
|----|-----------|-----------------------|---------|--------|---------------------|------------|-----------|-------|----------------|-----------|-------|--------|--------|-----------|----------|-------|
| ⊢  | -         | GUICKBIOCKC           | -       | _      | 09-01-06            | Contractor | 09-06-06  | KNG   | N 🛓            |           |       | 0      |        |           | -        | Profi |
| ⊢  |           |                       |         |        |                     |            |           | 10000 | 4              | -         | -     |        |        |           |          | Res   |
| ⊢  |           |                       | 1       | -      |                     |            |           |       | +              | -         | -     |        |        | -         |          | Quick |
|    |           |                       | 1       |        |                     |            |           |       | ÷              |           |       |        |        |           |          | Erir  |
|    |           |                       |         |        |                     |            |           |       | +              |           |       |        |        | 7.5       |          | Sav   |
|    |           |                       | 1       |        | L                   |            |           |       | 1              |           |       |        | _      | -         | *        | Clos  |
| -  |           |                       |         |        |                     |            |           |       |                |           |       |        |        | <u></u> _ | <u> </u> |       |
|    |           |                       |         |        |                     |            |           |       |                |           |       |        |        |           |          |       |
| ~  | г.        | .1 1.                 | C       |        |                     | 1          | 1         | 1.    |                | .1        |       | 1      |        | 1         |          | 1.    |
| 2. | Ente      | er the list o         | of rese | rvatic | ons as              | lea        | arned     | earli | er 11          | n tr      | 11S ( | chap   | oter a | nd        | se       | elect |

**NOTE:** Because there are no rooms allotted for this block, each reservation is borrowed from general house availability. A message displays prompting you to borrow rooms from the house.

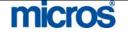

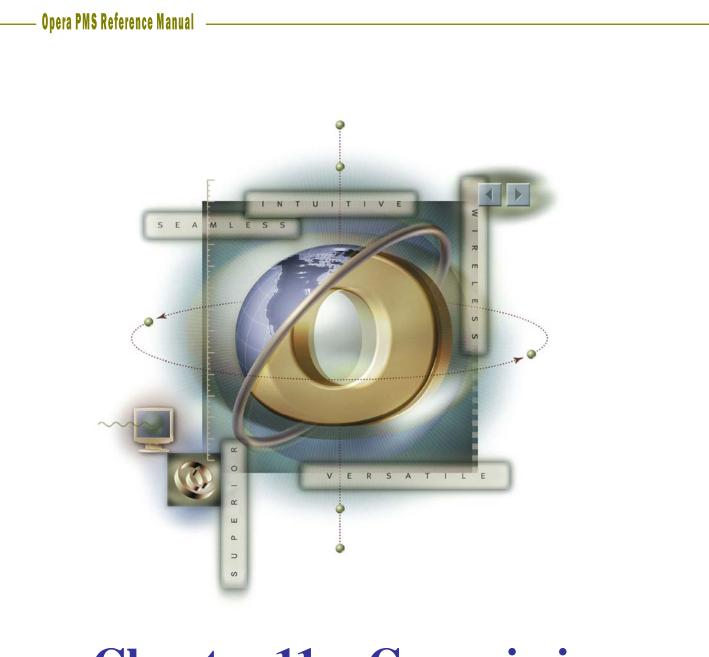

# **Chapter 11 – Commission** Handling

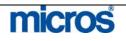

|                               | The <b>Commissions</b> module is a licensed feature that is optional at individual hotels. Processing and handling commissionable reservations in OPERA me vary from location to location. All reservations made by a travel agency requ a profile attached to the reservation with a valid agency IATA number and bank account. In addition, the rates reserved for the guest must be commissionable rates.                                                                                                    |
|-------------------------------|----------------------------------------------------------------------------------------------------|
|                               | Once a guest with a commissionable reservation has stayed at the hotel, the reservation record falls into the Commissions module for processing after the audit on the guest departure date. Depending on your hotel's setup, the commissions may pay directly from OPERA via a check run, may process to another system via a file export, or may pay centrally. Instruction in this chapter covers most payment scenarios, but may vary for your hotel.<br>Typically, if your hotel pays commissions centrally, most steps in this chapter are not necessary. Be certain to confirm with your hotel's Systems Expert of the exact steps for commission processing.                                                                                                    |
|                               |                                                                                                    |
| -                             | <ul><li>When creating a Travel Agent profile, a few steps are necessary to ensure that commission records create in the Commission handling feature.</li><li>1. First, for an agency that you intend to pay commissions via a central syst or third-party interface, a valid agency IATA number is required on the profile.</li></ul>                                                                                                    |
| -                             | <ul> <li>commission records create in the Commission handling feature.</li> <li>1. First, for an agency that you intend to pay commissions via a central syst or third-party interface, a valid agency IATA number is required on the profile.</li> </ul>                                                                                                    |
| -                             | <ul> <li>commission records create in the Commission handling feature.</li> <li>1. First, for an agency that you intend to pay commissions via a central syst or third-party interface, a valid agency IATA number is required on the profile.</li> </ul>                                                                                                    |
| Fravel Agent<br>Profile Setup | <ul> <li>commission records create in the Commission handling feature.</li> <li>1. First, for an agency that you intend to pay commissions via a central syst or third-party interface, a valid agency IATA number is required on the profile.</li> </ul>                                                                                                    |
| -                             | <ul> <li>commission records create in the Commission handling feature.</li> <li>First, for an agency that you intend to pay commissions via a central syst or third-party interface, a valid agency IATA number is required on the profile.</li> </ul>                                                                                                    |
| -                             | commission records create in the Commission handling feature. <ol> <li>First, for an agency that you intend to pay commissions via a central syst or third-party interface, a valid agency IATA number is required on the profile.</li> <li>Image: HDC - Travel Agent Profile ID - 188613</li> <li>Image: HDC - Travel Agent Profile ID - 188613</li> <li>Image: HDC - Travel Agent Profile ID - 188613</li> <li>Image: HDC - Travel Agent Profile ID - 188613</li> <li>Image: HDC - Travel Agent Profile ID - 188613</li> <li>Image: HDC - Travel Agent Profile ID - 188613</li> <li>Image: HDC - Travel Agent Profile ID - 188613</li> <li>Image: HDC - Travel Agent Profile ID - 188613</li> <li>Image: HDC - Travel Agency</li> <li>Image: HDC - Travel Agency</li> <li>Ima</li></ol> |
| -                             | commission records create in the Commission handling feature. <ol> <li>First, for an agency that you intend to pay commissions via a central syst or third-party interface, a valid agency IATA number is required on the profile.</li> <li>Travel Agent Profile 10-188613</li> <li>Account</li> <li>Address Info</li> <li>Address Info</li> <li>Address I23 Main St.</li> <li>Business Address</li> <li>City New York</li> <li>Postal Code/Ext. 10004</li> <li>NY</li> </ol>                                                                                                    |
| -                             | commission records create in the Commission handling feature. <ol> <li>First, for an agency that you intend to pay commissions via a central syst or third-party interface, a valid agency IATA number is required on the profile.</li> <li>Image: Account</li></ol>                                                                                                    |

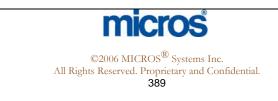

**Opera PMS Reference Manual** The STATISTICS & INFO screen displays. 🧖 HDC - Statistic X Search Last Year Statistics This Year Room Nights Arrival Rooms Bank Account HOTEL BANK ACCO Cancel Rooms Commission Code 10 No Show Rooms Day Use Rooms Status Total Revenue Restricted Room Revenue F&B Revenue Extra Revenue Non Revenue ± Language Res. Nights A/R No ± Res. Arrivals Cancel Res. Potential Rm. Ngts. No Show Res USD Potential Revenue Day Use Res. ΩK ⊆lose 3. Click the drop down arrow next to the **Bank Account** field. The **PROFILE COMMISSION DETAILS** screen displays. 🧱 HDC - Profile Commission Details X Bank Account HOTEL BANK ACCOUNT ± Commission Code 10 ± QΚ Close 4. Click the drop down arrow next to the **Bank Account** field again and select the account from which to pay commissions to this agency. **NOTE:** Your hotel may have several accounts from which to pay commissions. Some commissions may pay centrally while others are paid via a local hotel bank account. 5. Click the drop down arrow next to the **Commission Code** field and select the type of commission available for this agency (i.e. 10%, noncommissionable, 5%, etc.) **NOTE:** This code is the default commission paid for every reservation made for through this agency on rates that qualify for commissions. 6. Select **OK** and **Save** the profile.

## Rate Code Setup

Additionally, for a reservation to qualify for commissions, the rate reserved must be a commissionable rate. To setup rates to allow commissions to pay to travel agents, follow the steps below:

- 1. From the **System Configuration** menu, select **Rate Management**, **Rate Classifications**, and **Rate Codes**.
- 2. Highlight the rate you wish to make commissionable and select Edit.

The **RATE SETUP – EDIT** screen displays.

| Rate Code CORP                                                                         |                                                                                                    | Search       |
|----------------------------------------------------------------------------------------|----------------------------------------------------------------------------------------------------|--------------|
| Rate Cote CORP  Description Corporate Rate                                             | Transaction Details Tax II                                                                                                    |              |
| Rate Category CORP   Rate Class CORP  Folio Text  Begin Sell Date 06-26-06  Market IND | Pkg Tran Code     ▲       Currency Code     USD       Exchange Type     ▲       Components     □       Package     □       Negotiated     □       Couplimentan,     □ | / Short Info |
| Source                                                                                 | ✓ Print Rate     Day Type       ✓ Discount       ▲                                                                                                    | Changes      |
| Sell Controls Minimum Stay Through 1 Maximum Stay Through 1                            |                                                                                                    | Repeat       |
| Minimum Advance Booking Maximum Advance Booking                                        |                                                                                                    | New          |
| Multiplication Addition Addition Minimum Occupancy Maximum Occupancy                   |                                                                                                    | Save         |

- 3. Enter a percentage in the **Commission** % field. This is the default commission percentage used by Global Distribution Systems when booking this rate option. This has no value in the calculation of commissions.
- 4. Click the drop down arrow next to the **Code** field and select a commission code (i.e. 10% commissionable). This value overrides any percentage or amount defined in a travel agent profile attached to a reservation for this rate.
- 5. Select to **Save** the Rate Header.

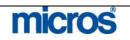

### Commission Research

If there is a need to research any reservation record that processed through the Commissions module, use the **Commission Research** feature to locate and research that record. Follow the steps below to investigate a commission record:

1. From the main menu, select **Commissions** and **Commission Research**.

The **RESERVATION SEARCH** screen displays.

| 🙀 SHELL - Reservation | Search |         |          |           |     |      |             |                 |        |     | X       |
|-----------------------|--------|---------|----------|-----------|-----|------|-------------|-----------------|--------|-----|---------|
| Name Andrey           | NS     |         | First    | Name      |     |      |             | Checked In      |        |     | Search  |
| Company               |        |         | Cor      | p. No.    |     |      |             | Checked Qu      | ıt     |     |         |
| Agent                 |        |         | IAI      | A No.     |     |      |             |                 |        |     |         |
| Source                |        |         | CR       | S No.     |     |      |             | Cancellațior    | 1      |     |         |
| City                  |        |         | Cor      | nf. No.   |     |      |             | No Sho <u>w</u> |        |     |         |
| Name                  | Room   | Rm Type |          | Departure | Rms | Paid |             | Agent           | Source | -   |         |
| Andrews, Patricia     | 103    | KNGS    | 06-27-06 | 06-27-06  | 1   | Y    | CHECKED OUT |                 |        |     |         |
| Andrews, Patricia     | 202    | KNGS    | 06-27-06 | 06-27-06  | 1   | N    | CHECKED OUT |                 |        | -   |         |
|                       |        |         |          |           |     | -    |             |                 |        | - 1 |         |
|                       |        |         |          |           |     |      |             |                 |        | -   |         |
|                       |        |         |          |           |     |      |             |                 |        |     |         |
|                       |        |         |          |           |     |      |             |                 |        |     |         |
|                       |        |         |          |           |     | -    |             |                 |        | - 1 |         |
|                       |        |         |          |           |     |      |             |                 |        |     |         |
| •                     | 1      | 1       | 1        | 1         | 1   | 1    | 1           |                 | ·      | •   | Resv.   |
|                       |        |         |          |           |     |      |             |                 |        | -   | Comm.   |
|                       |        |         |          |           |     |      |             |                 |        |     | Profile |
|                       |        |         |          |           |     |      |             |                 |        | -   | Close   |

- 2. Depending on the available information, enter the guests' last **Name** or the travel **Agent** name in the search criteria and select **Search**.
- 3. Highlight the desired commissionable reservation and select **Resv** to view reservation details.
- 4. Select **Comm** to view the actual commission percentages or amounts processed for this reservation.

The **COMMISSION DETAILS** screen displays the check number and payment along with the current status of the commission check.

| 🙀 Commission Details  |       |
|-----------------------|-------|
| Payment Method CHK    |       |
| Batch Number          | 81    |
| Check Number          | 12360 |
| Payment Date 06-28-06 |       |
| Payment Amount        | 8.00  |
| Status Outstanding    |       |
| Payment ID            | 102   |
|                       |       |
|                       | Close |

- 5. Select **Close** to return.
- 6. Select **Profile** to view the guest or travel agent profile associated with the highlighted commission record.

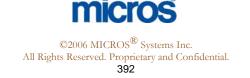

## **Payment Processing**

#### **Overview**

Each new business day, a reservation with commission records from previous guest stays display in the Payment Processing area. There are two ways to pay commissions:

| 🙀 HDC - Payment Proce | ssing Menu 🛛 🔰 🕨 |
|-----------------------|------------------|
| By <u>A</u> ccount    | By Agent         |
|                       | ISE              |

- By Account processes and displays all commissions for a particular bank account. This feature is particularly useful if your hotel pays agency commissions local (by their own bank account); in addition, use this feature to process a batch check run.
- By Agent processes and displays any commissions for a particular travel agency, regardless of the account paying the commissions. This is particularly useful if you receive invoices for your travel agencies and need to pay all commissions for one particular agent.

**NOTE:** Depending on your selection, the system calculates all applicable commissions before displaying the Accounts or Agents to pay.

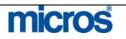

#### Holding Commission Records

Situations arise from time to time, where it is necessary to investigate reservation records before paying commissions. In the event that you need to place a hold on either an individual commission record or for an agency as whole, follow the steps below:

- 1. From the main menu, select Commissions and Payment Processing.
- 2. Select By Account or By Agent.
- 3. Search for and highlight either the bank account containing the commission record or the travel agent to pay the commission.
- 4. Select **OK** to view commission records.

#### The **COMMISSION PROCESSING SCREEN** displays.

| Tr  | avel  | Agent / Source                             | City                 |                      | IATA No.                   | T/S      | Comm. Code                    | Commission |                         | Profil                |
|-----|-------|--------------------------------------------|----------------------|----------------------|----------------------------|----------|-------------------------------|------------|-------------------------|-----------------------|
| Bo  | buld  | er Travel                                  | Boulder              |                      | 06569931                   | Т        | 10                            |            | 85.50                   | Releas                |
|     |       |                                            |                      |                      |                            |          |                               |            |                         | Send Z                |
|     |       |                                            |                      |                      |                            |          |                               |            |                         |                       |
|     |       |                                            |                      |                      |                            |          |                               |            |                         |                       |
|     |       |                                            |                      |                      |                            |          |                               |            |                         |                       |
| L   |       |                                            |                      |                      |                            |          |                               |            |                         |                       |
|     |       |                                            |                      |                      |                            |          |                               |            | <b>•</b>                |                       |
|     |       |                                            |                      |                      |                            |          |                               |            |                         |                       |
|     |       |                                            |                      |                      |                            |          |                               |            |                         |                       |
| -   | o foi | r Douldor Travel                           |                      |                      |                            |          |                               |            |                         |                       |
| ail | s foi | r Boulder Travel                           |                      |                      |                            |          |                               |            |                         |                       |
|     |       | r Boulder Travel<br>Name                   | Arrival              | Departure            | Status                     | Code     | Comm. Revenue (USD)           | Commission |                         |                       |
|     |       |                                            | Arrival<br>05-09-06  | 05-10-06             | CHECKED OUT                | 10       | Comm. Revenue (USD)<br>285.00 |            | <b>▲</b><br>28.50       |                       |
|     |       | Name                                       |                      |                      |                            | 10       |                               |            |                         |                       |
|     |       | Name<br>Cooper, Jennifer                   | 05-09-06             | 05-10-06             | CHECKED OUT                | 10<br>10 | 285.00                        |            | 28.50                   |                       |
|     |       | Name<br>Cooper, Jennifer<br>Barrios, Dagny | 05-09-06<br>05-09-06 | 05-10-06<br>05-10-06 | CHECKED OUT<br>CHECKED OUT | 10<br>10 | 285.00<br>285.00              |            | 28.50<br>28.50          |                       |
|     |       | Name<br>Cooper, Jennifer<br>Barrios, Dagny | 05-09-06<br>05-09-06 | 05-10-06<br>05-10-06 | CHECKED OUT<br>CHECKED OUT | 10<br>10 | 285.00<br>285.00              |            | 28.50<br>28.50          | Рау                   |
|     |       | Name<br>Cooper, Jennifer<br>Barrios, Dagny | 05-09-06<br>05-09-06 | 05-10-06<br>05-10-06 | CHECKED OUT<br>CHECKED OUT | 10<br>10 | 285.00<br>285.00              |            | 28.50<br>28.50          |                       |
|     |       | Name<br>Cooper, Jennifer<br>Barrios, Dagny | 05-09-06<br>05-09-06 | 05-10-06<br>05-10-06 | CHECKED OUT<br>CHECKED OUT | 10<br>10 | 285.00<br>285.00              |            | 28.50<br>28.50          | Edit                  |
|     |       | Name<br>Cooper, Jennifer<br>Barrios, Dagny | 05-09-06<br>05-09-06 | 05-10-06<br>05-10-06 | CHECKED OUT<br>CHECKED OUT | 10<br>10 | 285.00<br>285.00              |            | 28.50<br>28.50<br>28.50 | Edit<br>Opțior        |
| A   |       | Name<br>Cooper, Jennifer<br>Barrios, Dagny | 05-09-06<br>05-09-06 | 05-10-06<br>05-10-06 | CHECKED OUT<br>CHECKED OUT | 10<br>10 | 285.00<br>285.00              |            | 28.50<br>28.50<br>28.50 | Edit<br>Opțior<br>New |
|     |       | Name<br>Cooper, Jennifer<br>Barrios, Dagny | 05-09-06<br>05-09-06 | 05-10-06<br>05-10-06 | CHECKED OUT<br>CHECKED OUT | 10<br>10 | 285.00<br>285.00              |            | 28.50<br>28.50<br>28.50 | Edit<br>Opțior        |

5. If you selected By Agent, the processing screen displays all commission records for that travel agency. Place and "X" next to the agency name in the "H" column to place all outstanding commission records on hold. Alternately, you may highlight the travel agent and select **Hold**.

**NOTE:** The commission records below now have an "X" in the "H" column indicating the records are on hold.

6. If you selected By Account, search for and highlight the appropriate travel agent in the top of the screen to display all commission records for that agency.

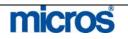

| Н | Tra    | vel A  | gent / Source                              | City                 |                       | IATA No.                   | T/S      | Comm. Code       | Commission | <b></b>             | Profile                        |
|---|--------|--------|--------------------------------------------|----------------------|-----------------------|----------------------------|----------|------------------|------------|---------------------|--------------------------------|
|   | Bla    | sland  | d, Bouck & Lee Inc                         | Syracuse             |                       | 33503470                   | Т        | 10               |            | 0.00                | Hold                           |
|   | Boe    | eing " | Travel Management Compa                    | Hazelwood            |                       | 26582183                   | Т        | 10               |            | 23.50               | Send Zer                       |
|   | Boł    | koff K | (aplan Travel                              | Norwich              |                       | 07575890                   | Т        | 10               |            | 220.00              |                                |
|   | Βοι    | ulder  | Travel                                     | Boulder              |                       | 06569931                   | Т        | 10               |            | 85.50               |                                |
|   | Bro    | wnel   | ll Travel                                  | Huntsville           |                       | 01597956                   | Т        | 10               |            | 0.00                |                                |
|   | BTI    | Can    | ada                                        | Montreal             |                       | 69501320                   | Т        | 10               |            | 0.00                |                                |
|   | BTI    | Hog    | Robinson                                   | Readgin              |                       | 91279344                   | Т        | 10               |            | 0.00                |                                |
|   |        | P      |                                            | Arrival              |                       |                            | Code     | 1                | Commission | <b>^</b> _          |                                |
|   |        | P      | Name                                       |                      | Departure<br>05-10-06 | Status<br>CHECKED OUT      |          | 285.00           |            | 28.50               |                                |
|   |        | P      | Name<br>Cooper, Jennifer                   | 05-09-06             |                       |                            | 10       |                  |            | ▲<br>28.50<br>28.50 |                                |
|   | A      | P M    | Name<br>Cooper, Jennifer<br>Barrios, Dagny | 05-09-06<br>05-09-06 | 05-10-06              | CHECKED OUT                | 10<br>10 | 285.00           |            |                     |                                |
| H | A      | P M    | Name<br>Cooper, Jennifer<br>Barrios, Dagny | 05-09-06<br>05-09-06 | 05-10-06<br>05-10-06  | CHECKED OUT<br>CHECKED OUT | 10<br>10 | 285.00<br>285.00 |            | 28.50               | Рау                            |
| H | A      | P M    | Name<br>Cooper, Jennifer<br>Barrios, Dagny | 05-09-06<br>05-09-06 | 05-10-06<br>05-10-06  | CHECKED OUT<br>CHECKED OUT | 10<br>10 | 285.00<br>285.00 |            | 28.50               | Pay                            |
| H | A      | P M    | Name<br>Cooper, Jennifer<br>Barrios, Dagny | 05-09-06<br>05-09-06 | 05-10-06<br>05-10-06  | CHECKED OUT<br>CHECKED OUT | 10<br>10 | 285.00<br>285.00 |            | 28.50               |                                |
| H | A      | P M    | Name<br>Cooper, Jennifer<br>Barrios, Dagny | 05-09-06<br>05-09-06 | 05-10-06<br>05-10-06  | CHECKED OUT<br>CHECKED OUT | 10<br>10 | 285.00<br>285.00 |            | 28.50               | Edit<br>Opțions                |
| X | A<br>X | P M    | Name<br>Cooper, Jennifer<br>Barrios, Dagny | 05-09-06<br>05-09-06 | 05-10-06<br>05-10-06  | CHECKED OUT<br>CHECKED OUT | 10<br>10 | 285.00<br>285.00 |            | 28.50               | Edit<br>Option:<br><u>N</u> ew |
| H | A<br>X | P M    | Name<br>Cooper, Jennifer<br>Barrios, Dagny | 05-09-06<br>05-09-06 | 05-10-06<br>05-10-06  | CHECKED OUT<br>CHECKED OUT | 10<br>10 | 285.00<br>285.00 |            | 28.50               | Edit                           |

- 7. In the lower portion of the screen (Details for...), place an "X" next to each record in the "H" column you wish to hold for general investigation reasons. Alternately, you may highlight the record and select **Hold**.
- 8. In the lower portion of the screen, place an "X" next to each record in the "A" column you wish to stop the commission while waiting on an AR payment for the reservation. Alternately, you may highlight the record and select **AR**.
- 9. In the lower portion of the screen, place and "X" next to each record in the "P" column you wish to stop the commission for records that deducted commissions on a prepayment. In this case, the payment made by the travel agency already deducted the commission, so you do not need to process another payment.
- 10. To remove a commission from hold, follow any of the steps above. Then, remove the "X" from the "H", "A", or "P" columns. Alternately, you may highlight the agent or individual record already on hold and select **Release**.

**NOTE:** When you place a commission on hold for any reason, the **Funds** section at the bottom of the **COMMISSION PROCESSING** screen displays a total of amounts on hold.

**NOTE:** Commission records that display highlighted in yellow indicate there are multiple commissions that apply to one reservation. In addition, the T/S column identifies whether the commissionable profile is a Travel Agent or Source profile.

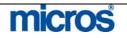

#### Manual **Change to** Commission

If the commission amount or percentage calculate on a reservation record needs to be altered, followed the steps below to manually change a commission record:

- 1. From the main menu, select Commissions and Payment Processing.
- 2. Select **By Account** and let the system calculate all outstanding commissions.
- 3. Search for, highlight the desired bank account, and select **OK**.

Outstanding commissions calculate for the chosen account.

**NOTE**: You may also find the record by using the **By Agent** feature, but searching by Bank Account displays more commission records at one time.

🙀 HDC - Commission Processin X -Hotel Bank Account (US Dollar) Profile H Travel Agent / Source IATA No. T/S Comm. Code Commission City Hold 33503470 Т 10 0.00 Blasland, Bouck & Lee Inc. Syracuse 10 Boeing Travel Management Compa Hazelwood 26582183 Т 23.50 Bokoff Kaplan Travel 07575890 Т 10 220.00 Norwich 85.50 Brownell Travel Huntsville 01597956 Т 10 0.00 69501320 Т 10 0.00 BTI Canada Montreal 0.00 BTI Hog Robinson 91279344 Т 10 Readgin Details for Boulder Travel H A P Name Arrival Departure Status Code Comm. Revenue (USD) Commission 05-09-06 05-10-06 CHECKED OUT 10 28.50 Cooper, Jennifer 285.00 05-09-06 05-10-06 CHECKED OUT 10 285.00 Barrios, Dagm 28.50 Kingsburry, David, 05-09-06 05-10-06 CHECKED OUT 285.00 28.50 Pay ⊑dit • Opțions New Funds AR Potential On Hold To Be Paid AR Reports 13,668.16 4,874.83 13,299.66 368.50 Close

The **COMMISSION PROCESSING** screen displays.

- 4. Locate and select the desired travel agent that the commission record belongs to in the top portion of the screen.
- 5. Highlight the commission record in the **Details** section and select **Edit**.

Full commission details display for this reservation record.

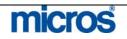

| 🙀 HDC - Boulder Travel                                                                                |
|----------------------------------------------------------------------------------------------------|
| Name Barrios, Dagny Confirmation No. 103421                                                           |
| Arrival 05-09-06 Room Type M1                                                                         |
| Departure 05-10-06 Room No. 3208                                                                      |
| No of Nts. 1 Rate Code CN                                                                             |
| Block Code Rate 285.00                                                                                |
| Commission Code 10                                                                                    |
| Commissionable Revenue 285.00 Comm. Revenue Tax 22.80                                                 |
| Commission Amount 28:50 Amount Settled to AR                                                          |
|                                                                                                    |
| Pre-Paid Commission 0.00                                                                              |
|                                                                                                    |
| Total Commission to Pay 28.50                                                                         |
|                                                                                                    |
| Notes                                                                                                 |
|                                                                                                    |
|                                                                                                    |
|                                                                                                    |
| <u>Save</u>                                                                                           |
|                                                                                                    |
|                                                                                                    |
|                                                                                                    |
| 6 Either always the <b>Commission Amount</b> manually an effect a series                              |
| <ol> <li>Either change the Commission Amount manually or select a new<br/>Commission Code.</li> </ol> |

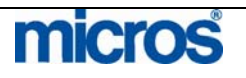

| Add a Manual<br>Commission | If a reservation mistakenly did not have an appropriate travel agent profile<br>attached, or in the event that you need to manually add a record to process<br>commissions, follow the steps below:         |
|----------------------------|----------------------------------------------------------------------------------------------------|
| Record                     | <ol> <li>From the main menu, select Commissions and Payment Processing.</li> <li>Select By Account.</li> <li>Search for and highlight the bank account to pay this new commission and select OK.</li> </ol> |

Outstanding commissions calculate for the chosen account and the **COMMISSION PROCESSING** screen displays.

|        | Travel Agent / Source         | City                |                       | IATA No.              | T/S        | Comm. Code                   | Commission | <b>_</b> | Profi  |
|--------|-------------------------------|---------------------|-----------------------|-----------------------|------------|------------------------------|------------|----------|--------|
|        | Blasland, Bouck & Lee Inc     | Syracuse            |                       | 33503470              | Т          | 10                           |            | 0.00     | Hole   |
|        | Boeing Travel Management Comp | aHazelwoo           | b                     | 26582183              | Т          | 10                           |            | 23.50    | Send Z |
|        | Bokoff Kaplan Travel          | Norwich             |                       | 07575890              | Т          | 10                           |            | 220.00   |        |
|        | Boulder Travel                | Boulder             |                       | 06569931              |            | 10                           |            | 85.50    |        |
|        | Brownell Travel               | Huntsville          |                       | 01597956              | Т          | 10                           |            | 0.00     |        |
|        | BTI Canada                    | Montreal            |                       | 69501320              | Т          | 10                           |            | 0.00     |        |
|        | BTI Hog Robinson              | Readgin             |                       | 91279344              | Т          | 10                           |            | 0.00 🗸   |        |
|        |                               |                     |                       |                       |            |                              |            |          |        |
| H      | A P Name<br>Cooper, Jennifer  | Arrival<br>05-09-06 | Departure<br>05-10-06 | Status<br>CHECKED OUT | Code<br>10 | Comm. Revenue (USD)<br>285.0 | Commission | 28.50    |        |
|        | Barrios, Dagny                | 05-09-06            | 05-10-06              | CHECKED OUT           | 10         | 285.0                        | 0          | 28.50    |        |
|        | Kingsburry, David,            | 05-09-06            | 05-10-06              | CHECKED OUT           | 10         | 285.0                        | )          | 28.50    |        |
|        |                               |                     |                       |                       |            |                              |            |          | Pa     |
|        |                               |                     |                       |                       |            |                              |            |          | Ēdi    |
|        |                               |                     |                       |                       |            |                              |            | •        | Opțio  |
|        |                               |                     |                       |                       |            |                              |            |          | Nev    |
|        |                               |                     |                       |                       |            |                              |            |          | AR     |
| :u     | nds                           |                     |                       |                       |            | On Hold                      | To         | Be Paid  |        |
| :<br>u | nds Potential 13,668.16       |                     |                       | AR<br>74.83           |            | 13,299.66                    | 10         | 368.50   | Repo   |

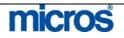

|   | Name davis     |      |         | First           | Name 📃    |     |      |             | Checked In       |        |   |
|---|----------------|------|---------|-----------------|-----------|-----|------|-------------|------------------|--------|---|
|   | Company        |      |         | Cor             | rp. No.   |     |      |             | Checked Ou       | t      |   |
|   | Agent          |      |         | IA <sup>*</sup> | TA No.    |     |      |             | <br>Reservation  |        |   |
|   | Source         |      |         | CF              | RS No.    |     |      |             | Cancellation     | 1      |   |
|   | City           |      |         |                 | nf. No.   |     |      |             | No Show          |        |   |
|   | Only           |      |         | 00              |           |     |      |             | ine ene <u>n</u> |        |   |
| X | Name           | Room | Rm Type | Arrival         | Departure | Rms | Paid | l Status    | Agent            | Source |   |
|   | Davis, Douglas | 3270 | M1      | 02-23-06        | 02-24-06  | 1   | N    | CHECKED OUT |                  |        |   |
|   | Davis, Robert  | 3133 | M1      | 02-23-06        | 03-02-06  | 1   | Ν    | CHECKED OUT |                  |        |   |
| х | Davis, Ron     | 4135 | R2      | 02-23-06        | 02-27-06  | 1   | N    | CHECKED OUT |                  |        |   |
| х | Davis, Maria   | 3315 | M1      | 02-23-06        | 02-23-06  | 1   | Ν    | CHECKED OUT |                  |        |   |
|   | Davis, Brenda  | 3421 | V1      | 02-23-06        | 02-24-06  | 1   | N    | CHECKED OUT |                  |        | - |
|   | Davis, Byron   | 3460 | МЗ      | 02-24-06        | 02-28-06  | 1   | Ν    | CHECKED OUT |                  |        |   |
|   | Davis, Jim     | 6415 | R6      | 02-25-06        | 02-28-06  | 1   | Ν    | CHECKED OUT |                  |        |   |
|   | Davis, Shane   | 3365 | J5      | 02-27-06        | 03-03-06  | 1   | N    | CHECKED OUT |                  |        |   |
|   | Davis, Linda   | 3385 | M1      | 03-06-06        | 03-08-06  | 1   | Ν    | CHECKED OUT |                  |        |   |
|   | Davis, William | 3229 | M1      | 03-09-06        | 03-11-06  | 1   | Ν    | CHECKED OUT |                  |        | 1 |
| • |                |      |         |                 |           |     |      |             |                  |        | Þ |

#### -----DESEDVATION SEADOU

- 5. Search for, highlight the reservation record to add a commission, place an "X" next to the record, and select **OK**.
- 6. Answer **Yes** to add the selected reservations to the travel agency to pay commissions.

Commissions for this bank account automatically recalculate and the new commission records display for the account.

**NOTE:** When you manually add a commission record, the records automatically place on hold. You must remove the records from the hold status prior to processing commission payments.

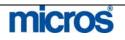

## **Commission Payments via File Export**

If your hotel processes commissions within OPERA and generates a file export to deliver to a third party for payment, setup is required on the Bank Account to indicate that commissions will pay via a file export. Once this setup is in place, follow the steps below to generate the export:

- 1. From the main menu, select Commissions and Payment Processing.
- 2. Select **By Account**.
- 3. Search for and highlight the bank account to pay this new commission and select **OK**.

Outstanding commissions calculate for the chosen account and the **COMMISSION PROCESSING** screen displays.

| Н | Travel Agent / Source |      | City                                       |                      | IATA No.             | T/S                   | Comm. Code | Commission                    | <b></b>    | Profi                   |                     |
|---|-----------------------|------|--------------------------------------------|----------------------|----------------------|-----------------------|------------|-------------------------------|------------|-------------------------|---------------------|
|   | Blas                  | slai | nd, Bouck & Lee Inc                        | Syracuse             |                      | 33503470              | Т          | 10                            |            | 0.00                    | Hol                 |
|   | Вое                   | ing  | Travel Management Compa                    | Hazelwood            |                      | 26582183              | Т          | 10                            |            | 23.50                   | Send                |
|   | Bok                   | off  | Kaplan Travel                              | Norwich              |                      | 07575890              | Т          | 10                            |            | 220.00                  |                     |
|   | Bou                   | lde  | er Travel                                  | Boulder              |                      | 06569931              |            | 10                            |            | 85.50                   |                     |
|   | Bro                   | ٨'n  | ell Travel                                 | Huntsville           |                      | 01597956              | Т          | 10                            |            | 0.00                    |                     |
|   | BTI                   | Са   | nada                                       | Montreal             |                      | 69501320              | Т          | 10                            |            | 0.00                    |                     |
|   | BTI                   | Ho   | g Robinson                                 | Readgin              |                      | 91279344              | Т          | 10                            |            | 0.00 🚽                  |                     |
|   |                       |      |                                            | Arrival              | Departure            | Status                | Code       | Comm. Revenue (USD)           | Commission | ▲                       |                     |
|   |                       |      |                                            | Arrival              | Denarture            | Status                | Code       | Comm Revenue (USD)            | Commission | <b>_</b> _              |                     |
|   |                       |      | Name                                       | Arrival<br>05-09-06  |                      | Status<br>CHECKED OUT |            | Comm. Revenue (USD)<br>285.00 |            | 28.50                   |                     |
|   |                       | P    | Name<br>Cooper, Jennifer                   |                      | 05-10-06             |                       | 10         |                               |            |                         |                     |
|   |                       | P    | Name<br>Cooper, Jennifer<br>Barrios, Dagny | 05-09-06             | 05-10-06             | CHECKED OUT           | 10<br>10   | 285.00                        |            | 28.50                   |                     |
|   |                       | P    | Name<br>Cooper, Jennifer<br>Barrios, Dagny | 05-09-06<br>05-09-06 | 05-10-06<br>05-10-06 | CHECKED OUT           | 10<br>10   | 285.00<br>285.00              |            | 28.50<br>28.50          |                     |
|   |                       | P    | Name<br>Cooper, Jennifer<br>Barrios, Dagny | 05-09-06<br>05-09-06 | 05-10-06<br>05-10-06 | CHECKED OUT           | 10<br>10   | 285.00<br>285.00              |            | 28.50<br>28.50          | Pa                  |
|   |                       | P    | Name<br>Cooper, Jennifer<br>Barrios, Dagny | 05-09-06<br>05-09-06 | 05-10-06<br>05-10-06 | CHECKED OUT           | 10<br>10   | 285.00<br>285.00              |            | 28.50<br>28.50          |                     |
|   |                       | P    | Name<br>Cooper, Jennifer<br>Barrios, Dagny | 05-09-06<br>05-09-06 | 05-10-06<br>05-10-06 | CHECKED OUT           | 10<br>10   | 285.00<br>285.00              |            | 28.50<br>28.50          | Ēdi                 |
|   |                       | P    | Name<br>Cooper, Jennifer<br>Barrios, Dagny | 05-09-06<br>05-09-06 | 05-10-06<br>05-10-06 | CHECKED OUT           | 10<br>10   | 285.00<br>285.00              |            | 28.50<br>28.50<br>28.50 | Pay<br>Edi<br>Optio |
| H | A                     | P    | Name<br>Cooper, Jennifer<br>Barrios, Dagny | 05-09-06<br>05-09-06 | 05-10-06<br>05-10-06 | CHECKED OUT           | 10<br>10   | 285.00<br>285.00              |            | 28.50<br>28.50<br>28.50 | Edi<br>Opțio        |
|   | A                     | P    | Name<br>Cooper, Jennifer<br>Barrios, Dagny | 05-09-06<br>05-09-06 | 05-10-06<br>05-10-06 | CHECKED OUT           | 10<br>10   | 285.00<br>285.00              |            | 28.50<br>28.50<br>28.50 | Ed                  |

- 4. Select **Pay** to process all commission records not on hold for payment.
- 5. Enter the **Departure Date Range** for commissions to process. If your hotel does not process commission exports daily, this is useful to include several days' worth of commission records.
- 6. Answer **Yes** to be sure that you want to pay commissions.
- 7. A message displays indicating that a text file has been created. Answer **Yes** to print the transmittal letter.

An export file (in the designed file format) generates and stores in a designated file location on the OPERA application server.

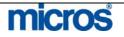

# DOWNLOAD THE EXPORT FILE FROM THE SERVER TO YOUR LOCAL WORKSTATION AND DELIVER TO A THIRD PARTY

Once the file export generates to the server, follow the steps below to download the file to your location workstation:

8. From the main menu, select Miscellaneous and File Download.

#### The **FILE DOWNLOAD** screen displays.

| File Name krdel010 | ULUIK                           |          | Search   |
|--------------------|---------------------------------|----------|----------|
| ile Name           | Folder                          | <u> </u> |          |
| RDEL010.hlk        | D:\micros\opera\export\del\hdc\ |          |          |
|                    |                                 |          |          |
|                    |                                 |          |          |
|                    |                                 |          |          |
|                    |                                 |          |          |
|                    |                                 |          |          |
|                    |                                 |          |          |
|                    |                                 |          |          |
|                    |                                 |          |          |
|                    |                                 |          |          |
|                    |                                 |          |          |
|                    |                                 |          |          |
|                    |                                 |          | Download |

9. Insert the file name of the export in the File Name field and select Search.

**NOTE:** File names and their extensions differ depending on the export type and processor.

10. Highlight the export file and select Download.

| 🧱 File Download   |        |        | × |
|-------------------|--------|--------|---|
| File Name KRDEL01 | 10.hlk |        |   |
| Open              | Save   | Cancel |   |

- 11. Select the option to **Save** the file.
- 12. Choose the directory on your local workstation to save the export and select **Save**.

Once the export file exists on your local workstation, you may elect to deliver the file to a third party for payment by email or any other delivery method (i.e. file transfer or FTP).

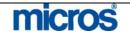

## **Commission Payments via Check Run**

If your hotel processes commissions within OPERA and prints checks that you mail directly to travel agencies for payment, setup is required on the Bank Account to indicate that commissions will pay by check. Once this setup is in place, follow the steps below to process a check run:

- 1. From the main menu, select Commissions and Payment Processing.
- 2. Select **By Account**.
- 3. Search for and highlight the bank account to pay this new commission and select **OK**.

Outstanding commissions calculate for the chosen account and the **COMMISSION PROCESSING** screen displays.

| H | Travel         | I Agent / Source                           | City                            |                                   | IATA No.                             | T/S      | Comm. Code                              | Commission | <b>_</b>            | Profile                              |
|---|----------------|--------------------------------------------|---------------------------------|-----------------------------------|--------------------------------------|----------|-----------------------------------------|------------|---------------------|--------------------------------------|
|   | Blasia         | and, Bouck & Lee Inc                       | Syracuse                        |                                   | 33503470                             | Т        | 10                                      |            | 0.00                | Hold                                 |
|   | Boein          | ig Travel Management Compa                 | Hazelwood                       | ł                                 | 26582183                             | Т        | 10                                      |            | 23.50               | Send Z                               |
|   | Bokof          | ff Kaplan Travel                           | Norwich                         |                                   | 07575890                             | Т        | 10                                      |            | 220.00              |                                      |
|   | Bould          | ier Travel                                 | Boulder                         |                                   | 06569931                             |          | 10                                      |            | 85.50               |                                      |
|   | Brown          | nell Travel                                | Huntsville                      |                                   | 01597956                             | Т        | 10                                      |            | 0.00                |                                      |
|   | BTI C:         | anada                                      | Montreal                        |                                   | 69501320                             | Т        | 10                                      |            | 0.00                |                                      |
|   | BTIH           | og Robinson                                | Readgin                         |                                   | 91279344                             | Т        | 10                                      |            | 0.00 🖵              |                                      |
|   | ails fo<br>A P |                                            | Arrival                         |                                   |                                      | Code     | Comm. Revenue (USD)                     | Commission | 28 50               |                                      |
|   |                |                                            | Arrival                         | Departure                         |                                      |          | Comm. Revenue (USD)                     | Commission |                     |                                      |
|   |                | Name<br>Cooper, Jennifer                   | Arrival<br>05-09-06<br>05-09-06 | Departure<br>05-10-06<br>05-10-06 | Status<br>CHECKED OUT<br>CHECKED OUT | 10       | Comm. Revenue (USD)<br>285.00<br>285.00 |            | ▲<br>28.50<br>28.50 |                                      |
|   |                | Name<br>Cooper, Jennifer<br>Barrios, Dagny | 05-09-06                        | 05-10-06                          | CHECKED OUT                          | 10<br>10 | 285.00                                  |            |                     |                                      |
|   |                | Name<br>Cooper, Jennifer<br>Barrios, Dagny | 05-09-06<br>05-09-06            | 05-10-06<br>05-10-06              | CHECKED OUT                          | 10<br>10 | 285.00<br>285.00                        |            | 28.50               | Pay                                  |
|   |                | Name<br>Cooper, Jennifer<br>Barrios, Dagny | 05-09-06<br>05-09-06            | 05-10-06<br>05-10-06              | CHECKED OUT                          | 10<br>10 | 285.00<br>285.00                        |            | 28.50               | ·                                    |
|   |                | Name<br>Cooper, Jennifer<br>Barrios, Dagny | 05-09-06<br>05-09-06            | 05-10-06<br>05-10-06              | CHECKED OUT                          | 10<br>10 | 285.00<br>285.00                        |            | 28.50               | Edit                                 |
|   |                | Name<br>Cooper, Jennifer<br>Barrios, Dagny | 05-09-06<br>05-09-06            | 05-10-06<br>05-10-06              | CHECKED OUT                          | 10<br>10 | 285.00<br>285.00                        |            | 28.50               | Pay<br>Edit<br>Optior<br><u>N</u> ew |
|   | A P            | Name<br>Cooper, Jennifer<br>Barrios, Dagny | 05-09-06<br>05-09-06            | 05-10-06<br>05-10-06              | CHECKED OUT                          | 10<br>10 | 285.00<br>285.00                        |            | 28.50               | Edit                                 |

- 4. Select Pay to process all commission records not on hold for payment.
- 5. Enter the **Departure Date Range** for commissions to process. If your hotel does not process commission exports daily, this is useful to include several days' worth of commission records.
- 6. Answer **Yes** to be sure that you want to pay commissions.
- 7. Answer **Yes** to print held commissions on the pre-payment report if you wish to see all commissions, yet answer **No** if you only wish to see the actual commissions that generate checks.

**NOTE:** The pre-payment report prints to give you an opportunity to review all records that are processing for payment by agency before the actual checks print. Below is a sample report.

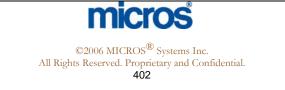

| €pera                                                                                                    |                                                                                                    |                               |                                          | -pora 2011                                                                                                    | o Hotel, Small                                                                                                    |                                                                                                    |             |                         |                                                                                                    | 06-28-0<br>13:4 |
|----------------------------------------------------------------------------------------------------|----------------------------------------------------------------------------------------------------|-------------------------------|------------------------------------------|----------------------------------------------------------------------------------------------------|----------------------------------------------------------------------------------------------------|----------------------------------------------------------------------------------------------------|-------------|-------------------------|----------------------------------------------------------------------------------------------------|-----------------|
|                                                                                                    |                                                                                                    |                               | Com                                      | missions P                                                                                                    | re Payment                                                                                                    |                                                                                                    |             |                         |                                                                                                    | 15.4            |
| Room Name<br>No.                                                                                                    | Arr. Date Dep.<br>Date                                                                                                    | Nts. Hold Co<br>A/R Co        |                                          | Disc.<br>Amt.                                                                                                    | Net Commission                                                                                                    | TAX Amount Pr                                                                                                    | epaid Comm. | Comm. Revenue           | Comm Amt.                                                                                                    |                 |
|                                                                                                    | TA - 13000                                                                                                    | 7111 04                       |                                          | J unit.                                                                                                    |                                                                                                    |                                                                                                    |             |                         |                                                                                                    |                 |
| US                                                                                                    |                                                                                                    |                               |                                          |                                                                                                    |                                                                                                    |                                                                                                    |             |                         |                                                                                                    |                 |
| 103 Andrews, Patri<br>104 Burcombe, Tod                                                                                                    |                                                                                                    |                               | MICROS                                   |                                                                                                    | 8.00<br>10.80                                                                                                    | 0.00                                                                                                    | 0.00        | 80.00<br>108.00         | 8.00 USD<br>10.80 USD                                                                                                    |                 |
| 111 Caplan, Diana,                                                                                                    |                                                                                                    |                               |                                          |                                                                                                    | 8.00                                                                                                    | 0.00                                                                                                    | 0.00        | 80.00                   | 8.00 USD                                                                                                    |                 |
| 117 Daniels, Trevo                                                                                                    |                                                                                                    |                               | MICROS                                   |                                                                                                    | 8.00                                                                                                    | 0.00                                                                                                    | 0.00        | 80.00                   | 8.00 USD                                                                                                    |                 |
| 129 Determann, Co                                                                                                    | lin, Mr. 06-27-06 06-27-06                                                                                                    | 5 0 1 C                       | MICROS                                   |                                                                                                    | 8.00                                                                                                    | 0.00                                                                                                    | 0.00        | 80.00                   | 8.00 USD                                                                                                    |                 |
| 403 Earls, Rita, Mrs                                                                                                    | 06-27-06 06-27-06                                                                                                    | 50 1C                         | CORP                                     |                                                                                                    | 9.00                                                                                                    | 0.00                                                                                                    | 0.00        | 90.00                   | 9.00 USD                                                                                                    |                 |
| 136 Fay, Christine,                                                                                                    | 06-27-06 06-27-06                                                                                                    | 30 10                         | MICROS                                   |                                                                                                    | 8.00                                                                                                    | 0.00                                                                                                    | 0.00        | 80.00                   | 8.00 USD                                                                                                    |                 |
| 200 Fish, Fred,                                                                                                    | 06-27-06 06-27-06                                                                                                    |                               | MICROS                                   |                                                                                                    | 8.00                                                                                                    | 0.00                                                                                                    | 0.00        | 80.00                   | 8.00 USD                                                                                                    |                 |
| 205 Minton, Zachar                                                                                                    |                                                                                                    |                               |                                          |                                                                                                    | 8.00                                                                                                    | 0.00                                                                                                    | 0.00        | 80.00                   | 8.00 USD                                                                                                    |                 |
| 201 Minton, Zachar                                                                                                    |                                                                                                    |                               | MICROS                                   |                                                                                                    | 8.00                                                                                                    | 0.00                                                                                                    | 0.00        | 80.00                   | 8.00 USD                                                                                                    |                 |
| 119 Minton, Zachar<br>204 Minton, Zachar                                                                                                    |                                                                                                    |                               |                                          |                                                                                                    | 8.00<br>8.00                                                                                                    | 0.00                                                                                                    | 0.00        | 80.00<br>80.00          | 8.00 USD<br>8.00 USD                                                                                                    |                 |
| 204 Minton, Zachar<br>203 Minton, Zachar                                                                                                    |                                                                                                    |                               | ) MICROS                                 |                                                                                                    | 8.00                                                                                                    | 0.00                                                                                                    | 0.00        | 80.00<br>80.00          | 8.00 USD<br>8.00 USD                                                                                                    |                 |
| 206 Schulte, Bridge                                                                                                    |                                                                                                    |                               |                                          |                                                                                                    | 8.00                                                                                                    | 0.00                                                                                                    | 0.00        | 80.00                   | 8.00 USD                                                                                                    |                 |
| 102 Schulte, Heath                                                                                                    |                                                                                                    |                               |                                          |                                                                                                    | 9.00                                                                                                    | 0.00                                                                                                    | 0.00        | 90.00                   | 9.00 USD                                                                                                    |                 |
| 111 Tyler, Robin, Mi                                                                                                    | ss 06-27-06 06-27-06                                                                                                    | 50 1C                         | AARP                                     |                                                                                                    | 9.00                                                                                                    | 0.00                                                                                                    | 0.00        | 90.00                   | 9.00 USD                                                                                                    |                 |
|                                                                                                    |                                                                                                    |                               | Total f                                  | or this Agent:                                                                                                    | 133.80                                                                                                    | 0.00                                                                                                    | 0.00        | 1,338.00                | 133.80                                                                                                    |                 |
| either wi                                                                                                    | Before prin<br>th pre-print<br>OK in the                                                                                                    | ed ch                         | ecks of                                  | with                                                                                                    | the ap                                                                                                    | propr                                                                                                    | iate p      | aper of                 | r forms.                                                                                                    | Aft             |
| default C<br>9. Ansv<br>all ch                                                                                                    | DPERA prin<br>ver <b>Yes</b> to p<br>necks printed<br>an example                                                                                                    | nter de<br>orint t<br>d in tl | esignat<br>he Che<br>his pro             | ed fo<br>eck Si<br>cess i                                                                                                    | r checl<br>ummar<br>run.                                                                                                    | ks.<br>ty repo                                                                                                    | ort for     |                         |                                                                                                    |                 |
| default C<br>9. Ansv<br>all ch<br>Below is                                                                                                    | ver <b>Yes</b> to p                                                                                                    | nter de<br>orint t<br>d in tl | esignat<br>he Che<br>his pro-<br>le Payn | ed fo<br>eck Su<br>cess 1<br>nent I                                                                                                    | r checl<br>ummar<br>run.                                                                                                    | ks.<br>ry repo<br>repor                                                                                                    | ort for     |                         |                                                                                                    |                 |
| default C<br>9. Answ<br>all ch<br>Below is                                                                                                    | ver <b>Yes</b> to p<br>necks printed                                                                                                    | nter de<br>orint t<br>d in tl | esignat<br>he Che<br>his pro-<br>le Payn | ed fo<br>eck Si<br>cess i<br>nent ]                                                                                                    | r checl<br>ummar<br>run.<br>Details                                                                                                    | ks.<br>ry repo<br>repor                                                                                                    | ort for     |                         |                                                                                                    | splay           |
| default C<br>9. Answ<br>all ch<br>Below is<br>pera<br>Batch No. Check                                                                                                    | ver <b>Yes</b> to p<br>necks printed<br>an example                                                                                                    | nter de<br>orint t<br>d in tl | esignat<br>he Che<br>his pro-<br>le Payn | ed fo<br>eck Si<br>cess i<br>nent ]                                                                                                    | r checl<br>ummar<br>cun.<br>Details<br>no Hotel, Small<br>nt Details                                                                                                    | ks.<br>ry repo<br>repor                                                                                                    | ort for     |                         | mary dis                                                                                                    | splay           |
| default C<br>9. Answ<br>all ch<br>Below is<br>Dera<br>Batch No. Check<br>ABC Travel 12                                                                                                    | ver <b>Yes</b> to p<br>necks printed<br>an example                                                                                                    | nter de<br>orint t<br>d in tl | esignat<br>he Che<br>his pro-<br>le Payn | ed fo<br>eck Si<br>cess i<br>nent 1<br><i>Opera Der</i><br><i>Payme</i><br>as Ar. Dat                                                                                                    | r checl<br>ummar<br>cun.<br>Details<br>no Hotel, Smei<br>nt Details                                                                                                    | ks.<br>y repo<br>repor                                                                                                    | ort for     | a sum                   | mary dis                                                                                                    | splay           |
| default C<br>9. Answ<br>all ch<br>Below is<br>Pera<br>Batch No. Cheek<br>ABC Travel U<br>81 12                                                                                                    | ver <b>Yes</b> to p<br>necks printed<br>an example<br>ne Name<br>No. Name<br>No. Name                                                                                                    | nter de<br>orint t<br>d in tl | esignat<br>he Che<br>his pro-<br>le Payn | ed fo<br>eck Si<br>cess i<br>nent ]<br>Opera Dei<br>Payme                                                                                                    | r checl<br>ummar<br>run.<br>Details<br>no Hotel, Smell<br>nt Details                                                                                                    | ks.<br>y repo<br>repor                                                                                                    | ort for     | Amount (t               | mary dis                                                                                                    | splay           |
| default C<br>9. Answ<br>all ch<br>Below is<br>Dera<br>Batch No. Check<br>ABC Travel U<br>all 1<br>2                                                                                                    | ver <b>Yes</b> to p<br>necks printed<br>an example<br>ne Name<br>No. Name<br>No. Name                                                                                                    | nter de<br>orint t<br>d in tl | esignat<br>he Che<br>his pro-<br>le Payn | ed fo<br>eck Su<br>cess i<br>nent ]<br><i>Opera Der</i><br><i>Payme</i><br>aid Ar. Dat                                                                                                    | r checl<br>ummar<br>run.<br>Details<br>no Hotel, Smell<br>nt Details                                                                                                    | ks.<br>y repor<br>repor<br>n<br><sup>10, Date</sup>                                                                                                    | ort for     | a sum                   | mary dis                                                                                                    | splay           |
| default C<br>9. Answ<br>all ch<br>Below is<br>Dera<br>Batch No. Check<br>ABC Travel 12<br>81 12<br>81 12<br>81 12                                                                                                    | ver Yes to p<br>necks printed<br>an example<br>an example                                                                                                    | nter de<br>orint t<br>d in tl | esignat<br>he Che<br>his pro-<br>le Payn | ed fo<br>eck Si<br>cess i<br>nent ]<br><i>Opera Der</i><br><i>Payme</i><br>ad Ar. Dat<br>06-27-0<br>06-27-0<br>06-27-0                                                                                                    | r checl<br>ummar<br>cun.<br>Details<br>no Hotel, Small<br>nt Details                                                                                                    | ks.<br>y repor<br>repor<br>r<br>                                                                                                    | ort for     | a sum                   | mary dis                                                                                                    | splay           |
| default C<br>9. Answ<br>all ch<br>Below is<br>Dera<br>Bech No. Check<br>ABC Travel U<br>81 12<br>81 12<br>81 12<br>81 12<br>81 12<br>81 12<br>81 12<br>81 12                                                                                                    | ver <b>Yes</b> to p<br>necks printed<br>an example<br>an example                                                                                                    | nter de<br>orint t<br>d in tl | esignat<br>he Che<br>his pro-<br>le Payn | ed fo<br>eck Si<br>cess i<br>nent ]<br><i>Opera Der</i><br><i>Payme</i><br>ad Ar. Data<br>06-27-0<br>06-27-0<br>06-27-0<br>06-27-0                                                                                                    | r checl<br>ummar<br>run.<br>Details<br>no Hotel, Small<br>nt Details                                                                                                    | ks.<br>y repor<br>repor<br>r<br>p. Date<br>27:06<br>27:06<br>27:06<br>27:06                                                                                                    | ort for     | Amount (I               | mary dis                                                                                                    | splay           |
| default C<br>9. Answ<br>all ch<br>Below is<br>Below is<br>Below is<br>Below is<br>Check<br>ABC Travel 10<br>Bit 12<br>Bit 12<br>Bit 12<br>Bit 12                                                                                                    | ver Yes to p<br>necks printed<br>an example<br>an example<br>vra 13000<br>300 Andrews, Patria<br>300 Danies, Treor<br>300 Danies, Treor<br>300 Determan, Coln<br>300 Eters, Ria                                                                                                    | nter de<br>orint t<br>d in tl | esignat<br>he Che<br>his pro-<br>le Payn | ed fo<br>eck Si<br>cess 1<br>nent ]<br><i>Opera Der</i><br><i>Payme</i><br>ad Ar. Dat<br>06-27-0<br>06-27-0<br>06-27-0<br>06-27-0<br>06-27-0<br>06-27-0                                                                                                    | r checl<br>ummar<br>cun.<br>Details<br>no Hotel, Small<br>nt Details                                                                                                    | ks.<br>y repor<br>repor<br>r<br>                                                                                                    | ort for     | Amount (I               | mary dis                                                                                                    | splay           |
| default C<br>9. Answ<br>all ch<br>Below is<br>Pheros coefficients<br>Batch No. Check<br>ABC Travel II<br>81 12<br>81 12<br>81 12<br>81 12<br>81 12<br>81 12<br>81 12                                                                                                    | ver <b>Yes</b> to p<br>necks printed<br>an example<br>an example                                                                                                    | nter de<br>orint t<br>d in tl | esignat<br>he Che<br>his pro-<br>le Payn | ed fo<br>eck Si<br>cess i<br>nent ]<br><i>Opera Der</i><br><i>Payme</i><br>ad Ar. Data<br>06-27-0<br>06-27-0<br>06-27-0<br>06-27-0                                                                                                    | r checl<br>ummar<br>cun.<br>Details<br>no Hotel, Smei<br>no Hotel, Smei<br>no Details                                                                                                    | ks.<br>y repor<br>repor<br>r<br>p. Date<br>27:06<br>27:06<br>27:06<br>27:06                                                                                                    | ort for     | Amount (                | mary dis                                                                                                    | splay           |
| default C<br>9. Answ<br>all ch<br>Below is<br>micros micros                                                                                                    | No. Name No. Name No.                                                                                                    | nter de<br>orint t<br>d in tl | esignat<br>he Che<br>his pro-<br>le Payn | ed fo<br>eck Si<br>cess i<br>nent ]<br><i>Opera Der</i><br><i>Payme</i><br>as Ar. Dat<br>06-27-0<br>06-27-0<br>06-27-0<br>06-27-0<br>06-27-0<br>06-27-0<br>06-27-0<br>06-27-0<br>06-27-0                                                                                                    | r checl<br>ummar<br>run.<br>Details<br>• Details<br>• Details<br>• Details<br>• Details                                                                                                    | ks.<br>y repor<br>repor<br>r<br>p. Date<br>27:06<br>27:06<br>27:06<br>27:06<br>27:06<br>27:06<br>27:06<br>27:06<br>27:06<br>27:06<br>27:06<br>27:06<br>27:06                                                                                                    | ort for     | Amount (I               | mary dis                                                                                                    | splay           |
| default C<br>9. Answ<br>all ch<br>Below is<br>percent<br>Batch No. Check<br>ABC Travel 12<br>81 12<br>81 12<br>81 12<br>81 12<br>81 12<br>81 12<br>81 12<br>81 12                                                                                                    | ver Yes to p<br>necks printed<br>an example<br>an example<br>necks printed<br>an example<br>necks printed<br>an example<br>an example<br>an ex | nter de<br>orint t<br>d in tl | esignat<br>he Che<br>his pro-<br>le Payn | ed fo<br>eck Si<br>cess i<br>nent ]<br>opera Der<br>Payme<br>aid Ar. Dat<br>06-27-0<br>06-27-0<br>06-27-0<br>06-27-0<br>06-27-0<br>06-27-0<br>06-27-0<br>06-27-0<br>06-27-0<br>06-27-0<br>06-27-0<br>06-27-0<br>06-27-0                                                                                                    | r checl<br>ummar<br>run.<br>Details<br>no Hotel, Smell<br>nt Details                                                                                                    | ks.<br>y repor<br>repor<br>repor<br>y<br>p. Date<br>27:06<br>27:06<br>27:0 | ort for     | Amount (i               | mary dis                                                                                                    | splay           |
| default C<br>9. Answ<br>all ch<br>Below is<br>Dera<br>Batch No. Check<br>ABC Travel<br>Batch No. Check<br>ABC Travel<br>Batch No. Check<br>C<br>Batch No. Check<br>C<br>Batch No. Check<br>C<br>Batch No. Check<br>C<br>Batch No. Check<br>C<br>C<br>C<br>C<br>C<br>C<br>C<br>C<br>C<br>C<br>C<br>C<br>C<br>C<br>C<br>C<br>C<br>C<br>C                                                                                                    | ver Yes to p<br>necks printed<br>an example<br>an example<br>an example<br>vra 1300<br>andrews, Patricia<br>an burombe, Todd<br>apple, Data<br>burombe, Todd<br>apple, Patricia<br>burombe, Todd<br>apple, Patricia<br>an example<br>burombe, Todd<br>apple, Patricia<br>an example<br>burombe, Todd<br>apple, Patricia<br>an example<br>burombe, Todd<br>apple, Patricia<br>an example<br>burombe, Todd<br>apple, Patricia<br>an example<br>burombe, Todd<br>apple, Patricia<br>an example<br>burombe, Todd<br>apple, Patricia<br>an example<br>burombe, Todd<br>apple, Patricia<br>an example<br>burombe, Todd<br>apple, Patricia<br>apple, Patricia<br>apple,                                                                                                    | nter de<br>orint t<br>d in tl | esignat<br>he Che<br>his pro-<br>le Payn | ed fo<br>eck Si<br>cess i<br>nent ]<br><i>Opera Der</i><br><i>Payme</i><br>at Ar. Dat<br>06-27-0<br>06-27-0<br>06-27-0<br>06-27-0<br>06-27-0<br>06-27-0<br>06-27-0<br>06-27-0<br>06-27-0<br>06-27-0<br>06-27-0                                                                                                    | r checl                                                                                                    | ks.<br>y repor<br>report<br>r<br>p. Date<br>27:06<br>27:06<br>27: | ort for     | Amount (l               | mary dis                                                                                                    | splay           |
| default C 9. Answ all ch Below is Below is Batch No. Check ABC Travel II 81 12 81 12                                                                                                    | ver Yes to p<br>necks printed<br>an example<br>an example<br>necks printed<br>an example<br>necks printed<br>an example<br>an example<br>an ex | nter de<br>orint t<br>d in tl | esignat<br>he Che<br>his pro-<br>le Payn | ed fo<br>eck Si<br>cess i<br>nent ]<br>opera Der<br>Payme<br>aid Ar. Dat<br>06-27-0<br>06-27-0<br>06-27-0<br>06-27-0<br>06-27-0<br>06-27-0<br>06-27-0<br>06-27-0<br>06-27-0<br>06-27-0<br>06-27-0<br>06-27-0<br>06-27-0                                                                                                    | r checl<br>ummar<br>run.<br>Details<br>no Hotel, Smal<br>no Hotel, Smal<br>no Details                                                                                                    | ks.<br>y repor<br>repor<br>repor<br>y<br>p. Date<br>27:06<br>27:06<br>27:0 | ort for     | Amount (I               | mary dis                                                                                                    | splay           |
| default C<br>9. Answ<br>all ch<br>Below is<br>merce merce<br>Batch No. Check<br>ABC Travel M<br>B1 12<br>B1 12                                                                                                    | ver Yes to p<br>necks printed<br>an example<br>an example<br>necks printed<br>an example<br>necks printed<br>an example<br>an example<br>an ex | nter de<br>orint t<br>d in tl | esignat<br>he Che<br>his pro-<br>le Payn | ed fo<br>eck Si<br>cess i<br>nent 1<br>0pera Der<br>Payme<br>at Ar. Dat<br>06-27-0<br>06-27-0<br>06-27-0<br>06-27-0<br>06-27-0<br>06-27-0<br>06-27-0<br>06-27-0<br>06-27-0<br>06-27-0<br>06-27-0<br>06-27-0<br>06-27-0<br>06-27-0<br>06-27-0<br>06-27-0                                                                                                    | r checl<br>ummar<br>cun.<br>Details<br>no Hotel, Smei<br>no Hotel, Smei<br>no Details                                                                                                    | ks.<br>y repor<br>report<br>r<br>r<br>r<br>r<br>r<br>r<br>r<br>r<br>r<br>r<br>r<br>r<br>r                                                                                                    | ort for     | Amount (I               | mary dis                                                                                                    | splay           |
| default C<br>9. Answ<br>all ch<br>Below is<br>pera<br>Batch No. Check<br>ABC Travel U<br>Batch No. Check<br>ABC Travel U<br>Batch No. Check<br>12<br>81 12<br>81                                                                                                    | ver Yes to p<br>necks printed<br>an example<br>an example<br>an example<br>burcente, Todd<br>capin, Dian<br>burcente, Todd<br>capin, Dian<br>burcente, Todd<br>capin, Dian<br>burcente, Todd<br>capin, Dian<br>burcente, Todd<br>capin, Dian<br>burcente, Todd<br>capin, Dian<br>burcente, Todd<br>capin, Cach<br>burcente, Todd<br>capin, Cach<br>burcente, Todd<br>capin, Cach<br>burcente, Cach<br>burcente, Cach<br>cach<br>burcente, Cach<br>cach<br>burcente, Cach<br>cach<br>burcente, Cach<br>cach<br>burcente, Cach<br>burcente, Cach<br>cach<br>burcente, Cach<br>cach<br>burcente, Cach<br>burcente, Cach<br>bur                                                                                                    | nter de<br>orint t<br>d in tl | esignat<br>he Che<br>his pro-<br>le Payn | ed fo<br>eck Si<br>cess 1<br>nent ]<br>opera Der<br>Payme<br>ad Ar. Dat<br>06-27-0<br>06-27-0<br>00-27-0<br>00-27-0<br>00-27-0<br>00-27-0<br>00-27-0<br>00-27-0<br>00-27-0<br>00-27-0<br>00-27-0<br>00-27-0<br>00-27-0<br>00-27-0<br>00-27-0<br>00-27-0<br>00-27-0<br>00-27-0<br>00-27-0<br>00-27-0<br>00-27-0<br>00-27-0<br>00-27-0<br>00-27-0<br>00-27-0<br>00-27-0<br>00-00-0<br>00-00-0000000000         | r checl<br>ummar<br>cun.<br>Details<br>no Hotel, Small<br>nt Details                                                                                                    | ks.<br>y report<br>report<br>report<br>r<br>p. Date<br>27:06<br>27:06<br>2 | ort for     | Amount (I               | mary dis                                                                                                    | splay           |
| default C<br>9. Answ<br>all ch<br>Below is<br>pera<br>Batch No. Check<br>ABC Travel U<br>Batch No. Check<br>ABC Travel U<br>Batch No. Check<br>12<br>81 12<br>81                                                                                                    | No. Name No. Name No.                                                                                                    | nter de<br>orint t<br>d in tl | esignat<br>he Che<br>his pro-<br>le Payn | ed fo<br>eck Si<br>cess i<br>nent 1<br>0pera Der<br>Payme<br>at Ar. Dat<br>06-27-0<br>06-27-0<br>06-27-0<br>06-27-0<br>06-27-0<br>06-27-0<br>06-27-0<br>06-27-0<br>06-27-0<br>06-27-0<br>06-27-0<br>06-27-0<br>06-27-0<br>06-27-0<br>06-27-0<br>06-27-0                                                                                                    | r checl<br>ummar<br>cun.<br>Details<br>no Hotel, Small<br>nt Details                                                                                                    | ks.<br>y repor<br>report<br>r<br>r<br>r<br>r<br>r<br>r<br>r<br>r<br>r<br>r<br>r<br>r<br>r                                                                                                    | ort for     | Amount (I               | 15D)<br>15D)<br>15D) | splay           |
| default C<br>9. Answ<br>all ch<br>Below is<br>pera<br>Batch No. Check<br>ABC Travel U<br>Batch No. Check<br>ABC Travel U<br>Batch No. Check<br>12<br>81 12<br>81                                                                                                    | ver Yes to p<br>necks printed<br>an example<br>an example<br>an example<br>burcente, Todd<br>capin, Dian<br>burcente, Todd<br>capin, Dian<br>burcente, Todd<br>capin, Dian<br>burcente, Todd<br>capin, Dian<br>burcente, Todd<br>capin, Dian<br>burcente, Todd<br>capin, Dian<br>burcente, Todd<br>capin, Cach<br>burcente, Todd<br>capin, Cach<br>burcente, Todd<br>capin, Cach<br>burcente, Cach<br>burcente, Cach<br>cach<br>burcente, Cach<br>cach<br>burcente, Cach<br>cach<br>burcente, Cach<br>cach<br>burcente, Cach<br>burcente, Cach<br>cach<br>burcente, Cach<br>cach<br>burcente, Cach<br>burcente, Cach<br>bur                                                                                                    | nter de<br>orint t<br>d in tl | esignat<br>he Che<br>his pro-<br>le Payn | ed fo<br>eck Si<br>cess 1<br>nent ]<br>opera Der<br>Payme<br>ad Ar. Dat<br>06-27-0<br>06-27-0<br>00-0000000000000000000000000000000                                                                                                    | r checl<br>ummar<br>cun.<br>Details<br>no Hotel, Small<br>nt Details                                                                                                    | ks.<br>y report<br>report<br>report<br>r<br>p. Date<br>27:06<br>27:06<br>2 | ort for     | Amount (I               | mary dis                                                                                                    | splay           |
| default C<br>9. Answ<br>all ch<br>Below is<br>Decoret<br>Decoret<br>Bach No. Check<br>ABC Travel 11<br>81 12<br>81 12                                                                                                    | ver Yes to p<br>necks printed<br>an example<br>an example<br>an example<br>burcente, Todd<br>capin, Dian<br>burcente, Todd<br>capin, Dian<br>burcente, Todd<br>capin, Dian<br>burcente, Todd<br>capin, Dian<br>burcente, Todd<br>capin, Dian<br>burcente, Todd<br>capin, Dian<br>burcente, Todd<br>capin, Cach<br>burcente, Todd<br>capin, Cach<br>burcente, Todd<br>capin, Cach<br>burcente, Cach<br>burcente, Cach<br>cach<br>burcente, Cach<br>cach<br>burcente, Cach<br>cach<br>burcente, Cach<br>cach<br>burcente, Cach<br>burcente, Cach<br>cach<br>burcente, Cach<br>cach<br>burcente, Cach<br>burcente, Cach<br>bur                                                                                                    | nter de<br>orint t<br>d in tl | esignat<br>he Che<br>his pro-<br>le Payn | ed fo<br>eck Si<br>cess 1<br>nent ]<br>opera Der<br>Payme<br>ad Ar. Dat<br>06-27-0<br>06-27-0<br>00-0000000000000000000000000000000                                                                                                    | r checl                                                                                                    | ks.<br>y report<br>report<br>r<br>p. Date<br>27.06<br>27.06<br>27 | ort for     | Amount (I               | mary dis                                                                                                    | splay           |
| default C 9. Answ all ch Below is Below is Below is Below is Check ABC Travel Batch No. Check ABC Travel Batch No. Check Competence Competence                                                                                                    | ver Yes to p<br>necks printed<br>an example<br>an example<br>an example<br>burcente, Todd<br>capin, Dian<br>burcente, Todd<br>capin, Dian<br>burcente, Todd<br>capin, Dian<br>burcente, Todd<br>capin, Dian<br>burcente, Todd<br>capin, Dian<br>burcente, Todd<br>capin, Dian<br>burcente, Todd<br>capin, Cach<br>burcente, Todd<br>capin, Cach<br>burcente, Todd<br>capin, Cach<br>burcente, Cach<br>burcente, Cach<br>cach<br>burcente, Cach<br>cach<br>burcente, Cach<br>cach<br>burcente, Cach<br>cach<br>burcente, Cach<br>burcente, Cach<br>cach<br>burcente, Cach<br>cach<br>burcente, Cach<br>burcente, Cach<br>bur                                                                                                    | nter de<br>orint t<br>d in tl | esignat<br>he Che<br>his pro-<br>le Payn | ed fo<br>eck Si<br>cess 1<br>nent ]<br>opera Der<br>Payme<br>ad Ar. Dat<br>06-27-0<br>06-27-0<br>00-0000000000000000000000000000000                                                                                                    | r checl                                                                                                    | ks.<br>y report<br>report<br>r<br>p. Date<br>227-06<br>27-06<br>2 | ort for     | Amount (0               | mary dis                                                                                                    | splay           |
| default C<br>9. Answ<br>all ch<br>Below is<br>Default<br>Below is<br>Default<br>Below is<br>Default<br>Below is<br>Default<br>Below is<br>Default<br>Charles<br>Default<br>Below is<br>Default<br>Charles<br>Default<br>Charles<br>Default<br>Default<br>Charles<br>Default<br>Charles | ver Yes to p<br>necks printed<br>an example<br>an example<br>an example<br>burcente, Todd<br>burcente, Todd<br>capin, Dian<br>burcente, Todd<br>capin, Dian<br>burcente, Todd<br>capin, Dian<br>burcente, Todd<br>capin, Dian<br>burcente, Todd<br>capin, Dian<br>burcente, Todd<br>capin, Dian<br>burcente, Todd<br>capin, Cach<br>burcente, Todd<br>capin, Cach<br>burcente, Todd<br>capin, Cach<br>burcente, Cach<br>burcente, Cach<br>cach<br>burcente, Cach<br>cach<br>burcente, Cach<br>cach<br>burcente, Cach<br>burcente, Cach<br>cach<br>burcente, Cach<br>cach<br>burcente, Cach<br>cach<br>burcente, Cach<br>burcente, Cach<br>bur                                                                                                    | nter de<br>orint t<br>d in tl | esignat<br>he Che<br>his pro-<br>le Payn | ed fo<br>eck Si<br>cess 1<br>nent ]<br>opera Der<br>Payme<br>ad Ar. Dat<br>06-27-0<br>06-27-0<br>00-0000000000000000000000000000000                                                                                                    | r checl                                                                                                    | KS.<br>Ty report<br>report<br>report<br>r<br>r<br>r<br>r<br>r<br>r<br>r<br>r<br>r<br>r<br>r<br>r<br>r                                                                                                    | ort for     | Amount (l               | mary dis                                                                                                    | splay           |
| default C<br>9. Answ<br>all ch<br>Below is<br>Peteros<br>Below is<br>Copera<br>Batch No Check<br>ABC Travel 12<br>81 12<br>81 12                                                                                                    | ver Yes to p<br>necks printed<br>an example<br>an example<br>an example<br>ver isotopic and an example<br>an example<br>ver isotopic and an example<br>an example<br>an example<br>between the isotopic and an example<br>and example<br>between the isotopic and an example<br>and example<br>between the isotopic and an example<br>and an example<br>between the isotopic and an example<br>and an example<br>between the isotopic and an example<br>and an example<br>between the isotopic and an example<br>and an example<br>and an example<br>an example<br>an exampl                                              | nter de<br>orint t<br>d in tl | esignat<br>he Che<br>his pro-<br>le Payn | ed fo<br>eck Si<br>cess 1<br>nent ]<br>opera Der<br>Payme<br>ad Ar. Dat<br>06-27-0<br>06-27-0<br>00-0000000000000000000000000000000                                                                                                    | r checl                                                                                                    | ks.<br>y report<br>report<br>r<br>p. Date<br>227-06<br>27-06<br>2 | ort for     | Amount (l               | mary dis                                                                                                    | splay           |
| default C<br>9. Answ<br>all ch<br>Below is<br>Perov<br>Batch No. Check<br>ABC Travel II<br>Batch No. Check<br>ABC Travel II<br>Batch No. Check<br>12<br>12<br>12<br>12<br>12<br>12<br>12<br>12<br>12<br>12                                                                                                    | ver Yes to p<br>necks printed<br>an example<br>an example<br>an example<br>bucors, park<br>bucors, park<br>bucors, pa                                                                         | nter de<br>orint t<br>d in tl | esignat<br>he Che<br>his pro-<br>le Payn | ed fo<br>eck Si<br>cess 1<br>nent 1<br><i>Payme</i><br>ad Ar. Dat<br>06-27-0<br>06-27-0<br>06-27-0<br>06-27-0<br>06-27-0<br>06-27-0<br>06-27-0<br>06-27-0<br>06-27-0<br>06-27-0                                                                                                    | r checl                                                                                                    | KS.<br>y report<br>report<br>report<br>y Date<br>y Date<br>y                                                                       | ort for     | Amount (I               | mary dis                                                                                                    | splay           |
| default C<br>9. Answ<br>all ch<br>Below is<br>Dera<br>Batch No. Check<br>ABC Travel<br>Batch No. Check<br>ABC Travel<br>Batch No. Check<br>1 12<br>81 12<br>81 1                                                                                                    | ver Yes to p<br>necks printed<br>an example<br>an example<br>an example<br>ver isotopic and an example<br>an example<br>ver isotopic and an example<br>an example<br>an example<br>between the isotopic and an example<br>and example<br>between the isotopic and an example<br>and example<br>between the isotopic and an example<br>and an example<br>between the isotopic and an example<br>and an example<br>between the isotopic and an example<br>and an example<br>between the isotopic and an example<br>and an example<br>and an example<br>an example<br>an exampl                                              | nter de<br>orint t<br>d in tl | esignat<br>he Che<br>his pro-<br>le Payn | ed fo<br>eck Si<br>cess 1<br>nent ]<br>opera Der<br>Payme<br>ad Ar. Dat<br>06-27-0<br>06-27-0<br>00-27-0<br>00-27-0<br>00-27-0<br>00-27-0<br>00-27-0<br>00-27-0<br>00-27-0<br>00-27-0<br>00-27-0<br>00-27-0<br>00-27-0<br>00-27-0<br>00-27-0<br>00-27-0<br>00-27-0<br>00-27-0<br>00-27-0<br>00-27-0<br>00-27-0<br>00-27-0<br>00-27-0<br>00-27-0<br>00-27-0<br>00-27-0<br>00-00-0<br>00-00-0<br>00-0000000000 | r checl<br>ummar<br>cun.<br>Details<br>no Hotel, Smail<br>nt Details<br>no Hotel, Smail<br>nt Details<br>no Hotel, Smail<br>no Hotel, Smail<br>no Hotel, Sma | KS.<br>Ty report<br>report<br>report<br>r<br>r<br>r<br>r<br>r<br>r<br>r<br>r<br>r<br>r<br>r<br>r<br>r                                                                                                    | ort for     | Amount (0<br>13:<br>13: | mary dis                                                                                                    | splay           |

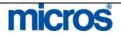

©2006 MICROS<sup>®</sup> Systems Inc.

All Rights Reserved. Proprietary and Confidential. 403

| Commission<br>Reports and<br>Options | To access all available Commission Handling reports directly from this module, select the <b>Reports</b> option from within the <b>COMMISSION PROCESSING</b> screen. A list of commission reports displays. Each report has a range of filters to sort the display or data returned. Some example of reports useful when handling commissions are as follows: |
|--------------------------------------|----------------------------------------------------------------------------------------------------|
|                                      | • <b>Transferred Commissions</b> report displays all commission records within a departure range, with details, and a total commission amount for the dates selected.                                                                                                    |
|                                      | • <b>Commission Payable</b> report displays all commissions not on hold for the selected agency or source.                                                                                                    |
|                                      | From the <b>COMMISSIONS PROCESSING</b> screen, the <b>Options</b> feature offers several alternatives for handling commissions prior to processing payments. The list below identifies each option within this feature:                                                                                                    |
|                                      | • <b>Reservation</b> displays the departed reservation of the highlighted commission record.                                                                                                    |
|                                      | • Folio Detail displays the departed folio of the highlighted commission record including individual transactions.                                                                                                    |
|                                      | • Folio History activates the history function to search for past guest folios.                                                                                                    |
|                                      | • <b>Detach</b> removes or detaches the highlighted reservation record from the travel agent or source.                                                                                                    |

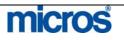

## **Payment Activity**

### Register – View Payment Details

After processing commission payments, those transactions and checks list in a **Register**. To view payment details on a commission record, follow the steps below:

- 1. From the main menu, select **Commissions** and **Payment Activity**.
- 2. Select **Register** from the **CHECK BOOK MENU** screen.
- 3. Highlight the Bank Account that the commission check was paid from and select **OK**.

### The **PAYMENT ACTIVITY** screen displays.

| 🧑 s | HELL - Payme         | ent Activity - Bank C | Of Opera (US | Dollar)    |                                       |             |                   |           |
|-----|----------------------|-----------------------|--------------|------------|---------------------------------------|-------------|-------------------|-----------|
| 8   | Payee ABC<br>atch No | ]                     |              | Check No   | ☑ <u>O</u> utstanding<br>□ Reconciled | E ya        | npresented<br>pid | Search    |
| X   | Check No             | Batch No              | Date         | Payee      | Commission                            | Status      | Status Date       | <u>.</u>  |
|     | 12360                | 81                    | 06-28-06     | ABC Travel | 133.80                                | Outstanding | 1                 | 11        |
|     |                      |                       |              |            |                                       |             |                   |           |
|     |                      |                       |              |            |                                       |             |                   |           |
| -   |                      |                       |              |            |                                       |             |                   |           |
| -   |                      |                       |              |            |                                       |             |                   |           |
|     |                      |                       |              |            |                                       |             |                   | Reconcile |
|     |                      |                       |              |            |                                       |             |                   | Unprese   |
|     |                      |                       |              |            |                                       |             |                   | Details   |
|     |                      |                       |              |            |                                       |             |                   | Vojd      |
|     |                      |                       |              |            |                                       |             |                   | Reports   |
|     |                      |                       |              |            |                                       |             |                   | Edit      |
| -   |                      |                       |              |            |                                       |             |                   | Reprint   |
| -   |                      |                       |              |            |                                       |             |                   | 01000     |
|     | 1                    | 1                     | 1            | 1          | 1                                     | 1           |                   |           |

- 4. Use the **Payee** field to enter the travel agent name or enter the **Check No.** and select **Search**.
- 5. To view only checks that have not cleared the Bank Account, select **Outstanding** in the search criteria.
- 6. To include checks that have cleared the Bank Account, select **Reconciled** in the search criteria.
- 7. To include voided checks or checks not presented to the Bank Account for payment, select either **Unpresented** or **Void** in the search criteria.

**NOTE**: The life cycle of a commission check is that it is first Outstanding, followed by Reconciled. To "unreconcile" a check, you must return the check to an Outstanding status. If marking a check as "unpresented", the check must still be Outstanding or Voided. To Void a check, the check may be either Outstanding or Unpresented, but all commission details return for another commission processing cycle. If you wish to reconcile an Unpresented check, you must first return it to an Outstanding status before you can Reconcile.

The paid check record displays in the grid below.

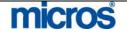

8. Highlight the desired check to view and select **Details**.

### The **PAYMENT ACTIVITY – DETAILS** screen displays.

| F | • Name         | Arrival  | Departure | Commission |       |
|---|----------------|----------|-----------|------------|-------|
|   | Burkett, Alex  | 06-27-06 | 06-27-06  |            | 10.80 |
|   | Lemon, Natalie | 06-27-06 | 06-27-06  |            | 11.00 |
|   | Payne, Daniel  | 06-27-06 | 06-27-06  |            | 11.70 |
|   |                |          |           |            |       |
|   |                |          |           |            |       |
|   |                |          |           |            |       |

Each reservation record included in this check payment for this agency displays, including those records processed that are currently on AR hold or excluded from payment because of a prepaid commission.

9. Highlight a reservation record and select **Edit** to modify the details of the payment for that commission record.

**NOTE:** This option is only available if the check has not reconciled with the bank that needs a correction. In this scenario, you may void the payment, edit the details and process another check to the agency.

10. Highlight a reservation record and select **Options** to view the reservation, view folio details or folio history.

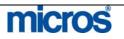

## **Register** – **Reconcile Checks**

Once commission checks are mailed from the hotel and received by the agency, those checks clear the Bank Account and must be reconciled within OPERA to show a received payment. You may reconcile one or multiple checks at one time. To reconcile an outstanding check in the Register, follow the steps below:

- 1. From the main menu, select **Commissions** and **Payment Activity**.
- 2. Select **Register** from the **CHECK BOOK MENU** screen.
- 3. Highlight the Bank Account that the commission check paid from and select OK.

The **PAYMENT ACTIVITY** screen displays.

| Payee ABC |          |             | Check No   | ✓ Qutstanding       □ Reconciled | □ Un<br>□ Yoi    | presented<br>id | Searc <u>t</u> |
|-----------|----------|-------------|------------|----------------------------------|------------------|-----------------|----------------|
| Check No  | Batch No | Date        | Payee      | Commission                       | Status           | Status Date 🔄   | 1              |
| 123       |          | 31 06-28-06 | ABC Travel |                                  | 3.80 Outstanding |                 |                |
|           |          |             |            |                                  |                  |                 |                |
|           |          |             |            |                                  |                  |                 |                |
|           |          |             |            |                                  |                  |                 |                |
|           |          |             |            |                                  |                  |                 |                |
|           |          |             |            |                                  |                  |                 | Reconci        |
|           |          |             |            |                                  |                  |                 | Unprese        |
|           |          |             |            |                                  |                  |                 | Details        |
|           |          |             |            |                                  |                  |                 | Void           |
|           |          |             |            |                                  |                  |                 | Report         |
|           |          |             |            |                                  |                  |                 |                |
|           |          |             |            |                                  |                  |                 | Edit           |
|           |          |             |            |                                  |                  |                 | Reprin         |

- 4. Use the **Payee** field to enter the travel agent name or enter the **Check No.** and select Search. To view only checks that have not cleared the Bank Account, select **Outstanding** in the search criteria.
- 5. Select Reconcile.

The ENTER A RANGE OF CHECK NUMBERS TO RECONCILE screen displays.

| <b>1</b> | Enter a Range of Check Numbers to Reconcile                                                                          |
|----------|----------------------------------------------------------------------------------------------------|
|          | First Check Number       12360       Last Check Number       12360         Reconciled Date       06-28-06       IIII |
|          | QK Close                                                                                                    |
| 6.       | Enter the <b>First Check Number</b> and the <b>Last Check Number</b> that have cleared the Bank Account.             |
| 7.       | Enter the <b>Reconciled Date</b> for the date these checks cleared the account and select <b>OK</b> .                |
|          | micros                                                                                                    |
|          |                                                                                                    |

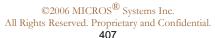

|                           | RETURN A RECONCILED CHECK TO OUTSTANDING STATUS                                                                                                    |
|---------------------------|----------------------------------------------------------------------------------------------------|
|                           | In the event that a check was mistakenly reconciled, follow the steps below to return it to an Outstanding status:                                                     |
|                           | 1. From the <b>PAYMENT ACTIVITY</b> screen, select <b>Reconciled</b> in the search criteria.                                                                           |
|                           | 2. Highlight the reconciled check and select <b>Outstanding</b> .                                                                                                    |
|                           | <b>NOTE:</b> The check is now in an Outstanding status and may either be Voided or Unpresented.                                                                        |
| Register –<br>Void Checks | To void a check and return all commission details to process in another payment processing cycle, follow the steps below:                                              |
|                           | 1. From the <b>PAYMENT ACTIVITY</b> screen, search for and highlight the check to void. Checks must either be in an Outstanding or Unpresented status to void.         |
|                           | 2. Select Void.                                                                                                    |
|                           | 3. A message displays warning you that voiding this check returns all details back to commission processing. Answer <b>Yes</b> to complete the void.                   |
|                           | <b>NOTE</b> : There is no systematic way to undo a voided check. Once a check voids all commission details must process again and a new check creates for the details. |

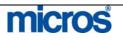

Register – Un-Presented Checks If you have a check that is either never delivered to the agency or source, or simply never reconciles with the Bank Account, follow the steps below to indicate its status:

- 1. From the main menu, select **Commissions** and **Payment Activity**.
- 2. Select **Register** from the **CHECK BOOK MENU** screen.
- 3. Highlight the Bank Account that the commission check paid from and select **OK**.

The **PAYMENT ACTIVITY** screen displays.

| Payee ABC                          | >                                                                    |                                  |                                                                                           | 🔽 Outstanding                      |                 | <u>U</u> npresented |      | <u> </u>   |
|------------------------------------|----------------------------------------------------------------------|----------------------------------|-------------------------------------------------------------------------------------------|------------------------------------|-----------------|---------------------|------|------------|
| Batch No                           |                                                                      |                                  | Check No                                                                                  | Eeconciled                         |                 | ⊻oid                |      |            |
| X Check No                         | Batch No                                                             | Date                             | Payee                                                                                     | Commission                         | Status          | Status Date         | _    |            |
| 123                                | 30 B                                                                 | 1 06-28-06                       | ABC Travel                                                                                | 13                                 | 3.80 Outstand   | ing                 |      |            |
|                                    |                                                                      |                                  |                                                                                           |                                    |                 |                     | -11  |            |
|                                    |                                                                      |                                  |                                                                                           |                                    |                 |                     |      |            |
|                                    |                                                                      |                                  |                                                                                           |                                    |                 |                     | -11  |            |
|                                    |                                                                      |                                  |                                                                                           |                                    |                 |                     |      | Rec        |
|                                    |                                                                      |                                  |                                                                                           |                                    |                 |                     | -11  | Unpr<br>De |
|                                    |                                                                      |                                  |                                                                                           |                                    |                 |                     | -11  |            |
|                                    |                                                                      |                                  |                                                                                           |                                    |                 |                     |      | Rep        |
|                                    |                                                                      |                                  |                                                                                           |                                    |                 |                     | -11  | E          |
|                                    |                                                                      |                                  |                                                                                           |                                    |                 |                     | -11  | Re         |
|                                    |                                                                      |                                  |                                                                                           |                                    |                 |                     | -    | <u>C</u> I |
| and s<br>Acco<br>. Selec<br>. Ansy | elect <b>Sea</b><br>ount, sele<br>t <b>Unpre</b><br>ver <b>Yes</b> t | arch.<br>ct Ou<br>sente<br>o mar | l to enter the tra<br>To view only cl<br><b>tstanding</b> in th<br>d.<br>k the check as U | necks that have<br>e search criter | e not cl<br>ia. | eared the           | e Ba | ınk        |
|                                    |                                                                      |                                  | <b>RESENTED</b> C                                                                         |                                    | רפידיוור        |                     |      | ет         |
| ount, select<br>at <b>Unprese</b>  | ct<br>se<br>:0<br>X.                                                 | ente<br>mar                      | <b>tstanding</b> in th<br><b>d</b> .<br>k the check as U                                  | e search criter<br>Jnpresented, e  | ia.<br>enter th | e date fo           | r th | e c        |

- 1. From the **PAYMENT ACTIVITY** screen, select the **Unpresented** option in the search criteria to search for the check.
- 2. Highlight the desired check and select **Outstanding**.

**NOTE**: The check is now in an Outstanding status and may either be Reconciled or Voided.

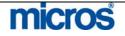

## Reprint Checks

In the event that you need to reprint commission checks (i.e. if the check printer jams or if you incorrectly number the check run), follow the steps below:

- 1. From the main menu, select Commissions and Payment Activity.
- 2. Select **Reprint Checks**.
- 3. Highlight the Bank Account that the checks were printed from and select **OK**.

The **PAYMENT ACTIVITY** screen displays.

4. Select **Reprint**.

The **ENTER A RANGE OF CHECK NUMBERS TO PRINT** screen displays.

| Payee<br>Batch No | ]        | -             | Check No                 | 모 Quistanding       |                | ⊻npresented<br>Yoid | Rei<br>Vint | earc <u>h</u><br>concil<br>prese |
|-------------------|----------|---------------|--------------------------|---------------------|----------------|---------------------|-------------|----------------------------------|
| Check No          | Batch No | Date          | Payee                    | Commission          | Status         | Status Date         |             | etails<br>Void                   |
|                   | 4        | 2681 10.10.04 | Sun Seekers              | 2                   | 3.09 Outstandi | ng                  | Re          | eport                            |
|                   |          |               |                          |                     |                |                     | - 1         | Edit                             |
|                   |          | -             |                          |                     |                |                     | B           | eprin                            |
|                   |          | First Check   | e of Check Numbers to Pi | 1 Last Check Number | 1              |                     |             |                                  |
|                   |          |               | 1                        |                     | _h5_           |                     |             |                                  |

5. Enter the **First Check Number** and the **Last Check Number** to print and select **OK**.

**NOTE:** Be certain to align the checks in the printer prior to performing this step to avoid misprinted checks.

6. After the check print completes, answer **Yes** to print a Check Summary report.

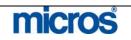

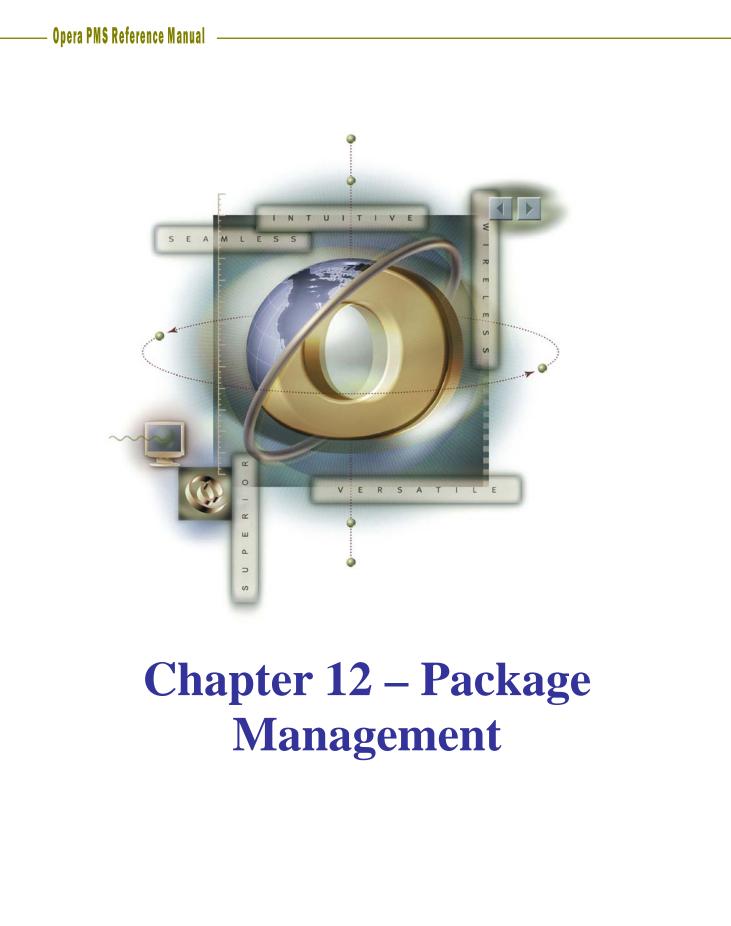

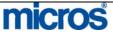

## Opera PMS Reference Manual

\_

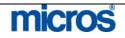

|                              | a Package G                                                                                                    | e the individual items within a<br>pup combines multiple element<br>element and the movie is an e<br>roup.                                                                                                    | nts, such as dinner a                                                          | ole, a movie.<br>nd a movie. | The                               |
|------------------------------|----------------------------------------------------------------------------------------------------|----------------------------------------------------------------------------------------------------|--------------------------------------------------------------------------------|------------------------------|-----------------------------------|
|                              | Simple Pack                                                                                                    | Package Element, there are two<br>age or an Advanced Package.<br>ce charges, it consumes as sch<br>udit.                                                                                                    | The Simple Packag                                                              | e Element c                  | does no                           |
|                              | guest room a                                                                                                    | ed Package Element allows in<br>at the time of consumption an<br>ne guest folio, and an allowanc                                                                                                    | nd absorbs by the pa                                                           | ckage rathe                  |                                   |
|                              | The Package                                                                                                    | e Group combines multiple ele                                                                                                    | ements to sell as a si                                                         | ngle packag                  | re.                               |
| Simple<br>Package<br>Element | 1. From th                                                                                                    | new Simple Package element:<br>e <b>System Configuration</b> mer                                                                                                    | nu, select <b>Rate Mar</b>                                                     | agement                      |                                   |
|                              | 1. From th                                                                                                    | e System Configuration men<br>nt Packages<br>odes                                                                                                    | nu, select <b>Rate Mar</b>                                                     |                              | 3earc <u>h</u>                    |
| Package                      | <ol> <li>From th</li> <li>Highligh</li> <li>Select Construction</li> </ol>                                                                                                    | e System Configuration mer<br>at Packages<br>odes<br>:kages Codes                                                                                                    |                                                                                |                              | 3earc <u>h</u>                    |
| Package                      | <ol> <li>From th</li> <li>Highligh</li> <li>Select C</li> </ol>                                                                                                    | e System Configuration men<br>nt Packages<br>odes                                                                                                    | nu, select <b>Rate Mar</b><br>Currency<br>USD                                  |                              | Search                            |
| Package                      | <ol> <li>From th</li> <li>Highligh</li> <li>Select Construction</li> </ol>                                                                                                    | e System Configuration men<br>at Packages<br>odes<br>:kages Codes<br>                                                                                                    | Currency                                                                       |                              | Searc <u>h</u>                    |
| Package                      | <ol> <li>From th</li> <li>Highligh</li> <li>Select Contemport</li> <li>Code</li> <li>Code</li> <li>BKFST2</li> <li>BRKF2</li> <li>CHAMP</li> </ol>                                                                                                 | e System Configuration mer<br>at Packages<br>odes<br>ckages Codes<br>Description<br>Breakfast for 2 \$30<br>Breakfast for Two<br>1 Bottle of Champagne                                                                                                    | Currency<br>USD<br>USD<br>USD                                                  |                              | Search                            |
| Package                      | <ol> <li>From th</li> <li>Highligh</li> <li>Select Co</li> <li>SHELL - Pac</li> <li>Code</li> <li>BKFST2</li> <li>BRKF2</li> <li>CHAMP</li> <li>DIN2</li> </ol>                                                                                    | e System Configuration mer<br>at Packages<br>odes<br>kages Codes<br>Description<br>Breakfast for 2 \$30<br>Breakfast for Two<br>1 Bottle of Champagne<br>Romantic Dinner for Two                                                                                                    | Currency<br>USD<br>USD<br>USD<br>USD<br>USD                                    |                              | Searc <u>h</u>                    |
| Package                      | <ol> <li>From th</li> <li>Highligh</li> <li>Select Co</li> <li>SHELL - Pace</li> <li>Code</li> <li>Code</li> <li>BKF52</li> <li>CHAMP</li> <li>DIN2</li> <li>DINNER2</li> </ol>                                                                    | e System Configuration mer<br>at Packages<br>odes<br>kages Codes<br>Description<br>Breakfast for 2 \$30<br>Breakfast for 7 W0<br>1 Bottle of Champagne<br>Romantic Dinner for Two<br>Dinner for 2 \$75                                                                                         | Currency<br>USD<br>USD<br>USD<br>USD<br>USD<br>USD<br>USD                      |                              |                                   |
| Package                      | <ol> <li>From th</li> <li>Highligh</li> <li>Select Co</li> <li>SHELL - Pac</li> <li>Code</li> <li>Code</li> <li>BKF52</li> <li>CHAMP</li> <li>DIN2</li> <li>DINNER2</li> <li>GOLF</li> </ol>                                                       | e System Configuration mer<br>at Packages<br>odes<br>kages Codes<br>Description<br>Breakfast for 2 \$30<br>Breakfast for 2 \$30<br>Breakfast for Two<br>1 Bottle of Champagne<br>Romantic Dinner for Two<br>Dinner for 2 \$75<br>1 Round of Golf                                               | Currency<br>USD<br>USD<br>USD<br>USD<br>USD<br>USD<br>USD<br>USD               |                              | iţeCodes                          |
| Package                      | <ol> <li>From th</li> <li>Highlight</li> <li>Select Contemporation</li> <li>SHELL - Participation</li> <li>Code</li> <li>Code</li> <li>BKFST2</li> <li>BRKF2</li> <li>CHAMP</li> <li>DIN2</li> <li>DINNER2</li> <li>GOLF</li> <li>GOLF2</li> </ol> | e System Configuration mer<br>at Packages<br>odes<br>kages Codes<br>Description<br>Breakfast for 2 \$30<br>Breakfast for 7 W0<br>1 Bottle of Champagne<br>Romantic Dinner for Two<br>Dinner for 2 \$75<br>1 Round of Golf<br>One Day of Golfing for Two                                        | Currency<br>USD<br>USD<br>USD<br>USD<br>USD<br>USD<br>USD<br>USD<br>USD<br>USD |                              | iteCodes<br><u>⊰</u> epeat        |
| Package                      | <ol> <li>From th</li> <li>Highligh</li> <li>Select Co</li> <li>SHELL - Paulon</li> <li>Code</li> <li>KFST2</li> <li>BRKF2</li> <li>CHAMP</li> <li>DIN2</li> <li>DINNER2</li> <li>GOLF</li> <li>GOLF2</li> <li>MOVIE</li> </ol>                     | e System Configuration mer<br>at Packages<br>odes<br>kages Codes<br>Description<br>Breakfast for 2 \$30<br>Breakfast for 2 \$30<br>Breakfast for Two<br>1 Bottle of Champagne<br>Romantic Dinner for Two<br>Dinner for 2 \$75<br>1 Round of Golf                                               | Currency<br>USD<br>USD<br>USD<br>USD<br>USD<br>USD<br>USD<br>USD<br>USD<br>USD |                              | iteCodes<br><u>⊰</u> epeat<br>New |
| Package                      | <ol> <li>From th</li> <li>Highlight</li> <li>Select Content</li> <li>SHELL - Participation</li> <li>Code</li> <li>BKFST2</li> <li>BRKF2</li> <li>CHAMP</li> <li>DIN2</li> <li>DINNER2</li> <li>GOLF</li> <li>GOLF2</li> </ol>                      | e System Configuration mer<br>at Packages<br>odes<br>kages Codes<br>Description<br>Breakfast for 2 \$30<br>Breakfast for 2 \$30<br>Breakfast for Two<br>1 Bottle of Champagne<br>Romantic Dinner for Two<br>Dinner for 2 \$75<br>1 Round of Golf<br>One Day of Golfing for Two<br>Movie Rental | Currency<br>USD<br>USD<br>USD<br>USD<br>USD<br>USD<br>USD<br>USD<br>USD<br>USD |                              | iteCodes<br><u>⊰</u> epeat        |
| Package                      | 1. From th<br>2. Highligh<br>3. Select Co<br>Code<br>BKFST2<br>BRKF2<br>CHAMP<br>DIN2<br>DINNER2<br>GOLF<br>GOLF2<br>MOVIE<br>ROSES                                                                                                    | e System Configuration mer<br>at Packages<br>odes<br>kages Codes<br>Description<br>Breakfast for 2 \$30<br>Breakfast for 7 W0<br>1 Bottle of Champagne<br>Romantic Dinner for Two<br>Dinner for 2 \$75<br>1 Round of Golf<br>One Day of Golfing for Two<br>Movie Rental<br>1 Dozen Roses       | Currency<br>USD<br>USD<br>USD<br>USD<br>USD<br>USD<br>USD<br>USD<br>USD<br>USD |                              | iteCodes<br><u>⊰</u> epeat<br>New |

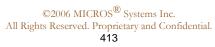

micros

The **PACKAGE CODES** screen displays the **Package Header** tab.

|                                                   | Short Description One Hour Carriage Ride                 |
|---------------------------------------------------|----------------------------------------------------------|
| Code CARRIAGE                                     | Description One hour carriage ride during the holiday se |
| Transaction Details Tax Inclusive                 | Allowance 🗖 .                                            |
| Code 5210 <u>•</u> Carriage<br>Overage <u>•</u> . | Profit +                                                 |
| Alternates                                        |                                                          |
| Attributes                                        |                                                          |
| Included in Rate                                  | Posting Rhythm Post Every Night                          |
| Add Rate Separate Line                            | Formula                                                  |
| Add Rate Combined Line                            | Calculation Rule Flat Rate                               |
| 🔽 Sell Separate 🛛 🗖 Post Next Day                 | Valid between and                                        |
| Item Inventory                                    |                                                          |

The **Package Header** contains these fields:

- **Code** to enter the short code for the package element or group
- Forecast Group allows making the element part of a package group.
- Short Description information displays on package reports.
- Description information displays within the Rate Info that agents review with the guest.

Transaction Details

- **Code** is the transaction code for the allowance on the package ledger.
- **Overage** is the transaction code that any overage to the allowance posts. If the amount consumed exceeds the allowed package allowance, the excess amount posts on the guest folio using this transaction code.
- Alternates includes any transaction codes allowed on this package. For example, although we expect a guest to have breakfast in the café, they may order room service instead and still have that amount allowed on their package. You may also need to include taxes, gratuities, and beverages for the package to post correctly.
- Tax Inclusive deducts the tax amount from the amount of the package element.
- Allowance is for Advanced Packages. It allows the package charge to post through an interface or manually in OPERA. After selecting Allowance select the appropriate "Profit" and "Loss" transaction codes for this package. These codes appear on the package ledger for accounting reports.

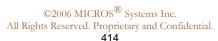

micros

- Package Profit is for any amounts that are less than the "price". For example, the hotel gains package profit from guests who do not consume breakfast allowance amount.
- Package Loss is for any amount that is more than the "price" yet less than "allowance".
- **Currency** allows you to set the currency for the package element if you are using multi-currency at your property.

### Attributes

- Included in Rate sets this package price to deduct from the rate amount configured in the Rate Details screen on the Rate Code. The package price allocates to this package element and the remaining amount in the rate details allocates to Room Revenue.
- Add to Rate Separate Line does not include the package in the quote rate but rather adds it to the guest folio as a separate line item.
- Add to Rate Combine Line does not include the package in the quoted rate, yet combines the posting into one line item on the folio.
- Sell Separate allows this package element to attach to any reservations that have booked a regular (non-package) rate.
- Post Next Day allows the system to hold the allowance amount until the item posts on the following day. Typically, this only happens with breakfast because the allowance is set-aside during the night audit but the guest does not have their breakfast until the next morning.
- **Item Inventory** allows you to attach an item that applies to the package element.
- Posting Rhythm determines if the package element is available each day or only on certain days. Opera provides the ability to set posting rhythm's 10 different ways, to suit every package's needs.
  - **Post Every Night** Post this package charge every night.
  - **Post on Arrival Night** Post this on arrival night only.
  - Post on Every X Nights Starting Night Y Post this package charge every X nights, beginning the Y night of stay. Example: Start on night 3, Post every 2 nights. Reservation Arrival Monday Depart Saturday. Monday, no charge, Tuesday, no charge, Wednesday, package charge, Thursday, no charge, Friday, package charge.

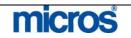

| <ul> <li>Opera PMS Reference Manual</li> <li>Post on Certain Nights of the Week – Check mark the days of the week to determine the days to post this package charge.</li> <li>Post on Last Night – Post this package charge on the last night of the stay only.</li> <li>Post Every Night Except Arrival Night – Post this package charge on all nights of the stay except the arrival night.</li> </ul> |
|----------------------------------------------------------------------------------------------------|
| <ul> <li>the week to determine the days to post this package charge.</li> <li><b>Post on Last Night</b> – Post this package charge on the last night of the stay only.</li> <li><b>Post Every Night Except Arrival Night</b> – Post this package</li> </ul>                                                                                                    |
| <ul> <li>the week to determine the days to post this package charge.</li> <li><b>Post on Last Night</b> – Post this package charge on the last night of the stay only.</li> <li><b>Post Every Night Except Arrival Night</b> – Post this package</li> </ul>                                                                                                    |
| <ul> <li>Post on Last Night – Post this package charge on the last night of the stay only.</li> <li>Post Every Night Except Arrival Night – Post this package</li> </ul>                                                                                                    |
| <ul> <li>of the stay only.</li> <li><b>Post Every Night Except Arrival Night</b> – Post this package</li> </ul>                                                                                                    |
| <ul> <li>Post Every Night Except Arrival Night – Post this package</li> </ul>                                                                                                    |
|                                                                                                    |
| charge on all nights of the stay except the arrival night.                                                                                                    |
|                                                                                                    |
| • <b>Post Every Night Except Last</b> – Post this package charge on all                                                                                                    |
| nights of the stay except the last night.                                                                                                    |
| • <b>Do not Post on First and Last Night</b> – Post this package charge                                                                                                    |
| on all nights except the first and last nights of stay.                                                                                                    |
| • Floating Allowance per Stay – Floats the allowance to be                                                                                                    |
| consumed at anytime during the guest stay.                                                                                                    |
| • <b>Custom Posting Schedule</b> – This user-defined schedule lets you                                                                                                    |
| enter a posting rhythm over a 14-day period by assigning the day                                                                                                    |
| (number) within a guest stay for posting this package price. For                                                                                                    |
| example, if you check mark boxes 3, 5, and 7, Opera will post on                                                                                                    |
| the third, fifth and seventh day of the stay and will repeat this                                                                                                    |
| posting schedule after the 14th day through the remainder of the                                                                                                    |
| stay.                                                                                                    |

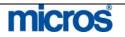

- **Formula** is available for advanced posting calculations.
- Calculation Rule determines how the amount calculates. For example:
  - **Per Adult/Child** if the item is priced differently for adults than children.
  - Per Person if the item is priced the same for adults and children.
  - **Flat Amount** if the item price does not multiply by the number of people in the room. Flat Amount will also calculate PER SHARED RESERVATION in the room assuming all shared reservations have the same package rate.
- Valid Between controls the start and end times during which the allowance defined in the package element are valid. If you leave the fields blank, the allowance is valid all day. For example, if breakfast is served between 07:00 and 10:30, you should allow breakfast postings to the allowance only during this period. If a breakfast posting is made later, the amount posts to the guest's folio. Remember that the time of posting is the time the waiter charges to the room from the Point of Sale system, not necessarily the time when the guest started breakfast.
- 5. Enter a unique package Code for the package element
- 6. Enter the Short Description
- 7. Enter the **Description**
- 8. In the Transaction Details section, enter or select a transaction **Code**. This transaction code appears for allowance credit on the package ledger.

**NOTE:** Overage is not required on a Simple Package, as there will be no possibility of overage postings because there is no allowance. No Alternates are required in a Simple Package, as the package amount applies during the audit, and we accept no other charges or transactions. Do not check Allowance because this package element should break out automatically on the package ledger of the accounting reports. This package will never show any profit or loss because it will always appear consumed at the exact amount set up in the package details.

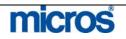

- 9. Select **Add Rate** to make this package add to the amount set up in the rate code.
- 10. You may check Sell Separate to allow the ability to attach this package element to reservations that have booked a regular (non-package) rate. Note: This will allow a reservations agent to make any rate a Package Rate for that booking only. Do not select Post Next Day, as this will never be an option for a Simple Package because there is no allowance.
- 11. Select a **Posting Rhythm** based on the frequency of the posting for this item. In this example, we select **Post on Arrival Night** because the guests are entitled to use this package anytime during their stay.
- 12. Select a **Calculation Rule** based on how the amount calculates. In this example, we select Per Room as the carriage ride charge applies to the room as a whole.
- 13. Select Save to save the Package Header information.
- 14. Select Package Detail to continue with pricing information.

The PACKAGES screen displays the Package Detail.

|                     | ±       | Start    | End      | Price | Allowance |   |
|---------------------|---------|----------|----------|-------|-----------|---|
| Season Code         | S.C. // | 06-28-06 | 06-28-16 |       | 60.00     |   |
| Start Date 06-28-06 |         |          |          |       |           |   |
| End Date 06-28-16   |         |          |          |       |           |   |
| Price               | 60.00   |          |          |       |           | _ |
| Allowance           |         |          |          |       |           |   |
|                     |         |          |          |       |           |   |
|                     |         |          |          |       |           |   |
|                     |         | -        |          |       |           |   |
|                     |         |          |          |       |           |   |
|                     |         | -        |          |       |           | _ |
|                     |         | 1        |          |       |           | _ |
|                     |         |          |          |       |           | _ |
|                     |         | -        |          |       |           |   |

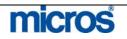

The Package Detail tab contains these fields:

- 1. Season Code allows you to assign a Rate Season Code to this Package.
- 2. **Start/End Date** controls when the pricing is available for the package. You can set multiple date ranges and pricing amounts for the package. The date ranges cannot overlap. By default, the package code is valid for a ten-year period starting on the date it is configured. Dates default to the dates defined for the season if you assign a Season Code.
- 3. **Price** is the actual price of the package element. This amount posts to the transaction code defined. (Price cannot be negative when the package has an allowance.)

**NOTE:** The amounts you enter in the Price and Allowance fields are in the currency defined in the package header.

- 4. **Allowance** is the amount that the guest can consume against the package. This amount is the actual price for the element or the allowed consumption price for the guest. The allowance cannot be less than the price.
- 15. Enter the **Start Date** that the price is available.
- 16. Enter the **End Date** that the price is no longer available.
- 17. Enter the **Price** for this simple package element.

**NOTE**: Since this is a simple package, do not enter an allowance.

18. Select Save to save the package details.

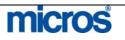

## Advanced Package Element

An advanced package is one that sets aside an allowance (credit) to offset by the posted (debit) charge. This item typically posts separately through an interface system, but it may also post manually in OPERA. In either case, the package consumes the amount posted and does not post the charge to the guest folio. Advanced packages may be set up to post the same day, the next day, or anytime before the guest checks out.

Use the following steps to create this package:

- 1. Select **Setup**
- 2. Select Configuration
- 3. Select Rate Management
- 4. Select Packages
- 5. Select **Codes**

### The **PACKAGES** screen displays.

| Code  | Description                    | Group | Add | <b>_</b>      |
|-------|--------------------------------|-------|-----|---------------|
| GOLF  | Round of Golf (18 holes)       |       | X   |               |
| MOVIE | Movie (1 per day)              |       |     |               |
| тктя  | Theme Park Tickets (per adult) |       |     |               |
|       |                                |       |     |               |
|       |                                |       |     |               |
|       |                                |       |     | RațeCode      |
|       |                                |       |     | Repeat        |
|       |                                |       |     | New           |
|       |                                |       |     |               |
|       |                                |       |     | <u>E</u> dit  |
|       |                                |       |     | Delete        |
|       |                                |       |     | <u>C</u> lose |

6. Select New to begin creating a package element.

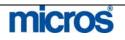

|                                  | Short Description | 1                                                                                                    |           |
|----------------------------------|-------------------|----------------------------------------------------------------------------------------------------|-----------|
| Code DIN2                        |                   | Romantic Dinner for Two                                                                                                    | <u>\$</u> |
| Transaction Details              | Allowance         | <b>7</b>                                                                                                    |           |
| Code 2004 ± C. Restaurant-       |                   |                                                                                                    | rofit     |
| Overage 7550 👤 🗖 . Package Pro   |                   | attended to be a set of the set of the set o |           |
| Alternates 2004,2005             | ± Currency        | USD 🛓                                                                                                    |           |
| Attributes                       |                   |                                                                                                    |           |
| Included in Rate                 | Posting Rhythm    | Post Every Night                                                                                                    | ±1        |
| C Add Rate Separate Line         | Formula           | riosi Elion fingini                                                                                                    | الشر      |
| C Add Rate Combined Line         | Calculation Rule  | Elot Roto                                                                                                    |           |
| IZ Sell Separate I Post Next Day | Valid between     | and                                                                                                    |           |
| Item Inventory                   |                   |                                                                                                    |           |

The **PACKAGE CODES** screen displays the **Package Header** tab

- 7. Create a unique package Code for the item
- 8. Enter a **Short Description** to display on Package Reports.
- 9. Enter a **Description** to display on the Rate Info used by reservations agents to describe packages.
- 10. Enter the **Code** in **Transaction Details** that should post. This is the transaction code for the allowance credit on the package ledger.
- 11. Enter the **Overage** transaction code when applicable.
- 12. Enter Alternates that the guest may use instead of the previously defined Code.
- 13. Select **Allowance** to allow an overage.
- 14. Select the appropriate **Profit** and **Loss** transaction codes for this package.
- 15. Select **Included in Rate** to make this package price deduct from the rate amount configured in the Rate Details screen on the Rate Code.

**NOTE:** You may also select **Add Rate Separate Line** or **Add Rate Combined** Line.

- 16. Select **Post Next Day** to allow the system to hold the allowance amount until the item posts on the following day.
- 17. Select a **Posting Rhythm** based on the frequency of the posting for this item. In this example, we select **Post Every Night** because the guests are entitled to a breakfast for every day of their stay.
- 18. Select a **Calculation Rule** based on how the amount calculates. In this example, we select Per Adult as the breakfast charge applies to each adult in the room.
- 19. Select Save to save the Package Header information.

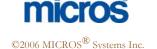

All Rights Reserved. Proprietary and Confidential.

| 20. Select <b>Package Detail</b> to continue with pricing information.<br>The <b>PACKAGES</b> screen displays the <b>Package Detail</b> .                                                                                                    |
|----------------------------------------------------------------------------------------------------|
| Package Header Package Detail                                                                                                    |
| Season Code         Start         End         Price         Allowance           Start Date         06-27-06         06-27-16         100.00         120.00           End Date         06-27-16         06-27-16         06-27-16         06-27-16         06-27-16           Price         100.00         120.00         120.00         120.00         120.00         120.00           Allowance         120.00         120.00         120.00         120.00         120.00         120.00         120.00         120.00         120.00         120.00         120.00         120.00         120.00         120.00         120.00         120.00         120.00         120.00         120.00         120.00         120.00         120.00         120.00         120.00         120.00         120.00         120.00         120.00         120.00         120.00         120.00         120.00         120.00         120.00         120.00         120.00         120.00         120.00         120.00         120.00         120.00         120.00         120.00         120.00         120.00         120.00         120.00         120.00         120.00         120.00         120.00         120.00         120.00         120.00         120.00         120.00         12 |
|                                                                                                    |
|                                                                                                    |
| New Delete Save Close                                                                                                    |
| <ol> <li>Enter the Start Date that the price is available.</li> <li>Enter the End Date that the price is no longer available.</li> <li>Enter the Price for this advanced package element.</li> <li>Enter the Allowance that the guest may consume.</li> </ol>                                                                                                    |
| <b>NOTE:</b> You must select <b>Allowance</b> on the <b>Package Header</b> in order to assig<br>an <b>Allowance</b> on the <b>Package Detail</b> .                                                                                                    |
| 23. Select <b>Save</b> to save the package details.                                                                                                    |

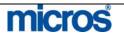

## Attaching Package to a Rate

In OPERA, you have the ability to attach package elements and groups to specific Rate Codes. This results in your hotel having Package Rates to sell.

To attach a package element or a group to a Rate Code, follow these steps:

- 1. From the Configuration menu, select Rate Management
- 2. Select Rate Classifications
- 3. Select Rate Codes

The **RATE CODES** screen displays.

| Rate Category  | ± Sell Date 06-2                     | 8-06     | Co         | mpany    | <u>±</u> | - | Search |
|----------------|--------------------------------------|----------|------------|----------|----------|---|--------|
| leq. Rate Code | Description                          | Category | Start Sell | End Sell | Currency |   |        |
| 1 HONEY        | Honeymoon Package                    | WEDP     | 01-01-06   | 12-31-10 | USD      |   |        |
| 1 HOUS         | House Rate Code                      | COMP     | 06-27-06   | 06-26-16 | USD      |   |        |
| 1 RACK         | Rack Rate                            | RACK     | 01-01-06   | 06-26-16 | USD      |   |        |
| 2 CORP         | Corporate Rate                       | CORP     | 06-26-06   | 06-26-16 | USD      | - |        |
| 5 GROU         | Standard Group Rate                  | GROUP    | 06-26-06   | 06-26-16 | USD      |   |        |
| 7 AAA1         | AAA Rate                             | DISC     | 06-26-06   | 06-26-16 | USD      |   |        |
| 7 BEST         | Best Available Rate                  | DISC     | 06-26-06   | 06-26-16 | USD      |   |        |
| 8 AARP         | AARP Rate                            | DISC     | 06-26-06   | 06-26-16 | USD      |   |        |
| 11 KEVI        | Kevin's Klothing Rate                | LCORP    | 06-26-06   | 06-26-16 | USD      |   |        |
| 11 MICROS      | MICROS Systems, Inc. Negotiated Rate | LCORP    | 06-26-06   | 06-26-16 | USD      |   | New    |
| 12 UNPC        | Union Pacific Railroad               | LCORP    | 06-26-06   | 06-26-16 | USD      |   | ⊑dit   |
| 12 VAC         | Vacation Fun for Two                 | FUNP     | 06-27-06   | 06-26-16 | USD      |   | Delete |
| 13 DAYR        | Day Use Rate                         | DISC     | 06-26-06   | 06-26-16 | USD      | - | Close  |

- 4. Highlight the **Rate** to attach the Package
- 5. Select Edit

The **RATE SETUP - EDIT** screen displays.

| Rate Code HONEY                                                                                                    |                                                                                                    | Search                                            |
|----------------------------------------------------------------------------------------------------|----------------------------------------------------------------------------------------------------|---------------------------------------------------|
| Rate Header   Rate Detail   Negotiated   More  <br>Rate Code  HONEY                                                                     | Transaction Details                                                                                                    | Deposit/C                                         |
| Description     Honeymoon Package       Rate Category     WEDP     ▲       Folio Text                                                   | Transaction Code 1000  Transaction Code 1000 Karrier Code 7500 Currency Code USD Exchange Type Components Fackage Negotiated Negotiated Complimentary Suppress Rate House Use Print Rate Day Type Discount Membership | Short Infi<br>Long Infe<br>Ayailabilit<br>Changes |
| Sell Controls     Minimum Stay Through     Minimum Advance Booking     Minimum Advance Booking     Multiplication     Minimum Occupancy |                                                                                                    | Repeat<br>Delete<br>New<br>Save                   |

6. Click the drop down arrow next to the Package field

The **RATE CODE PACKAGE ELEMENTS** screen displays. Packages attached to this **Rate Code** display here.

| ode | Description | Group | New    |
|-----|-------------|-------|--------|
|     |             |       | Edit   |
|     |             |       | Delete |
|     |             |       |        |
|     |             |       |        |
|     |             |       | _      |
|     |             |       | - 11   |
|     |             |       | -      |
|     |             |       | -      |
|     |             |       |        |
|     |             |       | -      |

7. To add a package element, select New

The **RATE PACKAGES** screen displays.

| Property                                                                                       | SHELL                                             | Rate Code HONEY                                                                        | « |
|------------------------------------------------------------------------------------------------|---------------------------------------------------|----------------------------------------------------------------------------------------|---|
| Code  <br>Type  <br>orecast Group                                                              | <u>.</u>                                          | Short Description<br>Description<br>Package List                                       |   |
| ransaction Det:<br>Code<br>Overage<br>Alternates                                               |                                                   | Allowance Currency Profit Loss                                                         |   |
| Included in     Add Rate Se     Add Rate Ce     Add Rate Ce     Sell Separ     Inventory Items | eparate Line<br>ombined Line<br>ate Post Next Day | Posting Rhythm Formula<br>Formula<br>Calculation Rule Flat Rate<br>Valid Between 00:00 | ¥ |

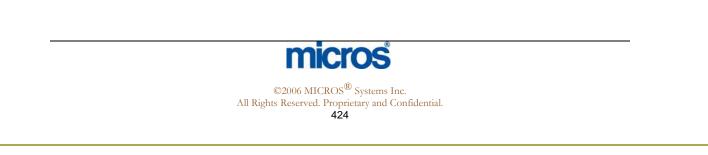

The **PACKAGE ELEMENTS** screen displays the Package Elements for your hotel.

| Find %   |                        |
|----------|------------------------|
| Product  | Description            |
| AMPM     | Breakfast and Dinner   |
| BKFST2   | Breakfast for 2 \$30   |
| BRKF2    | Breakfast for Two      |
| CARRIAGE | One hour carriage ride |
| 4        | Þ                      |

- 9. Locate the Package Element by scrolling through the list or using Find.
- 10. Highlight the Package Element to attach to the Rate Code
- 11. Select **OK**

**NOTE:** Review the details for the package element or group. You may make changes to the package element prior to attaching it to the Rate Code.

- 12. Select OK on the RATE PACKAGES screen
- 13. Select Close on the RATE CODE PACKAGE ELEMENTS screen
- 14. Select **Save** on the **Rate Header**

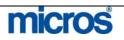

## Attaching Sell Separate **Packages**

To attach a Sell Separate Package to a reservation, follow these steps:

1. Click the drop down arrow next to Packages on the RESERVATION screen.

### The **PACKAGES** screen displays.

| Nan         | e Cook         |            |      | Phon        | e 555-555-2863 | Agent      |          | 4     |
|-------------|----------------|------------|------|-------------|----------------|------------|----------|-------|
| First Nan   | ne Natalie     |            |      | Member Typ  | e 🛃            | Company    |          | 4     |
| Tit         | ile Ms. 🔳 Co   | untry US 📑 |      | Member No   | ).             | Group      |          | +     |
| Languag     |                | VIP 1 +    |      | Member Lv   | 1.             | Source     |          | 4     |
|             |                |            |      |             |                | Contact    |          | 4     |
| -ea Tielde  | 1              |            |      |             |                |            |          |       |
| SHELL -     | Packages       |            |      |             |                |            |          |       |
| Package     | Description    | Rate Code  | Qty. | Price       | Posting Rhythm | Begin Date | End Date | Excl. |
|             |                |            |      |             |                |            |          |       |
|             |                | 1          |      |             |                |            | 1        |       |
|             |                |            |      |             |                |            |          |       |
|             |                |            |      |             |                |            |          |       |
|             |                |            |      | 1           |                |            |          | 1     |
|             |                |            |      |             |                |            |          |       |
|             |                |            |      |             | Edit           | New        | 2K CI    | ose   |
|             |                |            |      |             |                |            |          |       |
| ock Code    | <u>+</u>       | ETA        | 1    | Suite Wit   | h              |            |          |       |
|             |                |            |      | Confirmatio | n 🗖            |            |          |       |
|             |                |            |      |             |                |            |          |       |
| ofile Note: | s Dep/Cxl Rule |            |      |             |                |            |          |       |
|             |                |            |      |             |                |            | Save     | QK    |
|             |                |            |      |             |                |            |          |       |

2. Select New

The **PACKAGES – EDIT** screen displays.

| Name Cook           | Phone 555-555-2             | 863 Agent               |
|---------------------|-----------------------------|-------------------------|
| First Name Natalle  | Member Type                 | ± Company               |
|                     | Country US 🔮 Member No.     | Group                   |
| Language 🗄 🛨        | VIP 1 🔮 Member Lvi.         | Source                  |
|                     |                             | Contact                 |
| Mean Pielde         | 🙀 SHELL - Packages - New    | ×                       |
| - 🙀 SHELL- Packages | STIELE - Fachages - New     |                         |
| Package Description | Package                     | 🛓 pin Date End Date Exc |
|                     |                             |                         |
|                     | Quantity 1                  |                         |
|                     | Posting Rhythm              |                         |
|                     | Begin Date                  |                         |
|                     |                             |                         |
|                     | End Date                    |                         |
|                     |                             | OK Close                |
|                     | Save                        | <u>Close</u>            |
|                     |                             |                         |
| Black Code +1       | CTA   Quite With            |                         |
| Block Code 📃 🛨      | ETA Suite With Confirmation |                         |
|                     | ETA Suite With Confirmation |                         |
| Block Code          |                             |                         |
|                     |                             | Save Q                  |

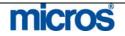

3. Click the drop down arrow next to **Package** to select from the list of existing packages.

The **PACKAGES** screen displays the package elements available to sell separate.

| Code  | Description          | Price  |
|-------|----------------------|--------|
| GOLF  |                      | 50.00  |
| GOLF2 |                      | 150.00 |
| LOVE  | Romantic Getaway     | 172.95 |
| MOVIE |                      | 12.95  |
| ROSES |                      | 30.00  |
| SPA   |                      | 100.00 |
| THET2 |                      | 200.00 |
| VAC2  | Vacation Fun for Two | 490.00 |

- 4. Highlight the **Package** to attach to the reservation
- 5. Select **OK**

**NOTE:** The description that displays on this screen is the **Short Description** of the package element configuration.

- 6. Verify and/or update the **Quantity**
- 7. Enter the Begin Date and End Date
- 8. Select Save
- 9. Select **OK** to continue

Continue adding any other packages this guest requires.

10. Once you attach all the packages, select **OK** to save the reservation.

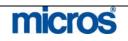

The **RESERVATION** screen now displays the package/s added.

| Name Cook                  |                    | Phone             | 555-555-   | 2863          | Agent     |         | *     |
|----------------------------|--------------------|-------------------|------------|---------------|-----------|---------|-------|
| First Name Natalie         |                    | Member Type       |            | t c           | ompany    |         | ±     |
| Title Ms. 👲 C              | ountry US 👲        | Member No.        |            |               | Group     |         | ±     |
| Language E 👤 👤             | VIP 1              | Member Lvi.       |            |               | Source    |         | ŧ     |
|                            |                    |                   |            |               | Contact 📃 |         | t     |
| Nore Fields                |                    |                   |            |               |           |         |       |
| Arrival 06-30-06           | Friday             | Res. Type         | CC 🛓       | Credit Card C | Guest Ba  | lance 📃 | 0.0   |
| Nights 2                   |                    | Market            | ASO 🛓      | Association   | Disc. An  | nt. 📃   | %     |
| Departure 07-02-06         | Sunday             | Source            | GD 🛓       | Guest Direct  | Reaso     | on 🗌    | 1     |
| Adults 1 Child 0           |                    | Origin            | ±          |               | TA Rec Lo | 00      |       |
| o. of Rms. 1               |                    | Payment           | VS 🛓       | Visa          | Specia    | Is 📃    |       |
| oom Type KSBN 👲            | RTC. KSBN          | ▲ Credit Card No. | 4444333    | 322221111     | Commen    | ts 🗌    | 2     |
| Room 113                   | Extn.              | 🛨 🛛 Exp. Date     | 12/07      |               |           |         |       |
| Rate Code 🗛 🛨              | Fixed Rate 🗖 .     | CRS No.           |            |               | Item Ir   | IV.     | 1     |
| Hete 112.50                | Curr. USD          | 🛃 Approval Code   |            |               |           |         |       |
| Packages CARRIAGE 🛓        |                    | Approval Amt.     |            | ]             |           |         |       |
| llock Code 📃 🛓             | ETA                | Suite With        |            |               |           |         |       |
|                            |                    | Confirmation      |            |               |           |         |       |
| Profile Notes Dep/Cxl Rule | Ì                  |                   |            |               |           |         |       |
|                            |                    |                   |            |               |           | Save    | QK    |
| Created By TRAIN On        | 06-26-06 Updated I | By SUPERVISOR OF  | n 06-28-06 |               |           | Options | Close |

For a package that is "Add to Rate", the amount of the package increases the folio total for Room Charge. For a package that is "Included in Rate", the amount of the package will reduce the amount of room revenue on a package.

11. Select **Options** to access additional package information through **R**ate Info.

The **RESERVATION OPTIONS** screen displays.

| Accompanying          | Add <u>O</u> n | Agent/Company | Alerts            |
|-----------------------|----------------|---------------|-------------------|
| Billing               | Cancel         | Changes       | Confirmation      |
| Cr <u>e</u> dit Cards | Delete         | Deposit       | Eacility Schedule |
| Fixed Charges         | History        | Housekeeping  | Locator           |
| Messages              | Package Option | Party         | Privileges        |
| Queue                 | Rate Info.     | Register Card | Room Moye         |
| Routing               | Shares         | Traces        |                   |
|                       |                | ose           | 2)                |

12. Select Rate Info

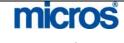

### The **RATE SUMMARY** screen displays.

| Date | £                | Rate Code | Room Revenue | Packages   | Total  | Generates     | Grand Total |
|------|------------------|-----------|--------------|------------|--------|---------------|-------------|
| Fri  | 06-30-06         | AARP      | 52.50        | 60.00      | 112.50 | 4.21          | 116.71      |
| Bat  | 07-01-06         | AARP      | 112.50       | 0.00       | 112.50 | 9.01          | 121.51      |
|      | -                |           |              |            |        |               |             |
|      |                  |           |              |            |        |               |             |
|      |                  |           |              |            |        |               |             |
|      |                  |           |              |            |        |               |             |
|      |                  |           |              |            |        |               |             |
| xcha | ange Rate : 1.00 | )         |              | Total      | 225.00 | Stay Total    | 238.22      |
|      |                  | U1        |              | 3          |        | Fixed Charges | 0.00        |
| ADD  | P Rate           |           | 1            | <b>▲</b> ] |        | Deposit       | 0.00        |

13. Highlight the date that includes package charges.

14. Select **Details** to see the specific packages for that day.

The **RATE DETAILS** screen displays.

| Code     | Description                                     | Amount |   |
|----------|-------------------------------------------------|--------|---|
| 1000     | *Accommodation                                  | 52.50  |   |
| CARRIAGE | One hour carriage ride during the holiday seaso | 60.00  | - |
|          | Total                                           | 112.50 |   |
| 1000     | 7020 Occupancy Tax                              | 1.58   |   |
| 1000     | 7010 State Tax                                  | 2.63   | 1 |
|          |                                                 |        |   |
|          | Grand Total                                     | 116.71 | Ĵ |
|          |                                                 | Close  |   |

The top half of the screen shows a listing of packages for this date and the amount of each.

15. Click **Close** to exit.

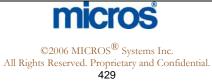

## Adjusting Folios with Package Rates

The steps below describe how to adjust a guest folio with a package rate.

1. To adjust a package rate, select **Post** from the **BILLING** screen.

The **TRANSACTION POSTING** screen displays.

| Code    | Description           | Amount | Qty. | Wi | h. | Arr.Coc | le Check No. | Supplement    | Reference | 4 |
|---------|-----------------------|--------|------|----|----|---------|--------------|---------------|-----------|---|
| 21190 👤 | Rebate Outlet 01 Food | -5.00  | 1    | 1  | •  | 02      | ±            | Food Discount |           |   |
|         |                       |        |      |    |    |         |              |               |           |   |
|         |                       |        |      |    | Ţ  |         |              |               |           |   |
|         |                       |        |      | -  |    |         | _            |               | -         | _ |
|         |                       |        |      |    |    |         |              |               |           |   |
|         |                       |        |      |    |    |         |              |               |           |   |

- 2. Choose the drop down arrow for **Code** to select from the list of transaction codes.
- 3. Highlight the transaction code to adjust
- 4. Select **OK**

**NOTE:** A package rate is a combination of different transaction codes bundled together. The transaction code appropriate for adjustments depends on a number of variables. Check with your manager for specific decisions regarding which code to use.

- 5. Enter the **Amount** to adjust
- 6. Detail the reason for the adjustment in the Supplement field
- 7. Select **Post**

**NOTE:** Remember to post adjustments as a negative value so that the guest folio reduces by this amount.

8. If there are not more charges to post, choose **Close** to exit screen.

The adjustment now appears on the guest folio.

9. Select **Close** to exit screen and prevent any further postings.

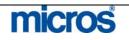

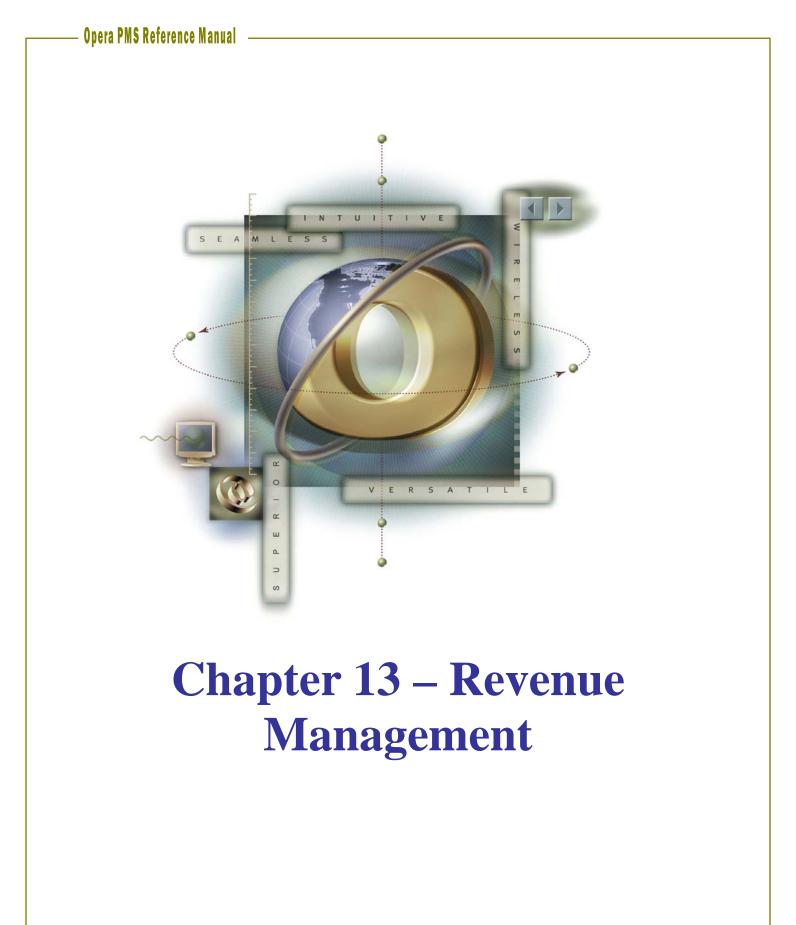

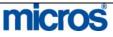

## Opera PMS Reference Manual

\_

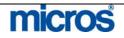

| Rate Code | Rate Codes also know as "Rates", when properly configured, offer various selling                                                                                                    |
|-----------|----------------------------------------------------------------------------------------------------|
| Overview  | options for your hotel to maximize your revenue. Every reservation requires a<br>Rate Code with the exception of reservations made through a Business Block.                                                                                                    |
|           | Configuration of a Rate Code consists of four main sections ('tabs'):                                                                                                    |
|           | <b>Rate Header</b> is the default screen for a Rate Code with mandatory fields that appear in bold. The header describes the rate itself and defines how the rate may sell. Sub-sections of the Rate Header screen include Sell Controls, Transaction Details, and Components.                              |
|           | <b>Rate Detail</b> is the tab to define the actual rate amounts for each room type.<br>Several fields in this screen are also mandatory. Details may vary based on rate seasons or weekend definitions.                                                                                                    |
|           | <b>Negotiated</b> is the tab to relate or connect Rate Codes with profiles. Rate Codes have the ability to attach to any type of profile in OPERA; however, Company Profile is more common. By making a rate Negotiated, users are able to generate specific search for a company's rate in the Rate Query. |
|           | <b>More</b> is the tab to establish default Routing options or define Base Rates. We discuss both of these options later in this chapter.                                                                                                    |

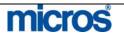

Rate

New

Header -

To begin creating a new rate option for your hotel, follow the steps below to create and define the Rate Header:

- 1. From the main menu, select Setup and Configuration
- 2. Select Rate Management and Rate Classification
- 3. Select Rate Code

The **RATE CODES** screen displays.

4. Select **New** to create a new rate.

The **RATE SETUP** screen displays.

| 🙀 SHELL - Rate Setup - Edit                                                                                                    |                                                                                                    |                                          |
|----------------------------------------------------------------------------------------------------|----------------------------------------------------------------------------------------------------|------------------------------------------|
| Rate Code CORP                                                                                                    |                                                                                                    | Search                                   |
| Bate Header     Rate Detail     Negotiated     More       Rate Code     CORF       Description     Corporate Rate                                                                                                    | Transaction Details                                                                                                    | Deposit/Cxl                              |
| Rate Category CORP   Rate Class CORP  Folio Text  Begin Sell Date 06-26-06                                                                                                    | Pkg Tran Code   Currency Code USD   Exchange Type  Components                                                                 | Short Info                               |
| End Sell Date 06-26-16<br>Market IND<br>Source<br>Display Sequence 2                                                                                                    | Package     Day Use     Negotiated     Complimentary     Suppress Rate     House Use     Print Rate     Day Type     Discount | Ayailability<br>Changes                  |
| Room Types     KNGN, KNGS, KSBN, KSBS, SDBN, SJSN, SJSS       Package       Commission %     10.00       Code     10                                                                                                    | Membership                                                                                                    |                                          |
| Sell Controls           Minimum Stay Through         1           Minimum Advance Booking         Maximum Advance Booking           Multiplication         Addition           Minimum Occupancy         Maximum Occupancy |                                                                                                    | Repeat<br>Delete<br>New<br>Save<br>Close |

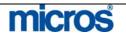

 $\ensuremath{\mathbb{C}2006}\xspace$  MICROS  $\ensuremath{\mathbb{R}}$  Systems Inc. All Rights Reserved. Proprietary and Confidential.

## **RATE HEADER SECTION:**

| <ol> <li>Enter a Rate Code to use for selling this rate. Rate Codes should be short codes for the rate (i.e. AAA). This code displays in the Rate Query.</li> <li>Enter a brief Description for the rate (i.e. American Automobile Association Rate). This description also displays in the Rate Query.</li> <li>Click the drop down arrow next to the Rate Category field to select the appropriate category for this rate.</li> </ol>                                                                                                    |
|----------------------------------------------------------------------------------------------------|
| <b>NOTE:</b> The <b>Rate Class</b> automatically populates with your selection.                                                                                                    |
| <ol> <li>8. If you wish for the room charge on the guest folio to display something other than the transaction code description, enter a specific Folio Text.</li> <li>9. Enter a Begin Sell Date for the first date the rate is available to sell reservations.</li> <li>10. Enter an End Sell Date for the last date the rate is available to sell reservations.</li> </ol>                                                                                                    |
| <b>NOTE:</b> The sell dates should be broad and far into the future if this is a rate option always available at your hotel (i.e. $01/01/01$ to $12/31/25$ ).                                                                                                    |
| <ol> <li>Click the drop down arrow next to the Market field to select the appropriate market code for this rate. Defining the market here prevents users from having to decide the market for this rate at reservation time.</li> <li>Click the drop down arrow next to the Source field to select the appropriate source for reservations booked at this rate. Defining the source here also auto-populates in the reservation screen if reserving this rate. Only define this on the rate if you expect all reservations to come from the same source.</li> <li>Enter a Display Sequence for sequential order the Rate Code displays on the Rate Query to sell.</li> </ol> |
| <b>NOTE:</b> Day Types sell sequence overrides the display sequence set here. We discuss selling strategies in a later section of this chapter.                                                                                                    |
| 14. Click the drop down arrow next to the <b>Room Types</b> field to select the room types available to sell for this rate.                                                                                                    |

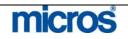

#### The **ROOM TYPES** screen displays.

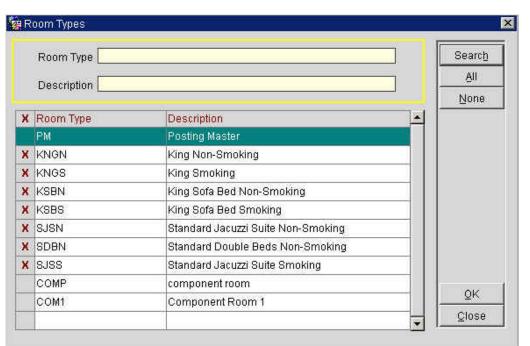

- 15. Place an "X" next to each room type available for this rate and select OK. Alternately, you may select **All** if all room types apply to this rate.
- 16. Click the drop down arrow next to the Packages field to select a package element to attach to this rate. By selecting a package element here, all rate details for this rate incorporate the package element. For more information on packages, refer to the "Packages" chapter of this manual.
- 17. Enter a **Commission %** to pay travel agent commissions on reservations booked for this rate, and click the drop down arrow next to the Code field to select a pre-defined commission code.

**NOTE**: Failure to enter a commission percentage amount indicates this rate is 'non-commissionable'. The Commission % and Code fields on the rate override the commissionable amount found on a Travel Agent profile.

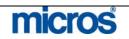

### **TRANSACTION DETAILS SECTION:**

- 18. Click the drop down arrow next to the **Transaction Code** field to select the default transaction (i.e. 1000) used to post room and tax for this rate. This code may differ depending on your hotel's configuration.
- 19. If you quote this rate including tax and audit posts charges to the guest folio without a separate line item for tax, select the **Tax Incl.** check box.

**NOTE:** Making a rate tax inclusive reduces the amount of room revenue on the reservation.

- 20. If this rate option is an inclusive package, click the drop down arrow next to the **Pkg Tran Code** field to select the package transaction code (i.e. 7500). This code appears as one line item on the guest folio for this rate, instead of individual transactions for room, tax, and package elements.
- 21. If this rate is quotable in multiple currencies, click the drop down arrow next to the **Currency Code** field to select the currencies that apply.

NOTE: You may establish multiple currencies for each rate

22. If this rate sells in multiple currencies, click the drop down arrow next to the **Exchange Type** to select the type of exchange applied to this rate. Currencies may have different exchange rates established for different periods.

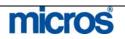

| CC         | OMPONENTS SECTION:                                                                                                    |
|------------|----------------------------------------------------------------------------------------------------|
|            | Select the <b>Package</b> check box if this rate sells as a package. The default flag automatically checks when you attach a package element to the rate. Select the <b>Negotiated</b> check box to indicate the rate is negotiated.                                                                                                    |
| sci        | <b>DTE</b> : A negotiated rate will not appear on the <b>RATE QUERY DETAILS</b> een unless it was directly entered into the query via a profile attachment or the code field.                                                                                                    |
| 25         | Select the <b>Suppress Rate</b> check box to prevent the rate amount from displaying to reservation agents. The Rate Code displays as "SR" (Suppress Rate) in the Rate Query if the user does not have permission to view rate details.                                                                                                    |
| 26         | Select the <b>Print Rate</b> option to print the rate amount on forms such as registration cards, folios and confirmation letters.                                                                                                    |
| sel<br>pri | <b>DTE:</b> The <b>Print Rate</b> field on the More tab of the reservation must also be ected to print rate information on customized forms. If this rate defaults to nt yet the user does not want it to print, removing the flag on the reservation errides the default on the rate.                                                            |
| 27.        | Select the <b>Discount</b> check box to permit discounts on reservations for this rate. If you do not select this option, discounts for this rate are not available on the reservation.                                                                                                    |
| 28         | Select the <b>Membership</b> check box to make this rate eligible for Frequent<br>Flyer or Loyalty Membership points during the stay.                                                                                                    |
| 29         | Select the <b>Day Use</b> check box to make this rate available for a day use only                                                                                                    |
| 30.        | room.<br>Select the <b>Complimentary</b> check box to indicate the rate is complimentary<br>for marketing purposes. Selecting this option identifies reservations booked<br>for this rate separately on reports.                                                                                                    |
| 31.        | Select the <b>House Use</b> check box to indicate the rate is for internal management use. Reserving Posting Masters (PM) is a prime example for th option. Selecting this option also identifies reservations book for this rate separately on reports.                                                                                          |
| 32.        | Select the <b>Day Types</b> check box to indicate this rate for use in establishing sell strategies. If this rate is setup in a Day Type configuration, the order th it displays on the <b>RATE QUERY DETAILS</b> screen may differ from its display sequence. For more information on Day Types, refer to the Day Types section of this chapter. |
| 33         | If your hotel has the Best Available Rates feature active, select the <b>BAR</b> option to define this rate as a best rate to sell in the Rate Query.                                                                                                    |

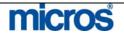

| SELL CONTROLS SECTION:                                                                                                    |
|----------------------------------------------------------------------------------------------------|
| 34. Enter the minimum number of nights in the <b>Minimum Stay Through</b> field that a reservation must stay through to book this rate.                                                                                                    |
| <b>NOTE</b> : Leaving the field (or any field in this section) blank indicates no restrictions are established.                                                                                                    |
| <ul> <li>35. Enter the maximum number of nights in the Maximum Stay Through field that a reservation can stay through to book this rate.</li> <li>36. Enter the minimum number of days in the Minimum Advance Booking field that a reservation must book ahead of arrival to offer this rate.</li> <li>37. Enter the maximum number of days in the Maximum Advance Booking field that a reservation can book in advance of arrival to offer this rate.</li> <li>38. Enter a number to multiply the rate amounts defined in the Rate Details in the Multiplication field.</li> <li>39. Enter a dollar amount to add to the rate amounts defined in the Rate Details in the Addition field.</li> </ul> |
| <b>NOTE</b> : When both <b>Addition</b> and <b>Multiplication</b> fields exist for a rate, the system first calculates the <b>Addition</b> value and then uses the <b>Multiplication</b> value to obtain the end result.                                                                                                    |
| <ul> <li>40. Enter the minimum number of persons required on the reservation in the Minimum Occupancy field to offer this rate.</li> <li>41. Enter the maximum number of persons allowed on the reservation in the Maximum Occupancy field to offer this rate.</li> <li>42. Select Same to same the Bate Hander.</li> </ul>                                                                                                    |
| 42. Select <b>Save</b> to save the Rate Header.                                                                                                    |

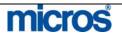

Rate Header – Options After saving a Rate Header, there are several option buttons to add additional information to a rate. Listed below are the various options available:

• The Deposit/Cxl option opens the DEPOSIT RULE/CANCELLATION SCHEDULES screen. From here, you

may directly apply a rule schedule for either deposit or cancellation requirements (i.e. 14-day advance deposit required for one night's room and tax, with a one-night cancellation penalty) for this rate.

| Season Code<br>Deposit Rule<br>Block |           | <u>*</u>  |            | n Date 06-29<br>d Date | 3-06<br>Display (na | ctive | ଙ Degosit<br>୮ Cancellation | -   | Search |
|--------------------------------------|-----------|-----------|------------|------------------------|---------------------|-------|-----------------------------|-----|--------|
| eposit Rule                          | Rate Code | Res. Type | Begin Date | End Date               | Override            | Seq.  | Description                 | -   |        |
|                                      | RACK      |           | 06-01-06   | 12-31-06               | N                   |       | 1 Night Deposit due 14 days |     |        |
|                                      |           |           |            |                        |                     |       |                             |     |        |
|                                      |           |           |            |                        |                     |       |                             |     |        |
|                                      |           |           |            |                        |                     |       |                             |     |        |
|                                      |           |           |            |                        | ĺ.                  |       |                             |     |        |
|                                      |           |           |            |                        |                     |       |                             |     |        |
|                                      |           |           | 1          |                        |                     |       |                             |     |        |
|                                      |           |           |            |                        |                     |       |                             |     |        |
|                                      |           |           |            |                        |                     |       |                             |     |        |
|                                      |           |           | Ĩ          |                        | I                   |       |                             |     |        |
|                                      |           |           |            |                        |                     |       |                             |     |        |
|                                      |           |           |            |                        |                     |       |                             |     | New    |
|                                      |           |           |            |                        |                     |       |                             | -   | Edit   |
|                                      |           |           |            |                        |                     |       |                             | -   | Delete |
|                                      |           |           |            |                        | _                   |       |                             | -   |        |
|                                      |           |           |            |                        |                     |       |                             | - 1 | Close  |

• Select the **Short Info** option to enter a brief description for the rate to display in the lower-right corner of the **RATE QUERY DETAILS** screen. Enter program specific information in this screen for reservationists, such as "Identification Required" or specific package details.

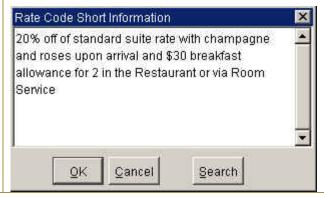

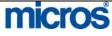

| • | Select the Long Info option for a free text box to enter long, descriptive |
|---|----------------------------------------------------------------------------|
|   | information regarding this rate. This information appears if the user      |
|   | selects to see Long Info from the <b>RATE QUERY DETAILS</b> screen.        |

- Select the **Availability** option to access the **RATE AVAILABILITY** screen. Refer to the "Rate Availability" section of this chapter for more details.
- Select the **Changes** option to review changes that have occurred to this rate, such as the creation date or when an advance booking requirements was added to the rate.
- Select the **Repeat** option to copy this Rate Code and create a new rate without having to retype similar information. When choosing this option, the **COPY RATE CODE** screen displays.

| Rate Code RACK |   |        |
|----------------|---|--------|
| New Rate Code  | 4 | New    |
| rest           |   | Delete |
|                | - |        |
|                |   |        |
|                |   |        |
|                |   | ŌΚ     |
|                | - | Close  |

Simply enter a New Rate Code in the grid and select OK.

**NOTE:** The **Create Rate Details** check box defaults as checked to copy existing rate amounts to the new rate. If you wish to create different rates, uncheck this option.

• **Delete** allows you to delete an existing rate option. You are unable to delete rates that already have existing Rate Details or dependent reservations.

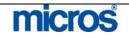

## Rate Details - New

The **Rate Detail** is where you specify dates and room types for the rate. In most hotels, the Senior Hotel Management, General Manager, Sales & Marketing Director work with Regional Offices to define the hotels overall annual business/marketing plan. Once rates are established, entering them in the Rate Details has direct impact on potential room revenue.

To establish Rate Details, follow the steps below:

1. From the Rate Header, select the **Rate Details** tab at top of screen.

| Rate Code CORP 👱                                                                                                    |                                                                                                    |                                                                                                    |                                                                                                    |          | Search |
|----------------------------------------------------------------------------------------------------|----------------------------------------------------------------------------------------------------|----------------------------------------------------------------------------------------------------|----------------------------------------------------------------------------------------------------|----------|--------|
| Dates         ≤           Start Date         01-01-06           End Date         08-26-06           Sun Mon Tue         Wed Thu Fri           Sat         ✓           I Adult         120.00           2 Adults         250.00           2 Adults         390.00           3 Adults         390.00           4 Adults         540.00           5 Adults         700.00           Extra Adult         10.00           Child 0-3 yrs | Start<br>01-01-06<br>06-27-06<br>01-01-06<br>06-27-06<br>01-01-06<br>06-27-06<br>01-01-07<br>01-01-07 | End<br>06-26-06<br>11-16-06<br>12-31-06<br>12-31-07<br>12-31-07<br>12-31-07<br>12-31-07<br>12-31-07<br>12-31-07 | Room Types<br>SJSN, SJSS<br>KNGN, KNGS, SDBN<br>SJSN, SJSS<br>KSBN, KSBS<br>SJSN, SJSS<br>KNGN, KNGS, SDBN<br>KNGN, KNGS, SDBN<br>SJSN, SJSS |          | Change |
| Child_2<br>Child_3                                                                                                    |                                                                                                    |                                                                                                    |                                                                                                    | <b>_</b> | Spļit  |
| Attributes                                                                                                    |                                                                                                    |                                                                                                    |                                                                                                    |          | Repear |
|                                                                                                    | ±                                                                                                    |                                                                                                    |                                                                                                    |          | Delete |
| Market IND 🛃 Source                                                                                                    |                                                                                                    |                                                                                                    |                                                                                                    |          | New    |

- 2. Click the drop down arrow next to the **Season Code** to select a predefined date range or seasons. If no seasons exist, you may enter the dates directly.
- 3. Enter a **Start Date** for this Rate Detail to begin.
- 4. Enter an **End Date** for this Rate Detail to end.

**NOTE:** If you select a Season Code, the Start Date and End Date automatically populate.

5. If this rate detail only applies to certain days of the week, (i.e. Fri. and Sat. only) place a check in the boxes to the corresponding days.

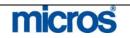

### **AMOUNTS SECTION:**

6. Enter the rate amount for 1 Adult, 2 Adults, 3 Adults, 4 Adults, and 5 Adults. If the rates quoted do not differ by number of adults, enter the same rate in each field.

**NOTE:** Entering a specific rate for each number of adults here ensures that the exact rate by number of adults display in the **RATE QUERY DETAILS** screen. This also allows a manual definition of when the extra person charge begins.

7. If this rate has an extra person charge to begin with the hotel's default extra person designator, enter a rate amount in the Extra Adult field rather that the 2 Adults, 3 Adults, etc. fields.

**NOTE:** Use caution with this feature as the rate does not calculate the number of adults until after the Rate Query and the user has the reservation in front of them.

8. Enter the rate amount for 1 Child, 2 Children, 3 Children, and 4 Children only if your hotel charges for children.

**NOTE:** If there is a charge for children, the system assumes this charge is in addition to the number of adults in the room and adds the charge to the adult charge. As a result, do not input the full rate amount, but only the additional charges for children.

9. If your hotel charges different rates for children based on their age, enter a value in all three Child #-# fields (where # is the hotel defined age ranges).

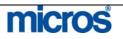

#### **ATTRIBUTES SECTION:**

10. Click the drop down arrow next to the Market Code field to define the market for this particular Rate Detail. This field auto populates from the Rate Header; however, you may apply a different code for specific period.

**NOTE:** A **Market Code** defined on a Rate Detail overrides the **Market Code** in the Rate Header.

11. Click the drop down arrow next to the **Source Code** field to input the intended source of reservations for this particular Rate Detail. This field auto populates if defined in the Rate Header; however, you may apply a different code for a specific period.

**NOTE:** A **Source Code** defined on a Rate Detail overrides a **Source Code** in the Rate Header. In addition, unless all reservations booked for this rate channel from the same source of business (i.e. Internet), reservationists typically enter this field on the reservation at the time of booking.

- 12. Click the drop down arrow next to the **Room Types** field and select the room types available for this rate. The only room types that display are the room types defined on the Rate Header.
- 13. If this rate detail includes a package element, click the drop down arrow next to the **Packages** field to select the element.

**NOTE:** If you attach a package element to a Rate Detail, that element only applies to that rate for the defined period. If you attach a package element to a Rate Header, that element applies to all Rate Details for the Rate Code.

- 14. After entering all details, select Save.
- 15. Select **New** to repeat this process and enter additional rate details for different room types or date ranges.

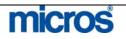

| Rate Details<br>- Options | <ul> <li>Some additional features from the Rate Details tab are as follows:</li> <li>Use the <b>Repeat</b> feature to copy rates from one detail to another. This function copies all rates and room types, but allow you to define alternate dates.</li> <li>Use the <b>Split</b> feature to split an existing Rate Detail. To split a rate for a specific date range and apply a different rate amount, select this option.</li> <li>The <b>RATE SPLIT</b> screen displays.</li> </ul>                                                                                                 |  |  |  |  |  |  |
|---------------------------|----------------------------------------------------------------------------------------------------|--|--|--|--|--|--|
|                           | 🙀 Rate Split 🛛 🗙                                                                                                    |  |  |  |  |  |  |
|                           | 🙀 Rate Split 📉                                                                                                    |  |  |  |  |  |  |
|                           | Start Date 01-01-07                                                                                                    |  |  |  |  |  |  |
|                           | End Date 12-31-07                                                                                                    |  |  |  |  |  |  |
|                           | 1 Adult 125.00 1 Child                                                                                                    |  |  |  |  |  |  |
|                           | 2 Adults 150.00 2 Children                                                                                                    |  |  |  |  |  |  |
|                           | 3 Adults 175.00 3 Children                                                                                                    |  |  |  |  |  |  |
|                           | 4 Adults 200.00 4 Children                                                                                                    |  |  |  |  |  |  |
|                           | 5 Adults 225.00 Child 0-3 yrs                                                                                                    |  |  |  |  |  |  |
|                           | Extra Adult Child_2                                                                                                    |  |  |  |  |  |  |
|                           | Child_3                                                                                                    |  |  |  |  |  |  |
|                           |                                                                                                    |  |  |  |  |  |  |
|                           | <u>QK</u> lose                                                                                                    |  |  |  |  |  |  |
|                           |                                                                                                    |  |  |  |  |  |  |
|                           | • Enter a <b>Start Date</b> and <b>End Date</b> , define rates for the new Rate Detail, and select <b>OK</b> to save.                                                                                                    |  |  |  |  |  |  |
|                           | <b>NOTE:</b> When splitting a Rate Detail, the room types remain the same, but the dates and rates can differ.                                                                                                    |  |  |  |  |  |  |
|                           | • Select <b>Changes</b> to view a history of changes for the highlighted Rate Detail.                                                                                                    |  |  |  |  |  |  |
| Negotiated<br>Rates - New | The <b>Negotiated</b> tab of the Rate Code allows you to view and enter profiles that<br>offer this rate as a negotiated rate. Typically, Company profiles have negotiated<br>rates attached. It is possible to create a link or relationship between an account<br>and a rate through the Profile Options, but you may also manage that from this<br>tab. The benefit of attaching an account to a rate is that whenever booking<br>reservations for this account, only the negotiated rate displays. To view or attach<br>profiles to this rate as Negotiated, follow the steps below: |  |  |  |  |  |  |

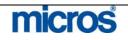

1. From the Rate Header, select the **Negotiated** tab.

**NOTE:** If this rate already has profiles for this rate negotiated, those profiles displays in the grid. If no profiles are negotiated for this rate, the grid displays blank.

- 2. Select **New** to attach a new profile. The **PROFILE SEARCH** screen displays.
- 3. Locate the profile to negotiate for this rate, highlight the record and select **OK**.

The **NEGOTIATED RATES** screen displays.

4. Select **New** to establish the details of the negotiated rate.

#### A second **NEGOTIATED RATES** screen displays.

| Seq. | Rate Code |                                                                                                    |                  |              |      | nd Sell Date |       |
|------|-----------|----------------------------------------------------------------------------------------------------|------------------|--------------|------|--------------|-------|
|      | 1 RACK    | Bate                                                                                                    | Code RACK        |              | 1    | 2-31-07      |       |
|      |           |                                                                                                    | II Date 01-01-01 | 7            |      |              |       |
|      |           |                                                                                                    | II Date 12-31-0  | -            |      |              |       |
|      |           | 100 March 100 March 100 Ma | uence 1          |              |      |              |       |
|      |           | Commission                                                                                                    | 2                |              | 1.1  |              |       |
|      |           | 1                                                                                                    |                  |              |      |              |       |
|      |           | _                                                                                                    | <u> </u>         | K <u>C</u> I | ose  |              |       |
| _    |           |                                                                                                    |                  |              |      |              |       |
|      |           |                                                                                                    | 6 0              | 10           | 12   | - T          | i.    |
|      |           |                                                                                                    | Detail           | New          | ⊑dit | Delete       | Close |
|      |           |                                                                                                    |                  |              |      |              |       |

7. Select **Close** to return to the **Negotiate** tab.

The profile negotiated for this rate now displays.

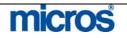

|            | Rate Code CORP 👱                                                                  |                             | Search                     |
|------------|-----------------------------------------------------------------------------------|-----------------------------|----------------------------|
|            | Rate Header Rate Detail Negotiated More                                           |                             |                            |
|            | Name                                                                              | Commission Code Begin Sell  | End Sell                   |
|            | Fish Food Fine Dining                                                             | 06-26-06                    |                            |
|            |                                                                                   |                             |                            |
|            |                                                                                   |                             |                            |
|            |                                                                                   |                             |                            |
|            |                                                                                   |                             | Changes                    |
|            |                                                                                   |                             |                            |
|            |                                                                                   |                             |                            |
|            |                                                                                   |                             |                            |
|            |                                                                                   |                             | Edit                       |
|            |                                                                                   |                             | Delete                     |
|            | Show Inactive                                                                     |                             | nactivate Profile Save     |
|            |                                                                                   | _                           | <br>                       |
| Negotiated | The various options available from                                                | n the <b>Negotiated</b> tab | are as follows:            |
| Rates –    |                                                                                   |                             |                            |
| Options    | • <b>Inactive</b> deletes the highlight                                           | ghted profile and inac      | tivates the account as a   |
| options    | negotiated rate.                                                                  |                             |                            |
|            | <b>NOTE:</b> The <b>Show Inactive</b> chee                                        | ck box. when checked        | . displays any profiles or |
|            | accounts marked as inactive for th                                                |                             | , <u>F</u>                 |
|            |                                                                                   | 0                           |                            |
|            |                                                                                   |                             |                            |
|            | • <b>Profile</b> displays the profile                                             | of the highlighted neg      | gotiated rate.             |
|            | <ul> <li>Profile displays the profile</li> <li>Edit displays the NEGOT</li> </ul> |                             | _                          |
|            |                                                                                   | <b>TIATED RATES</b> scr     | een to alter the sell date |

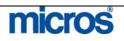

## **More Tab**

The More tab offers additional options for managing rates. Listed below are the options available on this tab:

#### To define default Routing for any reservations for this rate (such as • Internet Wholesalers that traditionally route all room and tax charges to a second folio window), click the drop down arrow next to the Instructions field and select either the Transaction Codes or pre-defined Routing Instructions that apply. If these Routing Instructions only apply to a certain type of profile, click the drop down arrow next to the Profile **Types** field and define the profile type for these instructions. The **Base Rates** feature establishes one Rate Code as the "base" rate, and each additional rate offered at the hotel may be set at a percentage or flat

dollar amount off that rate. Rate Details for rates using this feature automatically create based on the original Rate Details for the "base" rate. To establish a rate to use the Base Rate as its identifying Rate Details, follow the steps below:

- 1. Click the drop down arrow next to the **Base Rate** field and select the Rate Code defined as the hotel's base (i.e. Rack Rate).
  - 2. Click the drop down arrow next to the **Amount** field and select to either base the rate as a "Percentage" or "Flat" dollar amount off.
  - 3. Enter either the dollar amount or percentage in the field to the left.
  - 4. Click the drop down arrow next to the **Rounding** field to determine how to round the final rate calculations should they not be an even amount (i.e. 10% off the base is \$175.9877)

**NOTE:** The UP/DOWN options round to the nearest dollar with no figures after the decimal point. The UP – Keep Decimal and DOWN – Keep Decimal round to the nearest dollar and cent. NONE performs no rounding.

#### Hotels with guests that traditionally have extended or lengthy stays often use rate **Rate Tiers** tiers as a means to offer lower room rates for lengthy stays. OPERA offers functionality to handle these rate tiers based on length of stay. In order to use tiered rates when selling reservations, the Rate Tiers functionality must be active with length of stay periods defined (i.e. 0-6 days, 7-13 days, 14-20 days, +21 days).

Once you define the length of stay periods, each Rate Code that sells based on length of stay requires Rate Details for each tier. Follow the steps below to define rates for each tier on a Rate Code:

- 1. When creating a new Rate Code, from the Rate Header tab, select the new rate as Tiered in the Components section and Save the header.
- Select the **Rate Details** tab. 2.

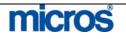

## · Opera PMS Reference Manual –

| ate Header Rate Detail Negotiated More |           |          |                                  |       |
|----------------------------------------|-----------|----------|----------------------------------|-------|
| 1-6 Days 7-13 Days 14-20 Days 21+ Days | Rate Tier | 1-6 Days |                                  |       |
| Dates                                  | Start     | End      | Room Types                       | 9     |
| Season Code ALL                        | 06-29-06  | 12-31-07 | KNGN, KNGS, KSBN, KSBS, SJSN, SE |       |
| Start Date 06-29-06                    |           |          |                                  |       |
| Sun Mon Tue Wed Thu Fri Sat            |           |          |                                  |       |
|                                        |           |          |                                  |       |
| Amounts                                |           |          |                                  |       |
| 1 Adult 150.00 1 Child                 |           |          |                                  |       |
| 2 Adults 150.00 2 Children             |           |          |                                  | Chang |
| 3 Adults 160.00 3 Children             |           |          |                                  |       |
| 4 Adults 170.00 4 Children             |           |          |                                  |       |
| 5 Adults                               | 10 A      |          |                                  |       |
| Extra Adult                            |           |          |                                  |       |
| Extra Child                            |           |          |                                  | Split |
|                                        |           |          |                                  | Repe  |
| Attributes                             |           |          |                                  | Delet |
|                                        |           |          |                                  |       |

At the top of the screen are buttons for each of the defined stay periods (i.e. 1-6 Days, 7-13 Days, 14-20 Days, 21+ Days).

- 3. Enter rate details for the first stay period for all room types and select **Save**.
- 4. Select the second stay period (7-13 Days button) and enter rate details for that tier; select **Save**.

| ite Header Rate Detail Negotiated More           | Rate Tier 7 | -13 Days |                                 |      |
|--------------------------------------------------|-------------|----------|---------------------------------|------|
| vates                                            | Start       | End      | Room Types                      | 14 I |
| Start Date 06-29-06                              | 06-29-06    | 12-31-07 | KNGN, KNGS, KSBN, KSBS, SDBN, S |      |
| End Date 12-31-07                                |             | -        |                                 |      |
| Sun Mon Tue Wed Thu Fri Sat<br>모. 모. 모. 모. 모. 모. |             |          |                                 |      |
| mounts                                           |             |          |                                 |      |
| 1 Adult 125.00 1 Child                           |             |          |                                 |      |
| 2 Adults 125.00 2 Children                       |             | -        |                                 | Chg  |
| 3 Adults 135.00 3 Children                       |             |          |                                 |      |
| 4 Adults 145.00 4 Children                       |             |          |                                 |      |
| 5 Adults                                         | -           | -        |                                 |      |
| Extra Addit                                      |             |          |                                 | - s  |
|                                                  |             |          |                                 | Re   |
|                                                  |             |          |                                 | 110  |

**NOTE:** When you move to the  $2^{nd}$  or  $3^{rd}$  tier, the system asks if you want to copy rate details from the  $1^{st}$  or previous tier. Answer **Yes**, but be certain to change the rates accordingly.

5. Repeat this process for all tiers before closing.

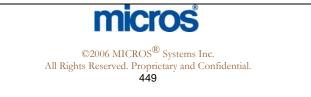

## **Global Rate Update**

The **Global Rate Update** feature offers the ability to update and modify rate details for one or multiple rates without having to access the Rate Details of each individual rate. This is particularly useful for updating a range of rates if the hotel has had an increase in the fair market value of all rooms.

To perform a global update of rates, follow the steps below:

- 1. From the main menu, select **Setup** and **Configuration**.
- 2. Select Rate Management.
- 3. Select Global Rate Update.

### The **GLOBAL RATE UPDATE** screen displays.

| ate Details                  | Calculation             |
|------------------------------|-------------------------|
| Start Date Matching 07-01-06 | Percentage Increase     |
|                              |                         |
|                              | Elat Increase           |
| ílter                        | Percentage Increase 10  |
| Adults C Children            |                         |
| Rate Category                | Bound to Magraat 10     |
|                              | Round to Nearest 110    |
| Rate Code RACK               | Add after Rounding 5.00 |

4. Enter a Start Date Matching and End Date Matching in the Rate Details portion of this screen.

**NOTE:** Dates entered here apply this global rate update to any rate details that exist in this range of dates.

- 5. In the Filter section, choose whether this update affects Adults or Children rates.
- 6. To filter this update to a specific rate or range of rates, click the drop down arrow next to the Rate Category or Rate Code field.
- 7. In the **Calculation** section, select this update to either be a **Percentage Increase** or **Flat Increase** or enter a value below for the increase (i.e. 10 for 10%)
- 8. Click the drop down arrow next to the Round to Nearest field to round any odd percentages.
- 9. If desired, enter an additional amount to add to all rates after the percent or flat increase updates in the Add after Rounding field (i.e. after 10% increase, add an additional \$5).
- 10. Select **OK** to save and answer **Yes** to apply the global rate update.

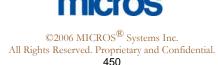

|                  | OPERA offers various tools to manage and yield the hotel's rates and availability.<br>The intention of these tools is to maximize hotel revenue and assist with revenue<br>management from the PMS. If your hotel has a Revenue Management interface<br>active, these features are disabled to allow that system to act as the yield<br>management source.                                                                                                    |
|------------------|----------------------------------------------------------------------------------------------------|
|                  | The features available for managing revenue and rates are Rate Strategy, Rate Availability, and Rate Restrictions, Day Types and Overbooking.                                                                                                    |
| Rate<br>Strategy | <ul> <li>The Rate Strategy program is a yield management tool to assist with monitoring and managing availability of rates. Use the Rate Strategy feature as a tool to creat restrictions or to set sell limits on Rate Categories or Rate Codes. Follow the step below to establish a new Rate Strategy:</li> <li>1. From the main menu, select Setup and Configuration.</li> </ul>                                                                                                    |
|                  | <ul> <li>2. Select Rate Management</li> <li>3. Select Strategy</li> <li>The RATE STRATEGY screen appears with a list of all existing strategies.</li> </ul>                                                                                                    |
|                  | <ol> <li>Select Strategy</li> <li>The RATE STRATEGY screen appears with a list of all existing strategies.</li> </ol>                                                                                                    |
|                  | <ul> <li>3. Select Strategy</li> <li>The RATE STRATEGY screen appears with a list of all existing strategies.</li> </ul>                                                                                                    |
|                  | 3. Select Strategy The RATE STRATEGY screen appears with a list of all existing strategies.   Image: Shell- Rate Strategy     Image: Shell- Rate Strategy     Image: Shell- Rate Strategy </td |
|                  | 3. Select Strategy The RATE STRATEGY screen appears with a list of all existing strategies.   Image: Shell- Rate Strategy     Image: Shell- Rate Strategy     Image: Shell- Rate Strategy </td |

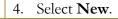

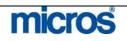

| Rate Strategy - Edit<br>Bet Restrictions |               |          |               |           |              |       | × |
|------------------------------------------|---------------|----------|---------------|-----------|--------------|-------|---|
|                                          |               |          |               |           |              |       |   |
| Room Class                               |               | <u>+</u> | Rate          | Categor   | у 📃 📃        | 4     |   |
| Room Type                                |               | <b>±</b> | F             | Rate Code | BEST         | 4     |   |
| Condition                                | If Times Sold | Reaches  | -             |           | ⊵erc<br>Flat |       |   |
| Restriction Types                        | Closed for A  | rrival   | -             |           | Liar         |       |   |
|                                          | From          |          | То            |           |              |       |   |
| Restriction Dates                        | 06-26-06      | <b></b>  | 06-26-07      |           | mil i        |       |   |
| Control Dates                            | 06-26-06      |          | 06-26-07      |           |              |       |   |
|                                          | Sun Mon       | Tue Wed  | Thu Fr<br>모 모 |           |              |       |   |
| Days in Advance                          |               |          |               |           | equence 1    |       |   |
|                                          |               |          |               |           | <u>о</u> к   | Close |   |
|                                          |               |          |               |           |              |       |   |

1.

**NOTE**: The option of controlling the availability by Rate Category rather than by Rate Code greatly simplifies the task of establishing strategies for each individual Rate Code. All rates that belong to the one category adopt the strategy at once.

- 6. Click the drop down arrow next to the **Condition** field to establish the strategy condition; the condition may be based on occupancy or reservation activity (i.e. times sold, or if occupancy reaches).
- 7. Enter a value (either Percentage or Flat) for the condition.
- 8. Click the drop down arrow next to the **Restriction Types** field to choose the restriction for the strategy (i.e. Closed for Arrival).
- 9. Enter the **Restriction Dates From/To** for the dates affected by the condition. The selection here defines conditions for reservations booked on these dates.
- 10. Enter the **Control Dates From/To** for the calendar days controlled by this condition. The selection here defines the actual booking dates affected by this condition.
- 11. If this condition only applies to certain days of the week, check or uncheck the appropriate dates.
- 12. Enter the number of **Days in Advance** the condition applies. This rolling date range moves along with the calendar.
- 13. Select the **Sequence** for this condition.

**NOTE:** The Sequence defines the order that the condition applies. If multiple conditions exist for a reservation date, this sequence determines the priority of which condition applies first.

14. Select **OK** to save.

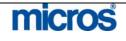

## Rate Availability -View

The **Rate Availability** tool allows your hotel to set reservation hurdles and manage the closing or opening of rates and house level restrictions. This feature is similar to the Rate Strategy feature, but offers several more options for managing rates with a visual display of rate activity. To access the Rate Availability feature, follow the steps below:

- 1. From the main menu, select Setup and Configuration
- 2. Select Rate Management
- 3. Select Availability

The **RATE AVAILABILITY** screen displays.

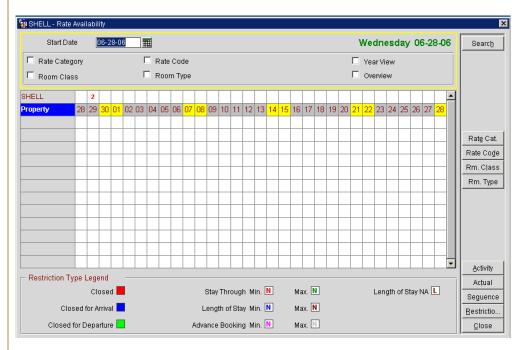

Various search features from this screen alternate the display. You may choose to view availability of rates by date for **Rate Category, Rate Code, Room Class,** or **Room Type**. Modifying the search criteria modifies the display grid. The **Year View** and **Overview** options offer a quick display of house level restrictions over extended date ranges. Alternately, you may select to modify the view by choosing the **Rate Cat., Rate Code, Rm. Class,** or **Room Type** button on the right-hand side of the screen.

**NOTE:** These buttons are not available if the corresponding check box is flagged in the search criteria window.

Lastly, the **Restriction Type Legend** at the bottom of the screen displays a color-coded legend for details within the grid (i.e. a red 2 in the grid indicates a 2-night minimum stay through requirement at the house level).

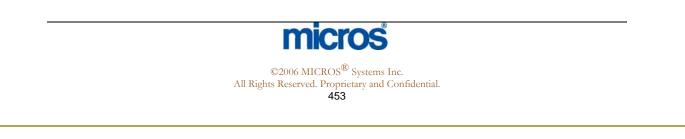

## Rate Restrictions

**Restrictions** allow the hotel to manage availability from the Rate Availability feature. If properly managed and configured, this program works similar to a simple yield management system. Monitoring of availability and enforcing Restrictions result in increased room revenues. Restrictions also allow you to set house level restrictions from one screen. To use the Restrictions feature to set a house level restriction, follow the steps below:

- 1. From the main menu, select Setup and Configuration
- 2. Select Rate Management and Availability

The **RATE AVAILABILITY** screen displays.

3. Select **Restriction (Restriction...)**.

The **RESTRICTIONS** screen displays.

|            | Dpen                        |
|------------|-----------------------------|
|            |                             |
| Begin Date | 06-29-06                    |
| End Date   | 06-29-06                    |
|            | Sun Mon Tue Wed Thu Fri Sat |
|            | <u>.</u>                    |
| House      | Clear All Restrictions 🗖 .  |
|            |                             |
| Deem Olean |                             |
| Room Class |                             |
| Room Type  |                             |
|            |                             |

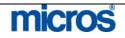

|                                          | <ol> <li>Click the drop down arrow next to Restriction Type to choose from a list of pre-defined restrictions (i.e. Open, Closed).</li> <li>Enter the restriction Begin Date and End Date.</li> <li>If this restriction only applies to certain days of the week, check the days affected by the rule.</li> <li>Select the House option to apply the restriction through out the hotel for all rates and room types.</li> <li>Select the Clear All Restrictions option to remove any restrictions in effect for the dates selected.</li> <li>Click the drop down arrow next to the Room Class, Room Type, Rate Category, or Rate Code fields to set this restriction for a specific code or category. If the restriction applies to all, leave these fields blank.</li> <li>NOTE: The Room Class, Room Type, Rate Category and Rate Code are not accessible when the House option is selected.</li> <li>Select Save to save this restriction and enter a new one or select OK to save this restriction and close the screen.</li> <li>From the RATE AVAILABILITY screen, input search criteria to view and confirm the newly placed restriction.</li> </ol> |
|------------------------------------------|----------------------------------------------------------------------------------------------------|
| Restrictions<br>- Activity<br>vs. Actual | To view the availability and restrictions <b>Activity</b> currently configured along with a history of restrictions set for the chosen date, perform the following:           1. From the main menu, select <b>Setup</b> and <b>Configuration</b> 2. Select <b>Rate Management</b> and <b>Availability</b> The <b>RATE AVAILABILITY</b> screen displays.           3. Select <b>Activity</b> The <b>RESTRICTIONS ACTIVITY</b> screen displays with a view of all currently configured restrictions as well as a history of restrictions for the chosen date. <b>Figure 1 Figure 2 Figure 2 Closed Partial Date Figure 2 Closed Partial Date Figure 2 Closed Partial Date Figure 2 Closed Partial Date Figure 2 Closed Partial Date Figure 2 Closed Partial Date Figure 2</b>                                                                                                    |

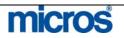

To view the availability and restrictions that are **Actual** and currently configured for the chosen date, perform the following:

- 4. From the main menu, select Setup and Configuration
- 5. Select Rate Management and Availability
- The **RATE AVAILABILITY** screen displays.
- 6. Select Actual

The **RESTRICTIONS ACTUAL** screen displays with a view of all active restrictions.

| Begin Date | End Date | Restriction Type | Room Class | Room Type | Rate Cat. | Rate Code | Season | Created Date   | User Name  |
|------------|----------|------------------|------------|-----------|-----------|-----------|--------|----------------|------------|
| 06-28-06   | 06-28-06 | Arr Min Stay (2) |            |           |           | KEVI      |        | 10-02-06 09:21 | SUPERVISOR |
| 06-28-06   | 06-28-06 | Open [Stay]      |            |           |           |           |        | 08-15-06 13:38 | SUPERVISOR |
| 06-28-06   | 06-28-06 | Open [Stay]      |            |           |           |           |        | 08-15-06 13:38 | SUPERVISOR |
| 06-28-06   | 06-28-06 | Closed [Arrival] |            |           |           |           |        | 07-10-06 08:57 | SUPERVISOR |
| 06-28-06   | 06-28-06 | Closed [Arrival] |            |           |           |           |        | 07-10-06 08:57 | SUPERVISOR |
|            |          |                  |            |           |           |           |        |                |            |
|            |          |                  |            |           |           |           |        |                |            |
|            |          |                  |            |           |           |           |        |                |            |
|            |          |                  |            |           |           |           |        |                |            |
|            |          |                  |            |           |           |           |        |                |            |

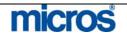

## Day Type Codes

**Day Type Codes** allow rate amounts to increase or decrease on specific days depending on forecasted occupancy. Rate amounts temporarily increase for that day type by a percentage or additional rate amount. In addition, this feature allows you to sequence rates differently than the default sequence for an alternate selling strategy. For example, on the weekends, your hotel may prefer that discounted rates display in the Rate Query before corporate rates. To setup Day Type Codes for particular seasons or upcoming events, follow the steps below:

- 1. From the main menu, select **Setup** and **Configuration**
- 2. Select Rate Management and Property Calendar
- 3. Select Day Type Codes

The **DAY TYPE CODES** screen displays.

| Day Type Code | Description | Seq. 📥 |          |
|---------------|-------------|--------|----------|
| CON           | Convention  | 1      |          |
| WKE           | Weekend     | 2      |          |
|               |             |        |          |
|               |             |        |          |
|               |             |        |          |
|               |             |        |          |
|               |             |        |          |
|               |             | 8      | Begue    |
|               |             |        |          |
|               |             |        | New      |
|               |             |        | <br>Edit |
|               |             |        |          |
|               |             |        | Delet    |
|               |             |        | Clos     |

4. Select **New** to create a new day type.

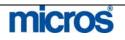

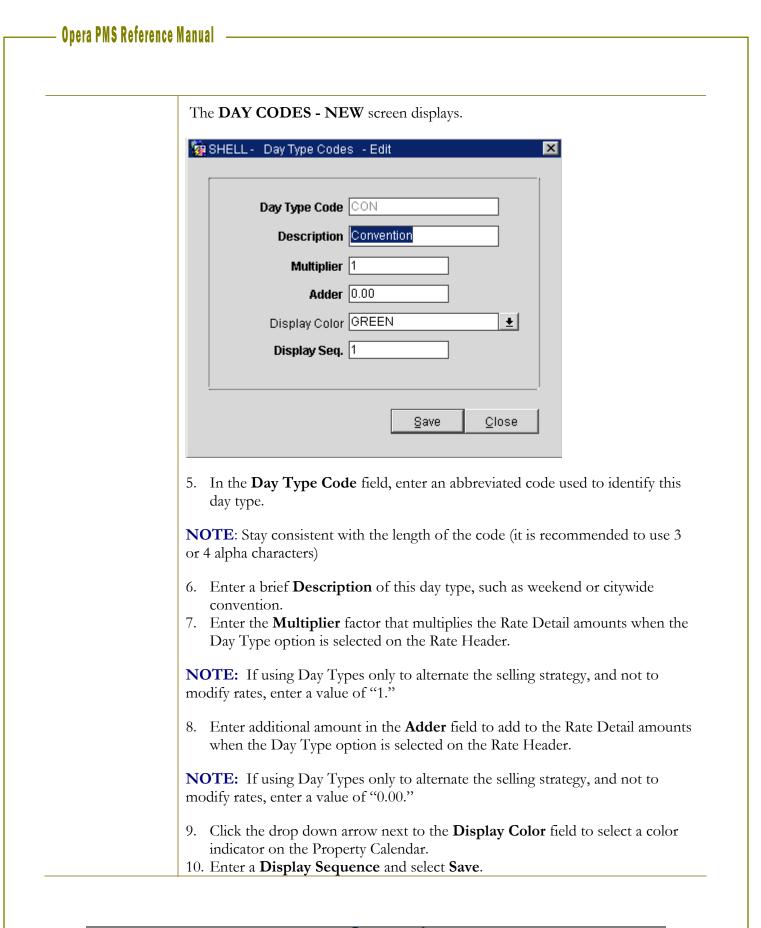

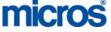

To establish a new sequence for rates to appear in the Rate Query for a particular Day Type Code, follow the steps below:

- 1. From the **DAY TYPE CODES** screen, highlight the day type and select **Sequence**.
- 2. The **SEQUENCE** screen displays.

| Rate Code | Description            | Seq. |   |
|-----------|------------------------|------|---|
| AAA1      | AAA Rate               | 1    |   |
| AARP      | AARP Rate              | 2    |   |
| COMP      | Complimentary Rate     | 4    |   |
| CORP      | Corporate Rate         | 5    |   |
| DAYR      | Day Use Rate           | 6    |   |
| GROU      | Standard Group Rate    | 8    |   |
| HONEY     | Honeymoon Package      | 10   |   |
| RACK      | Rack Rate              | 11   | 1 |
| UNPC      | Union Pacific Railroad | 12   |   |
| EMPR      | Employee Rate          | 13   | Ţ |

- 3. To reorder the display of rates, click in the **Seq.** column and type in each sequence for each rate (i.e. enter "1" for the rate to display first in the Rate Query, followed by "2" for the second rate, etc.)
- 4. Select **OK** to save.

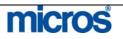

| <ul> <li>1. From the main menu, select Setup and Configuration.</li> <li>2. Select Rate Management and Property Calendar.</li> <li>3. Select Event Codes.</li> <li>The EVENT CODES screen displays.</li> <li>4. Select New to create a new code.</li> <li>The EVENT CODES – NEW screen displays.</li> <li>SHELL: Event Codes - New Screen displays.</li> <li>SHELL: Event Codes - New Screen displays.</li> <li>SHELL: Event Codes - New Screen displays.</li> <li>Imactive Save Close</li> <li>Senter an Event Code and a brief Description of the event (i.e. ACW = Airline Convention Weekend).</li> <li>Enter a Display Seq. and select Save.</li> </ul> | vent Codes | To create codes for an upcoming event that displays on the Property Calendar, follow the steps below: |
|----------------------------------------------------------------------------------------------------|------------|----------------------------------------------------------------------------------------------------|
| <ul> <li>4. Select New to create a new code.</li> <li>The EVENT CODES – NEW screen displays.</li> <li>SHELL - Event Codes - New</li> <li>Event Code ACW</li> <li>Description Airline Convention Width</li> <li>Display Seq. 2</li> <li>Inactive Inactive Quose</li> <li>Save Quose</li> <li>Save Quose</li> </ul>                                                                                                    |            | 2. Select Rate Management and Property Calendar.                                                      |
| The EVENT CODES – NEW screen displays.         Image: SHELL - Event Codes - New         Image: Shell - Event Code ACW         Description Airline Convention Wkpd         Display Seq. 2         Inactive         Image: Save Close         Save Close         Save Close         Save Close                                                                                                    |            | The EVENT CODES screen displays.                                                                      |
| Event Codes - New         Event Code         Description         Airline Convention         Wkpd         Display Seq.         Inactive         Inactive         Save         Qlose         5.         Enter an Event Code and a brief Description of the event (i.e. ACW = Airline Convention Weekend).                                                                                                    |            | 4. Select <b>New</b> to create a new code.                                                            |
| Event Code       ACW         Description       Airline Convention Wkhd         Display Seq.       2         Inactive       Inactive         Save       Close         5.       Enter an Event Code and a brief Description of the event (i.e. ACW = Airline Convention Weekend).                                                                                                    |            | The EVENT CODES – NEW screen displays.                                                                |
| Description       Airline Convention Wkhd         Display Seq.       2         Inactive       Inactive         Save       Close         5.       Enter an Event Code and a brief Description of the event (i.e. ACW = Airline Convention Weekend).                                                                                                    |            | 🖗 SHELL - Event Codes - New 🛛 🔀                                                                       |
| <ul> <li>5. Enter an Event Code and a brief Description of the event (i.e. ACW = Airline Convention Weekend).</li> </ul>                                                                                                    |            | Description Airline Convention Wkhd<br>Display Seq. 2                                                 |
| Airline Convention Weekend).                                                                                                    |            | <u>Save</u> Close                                                                                     |
|                                                                                                    |            | Airline Convention Weekend).                                                                          |
|                                                                                                    |            |                                                                                                    |
|                                                                                                    |            |                                                                                                    |

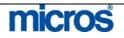

## **Property Calendar**

To attach and activate Events or Day Types to the existing Property Calendar, follow the steps below:

- 1. From the main menu, select **Setup** and **Configuration**.
- 2. Select Rate Management and Property Calendar.
- 3. Select Property Calendar.

The **PROPERTY CALENDAR** screen displays.

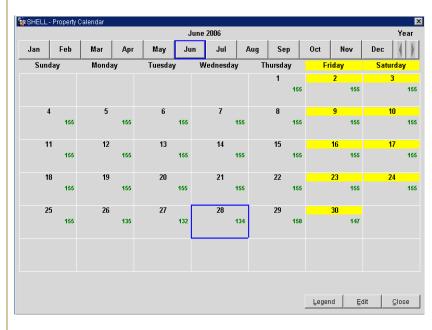

4. Using the calendar button, search for and highlight the date you wish to being setting an event or day type, and select **Edit**.

The **EDIT PROPERTY/CALENDAR** screen displays and lists any existing Day Types or Events.

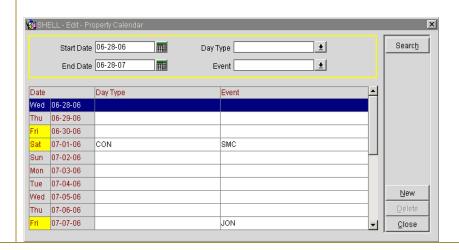

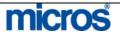

5. Select **New**.

The **ADD DAY TYPES OR EVENTS TO PROPERTY CALENDAR** screen displays.

| From Dat | e 07-0 | 1-06 |     |     |     |     |     |
|----------|--------|------|-----|-----|-----|-----|-----|
| To Dat   | e 07-0 | 1-06 |     |     |     |     |     |
| Day Typ  | e 📃    |      |     | ±   |     |     |     |
| Ever     | nt 📃   |      |     | ±   |     |     |     |
|          | Sun    | Mon  | Tue | Wed | Thu | Fri | Sat |
|          | ☑.     | 5    | ₽.  | . √ | ☑.  | ₽.  | . ସ |

- 6. Enter the **From Date** and **To Date**.
- 7. Click the drop down arrow next to either the **Day Type** or **Event** field to select the code to add.
- 8. If this Day Type or Event only applies to certain days of the week, check or uncheck the days and select **OK** to save.

**NOTE:** The new Event or Day Type now displays on the Property Calendar. The entry may be color-coded in the Legend, depending on the configuration of the Day Type or Event Code.

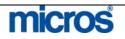

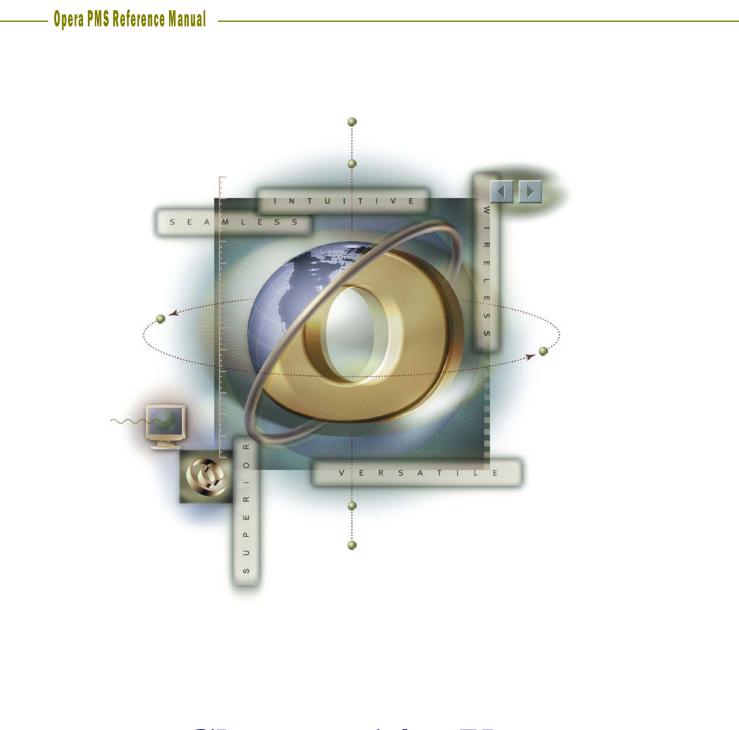

# **Chapter 14 – User Configuration**

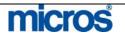

 $\ensuremath{\mathbb{C}2006}$  MICROS  $\ensuremath{\mathbb{R}}$  Systems Inc. All Rights Reserved. Proprietary and Confidential. 463

## Opera PMS Reference Manual

\_

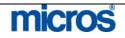

| Overview           | The process of creating a new user within OPERA is a 3-step process:                                                                                                    |  |  |  |
|--------------------|----------------------------------------------------------------------------------------------------|--|--|--|
|                    | 1. Create a Cashier for the user                                                                                                    |  |  |  |
|                    | 2. Create the User Name                                                                                                    |  |  |  |
|                    | 3. Assign the user Permissions                                                                                                    |  |  |  |
|                    | This chapter focuses on these steps while explaining the options and permissions for securely managing system functionality throughout the hotel staff.                                                                                                    |  |  |  |
| Add New<br>Cashier | <ul> <li>The first step in creating a new user is creating a Cashier. This is not a requirement for all employees of the hotel or OPERA users. If a particular user does not need access to posting areas of the system or the need to check in guests, then a Cashier is not necessary. Some good examples of users that do no need Cashiers are Housekeeping supervisors, PBX operators, and Bellman. These positions typically do not need access to post charges to guests bills therefore would not need a Cashier ID.</li> <li>To add Cashiers for each user requiring posting ability, follow the steps below:</li> </ul>                                                                                                    |  |  |  |
|                    |                                                                                                    |  |  |  |
|                    | <ol> <li>From the main menu, select Setup and Configuration.</li> <li>Select the Cashiering menu and Cashiers.</li> <li>The CASHIER SETUP screen appears.</li> </ol>                                                                                                    |  |  |  |
|                    | <ol> <li>From the main menu, select Setup and Configuration.</li> <li>Select the Cashiering menu and Cashiers.</li> </ol>                                                                                                    |  |  |  |
|                    | <ol> <li>From the main menu, select Setup and Configuration.</li> <li>Select the Cashiering menu and Cashiers.</li> <li>The CASHIER SETUP screen appears.</li> </ol>                                                                                                    |  |  |  |
|                    | <ol> <li>From the main menu, select Setup and Configuration.</li> <li>Select the Cashiering menu and Cashiers.</li> <li>The CASHIER SETUP screen appears.</li> </ol>                                                                                                    |  |  |  |
|                    | <ol> <li>From the main menu, select Setup and Configuration.</li> <li>Select the Cashiering menu and Cashiers.</li> <li>The CASHIER SETUP screen appears.</li> </ol> Weight Stating Amount Inactive Search Search          |  |  |  |
|                    | <ul> <li>1. From the main menu, select Setup and Configuration.</li> <li>2. Select the Cashiering menu and Cashiers.</li> <li>The CASHIER SETUP screen appears.</li> </ul> The Cashier ID Name Starting Amount Inactive Search Search Search Search Search Name Starting Amount Inactive Name Starting Amount Inactive Name Start |  |  |  |
|                    | <ul> <li>1. From the main menu, select Setup and Configuration.</li> <li>2. Select the Cashiering menu and Cashiers.</li> <li>The CASHIER SETUP screen appears.</li> </ul>                                                                                                    |  |  |  |
|                    | <ul> <li>1. From the main menu, select Setup and Configuration.</li> <li>2. Select the Cashiering menu and Cashiers.</li> <li>The CASHIER SETUP screen appears.</li> </ul> <del>SHELL - Cashier Setup<br/><u>Cashier ID<br/><u>Name<br/><u>Starting Amount<br/><u>Name<br/><u>Search       </u><br/><u>Search<br/><u>Starting Amount<br/><u>Name<br/><u>Starting Amount<br/><u>Name<br/><u>Starting Amount<br/><u>Name<br/><u>Starting Amount<br/><u>Name<br/><u>Starting Amount       </u><br/><u>Name<br/><u>Starting Amount       </u><br/><u>Name<br/><u>Jane Smith<br/><u>Nught Audit<br/><u>0.00       </u><br/><u>100<br/>Train<br/><u>0.00       </u><br/><u>0.00       </u><br/><u>0.00       </u><br/><u>0.00       </u><br/><u>0.00       </u><br/><u>0.00       </u><br/><u>101       </u><br/><u>Phil Marenson       </u><br/><u>0.00       </u><br/><u>101       </u><br/><u> </u><br/><u> </u><br/></u></u></u></u></u></u></u></u></u></u></u></u></u></u></u></u></u></u></del>                                                                                                    |  |  |  |
|                    | <ul> <li>1. From the main menu, select Setup and Configuration.</li> <li>2. Select the Cashiering menu and Cashiers.</li> <li>The CASHIER SETUP screen appears.</li> </ul>                                                                                                    |  |  |  |
|                    | <ul> <li>1. From the main menu, select Setup and Configuration.</li> <li>2. Select the Cashiering menu and Cashiers.</li> <li>The CASHIER SETUP screen appears.</li> </ul> <del>SHELL - Cashier Setup<br/><u>Cashier ID<br/><u>Name<br/><u>Starting Amount<br/><u>Name<br/><u>Search       </u><br/><u>Search<br/><u>Starting Amount<br/><u>Name<br/><u>Starting Amount<br/><u>Name<br/><u>Starting Amount<br/><u>Name<br/><u>Starting Amount<br/><u>Name<br/><u>Starting Amount       </u><br/><u>Name<br/><u>Starting Amount       </u><br/><u>Name<br/><u>Jane Smith<br/><u>Nught Audit<br/><u>0.00       </u><br/><u>100<br/>Train<br/><u>0.00       </u><br/><u>0.00       </u><br/><u>0.00       </u><br/><u>0.00       </u><br/><u>0.00       </u><br/><u>0.00       </u><br/><u>101       </u><br/><u>Phil Marenson       </u><br/><u>0.00       </u><br/><u>101       </u><br/><u> </u><br/><u> </u><br/></u></u></u></u></u></u></u></u></u></u></u></u></u></u></u></u></u></u></del>                                                                                                    |  |  |  |
|                    | <ul> <li>1. From the main menu, select Setup and Configuration.</li> <li>2. Select the Cashiering menu and Cashiers.</li> <li>The CASHIER SETUP screen appears.</li> </ul> <del>SHELL - Cashier Setup<br/><u>Cashier ID<br/><u>Name<br/><u>Starting Amount<br/><u>Name<br/><u>Search       </u><br/><u>Search<br/><u>Starting Amount<br/><u>Name<br/><u>Starting Amount<br/><u>Name<br/><u>Starting Amount<br/><u>Name<br/><u>Starting Amount<br/><u>Name<br/><u>Starting Amount       </u><br/><u>Name<br/><u>Starting Amount       </u><br/><u>Name<br/><u>Jane Smith<br/><u>Nught Audit<br/><u>0.00       </u><br/><u>100<br/>Train<br/><u>0.00       </u><br/><u>0.00       </u><br/><u>0.00       </u><br/><u>0.00       </u><br/><u>0.00       </u><br/><u>0.00       </u><br/><u>101       </u><br/><u>Phil Marenson       </u><br/><u>0.00       </u><br/><u>101       </u><br/><u> </u><br/><u> </u><br/></u></u></u></u></u></u></u></u></u></u></u></u></u></u></u></u></u></u></del>                                                                                                    |  |  |  |
|                    | <ul> <li>1. From the main menu, select Setup and Configuration.</li> <li>2. Select the Cashiering menu and Cashiers.</li> <li>The CASHIER SETUP screen appears.</li> </ul> <del>SHELL - Cashier Setup<br/><u>Cashier ID<br/><u>Name<br/><u>Starting Amount<br/><u>Name<br/><u>Search       </u><br/><u>Search<br/><u>Starting Amount<br/><u>Name<br/><u>Starting Amount<br/><u>Name<br/><u>Starting Amount<br/><u>Name<br/><u>Starting Amount<br/><u>Name<br/><u>Starting Amount       </u><br/><u>Name<br/><u>Starting Amount       </u><br/><u>Name<br/><u>Jane Smith<br/><u>Nught Audit<br/><u>0.00       </u><br/><u>100<br/>Train<br/><u>0.00       </u><br/><u>0.00       </u><br/><u>0.00       </u><br/><u>0.00       </u><br/><u>0.00       </u><br/><u>0.00       </u><br/><u>101       </u><br/><u>Phil Marenson       </u><br/><u>0.00       </u><br/><u>101       </u><br/><u> </u><br/><u> </u><br/></u></u></u></u></u></u></u></u></u></u></u></u></u></u></u></u></u></u></del>                                                                                                    |  |  |  |
|                    | <ul> <li>1. From the main menu, select Setup and Configuration.</li> <li>2. Select the Cashiering menu and Cashiers.</li> <li>The CASHIER SETUP screen appears.</li> </ul>                                                                                                    |  |  |  |
|                    | <ul> <li>1. From the main menu, select Setup and Configuration.</li> <li>2. Select the Cashiering menu and Cashiers.</li> <li>The CASHIER SETUP screen appears.</li> </ul>                                                                                                    |  |  |  |

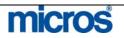

|                              | 3. To create a new cashier, select New.         The CASHIER - NEW screen appears.         Image: SHELL - Cashier - New         Image: Cashier ID 103         Name Anderson, Micheal         Starting Amount         300.00         Reserved         Image: Starting Amount         Starting Amount         300.00         Reserved         Image: Starting Amount         Starting Amount         Starting Amoun                                                                                                    |
|------------------------------|----------------------------------------------------------------------------------------------------|
|                              | <ol> <li>The First field is the Cashier ID. This is a numerical item that the user identifies that cashier. The highest number allowed is 9999, and typically, numbers under 100 are reserved for system cashiers and interfaces. This number auto generates but can be assigned.</li> <li>Enter the Name of the Cashier.</li> <li>The Reserved field determines the property that uses this Cashier. Select the down arrow beside the field to associate a specific property to this Cashier. This is only necessary in multi-property environments where the Cashier might post for multiple locations.</li> <li>Maximum Uses field determines how many times in a business day the cashier may open or close their bank. The standard for most hotels is three (3).</li> <li>The Float Over/Short field allows the Cashier to drop over or below the total expected drop. Check this boxes if your hotel allows an overage or shortage to float until the next day.</li> <li>Interface Cashier is checked for any system required Cashiers used by interfaces (i.e., movies, call accounting, point of sale).</li> <li>Exclusive Use checkbox determines if the cashier is devoted to only one user. This prevents the Cashier from being available when selecting a Cashier from the pool of available ID's if the hotel is using the floating cashier option.</li> <li>Inactive is checked when an employee no longer works at the hotel. This prevents anyone from logging in to the Cashier while maintaining the history of what postings the Cashier made.</li> <li>Select Save to complete the Cashier.</li> </ol> |
| <b>Create a User</b><br>Name | The second step in creating a login is adding the User. Everyone at the property that requires access to OPERA must have a User name. This also includes personnel responsible for profiles and the need to track profile performance.                                                                                                    |
|                              | To create a new User, follow the steps below:                                                                                                    |

- 1. From the main screen, select **Setup** and **User Configuration**.
- 2. Select Users.

The **USERS** screen displays.

| Last Name        | ± Active   | •              |                          | Search |
|------------------|------------|----------------|--------------------------|--------|
| First Name       | <u>+</u>   | Departmen      | t 📃 🛨                    |        |
| Login Name       | <u>+</u>   | Job Title      | •                        |        |
| Employee Name    | Login Name | Department     | Job Title 🛌              | 1      |
| Kevin J Kohler   | KKOHLER    | Guest Services | Support                  |        |
| hil K Marenson   | PMARENSON  | Guest Services | Guest Services Manager   |        |
| Cachary Minton   | ZMIMAN     | Management     | Information Technitian   |        |
| rish A Sanderson | TRISHAS    | Guest Services | Guest Services Supervisc |        |
| pera Supervisor  | SUPERVISOR | Management     | General Manager          |        |
| rain Training    | TRAIN      | Management     | General Manager          |        |
|                  |            |                |                          |        |
|                  |            |                |                          |        |
|                  |            |                |                          |        |
|                  |            |                |                          |        |
|                  |            |                |                          |        |
|                  |            |                |                          |        |
|                  |            |                |                          |        |
|                  |            |                |                          |        |
|                  |            |                |                          |        |
|                  |            |                |                          | New    |
|                  |            |                |                          | Edit   |
|                  |            |                |                          | Unlock |
|                  |            |                |                          | Close  |

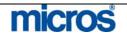

## Opera PMS Reference Manual ——

All users in the system display in the main grid of this screen. The search area is useful for finding a particular user when the list of users is quite long. In addition, you may click the drop down arrow on the field in the center of search criteria to sort the display by **Active**, **Inactive**, and **Terminated** users.

3. To create a new User, select New.

#### The **NEW USER** screen displays.

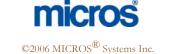

All Rights Reserved. Proprietary and Confidential.

Т

| 13. The <b>Login Name</b> field is hotel defined and is the user's login name. We recommend having a standard for all names. Suggestions include the first, middle and last initials or the first initial and last name.                                                                               |
|----------------------------------------------------------------------------------------------------|
| 14. Enter a generic <b>Password</b> for the user. The user is encouraged to change<br>the password upon first successful login. Passwords may be alpha,<br>numeric, or a combination of alpha and numeric. They must be seven<br>characters in length and must contain at least one numeric character. |
| <ul><li>15. Re-enter the chosen password in the Confirm Password field.</li><li>16. Cashier ID is the field to enter the Cashier associated to this person. If the user do not make postings and does not have a Cashier, leave the field blank.</li></ul>                                             |
| <b>NOTE:</b> If your hotel uses the floating Cashier functionality and the users share the same Cashier with other users, leave the field blank. When attempting to access the posting area of the system, a prompt displays to choose the Cashier.                                                    |
| 17. To define a specific report group this users defaults to when accessing the Reports module, click the drop down arrow next to the <b>Report Group</b> field.                                                                                                    |
| <ol> <li>Password Expiration Days field determines how often the user's password expires.</li> </ol>                                                                                                    |
| <b>NOTE:</b> If the field automatically populates a number and the field is gray, then the password expiration is set and mandated in another area of configuration.                                                                                                    |
| 19. Place a check in each box of the Access Control area to define the applications this user may access for the Opera Hotel Edition. Most basic users require access to PMS only, where a System's Expert requires access to PMS, Configuration, End of Day, Utilities and the like.                  |

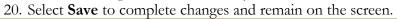

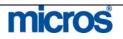

Assign Individual Permissions Once a user exists, to assign permissions to that user, follow the steps below

1. From the User ID - EDIT screen, select Permission.

The **USER PERMISSIONS** screen displays.

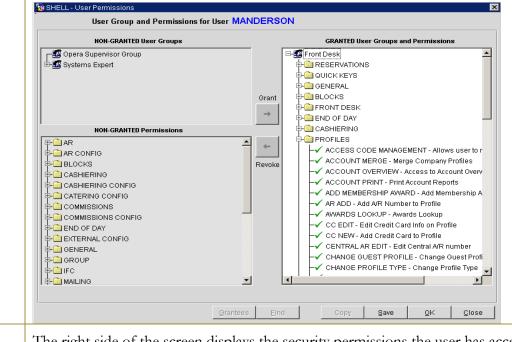

The right side of the screen displays the security permissions the user has access to (GRANTED). The left side of the screen displays the security permissions the user does not have access to (NON-GRANTED). The top portion on the left displays available NON-GRANTED User Groups with lists of predefined permissions by job role (i.e. Housekeeping, Guest Service Representative).

The screen example above displays a "Front Desk" user group granted to the individual, and displays the folders (areas of the system) and individual permissions granted when the User Group granted. Permission folders group individual permissions by module of the system, to include configuration areas.

- 2. To grant access to a User Group, Folder, or Individual Permission, highlight the intended item and select **Grant** located in the very center of the screen. The permission moves to the GRANTED side of the screen.
- 3. To remove access of a User Group, Folder, or Individual Permission, highlight the intended item and select **Revoke** located in the very center of the screen. The permission moves to the NON-GRANTED side of the screen.
- 4. Select **OK** to save changes and **OK** to save the user.

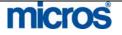

| User | logging back into the system. This situation requires management access to unlock a user.                                 |                                                                  |                                                                            |                                                                                                    |                |
|------|----------------------------------------------------------------------------------------------------|------------------------------------------------------------------|----------------------------------------------------------------------------|----------------------------------------------------------------------------------------------------|----------------|
|      | To unlock a user, f                                                                                                    | follow the steps                                                 | below:                                                                     |                                                                                                    |                |
|      | From the main menu, select <b>Setup, User Configuration</b> and <b>Users</b> .<br>The <b>USERS</b> search screen appears. |                                                                  |                                                                            |                                                                                                    |                |
|      | 1 SHELL - Users                                                                                                    |                                                                  |                                                                            |                                                                                                    | Þ              |
|      | Last Name<br>First Name<br>Login Name                                                                                     | Active                                                           | ▼<br>Departme<br>Job Tit                                                   |                                                                                                    | Searc <u>h</u> |
|      | Employee Name<br>Kevin J Kohler                                                                                           | Login Name<br>KKOHLER                                            | Department<br>Guest Services                                               | Job Title                                                                                                    | 1              |
|      | Phil K Marenson<br>Zachary Minton<br>Trish A Sanderson<br>Opera Supervisor<br>Train Training                              | PMARENSON<br>ZMIMAN<br>TRISHAS<br>SUPERVISOR<br>TRAIN            | Guest Services<br>Management<br>Guest Services<br>Management<br>Management | Guest Services Manager<br>Information Technitian<br>Guest Services Supervisc<br>General Manager<br>General Manager |                |
|      |                                                                                                    |                                                                  |                                                                            |                                                                                                    |                |
|      |                                                                                                    |                                                                  |                                                                            |                                                                                                    | New            |
|      |                                                                                                    |                                                                  |                                                                            |                                                                                                    | Edit<br>Unlock |
|      | •                                                                                                    |                                                                  |                                                                            |                                                                                                    | Close          |
|      | Login Nam<br>Passwor<br>Confirm Passwor<br>Disabled Un                                                                    | WORD screen<br>Issword<br>er MANDERSON<br>he Anderson, Mic<br>rd | appears.                                                                   | e Name.                                                                                                    |                |
|      |                                                                                                    |                                                                  |                                                                            |                                                                                                    |                |

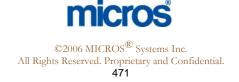

## **Create a New User Group**

User groups are useful to cluster sets of permissions together so we can quickly assign permission rights to individuals. To setup or create new user groups for your hotels job roles, follow the steps below:

- 1. From the main menu, select Setup and User Configuration.
- 2. Select User Groups.

#### The **USER GROUPS** screen displays.

| Group Name       | Description            | <b>_</b> | Permission |
|------------------|------------------------|----------|------------|
| FD               | Front Desk             |          |            |
| OPERA SUPERVISOR | Opera Supervisor Group |          | Users      |
| SYSEXP           | Systems Expert         |          |            |
|                  |                        |          |            |
|                  |                        |          |            |
|                  |                        |          |            |
|                  |                        |          |            |
|                  |                        |          |            |
|                  |                        |          |            |
|                  |                        |          | New        |
|                  |                        |          | ⊑dit       |
|                  |                        |          | Delete     |
|                  |                        |          | Close      |

#### 3. Select New.

The **USER GROUP – NEW** screen displays.

| ġ | SHELL - User Grou | p - New 🔀                                  |
|---|-------------------|--------------------------------------------|
|   | Group Name        | RESAGENT                                   |
|   | Description       | Reservations Agent                         |
|   | Transaction Codes | <u>±</u>                                   |
|   | Report Groups     | Aging,Arrival,Blocks and Groups,Catering 🛓 |
|   |                   |                                            |
|   |                   | <u>Q</u> K <u>C</u> lose                   |

- 4. Enter a user **Group Name** (usually a short code for the group or department).
- 5. Enter a **Description** for the user group.

The **Transaction Codes** and **Report Groups** functionality are available at some properties to limit the transaction codes and report groups members of this user group have access to.

- 6. Enter **Transaction Codes** that the members of this user group have access to in Cashiering.
- 7. Enter **Report Groups** the members of this user group may access.
- 8. Select **OK**.

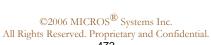

icros

## Add **Permissions** to a User Group

To add pre-defined permissions to the user group or job role, follow the steps below:

1. From the USER GROUPS screen, highlight the Group Name and select Permissions.

| 🙀 SHELL - User Groups |                        | ×             |
|-----------------------|------------------------|---------------|
| Group Name            | Description            | A Dermission  |
| FD                    | Front Desk             |               |
| OPERA SUPERVISOR      | Opera Supervisor Group | <u>U</u> sers |
| RESAGENT              | Reservations Agent     |               |
| SYSEXP                | Systems Expert         |               |
|                       |                        |               |
|                       |                        |               |
|                       |                        |               |
|                       |                        |               |
|                       |                        |               |
|                       |                        | New           |
|                       |                        | Edit          |
|                       |                        | Delete        |
|                       |                        | <u>Close</u>  |
|                       | 1                      |               |

## The USER GROUP PERMISSIONS screen appears.

| NON-GRANTED User Groups                                                                                                    |            | GRANTED User Groups and Permissions |
|----------------------------------------------------------------------------------------------------|------------|-------------------------------------|
| Opera Supervisor Group  Gystems Expert  Supert  NON-GRANTED Permissions  AR                                                                                                    | Grant<br>→ |                                     |
| AR CONFIG     ASHIERING     CASHIERING     CASHIERING CONFIG     CATERING CONFIG     COMMISSIONS     COMMISSIONS     COMMISSIONS CONFIG     COMMISSIONS     COMMISSIONS | Revoke     |                                     |

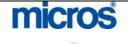

#### ©2006 MICROS<sup>®</sup> Systems Inc.

All Rights Reserved. Proprietary and Confidential. 473

| Opera PMS Reference Man | ual                                                                                                    |
|-------------------------|----------------------------------------------------------------------------------------------------|
|                         |                                                                                                    |
|                         |                                                                                                    |
|                         | 2. Add permissions to the User Group as needed by selecting the individual NON-GRANTED Permissions on the left.                                                                                                    |
|                         | 3. Highlight the permission and select <b>Grant</b> to move the permission to the GRANTED USER GROUPS AND PERMISSIONS window.                                                                                                    |
|                         | <b>NOTE:</b> For easy of use and to quickly assign permissions, it is possible to grant all of the permissions of another user group to this user group, and then add additional individual permissions. For example, a Front Desk Supervisor would have all the capabilities of a Front Desk Agent with additional responsibilities. You could grant the Front Desk Supervisor user group the Front Desk Agent user group permission, and then grant additional supervisory permissions. |
|                         | 4. Select <b>OK</b> to save changes.                                                                                                    |

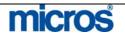

## Add Users to a User Group

You may assign individual users to an existing user group by the method explained earlier in this chapter. Alternately, you may assign them directly within the user group if you do not intend to assign individual permissions to the user outside of the group.

To assign users directly to a pre-defined user permission group, follow the steps below:

1. From the **USER GROUP** screen, highlight the **Group Name** and select **Users**.

| 🩀 SHELL - User Groups |                        |               | × |
|-----------------------|------------------------|---------------|---|
| Group Name            | Description            | Permission    | 1 |
| FD                    | Front Desk             |               |   |
| OPERA SUPERVISOR      | Opera Supervisor Group | <u>U</u> sers |   |
| RESAGENT              | Reservations Agent     |               | - |
| SYSEXP                | Systems Expert         |               |   |
|                       |                        |               |   |
|                       |                        |               |   |
|                       |                        |               |   |
|                       |                        |               |   |
|                       |                        |               |   |
|                       |                        | New           |   |
|                       |                        | Edit          |   |
|                       |                        | Delete        |   |
|                       |                        |               |   |
|                       | · ·                    |               |   |

### The **USERS FOR GROUP...** screen appears.

| Add >>           |    |        |
|------------------|----|--------|
| << <u>R</u> emov | /e |        |
|                  |    |        |
|                  |    |        |
|                  |    |        |
|                  |    |        |
|                  |    |        |
|                  |    |        |
|                  |    | Add >> |

- 3. Select Add to move them to the Selected Users column.
- 4. Select **Close**.

©2006 MICROS<sup>®</sup> Systems Inc. All Rights Reserved. Proprietary and Confidential.

micros